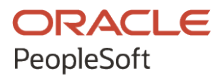

# PeopleSoft FSCM 9.2: PeopleSoft Financials, ESA, ALM, and SCM Portal Packs

**March 2024**

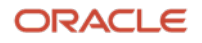

PeopleSoft FSCM 9.2: PeopleSoft Financials, ESA, ALM, and SCM Portal Packs Copyright © 1988, 2024, Oracle and/or its affiliates.

This software and related documentation are provided under a license agreement containing restrictions on use and disclosure and are protected by intellectual property laws. Except as expressly permitted in your license agreement or allowed by law, you may not use, copy, reproduce, translate, broadcast, modify, license, transmit, distribute, exhibit, perform, publish, or display any part, in any form, or by any means. Reverse engineering, disassembly, or decompilation of this software, unless required by law for interoperability, is prohibited.

The information contained herein is subject to change without notice and is not warranted to be error-free. If you find any errors, please report them to us in writing.

If this is software, software documentation, data (as defined in the Federal Acquisition Regulation), or related documentation that is delivered to the U.S. Government or anyone licensing it on behalf of the U.S. Government, then the following notice is applicable:

U.S. GOVERNMENT END USERS: Oracle programs (including any operating system, integrated software, any programs embedded, installed, or activated on delivered hardware, and modifications of such programs) and Oracle computer documentation or other Oracle data delivered to or accessed by U.S. Government end users are "commercial computer software," "commercial computer software documentation," or "limited rights data" pursuant to the applicable Federal Acquisition Regulation and agency-specific supplemental regulations. As such, the use, reproduction, duplication, release, display, disclosure, modification, preparation of derivative works, and/or adaptation of i) Oracle programs (including any operating system, integrated software, any programs embedded, installed, or activated on delivered hardware, and modifications of such programs), ii) Oracle computer documentation and/or iii) other Oracle data, is subject to the rights and limitations specified in the license contained in the applicable contract. The terms governing the U.S. Government's use of Oracle cloud services are defined by the applicable contract for such services. No other rights are granted to the U.S. Government.

This software or hardware is developed for general use in a variety of information management applications. It is not developed or intended for use in any inherently dangerous applications, including applications that may create a risk of personal injury. If you use this software or hardware in dangerous applications, then you shall be responsible to take all appropriate fail-safe, backup, redundancy, and other measures to ensure its safe use. Oracle Corporation and its affiliates disclaim any liability for any damages caused by use of this software or hardware in dangerous applications.

Oracle®, Java, MySQL, and NetSuite are registered trademarks of Oracle and/or its affiliates. Other names may be trademarks of their respective owners.

Intel and Intel Inside are trademarks or registered trademarks of Intel Corporation. All SPARC trademarks are used under license and are trademarks or registered trademarks of SPARC International, Inc. AMD, Epyc, and the AMD logo are trademarks or registered trademarks of Advanced Micro Devices. UNIX is a registered trademark of The Open Group.

This software or hardware and documentation may provide access to or information about content, products, and services from third parties. Oracle Corporation and its affiliates are not responsible for and expressly disclaim all warranties of any kind with respect to third-party content, products, and services unless otherwise set forth in an applicable agreement between you and Oracle. Oracle Corporation and its affiliates will not be responsible for any loss, costs, or damages incurred due to your access to or use of third-party content, products, or services, except as set forth in an applicable agreement between you and Oracle.

#### **Documentation Accessibility**

For information about Oracle's commitment to accessibility, visit the Oracle Accessibility Program website at <https://docs.oracle.com/pls/topic/lookup?ctx=acc&id=docacc>.

#### **Access to Oracle Support**

Oracle customers that have purchased support have access to electronic support through My Oracle Support. For information, visit<https://docs.oracle.com/pls/topic/lookup?ctx=acc&id=info>or visit [https://](https://docs.oracle.com/pls/topic/lookup?ctx=acc&id=trs) [docs.oracle.com/pls/topic/lookup?ctx=acc&id=trs](https://docs.oracle.com/pls/topic/lookup?ctx=acc&id=trs) if you are hearing impaired.

## **Contents**

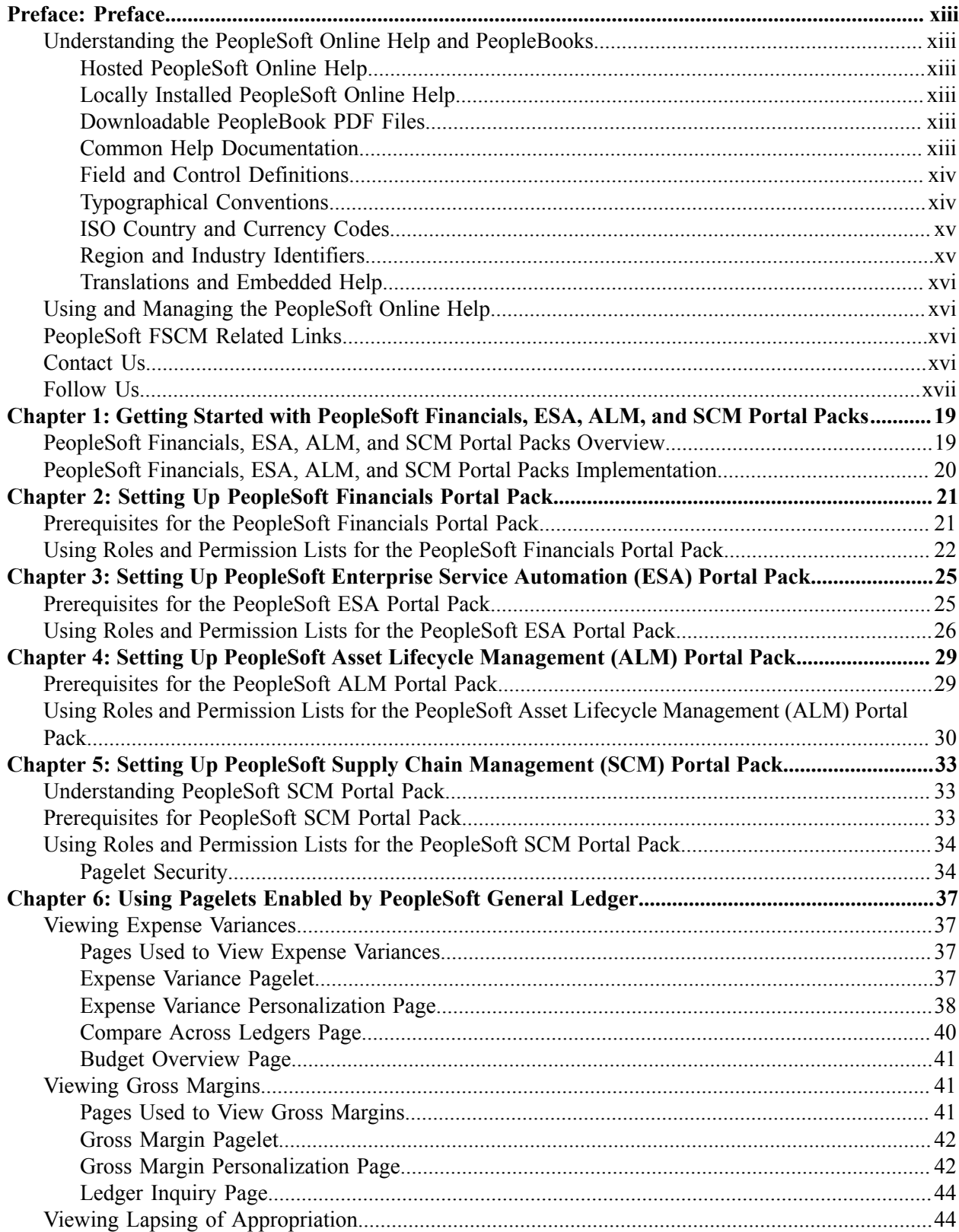

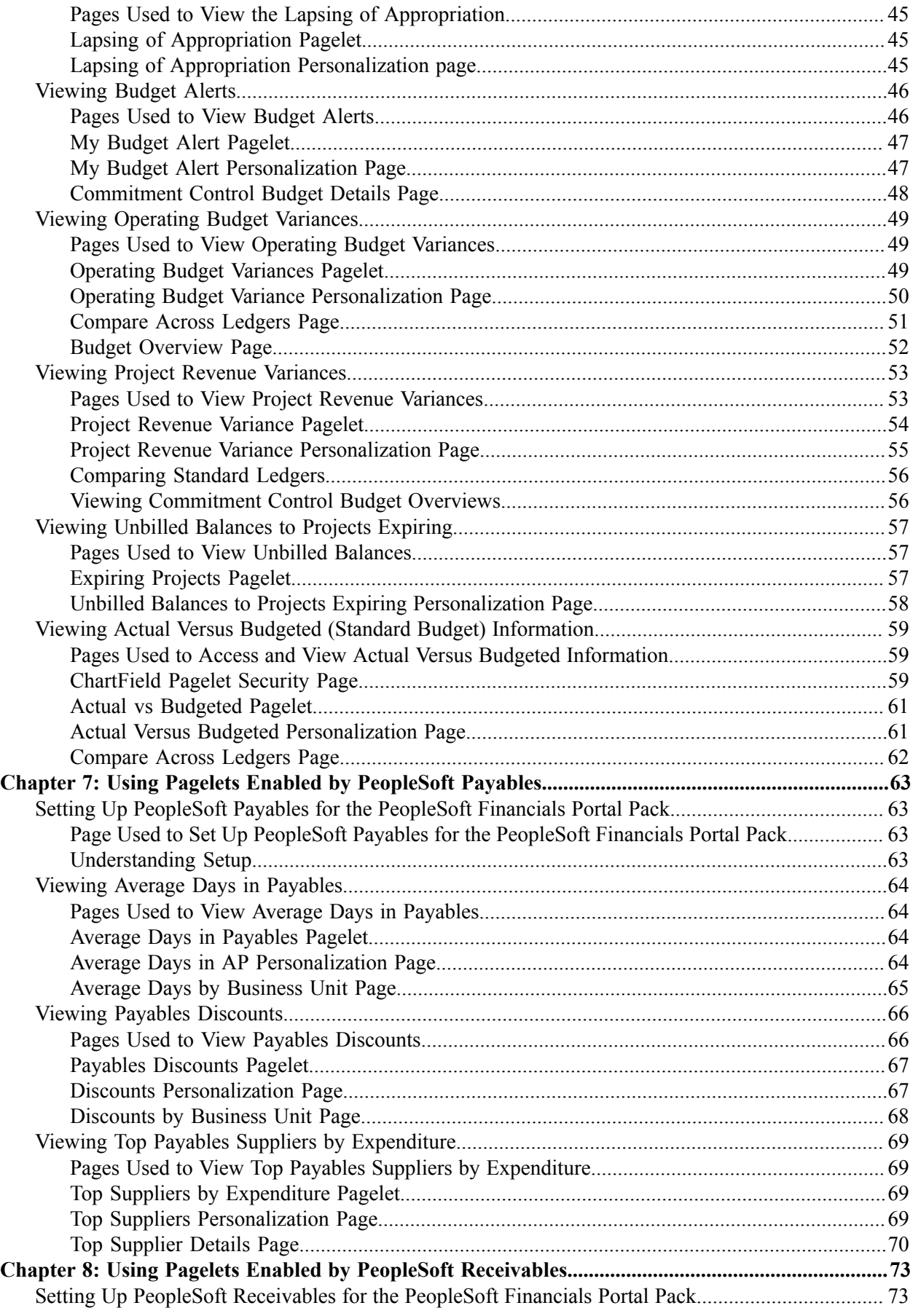

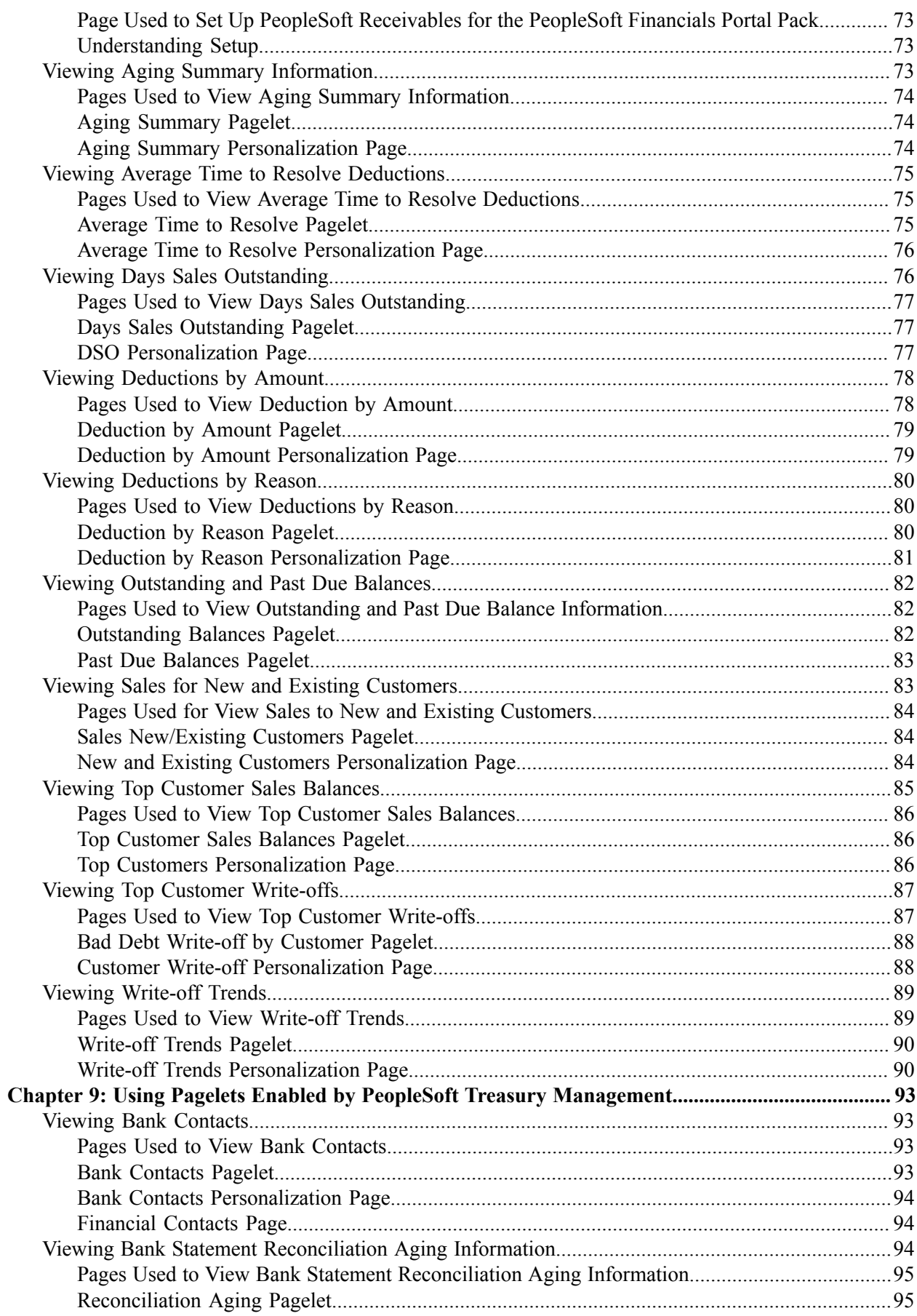

 $\overline{a}$ 

 $\overline{a}$  $\sim$ 

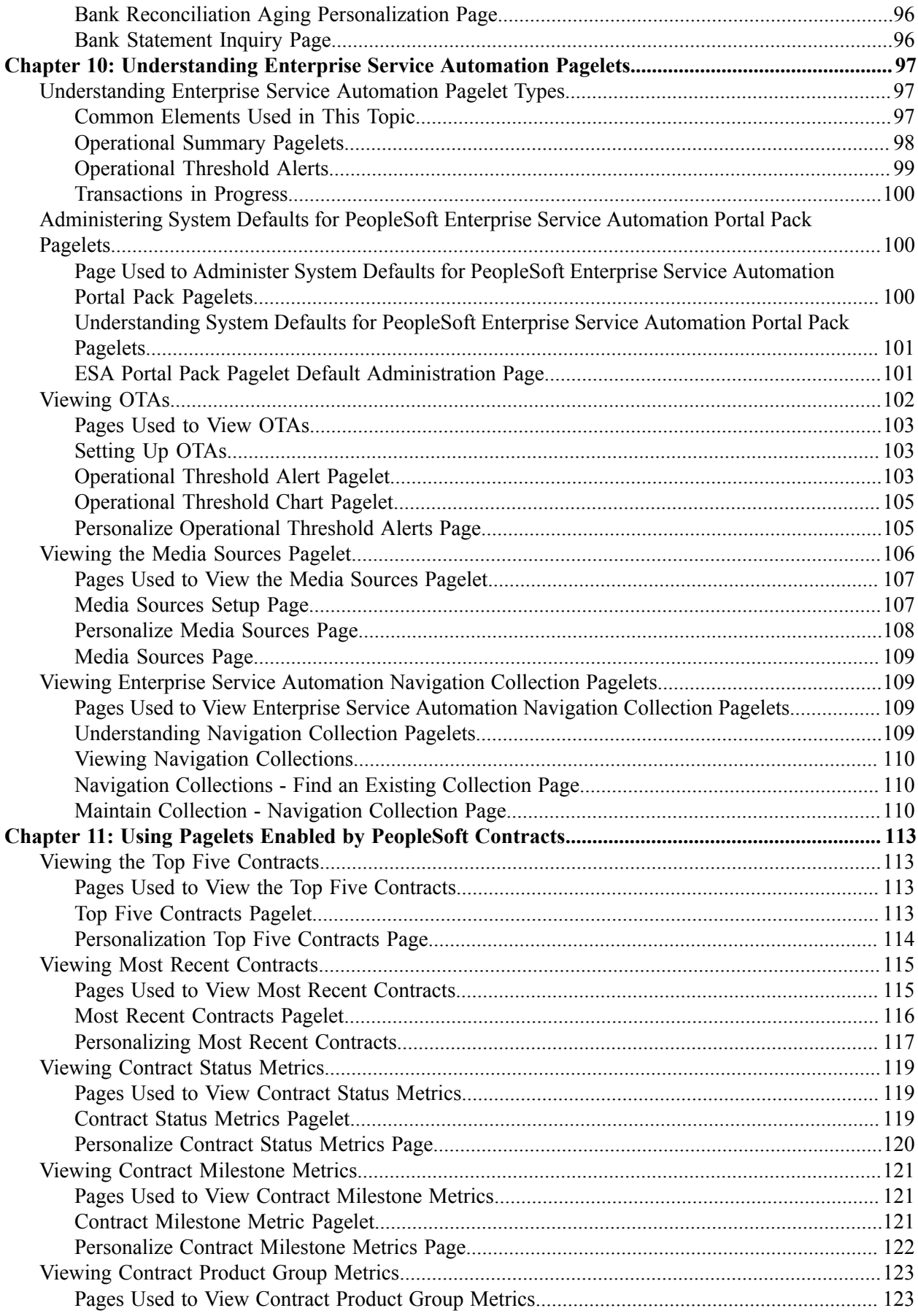

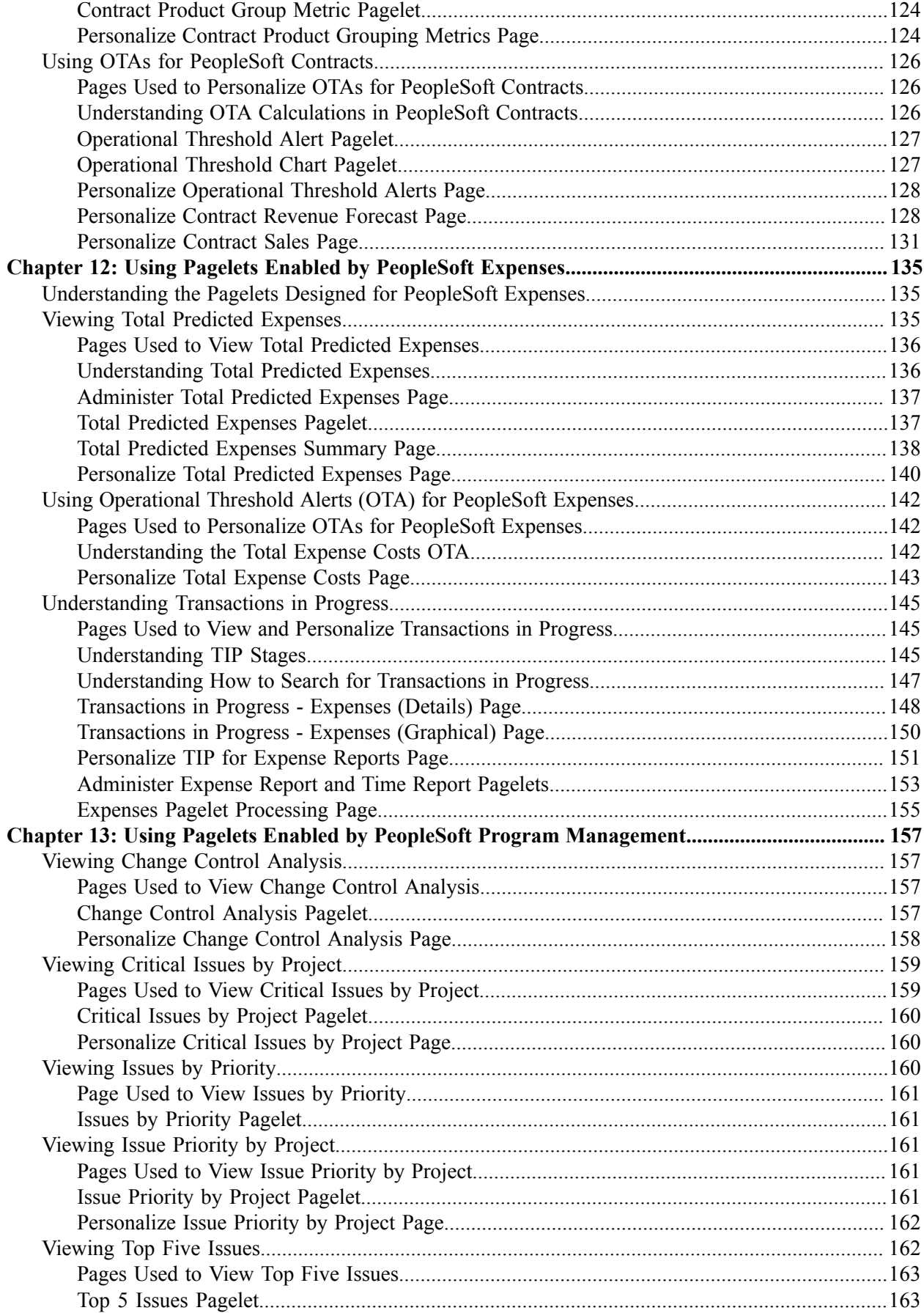

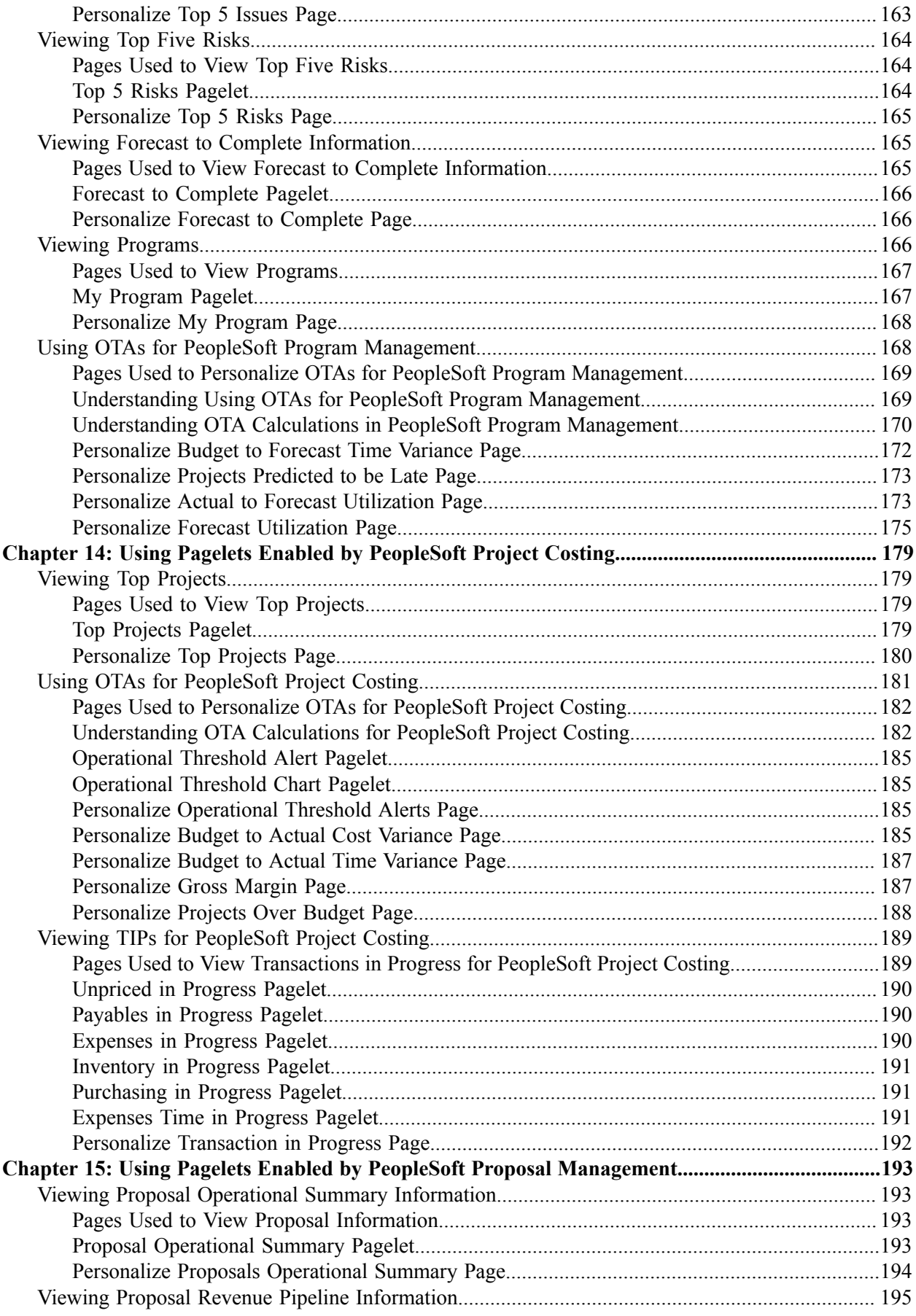

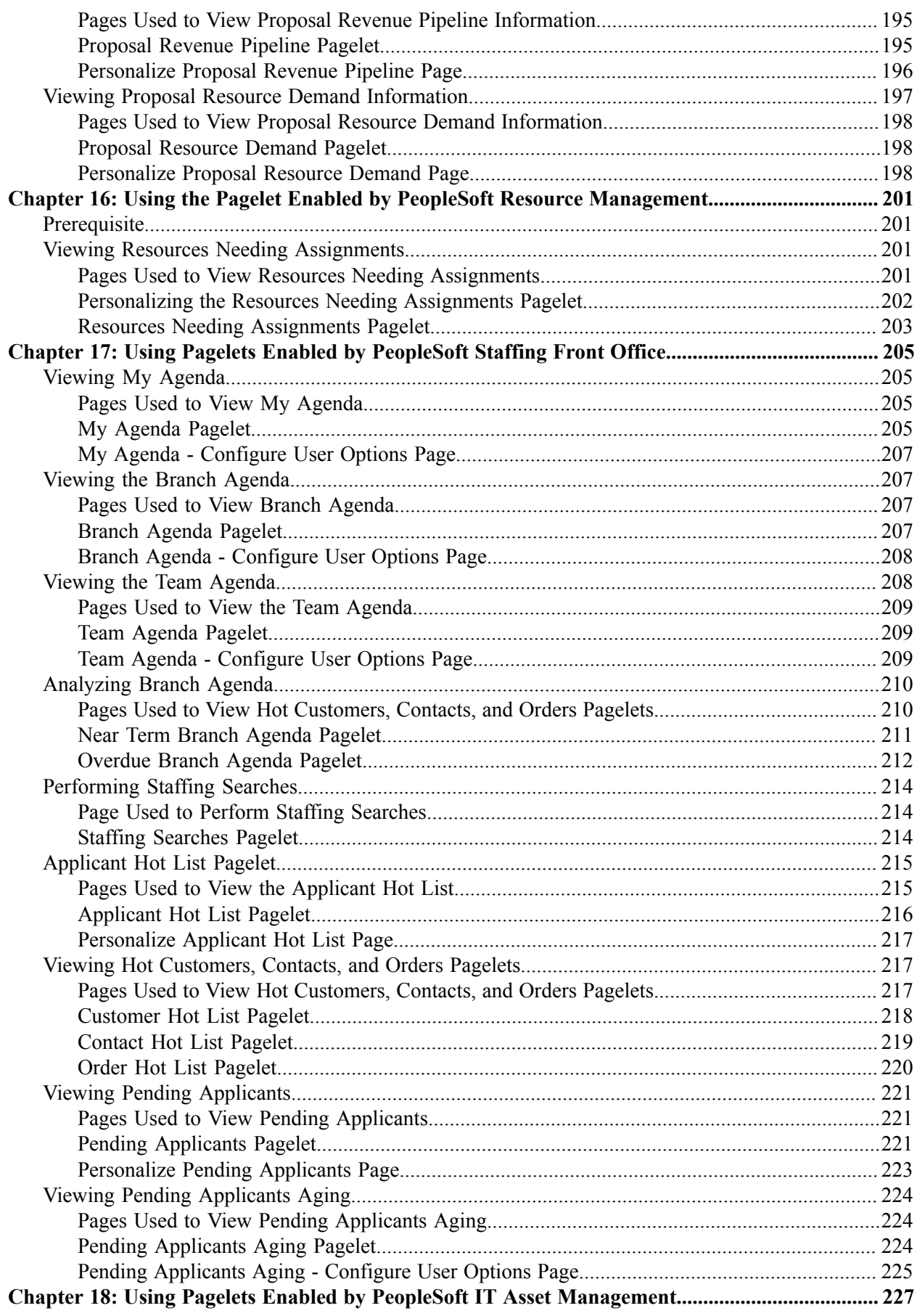

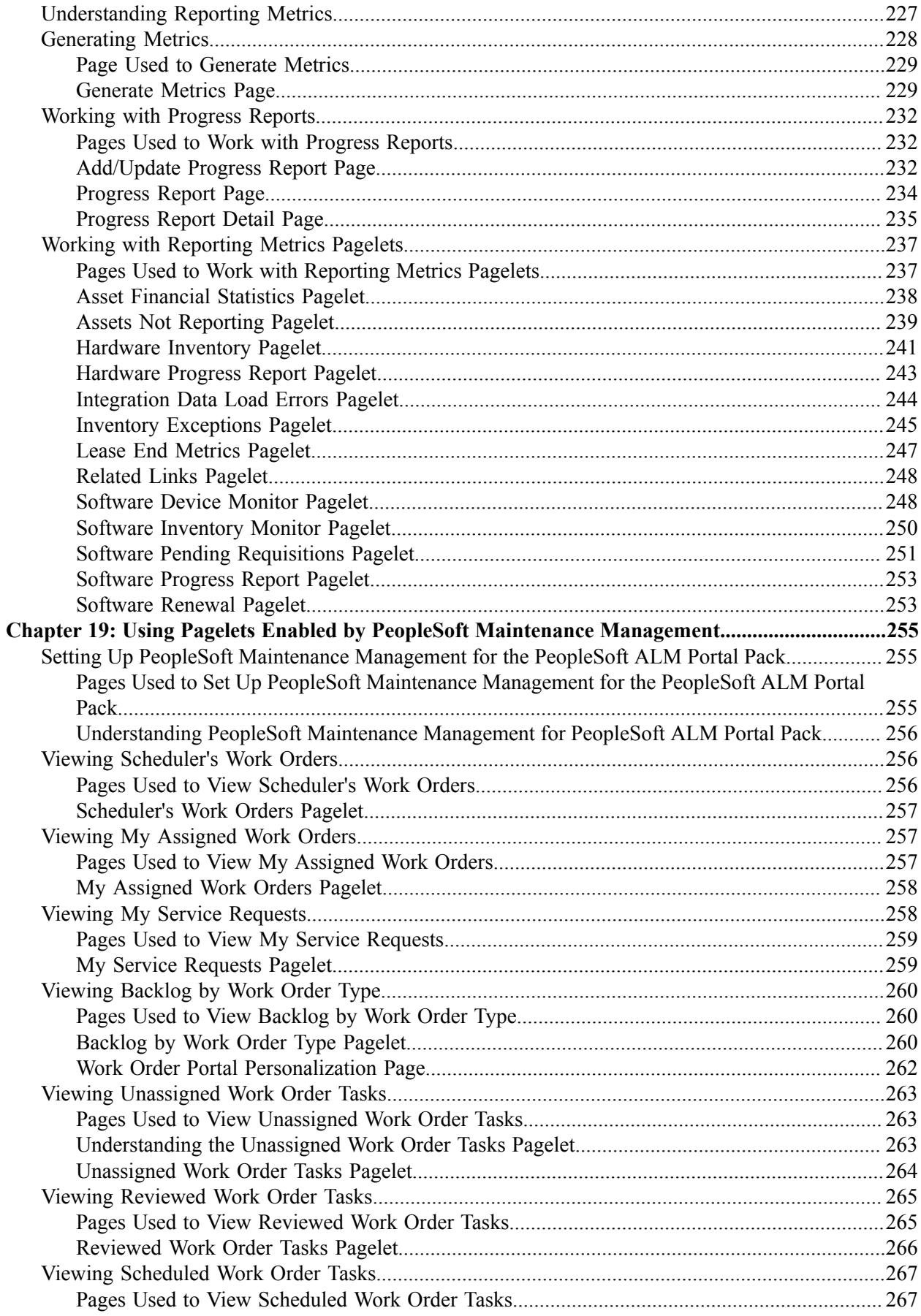

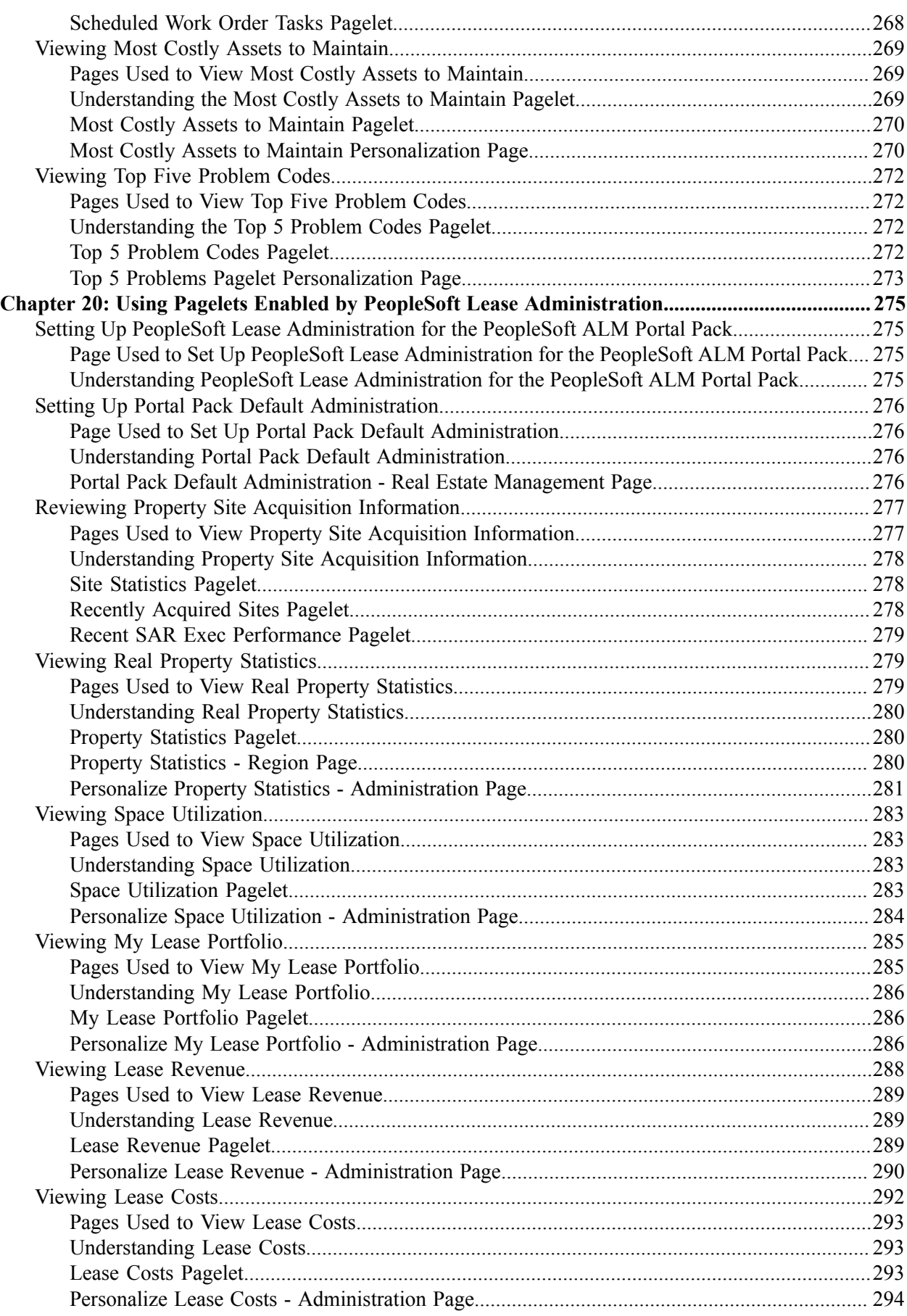

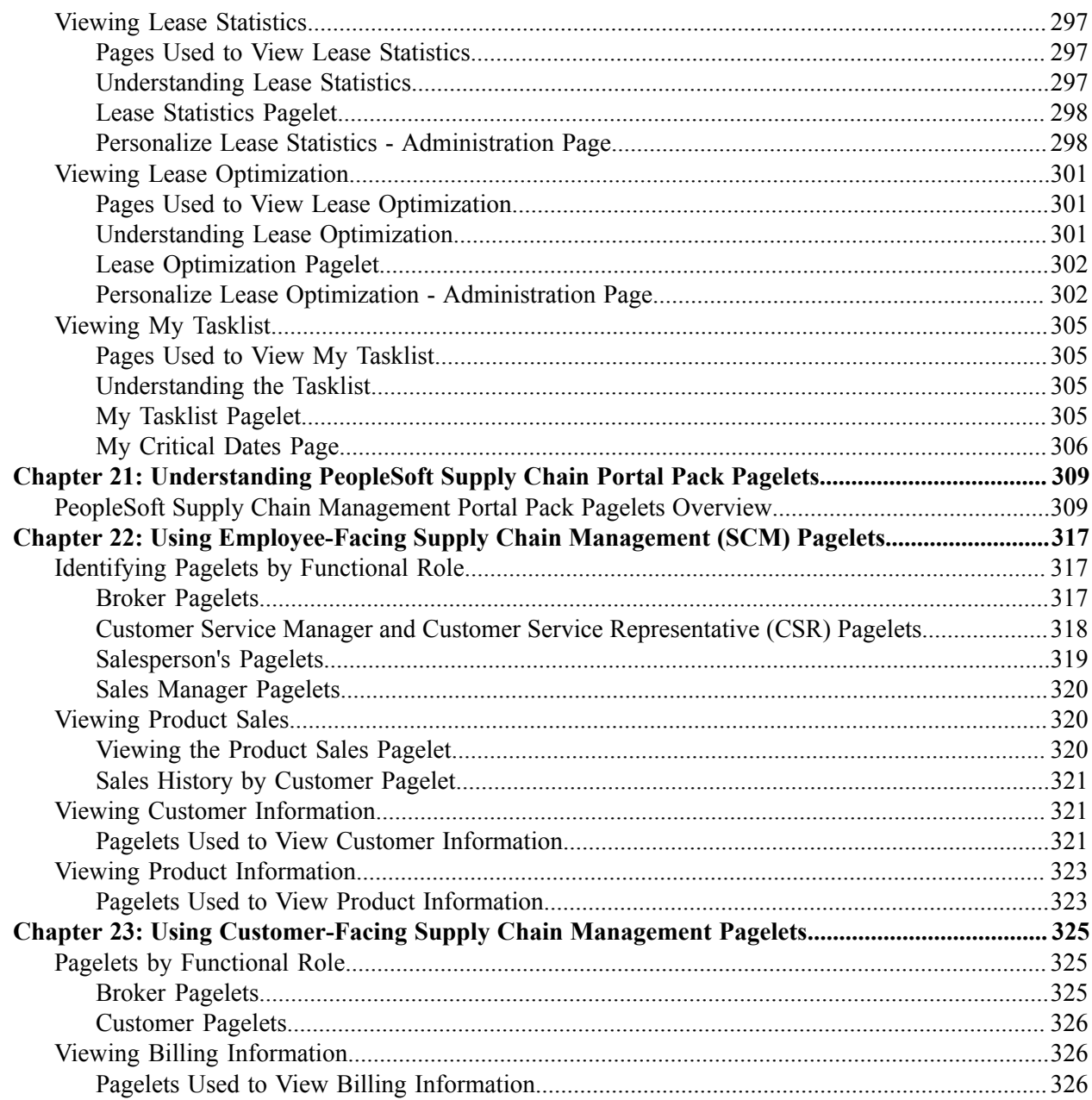

## <span id="page-12-0"></span>**Preface**

### <span id="page-12-1"></span>**Understanding the PeopleSoft Online Help and PeopleBooks**

The PeopleSoft Online Help is a website that enables you to view all help content for PeopleSoft applications and PeopleTools. The help provides standard navigation and full-text searching, as well as context-sensitive online help for PeopleSoft users.

#### <span id="page-12-2"></span>**Hosted PeopleSoft Online Help**

You can access the hosted PeopleSoft Online Help on the [Oracle Help Center](https://docs.oracle.com/en/applications/peoplesoft/index.html). The hosted PeopleSoft Online Help is updated on a regular schedule, ensuring that you have access to the most current documentation. This reduces the need to view separate documentation posts for application maintenance on My Oracle Support. The hosted PeopleSoft Online Help is available in English only.

To configure the context-sensitive help for your PeopleSoft applications to use the Oracle Help Center, see [Configuring Context-Sensitive Help Using the Hosted Online Help Website.](https://docs.oracle.com/pls/topic/lookup?ctx=psoft&id=ATPB_HOSTED)

#### <span id="page-12-3"></span>**Locally Installed PeopleSoft Online Help**

If you're setting up an on-premises PeopleSoft environment, and your organization has firewall restrictions that prevent you from using the hosted PeopleSoft Online Help, you can install the online help locally. Installable PeopleSoft Online Help is made available with selected PeopleSoft Update Images and with PeopleTools releases for on-premises installations, through the [Oracle Software Delivery Cloud](https://edelivery.oracle.com).

Your installation documentation includes a chapter with instructions for how to install the online help for your business environment, and the documentation zip file may contain a README.txt file with additional installation instructions. See *PeopleSoft 9.2 Application Installation* for your database platform, "Installing PeopleSoft Online Help."

To configure the context-sensitive help for your PeopleSoft applications to use a locally installed online help website, see [Configuring Context-Sensitive Help Using a Locally Installed Online Help Website](https://docs.oracle.com/pls/topic/lookup?ctx=psoft&id=ATPB_LOCAL).

#### <span id="page-12-4"></span>**Downloadable PeopleBook PDF Files**

You can access downloadable PDF versions of the help content in the traditional PeopleBook format on the [Oracle Help Center.](https://docs.oracle.com/en/applications/peoplesoft/index.html) The content in the PeopleBook PDFs is the same as the content in the PeopleSoft Online Help, but it has a different structure and it does not include the interactive navigation features that are available in the online help.

#### <span id="page-12-5"></span>**Common Help Documentation**

Common help documentation contains information that applies to multiple applications. The two main types of common help are:

• Application Fundamentals

• Using PeopleSoft Applications

Most product families provide a set of application fundamentals help topics that discuss essential information about the setup and design of your system. This information applies to many or all applications in the PeopleSoft product family. Whether you are implementing a single application, some combination of applications within the product family, or the entire product family, you should be familiar with the contents of the appropriate application fundamentals help. They provide the starting points for fundamental implementation tasks.

In addition, the *PeopleTools: Applications User's Guide* introduces you to the various elements of the PeopleSoft Pure Internet Architecture. It also explains how to use the navigational hierarchy, components, and pages to perform basic functions as you navigate through the system. While your application or implementation may differ, the topics in this user's guide provide general information about using PeopleSoft applications.

#### <span id="page-13-0"></span>**Field and Control Definitions**

PeopleSoft documentation includes definitions for most fields and controls that appear on application pages. These definitions describe how to use a field or control, where populated values come from, the effects of selecting certain values, and so on. If a field or control is not defined, then it either requires no additional explanation or is documented in a common elements section earlier in the documentation. For example, the Date field rarely requires additional explanation and may not be defined in the documentation for some pages.

#### <span id="page-13-1"></span>**Typographical Conventions**

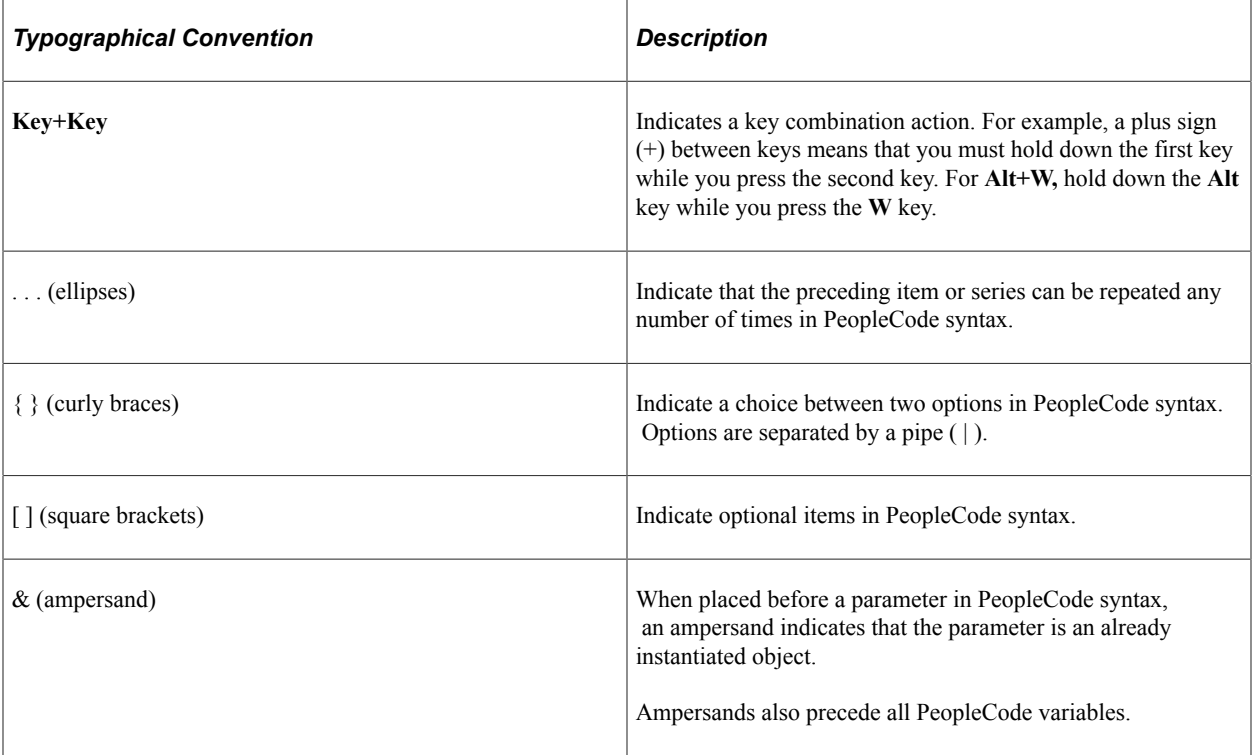

The following table describes the typographical conventions that are used in the online help.

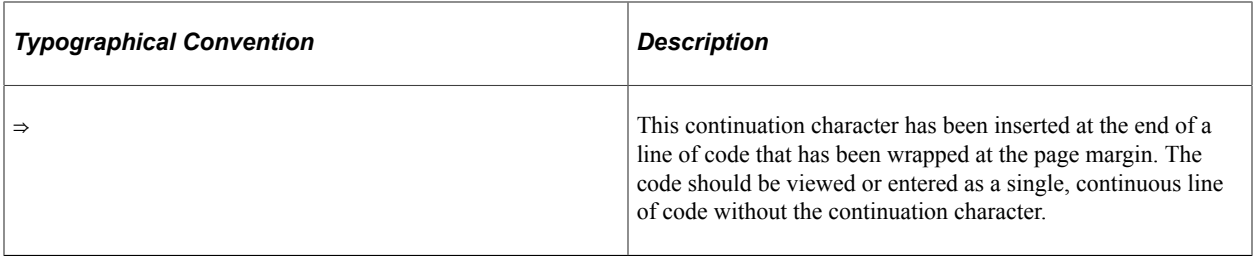

#### <span id="page-14-0"></span>**ISO Country and Currency Codes**

PeopleSoft Online Help topics use International Organization for Standardization (ISO) country and currency codes to identify country-specific information and monetary amounts.

ISO country codes may appear as country identifiers, and ISO currency codes may appear as currency identifiers in your PeopleSoft documentation. Reference to an ISO country code in your documentation does not imply that your application includes every ISO country code. The following example is a country-specific heading: "(FRA) Hiring an Employee."

The PeopleSoft Currency Code table (CURRENCY\_CD\_TBL) contains sample currency code data. The Currency Code table is based on ISO Standard 4217, "Codes for the representation of currencies," and also relies on ISO country codes in the Country table (COUNTRY\_TBL). The navigation to the pages where you maintain currency code and country information depends on which PeopleSoft applications you are using. To access the pages for maintaining the Currency Code and Country tables, consult the online help for your applications for more information.

#### <span id="page-14-1"></span>**Region and Industry Identifiers**

Information that applies only to a specific region or industry is preceded by a standard identifier in parentheses. This identifier typically appears at the beginning of a section heading, but it may also appear at the beginning of a note or other text.

Example of a region-specific heading: "(Latin America) Setting Up Depreciation"

#### **Region Identifiers**

Regions are identified by the region name. The following region identifiers may appear in the PeopleSoft Online Help:

- Asia Pacific
- Europe
- Latin America
- North America

#### **Industry Identifiers**

Industries are identified by the industry name or by an abbreviation for that industry. The following industry identifiers may appear in the PeopleSoft Online Help:

• USF (U.S. Federal)

• E&G (Education and Government)

### <span id="page-15-0"></span>**Translations and Embedded Help**

PeopleSoft 9.2 software applications include translated embedded help. With the 9.2 release, PeopleSoft aligns with the other Oracle applications by focusing our translation efforts on embedded help. We are not planning to translate our traditional online help and PeopleBooks documentation. Instead we offer very direct translated help at crucial spots within our application through our embedded help widgets. Additionally, we have a one-to-one mapping of application and help translations, meaning that the software and embedded help translation footprint is identical—something we were never able to accomplish in the past.

## <span id="page-15-1"></span>**Using and Managing the PeopleSoft Online Help**

Select About This Help in the left navigation panel on any page in the PeopleSoft Online Help to see information on the following topics:

- Using the PeopleSoft Online Help.
- Managing hosted Online Help.
- Managing locally installed PeopleSoft Online Help.

## <span id="page-15-2"></span>**PeopleSoft FSCM Related Links**

[Oracle Help Center](https://docs.oracle.com/en/)

[Hosted Online Help](https://docs.oracle.com/en/applications/peoplesoft/index.html)

[PeopleSoft Information Portal](http://www.peoplesoft92.com/)

[My Oracle Support](https://support.oracle.com/CSP/ui/flash.html)

Financial and Supply Chain Management information for Search Framework search engine can be found in PeopleSoft Application Fundamentals documentation. For application specific information, see the "Understanding Keyword Search within Components " (Application Fundamentals) topic.

[PeopleSoft Training from Oracle University](https://docs.oracle.com/pls/topic/lookup?ctx=psft_hosted&id=ou)

[PeopleSoft Video Feature Overviews on YouTube](http://www.youtube.com/user/PSFTOracle)

[PeopleSoft Business Process Maps \(Microsoft Visio format\)](https://support.oracle.com/epmos/faces/DocContentDisplay?id=1613605.1)

[PeopleSoft Spotlight Series](https://docs.oracle.com/cd/E52319_01/infoportal/spotlight.html)

## <span id="page-15-3"></span>**Contact Us**

Send your suggestions to psoft-infodev us@oracle.com.

Please include the applications update image or PeopleTools release that you're using.

## <span id="page-16-0"></span>**Follow Us**

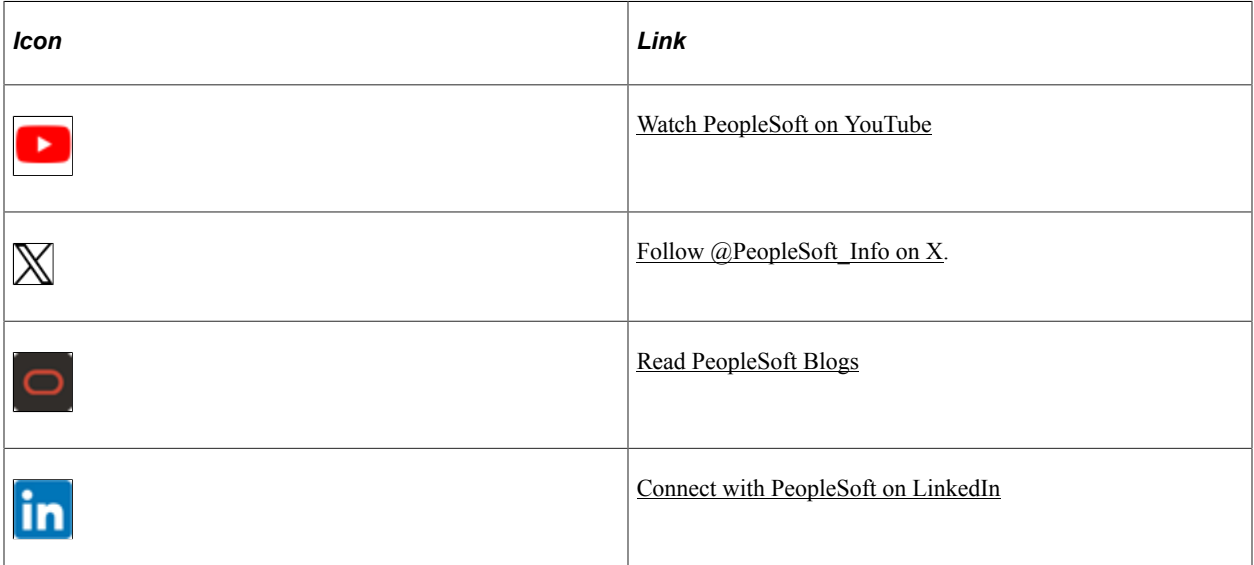

# <span id="page-18-0"></span>**Getting Started with PeopleSoft Financials, ESA, ALM, and SCM Portal Packs**

## <span id="page-18-1"></span>**PeopleSoft Financials, ESA, ALM, and SCM Portal Packs Overview**

The PeopleSoft Financials, ESA, ALM, and SCM portal packs each provide a collection of pagelets that you can individually select to appear on a corporate intranet or extranet homepage. The individual pagelets provide information from various PeopleSoft Financials, Enterprise Service Automation (ESA), Asset Lifecycle Management (ALM), and Supply Chain Management (SCM) applications.

These four portal packs can be delivered to users through the application portal in the Financials database. The portal packs contain pagelets that provide at-a-glance access to key financial and operational data. They supplement the PeopleSoft Financials, ESA, ALM, and SCM applications and other portal applications with content-rich pagelets.

The PeopleSoft Financials, ESA, ALM, and SCM Portal Packs are targeted for multiple roles in an organization. Since these are functional roles, they may or may not be delivered in the PeopleSoft Security sample data.

• The PeopleSoft Financials Portal Pack focuses specifically on the C-level executive (CEO, CFO, and COO), controller, financial executive, and department manager.

You can associate these roles with employees in your organization.

• The PeopleSoft ESA Portal Pack is intended for project managers, program managers, services controllers, and department managers.

You can associate these roles with employees and projects in your organization.

• The PeopleSoft ALM Portal Pack is intended for roles that are associated with IT asset valuation and maintenance costs, asset inventory, leases, contracts, work order task assignments, and work order backlog.

You set up multiple roles for this portal pack such as CIOs, property or IT accountants, IT asset managers, lease administrators, portfolio managers, technicians, and schedulers.

• The PeopleSoft SCM Portal Pack is intended for employee (internal) and customer (external) roles.

You can associate buyer, customer service manager, customer service representative, purchasing manager and more with an employee (internal) role, and associate customer, broker, and other roles relevant to your organization with a customer (external) role.

Some pagelets can be personalized to filter and format the data. You can click links on the pagelets to access application pages, such as a page in PeopleSoft Contracts or PeopleSoft Receivables, to view more detailed transaction information. If a graph appears on a pagelet, move the mouse pointer over a portion

of the graph to view details such as the name of a department or the exact amount that the graph element represents.

## <span id="page-19-0"></span>**PeopleSoft Financials, ESA, ALM, and SCM Portal Packs Implementation**

All four portal packs deliver pagelets that provide summary views of data that currently exist in the system. Each pagelet is associated with a PeopleSoft Financials, ESA, ALM, or SCM product (such as PeopleSoft General Ledger, Project Costing, Maintenance Management, or Billing) and the appropriate portal registry structures. The enabling application provides the data that appears in the pagelet. If you have not licensed the enabling application, the pagelet does not work.

# <span id="page-20-0"></span>**Setting Up PeopleSoft Financials Portal Pack**

### <span id="page-20-1"></span>**Prerequisites for the PeopleSoft Financials Portal Pack**

Before you can view and use the pagelets in the PeopleSoft Financials Portal Pack, you must:

- 1. Install the Financials database on your system.
- 2. Install the enabling Financial application.

To find a pagelet's enabling application, refer to the table in the Using Roles and Permission Lists for the PeopleSoft Financials Portal Pack section.

See [Using Roles and Permission Lists for the PeopleSoft Financials Portal Pack.](#page-21-0)

3. Specify pagelet security for each user ID on the ChartField Pagelet Security page to access information on the PeopleSoft General Ledger Actual vs Budgeted pagelet.

See [Viewing Actual Versus Budgeted \(Standard Budget\) Information.](#page-58-0)

**Note:** ChartField pagelet security applies only to the General Ledger Actual vs Budgeted pagelet. For each user ID that can view pagelet information, specify values for the DEPTID (department ID) and OPERATING\_UNIT ChartFields.

4. Ensure that required prerequisite job processes appear on the portal menu navigation.

For the Payables CFO Portal Job Application Engine process (AP\_CFOP\_JOB), navigate to **PeopleTools** > **Portal** > **Structure and Content.** In the Folders grid, select Accounts Payable, Batch Processes, and Vouchers In the Content References grid, select the **Edit** link for AP CFO Portal Job to access the Content Reference Administration component (PORTAL\_CREF\_ADM). On the Content Ref Administration page, deselect the **Hide from portal navigation** option.

For the Receivables Update Pagelet Statistics Application Engine process (AR\_CFOLOAD), navigate to **PeopleTools** > **Portal** > **Structure and Content.** In the Folders grid, select Accounts Receivable and Receivables Update. In the Content References grid, select the **Edit** link for Update Pagelet Statistics to access the Content Reference Administration component. On the Content Ref Administration page, deselect the **Hide from portal navigation** option.

5. Grant security access to run a prerequisite process by navigating to **PeopleTools** > **Security** > **Permission & Roles** > **Permission Lists.**

Select the desired permission list, navigate to the Pages tab, and scroll to the appropriate menu name. Click the **Edit Components** link and select the **Authorized** check box for the component that runs the required process.

- For the Payables CFO Portal Job process, the menu name is ENTER\_VOUCHER\_INFORMATION and the component is AP\_CFOP\_JOB.
- For the Receivables Update Pagelet Statistics process, the menu name is MAINTAIN\_RECEIVABLES and the component is AR\_CFOLOAD.
- 6. If you use PeopleSoft Receivables, run the Receivables Update Pagelet Statistics Application Engine process (AR\_CFOLOAD) to create summary data that is used by PeopleSoft Receivables portal pagelets.
- 7. If you use PeopleSoft Payables, run the Payables CFO Portal Job Application Engine process (AP\_CFOP\_JOB) to create data that is used by PeopleSoft Payables portal pagelets.
- 8. Users specify the default settings on a personalization page (if a pagelet has a personalization page) before they use the pagelet.

The system uses these settings to retrieve the transactional information that appears on the pagelet. To open a personalization page, click the **Customize** (pencil) icon in the upper right corner of the pagelet.

**Note:** When you select a pagelet to appear on the homepage, the system informs you if you need to set up personalization settings for the pagelet. A message appears on the pagelet such as *There is no information in Personalization page.*

See also *PeopleTools: PeopleTools Portal Technology.*

See also *PeopleTools: Using PeopleSoft Applications.*

### <span id="page-21-0"></span>**Using Roles and Permission Lists for the PeopleSoft Financials Portal Pack**

The PeopleSoft Financials Portal Pack delivers sample roles and permission lists in the Financials database that you can use as an example to configure your security.

When you install a portal pack, pagelets are available for authorized users from the Financials database application homepage. Because pagelets are assigned to specific permission lists instead of to specific roles, when you log in the system matches your role (that is associated with your user ID) to the appropriate permission lists to display authorized pagelets.

This table lists the enabling Financials applications and their associated pagelets and sample permission lists:

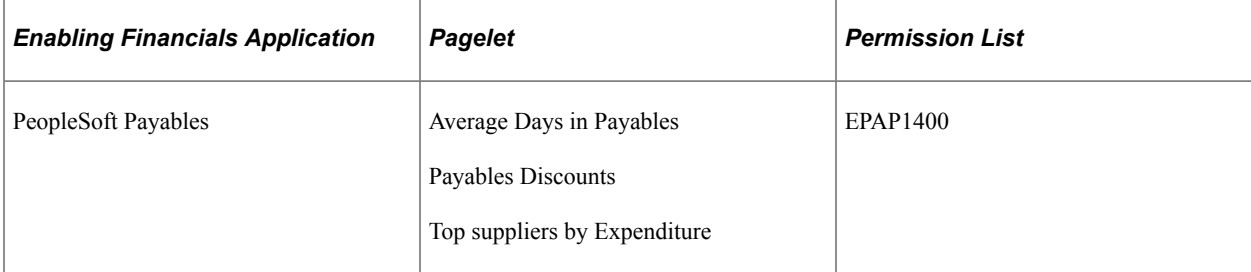

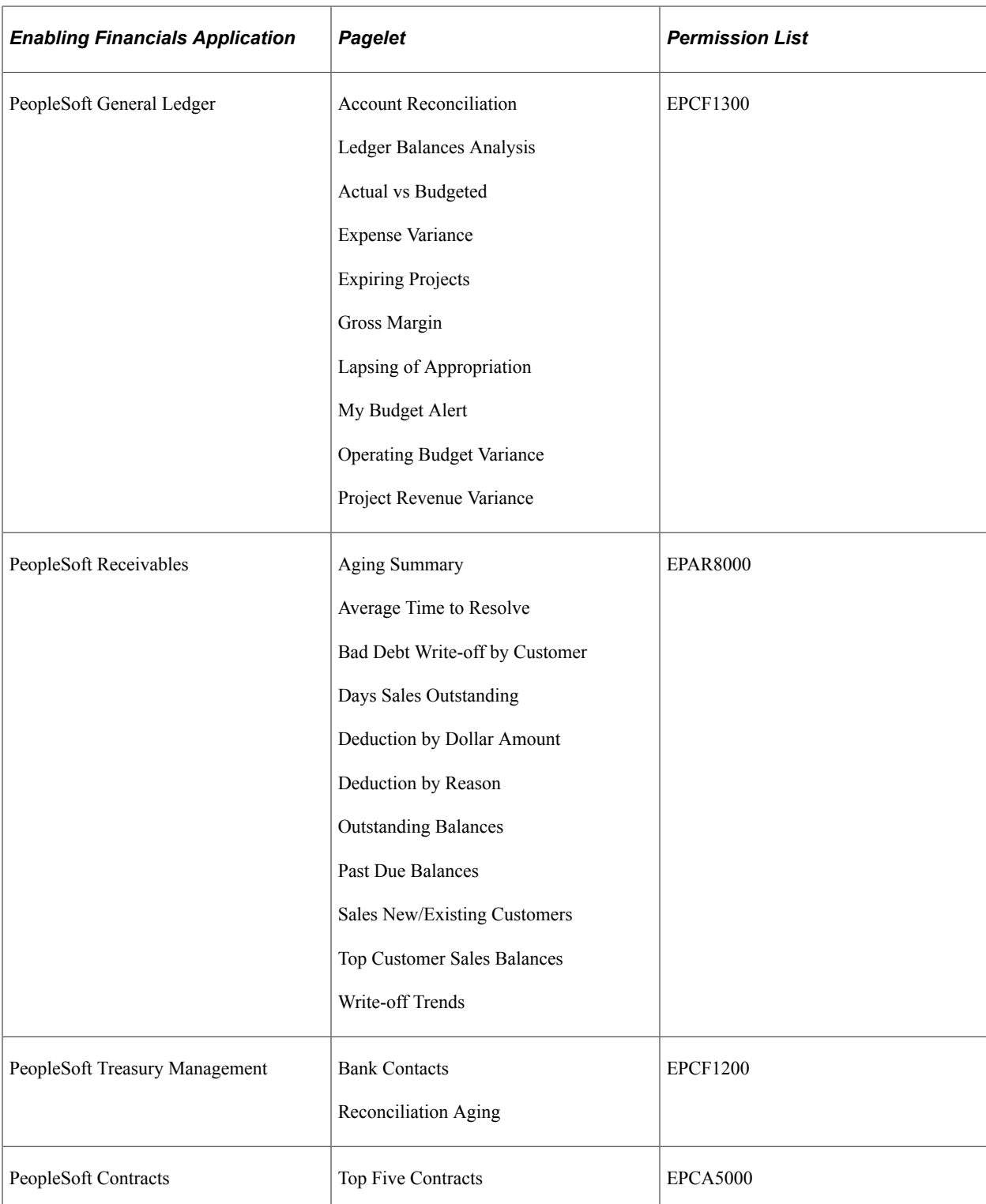

To add pagelets to your PeopleSoft homepage, click the **Personalize Content** link on your homepage to access a list of pagelets to which you have access, and select one or more pagelets.

To personalize the pagelet layout on your PeopleSoft homepage, click the **Layout** link on the homepage.

# <span id="page-24-0"></span>**Setting Up PeopleSoft Enterprise Service Automation (ESA) Portal Pack**

### <span id="page-24-1"></span>**Prerequisites for the PeopleSoft ESA Portal Pack**

Before you can view and use the pagelets in the PeopleSoft ESA Portal Pack, you must complete these steps:

- 1. Install the Financials database.
- 2. Install the enabling ESA applications.

To find a pagelet's enabling application, refer to the table in the section titled Using Roles and Permission Lists for the PeopleSoft Enterprise Service Automation Portal Pack.

See [Using Roles and Permission Lists for the PeopleSoft ESA Portal Pack](#page-25-0).

3. Use PeopleTools security to assign pagelet permission lists to the roles that need access to each PeopleSoft ESA Portal Pack pagelet.

The section titled Using Roles and Permission Lists for the PeopleSoft ESA Portal Pack identifies the permission lists that are authorized to use each PeopleSoft ESA Portal Pack pagelet.

4. Specify the PeopleSoft ESA Portal Pack pagelet default values at the administrator level so that users can access most of the PeopleSoft ESA Portal Pack pagelets without the need to personalize each one.

The system applies these values to retrieve transactional information that appears on the pagelet. To establish system default values at the administrator level, navigate to **Setup Financials/Supply Chain** > **Pagelets** > **Enterprise Service Automation** > **Portal Pack Defaults.** Users can override the default values at an individual level.

5. (Optional) To reflect unique personal preferences, users can personalize the settings for each pagelet on a corresponding personalization page.

To open a personalization page, click the **Customize** (pencil) icon in the upper right corner of the pagelet.

6. (Optional) If you use PeopleSoft Expenses, schedule the Expenses Pagelet Processing Application Engine process (EX\_PAGELET).

This process converts expense data to various currencies so that the Total Expense Costs Operational Threshold Alert (OTA) and Transactions in Progress pagelets can provide data in a currency that is meaningful to each user and render data more rapidly. This process is scheduled by navigating to the ESA Portal Pack Pagelet Default Administration page at **Setup Financials/Supply Chain** > **Pagelets** > **Enterprise Service Automation** > **Portal Pack Defaults.** Select **Total Expense Costs** in the Operational Threshold Alerts group box, select **Go to Expenses Pagelet Processing,** and launch a recurring process from the Expenses Pagelet Processing page.

7. (Optional) If you use the Services Forecasting feature of PeopleSoft Program Management, define the rules for calculating resource capacity and utilization for each human resource business unit.

The utilization calculations for a business unit only include resources that are associated with job codes that are specified in the utilization definition for the business unit.

8. (Optional) If you use the Services Forecasting feature of PeopleSoft Program Management, schedule the Utilization and Capacity Application Engine process (RS\_AGG\_ENG) to create resource utilization and capacity data.

This process creates resource utilization and capacity data for the Forecast Utilization OTA and Actual to Forecast Utilization OTA.

See "Updating Resource Utilization Data" (PeopleSoft Program Management).

9. (Optional) If you implement PeopleSoft Resource Management and use the Resources Needing Assignments pagelet, each user must set up options in the My Workbench Options component (RS\_MYWKBNCH\_OPT) in PeopleSoft Resource Management.

See "Specifying Staffing Workbench and Resource Utilization Options" (PeopleSoft Resource Management).

There are no PeopleSoft ESA Portal Pack system defaults available for this pagelet. Therefore, each user must perform *one* of these activities:

- Navigate to **Resource Management** > **Define User Options** > **My Workbench Options** and specify the appropriate parameters.
- Click the **Customize Resources Needing Assignments** icon on the Resources Needing Assignments pagelet to access the My Workbench Options component and specify the appropriate parameters.
- 10. (Optional) If you use PeopleSoft Project Costing, schedule the Transaction In Progress Summary Application Engine process (PC\_PETIP\_SUM).

This process stores information for the Payables In Progress, Purchasing In Progress, Inventory In Progress, Expenses Time In Progress, and Expenses In Progress pagelets to staging tables so that the data renders more rapidly. To schedule this process, navigate to **Project Costing** > **Utilities** > **Transaction In Progress Summary** and select a frequency that is appropriate for your users to have refreshed information.

### <span id="page-25-0"></span>**Using Roles and Permission Lists for the PeopleSoft ESA Portal Pack**

The PeopleSoft ESA Portal Pack delivers sample roles and permission lists in the Financials database that you can use as an example to configure your security.

When you install a portal pack, pagelets are available for authorized users from the Financials database application homepage. Pagelets are assigned to specific permission lists instead of to specific roles. Therefore, when you log in, the system matches your role (that is associated with your user ID) to the appropriate permission lists to display authorized pagelets.

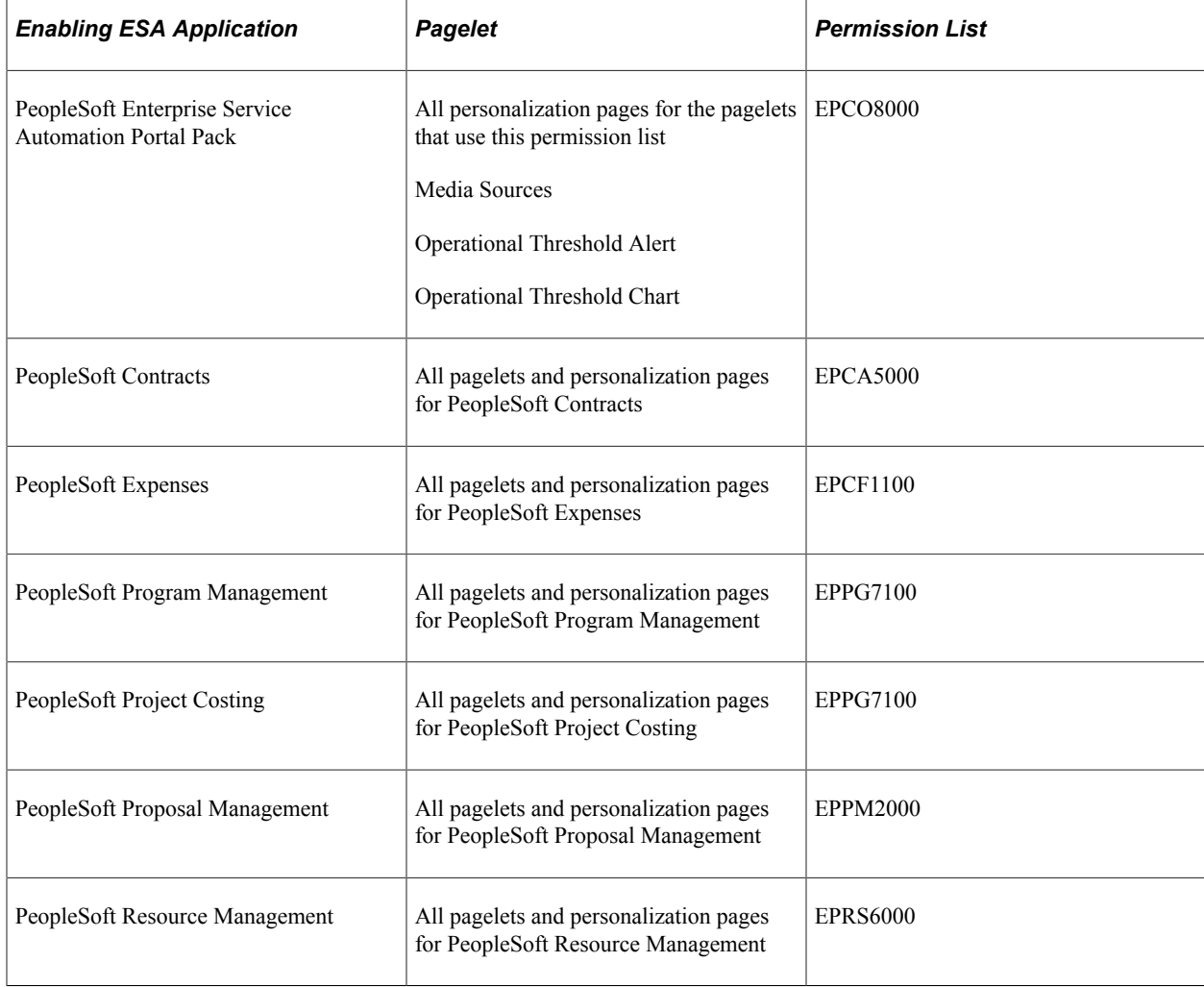

This table lists the enabling ESA applications and their associated pagelets and sample permission lists:

To add pagelets to your PeopleSoft homepage, click the **Personalize Content** link on your homepage to access a list of pagelets to which you have access, and select one or more pagelets.

To personalize the pagelet layout on your PeopleSoft homepage, click the **Layout** link on the homepage.

# <span id="page-28-0"></span>**Setting Up PeopleSoft Asset Lifecycle Management (ALM) Portal Pack**

#### <span id="page-28-1"></span>**Prerequisites for the PeopleSoft ALM Portal Pack**

Before you can view and use the pagelets in the PeopleSoft ALM Portal Pack, you must complete these steps:

- 1. Install the Financials database.
- 2. Install the enabling Financial applications.

To find a pagelet's enabling application, refer to the table in the section titled Using Roles and Permission Lists for the PeopleSoft ALM Portal Pack.

- 3. If you use PeopleSoft Maintenance Management, run the Update Work Order Portal Data (WM\_PE) and Update Most Costly Asset Data (WM\_PE\_ASSET) Application Engine processes as required to create data that is used by Maintenance Management portal pagelets.
- 4. If you use PeopleSoft Lease Administration, run the Real Estate Portal Data Collector Application Engine process (RE\_PGLT\_DATA) as required to create data that is used by PeopleSoft Lease Administration portal pagelets.
- 5. Specify PeopleSoft Lease Administration Portal Pack pagelet default values at the administrator level so that users can access most of the PeopleSoft Lease Administration pagelets without the need to personalize each one.

The system applies these values to retrieve transactional information that appears on the pagelet. Users can override the default values by personalizing their settings. To establish system default values at the administrator level, navigate to **Setup Financials/Supply Chain** > **Pagelets** > **ALM** > **Lease Administration** > **Portal Pack Defaults** > **Portal Pack Default Administration - Real Estate Management.**

- 6. If you use PeopleSoft IT Asset Management, display data in the portal by running the Generate Metrics Application Engine process (IT\_METRICS), which summarizes data created by primary PeopleSoft IT Asset Management processes and third party integration. The primary PeopleSoft IT Asset Management processes are Request Discovery Data (IT\_DISCO\_RUN) and Compare Asset Repositories (IT\_RECON\_RUN).
- 7. (Optional) To reflect unique personal preferences, users can personalize the settings for each pagelet on a corresponding personalization page.

The system uses these personalized settings to retrieve transactional information that appears on the pagelet. To open a personalization page, click the **Customize** icon in the upper right corner of the pagelet.

## <span id="page-29-0"></span>**Using Roles and Permission Lists for the PeopleSoft Asset Lifecycle Management (ALM) Portal Pack**

The PeopleSoft ALM Portal Pack delivers sample roles and permission lists in the Financials database that you can use as an example to configure your security.

When you install a portal pack, pagelets are available for authorized users from both the Financials database application homepage. Because pagelets are assigned to specific permission lists instead of to specific roles, when you log in the system matches your role (that is associated with your user ID) to the appropriate permission lists to display authorized pagelets.

This table lists the enabling PeopleSoft ALM applications and their associated pagelets and sample permission lists:

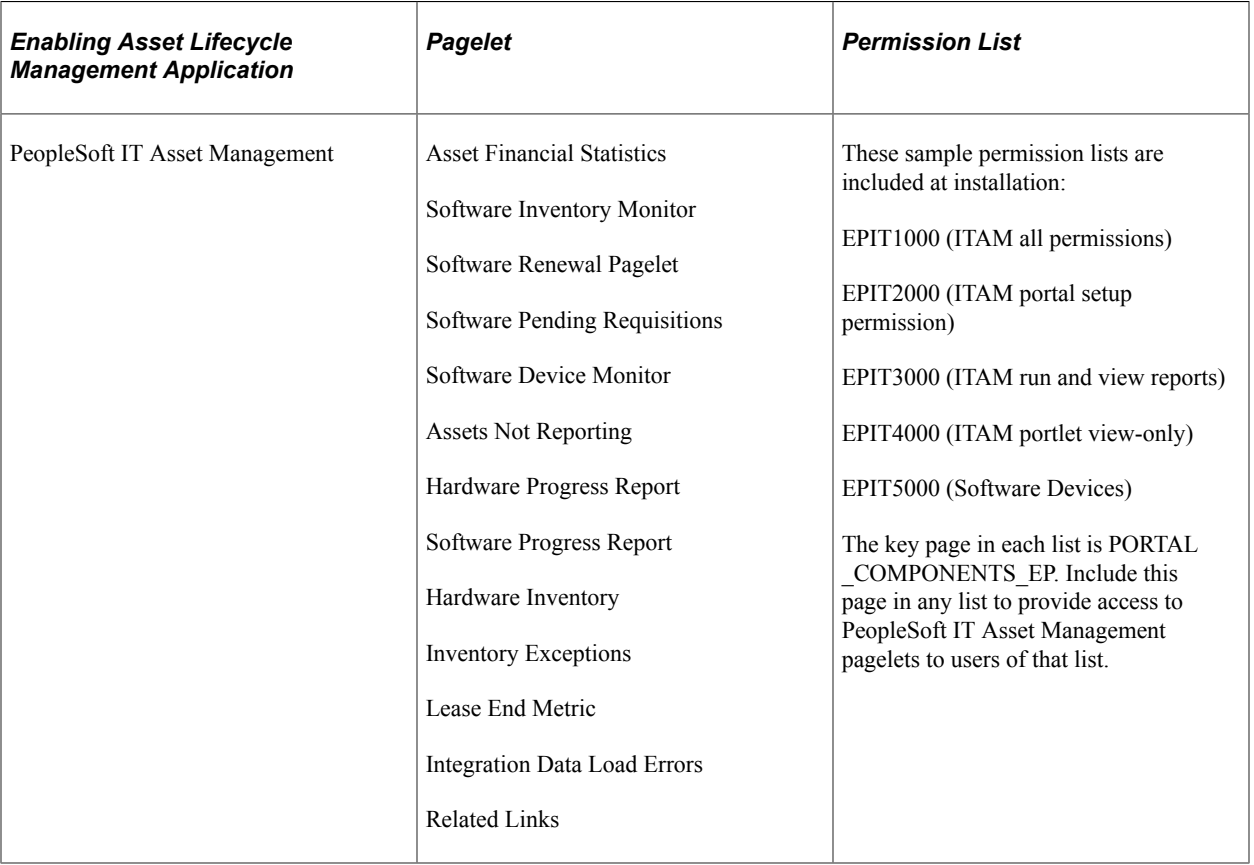

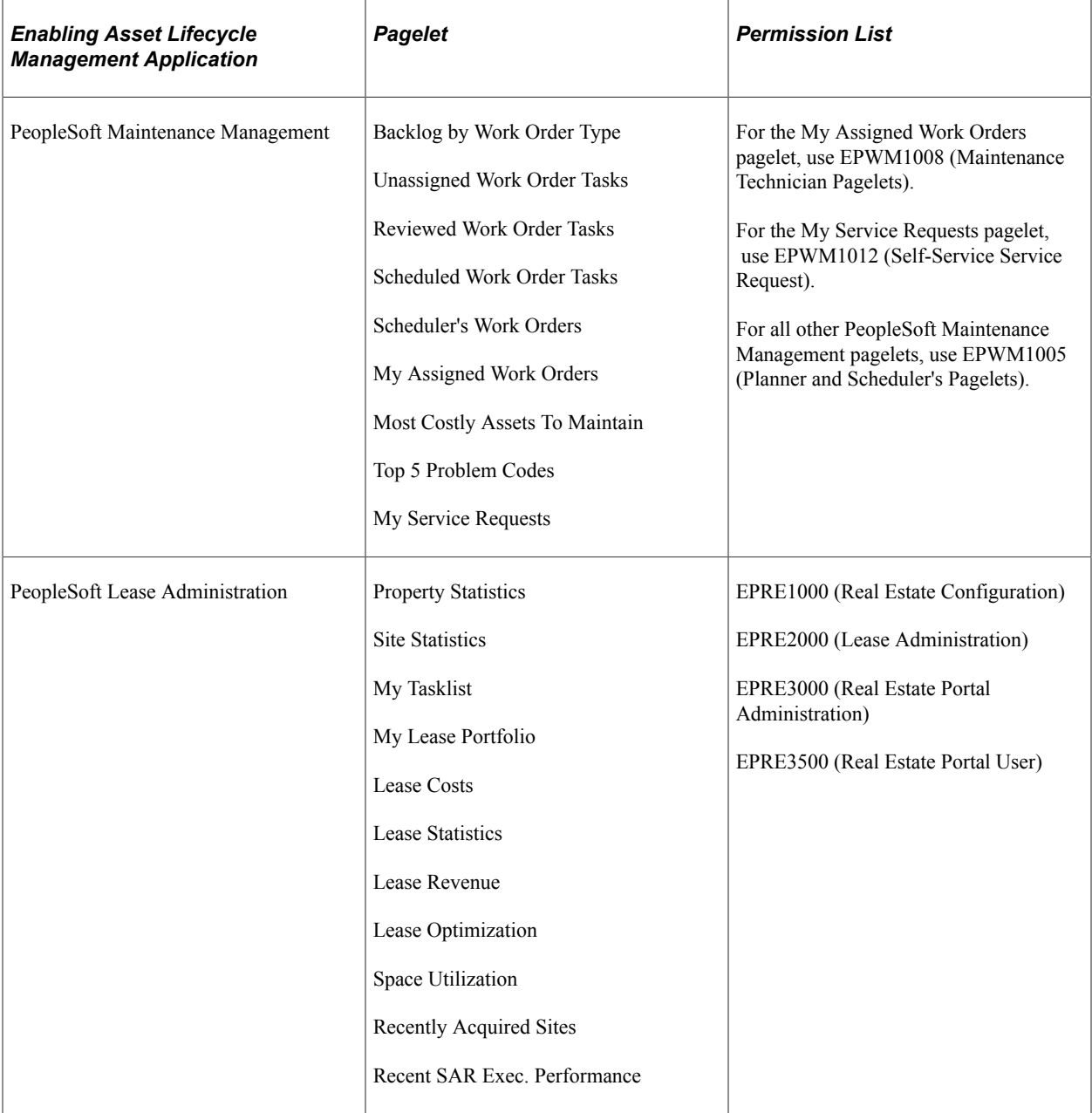

To add pagelets to your PeopleSoft homepage, click the **Personalize Content** link on your homepage to access a list of pagelets to which you have access, and select one or more pagelets.

To personalize the pagelet layout on your PeopleSoft homepage, click the **Layout** link on the homepage.

# <span id="page-32-0"></span>**Setting Up PeopleSoft Supply Chain Management (SCM) Portal Pack**

### <span id="page-32-1"></span>**Understanding PeopleSoft SCM Portal Pack**

The PeopleSoft SCM Portal Pack is a collection of portal pagelets set up on the employee registry and accessed through your organization's intranet, or on the customer registry accessed through your organization's extranet homepages. These pagelets enable you to access to key data and transactions within the PeopleSoft Supply Chain Management applications.

You install the PeopleSoft SCM Portal Pack and define roles and permission lists for specific users that enable them to access specific pagelet components in PeopleSoft Security. Users, based on their defined role, can access certain pagelets to personalize their portal homepages. You can identify the pagelets that support personalization if the Customize button appears on the title bar of the pagelet.

You can configure the portal homepage with three narrow columns or one narrow and one wide column. Some pagelets have both a narrow and a wide version, each with its own object name. When you see two object names for a pagelet, the first one refers to the narrow version.

### <span id="page-32-2"></span>**Prerequisites for PeopleSoft SCM Portal Pack**

Before you can view and use the pagelets in the PeopleSoft SCM Portal Pack, you must complete these steps:

- Install the PeopleSoft FSCM product database.
- Select Supply Chain Portal Pack on the Products page of the Installation Options. (Set Up Financials/ Supply Chain, Installation Options).
- Install the products on the Installation Options Products page that supply data to the SCM Portal Pack, which include:
	- PeopleSoft Billing.
	- PeopleSoft Order Management.
	- PeopleSoft Promotions Management.
	- PeopleSoft eBill Management.
- Set up PeopleSoft PeopleTools Security roles and permission lists to access pagelets.

### <span id="page-33-0"></span>**Using Roles and Permission Lists for the PeopleSoft SCM Portal Pack**

The PeopleSoft Supply Chain Portal Pack pagelets are targeted for specific functional roles, which generally fit into two audiences (mirroring the different portal registries):

- Employee.
- Customer.

#### <span id="page-33-1"></span>**Pagelet Security**

Similar to page access, you control pagelet security at the component level by associating it with a permission, and then associate the permission list with a role. Each pagelet has its own component to enable more granular access. You can ascertain the component name of a pagelet in PeopleSoft Application Designer by searching for definition references to the system or object name of the page.

Oracle delivers sample data with your products that groups pagelets into the functional roles, Employee and Customer. You must create permission lists appropriate for your organization and associate them with role definitions before users can access the pagelets. You can refer to the roles and permission list definitions that Oracle delivers in the PeopleTools Security sample data for examples of how to set up this data.

The sample roles that Oracle delivers to enable access to PeopleSoft Supply Chain Portal Pack pagelets are:

- Employee (internal)
- Customer (external)

*PeopleTools: Using PeopleSoft Applications*

#### **Employee (Internal)**

Buyer.

Customer service manager.

Customer service representative.

Employee.

Purchasing manager.

Salesperson.

Warehouse manager.

Warehouse personnel.

#### **Customer (External)**

Broker.

Customer.

#### **Related Links**

[PeopleSoft Supply Chain Management Portal Pack Pagelets Overview](#page-308-1)
# **Using Pagelets Enabled by PeopleSoft General Ledger**

# **Viewing Expense Variances**

This topic discusses how to view expense variances, personalize the Expense Variance pagelet, compare standard ledgers, and view Commitment Control budget overviews.

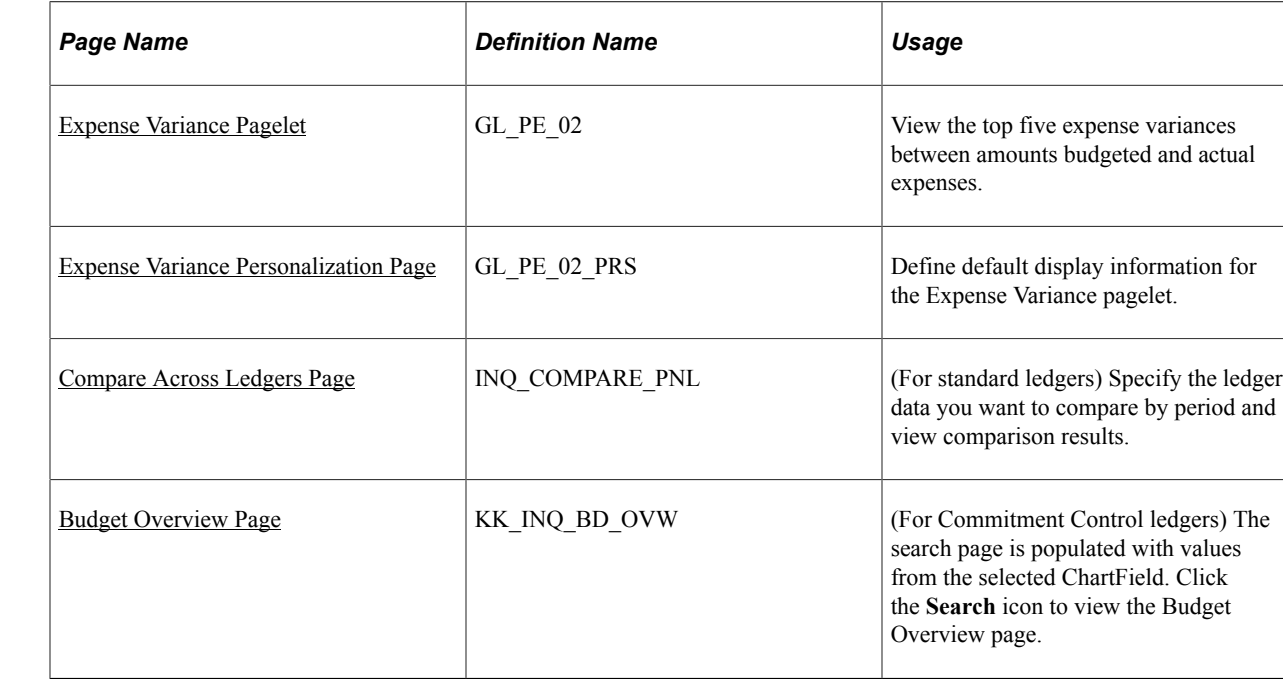

#### **Pages Used to View Expense Variances**

#### <span id="page-36-0"></span>**Expense Variance Pagelet**

Use the Expense Variance pagelet (GL\_PE\_02) to view the top five expense variances between amounts budgeted and actual expenses.

Navigation:

Click the **Personalize Content** link on the PeopleSoft Home page.

Select **Expense Variance.**

This example illustrates the fields and controls on the Expense Variance pagelets. You can find definitions for the fields and controls later on this page.

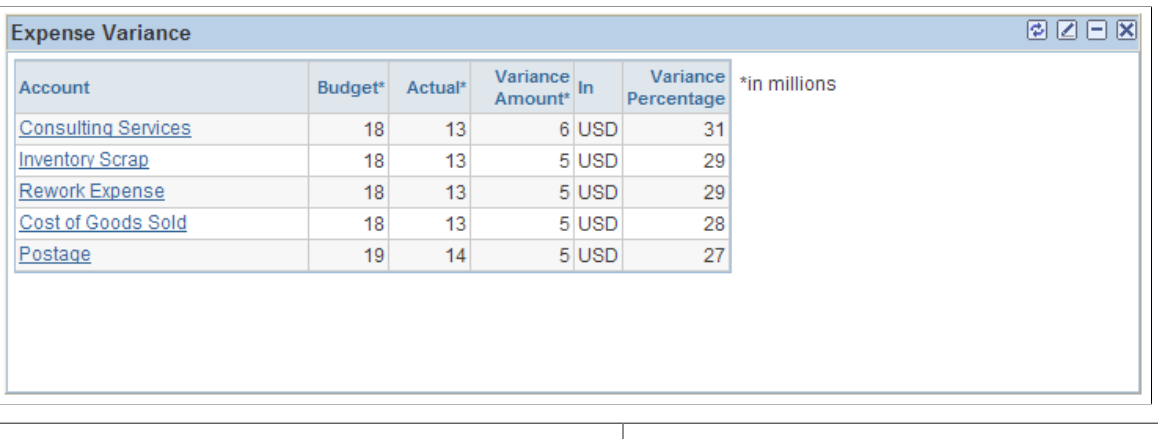

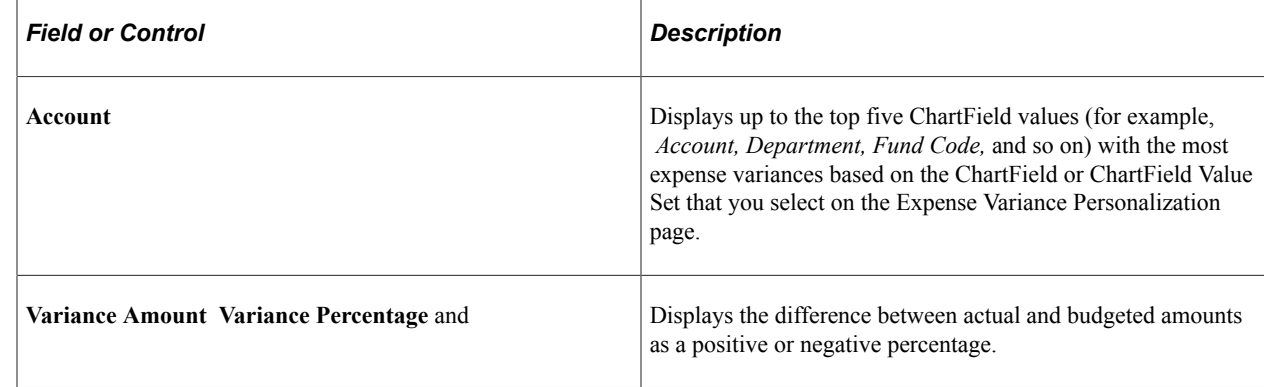

### <span id="page-37-0"></span>**Expense Variance Personalization Page**

Use the Expense Variance Personalization page (GL\_PE\_02\_PRS) to define default display information for the Expense Variance pagelet.

Navigation:

Click the **Customize** icon on the Expense Variance pagelet.

This example illustrates the fields and controls on the Expense Variance Personalization page. You can find definitions for the fields and controls later on this page.

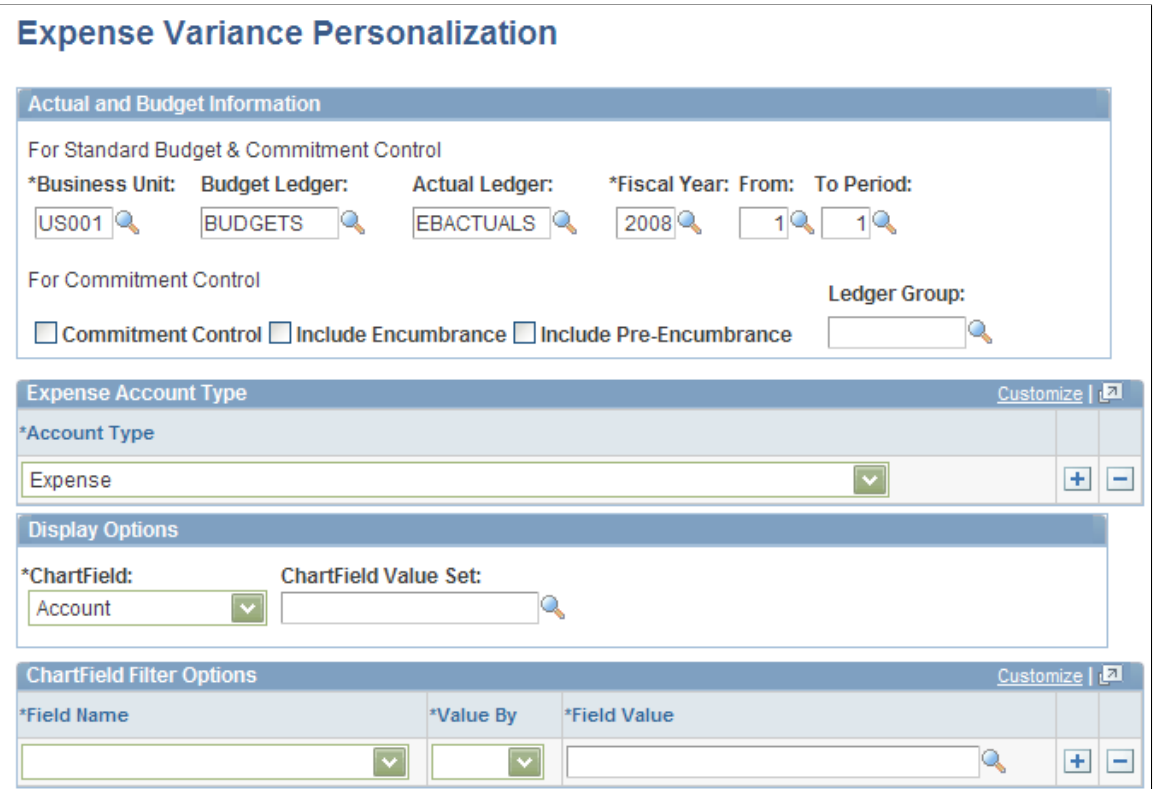

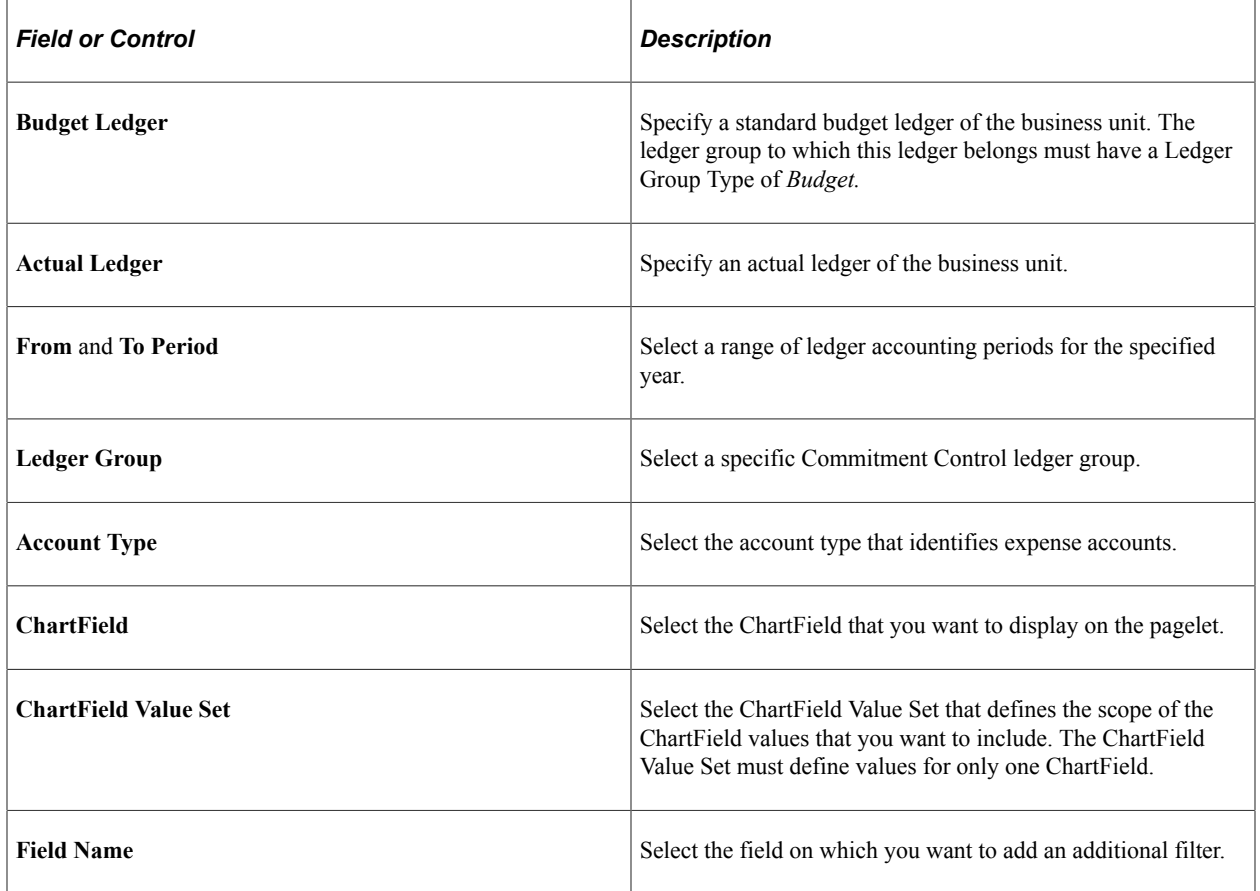

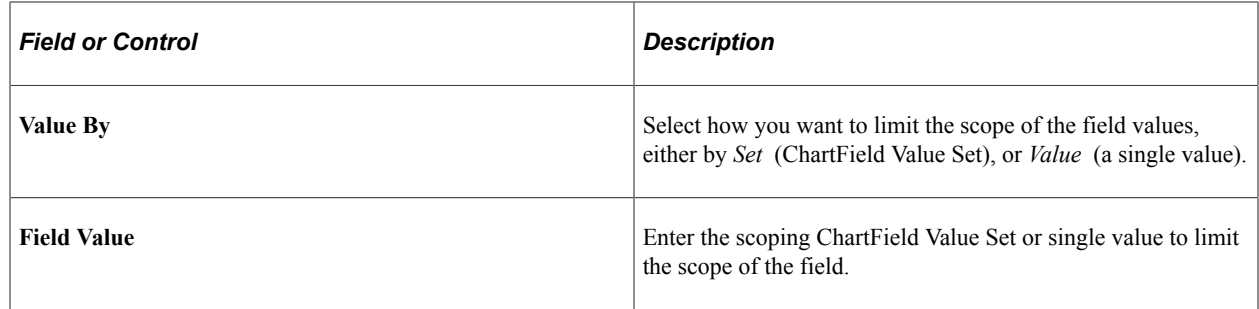

#### <span id="page-39-0"></span>**Compare Across Ledgers Page**

Use the Compare Across Ledgers (for standard ledgers) page (INQ\_COMPARE\_PNL) to specify the ledger data you want to compare by period and view comparison results.

Navigation:

• Click a ChartField value that is displayed on the Expense Variance pagelet.

#### • **General Ledger** > **Review Financial Information** > **Compare Across Ledger**

This example illustrates the fields and controls on the Compare Across Ledgers page.

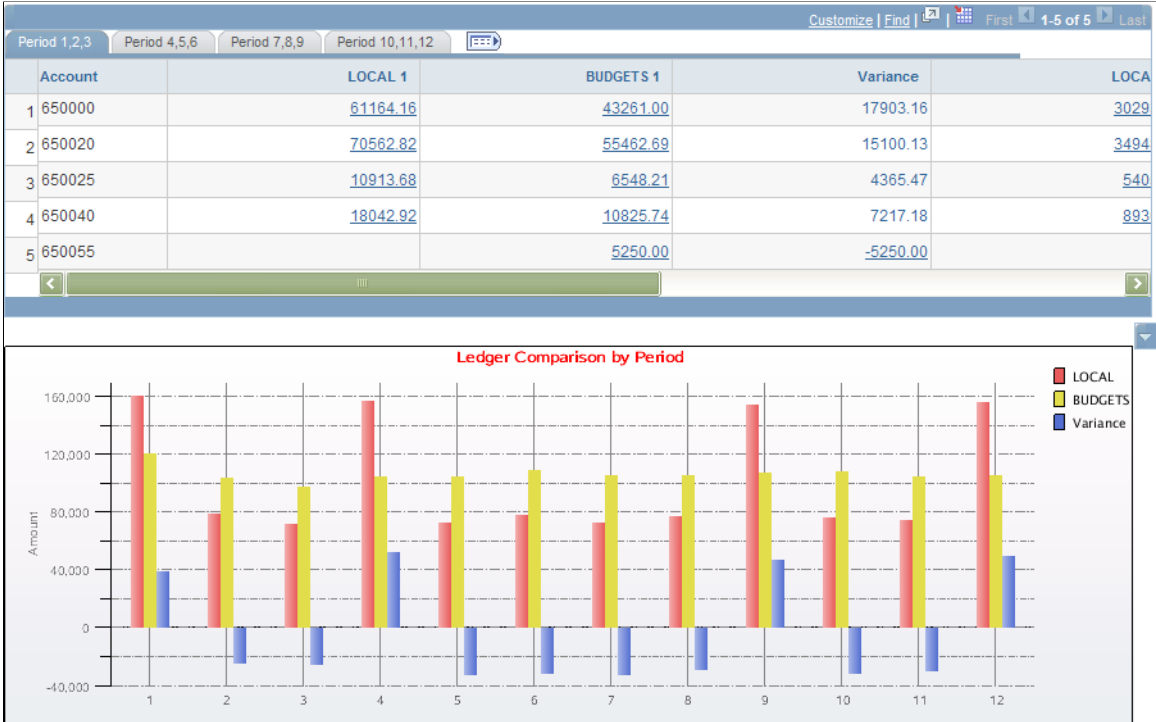

#### **Related Links**

"Comparing Across Ledgers" (PeopleSoft General Ledger)

# <span id="page-40-0"></span>**Budget Overview Page**

Use the Budget Overview (for Commitment Control ledgers) page (KK\_INQ\_BD\_OVW) to the search page is populated with values from the selected ChartField.

Click the Search icon to view the Budget Overview page.

Navigation:

Click a ChartField value that is displayed on the Expense Variance pagelet.

This example illustrates the fields and controls on the Budget Overview page.

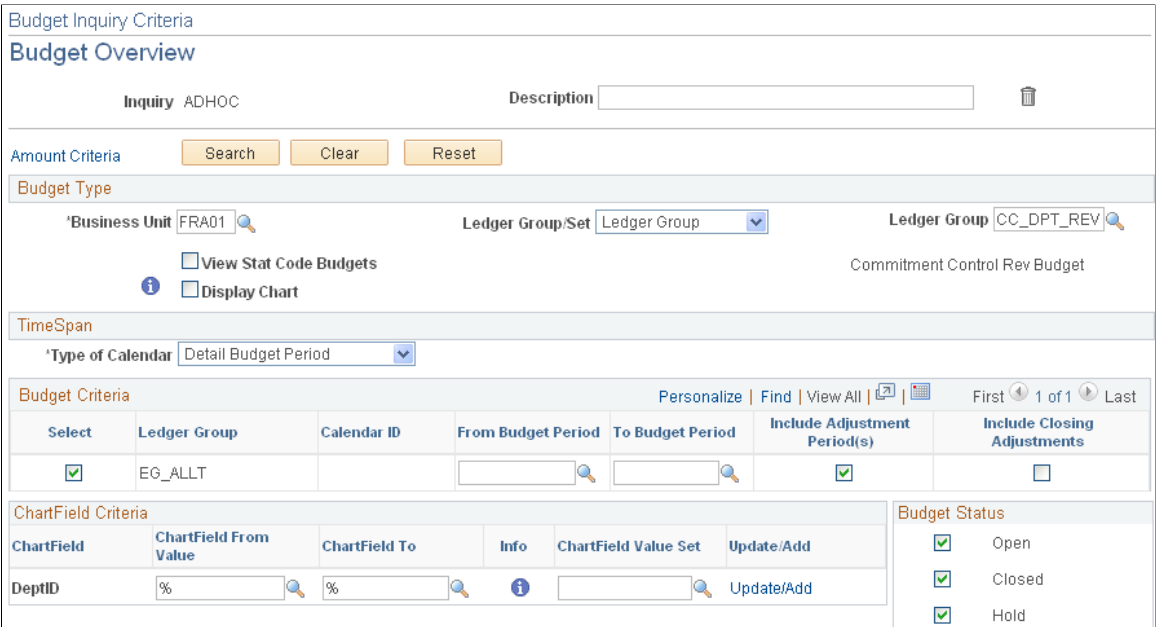

#### **Related Links**

"Creating and Reviewing Budget Overview Inquiries" (PeopleSoft Commitment Control)

# **Viewing Gross Margins**

This topic discusses how to view gross margins, personalize the Gross Margin pagelet, and view ledger details.

#### **Pages Used to View Gross Margins**

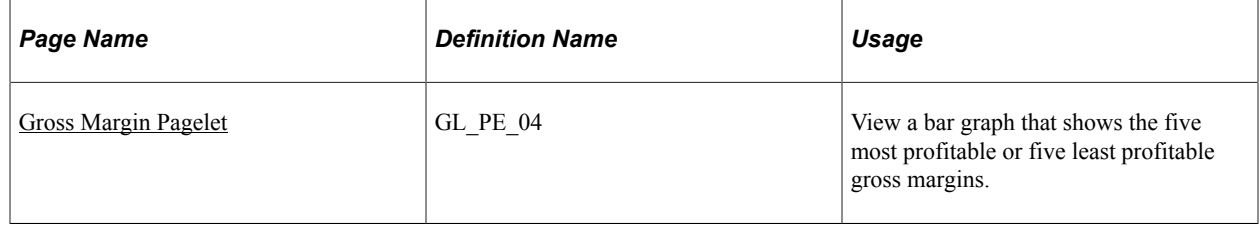

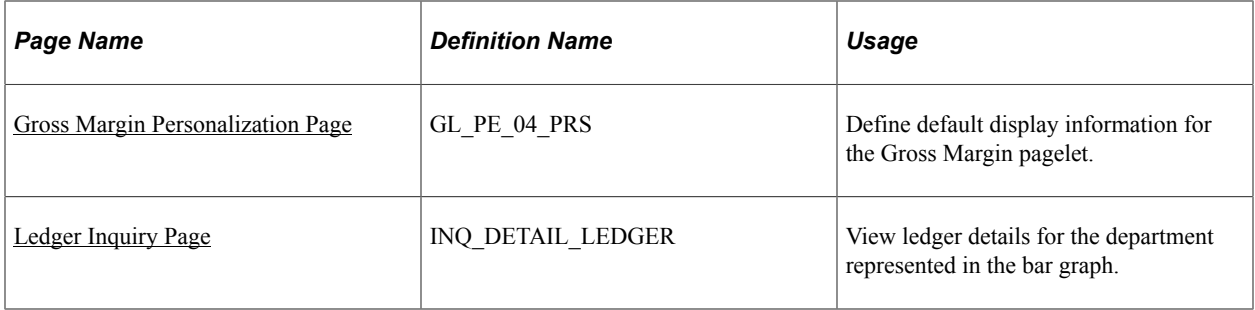

#### <span id="page-41-0"></span>**Gross Margin Pagelet**

Use the Gross Margin pagelet (GL\_PE\_04) to view a bar graph that shows the five most profitable or five least profitable gross margins.

Navigation:

Click the **Personalize Content** link on the PeopleSoft Home page.

#### Select **Gross Margin.**

This example illustrates the fields and controls on the Gross Margin pagelet.

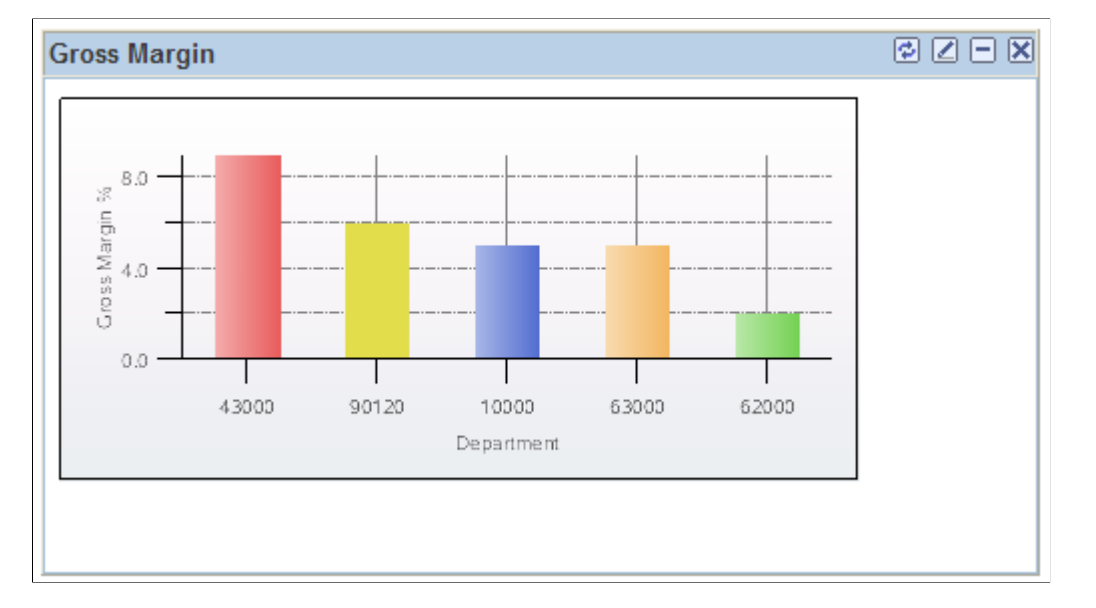

The bar graph scale adjusts to fit both positive and negative data. Hold your cursor over a bar to see the name of the department (or any display ChartField you chose) and the exact gross margin percent.

#### <span id="page-41-1"></span>**Gross Margin Personalization Page**

Use the Gross Margin Personalization page (GL\_PE\_04\_PRS) to define default display information for the Gross Margin pagelet.

#### Navigation:

Click the **Customize** icon on the Gross Margin pagelet.

This example illustrates the fields and controls on the Gross Margin Personalization page. You can find definitions for the fields and controls later on this page.

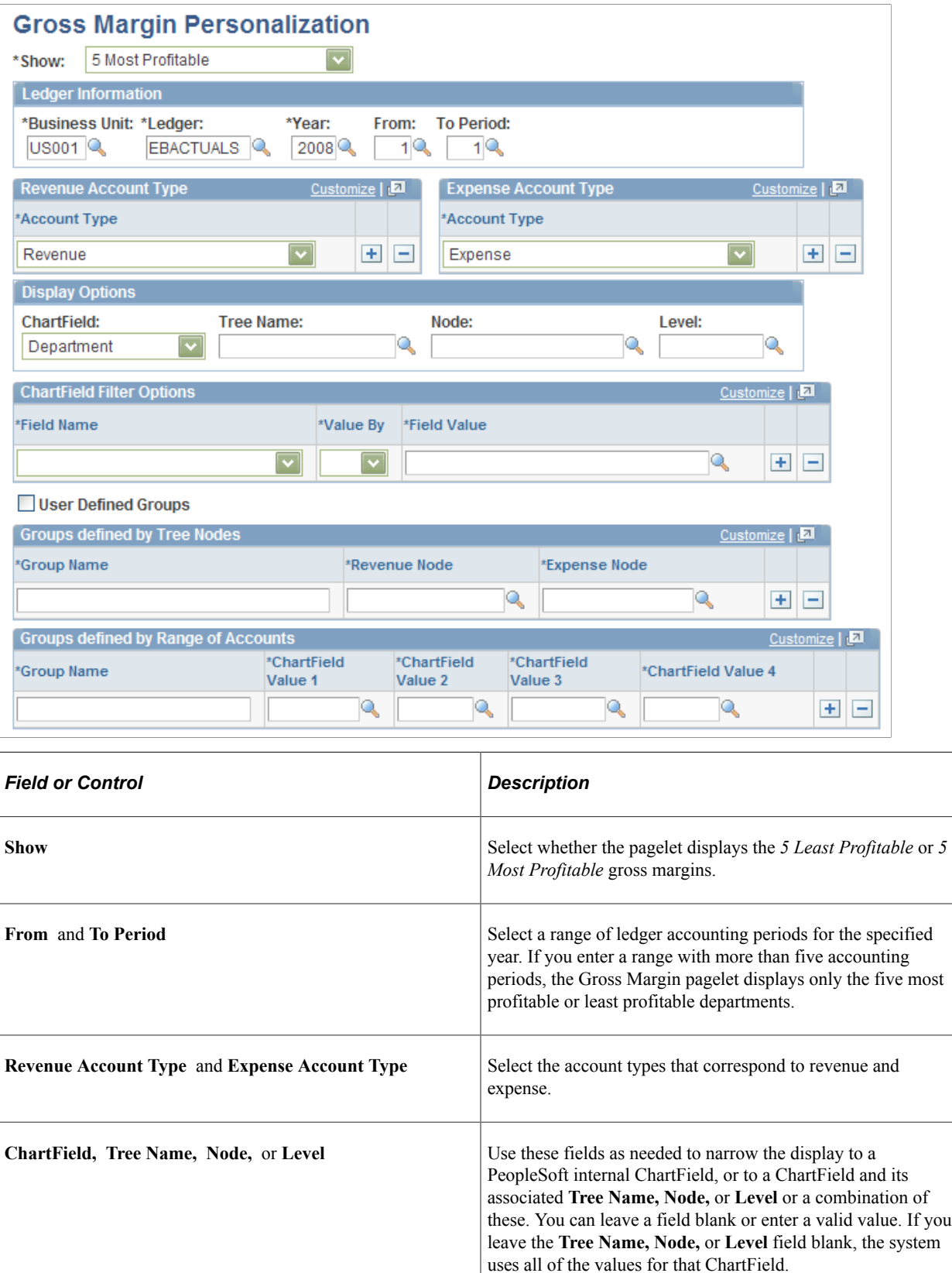

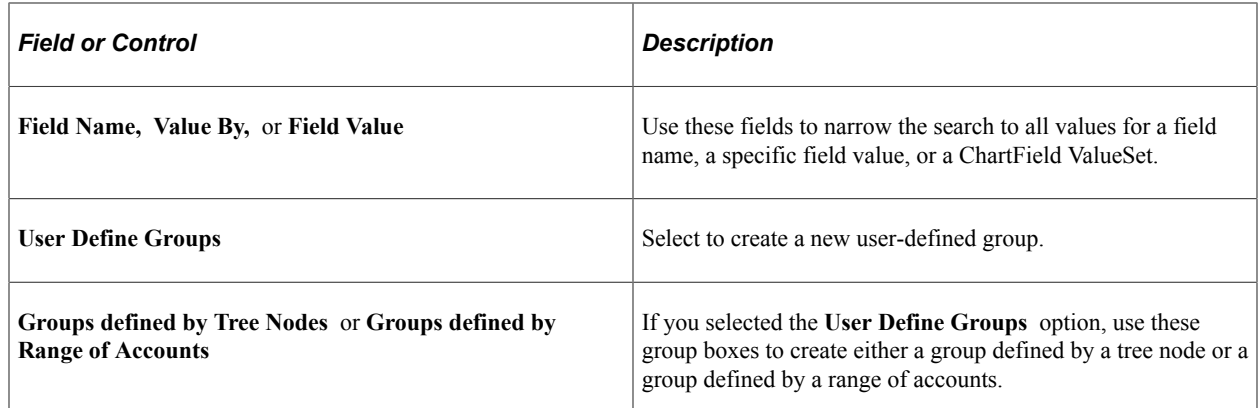

#### <span id="page-43-0"></span>**Ledger Inquiry Page**

Use the Ledger Inquiry page (INQ\_DETAIL\_LEDGER) to view ledger details for the department represented in the bar graph.

Navigation:

On the pagelet graph, click the bar that represents the department for which you want to view ledger details.

This example illustrates the fields and controls on the Ledger Inquiry - Ledger Summary page.

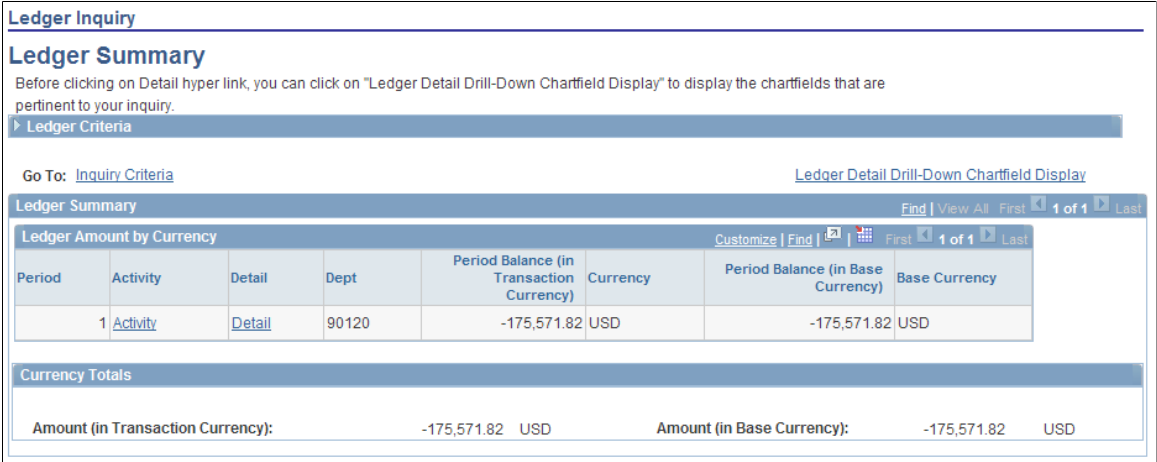

#### **Related Links**

"Ledger Inquiry - Ledger Details Page" (PeopleSoft General Ledger)

# **Viewing Lapsing of Appropriation**

This topic discusses how to view the lapsing of appropriation and personalize the Lapsing of Appropriation pagelet.

### **Pages Used to View the Lapsing of Appropriation**

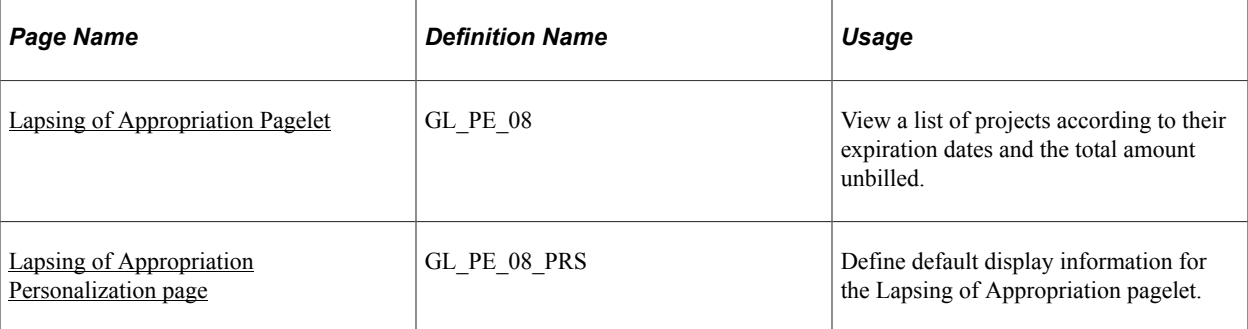

### <span id="page-44-0"></span>**Lapsing of Appropriation Pagelet**

Use the Lapsing of Appropriation pagelet (GL\_PE\_08) to view a list of projects according to their expiration dates and the total amount unbilled.

Navigation:

Click the **Personalize Content** link on the PeopleSoft Home page.

#### Select **Lapsing of Appropriation.**

This example illustrates the fields and controls on the Lapsing of Appropriation pagelet. You can find definitions for the fields and controls later on this page.

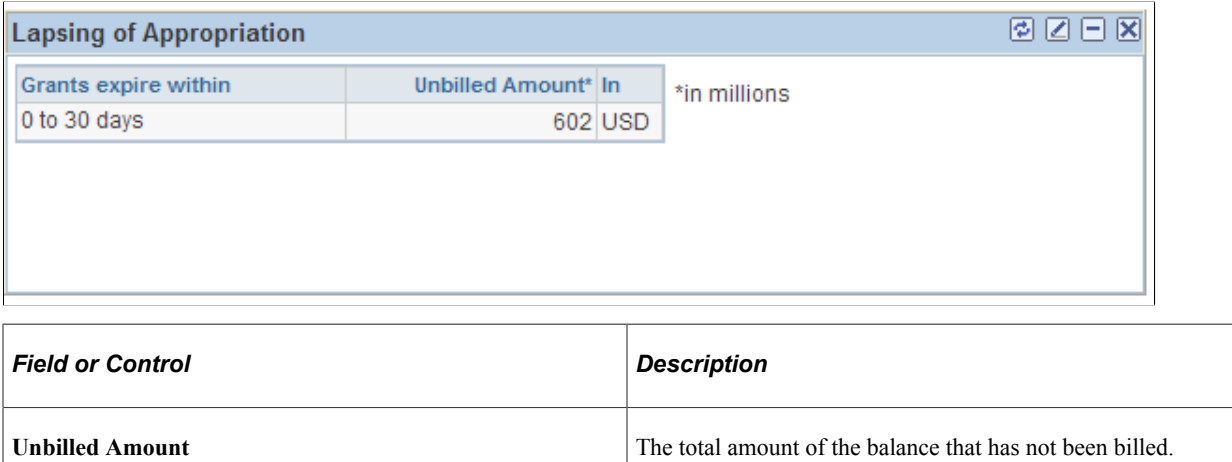

#### <span id="page-44-1"></span>**Lapsing of Appropriation Personalization page**

Use the Lapsing of Appropriation Personalization page (GL\_PE\_08\_PRS) to define default display information for the Lapsing of Appropriation pagelet.

Navigation:

Click the **Customize** icon on the Lapsing of Appropriation pagelet.

This example illustrates the fields and controls on the Lapsing of Appropriation Personalization page. You can find definitions for the fields and controls later on this page.

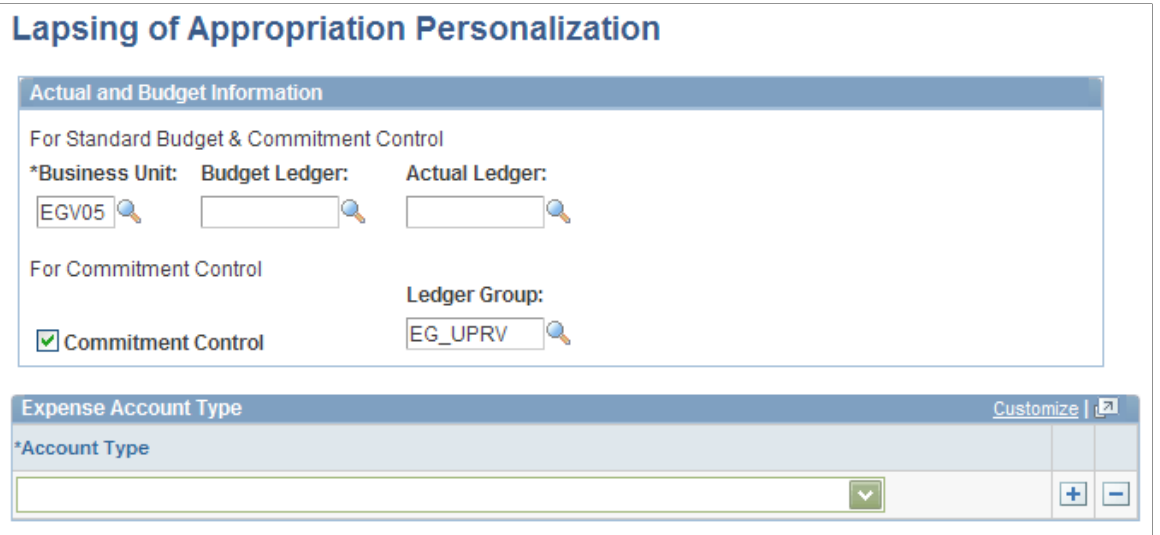

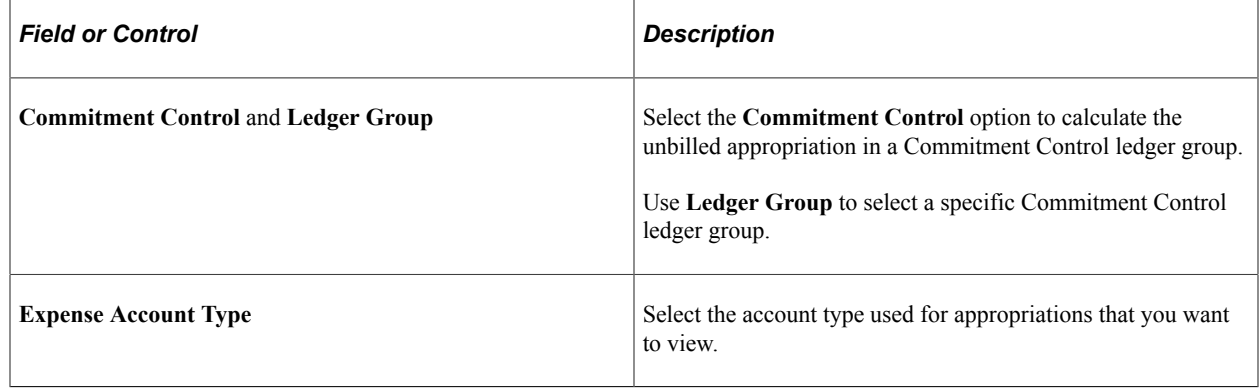

# **Viewing Budget Alerts**

This topic discusses how to view budget alerts, personalize the My Budget Alert pagelet, and view budget details.

#### **Pages Used to View Budget Alerts**

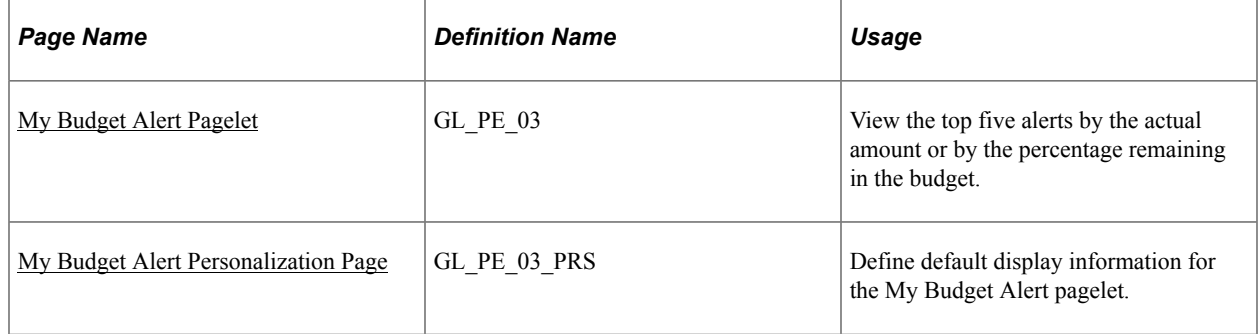

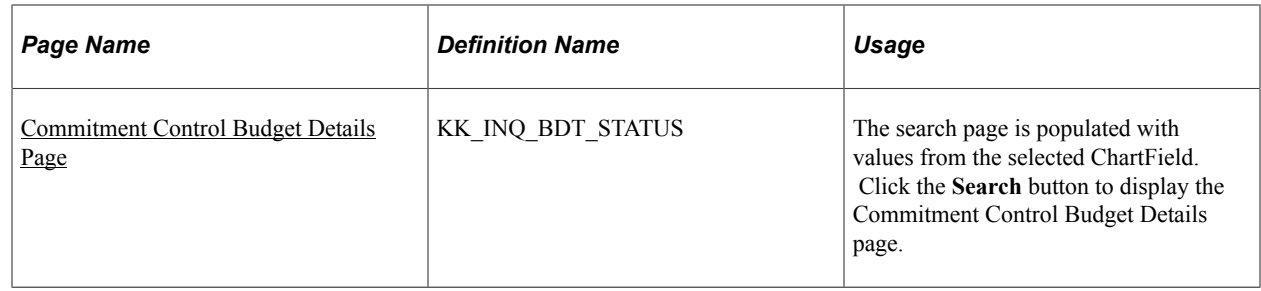

### <span id="page-46-0"></span>**My Budget Alert Pagelet**

Use the My Budget Alert pagelet (GL\_PE\_03) to view the top five alerts by the actual amount or by the percentage remaining in the budget.

Navigation:

Click the **Personalize Content** link on the PeopleSoft Home page.

#### Select **My Budget Alert.**

This example illustrates the fields and controls on the My Budget Alert pagelet. You can find definitions for the fields and controls later on this page.

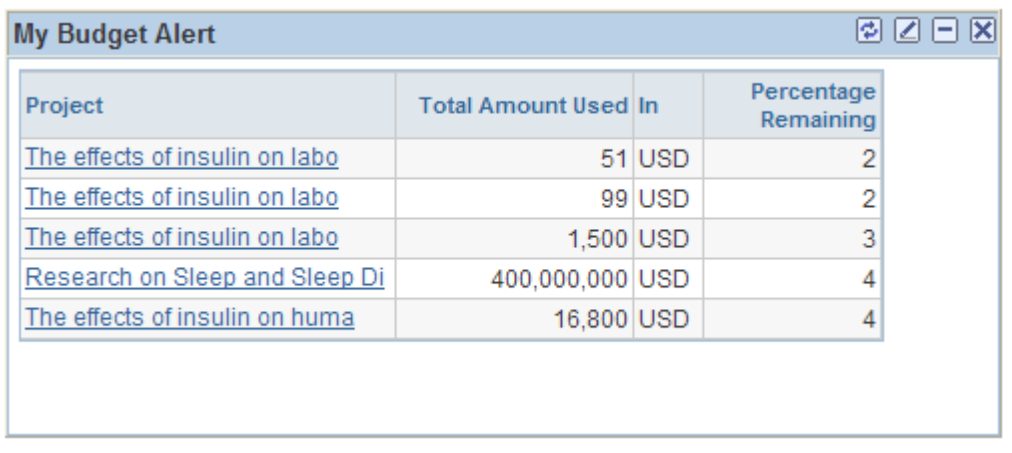

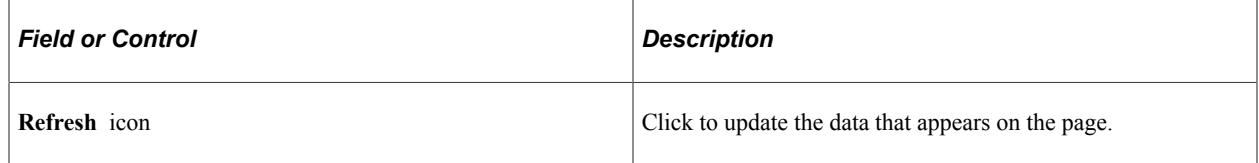

### <span id="page-46-1"></span>**My Budget Alert Personalization Page**

Use the My Budget Alert Personalization page (GL\_PE\_03\_PRS) to define default display information for the My Budget Alert pagelet.

Navigation:

Click the **Customize** icon on the My Budget Alert pagelet.

This example illustrates the fields and controls on the My Budget Alert Personalization page. You can find definitions for the fields and controls later on this page.

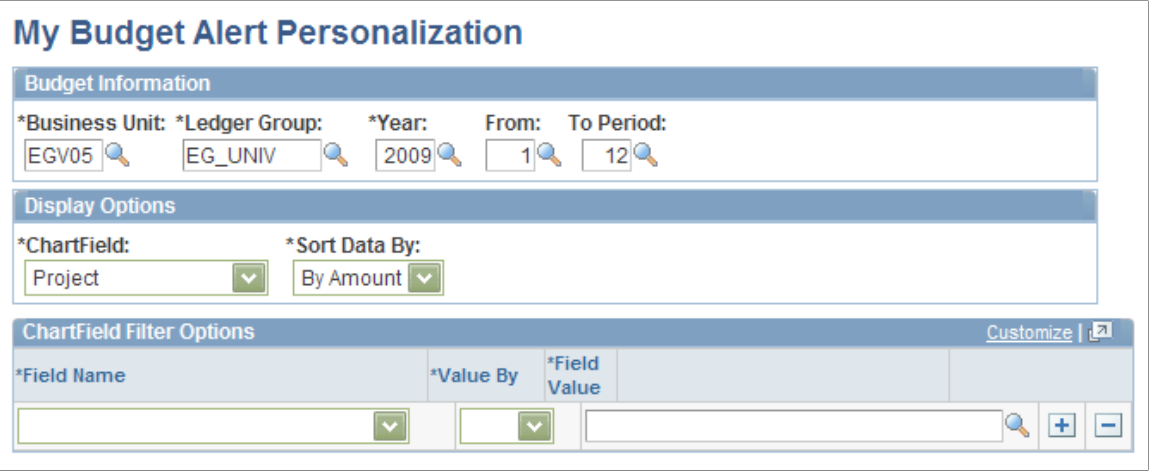

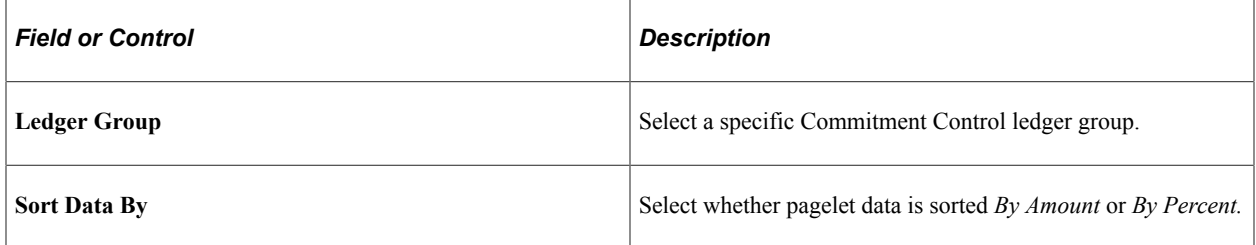

#### <span id="page-47-0"></span>**Commitment Control Budget Details Page**

Use the Commitment Control Budget Details page (KK\_INQ\_BDT\_STATUS) to the search page is populated with values from the selected ChartField.

Click the Search button to display the Commitment Control Budget Details page.

Navigation:

Click a ChartField value on the My Budget Alert pagelet.

This example illustrates the fields and controls on the Commitment Control Budget Details page.

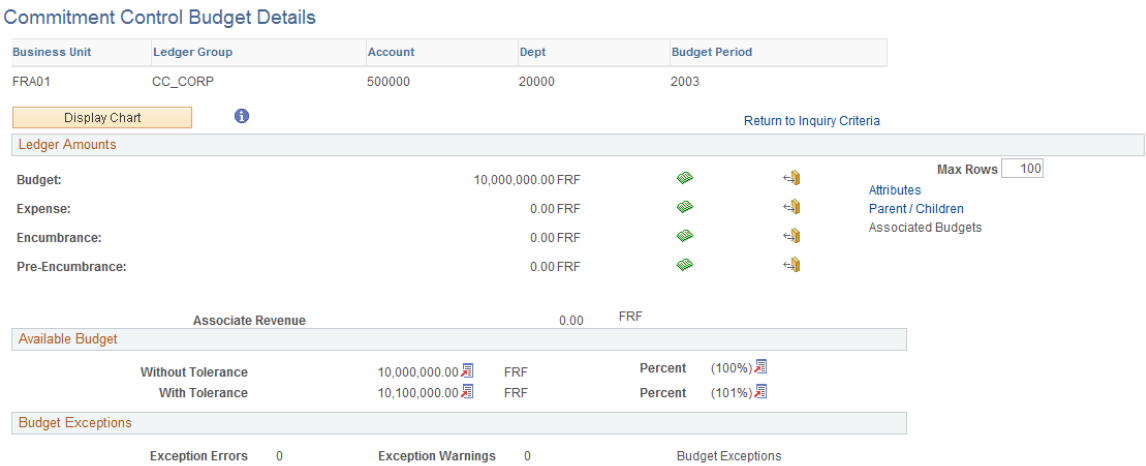

#### **Related Links**

"Viewing Budget Details and Transaction Activity" (PeopleSoft Commitment Control)

# **Viewing Operating Budget Variances**

This topic discusses how to view the operating budget variance, personalize the Operating Budget Variance pagelet, compare standard ledgers, and view Commitment Control budget overviews.

### **Pages Used to View Operating Budget Variances**

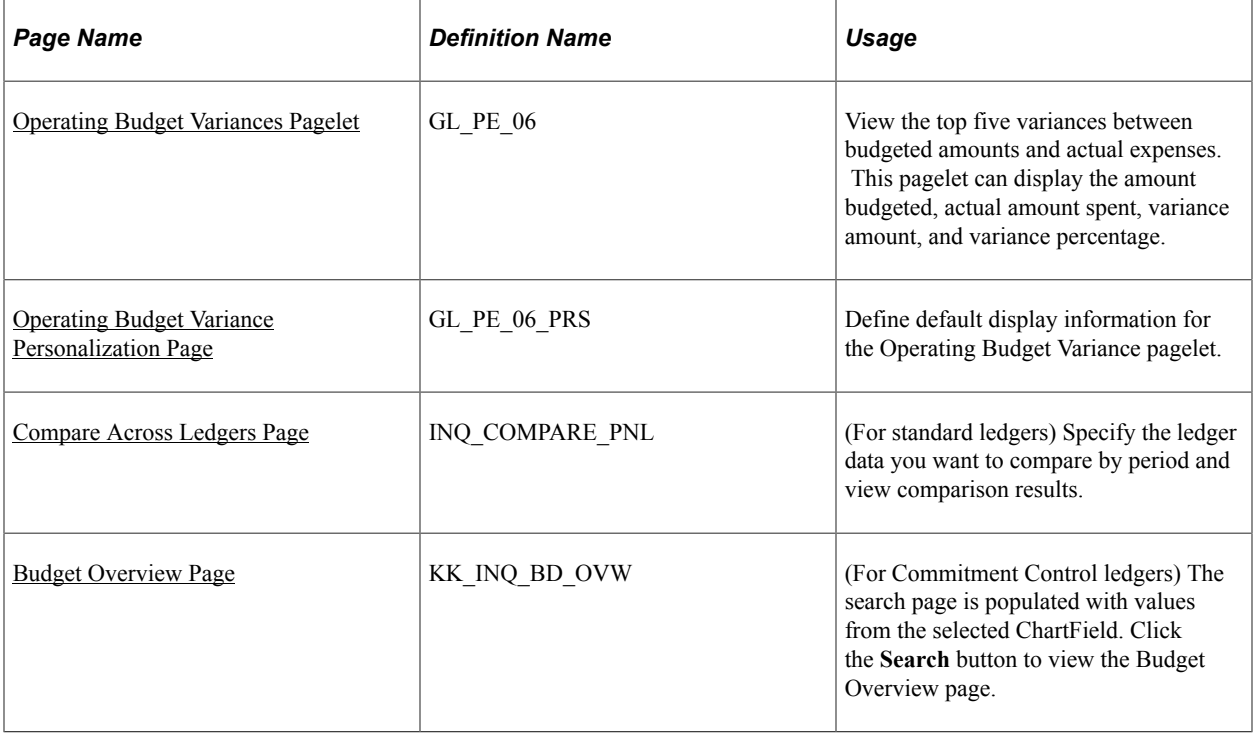

#### <span id="page-48-0"></span>**Operating Budget Variances Pagelet**

Use the Operating Budget Variance pagelet (GL PE 06) to view the top five variances between budgeted amounts and actual expenses.

This pagelet can display the amount budgeted, actual amount spent, variance amount, and variance percentage.

Navigation:

Click the **Personalize Content** link on the PeopleSoft Home page.

Select **Operating Budget Variance.**

This example illustrates the fields and controls on the Operating Budget Variance pagelet. You can find definitions for the fields and controls later on this page.

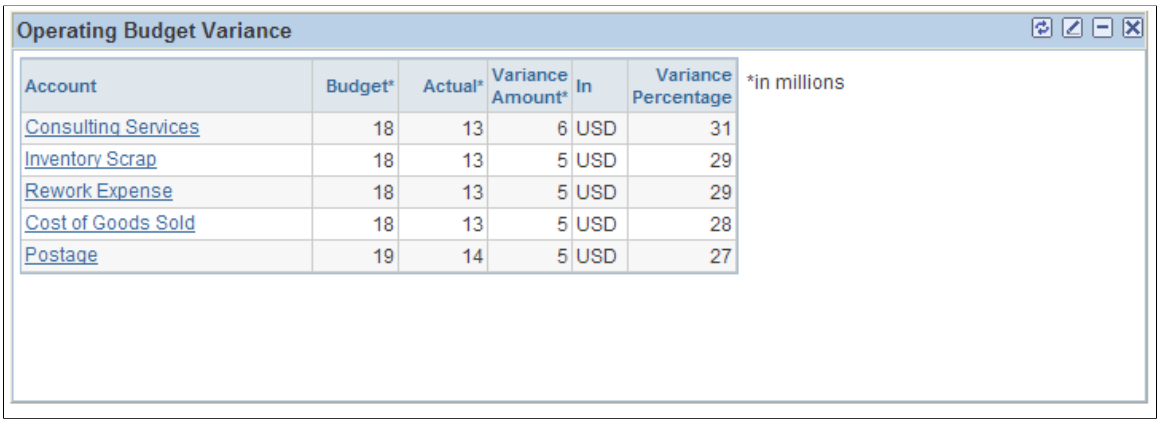

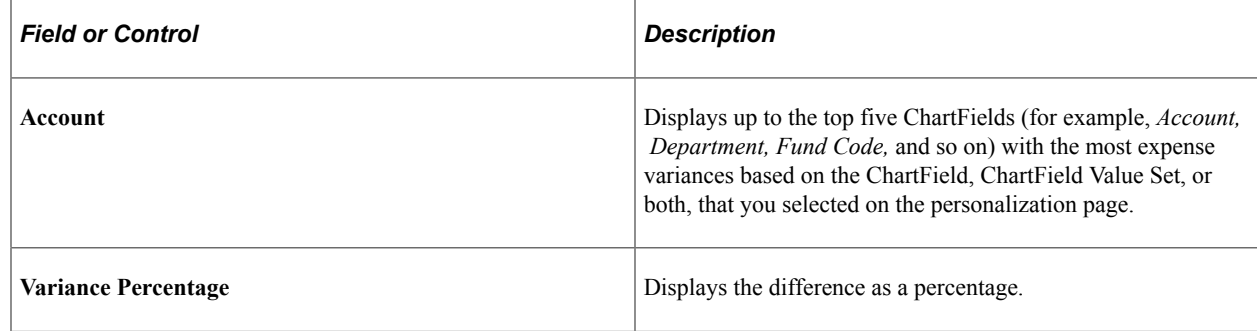

### <span id="page-49-0"></span>**Operating Budget Variance Personalization Page**

Use the Operating Budget Variance Personalization page (GL\_PE\_06\_PRS) to define default display information for the Operating Budget Variance pagelet.

Navigation:

Click the **Customize** icon on the Operating Budget Variance pagelet.

This example illustrates the fields and controls on the Operating Budget Variance Personalization page. You can find definitions for the fields and controls later on this page.

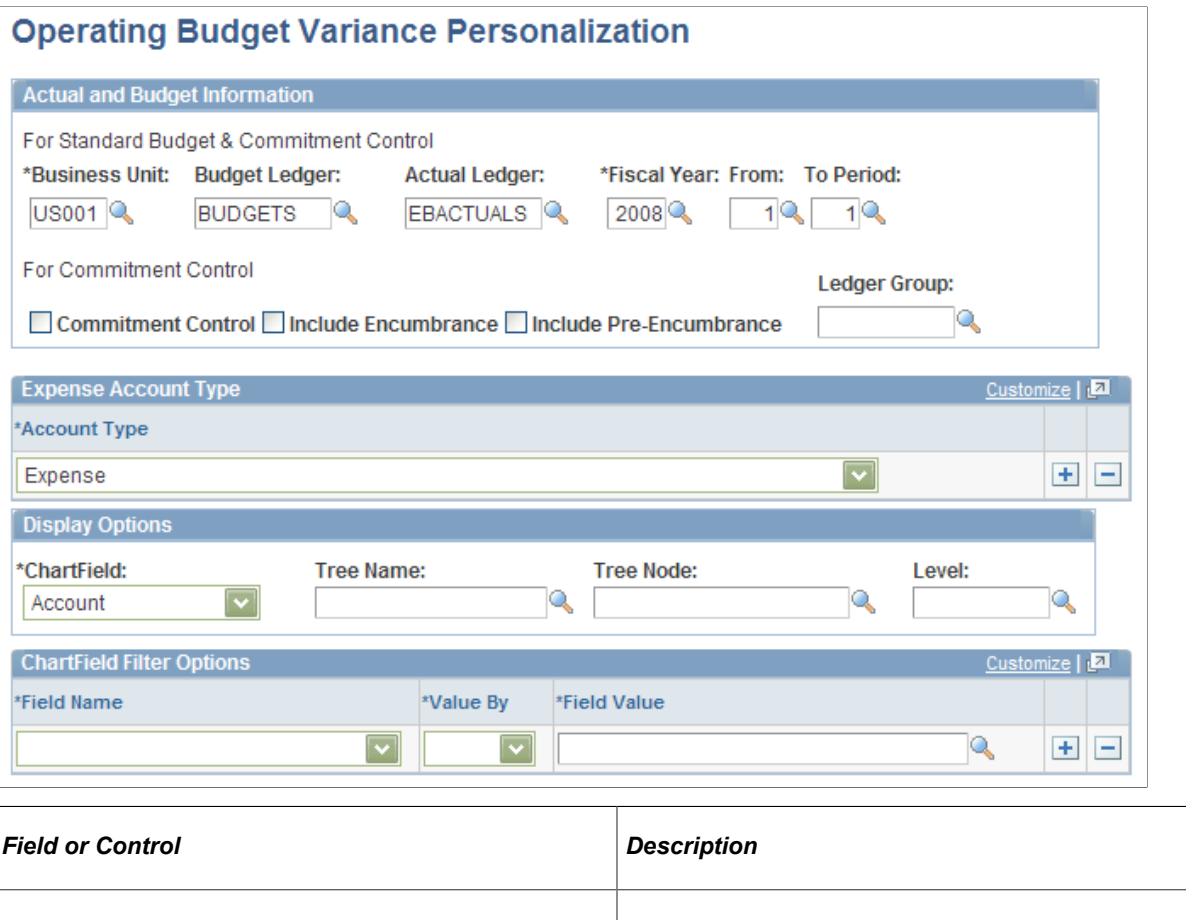

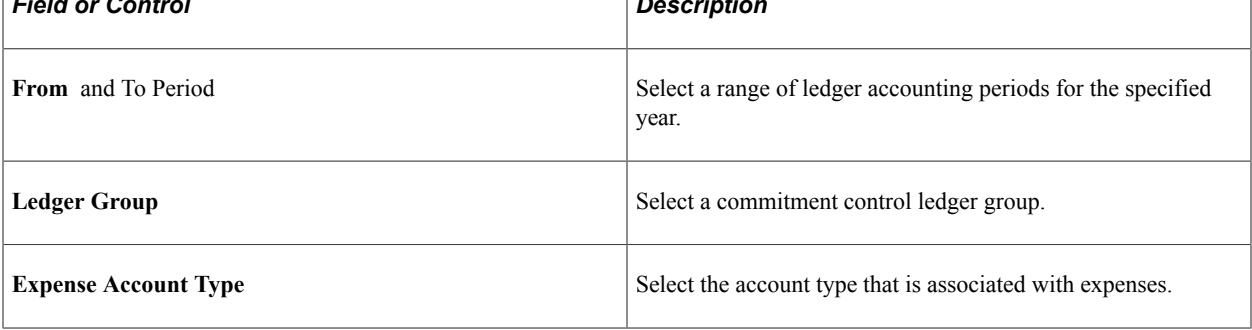

### <span id="page-50-0"></span>**Compare Across Ledgers Page**

Use the Compare Across Ledgers (for standard ledgers) page (INQ\_COMPARE\_PNL) to specify the ledger data you want to compare by period and view comparison results.

Navigation:

Click a ChartField value on the Operating Budget Variance pagelet.

This example illustrates the fields and controls on the Compare Across Ledgers page.

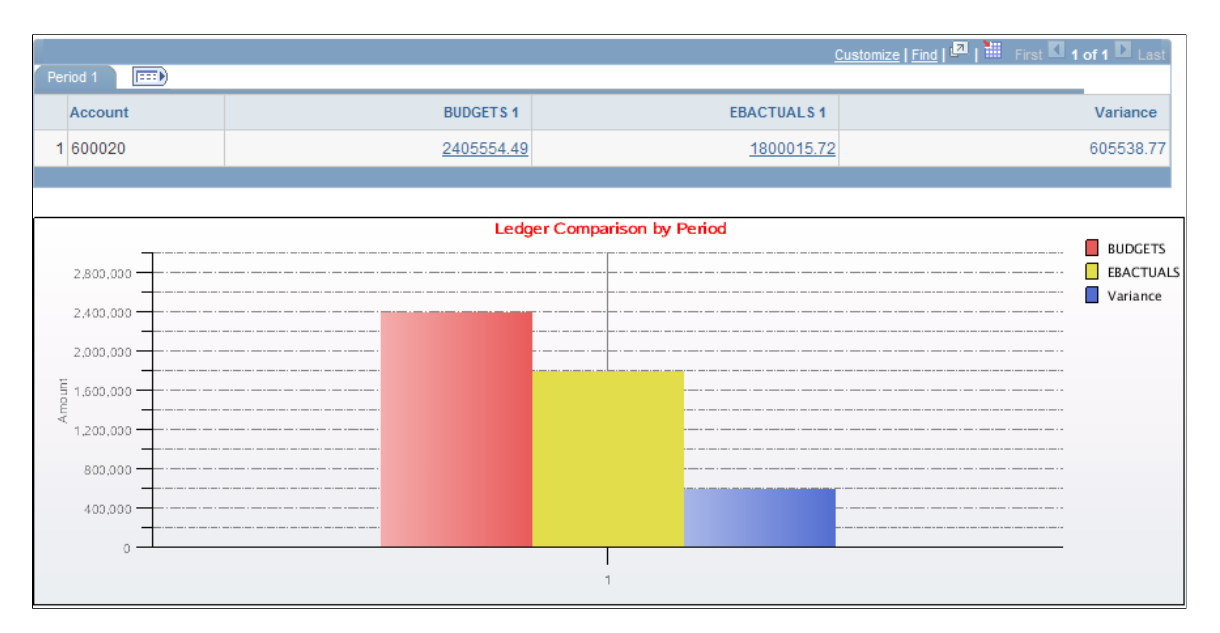

#### **Related Links**

"Comparing Across Ledgers" (PeopleSoft General Ledger)

### <span id="page-51-0"></span>**Budget Overview Page**

Use the Budget Overview (for Commitment Control ledgers) page (KK\_INQ\_BD\_OVW) to the search page is populated with values from the selected ChartField.

Click the Search button to view the Budget Overview page.

Navigation:

**Click a ChartField value on the Operating Budget Variance pagelet.**

This example illustrates the fields and controls on the Budget Overview page.

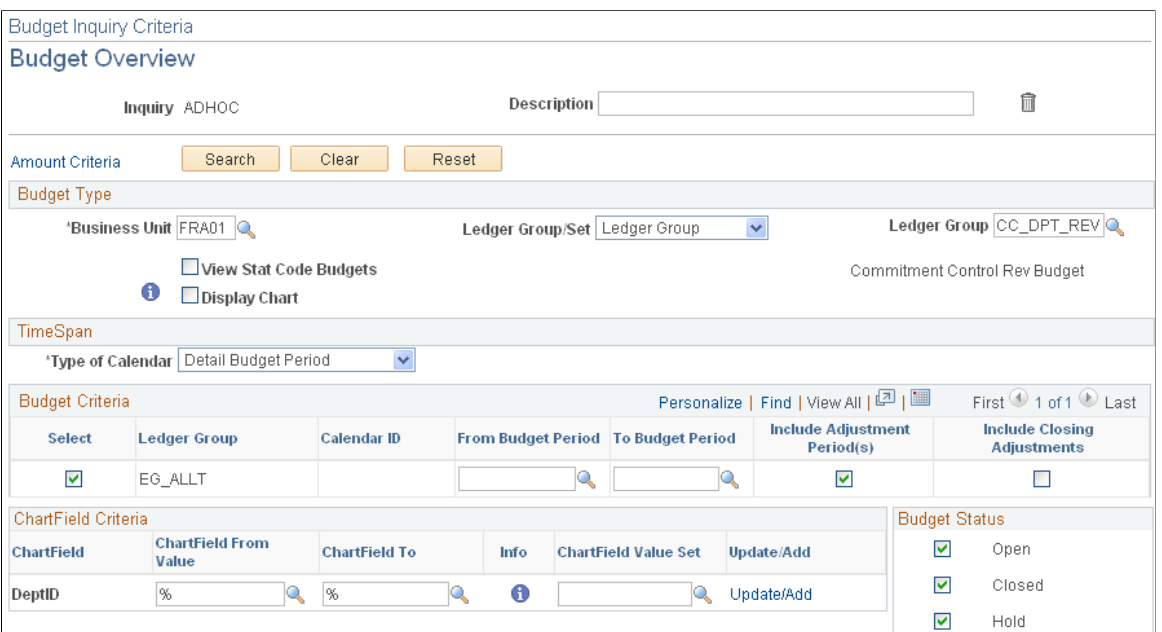

#### **Related Links**

"Creating and Reviewing Budget Overview Inquiries" (PeopleSoft Commitment Control)

# **Viewing Project Revenue Variances**

This topic discusses how to view project revenue variances, personalize the Project Revenue Variance pagelet, compare standard ledgers, and view Commitment Control budget overviews.

### **Pages Used to View Project Revenue Variances**

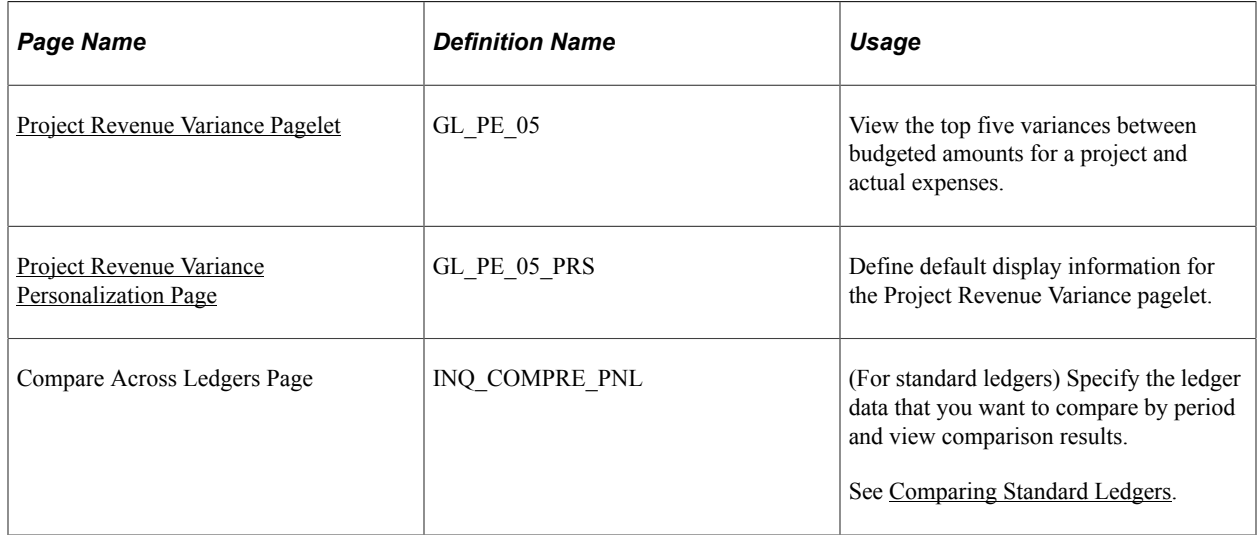

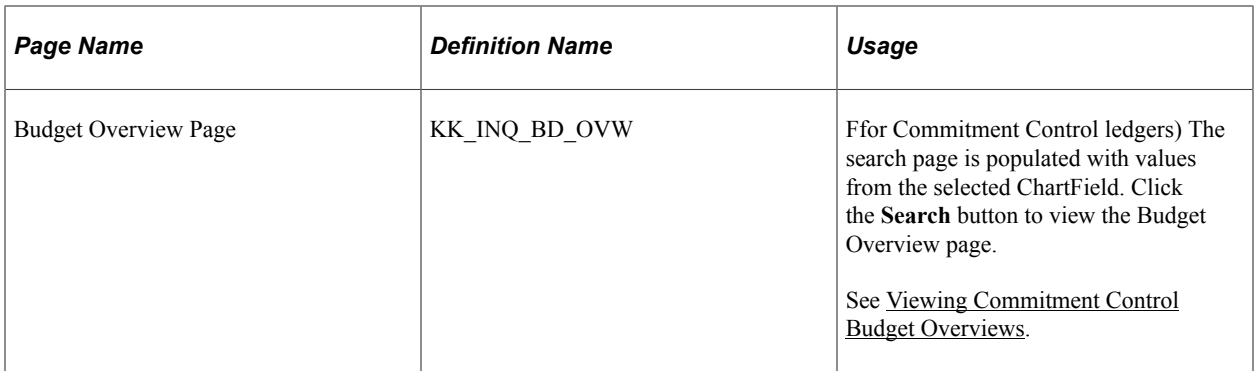

### <span id="page-53-0"></span>**Project Revenue Variance Pagelet**

Use the Project Revenue Variance pagelet (GL\_PE\_05) to view the top five variances between budgeted amounts for a project and actual expenses.

Navigation:

Click the **Personalize Content** link on the PeopleSoft Home page.

#### Select **Project Revenue Variance.**

This example illustrates the fields and controls on the Project Revenue Variance pagelet. You can find definitions for the fields and controls later on this page.

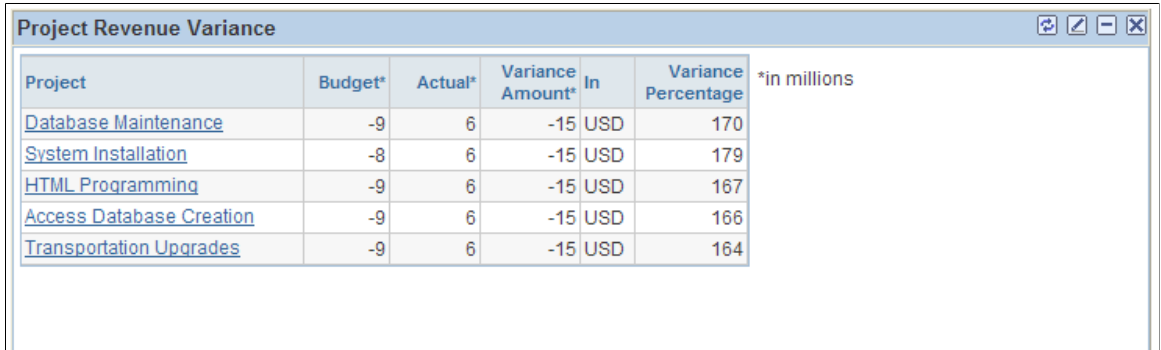

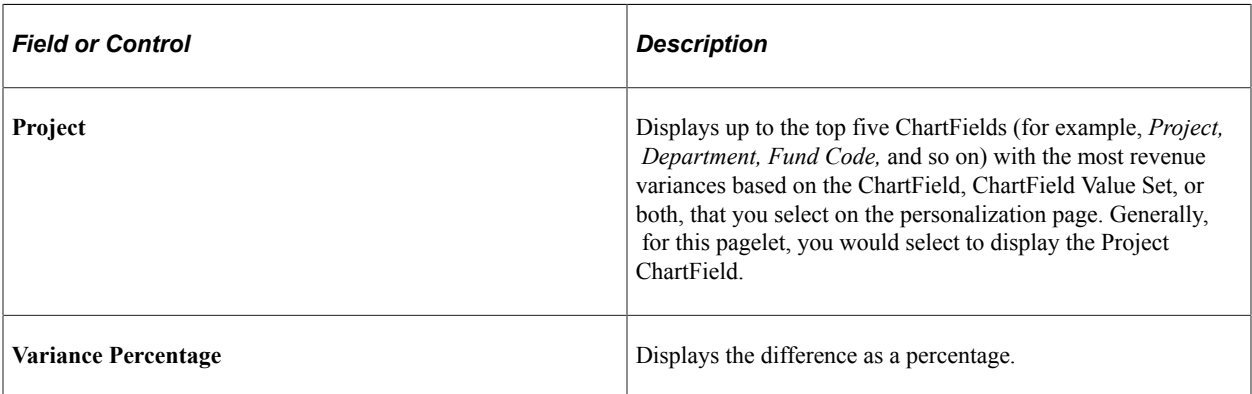

#### <span id="page-54-0"></span>**Project Revenue Variance Personalization Page**

Use the Project Revenue Variance Personalization page (GL\_PE\_05\_PRS) to define default display information for the Project Revenue Variance pagelet.

Navigation:

Click the **Customize** icon on the Project Revenue Variance pagelet.

This example illustrates the fields and controls on the Project Revenue Variance Personalization page. You can find definitions for the fields and controls later on this page.

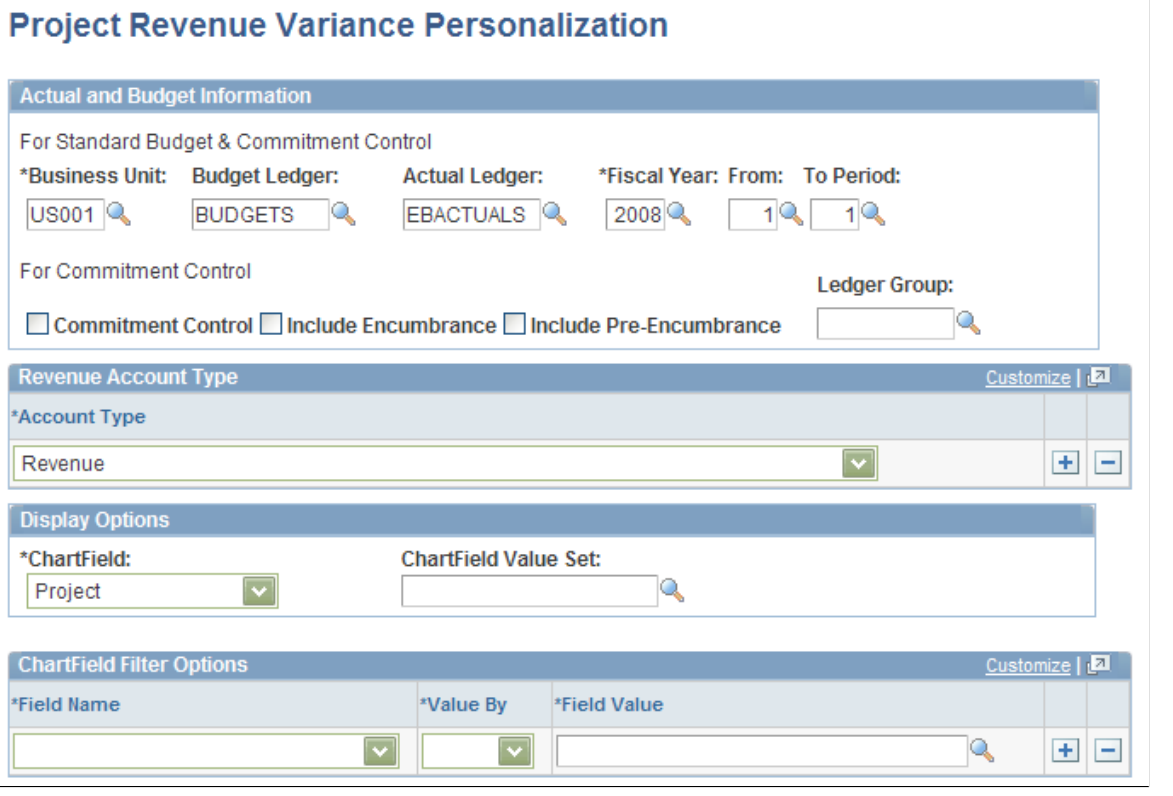

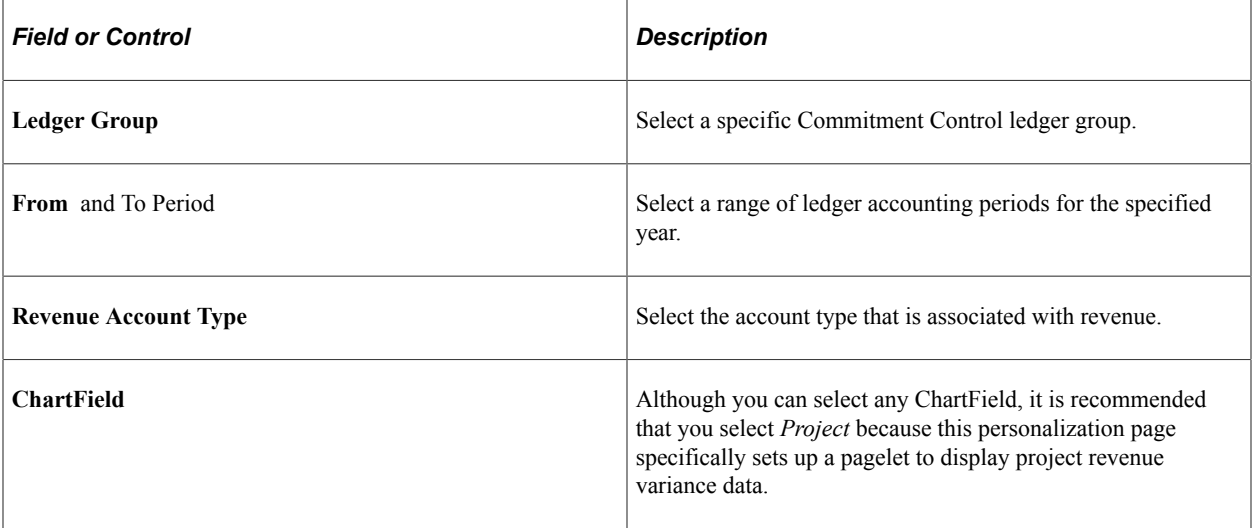

### <span id="page-55-0"></span>**Comparing Standard Ledgers**

Use the Compare Across Ledgers (for standard ledgers) page (INQ\_COMPRE\_PNL) to specify the ledger data that you want to compare by period and view comparison results.

Navigation:

Click a ChartField value on the Project Revenue Variance pagelet.

This example illustrates the fields and controls on the Compare Across Ledgers page.

#### **Compare Across Ledgers**

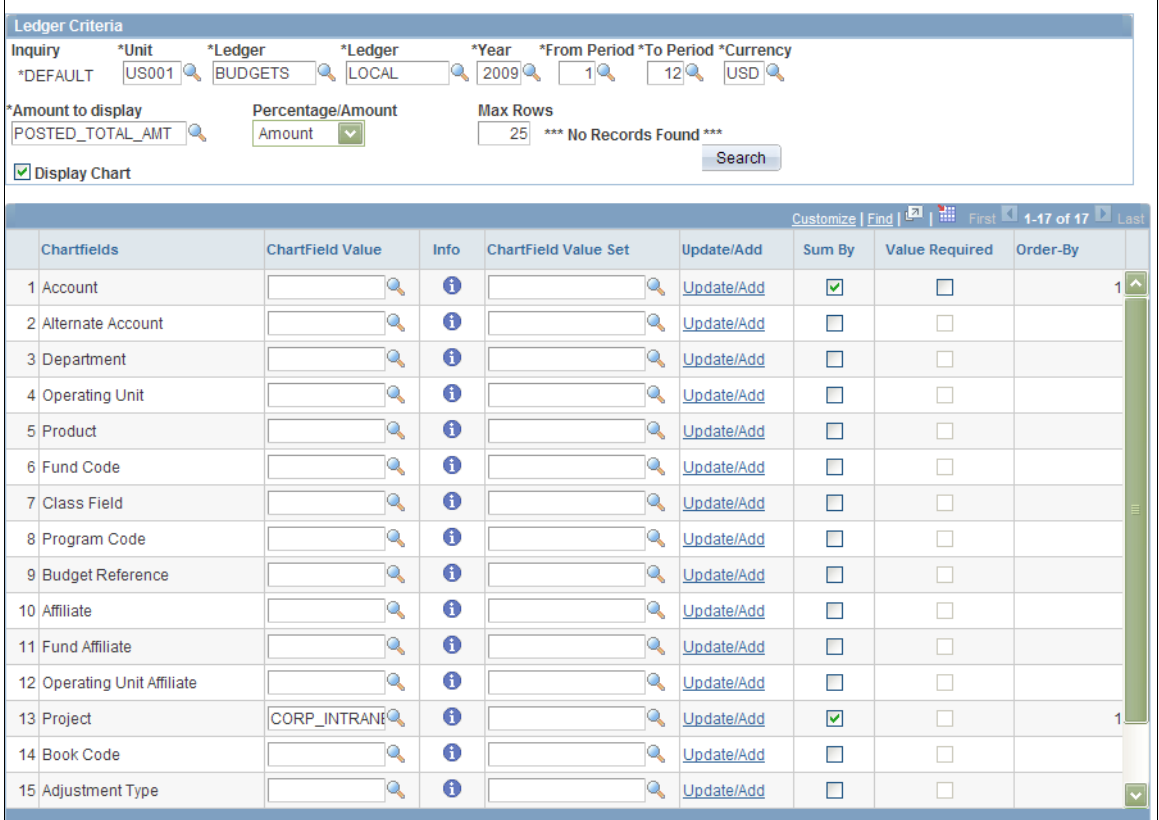

#### **Related Links**

"Comparing Across Ledgers" (PeopleSoft General Ledger)

### <span id="page-55-1"></span>**Viewing Commitment Control Budget Overviews**

Use the Budget Overview (for Commitment Control ledgers) page (KK\_INQ\_BD\_OVW) to the search page is populated with values from the selected ChartField.

Click the Search button to view the Budget Overview page.

Navigation:

#### **Click a ChartField value on the Project Revenue Variance pagelet.**

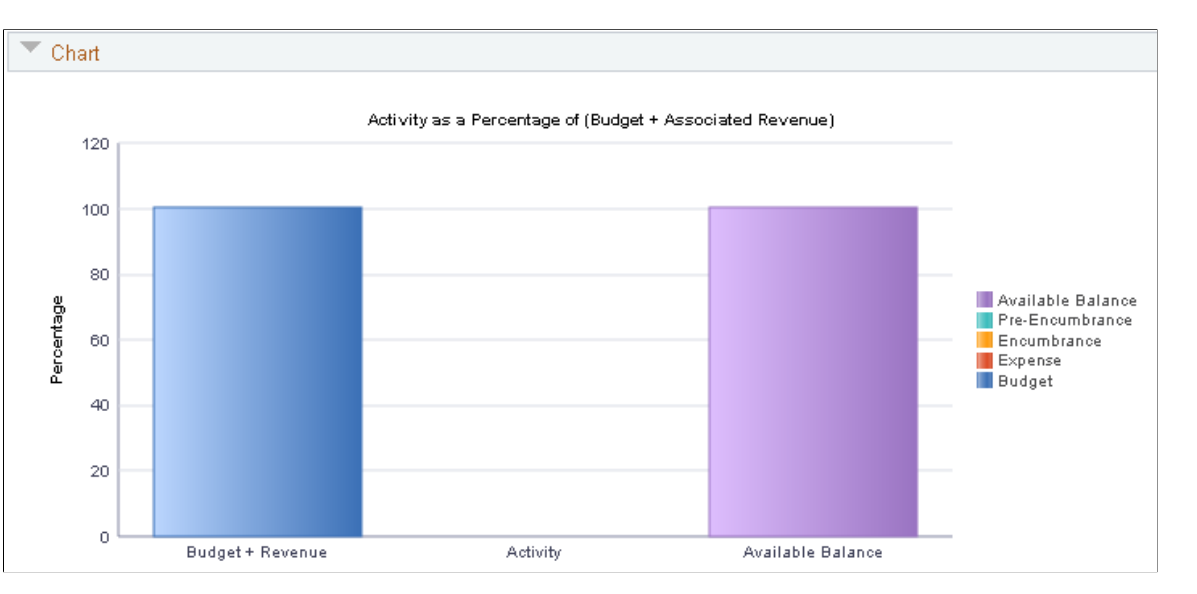

This example illustrates the fields and controls on the Budget Overview (Results) page.

#### **Related Links**

"Creating and Reviewing Budget Overview Inquiries" (PeopleSoft Commitment Control)

# **Viewing Unbilled Balances to Projects Expiring**

This topic discusses how to view unbilled balances to projects expiring and personalize the Expiring Projects pagelet.

#### **Pages Used to View Unbilled Balances**

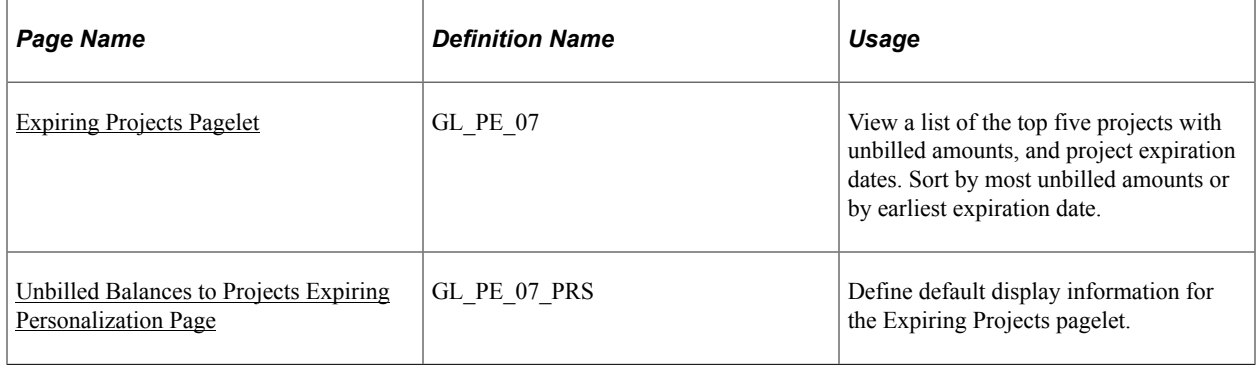

#### <span id="page-56-0"></span>**Expiring Projects Pagelet**

Use the Expiring Projects pagelet (GL\_PE\_07) to view a list of the top five projects with unbilled amounts, and project expiration dates.

Sort by most unbilled amounts or by earliest expiration date.

Navigation:

Click the **Personalize Content** link on the PeopleSoft homepage.

#### Select **Expiring Projects.**

This example illustrates the fields and controls on the Expiring Projects pagelet. You can find definitions for the fields and controls later on this page.

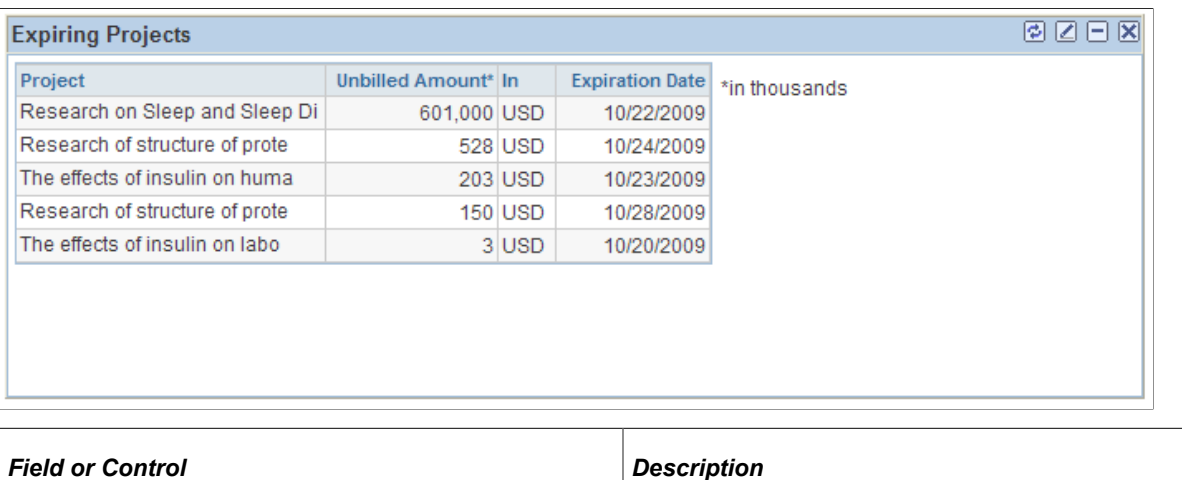

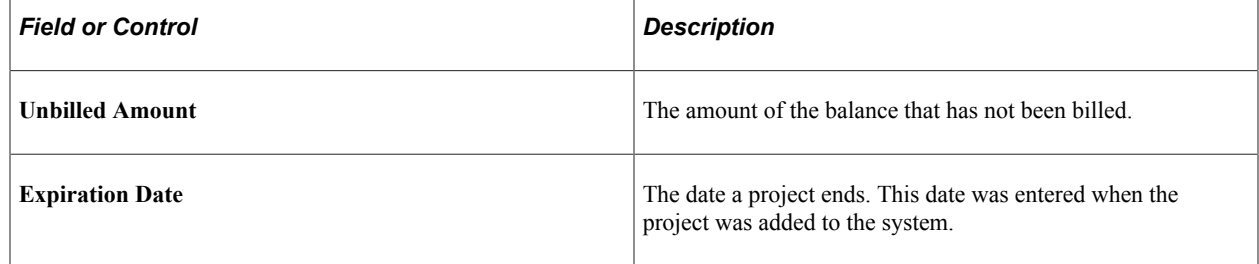

### <span id="page-57-0"></span>**Unbilled Balances to Projects Expiring Personalization Page**

Use the Unbilled Balances to Projects Expiring Personalization page (GL\_PE\_07\_PRS) to define default display information for the Expiring Projects pagelet.

Navigation:

Click the **Customize** icon on the Expiring Projects pagelet.

This example illustrates the fields and controls on the Unbilled Balances to Projects Expiring Personalization page. You can find definitions for the fields and controls later on this page.

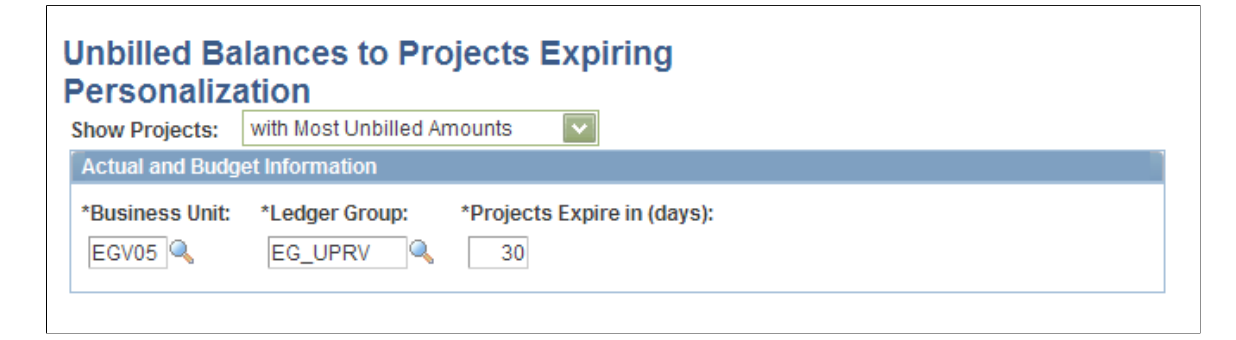

Select to show the top five projects with the most unbilled amounts or those that are expiring the earliest.

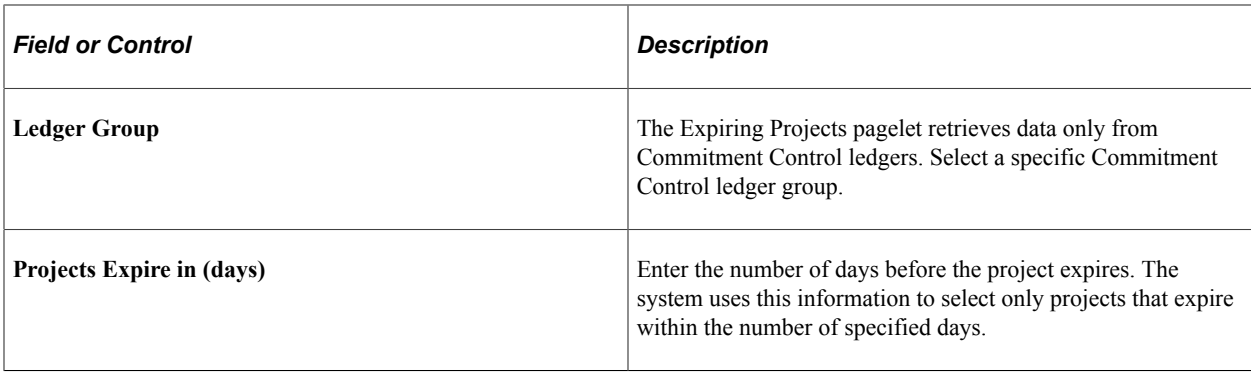

# **Viewing Actual Versus Budgeted (Standard Budget) Information**

To define ChartField security for the Actual vs Budgeted pagelet, use the ChartField Pagelet Security component (GL\_PE\_CF\_SEC\_COMP).

#### **Pages Used to Access and View Actual Versus Budgeted Information**

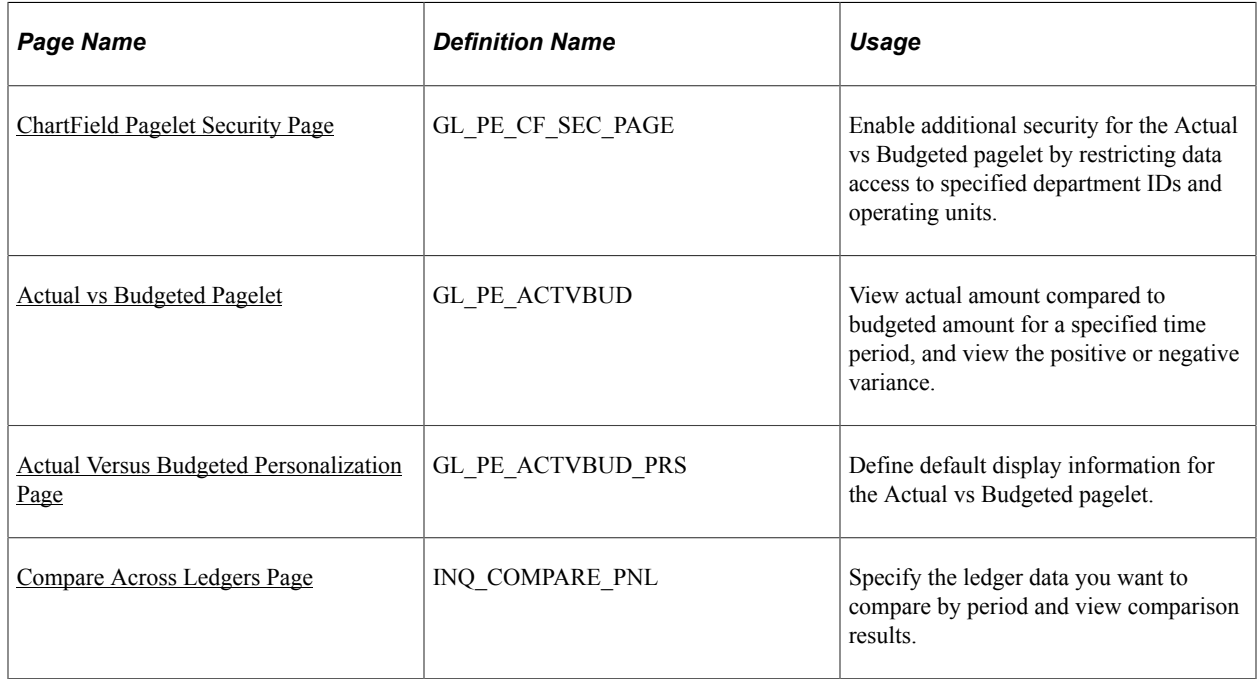

#### <span id="page-58-0"></span>**ChartField Pagelet Security Page**

Use the ChartField Pagelet Security page (GL\_PE\_CF\_SEC\_PAGE) to enable additional security for the Actual vs Budgeted pagelet by restricting data access to specified department IDs and operating units.

Navigation:

**Set Up Financials/Supply Chain** > **Security** > **Setup CF Pagelet Security**

This example illustrates the fields and controls on the ChartField Pagelet Security page. You can find definitions for the fields and controls later on this page.

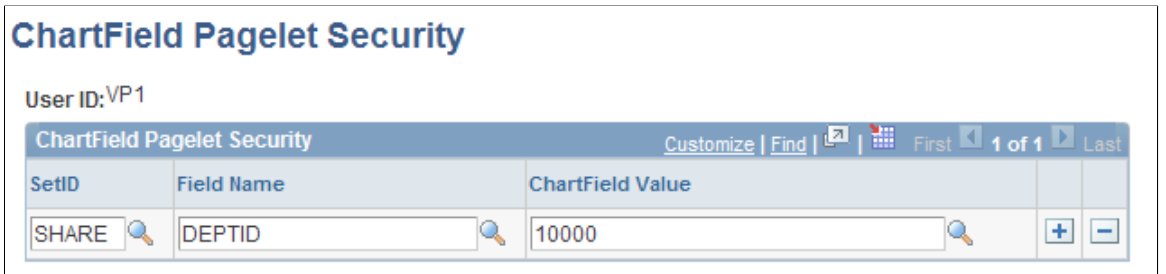

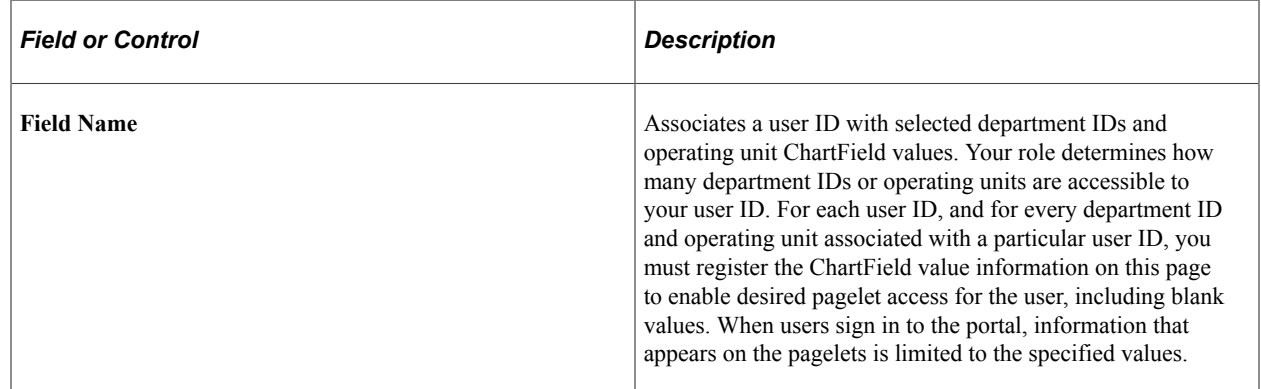

For example, the following table contains ChartField values for department IDs and operating units that are associated with a specific user ID. Prior to applying ChartField pagelet security, you may want to create a similar table as an implementation guide, noting all user IDs in your organization that require pagelet access and their associated department IDs and operating units.

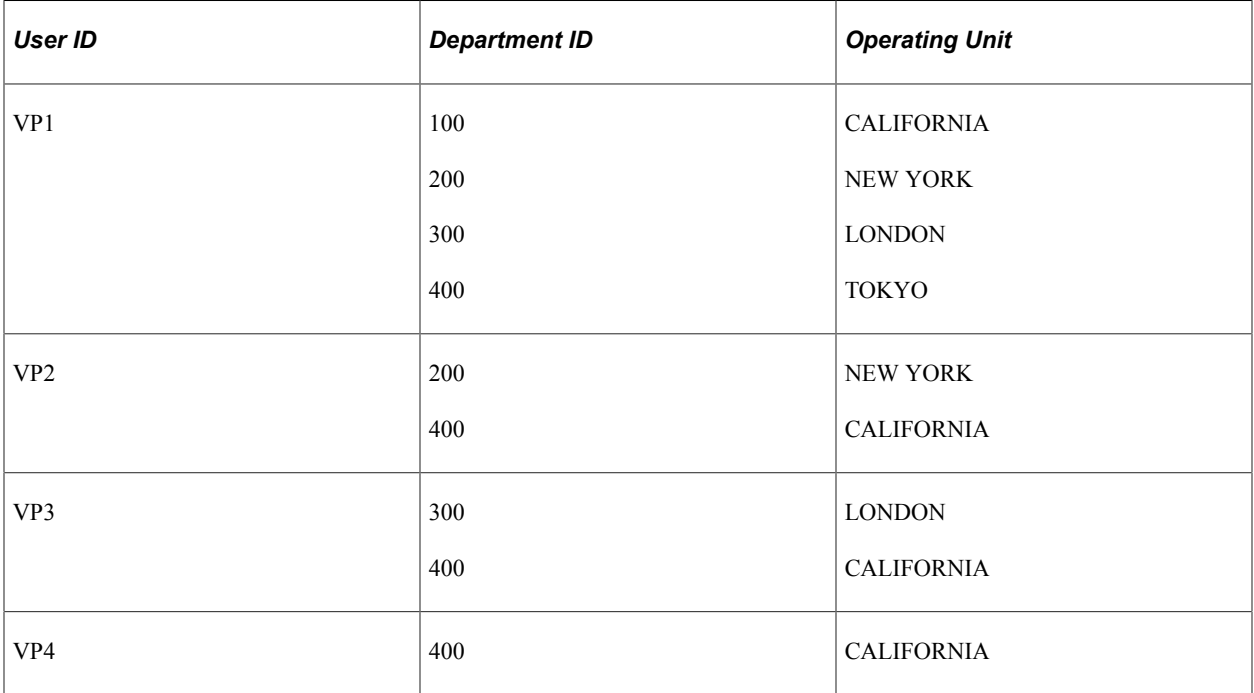

When you set up security for pagelet data, users can use only the specified department IDs and operating units ChartField values. This limitation enables you to exercise specific controls over the data that a

user sees on the pagelet. However, the security that you set up on the ChartField Pagelet Security page applies only to the Actual vs Budgeted pagelet data and not to the General Ledger that provides data to the pagelet.

Pagelet security is separate from application security. Once a user accesses an application page, that user uses the security that is set up for the application and associated ChartField Security.

See [Using Roles and Permission Lists for the PeopleSoft Financials Portal Pack.](#page-21-0)

See "Understanding ChartField Security" (Application Fundamentals).

#### <span id="page-60-0"></span>**Actual vs Budgeted Pagelet**

Use the Actual vs Budgeted pagelet (GL\_PE\_ACTVBUD) to view actual amount compared to budgeted amount for a specified time period, and view the positive or negative variance.

Navigation:

Click the **Personalize Content** link on the PeopleSoft Home page.

Select **Actual vs Budgeted.**

This pagelet displays the actual amount versus the budgeted amount (in standard budget, not commitment control budget). It is advantageous to use the Expense Variance pagelet in place of this pagelet, as the Expense Variance pagelet allows you to define a more precise scope for comparison purposes.

This example illustrates the fields and controls on the Actual vs Budgeted pagelet. You can find definitions for the fields and controls later on this page.

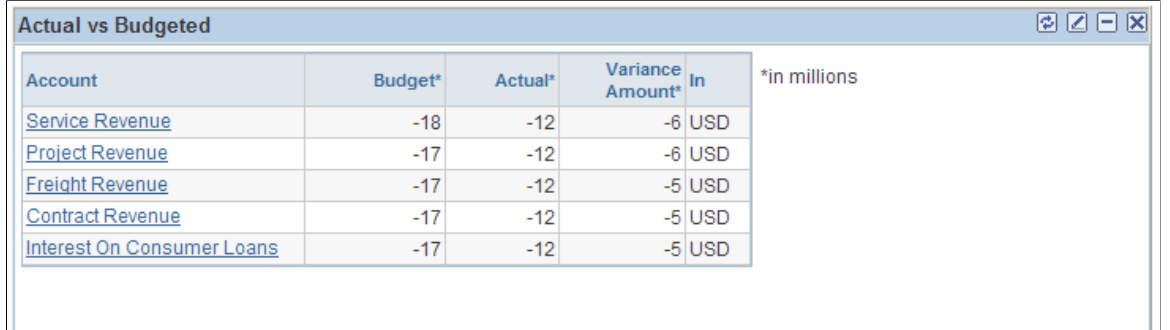

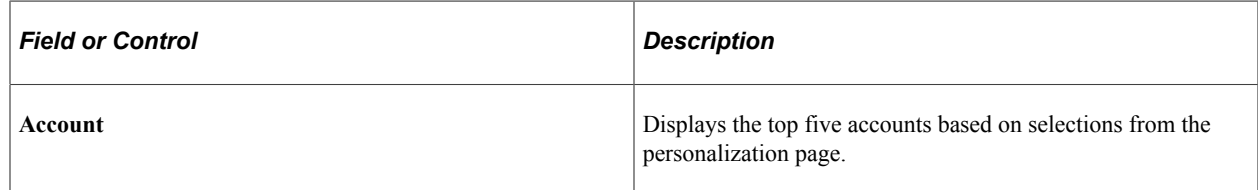

#### <span id="page-60-1"></span>**Actual Versus Budgeted Personalization Page**

Use the Actual vs Budgeted Personalization page (GL\_PE\_ACTVBUD\_PRS) to define default display information for the Actual vs Budgeted pagelet.

Navigation:

Click the **Pagelet Settings** icon on the Actual vs Budgeted pagelet and select **Personalize.**

This example illustrates the fields and controls on the Actual vs Budgeted Personalization page. You can find definitions for the fields and controls later on this page.

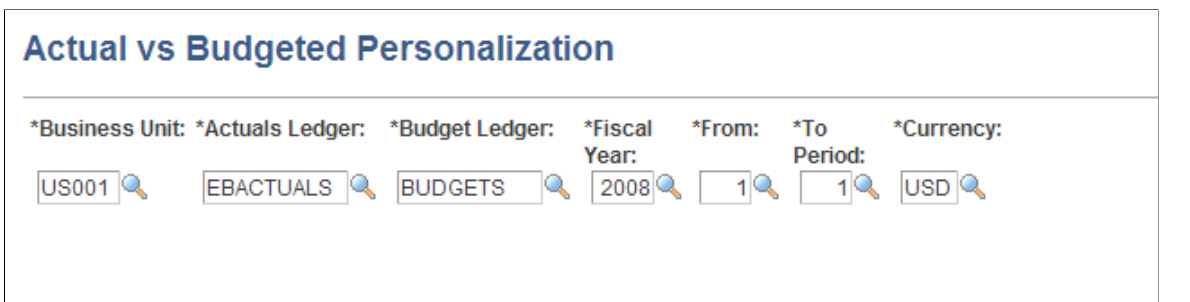

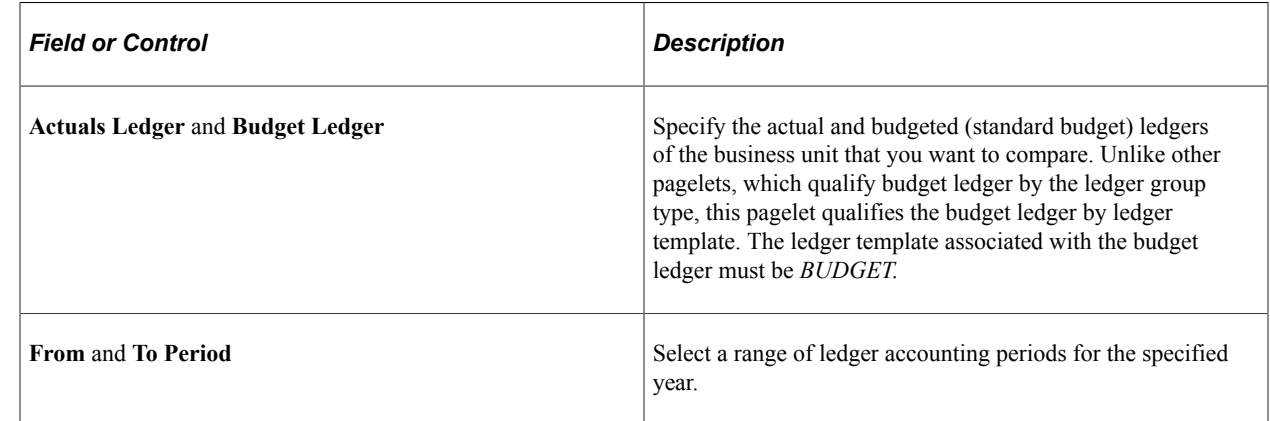

#### <span id="page-61-0"></span>**Compare Across Ledgers Page**

Use the Compare Across Ledgers page (INQ\_COMPARE\_PNL) to specify the ledger data you want to compare by period and view comparison results.

Navigation:

Click an account on the Actual vs Budgeted pagelet.

The system uses the information that you specify in the inquiry and ChartField Criteria sections to compare summary total amounts for the selected ChartField Account for the ledger and for the indicated time period. Be aware that options set in the inquiry section are derived from options specified on the Actual vs Budgeted Personalization page.

#### **Related Links**

"Comparing Across Ledgers" (PeopleSoft General Ledger)

#### **Chapter 7**

# **Using Pagelets Enabled by PeopleSoft Payables**

# **Setting Up PeopleSoft Payables for the PeopleSoft Financials Portal Pack**

This topic provides an overview of setup and lists the page used to set up PeopleSoft Payables for the PeopleSoft Financials Portal Pack.

#### **Page Used to Set Up PeopleSoft Payables for the PeopleSoft Financials Portal Pack**

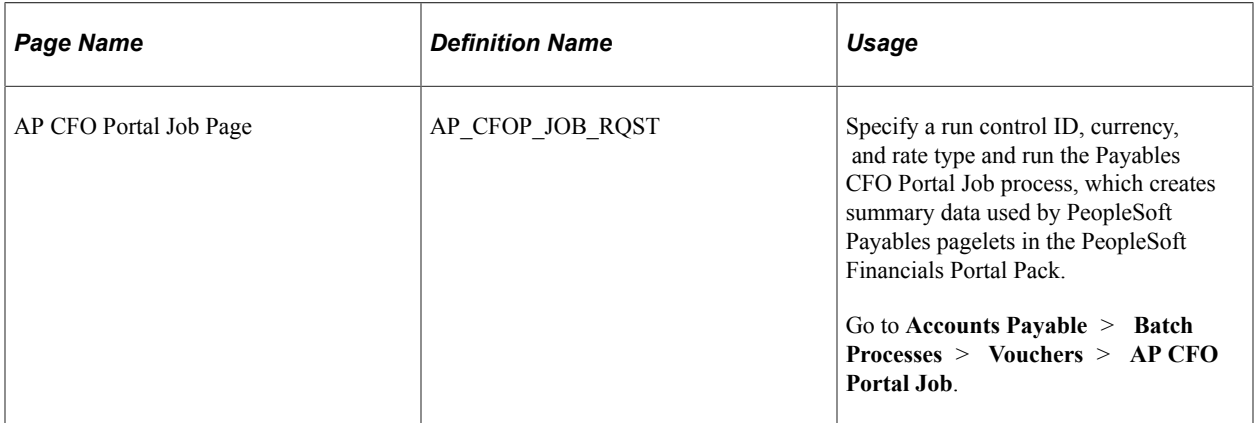

#### **Understanding Setup**

If you are currently using PeopleSoft Payables and want to use the PeopleSoft Payables pagelets in the PeopleSoft Financials Portal Pack, you must schedule and run the Payables CFO Portal Job Application Engine process (AP\_CFOP\_JOB). The Payables CFO Portal Job process summarizes transaction data by month and converts different currency amounts to the currency specified on the run control. The data is stored in summary tables and appears on pagelets according to your personalized settings.

**Note:** Run the Payables CFO Portal Job process before customizing personalization pages to obtain field data. Depending on your data volume, it is recommended to run the CFO Portal Job process independent from other processes to minimize data contention.

# **Viewing Average Days in Payables**

This topic discusses how to view average days in Payables, personalize the average days pagelet, and view average days information by business unit.

### **Pages Used to View Average Days in Payables**

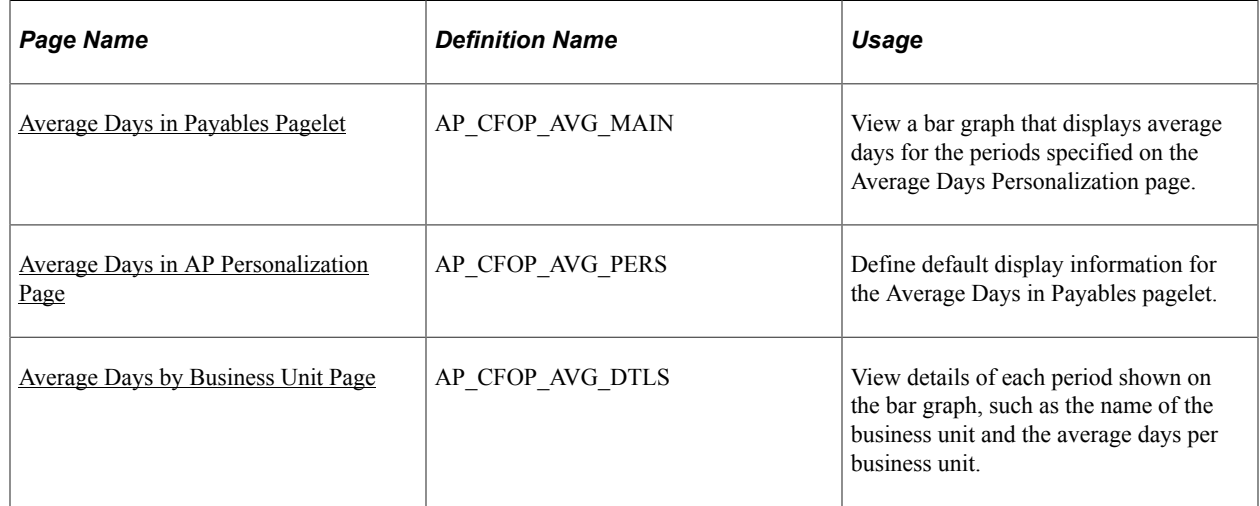

#### <span id="page-63-0"></span>**Average Days in Payables Pagelet**

Use the Average Days in Payables pagelet (AP\_CFOP\_AVG\_MAIN) to view a bar graph that displays average days for the periods specified on the Average Days Personalization page.

Navigation:

Click the **Personalize Content** link on the PeopleSoft Home page.

Select **Average Days** in Accounts Payable.

This pagelet displays the average number of days it takes to pay invoices for the periods specified on the Average Days Personalization page. Average days are determined by calculating the difference between the invoice date and payment date on all paid vouchers for the specified periods.

Click a bar on the graph to view details.

#### <span id="page-63-1"></span>**Average Days in AP Personalization Page**

Use the Average Days in AP Personalization page (AP\_CFOP\_AVG\_PERS) to define default display information for the Average Days in Payables pagelet.

Navigation:

Click the **Customize** icon on the Average Days in Payables pagelet.

This example illustrates the fields and controls on the Average Days in AP Personalization page. You can find definitions for the fields and controls later on this page.

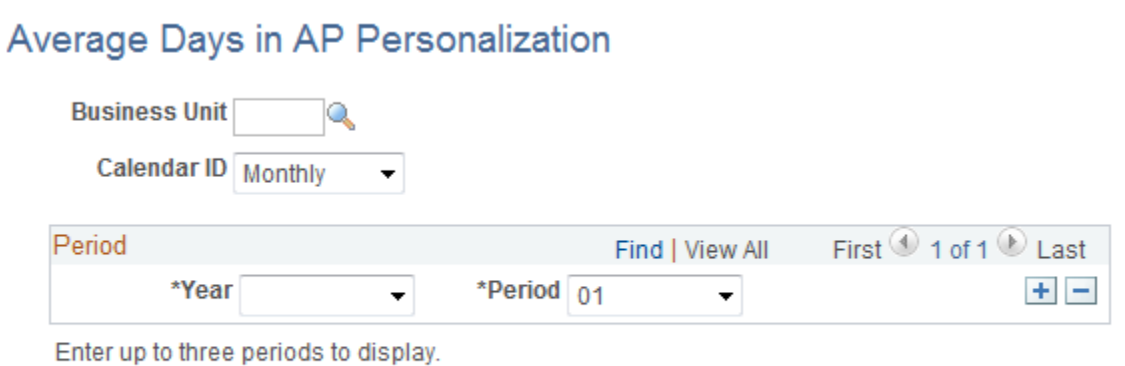

# Return to Homepage

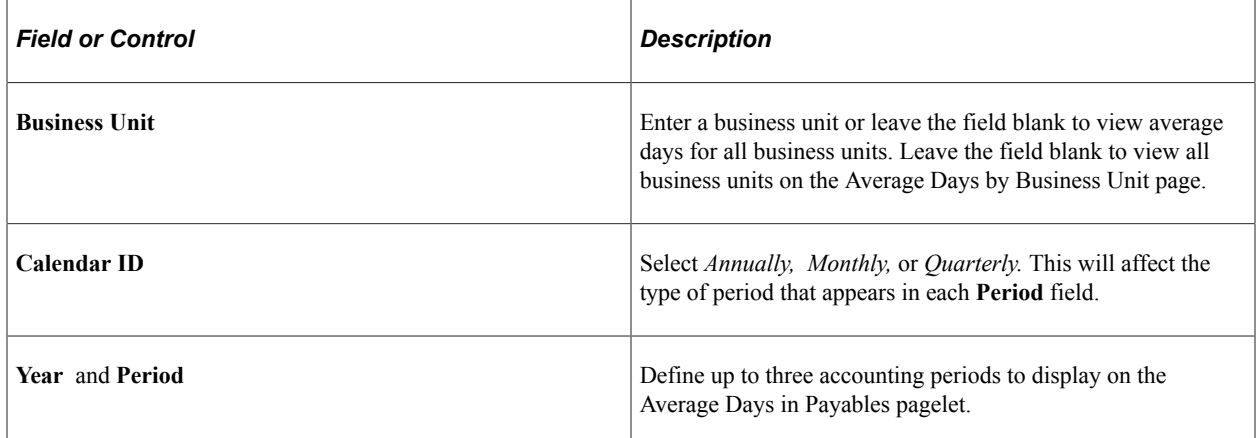

#### <span id="page-64-0"></span>**Average Days by Business Unit Page**

Use the Average Days by Business Unit page (AP\_CFOP\_AVG\_DTLS) to view details of each period shown on the bar graph, such as the name of the business unit and the average days per business unit.

Navigation:

Click a bar on the graph displayed on the Average Days in Payables pagelet.

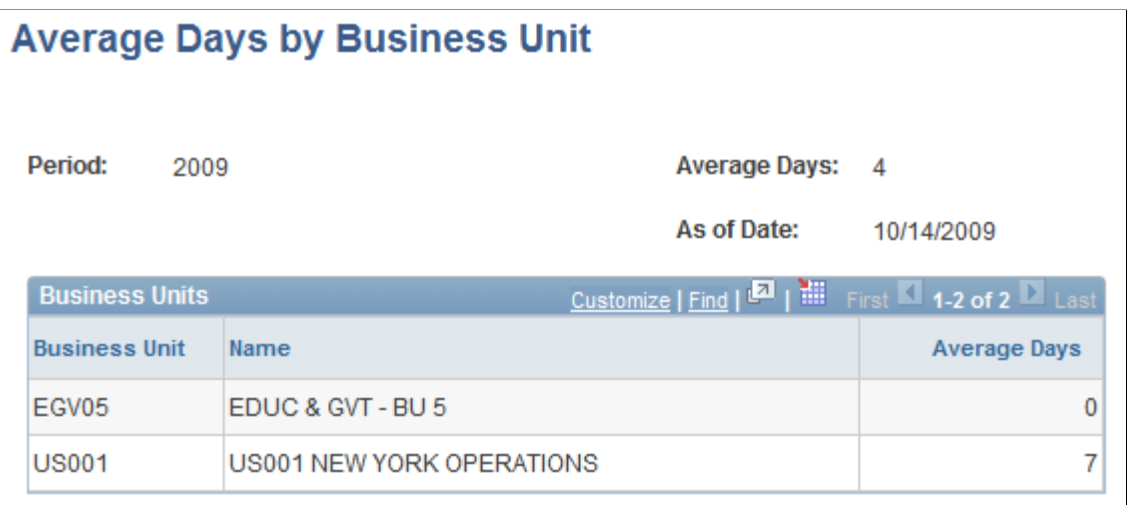

**Note:** The **Business Unit** field on the Average Days in AP Personalization page must be blank in order to access this page.

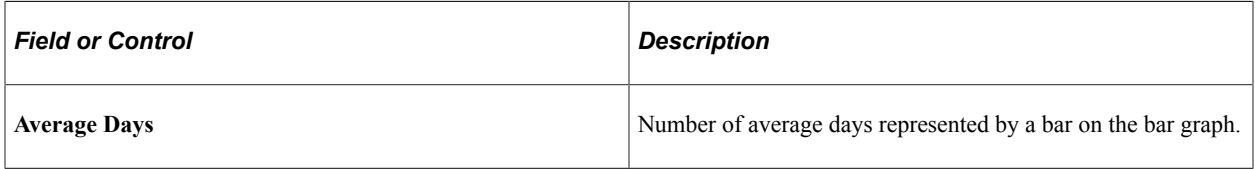

Click the column headings to sort data in ascending or descending order.

# **Viewing Payables Discounts**

This topic discusses how to view payables discounts, personalize the Payables Discounts pagelet, and view discounts by business unit.

### **Pages Used to View Payables Discounts**

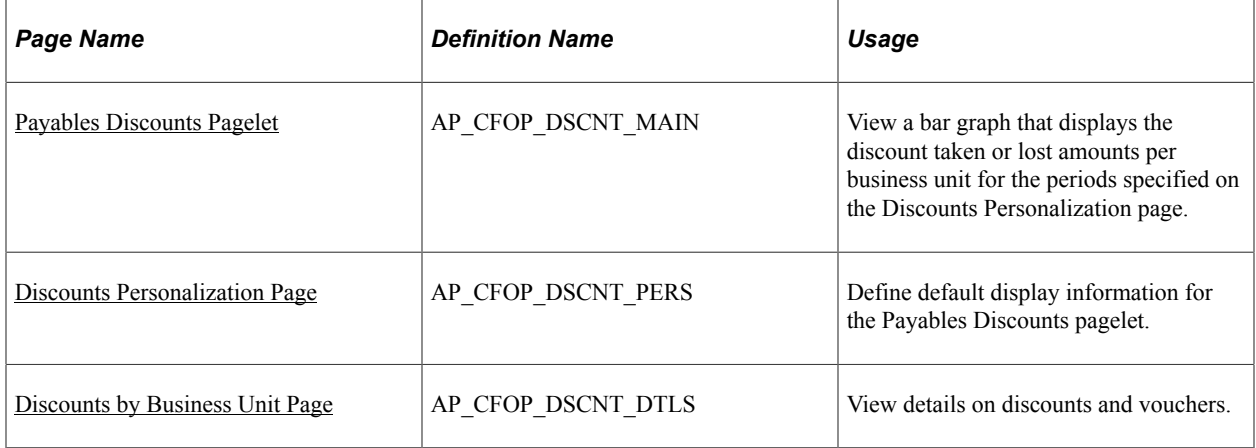

#### <span id="page-66-0"></span>**Payables Discounts Pagelet**

Use the Payables Discounts pagelet (AP\_CFOP\_DSCNT\_MAIN) to view a bar graph that displays the discount taken or lost amounts per business unit for the periods specified on the Discounts Personalization page.

Navigation:

Click the **Personalize Content** link on the PeopleSoft Home page.

Select **Payables Discounts** in Accounts Payable.

The value of the discount lost or taken can be displayed as a percentage or as an amount. If it is displayed as a percentage, the sum of the percentage lost and the percentage taken is 100 percent.

Click a bar on the graph to view details for a business unit.

**Note:** You can only drill down to view business unit details if there are multiple business units.

#### <span id="page-66-1"></span>**Discounts Personalization Page**

Use the Discounts Personalization page (AP\_CFOP\_DSCNT\_PERS) to define default display information for the Payables Discounts pagelet.

Navigation:

Click the **Customize** icon on the Payables Discounts pagelet.

This example illustrates the fields and controls on the Discounts Personalization page. You can find definitions for the fields and controls later on this page.

#### **Discounts Personalization**

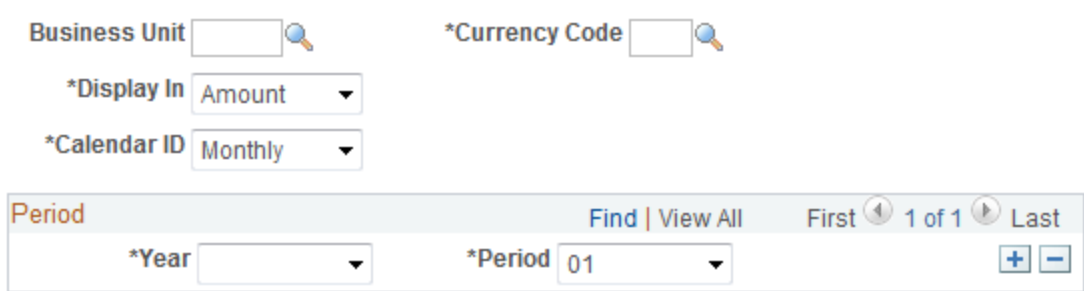

Enter up to three periods to display.

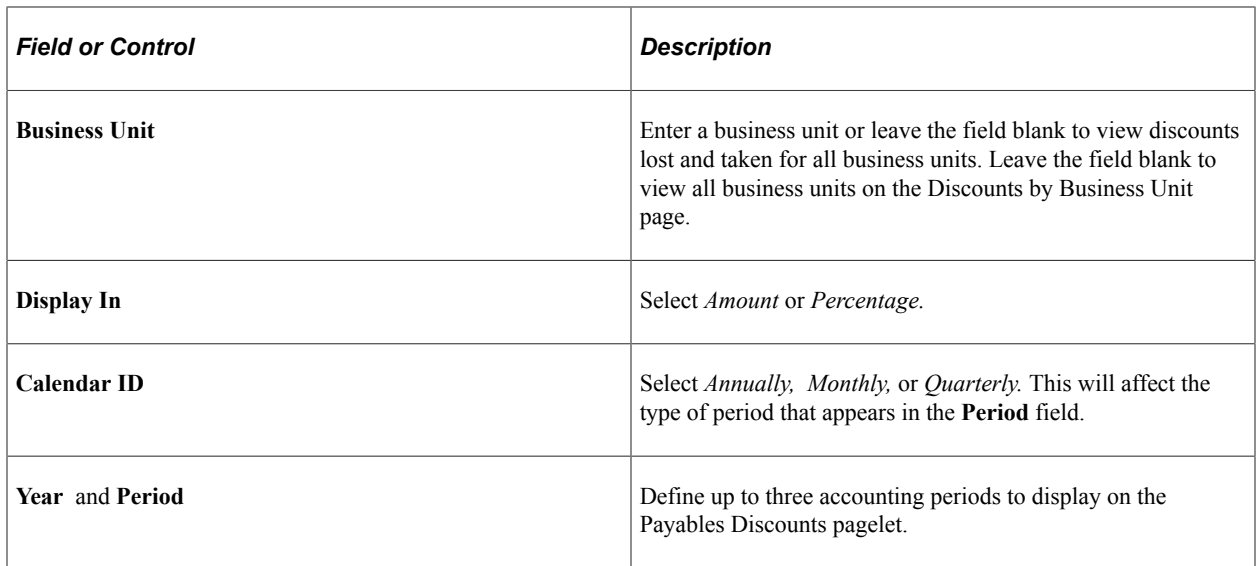

#### <span id="page-67-0"></span>**Discounts by Business Unit Page**

Use the Discounts by Business Unit page (AP\_CFOP\_DSCNT\_DTLS) to view details on discounts and vouchers.

Navigation:

Click a bar on the graph displayed on the Payables Discounts pagelet.

This example illustrates the fields and controls on the Discounts by Business Unit page.

#### **Discounts by Business Unit**

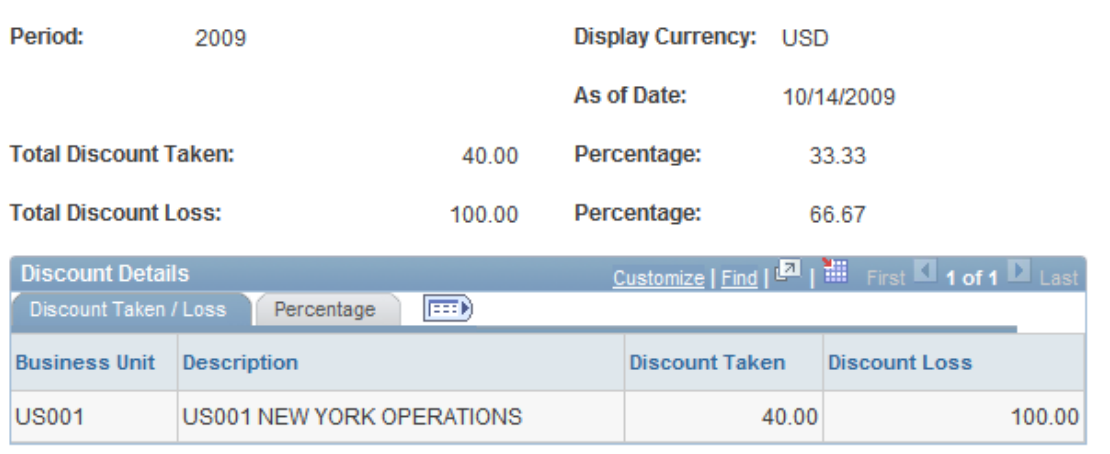

**Note:** The **Business Unit** field on the Discounts Personalization page must be blank in order to access this page.

On the **Discount Taken / Loss** tab, view the total discounts taken and lost for each business unit. Click the **Percentage** tab to view the percentage of vouchers taken and lost.

# **Viewing Top Payables Suppliers by Expenditure**

This topic discusses how to view top Payables suppliers by expenditure, personalize the Top Suppliers by Expenditure pagelet, and view top supplier details.

### **Pages Used to View Top Payables Suppliers by Expenditure**

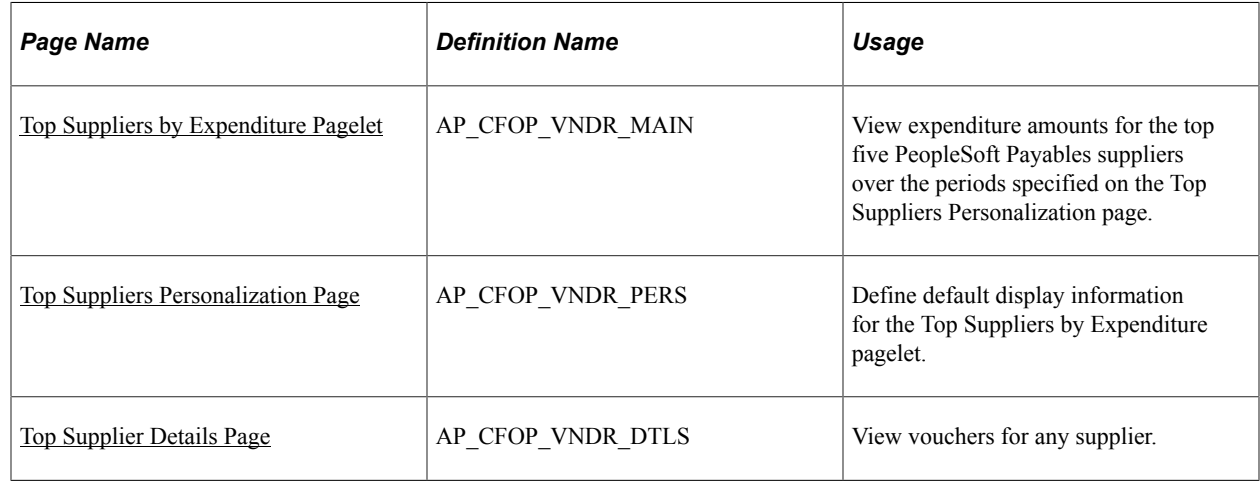

#### <span id="page-68-0"></span>**Top Suppliers by Expenditure Pagelet**

Use the Top Suppliers by Expenditure pagelet (AP\_CFOP\_VNDR\_MAIN) to view expenditure amounts for the top five PeopleSoft Payables suppliers over the periods specified on the Top Suppliers Personalization page.

Navigation:

Click the **Personalize Content** link on the PeopleSoft Home page.

Select **Top Suppliers by Expenditure** in Accounts Payable.

This page displays the top five Payables suppliers and their amounts sorted from highest to lowest. You can also view total expenditures from additional suppliers by clicking the **Other Supplier** link.

### <span id="page-68-1"></span>**Top Suppliers Personalization Page**

Use the Top Suppliers Personalization page (AP\_CFOP\_VNDR\_PERS) to define default display information for the Top Suppliers by Expenditure pagelet.

Navigation:

Click the **Pagelet Settings**icon on the Suppliers by Expenditure pagelet and select Personalize.

This example illustrates the fields and controls on the Top Suppliers Personalization page. You can find definitions for the fields and controls later on this page.

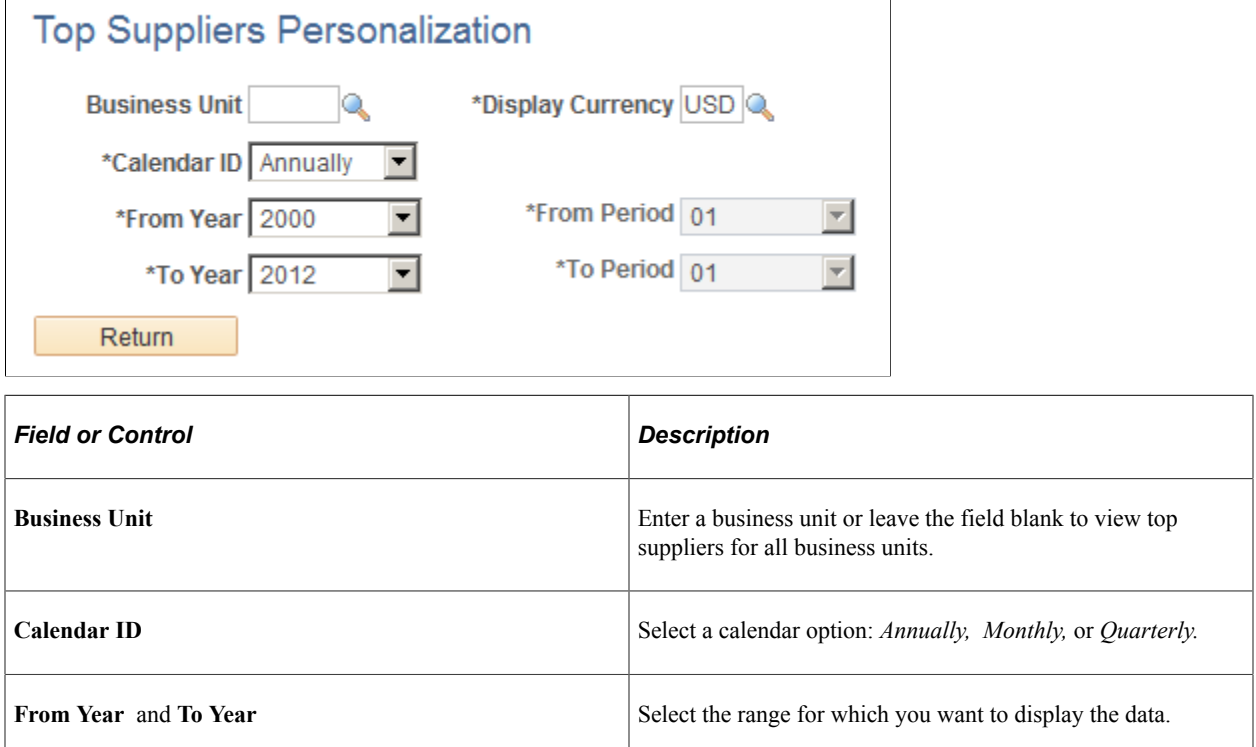

### <span id="page-69-0"></span>**Top Supplier Details Page**

Use the Top Suppliers Details page (AP\_CFOP\_VNDR\_DTLS) to view vouchers for any supplier.

Navigation:

Click the name of the supplier or the **Details** button on the Top Suppliers by Expenditure pagelet.

This example illustrates the fields and controls on the Top Suppliers Details page. You can find definitions for the fields and controls later on this page.

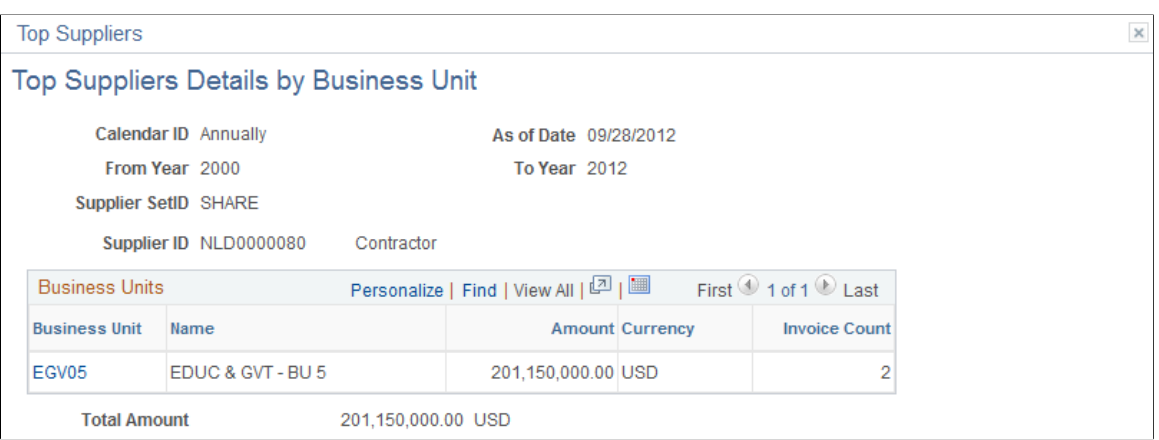

Change the field values as needed to view details on a different business unit, currency, time period, or supplier. When you click the **Search** button, the system retrieves and displays vouchers that meet your criteria.

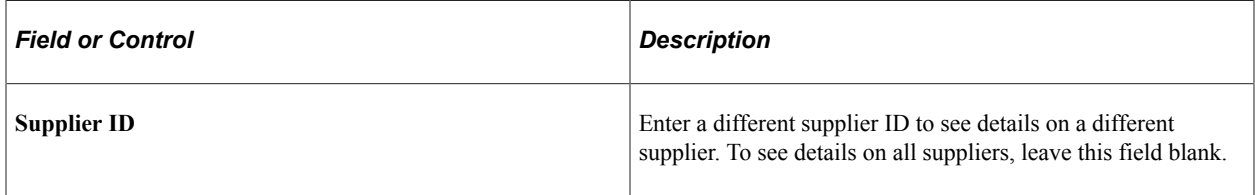
### **Chapter 8**

# **Using Pagelets Enabled by PeopleSoft Receivables**

# <span id="page-72-0"></span>**Setting Up PeopleSoft Receivables for the PeopleSoft Financials Portal Pack**

This topic provides an overview of setup and lists the page used to set up PeopleSoft Receivables for the PeopleSoft Financials Portal Pack.

### **Page Used to Set Up PeopleSoft Receivables for the PeopleSoft Financials Portal Pack**

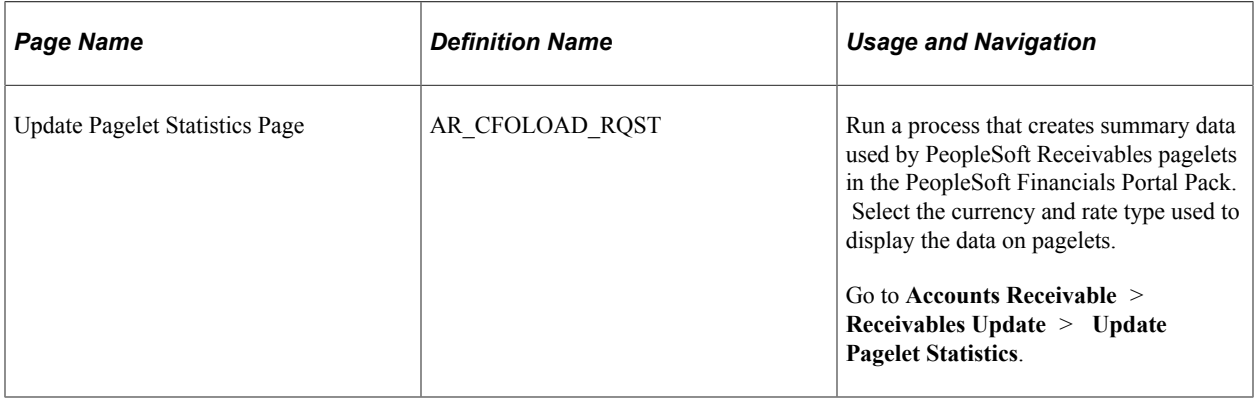

### **Understanding Setup**

If you are currently using PeopleSoft Receivables and want to use the PeopleSoft Receivables pagelets in the PeopleSoft Financials Portal Pack, you must schedule and run the Receivables Update Pagelet Statistics Application Engine process (AR\_CFOLOAD). The Update Pagelet Statistics process summarizes transaction data and converts different currency amounts to the currency specified on the run control. PeopleSoft Receivables stores the data in summary tables and displays it on pagelets based on your personalized settings.

# **Viewing Aging Summary Information**

This topic discusses how to view aging summary information and personalize the aging summary pagelet.

### **Pages Used to View Aging Summary Information**

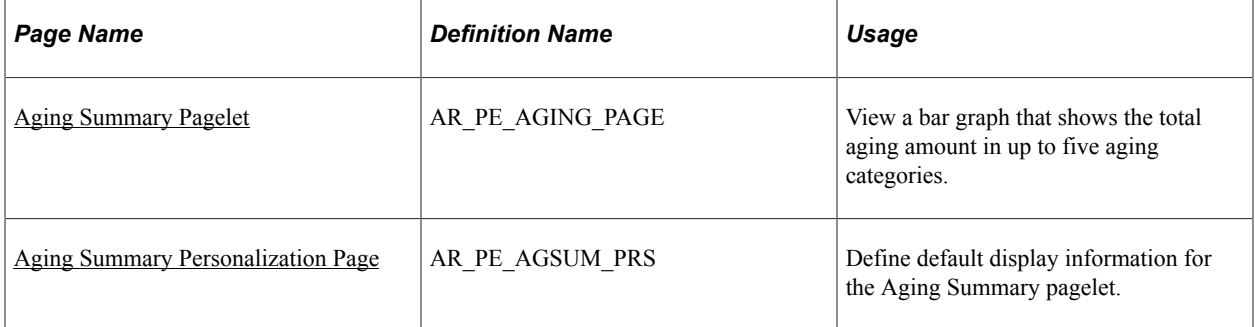

### <span id="page-73-0"></span>**Aging Summary Pagelet**

Use the Aging Summary pagelet (AR\_PE\_AGING\_PAGE) to view a bar graph that shows the total aging amount in up to five aging categories.

Navigation:

Click the **Personalize Content** link on the PeopleSoft Home page.

#### Select **Aging Summary.**

This pagelet uses a bar graph to display the total aging amount by aging category. The system filters the data based on the parameters on the Aging Summary Personalization page.

# <span id="page-73-1"></span>**Aging Summary Personalization Page**

Use the Aging Summary Personalization page (AR\_PE\_AGSUM\_PRS) to define default display information for the Aging Summary pagelet.

Navigation:

Click the **Customize Aging Summary** icon on the Aging Summary pagelet.

This example illustrates the fields and controls on the Aging Summary Personalization page. You can find definitions for the fields and controls later on this page.

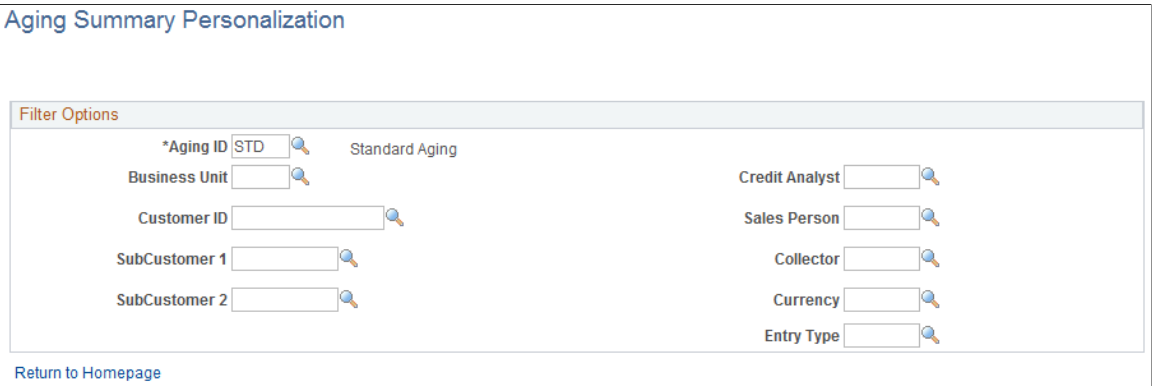

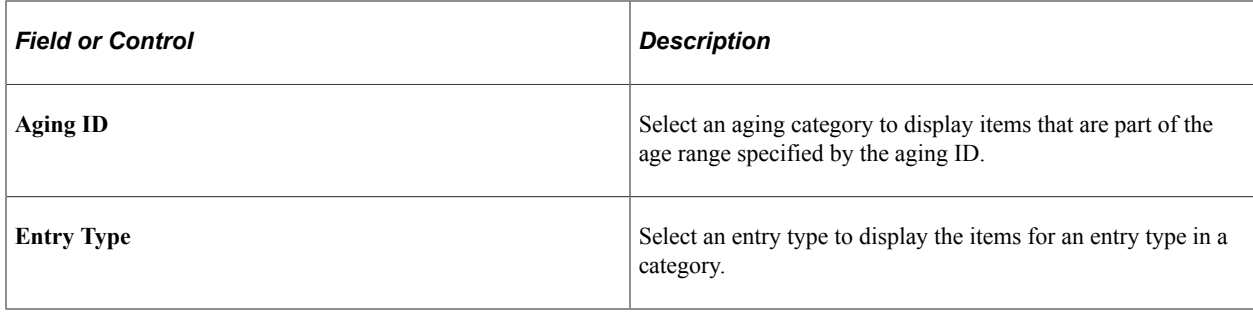

**Note:** When you change any personalization options, you must run the Update Pagelet Statistics process for the pagelet to display the correct data.

#### **Related Links**

[Setting Up PeopleSoft Receivables for the PeopleSoft Financials Portal Pack](#page-72-0)

# **Viewing Average Time to Resolve Deductions**

This topic discusses how to view average time to resolve deductions and personalize the Average Time to Resolve pagelet.

# **Pages Used to View Average Time to Resolve Deductions**

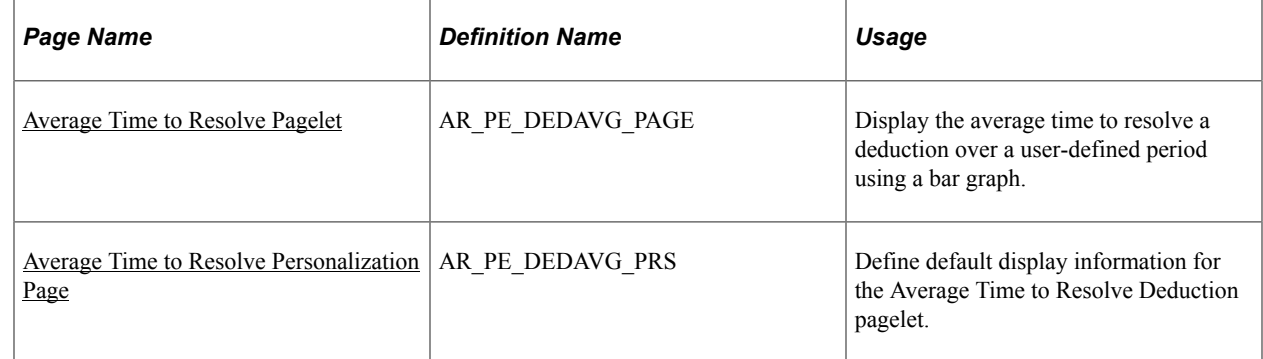

### <span id="page-74-0"></span>**Average Time to Resolve Pagelet**

Use the Average Time to Resolve pagelet (AR\_PE\_DEDAVG\_PAGE) to display the average time to resolve a deduction over a user-defined period using a bar graph.

Navigation:

Click the **Personalize Content** link on the PeopleSoft Home page.

#### Select **Average Time to Resolve.**

This pagelet uses a bar graph to display the average number of days it took to resolve deductions in each time period. For example, if each time period is 30 days, it shows the average resolution time over the last 30 days, the next 31 to 60 days, and so on.

### <span id="page-75-0"></span>**Average Time to Resolve Personalization Page**

Use the Average Time to Resolve Personalization page (AR\_PE\_DEDAVG\_PRS) to define default display information for the Average Time to Resolve Deduction pagelet.

Navigation:

Click the **Customize Average Time to Resolve** icon on the Average Time to Resolve Deduction pagelet.

This example illustrates the fields and controls on the Average Time to Resolve Personalization page. You can find definitions for the fields and controls later on this page.

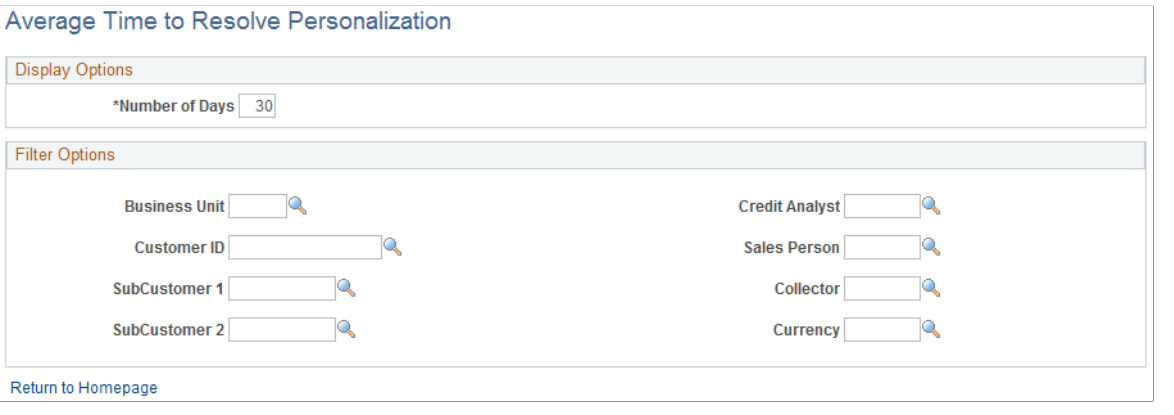

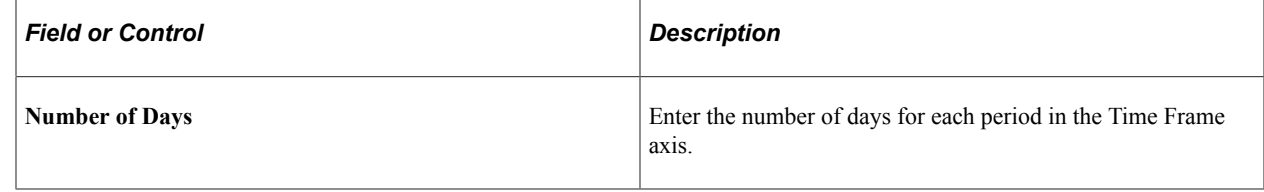

**Note:** When you change any personalization options, you must run the Update Pagelet Statistics process for the pagelet to display the correct data.

#### **Related Links**

[Setting Up PeopleSoft Receivables for the PeopleSoft Financials Portal Pack](#page-72-0)

# **Viewing Days Sales Outstanding**

This topic discusses how to view days sales outstanding and personalize the Days Sales Outstanding pagelet.

# **Pages Used to View Days Sales Outstanding**

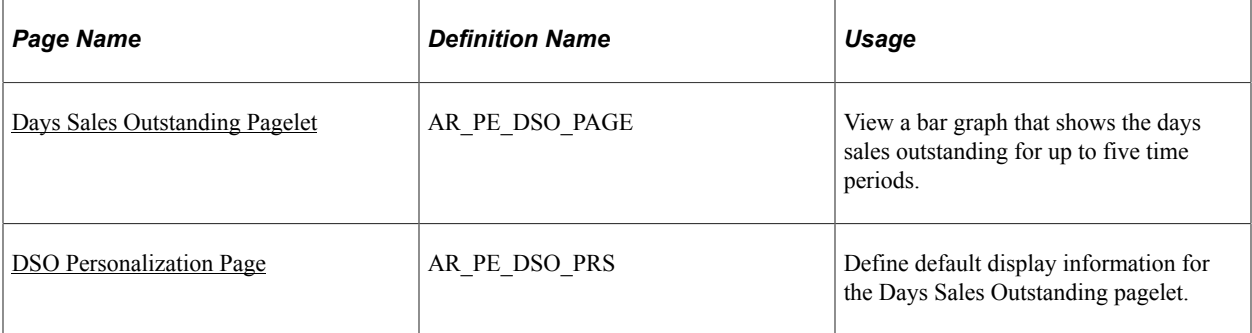

## <span id="page-76-0"></span>**Days Sales Outstanding Pagelet**

Use the Days Sales Outstanding pagelet (AR\_PE\_DSO\_PAGE) to view a bar graph that shows the days sales outstanding for up to five time periods.

Navigation:

Click the **Personalize Content** link on the PeopleSoft Home page.

#### Select **Days Sales Outstanding.**

This pagelet uses a bar graph to display the days sales outstanding by time frame. The system filters the data based on the parameters on the DSO Personalization page. This table shows the calculations the system uses to display the data in the bar graph:

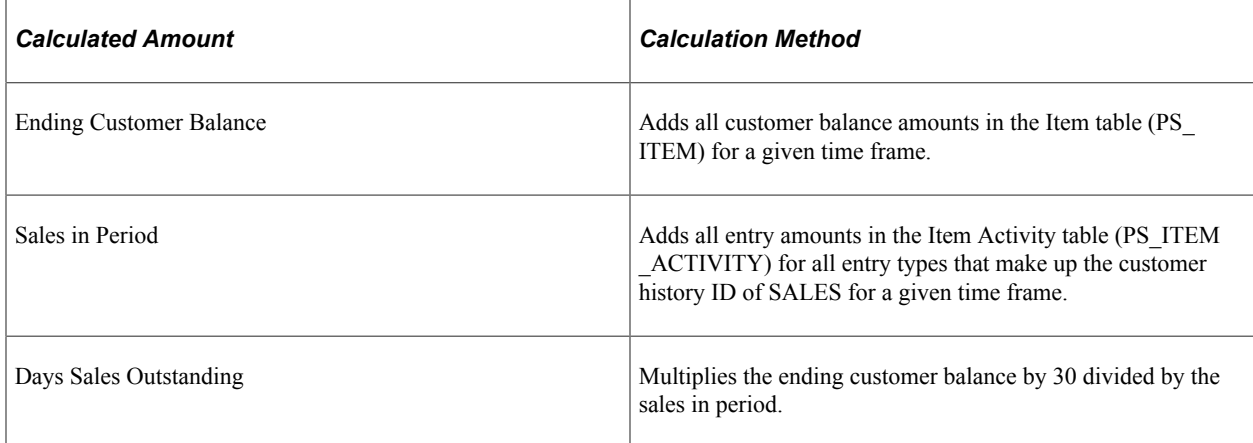

# <span id="page-76-1"></span>**DSO Personalization Page**

Use the DSO Personalization page (AR\_PE\_DSO\_PRS) to define default display information for the Days Sales Outstanding pagelet.

Navigation:

Click the **Customize Days Sales Outstanding** icon on the Days Sales Outstanding pagelet to access the DSO Personalization (days sales outstanding personalization) page.

This example illustrates the fields and controls on the DSO Personalization page. You can find definitions for the fields and controls later on this page.

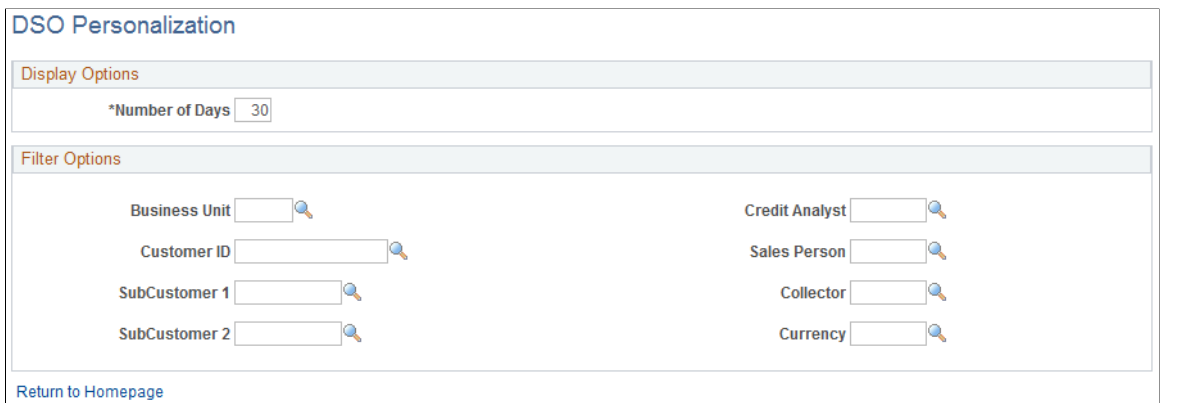

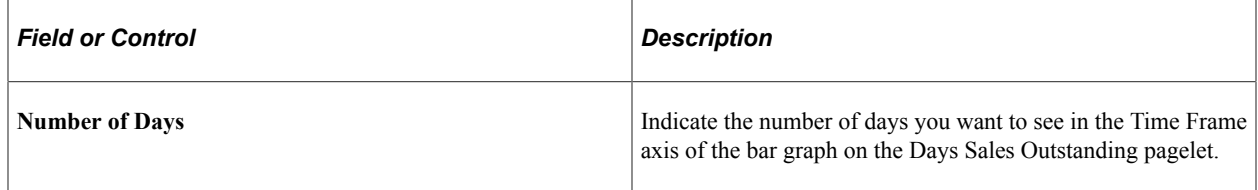

**Note:** When you change any personalization options, you must run the Update Pagelet Statistics process in order for the pagelet to display the correct data.

#### **Related Links**

[Setting Up PeopleSoft Receivables for the PeopleSoft Financials Portal Pack](#page-72-0)

# **Viewing Deductions by Amount**

This topic discusses how to view deductions by amount and personalize the Deduction by Amount pagelet.

### **Pages Used to View Deduction by Amount**

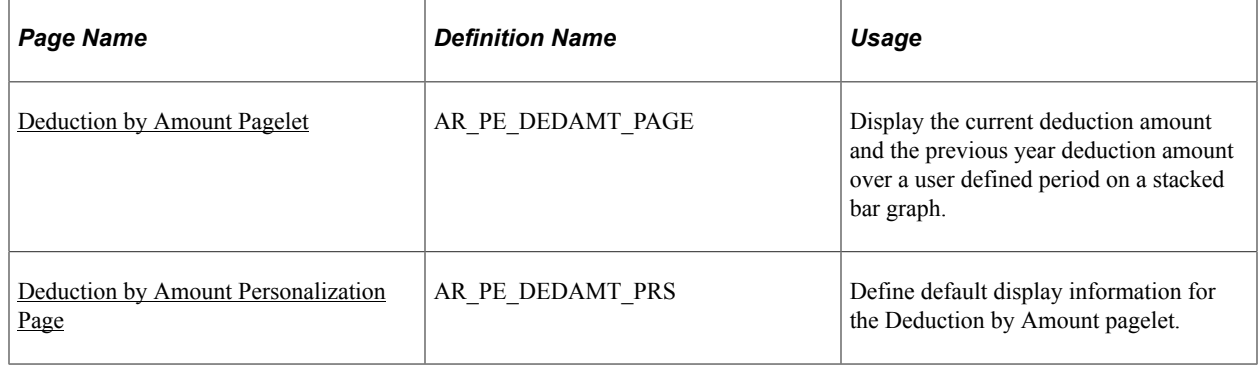

# <span id="page-78-0"></span>**Deduction by Amount Pagelet**

Use the Deduction by Amount pagelet (AR\_PE\_DEDAMT\_PAGE) to display the current deduction amount and the previous year deduction amount over a user-defined period on a stacked bar graph.

Navigation:

Click the **Personalize Content** link on the PeopleSoft Home page.

#### Select **Deduction by Amount.**

The deduction amount pagelet displays the total amount of deductions over a user-defined period of time and is compared against the same period in the previous year. The period of time is user-defined on the Deduction by Amount Personalization page.

### <span id="page-78-1"></span>**Deduction by Amount Personalization Page**

Use the Deduction by Amount Personalization page (AR\_PE\_DEDAMT\_PRS) to define default display information for the Deduction by Amount pagelet.

Navigation:

Click the **Customize Deduction by Amount** icon on the Deduction by Amount pagelet.

This example illustrates the fields and controls on the Deduction by Amount Personalization page. You can find definitions for the fields and controls later on this page.

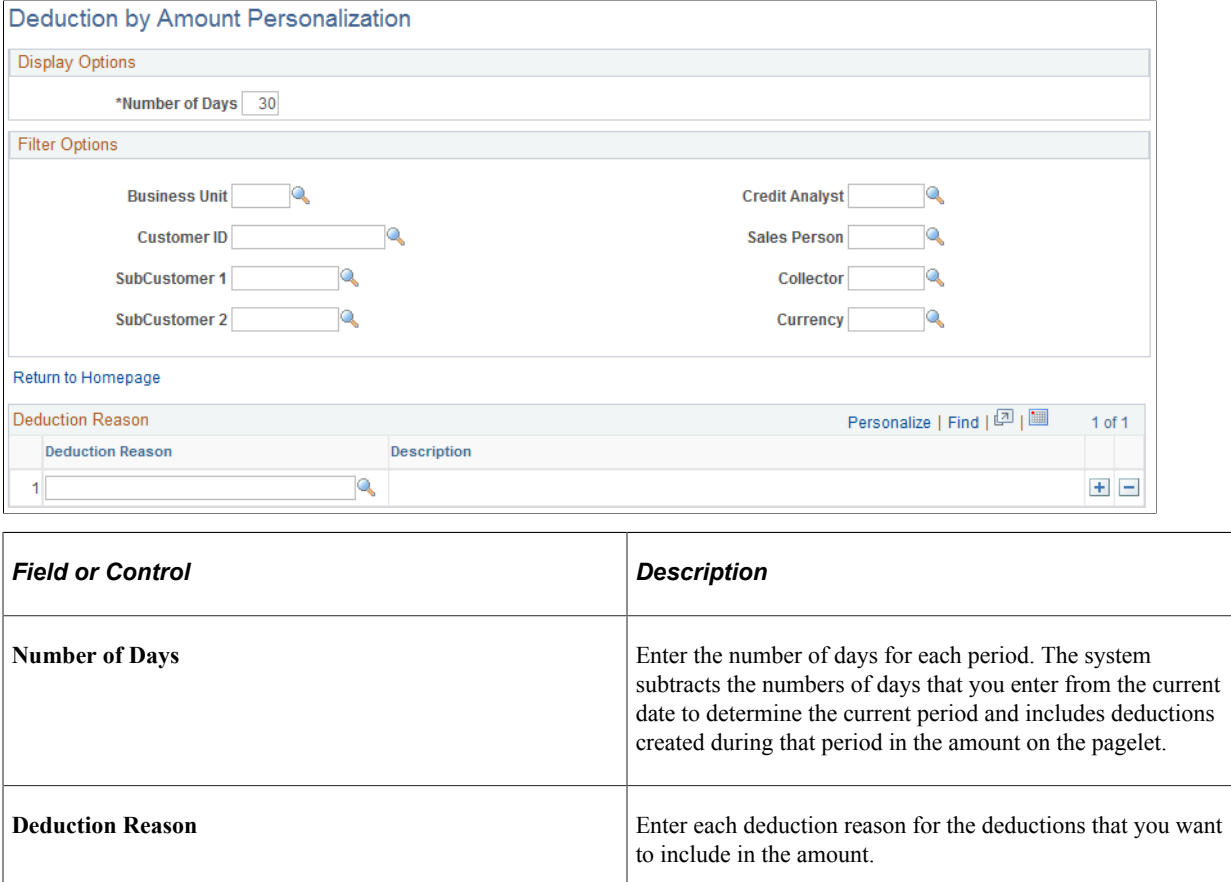

**Note:** When you change any personalization options, you must run the Update Pagelet Statistics process for the pagelet to display the correct data.

#### **Related Links**

[Setting Up PeopleSoft Receivables for the PeopleSoft Financials Portal Pack](#page-72-0)

# **Viewing Deductions by Reason**

This topic discusses how to view deductions by reason and personalize the Deduction by Reason pagelet.

**Pages Used to View Deductions by Reason**

| Page Name                                   | <b>Definition Name</b> | Usage                                                                                                    |
|---------------------------------------------|------------------------|----------------------------------------------------------------------------------------------------|
| Deduction by Reason Pagelet                 | AR PE DEDRSN PAGE      | Display deductions by reason in a table<br>format, listing the reason, current amount<br>and currency, count of deductions<br>making up the current amount, and the<br>comparison amount and currency.              |
| Deduction by Reason Personalization<br>Page | AR PE DEDRSN PRS       | Define default display information for<br>the Deduction by Reason pagelet.                                                                                                    |
| Item List - Advanced Search                 | <b>ITEM LIST</b>       | Click the <b>Deduction Reason</b> link on the<br>Deduction by Reason pagelet to update<br>search parameters and create a list of<br>items with a specific deduction reason.<br>See the Deduction by Reason Pagelet. |

# <span id="page-79-0"></span>**Deduction by Reason Pagelet**

Use the Deduction by Reason pagelet (AR\_PE\_DEDRSN\_PAGE) to display deductions by reason in a table format, listing the reason, current amount and currency, count of deductions making up the current amount, and the comparison amount and currency.

Navigation:

Click the **Personalize Content** link on the PeopleSoft Home page.

Select **Deduction by Reason.**

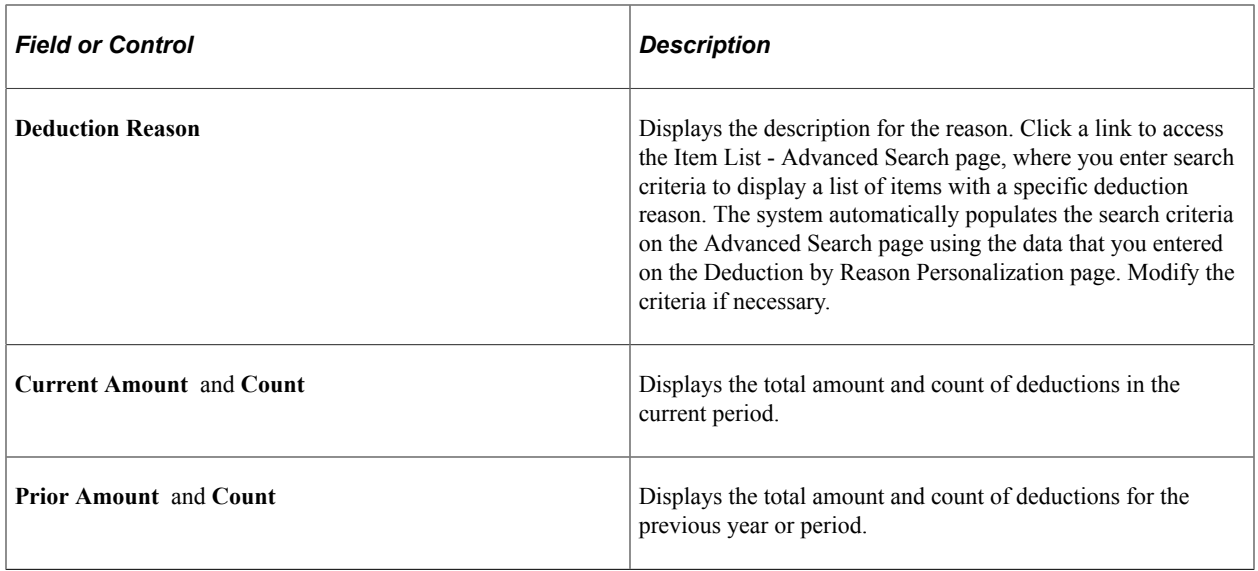

### <span id="page-80-0"></span>**Deduction by Reason Personalization Page**

Use the Deduction by Reason Personalization page (AR\_PE\_DEDRSN\_PRS) to define default display information for the Deduction by Reason pagelet.

Navigation:

Click the **Customize Deduction by Reason** icon on the Deduction by Reason pagelet.

This example illustrates the fields and controls on the Deduction by Reason Personalization page. You can find definitions for the fields and controls later on this page.

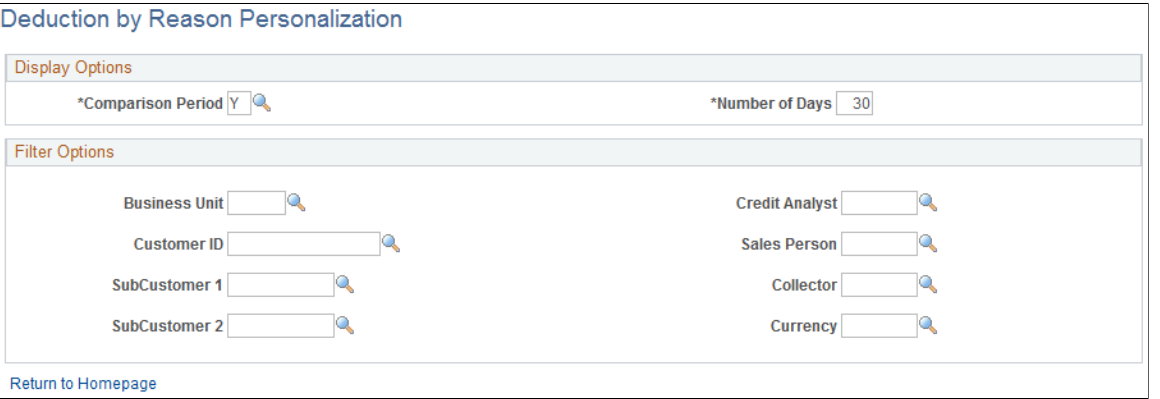

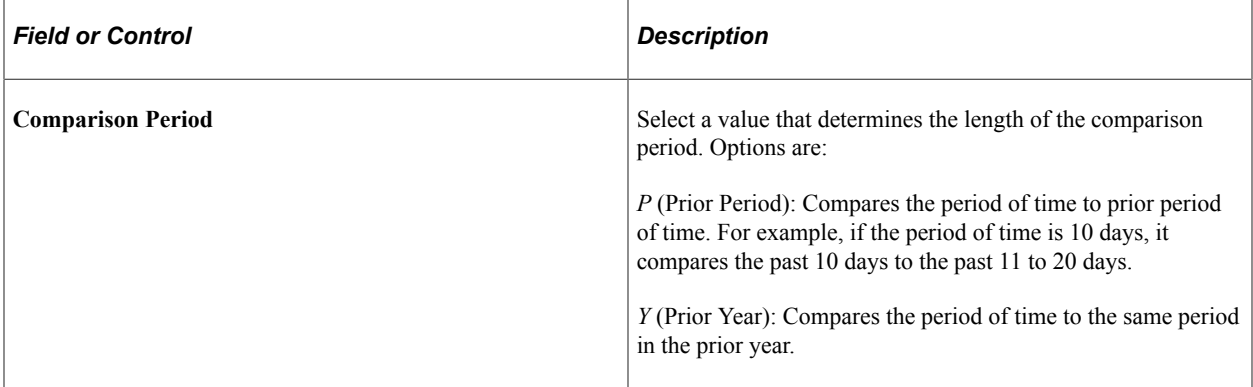

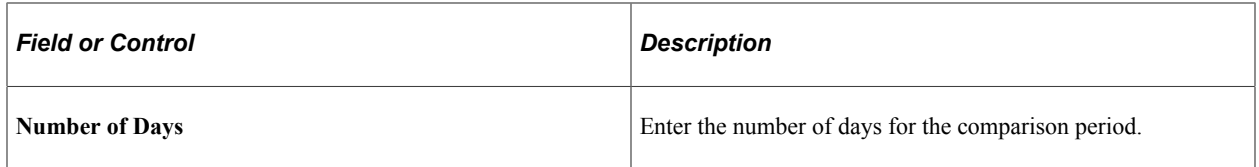

**Note:** When you change any personalization options, you must run the Update Pagelet Statistics process for the pagelet to display the correct data.

#### **Related Links**

[Setting Up PeopleSoft Receivables for the PeopleSoft Financials Portal Pack](#page-72-0)

# **Viewing Outstanding and Past Due Balances**

This topic discusses how to view outstanding balances and view past due balances.

### **Pages Used to View Outstanding and Past Due Balance Information**

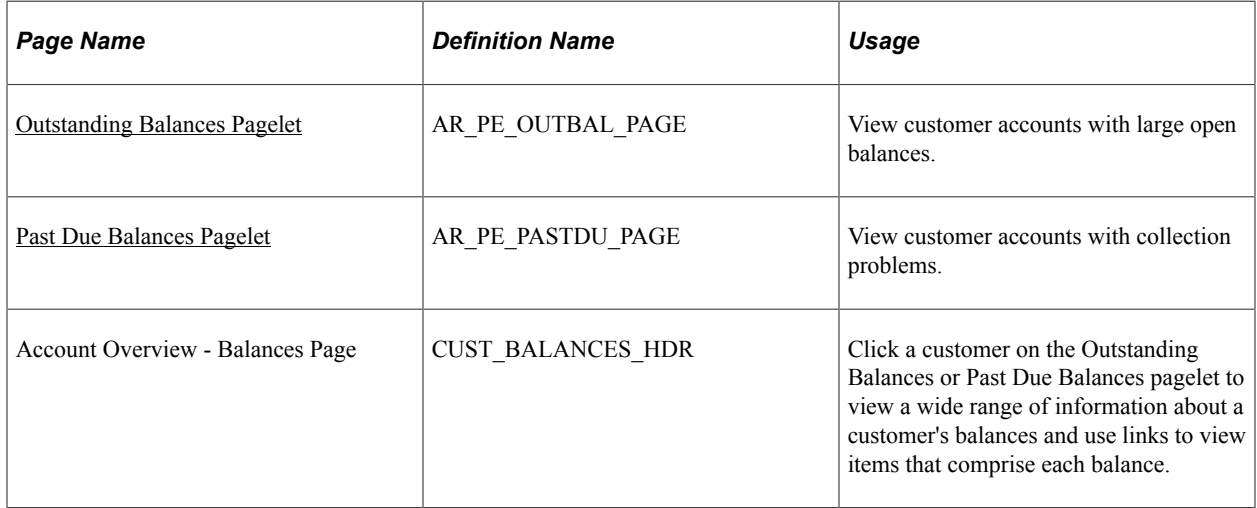

# <span id="page-81-0"></span>**Outstanding Balances Pagelet**

Use the Outstanding Balances pagelet (AR\_PE\_OUTBAL\_PAGE) to view customer accounts with large open balances.

Navigation:

Click the **Personalize Content** link on the PeopleSoft Home page.

Select **Outstanding Balances.**

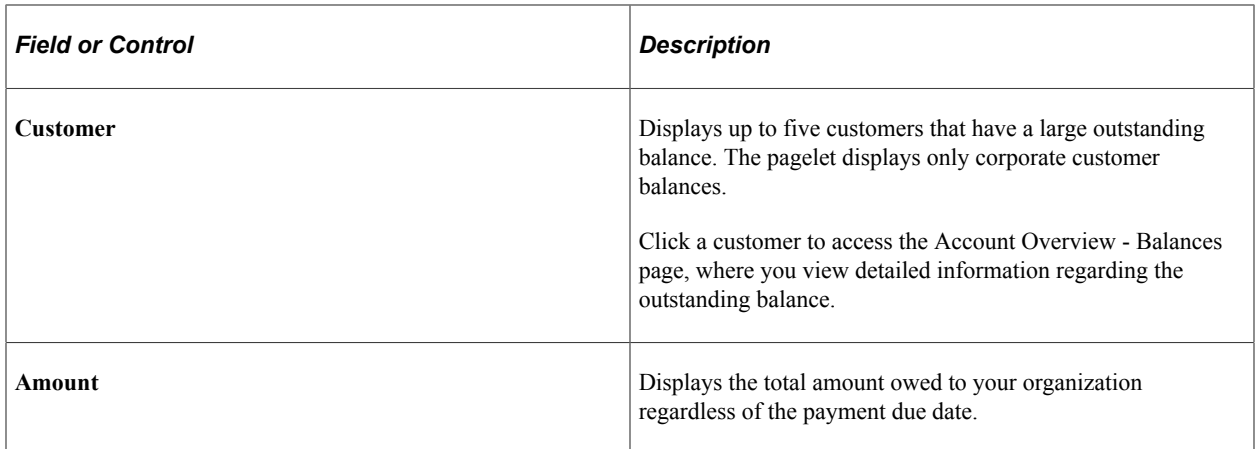

#### **Related Links**

"Reviewing Customer Account Information" (PeopleSoft Receivables)

### <span id="page-82-0"></span>**Past Due Balances Pagelet**

Use the Past Due Balances pagelet (AR\_PE\_PASTDU\_PAGE) to view customer accounts with collection problems.

Navigation:

Click the **Personalize Content** link on the PeopleSoft Home page.

#### Select **Past Due Balances.**

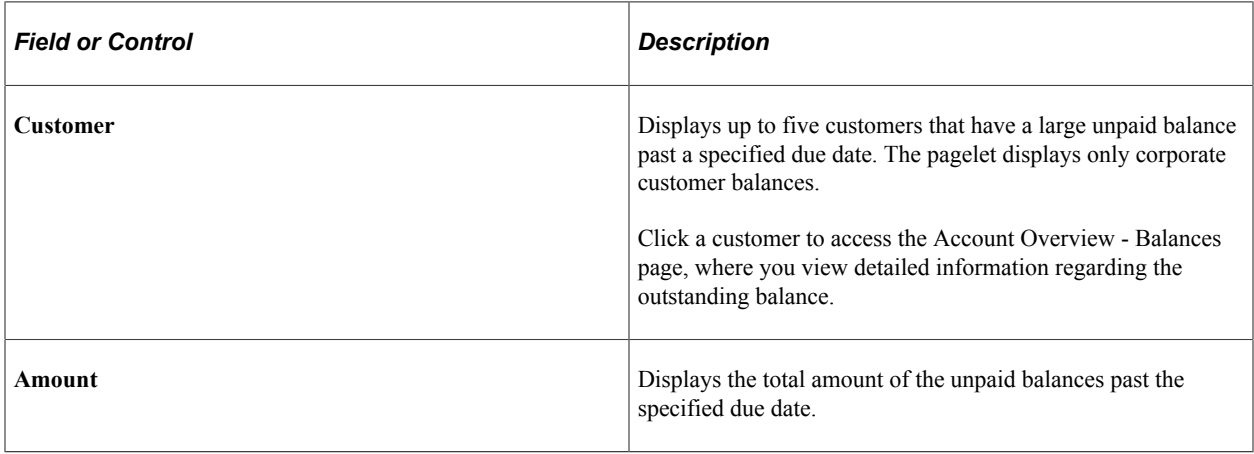

#### **Related Links**

"Reviewing Customer Account Information" (PeopleSoft Receivables)

# **Viewing Sales for New and Existing Customers**

This topic discusses how to view sales for new and existing customers and personalize the Sales New/ Existing Customers pagelet.

# **Pages Used for View Sales to New and Existing Customers**

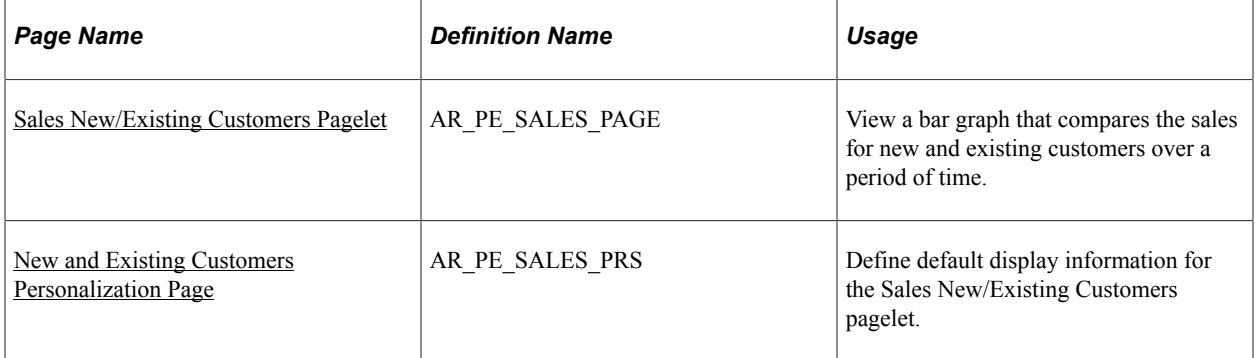

# <span id="page-83-0"></span>**Sales New/Existing Customers Pagelet**

Use the Sales New/Existing Customers pagelet (AR PE\_SALES\_PAGE) to view a bar graph that compares the sales for new and existing customers over a period of time.

Navigation:

Click the **Personalize Content** link on the PeopleSoft Home page.

#### Select **Sales New/Existing Customers.**

The bar graph's scale adjusts to fit both positive and negative data. Hold your cursor over a bar to see the name of the customer and the exact sales amount.

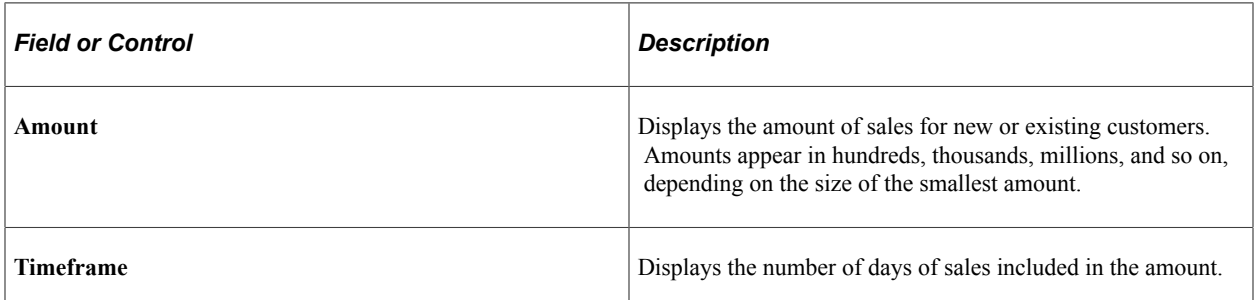

The system uses this criteria to determine which sales to include in the amount in the bar graph and how to calculate the amount:

- A customer is considered *new* if the date the customer was added to the system is greater than the cutoff date entered on the New and Existing Customers Personalization page.
- A customer is considered *existing* if the date the customer was added to the system is less than the cutoff date entered on the New and Existing Customers Personalization page.
- The system calculates sales by adding the entry amounts in the Item Activity table (PS\_ITEM\_ACTIVITY) for all entry types that make up the customer history ID of SALES.

# <span id="page-83-1"></span>**New and Existing Customers Personalization Page**

Use the New and Existing Customers Personalization page (AR\_PE\_SALES\_PRS) to define default display information for the Sales New/Existing Customers pagelet.

Navigation:

Click the **Customize Sales New/Existing Customers** icon on the Sales New/Existing Customers pagelet.

This example illustrates the fields and controls on the New and Existing Customers Personalization page. You can find definitions for the fields and controls later on this page.

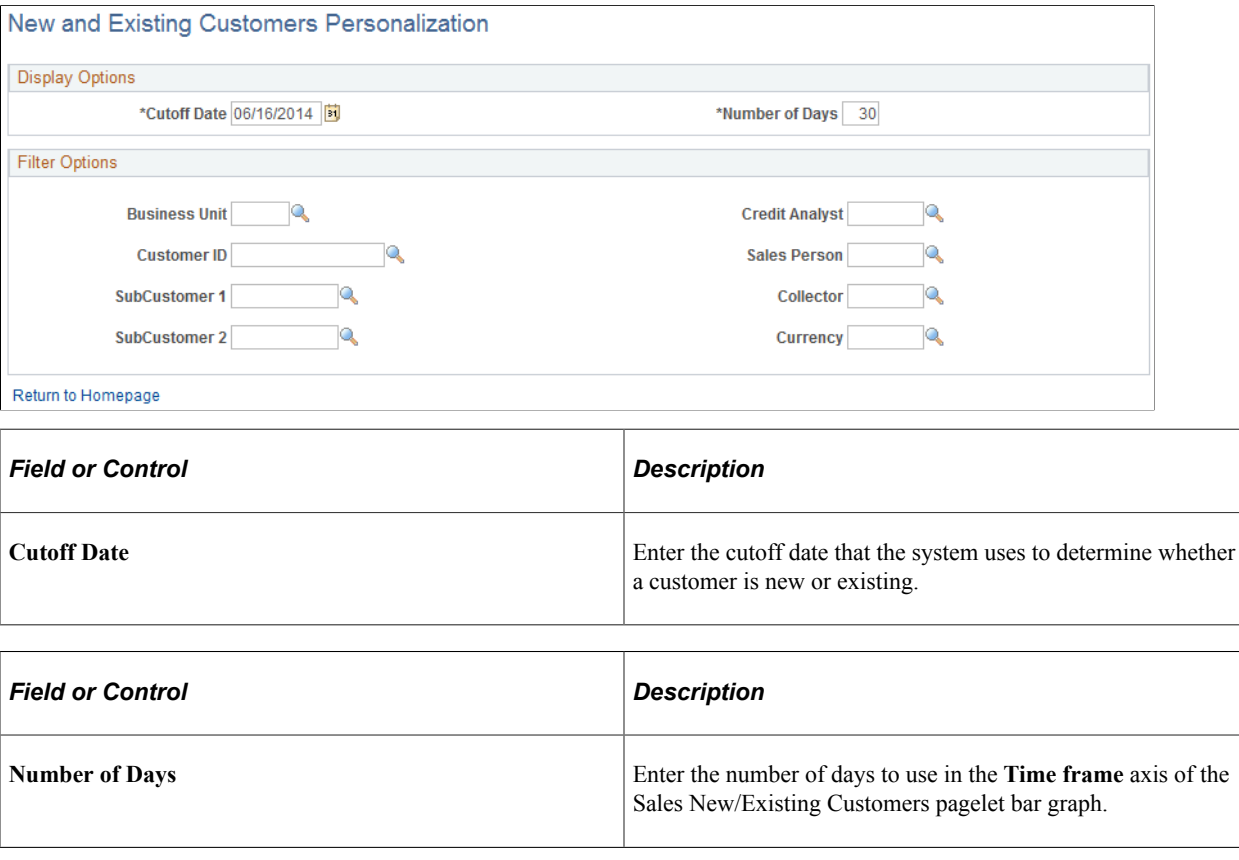

**Note:** When you change any personalization options, you must run the Update Pagelet Statistics process for the pagelet to display the correct data.

#### **Related Links**

[Setting Up PeopleSoft Receivables for the PeopleSoft Financials Portal Pack](#page-72-0)

# **Viewing Top Customer Sales Balances**

This topic discusses how to view top customer sales balances and personalize the Top Customers Personalization page.

### **Pages Used to View Top Customer Sales Balances**

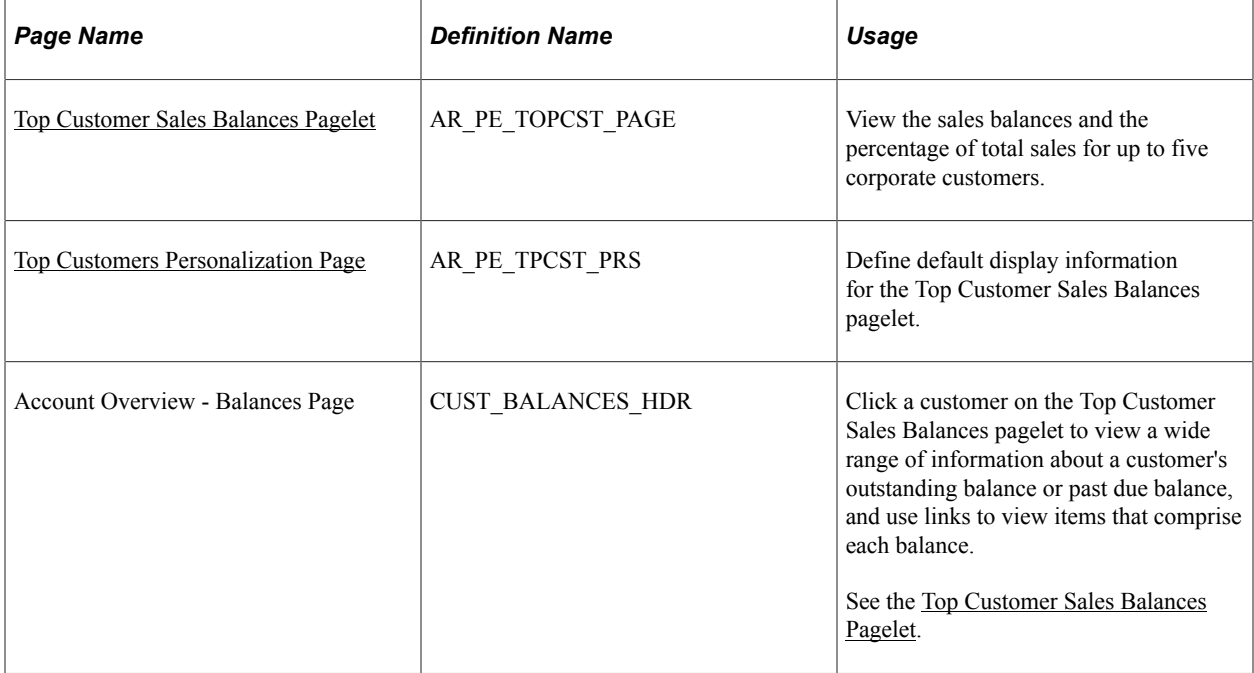

### <span id="page-85-0"></span>**Top Customer Sales Balances Pagelet**

Use the Top Customer Sales Balances pagelet (AR\_PE\_TOPCST\_PAGE) to view the sales balances and the percentage of total sales for up to five corporate customers.

Navigation:

Click the **Personalize Content** link on the PeopleSoft Home page.

#### Select **Top Customer Sales Balances.**

Click a customer link to access the Account Overview - Balances page.

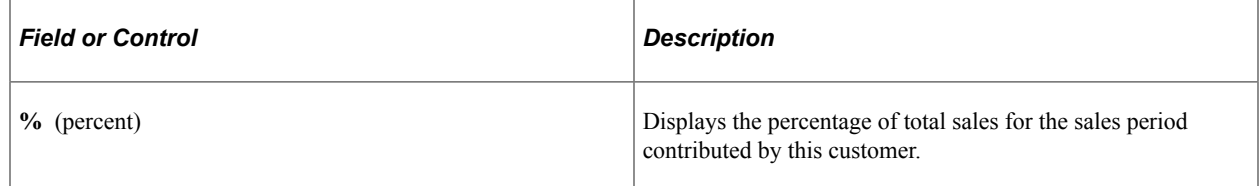

#### **Related Links**

"Reviewing Customer Account Information" (PeopleSoft Receivables)

#### <span id="page-85-1"></span>**Top Customers Personalization Page**

Use the Top Customers Personalization page (AR\_PE\_TPCST\_PRS) to define default display information for the Top Customer Sales Balances pagelet.

Navigation:

Click the **Customize Top Customer Sales Balances** icon on the Top Customer Sales Balances pagelet.

This example illustrates the fields and controls on the Top Customers Personalization page. You can find definitions for the fields and controls later on this page.

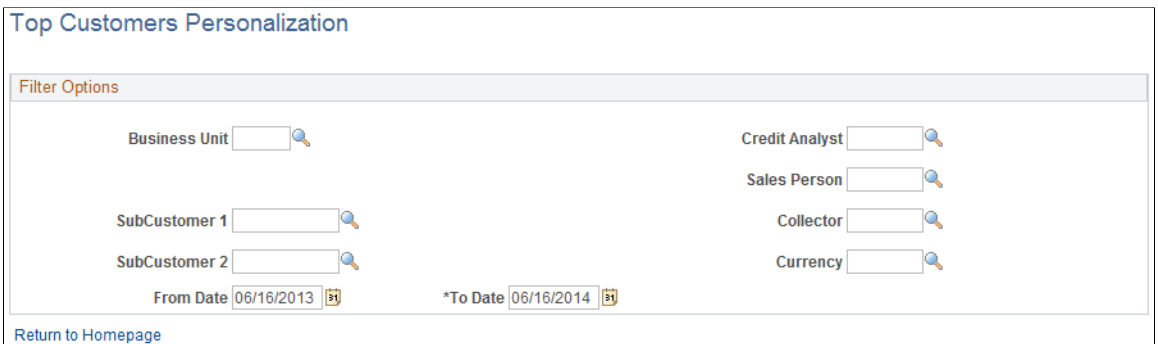

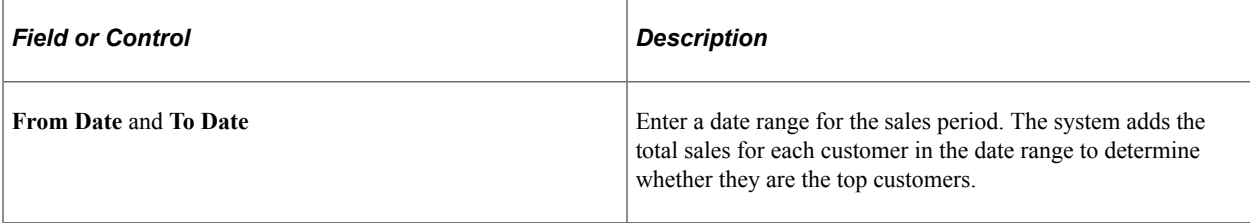

**Note:** When you change any personalization options, you must run the Update Pagelet Statistics process for the pagelet to display the correct data.

#### **Related Links**

[Setting Up PeopleSoft Receivables for the PeopleSoft Financials Portal Pack](#page-72-0)

# **Viewing Top Customer Write-offs**

This topic discusses how to view top customer write-offs and personalize the Bad Debt Write-off by Customer pagelet.

### **Pages Used to View Top Customer Write-offs**

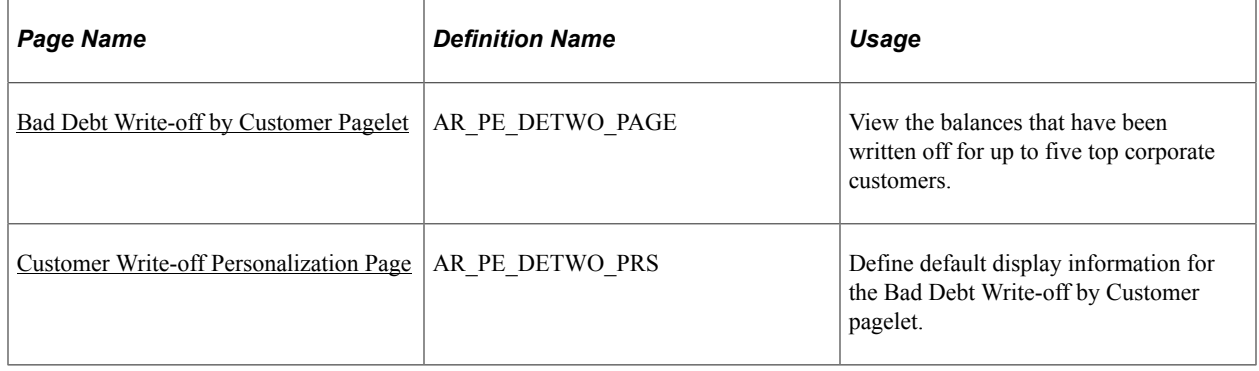

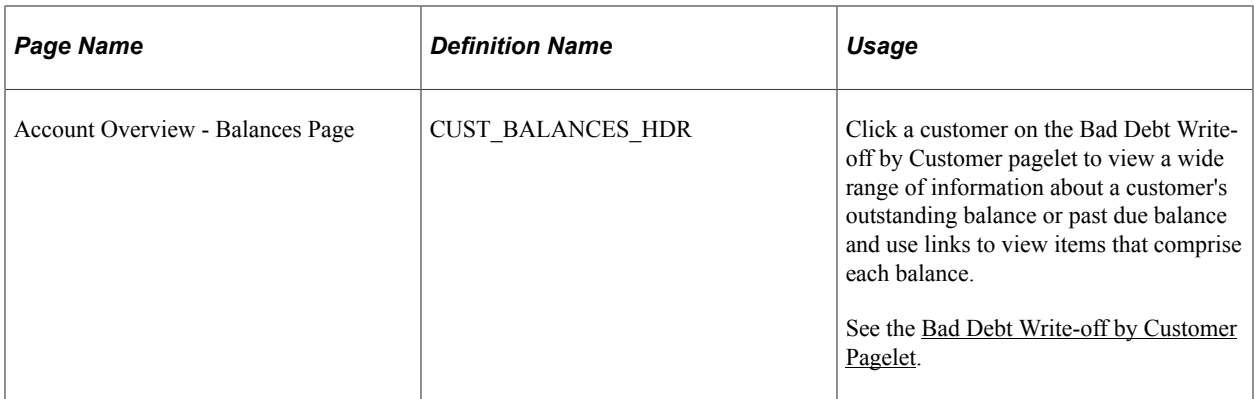

### <span id="page-87-0"></span>**Bad Debt Write-off by Customer Pagelet**

Use the Bad Debt Write-off by Customer pagelet (AR\_PE\_DETWO\_PAGE) to view the balances that have been written off for up to five top corporate customers.

Navigation:

Click the **Personalize Content** link on the PeopleSoft Home page.

#### Select **Bad Debt Write-off by Customer.**

Click a customer link to access the Account Overview - Balances page, where you view various customer balances and use links to view a list of items included in each balance.

#### **Related Links**

"Reviewing Customer Account Information" (PeopleSoft Receivables)

### <span id="page-87-1"></span>**Customer Write-off Personalization Page**

Use the Customer Write-off Personalization page (AR\_PE\_DETWO\_PRS) to define default display information for the Bad Debt Write-off by Customer pagelet.

Navigation:

Click the **Customize Bad Debt Write-off by Customer** icon on the Bad Debt Write-off by Customer pagelet.

This example illustrates the fields and controls on the Customer Write-off Personalization page. You can find definitions for the fields and controls later on this page.

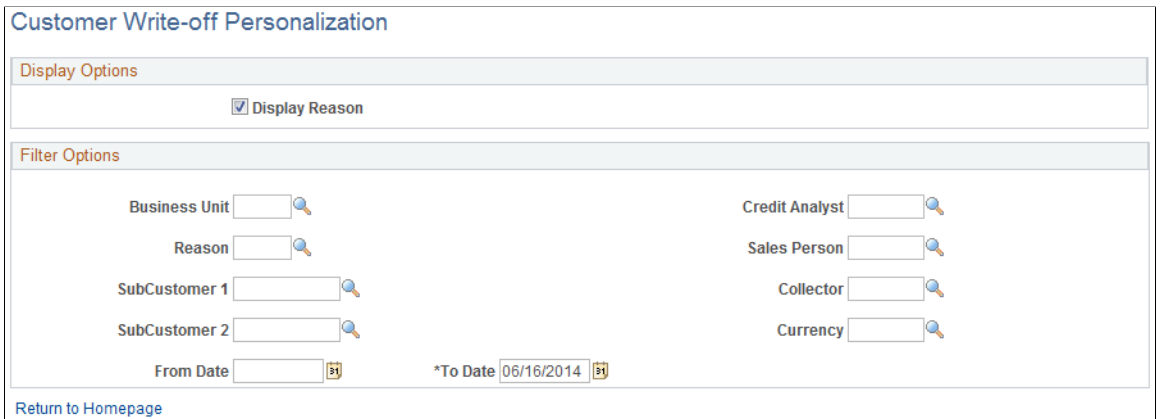

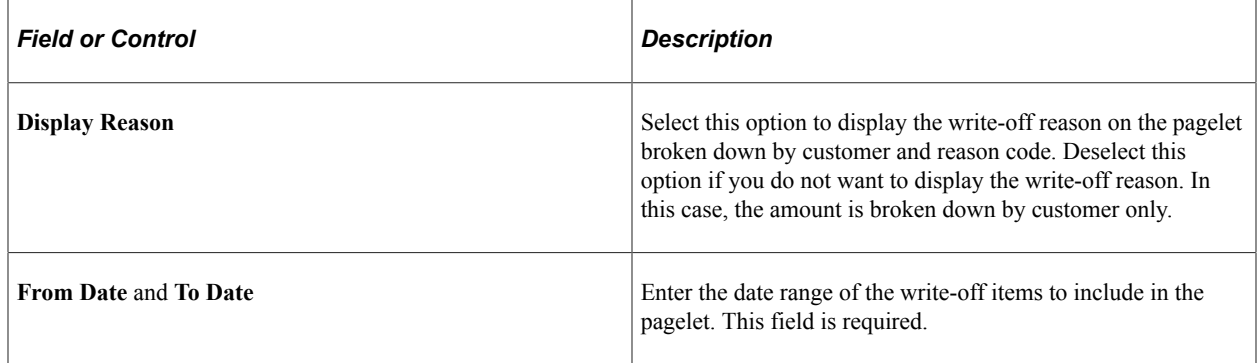

**Note:** When you change any personalization options, you must run the Update Pagelet Statistics process for the pagelet to display the correct data.

#### **Related Links**

[Setting Up PeopleSoft Receivables for the PeopleSoft Financials Portal Pack](#page-72-0)

# **Viewing Write-off Trends**

This topic discusses how to view write-off trends and personalize the Write-off Trends pagelet.

## **Pages Used to View Write-off Trends**

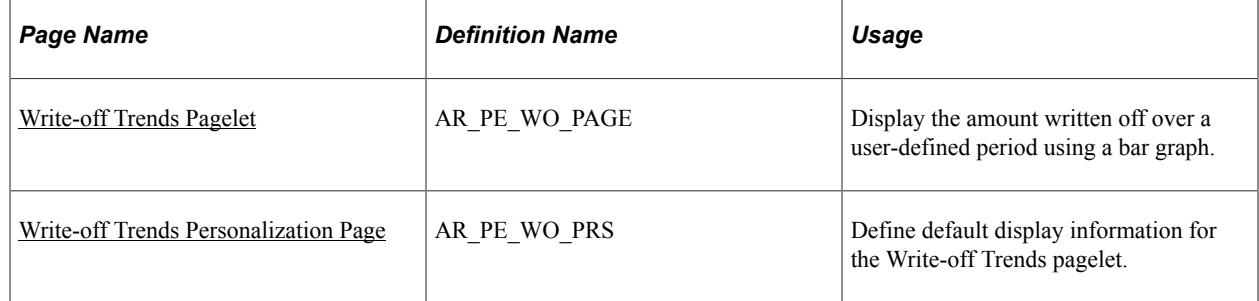

## <span id="page-89-0"></span>**Write-off Trends Pagelet**

Use the Write-off Trends pagelet (AR\_PE\_WO\_PAGE) to display the amount written off over a userdefined period using a bar graph.

Navigation:

Click the **Personalize Content** link on the PeopleSoft Home page.

#### Select **Write-off Trends.**

The graph displays the amount written off over a user-defined period. For example, if the period is 30 days, it shows the total amount of items written off in the past 30 days, the next 31 to 60 days, and so on.

### <span id="page-89-1"></span>**Write-off Trends Personalization Page**

Use the Write-off Trends Personalization page (AR\_PE\_WO\_PRS) to define default display information for the Write-off Trends pagelet.

Navigation:

Click the **Customize Write-off Trends** icon on the Write-off Trends pagelet.

This example illustrates the fields and controls on the Write-off Trends Personalization page. You can find definitions for the fields and controls later on this page.

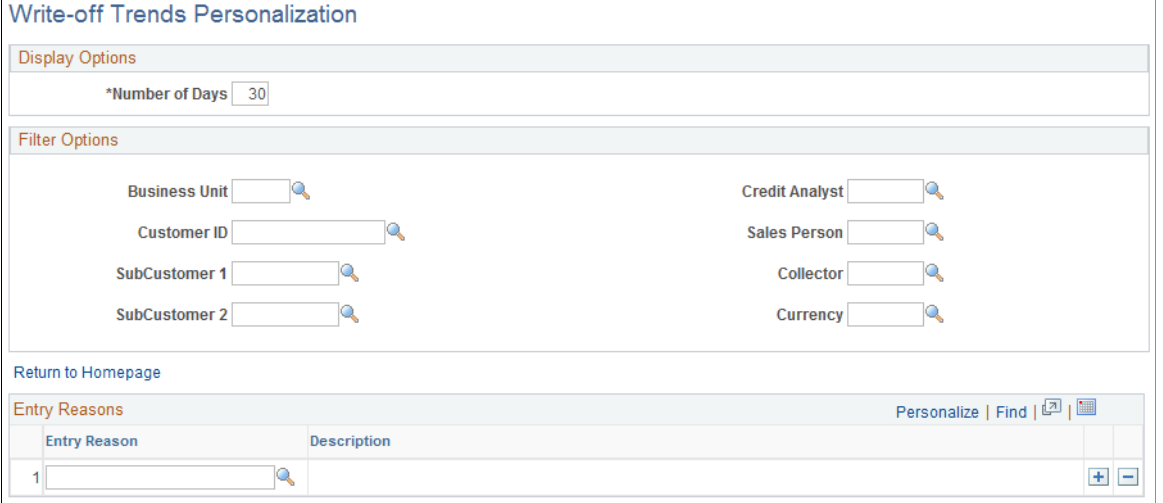

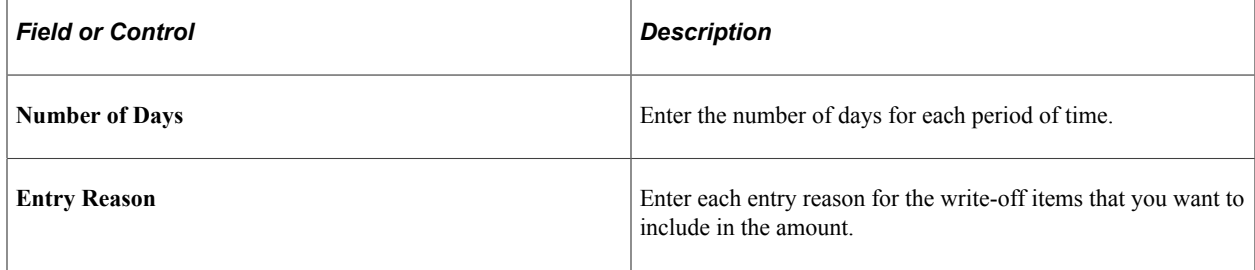

**Note:** When you change any personalization options, you must run the Update Pagelet Statistics process for the pagelet to display the correct data.

#### **Related Links**

[Setting Up PeopleSoft Receivables for the PeopleSoft Financials Portal Pack](#page-72-0)

### **Chapter 9**

# **Using Pagelets Enabled by PeopleSoft Treasury Management**

# **Viewing Bank Contacts**

This topic discusses how to view and personalize bank contacts, and review financial contact information.

### **Pages Used to View Bank Contacts**

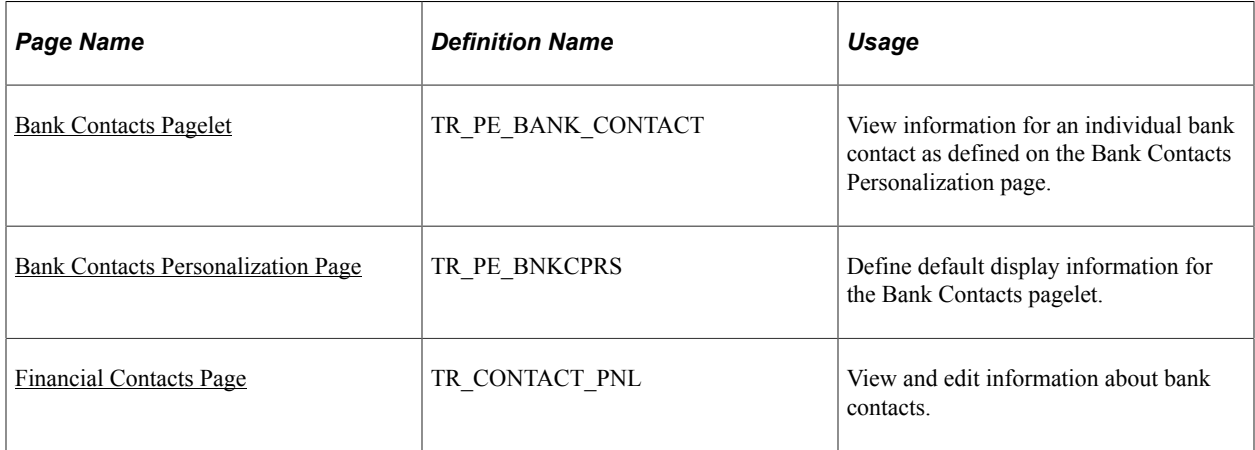

#### **Related Links**

"Contact Information Page" (PeopleSoft Banks Setup and Processing)

### <span id="page-92-0"></span>**Bank Contacts Pagelet**

Use the Bank Contacts pagelet (TR\_PE\_BANK\_CONTACT) to view information for an individual bank contact as defined on the Bank Contacts Personalization page.

Navigation:

Click the **Personalize Content** link on the PeopleSoft homepage.

#### Select **Bank Contacts.**

You can maintain up to five bank contacts for each user ID.

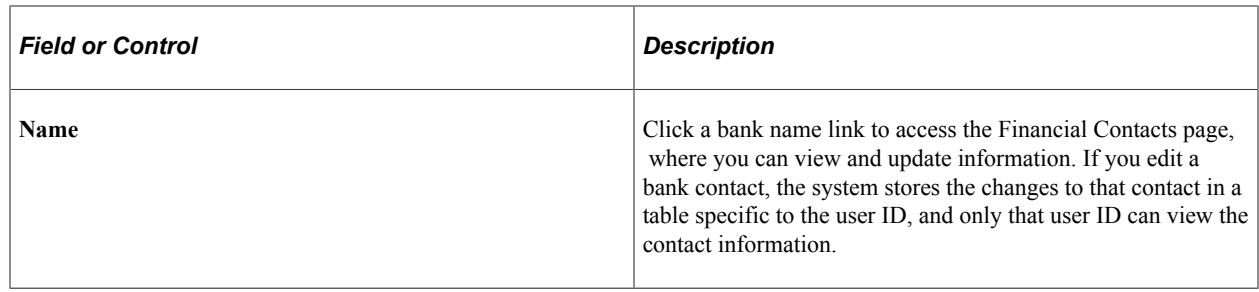

**Note:** No information appears for this pagelet until you define default bank contact information on the Bank Contacts Personalization page. Once defined, your personalization settings are stored in the system indefinitely. If you deactivate this pagelet from your Home page, then reactivate it at a later time, you do not need to redefine your personalization settings.

### <span id="page-93-0"></span>**Bank Contacts Personalization Page**

Use the Bank Contacts Personalization page (TR\_PE\_BNKCPRS) to define default display information for the Bank Contacts pagelet.

Navigation:

Click the **Customize** icon on the Bank Contacts pagelet.

Select up to five contacts to display on the Bank Contacts pagelet.

Because contacts are tied to bank codes and bank codes are associated with SetIDs, you can only access contacts that are associated with the SetIDs assigned to your user ID.

### <span id="page-93-1"></span>**Financial Contacts Page**

Use the Financial Contacts page (TR\_CONTACT\_PNL) to view and edit information about bank contacts.

Navigation:

Click the name of a bank contact on the Bank Contacts pagelet.

# **Viewing Bank Statement Reconciliation Aging Information**

This topic discusses how to view and personalize bank statement reconciliation aging information, and review bank statement information.

# **Pages Used to View Bank Statement Reconciliation Aging Information**

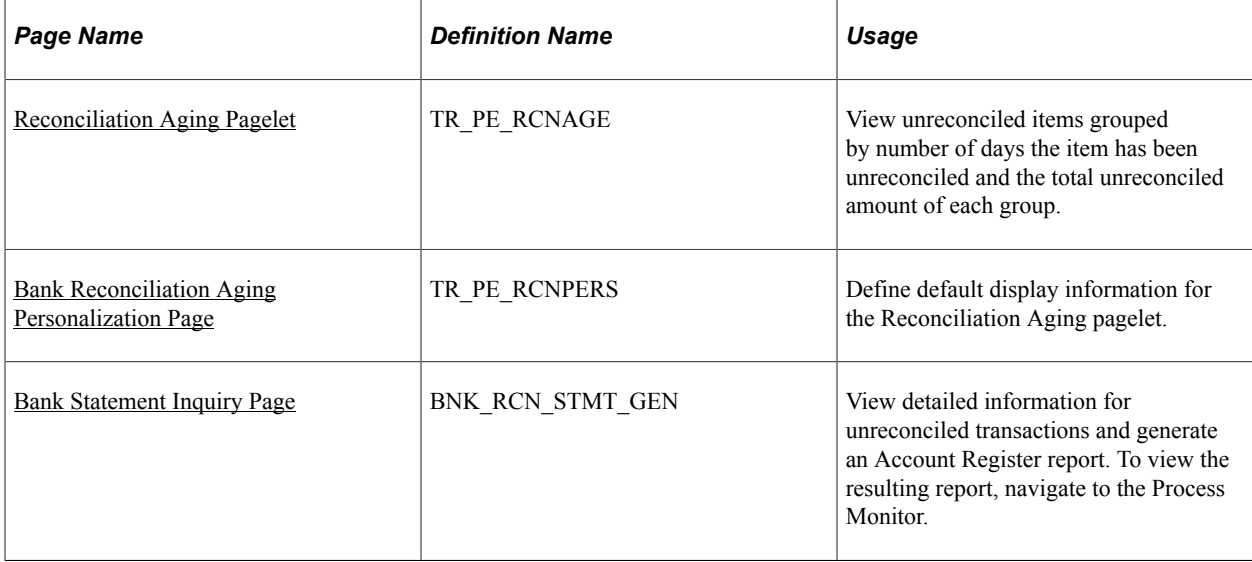

#### **Related Links**

"Review Bank Statements Page" (PeopleSoft Banks Setup and Processing)

## <span id="page-94-0"></span>**Reconciliation Aging Pagelet**

Use the Reconciliation Aging pagelet (TR\_PE\_RCNAGE) to view unreconciled items grouped by number of days the item has been unreconciled and the total unreconciled amount of each group.

Navigation:

Click the **Personalize Content** link on the PeopleSoft Home page.

#### Select **Reconciliation Aging.**

The page displays up to four groups of unreconciled transaction information categorized by **Group.**

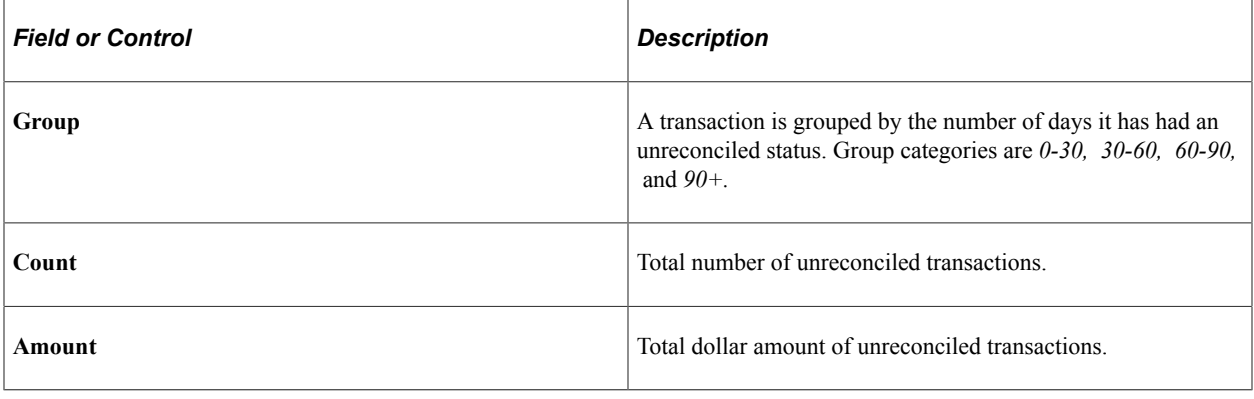

**Note:** No information appears for this pagelet until you define default bank contact information on the Bank Reconciliation Aging Personalization page. However, once defined, your personalization settings are stored in the system indefinitely. If you deactivate this pagelet from your homepage, then reactivate it at a later time, you do not need to redefine your personalization settings.

# <span id="page-95-0"></span>**Bank Reconciliation Aging Personalization Page**

Use the Bank Reconciliation Aging Personalization page (TR\_PE\_RCNPERS) to define default display information for the Reconciliation Aging pagelet.

Navigation:

Click the **Customize** icon on the Reconciliation Aging pagelet.

Specify the **Bank ID** and **Account #** (account number) for the unreconciled items that you want to display on the Reconciliation Aging pagelet.

# <span id="page-95-1"></span>**Bank Statement Inquiry Page**

Use the Bank Statement Inquiry page (BNK\_RCN\_STMT\_GEN) to view detailed information for unreconciled transactions and generate an Account Register report.

To view the resulting report, navigate to the Process Monitor.

Navigation:

Click a **Group** link on the Bank Reconciliation Aging pagelet.

## **Chapter 10**

# **Understanding Enterprise Service Automation Pagelets**

# **Understanding Enterprise Service Automation Pagelet Types**

Enterprise Service Automation pagelets provide a variety of data derived from Enterprise Service Automation applications. Pagelets are grouped in functional classifications based on the type of information displayed, the purpose and use of the information, and how pagelet values are calculated.

This section lists common elements and discusses:

- Operational summary pagelets
- OTAs
- Transactions in progress (TIP)

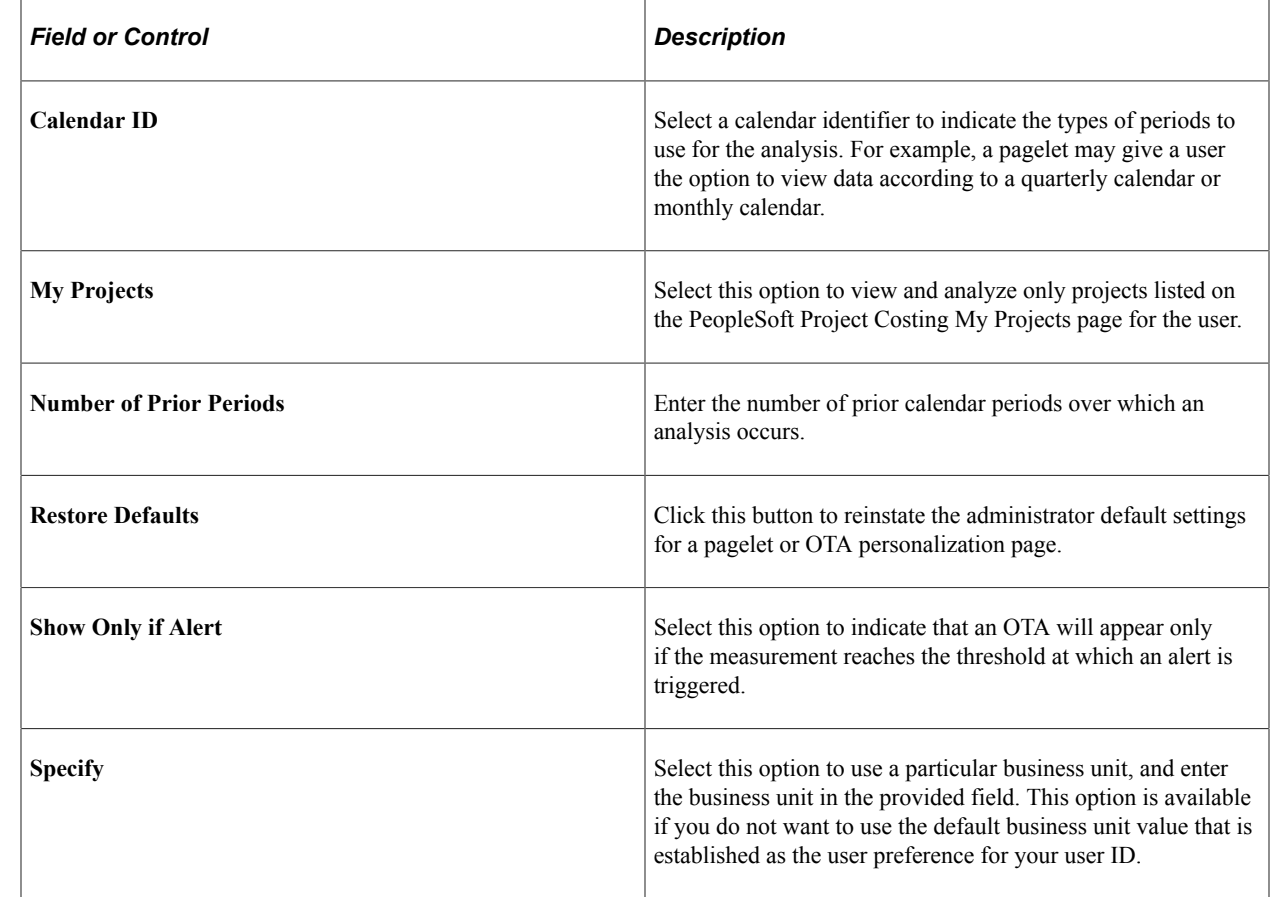

# **Common Elements Used in This Topic**

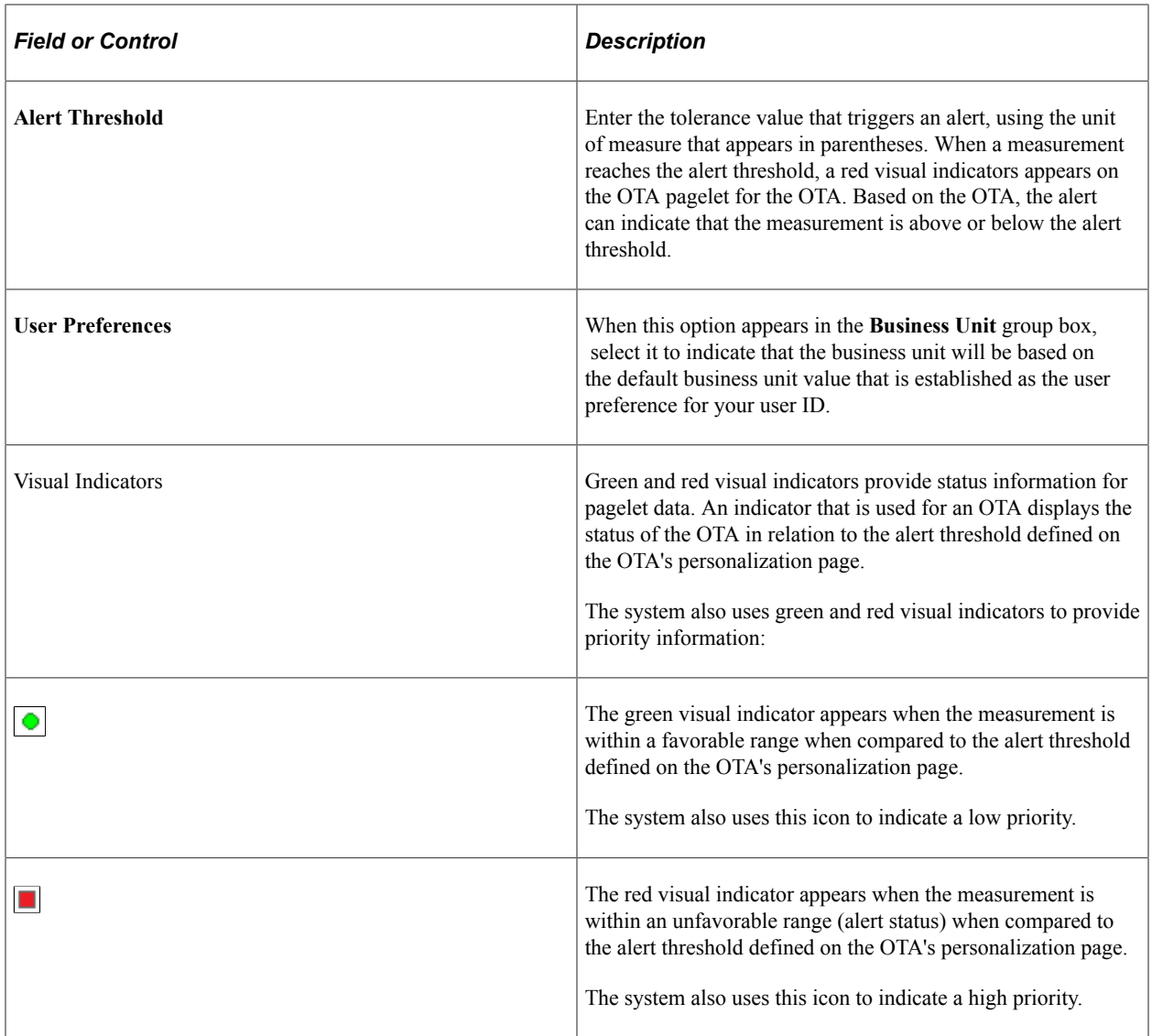

### **Operational Summary Pagelets**

Operational summary pagelets provide users with an overview of summarized data for specific applications. Many of these analytics provide a detailed view of indicators that are specific to the application and its business processes.

The operational summary pagelets delivered in PeopleSoft Enterprise Service Automation Portal Pack are:

- Most Recent Contracts (PeopleSoft Contracts)
- Top Five Contracts (PeopleSoft Contracts)
- Contract Milestone Metric (PeopleSoft Contracts)
- Contract Product Grouping Metric (PeopleSoft Contracts)
- Contract Status Metric (PeopleSoft Contracts)
- Total Predicted Expenses (PeopleSoft Expenses)
- Top Projects (PeopleSoft Project Costing)
- Top 5 Issues (PeopleSoft Program Management)
- Top 5 Risks (PeopleSoft Program Management)
- Change Control Analysis (PeopleSoft Program Management)
- Forecast to Complete (PeopleSoft Program Management)
- Critical Issues by Project (PeopleSoft Program Management)
- My Program (PeopleSoft Program Management)
- Issues by Priority (PeopleSoft Program Management)
- Issues by Priority by Project (PeopleSoft Program Management)
- Proposal Operational Summary (PeopleSoft Proposal Management)
- Proposal Resource Demand (PeopleSoft Proposal Management)
- Proposal Revenue Pipeline (PeopleSoft Proposal Management)
- Resources Needing Assignments (PeopleSoft Resource Management)

### **Operational Threshold Alerts**

OTAs provide managers with real-time feedback and advance warning about processes that may not be generating expected results. OTAs identify information that is specific to an application and enable real-time monitoring according to tolerance levels that are defined by the user. Although OTAs are enabled by specific modules, the data they provide often span multiple Enterprise Service Automation applications. OTAs appear on the Operational Threshold Alert pagelet, and some OTAs can also appear on the Operational Threshold Chart pagelet.

The OTAs delivered in PeopleSoft Enterprise Service Automation Portal Pack are:

- Contract Revenue Forecast (PeopleSoft Contracts)
- Contract Sales (PeopleSoft Contracts)
- Total Expense Costs (PeopleSoft Expenses)
- Budget to Forecast Time (PeopleSoft Program Management)
- Projects Predicted to be Late (PeopleSoft Program Management)
- Actual to Forecast Utilization (PeopleSoft Program Management)
- Forecast Utilization (PeopleSoft Program Management)
- Budget to Actual Cost (PeopleSoft Project Costing)
- Budget to Actual Time (PeopleSoft Project Costing)
- Gross Margin (PeopleSoft Project Costing)

• Projects Over Budget (PeopleSoft Project Costing)

### **Transactions in Progress**

TIP pagelets are tools to help managers easily identify work that is currently under way. By monitoring TIP pagelets, executives and managers can gain insight into potential problem areas and take the necessary actions to resolve any issues.

The TIP pagelets delivered in PeopleSoft Enterprise Service Automation Portal Pack are:

- Expenses Not Submitted (PeopleSoft Expenses)
- Expenses Recorded/Not Approved (PeopleSoft Expenses)
- Expenses Approved/Not Paid (PeopleSoft Expenses)
- Time Reports Not Submitted (PeopleSoft Expenses)
- Time Recorded/Not Approved (PeopleSoft Expenses)
- Unpriced in Progress (PeopleSoft Project Costing)
- Payables in Progress (PeopleSoft Project Costing)
- Expenses in Progress (PeopleSoft Project Costing)
- Inventory in Progress (PeopleSoft Project Costing)
- Purchasing in Progress (PeopleSoft Project Costing)
- Expenses Time in Progress (PeopleSoft Project Costing)

# **Administering System Defaults for PeopleSoft Enterprise Service Automation Portal Pack Pagelets**

This topic discusses how to define default values for Enterprise Service Automation (ESA) pagelets.

### **Page Used to Administer System Defaults for PeopleSoft Enterprise Service Automation Portal Pack Pagelets**

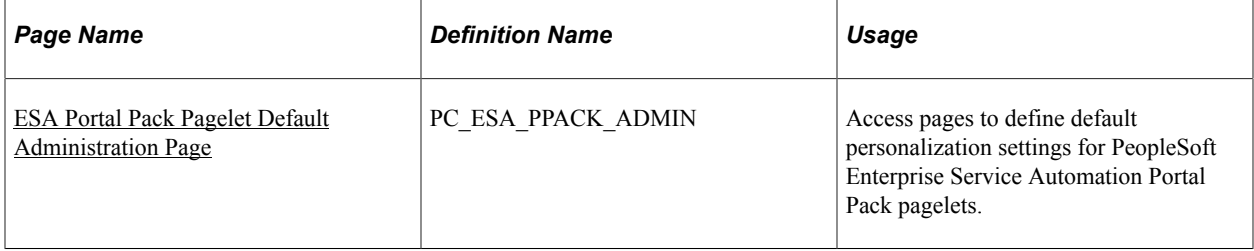

# **Understanding System Defaults for PeopleSoft Enterprise Service Automation Portal Pack Pagelets**

You must define and filter the data that appears on a pagelet before you can use it. Most pagelets obtain their data from one or more Enterprise Service Automation applications, and there are system rules that you can establish to define how PeopleSoft Enterprise Service Automation Portal Pack pagelets display data by default to users. By defining default settings at the system level, you can ensure that relevant data appears on a pagelet when users select it for viewing. Each user can override the system settings and modify, or personalize, the filtering rules to control the data that appears on the pagelet.

**Note:** Not all PeopleSoft Enterprise Service Automation Portal Pack pagelets use default values at the system level, and these pagelets do not appear on the ESA Portal Pack Pagelet Default Administration page. Pagelets that do not allow for an administrator to enter default filters can be set up and personalized by clicking the **Customize** icon in the top right corner of the pagelet.

# <span id="page-100-0"></span>**ESA Portal Pack Pagelet Default Administration Page**

Use the ESA Portal Pack Pagelet Default Administration page (PC\_ESA\_PPACK\_ADMIN) to define default personalization settings for PeopleSoft Enterprise Service Automation Portal Pack pagelets.

Navigation:

#### **Set Up Financials/Supply Chain** > **Pagelets** > **Enterprise Service Automation** > **Portal Pack Defaults** > **ESA Portal Pack Pagelet Default Administration**

This example illustrates the fields and controls on the ESA Portal Pack Pagelet Default Administration page.

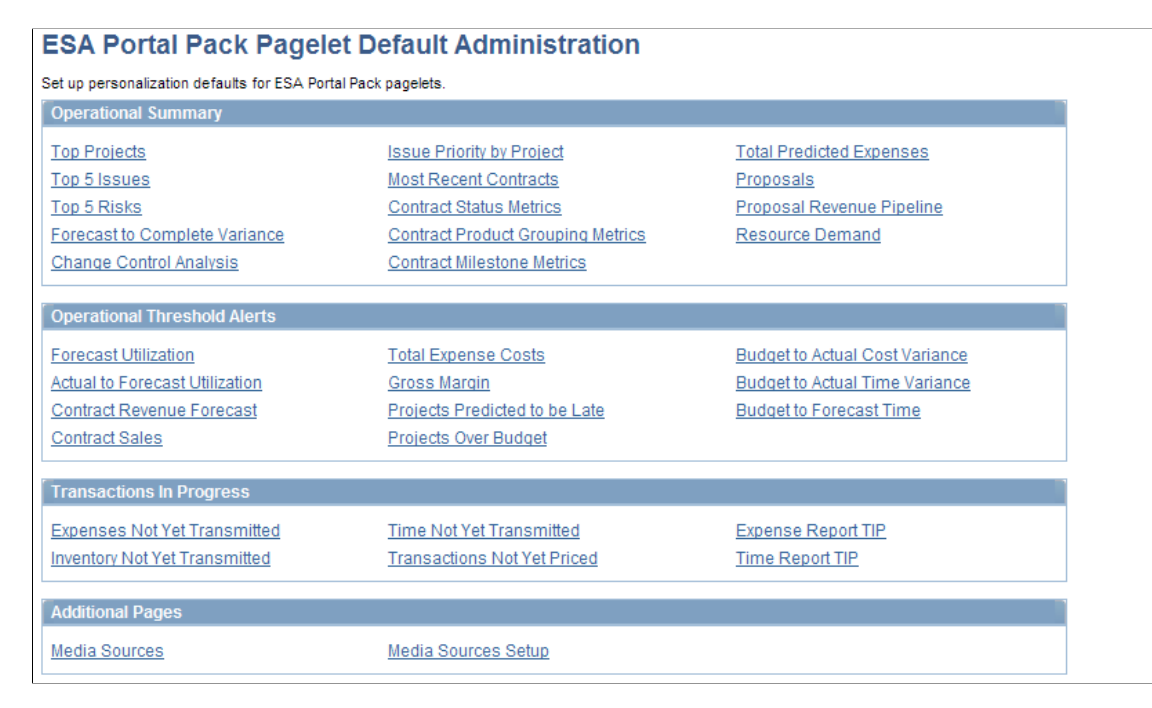

This page is a starting point to define a set of filtering rules for each PeopleSoft Enterprise Service Automation Portal Pack pagelet. These rules apply to all pagelet users, regardless of their business units or roles.

Pagelets typically display up to five rows of data. Specific setup information for each pagelet is available in the topics that discuss portal pagelets for each enabling application. For example, the enabling application for the Top Projects pagelet is PeopleSoft Project Costing, so you can find the necessary setup information in the topics found in the "Using Pagelets Enabled by PeopleSoft Project Costing" chapter.

On the ESA Portal Pack Default Administration page, pagelets are grouped by type: **Operational Summary** pagelets, **Operational Threshold Alerts** (OTAs), **Transactions in Progress,** and **Additional Pages.**

#### **Operational Summary**

Click a link in the **Operational Summary** group box to access a page where you define the default filtering rules for the data that appears on the corresponding pagelet.

#### **Operational Threshold Alerts**

Click a link in the **Operational Threshold Alerts** group box to access a page where you define each OTA's filtering rules. To display an OTA, each user must click the **Customize Operational Threshold Alert** icon on the Operational Threshold Alert pagelet, and select the desired OTAs on the Personalize Operational Threshold Alerts page.

**Note:** When you set up filtering rules for an individual OTA, you are not personalizing the Operational Threshold Alert pagelet itself. You are only setting up data for *one* of the alerts that a user can choose to appear on the Operational Threshold Alert pagelet.

#### **Transactions in Progress**

Click a link in the **Transactions in Progress** group box to access a page where you define the default filtering rules for the data that appears on the corresponding pagelet.

#### **Additional Pages**

Click the **Media Sources** link to access the Personalize Media Sources page, where you can select up to five links to URLs that will be listed on the pagelet by default.

Click the **Media Sources Setup** link to access the Media Sources Setup page, where you can add links to new online publications or web addresses and modify or inactivate existing ones.

# **Viewing OTAs**

This topic discusses how to set up and personalize OTAs, and use the Operational Threshold Alert and Chart pagelets.

# **Pages Used to View OTAs**

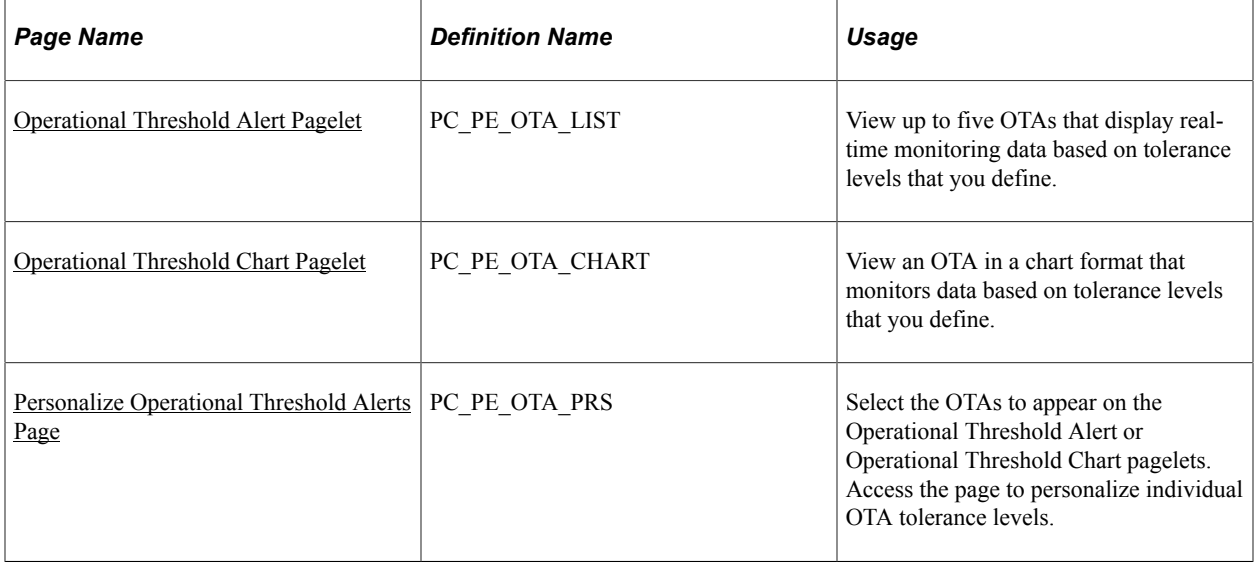

# **Setting Up OTAs**

OTAs display data that identifies and monitors real-time information based on tolerance levels that you define. Specific setup information for each OTA is available in the topics that discuss portal pagelets for each enabling application. For example, the enabling application for the Contract Sales OTA is PeopleSoft Contracts, so you can find the necessary setup information in the topic [Using OTAs for PeopleSoft](#page-125-0) [Contracts](#page-125-0).

The overall tasks to set up OTAs are:

- Define default filter values at the system level for each OTA by accessing the OTA's personalization page from the ESA Portal Pack Pagelet Default Administration page.
- Select **Operational Threshold Alert** on the Personalize Content page and return to the PeopleSoft homepage.
- Click the **Customize Operational Threshold Alert** icon on the Operational Threshold Alert pagelet to access the Personalize Operational Threshold Alerts page and select up to five OTAs that you want to appear on the Operational Threshold Alert pagelet.

You can also select one OTA to appear on the Operational Threshold Chart pagelet.

#### **Related Links**

[ESA Portal Pack Pagelet Default Administration Page](#page-100-0)

### <span id="page-102-0"></span>**Operational Threshold Alert Pagelet**

Use the Operational Threshold Alert pagelet (PC\_PE\_OTA\_LIST) to view up to five OTAs that display real-time monitoring data based on tolerance levels that you define.

Navigation:

Click the **Personalize Content** link on the PeopleSoft homepage.

Select **Operational Threshold Alert** on the Personalize Content page and return to the PeopleSoft homepage.

View a list of up to five OTAs that are selected on the Personalize Operational Threshold Alerts page. The data that appears is based on the tolerance level parameters that you set up on each OTA's personalization page.

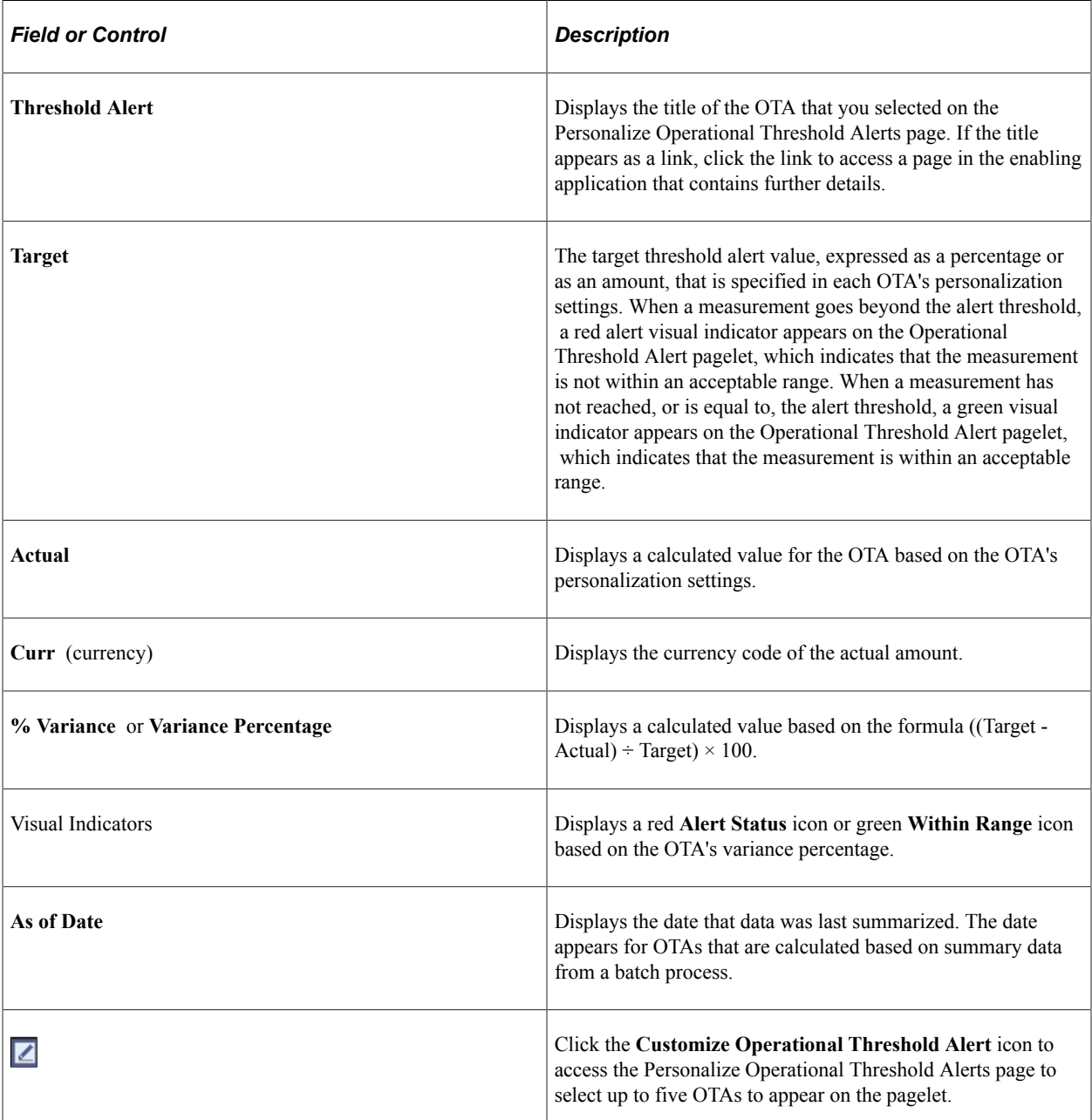

If administrators or users do not specify personalization options for an OTA, a message appears on the pagelet for the corresponding OTA. Users can specify that only selected OTAs that are in an alert status appear on the pagelet. If you specify that only OTAs in an alert status appear on the pagelet, and none of the selected OTAs are in an alert status, a message appears indicating that all of the selected OTAs are within acceptable tolerances.

# <span id="page-104-0"></span>**Operational Threshold Chart Pagelet**

Use the Operational Threshold Chart pagelet (PC\_PE\_OTA\_CHART) to view an OTA in a chart format that monitors data based on tolerance levels that you define.

Navigation:

Click the **Personalize Content** link on the PeopleSoft homepage.

Select **Operational Threshold Chart** on the Personalize Content page and return to the PeopleSoft homepage.

You can view a bar chart for an OTA that you select on the Personalize Operational Threshold Alerts page. The data appears in the chart results from the tolerance level parameters that you set up on the individual OTA's personalization page. Only one OTA can appear on the chart pagelet at a time.

If an administrator or user do not specify personalization options for the OTA, a message appears on the chart pagelet.

Click the **Customize Operational Threshold Chart** icon to access the Personalize Operational Threshold Alerts page to select an OTA to appear on the chart pagelet.

# <span id="page-104-1"></span>**Personalize Operational Threshold Alerts Page**

Use the Personalize Operational Threshold Alerts page (PC\_PE\_OTA\_PRS) to select the OTAs to appear on the Operational Threshold Alert or Operational Threshold Chart pagelets.

Access the page to personalize individual OTA tolerance levels.

Navigation:

- Click the **Customize Operational Threshold Alert** icon on the Operational Threshold Alert pagelet.
- Click the **Customize Operational Threshold Chart** icon on the Operational Threshold Chart pagelet.

This example illustrates the fields and controls on the Personalize Operational Threshold Alerts page. You can find definitions for the fields and controls later on this page.

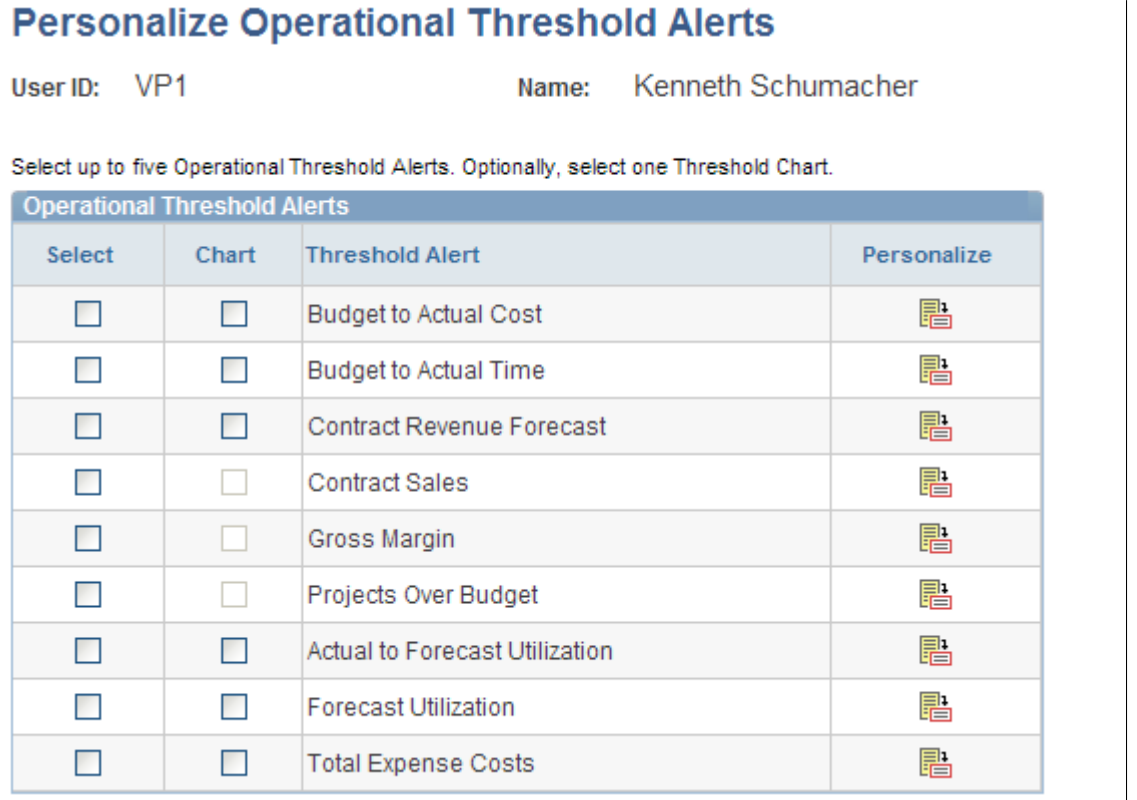

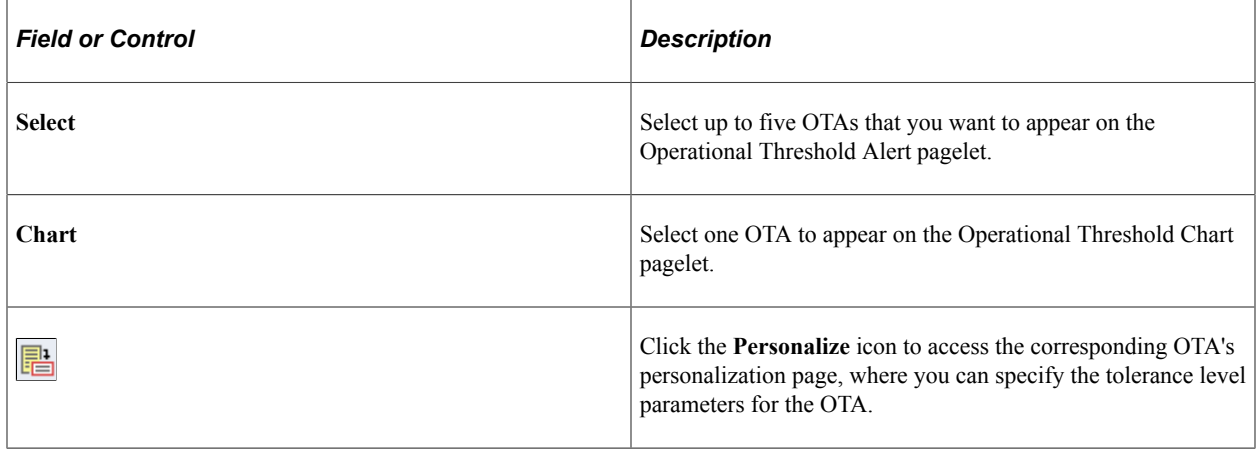

# **Viewing the Media Sources Pagelet**

This topic discusses how to set up and personalize media sources, and view the Media Sources pagelet.

### **Pages Used to View the Media Sources Pagelet**

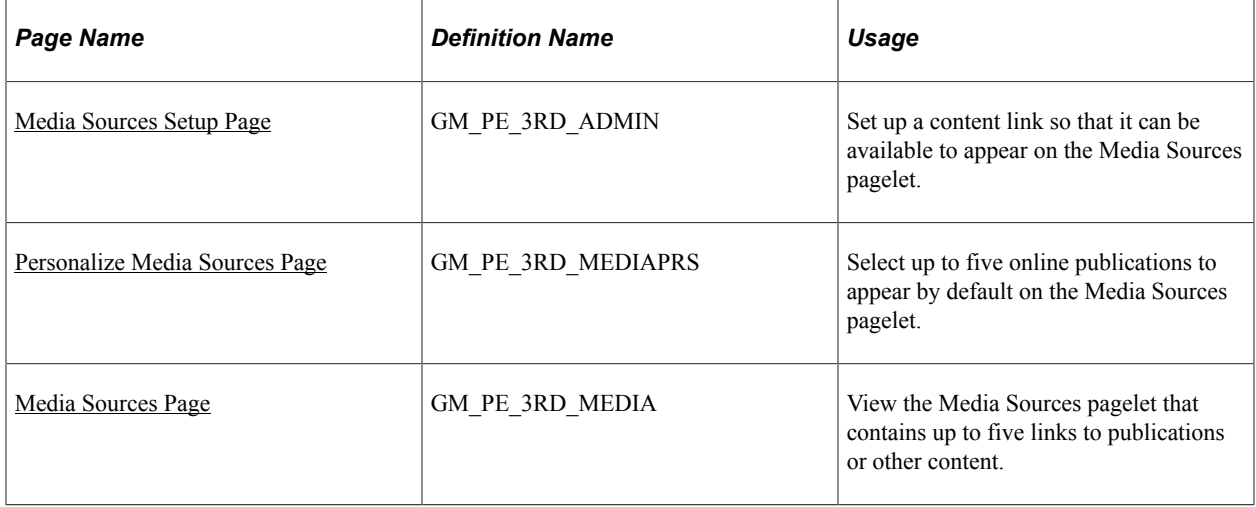

## <span id="page-106-0"></span>**Media Sources Setup Page**

Use the Media Sources Setup page (GM\_PE\_3RD\_ADMIN) to set up a content link so that it can be available to appear on the Media Sources pagelet.

The Media Sources pagelet can display not only data from PeopleSoft applications, but also links to any content that is accessible to users by using a URL. You must create and maintain the links in PeopleTools to make them available to appear on the Media Sources pagelet.

Navigation:

#### **Set Up Financials/Supply Chain** > **Pagelets** > **Enterprise Service Automation** > **Portal Pack Defaults** > **ESA Portal Pack Pagelet Default Administration**

Click the **Media Sources Setup** link on the ESA Portal Pack Pagelet Default Administration page.

This example illustrates the fields and controls on the Media Sources Setup page. You can find definitions for the fields and controls later on this page.

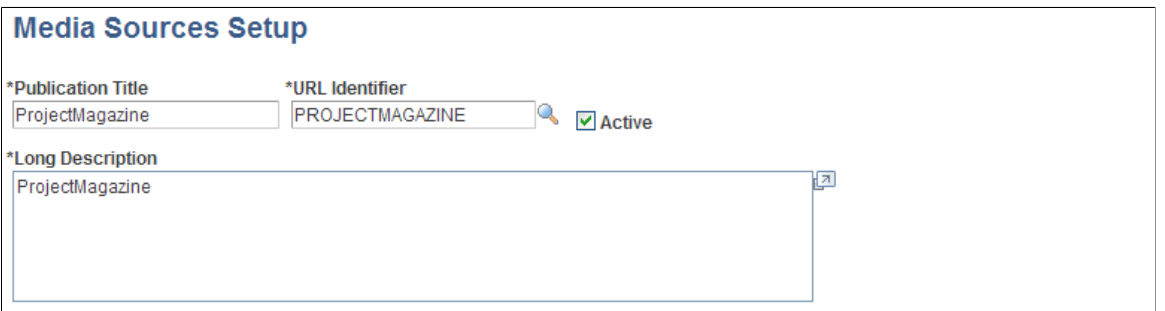

Use this page to update or add links that provide access to various information sources that are either internal or external to your organization.

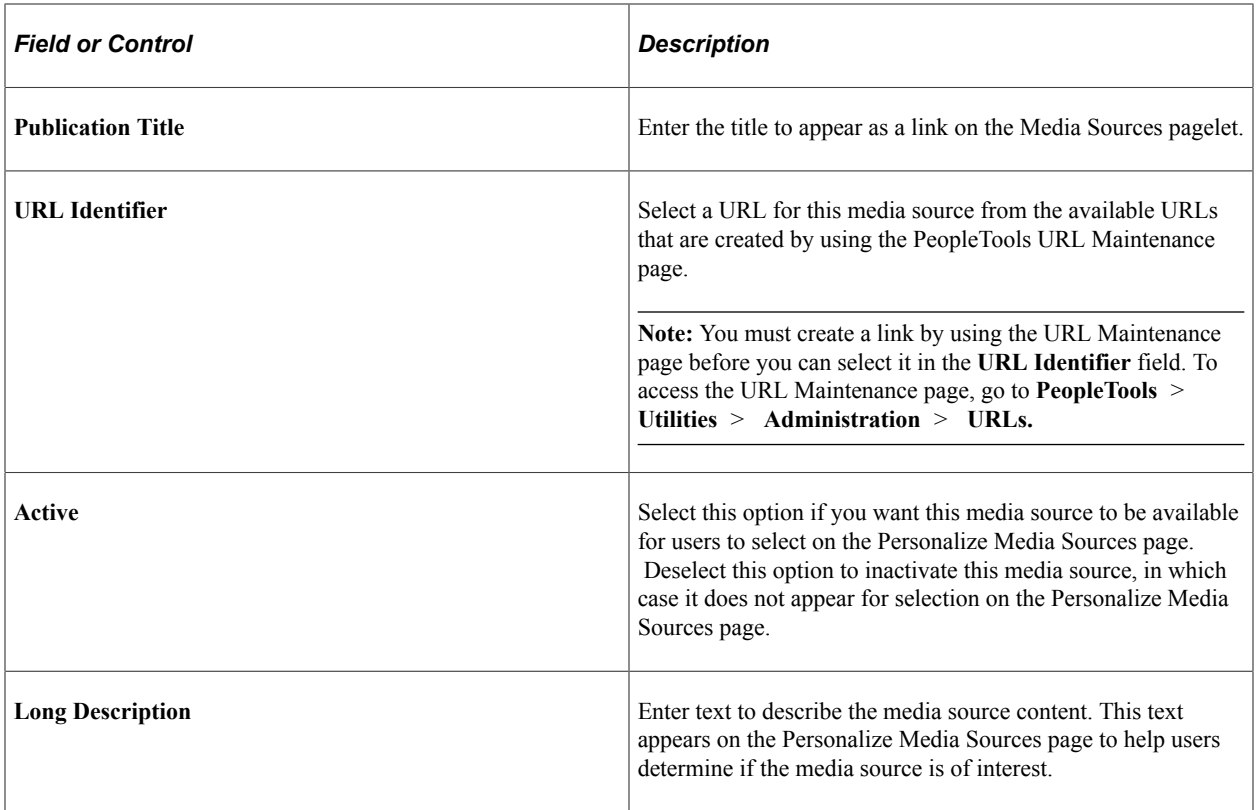

**Note:** You cannot delete a media source, but you can replace it by modifying the **Publication Title** and **URL Identifier** field values, or by inactivating the media source.

See *PeopleTools: System and Server Administration.*

### <span id="page-107-0"></span>**Personalize Media Sources Page**

Use the Personalize Media Sources page (GM\_PE\_3RD\_MEDIAPRS) to select up to five online publications to appear by default on the Media Sources pagelet.

Navigation:

- Click the **Media Sources** link on the ESA Portal Pack Pagelet Default Administration page to access this page as an administrator.
- Click the **Customize Media Sources** icon on the Media Sources pagelet to access this page as a user.

An administrator uses this page to select up to five default media sources to appear on the Media Sources pagelet. The selections that an administrator makes on this page appear when the pagelet first appears on a user's PeopleSoft homepage. Users can retain the system default publication links that the administrator specifies on this personalization page, or modify the list by clicking the **Customize Media Sources** icon on the Media Sources pagelet.

You can add or remove available selections on this page by using the Media Sources Setup page.
## **Media Sources Page**

Use the Media Sources page (GM\_PE\_3RD\_MEDIA) to view the Media Sources pagelet that contains up to five links to publications or other content.

Navigation:

Click the **Personalize Content** link on the PeopleSoft Home page.

Select **Media Sources** on the Personalize Content page and return to the PeopleSoft Home page.

This pagelet displays up to five links from which you can access online media. Click the **Customize Media Sources** icon to access the Personalize Media Sources page, where you can modify the list of links that appear on the pagelet.

## **Viewing Enterprise Service Automation Navigation Collection Pagelets**

This topic provides an overview of Navigation Collection pagelets and discusses how to set up navigation collections.

## **Pages Used to View Enterprise Service Automation Navigation Collection Pagelets**

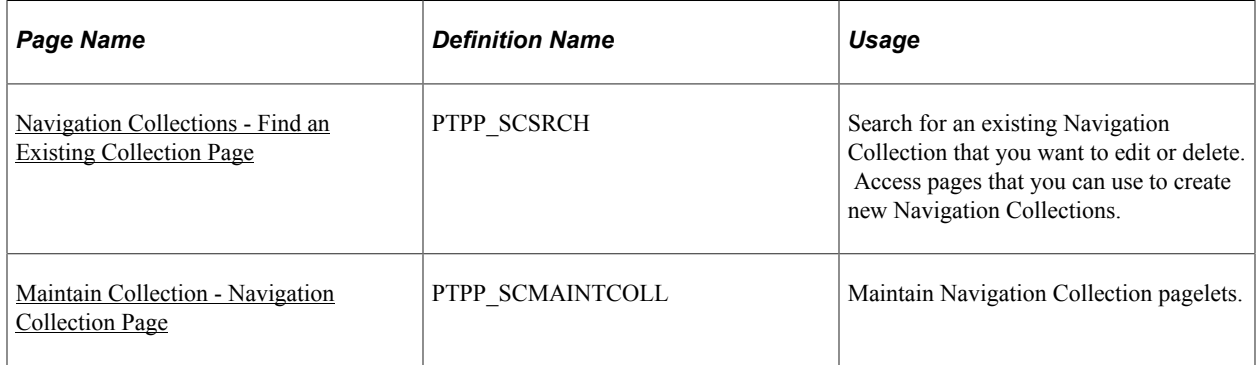

## **Understanding Navigation Collection Pagelets**

Navigation collections are sets of links into Financials database that support the users' ability to perform key business processes in a services organization. PeopleSoft Enterprise Service Automation Portal Pack delivers Navigation Collection pagelets to facilitate the performance of key business processes. The primary users of Navigation Collection pagelets are directors, resource supervisors, project and program managers, resources, and contract and billing administrators. System administrators can modify a Navigation Collection pagelet to include links to any component or page in the Financials database.

Navigation Collection pagelets support these business processes:

- Managing proposals.
- Managing contracts.
- Managing departments.
- Managing a practice.
- Managing project accounting.
- Managing programs and projects.
- Resource self-service.

### **Viewing Navigation Collections**

Enterprise Service Automation Navigation Collections are public Navigation Collections that users can select to appear on their Home page.

To view a Navigation Collection pagelet:

- 1. Click the **Personalize Content** link on the PeopleSoft Home page to access the Personalize Content page.
- 2. Select one or more of the Navigation Collection pagelets in the Cross-Financials group box.

In PeopleTools Security, permission lists are associated with user roles in the Financials database, which determines the pages to which users have access. If a user does not have access to a component or page that appears on the Navigation Collection pagelet, the link to the component or page does not appear in the pagelet.

## <span id="page-109-0"></span>**Navigation Collections - Find an Existing Collection Page**

Use the Navigation Collections - Find an Existing Collection page (PTPP\_SCSRCH) to search for an existing Navigation Collection that you want to edit or delete.

You can use these to create new Navigation Collections.

Navigation:

**PeopleTools** > **Portal** > **Portal Utilities** > **Navigation Collections**

### <span id="page-109-1"></span>**Maintain Collection - Navigation Collection Page**

Use the Maintain Collection - Navigation Collection page (PTPP\_SCMAINTCOLL) to maintain Navigation Collection pagelets.

Navigation:

Click the **Edit** link for an existing Navigation Collection on the Navigation Collections - Find an Existing Collection page.

Administrators can modify Navigation Collection pagelets as follows:

- 1. Search for the navigation collection that identifies the business process that you want to modify.
- 2. Click the **Edit** link corresponding to the Navigation Collection.

3. Add or edit links or folders on the Maintain Collection - Navigation Collection page.

See *PeopleTools: Portal Technology,* "Working With Navigation Pages."

## **Chapter 11**

# **Using Pagelets Enabled by PeopleSoft Contracts**

## **Viewing the Top Five Contracts**

This topic discusses how to view the five largest contracts and personalize the Top Five Contracts pagelet.

### **Pages Used to View the Top Five Contracts**

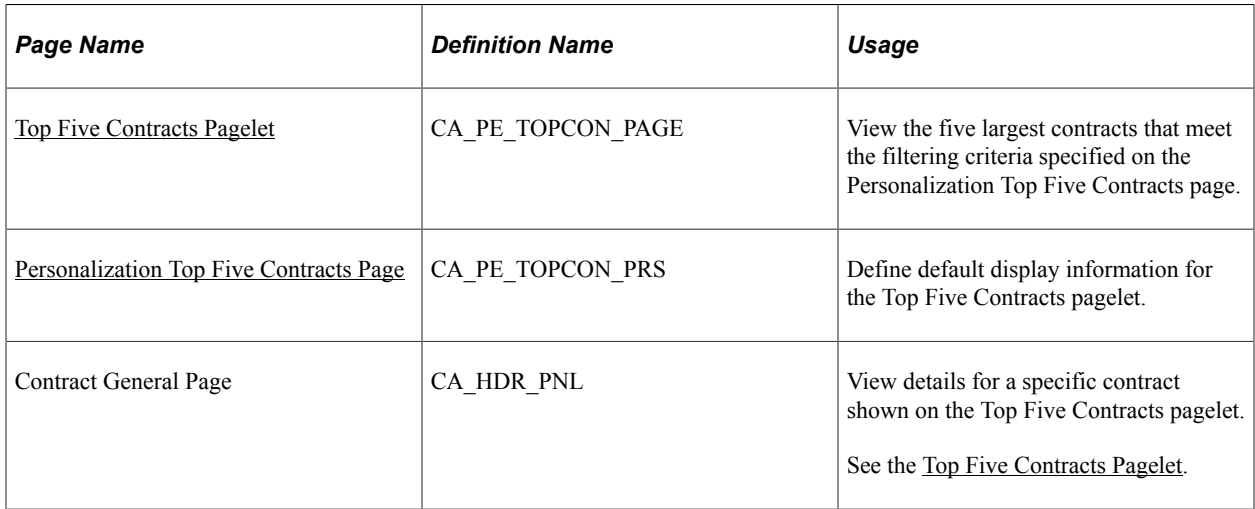

## <span id="page-112-0"></span>**Top Five Contracts Pagelet**

Use the Top Five Contracts pagelet (CA\_PE\_TOPCON\_PAGE) to view the five largest contracts that meet the filtering criteria specified on the Top Five Contracts Personalization page.

Navigation:

Click the **Personalize Content** link on the PeopleSoft homepage.

#### Select **Top Five Contracts.**

This pagelet displays the largest five contracts, their amounts, and the corresponding customer name. The contracts display in descending order based on the contract amount and filtering criteria set up on the personalization page. If more than five contracts meet the filtering criteria due to several contracts having the same amount, the contracts with the most recent contract sign dates display.

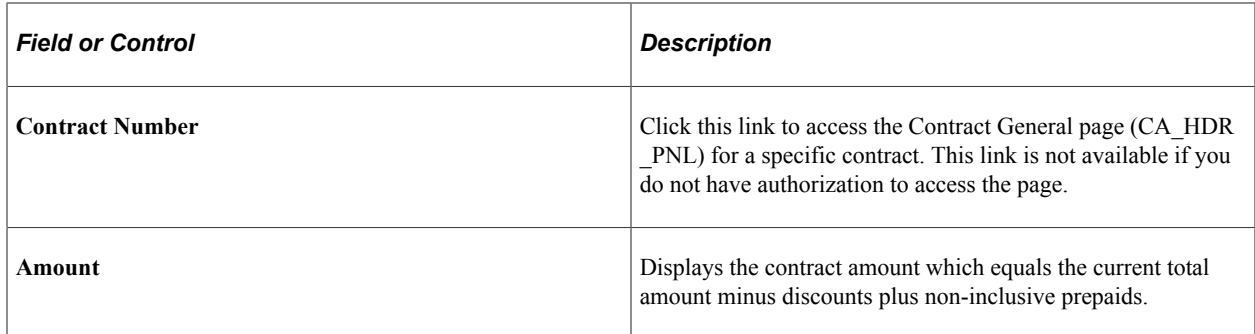

### <span id="page-113-0"></span>**Personalization Top Five Contracts Page**

Use the Personalization Top Five Contracts page (CA\_PE\_TOPCON\_PRS) to define default display information for the Top Five Contracts pagelet.

Navigation:

Click the **Customize** icon on the Top Five Contracts pagelet.

This example illustrates the fields and controls on the Personalization Top Five Contracts page. You can find definitions for the fields and controls later on this page.

#### **Personalization Top Five Contracts**

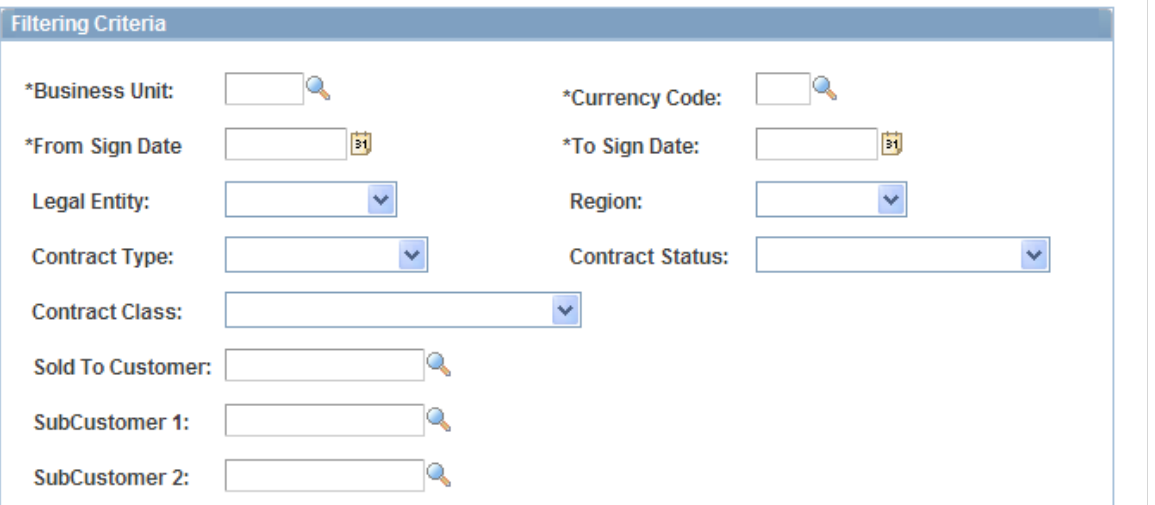

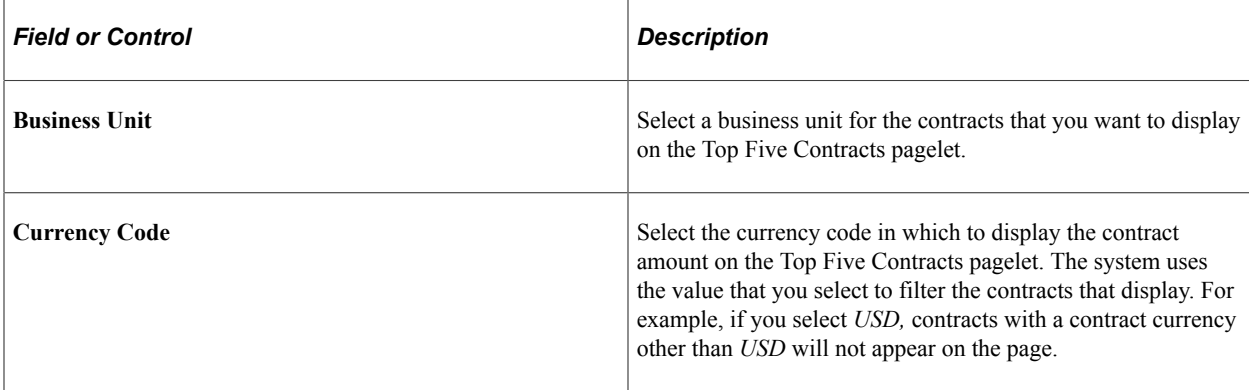

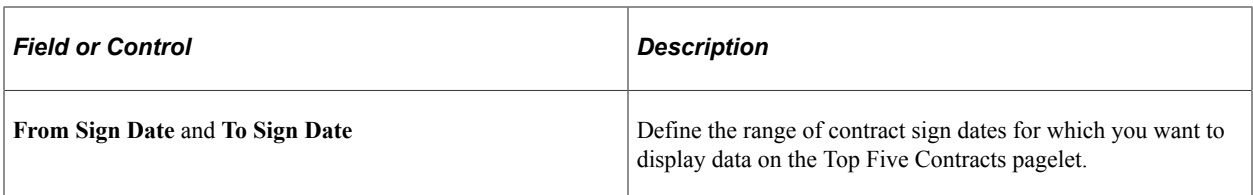

You can optionally filter the contracts that display on the Top Five Contracts pagelet by specifying values for the following fields:

- **Legal Entity**
- **Region Code**
- **Contract Type**
- **Contract Status**
- **Sold To Customer**
- **Contract Class** (contract classification)
- **SubCustomer 1**
- **SubCustomer 2**

#### **Related Links**

"Creating and Administering PeopleSoft Contracts" (PeopleSoft Contracts)

## **Viewing Most Recent Contracts**

This topic discusses how to view the most recent contracts and personalize the Most Recent Contracts pagelet.

## **Pages Used to View Most Recent Contracts**

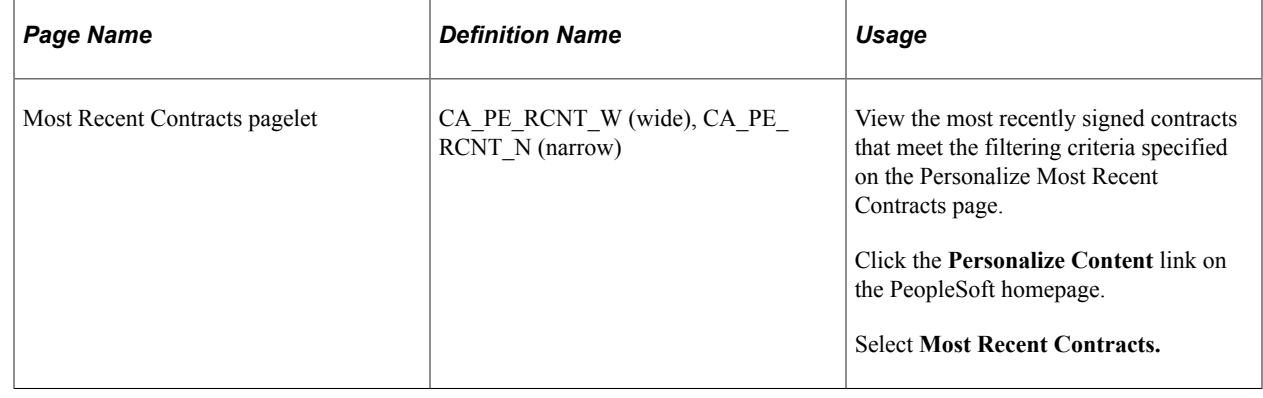

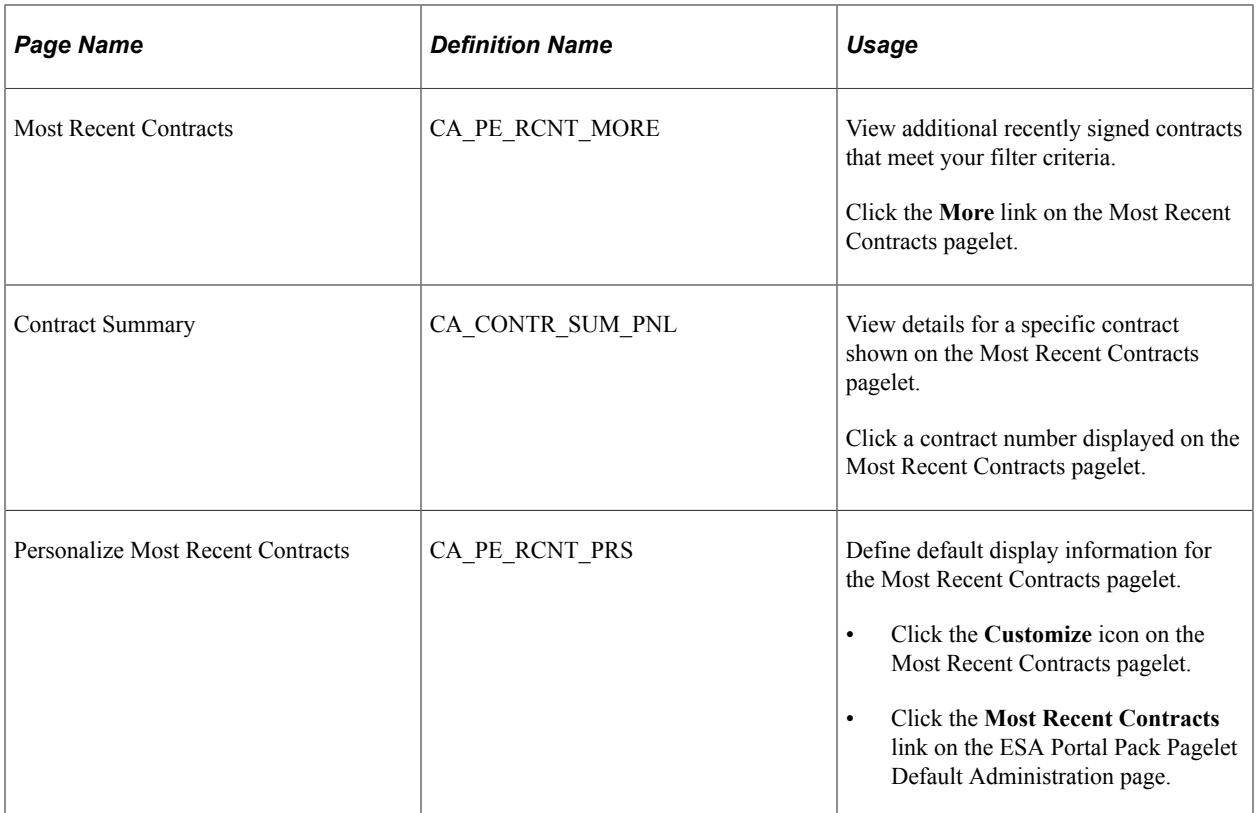

### **Most Recent Contracts Pagelet**

Use the Most Recent Contracts pagelet (CA\_PE\_RCNT\_W (wide), CA\_PE\_RCNT\_N (narrow)) to view the most recently signed contracts that meet the filtering criteria specified on the Personalize Most Recent Contracts page.

Navigation:

Click the **Personalize Content** link on the PeopleSoft homepage.

#### Select **Most Recent Contracts.**

This pagelet displays the five contracts with the most recent sign date. The contract number, signed on date, and contract status display. The contracts display in descending order based on the contract sign date and the filtering criteria set up on the personalization page.

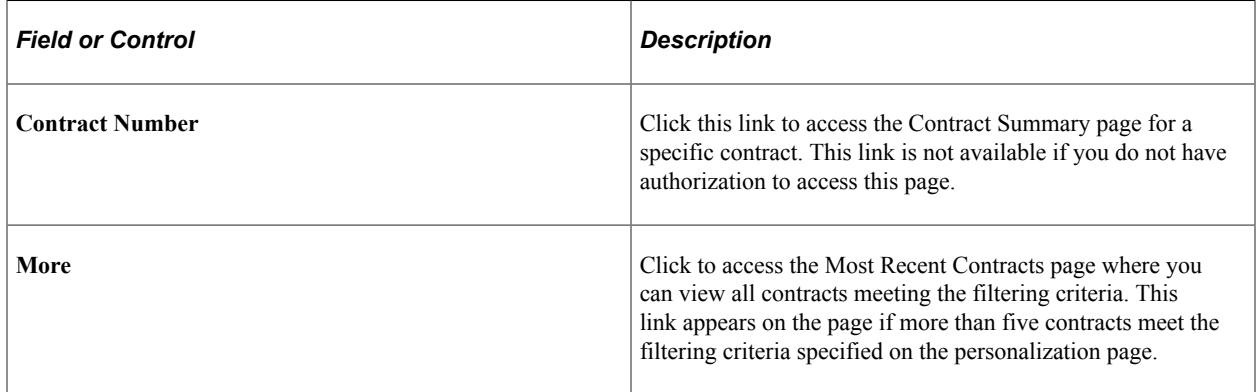

#### **Viewing Additional Details**

Use the Most Recent Contracts page (CA\_PE\_RCNT\_MORE) to view additional recently signed contracts that meet your filter criteria.

Navigation:

Click the **More** link on the Most Recent Contracts pagelet.

This page displays all contracts meeting the filtering criteria set up on the Most Recent Contracts Personalization page. In addition to the contract number, signed on date, and contract status, the contract description, customer, and contract amount display.

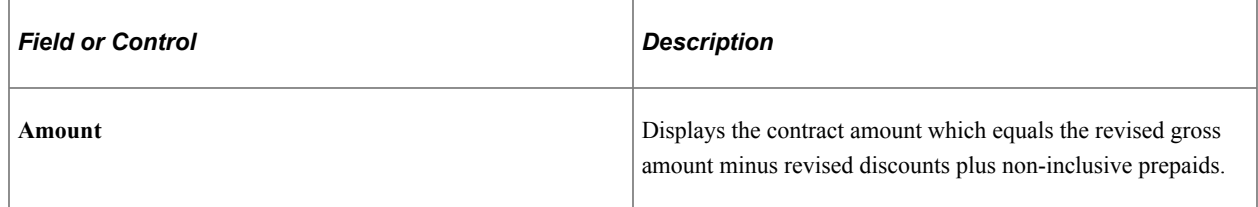

### **Personalizing Most Recent Contracts**

Use the Personalize Most Recent Contracts page (CA\_PE\_RCNT\_PRS) to define default display information for the Most Recent Contracts pagelet.

Navigation:

- Click the **Customize** icon on the Most Recent Contracts pagelet.
- Click the **Most Recent Contracts** link on the ESA Portal Pack Pagelet Default Administration page.

This example illustrates the fields and controls on the Personalize Most Recent Contracts page.

#### **Personalize Most Recent Contracts**

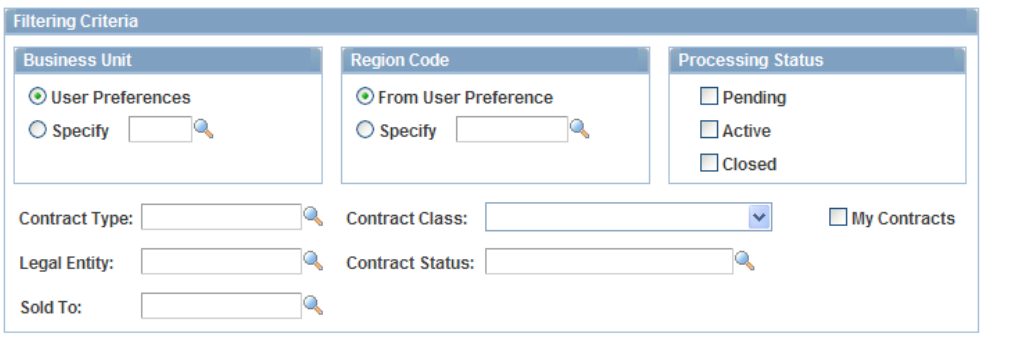

Depending on your role, you access this page in one of two ways:

- Administrators access the Personalize Most Recent Contracts page by clicking the Most Recent Contracts link on the ESA Portal Pack Pagelet Default Administration page. The administrator uses this page to set up default filtering criteria for all Enterprise Service Automation pagelets.
- Other users access this page by clicking the **Customize** icon on the Most Recent Contracts pagelet.

#### **Business Unit**

You can view contracts on the Most Recent Contracts pagelet from your user preference's business unit or select a different business unit.

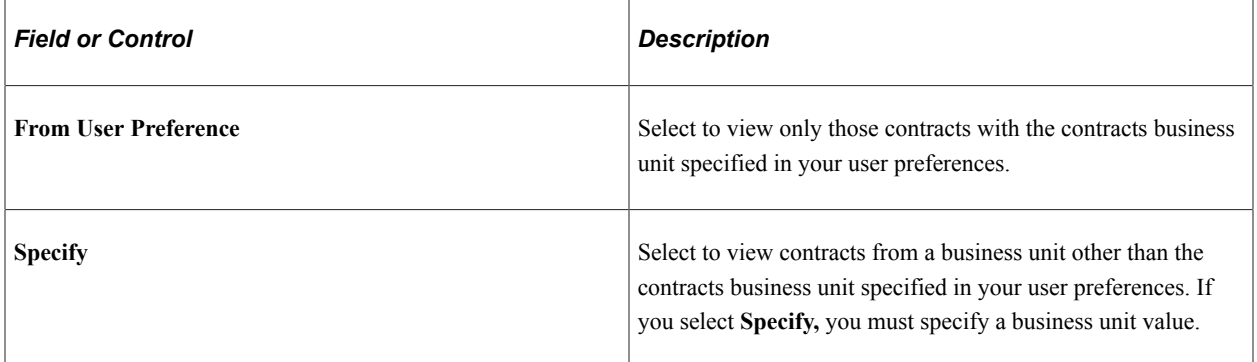

#### **Region Code**

You can view contracts on the Most Recent Contracts pagelet from your region code or select a different region code.

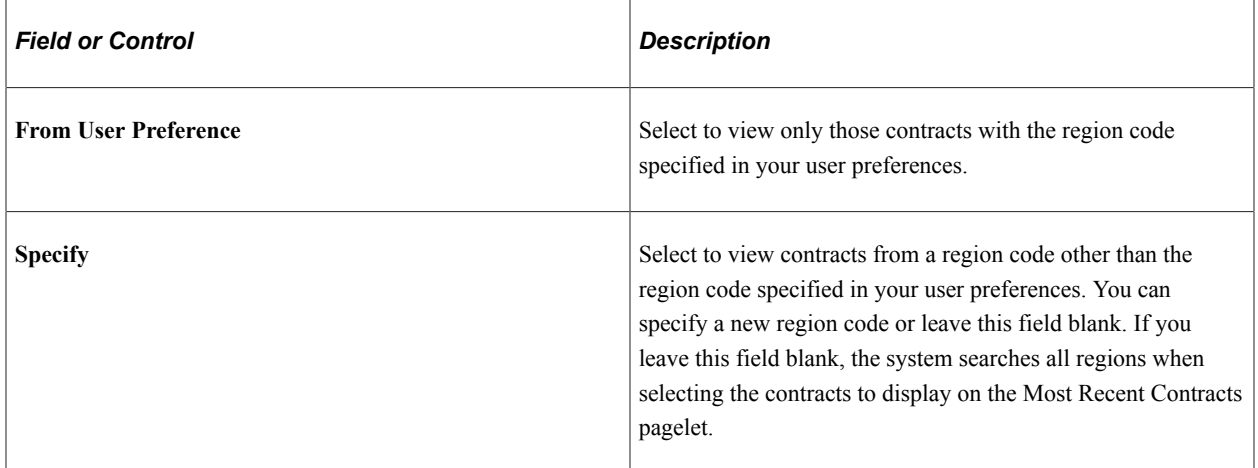

#### **Processing Status**

You can view contracts with a specific processing status or select multiple statuses.

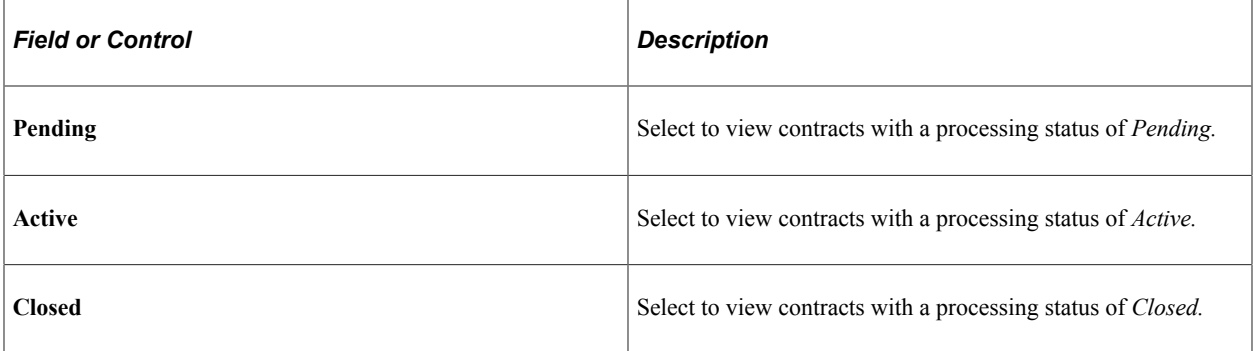

You can optionally filter the contracts that display on the Most Recent Contracts pagelet by specifying values for the following fields:

- **Contract Type**
- **Contract Class** (contract classification)
- **Legal Entity**
- **Contract Status**
- **Sold To**

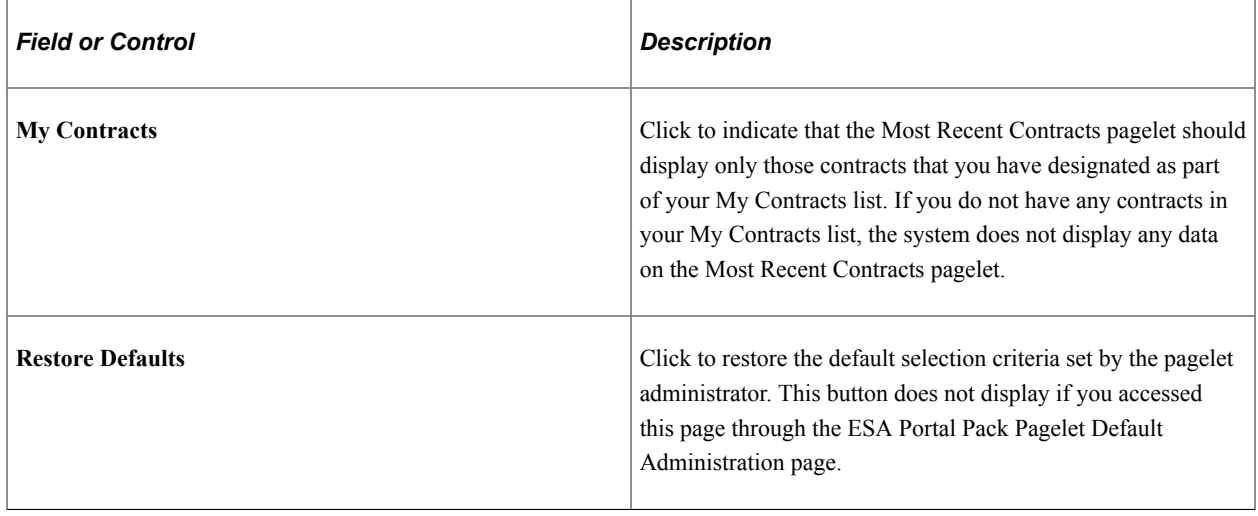

## **Viewing Contract Status Metrics**

This topic discusses how to view the contract status metric information and personalize the Contract Status Metrics pagelet.

## **Pages Used to View Contract Status Metrics**

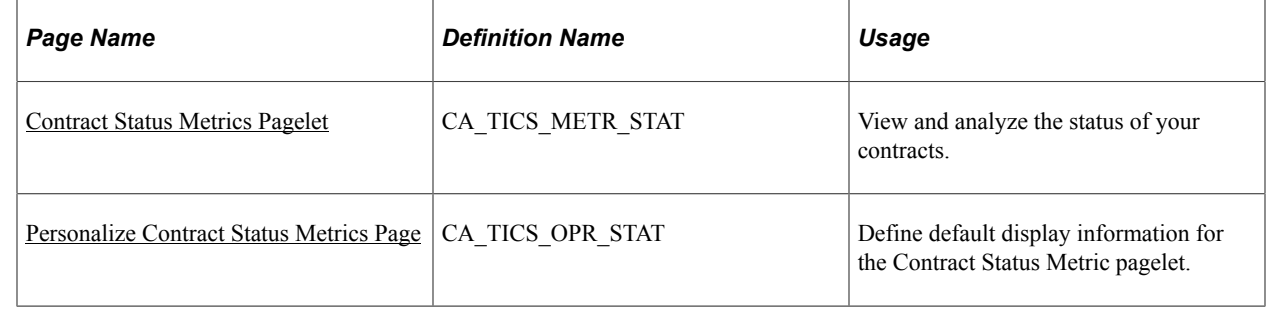

## <span id="page-118-0"></span>**Contract Status Metrics Pagelet**

Use the Contract Status Metrics pagelet (CA\_TICS\_METR\_STAT) to view and analyze the status of your contracts.

Navigation:

Click the **Personalize Content** link on the PeopleSoft Home page.

Select **Contract Status Metric.**

Here you can view the current contract count by status.

## <span id="page-119-0"></span>**Personalize Contract Status Metrics Page**

Use the Personalize Contract Status Metric page (CA\_TICS\_OPR\_STAT) to define default display information for the Contract Status Metric pagelet.

Navigation:

Click the pagelet's **Customize** icon.

This example illustrates the fields and controls on the Personalize Contract Status Metrics page.

#### **Personalize Contract Status Metrics**

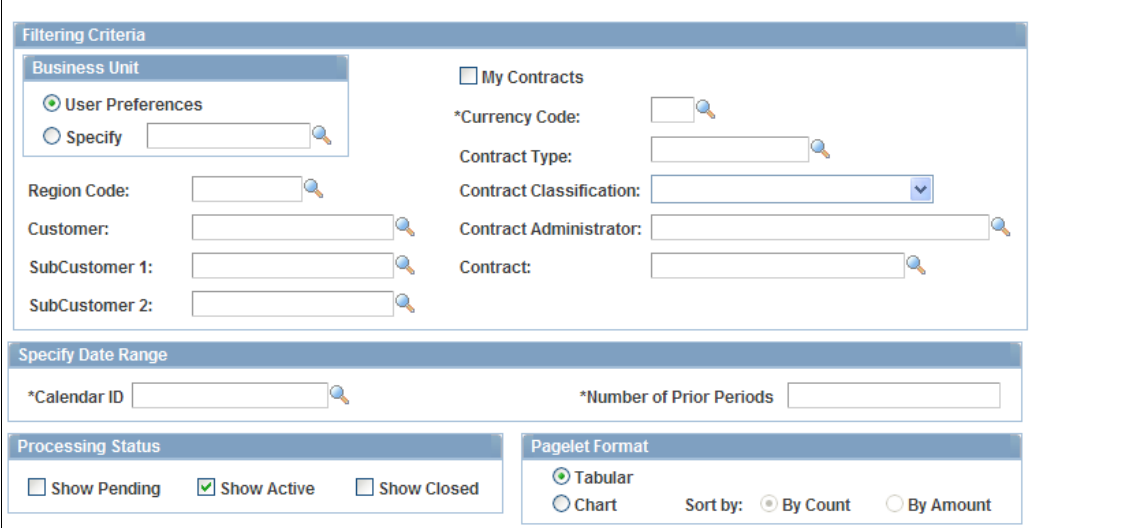

#### **Filtering Criteria**

Use the fields to filter the contracts that you want to display. You can view contracts on the Contract Status Metric pagelet from your user preference's business unit or select a different business unit.

#### **Specify Date Range**

Select the calendar and period over which the system displays contract status.

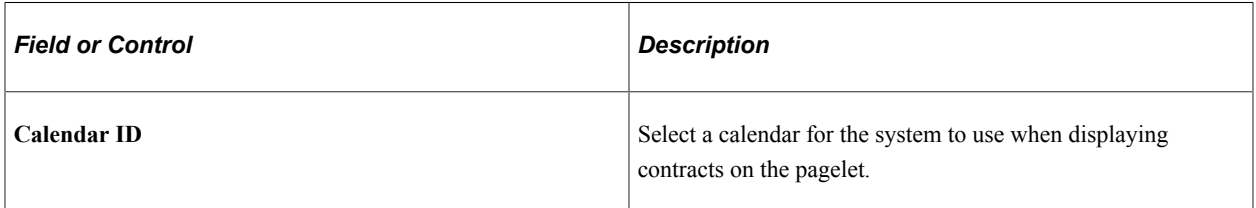

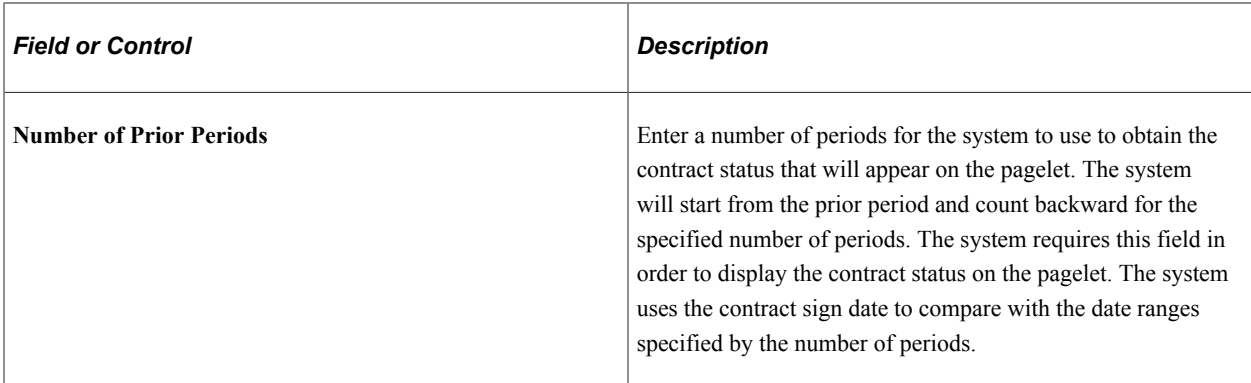

#### **Processing Status**

Select the contract processing statuses for the system to display on the Contract Status Metric pagelet.

#### **Pagelet Format**

Select either **Tabular** or **Chart** to indicate how the system should display the contract milestones on the pagelet. If you choose **Chart,** specify whether the system should sort the data by count or amount.

## **Viewing Contract Milestone Metrics**

This topic discusses how to view the contract milestone metric information and personalize the Contract Milestone Metric pagelet.

### **Pages Used to View Contract Milestone Metrics**

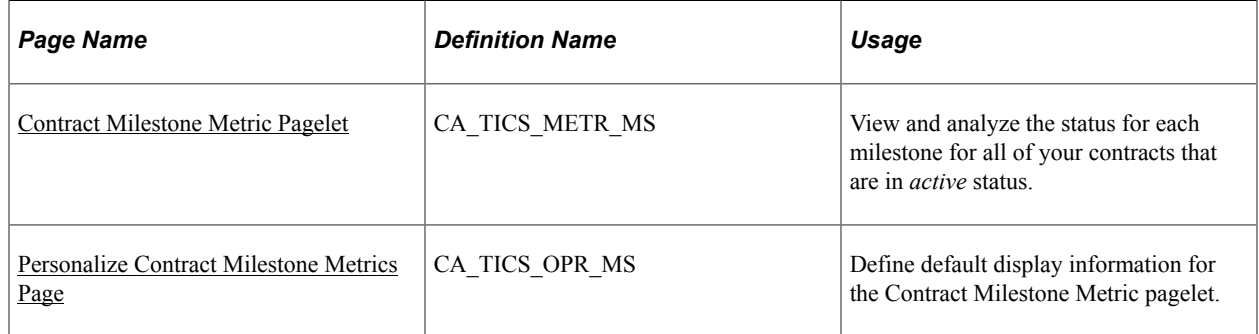

## <span id="page-120-0"></span>**Contract Milestone Metric Pagelet**

Use the Contract Milestone Metric pagelet (CA\_TICS\_METR\_MS) to view and analyze the status for each milestone for all of your contracts that are in active status.

Navigation:

Click the **Personalize Content** link on the PeopleSoft Home page.

Select **Contract Milestone Metric.**

The Contract Milestone Metric pagelet provides you with information on the contract's impact on billing and revenue.

**Note:** The Contract Milestone Metric pagelet selects data from active contracts only.

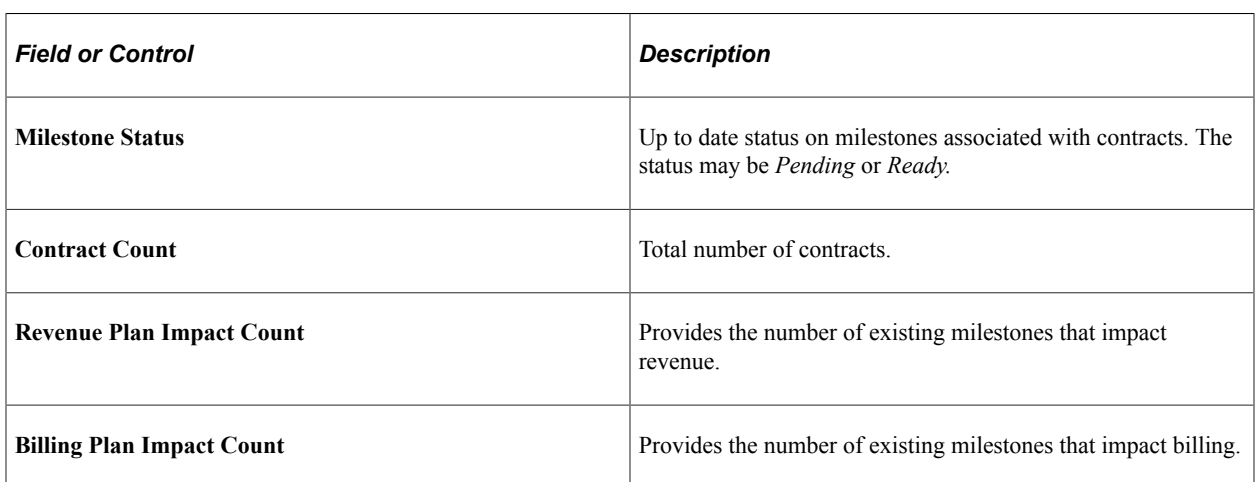

### <span id="page-121-0"></span>**Personalize Contract Milestone Metrics Page**

Use the Personalize Contract Milestone Metrics page (CA\_TICS\_OPR\_MS) to define default display information for the Contract Milestone Metric pagelet.

Navigation:

Click the pagelet's **Customize** icon.

This example illustrates the fields and controls on the Personalize Contract Milestone Metrics page.

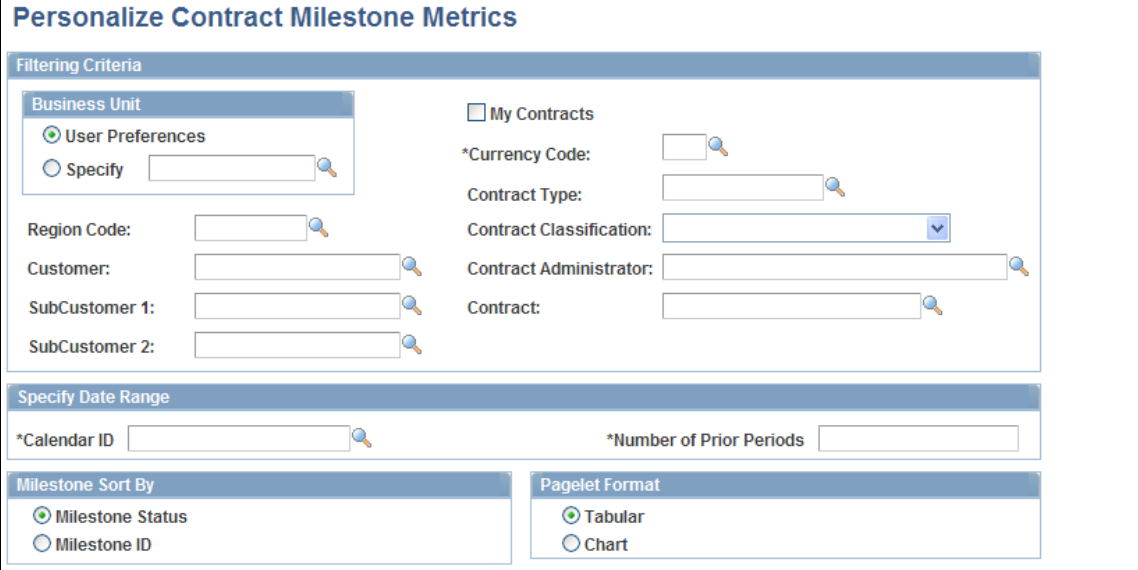

### **Filtering Criteria**

Use the fields to filter the contracts that you want to display. You can view contracts on the Contract Milestone Metric pagelet from your user preference's business unit or select a different business unit.

#### **Specify Date Range**

Select the calendar and period over which the system displays contract milestones.

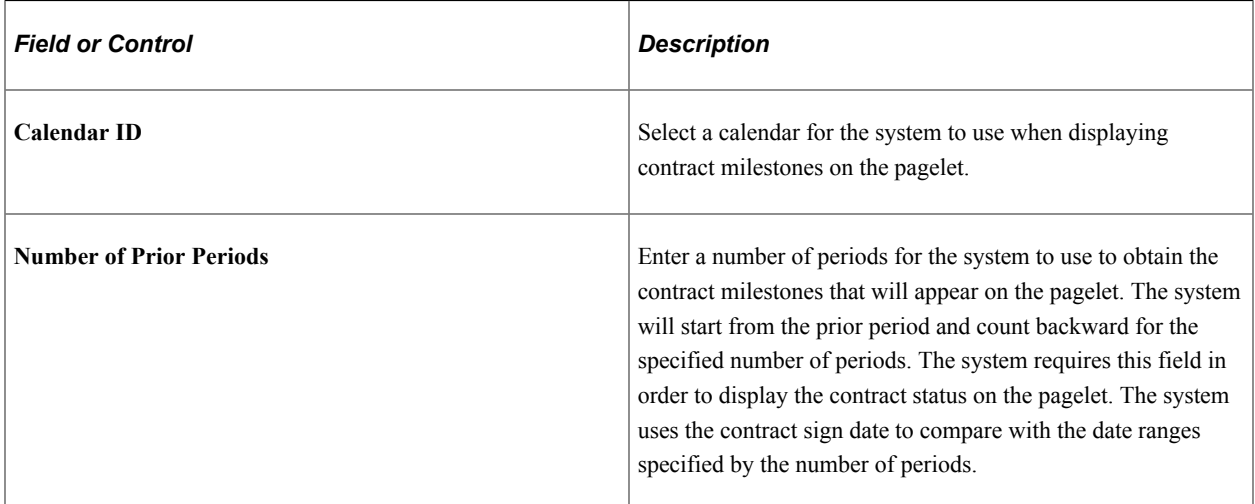

#### **Milestone Sort By**

Select either **Milestone Status** or **Milestone ID** to indicate how the system should order the contract milestones on the pagelet.

#### **Pagelet Format**

Select either **Tabular** or **Chart** to indicate how the system should display the contract milestones on the pagelet.

## **Viewing Contract Product Group Metrics**

This topic discusses how to view the contract product group metric information and personalize the Contract Product Group Metric pagelet.

## **Pages Used to View Contract Product Group Metrics**

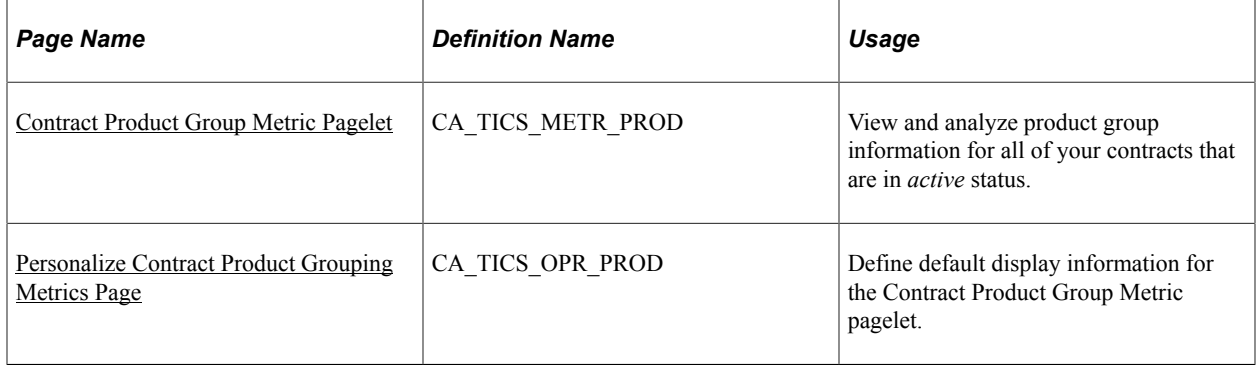

## <span id="page-123-0"></span>**Contract Product Group Metric Pagelet**

Use the Contract Product Group Metric pagelet (CA\_TICS\_METR\_PROD) to view and analyze product group information for all of your contracts that are in active status.

Navigation:

Click the **Personalize Content** link on the PeopleSoft Home page.

#### Select **Contract Product Group Metric.**

The Product Group Metric pagelet provides you with information on the number of products and services sold by product grouping and the total value of those sales.

**Note:** The Contract Product Group Metric pagelet selects data from active contracts only.

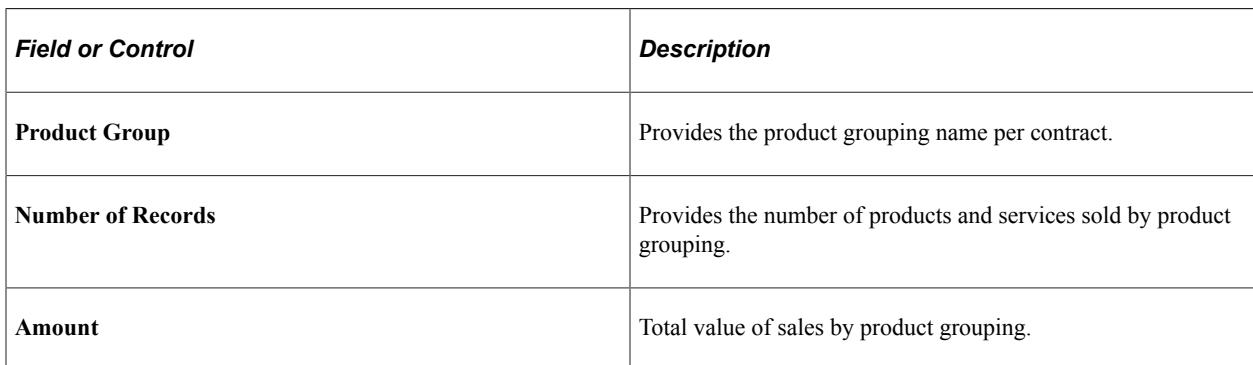

## <span id="page-123-1"></span>**Personalize Contract Product Grouping Metrics Page**

Use the Personalize Contract Product Grouping Metrics page (CA\_TICS\_OPR\_PROD) to define default display information for the Contract Product Group Metric pagelet.

Navigation:

Click the pagelet's **Customize** icon.

This example illustrates the fields and controls on the Personalize Contract Product Grouping Metrics page. You can find definitions for the fields and controls later on this page.

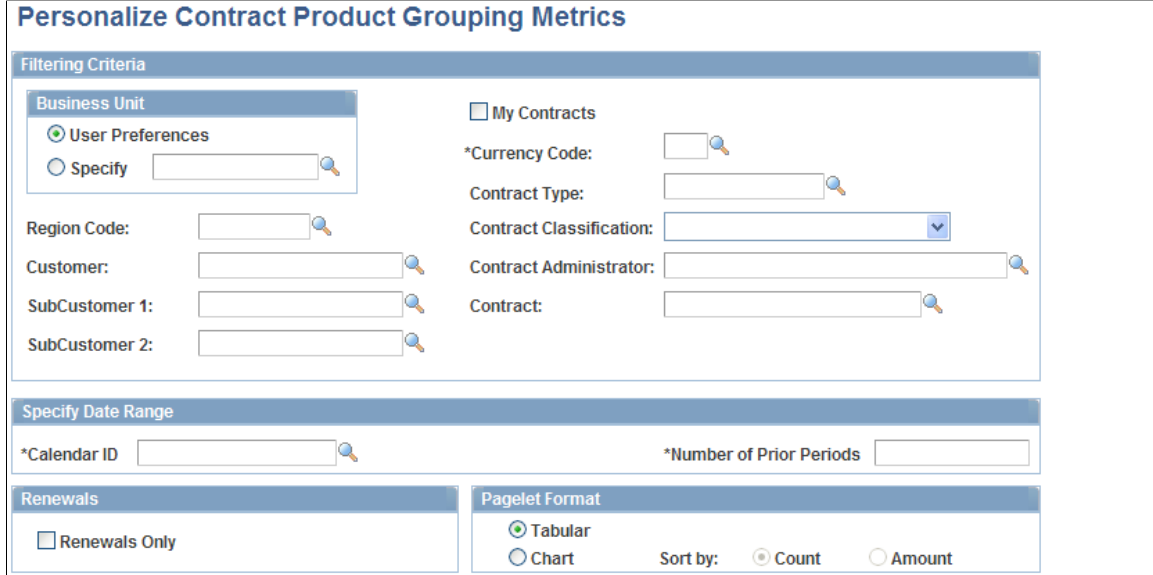

#### **Filtering Criteria**

Use the fields to filter the contracts that you want to display. You can view contracts on the Contract Milestone Metric pagelet from your user preference's business unit or select a different business unit.

#### **Specify Date Range**

Select the calendar and period over which the system displays contract milestones.

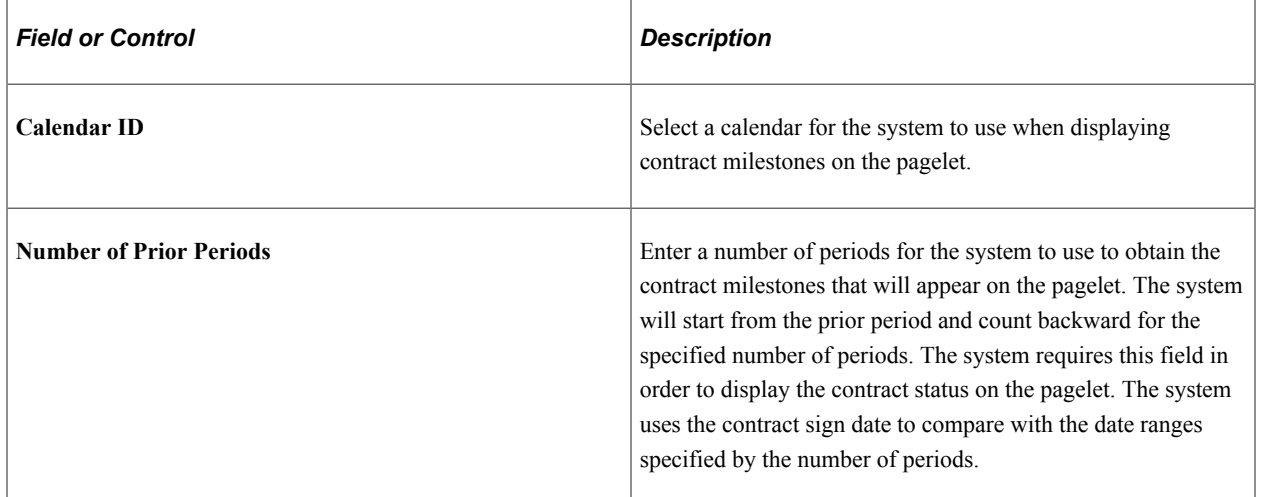

#### **Renewals**

Select the **Renewals Only** check box to have the system display only renewable products on the pagelet.

#### **Pagelet Format**

Select either **Tabular** or **Chart** to indicate how the system should display the contract milestones on the pagelet. If you choose **Chart,** specify whether the system should sort the data by count or amount.

## **Using OTAs for PeopleSoft Contracts**

This topic discusses OTA calculations and how to personalize Contract Revenue Forecast and Contract Sales.

## **Pages Used to Personalize OTAs for PeopleSoft Contracts**

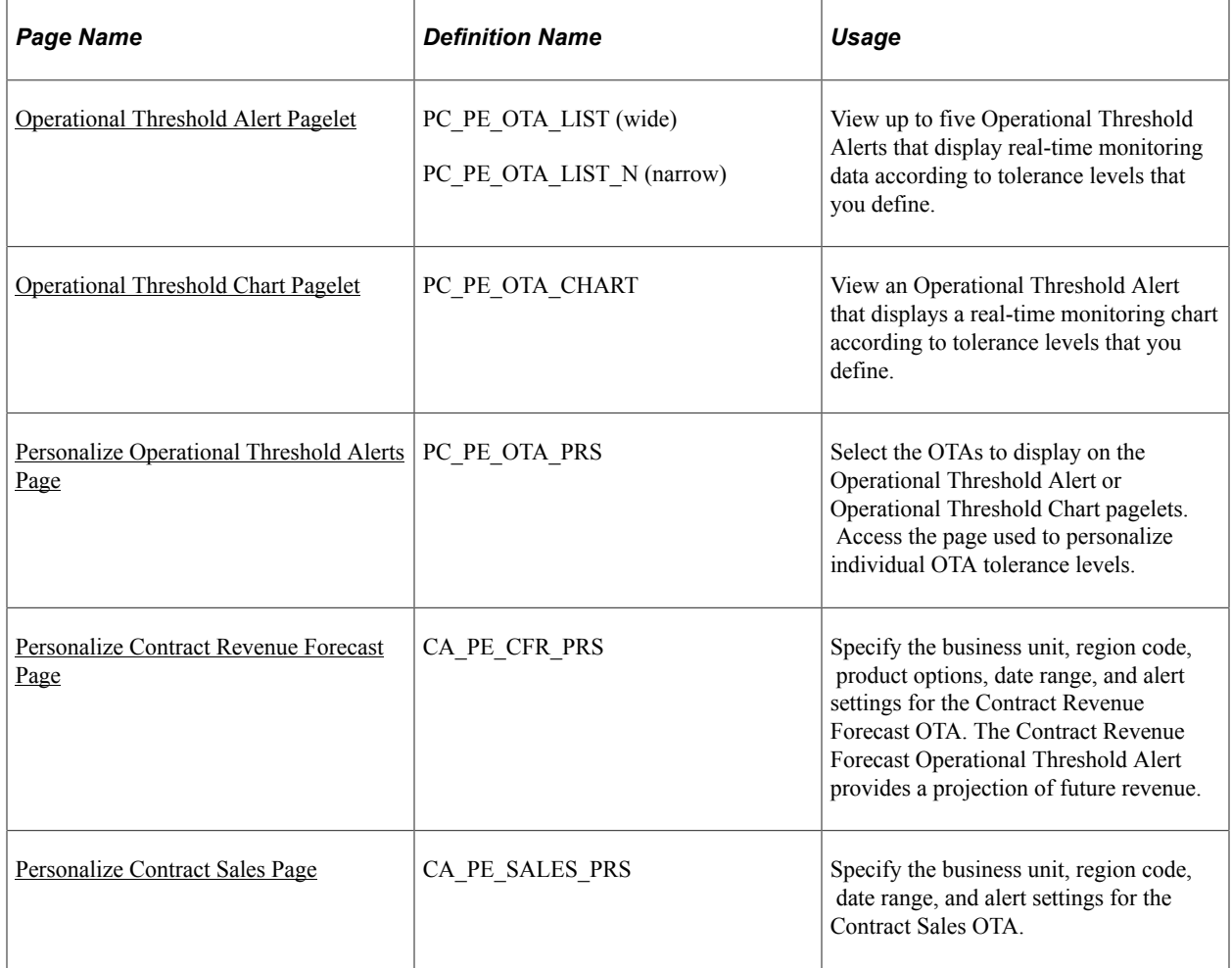

## **Understanding OTA Calculations in PeopleSoft Contracts**

This section discusses calculations for these operational threshold alerts:

- Contract Revenue Forecast.
- Contract Sales.

An OTA must be selected on the Personalize Operational Threshold Alert page before it is displayed on a pagelet. OTAs are viewed on the Operational Threshold Alert pagelet with data that is personalized at the system administrator level or by the user. One of the PeopleSoft Contracts OTAs—Contract Revenue Forecasting—can also be viewed on the Operational Threshold Chart pagelet.

#### **Calculating Contract Revenue Forecast**

The Contract Revenue Forecast Operational Threshold Alert provides a projection of future revenue.

The system pulls future revenue from the Contracts Forecast table. The system calculates the forecast revenue number by summing the values in the amount field. This forecast excludes forecasts for recurring fee revenues and for renewal products not yet renewed.

**Note:** If contracts business unit security is enforced and if the contracts business unit is not specified on the personalization page, the system calculates only the forecast pertaining to the contracts business unit to which the user has security access.

#### **Calculating Contract Sales**

The Contract Sales Threshold Alert provides the total amount of sales for selected contracts.

The sales amount is the total of the gross amount minus any discounts, plus any surcharges, and plus any non-inclusive prepaids. For each contract, where the contract signed date falls with the specified period, the system subtracts the discounts and add surcharges from the revised gross amount.

## <span id="page-126-0"></span>**Operational Threshold Alert Pagelet**

Use the Operational Threshold Alert pagelet (PC\_PE\_OTA\_LIST [wide] and PC\_PE\_OTA\_LIST\_N [narrow]) to view up to five Operational Threshold Alerts that display real-time monitoring data according to tolerance levels that you define.

Navigation:

Click the **Personalize Content** link on the PeopleSoft Home page.

Select **Operational Threshold Alert.**

## <span id="page-126-1"></span>**Operational Threshold Chart Pagelet**

Use the Operational Threshold Chart pagelet (PC\_PE\_OTA\_CHART) to view an Operational Threshold Alert that displays a real-time monitoring chart according to tolerance levels that you define.

Navigation:

Click the **Personalize Content** link on the PeopleSoft Home page.

Select **Operational Threshold Chart.**

## <span id="page-127-0"></span>**Personalize Operational Threshold Alerts Page**

Use the Personalize Operational Threshold Alerts page (PC\_PE\_OTA\_PRS) to select the OTAs to display on the Operational Threshold Alert or Operational Threshold Chart pagelets. Access the page used to personalize individual OTA tolerance levels.

Navigation:

- Click the **Customize** icon on the Operational Threshold Alert pagelet
- Click the **Customize** icon on the Operational Threshold Chart pagelet

## <span id="page-127-1"></span>**Personalize Contract Revenue Forecast Page**

Use the Personalize Contract Revenue Forecast page (CA\_PE\_CFR\_PRS) to specify the business unit, region code, product options, date range, and alert settings for the Contract Revenue Forecast OTA.

The Contract Revenue Forecast Operational Threshold Alert provides a projection of future revenue.

Navigation:

- Click the **Contract Revenue Forecast** link on the ESA Portal Pack Pagelet Default Administration page.
- Click the **Personalize** icon for this OTA on the Personalize Operational Threshold Alerts page.

This example illustrates the fields and controls on the Personalize Contract Revenue Forecast page. You can find definitions for the fields and controls later on this page.

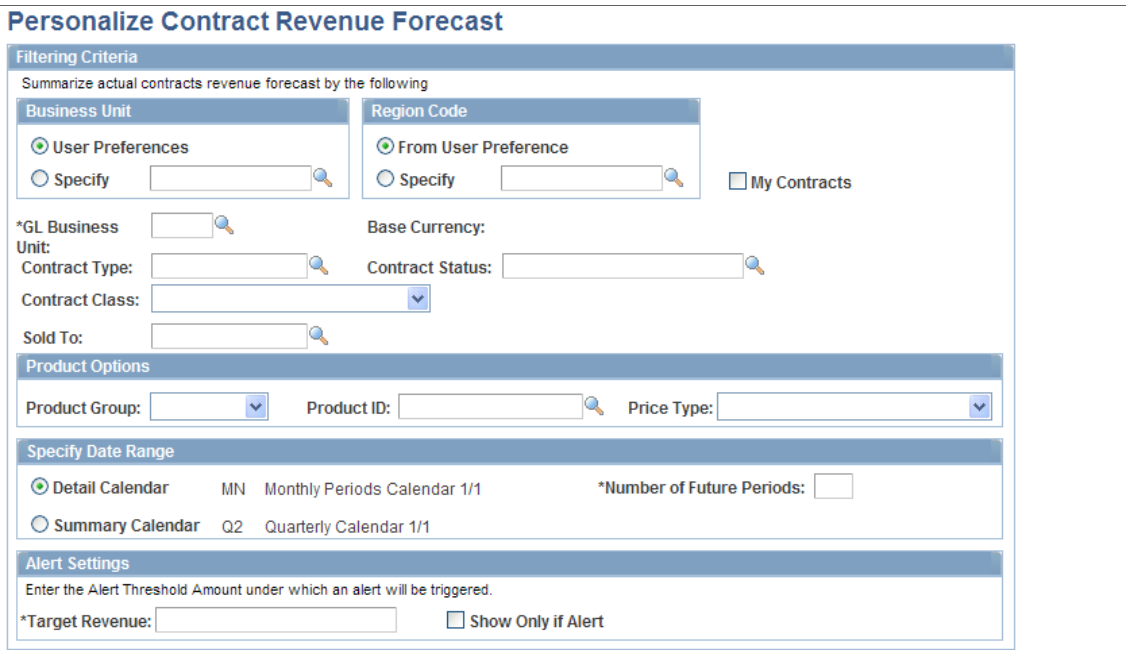

This Operational Threshold Alert (OTA) provides a projection of future revenue.

#### **Business Unit**

You can view forecasted contract revenue on the OTA pagelet from your user preference's business unit or select a different business unit.

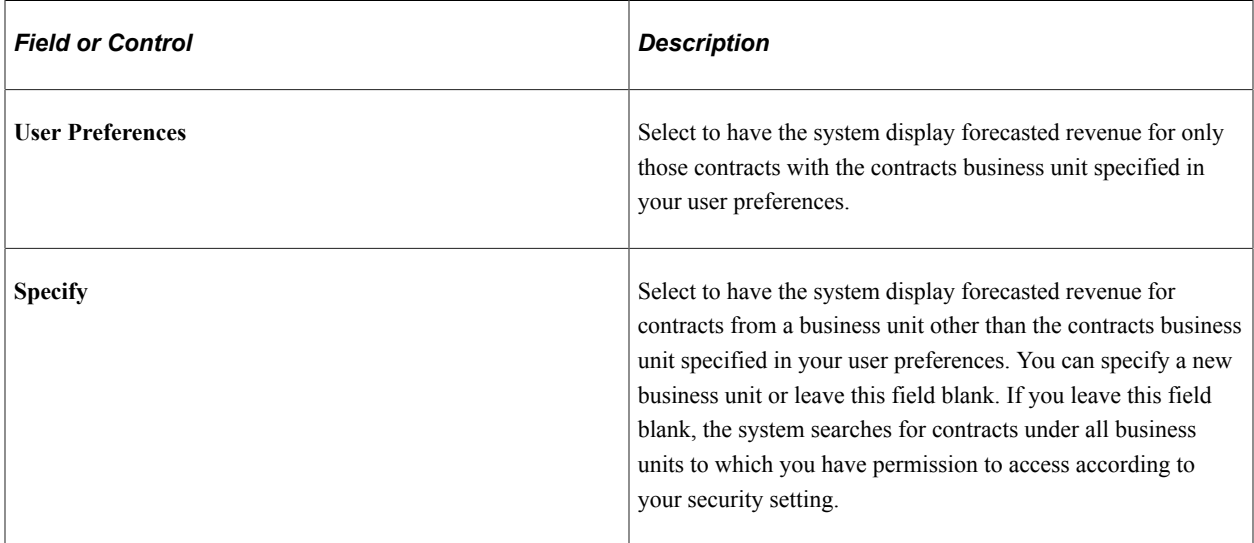

#### **Region Code**

You can view forecasted contract revenue on the OTA pagelet from your region code or select a different region code.

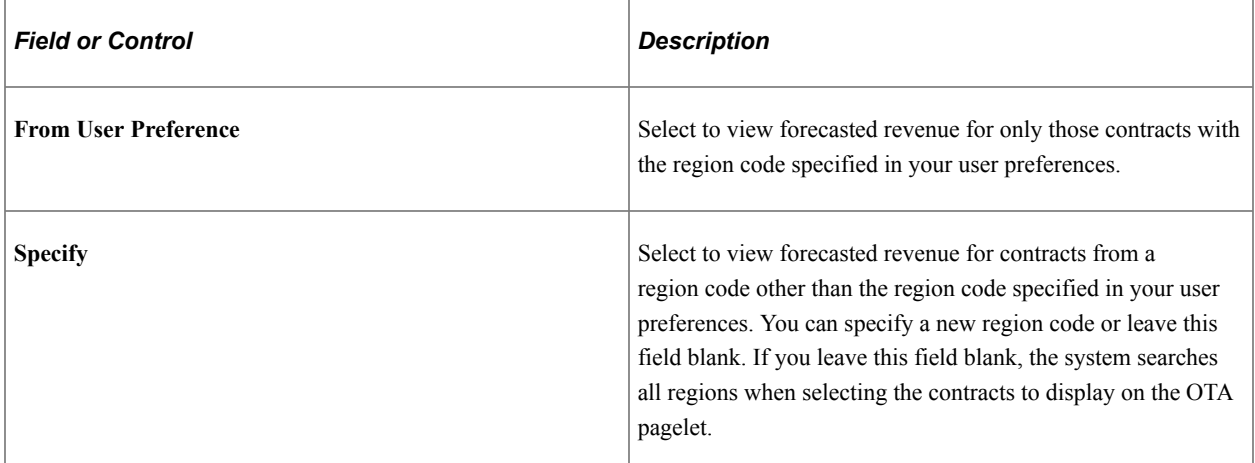

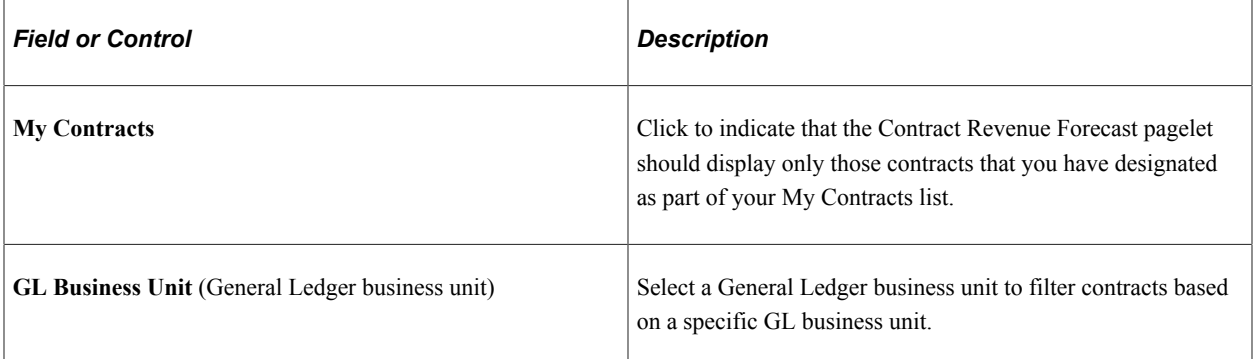

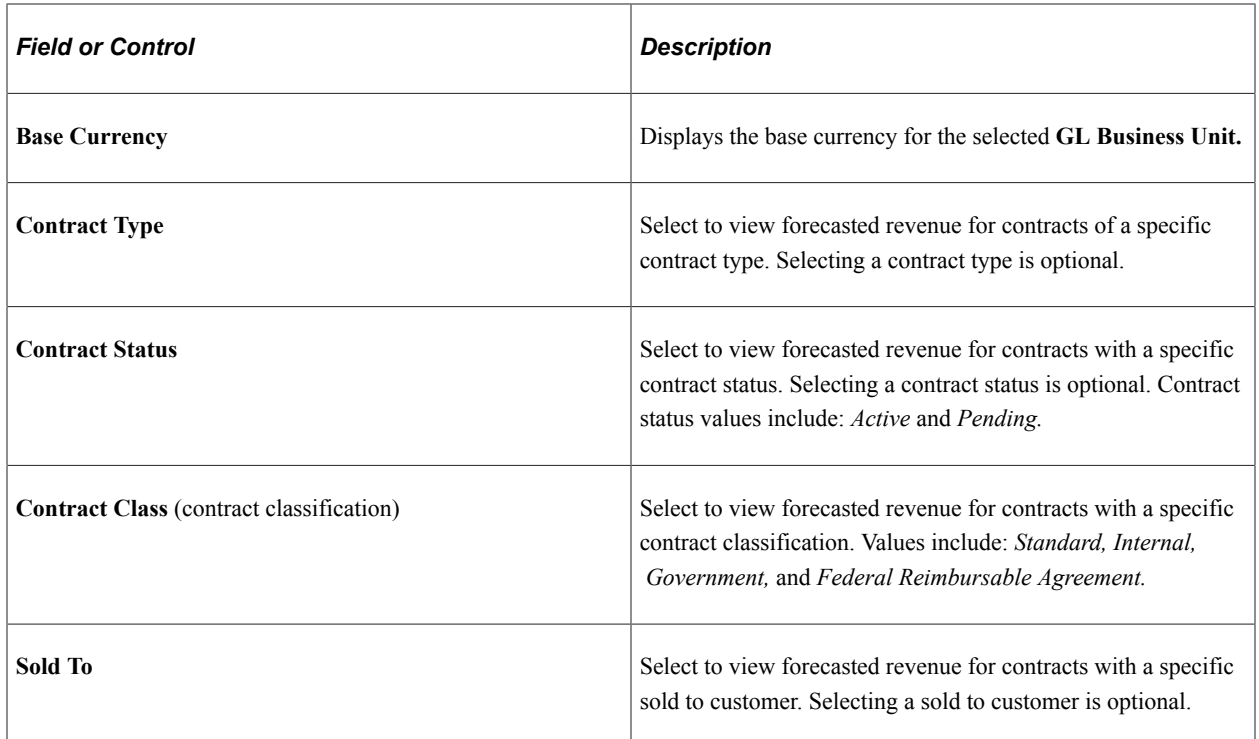

#### **Product Options**

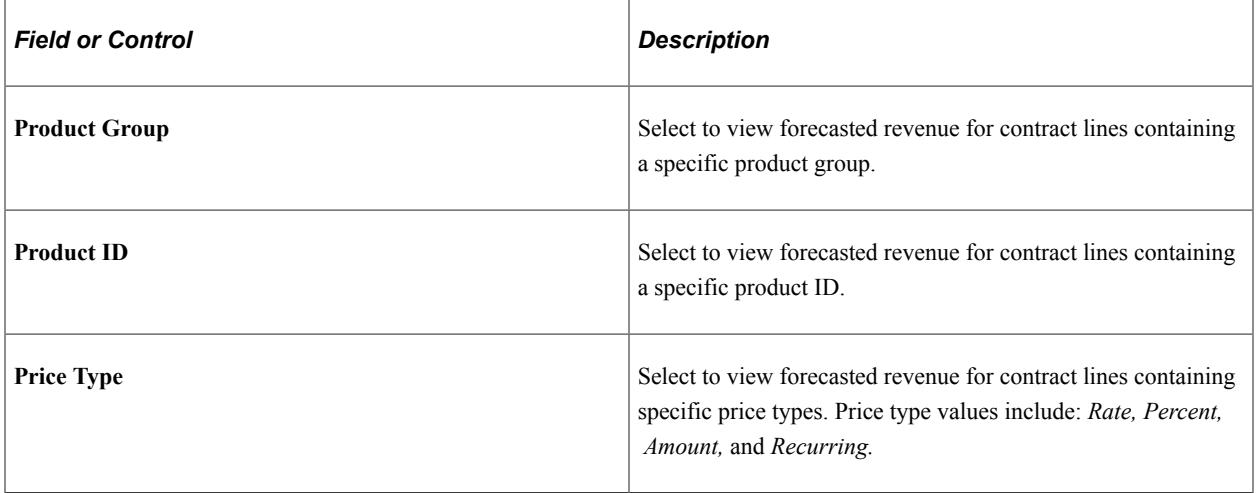

#### **Specify Date Range**

Select the calendar and period over which the system should forecast contract revenue. You must select either **Detail Calendar** or **Summary Calendar.** Depending on this selection, the system uses the appropriate calendar ID from the Installation table (INSTALLATION\_CA).

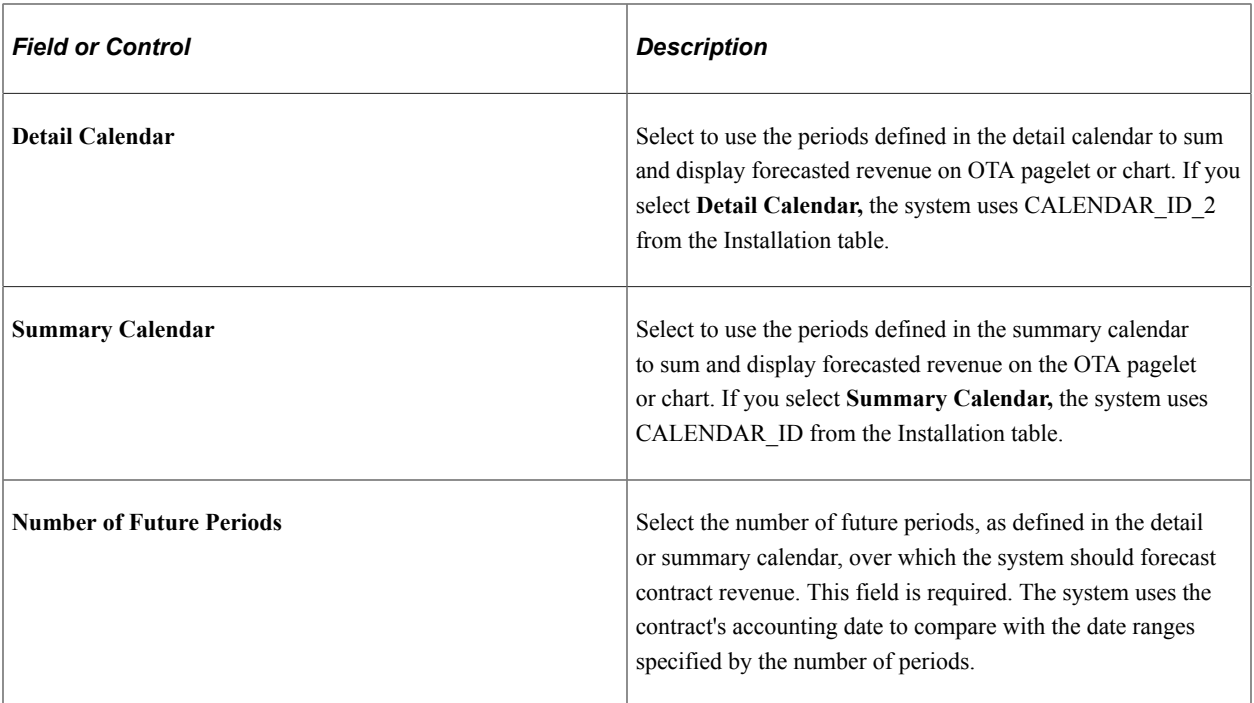

#### **Alert Settings**

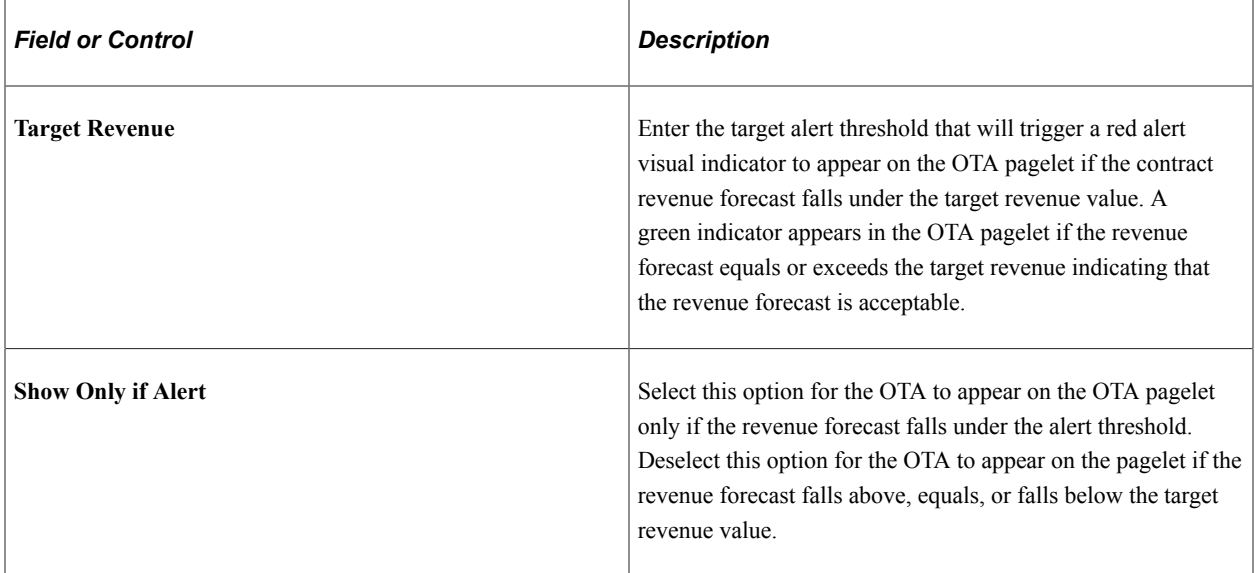

#### **Related Links**

"Understanding Revenue Management" (PeopleSoft Contracts)

## <span id="page-130-0"></span>**Personalize Contract Sales Page**

Use the Personalize Contract Sales page (CA\_PE\_SALES\_PRS) to specify the business unit, region code, date range, and alert settings for the Contract Sales OTA.

Navigation:

• Click the **Contract Sales** link on the ESA Portal Pack Pagelet Default Administration page.

• Click the **Personalize** icon for this OTA on the Personalize Operational Threshold Alerts page.

This example illustrates the fields and controls on the Personalize Contract Sales page. You can find definitions for the fields and controls later on this page.

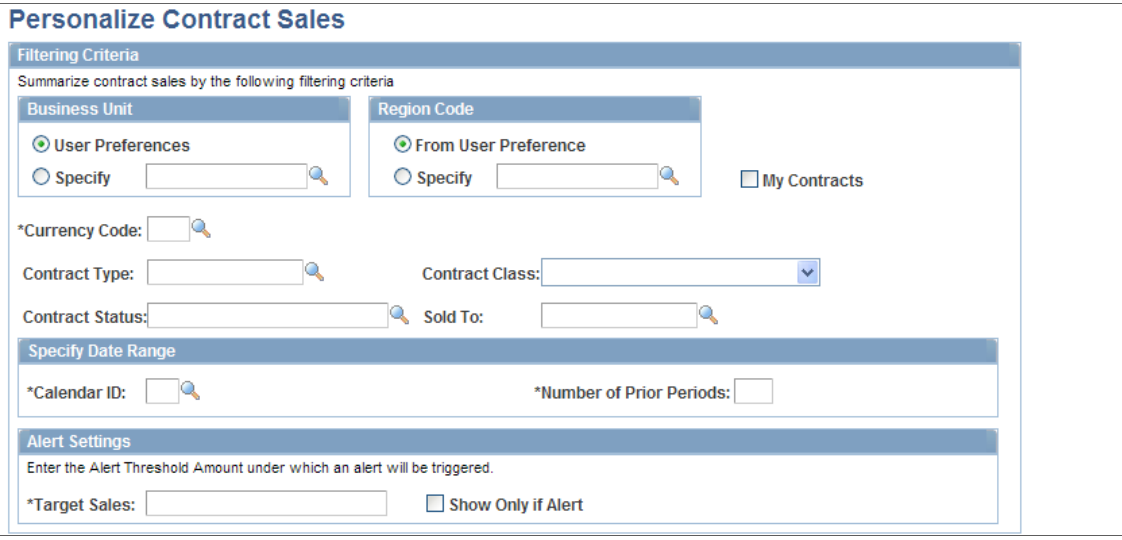

This Operational Threshold Alert (OTA) provides the total amount of sales for selected contracts. The total contract sales amount displayed includes the revised gross amount minus revised discounts, plus non-inclusive prepaids.

#### **Business Unit**

You can view contract sales on the OTA pagelet from your user preference's business unit or select a different business unit.

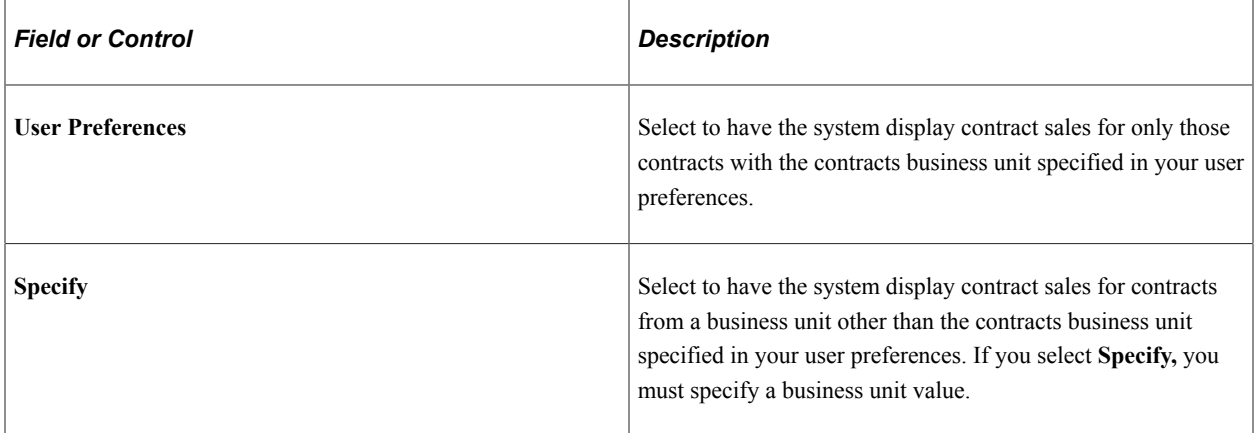

#### **Region Code**

You can view contract sales on the OTA pagelet from your region code or select a different region code.

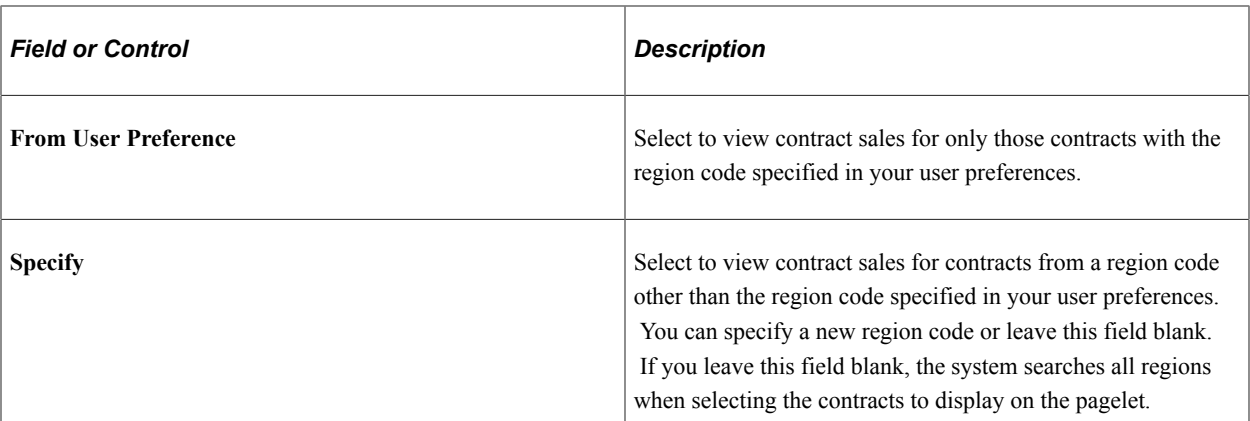

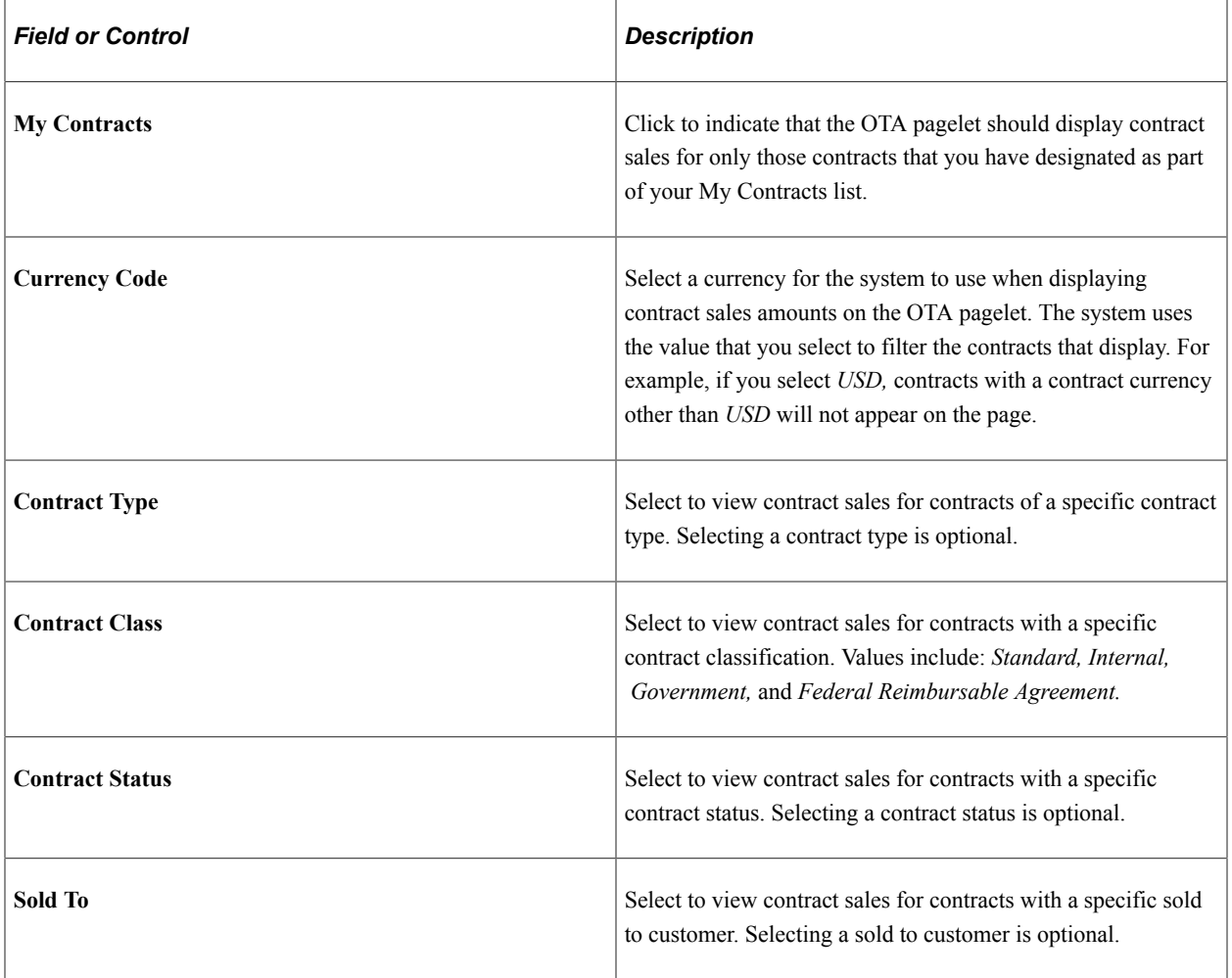

### **Specify Date Range**

Select the calendar and period over which the system should calculate contract sales.

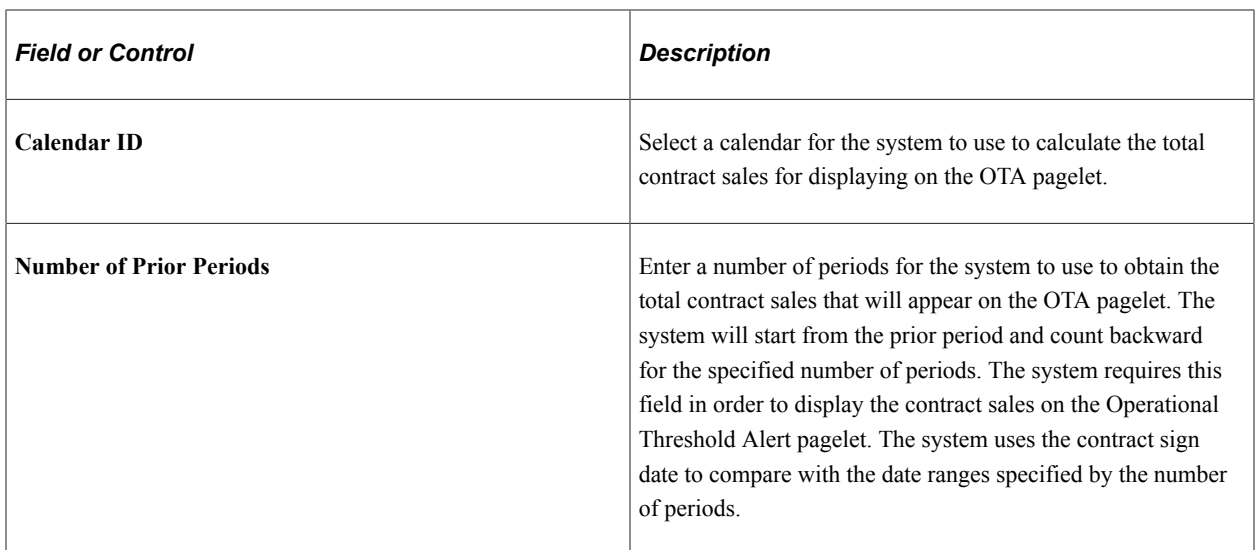

#### **Alert Settings**

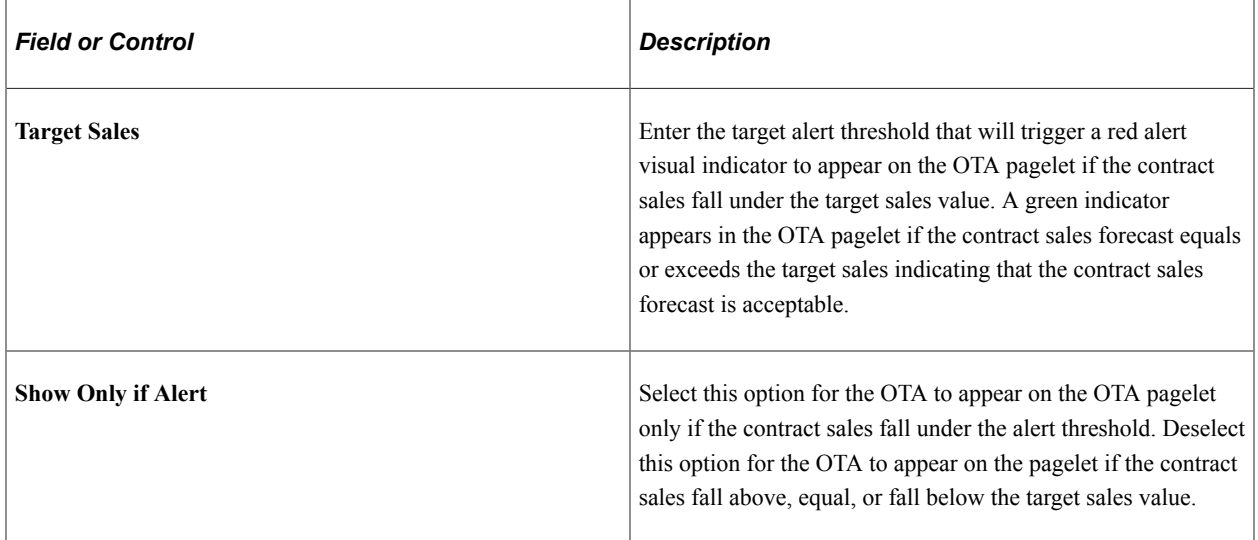

### **Related Links**

"Understanding Revenue Management" (PeopleSoft Contracts)

## **Chapter 12**

# **Using Pagelets Enabled by PeopleSoft Expenses**

## **Understanding the Pagelets Designed for PeopleSoft Expenses**

There are three types of pagelets designed for PeopleSoft Expenses:

- Operational Summary pagelet for total predicted expenses.
- Operational Threshold Alert pagelet for total expense costs.
- Transactions in Progress pagelets for expense reports and time reports.

All PeopleSoft Expenses pagelets display data based on filter criteria defined on an administrator setup page or a user personalization page. What appears on the PeopleSoft Expenses pagelet also depends on which view the administrator or user selects: by department ID or by project ID. If PeopleSoft Expenses is set up to display data based on a department view, then PeopleSoft Expenses will filter by GL business unit and department ID. If PeopleSoft Expenses is set up to display data based on a project view, then PeopleSoft Expenses will filter by project business unit and project ID. You can also choose specific project IDs or filter by My Projects or Project Manager.

**Note:** Before PeopleSoft Expenses can display data in the Total Predicted Expense pagelet or an OTA pagelet, the administrator must define the calendar ID and the number of periods that the Expenses Pagelet Processing process uses to populate the summary tables.

The Expenses Pagelet Processing process converts expense data to various currencies so that the PeopleSoft Expenses pagelets can provide data in a currency that is meaningful to each user. The process also summarizes the information, which renders data in pagelets more rapidly.

Schedule this process by navigating to Travel and Expenses, Real-Time Analysis, Update Expenses Pagelet Info.

See [Administer Expense Report and Time Report Pagelets.](#page-152-0)

## **Viewing Total Predicted Expenses**

This topic discusses how to view the Total Predicted Expenses Summary page and personalize your Total Predicted Expenses pagelet.

## **Pages Used to View Total Predicted Expenses**

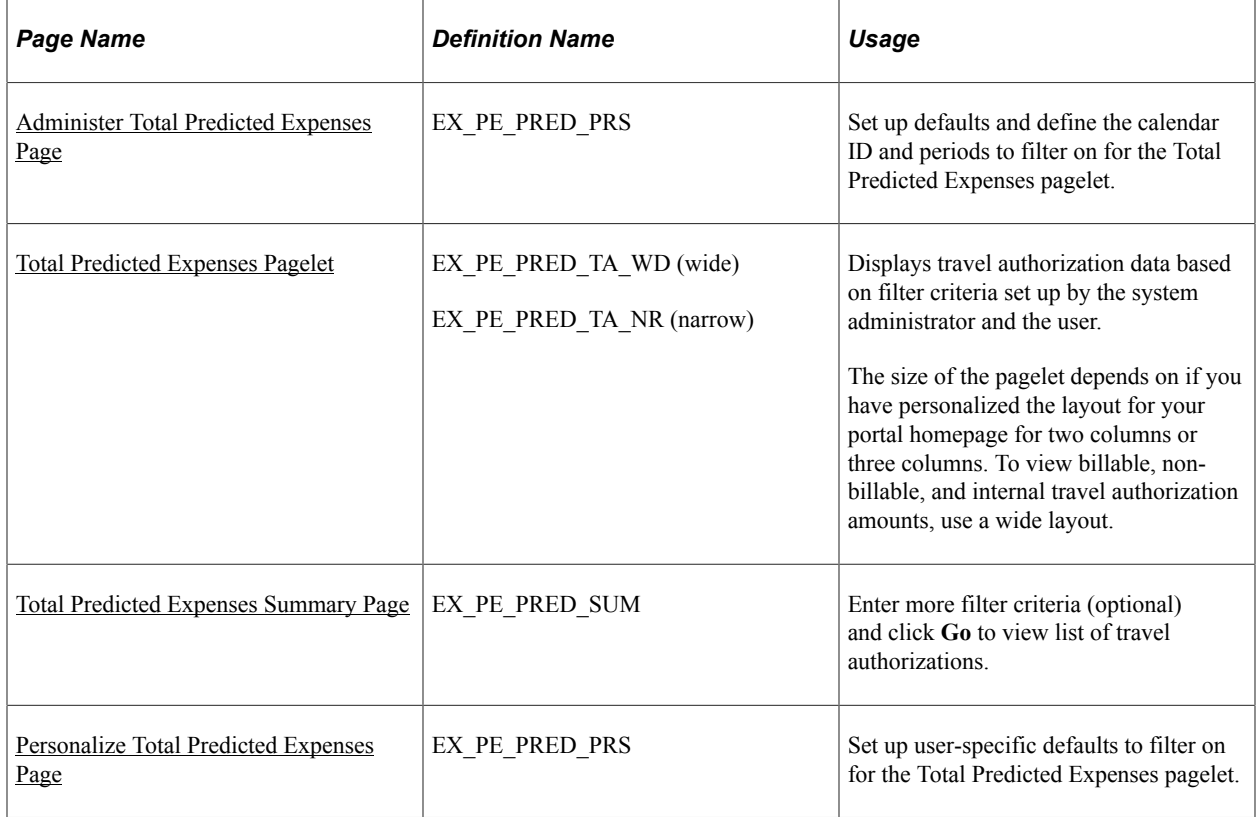

## **Understanding Total Predicted Expenses**

The Total Predicted Expenses pagelet displays travel authorization data based on filter criteria entered on an administrator setup page (Administer Total Predicted Expenses) or a user personalization page (Personalize Total Predicted Expenses). What PeopleSoft Expenses displays on the pagelet also depends on which view the administrator or employee selects—by department ID or project ID. If PeopleSoft Expenses is set up to display travel authorization data based on a department view, then PeopleSoft Expenses filters by GL business unit and department ID. If PeopleSoft Expenses is set up to display travel authorization data based on a project view, then PeopleSoft Expenses filters by PC business unit and project ID. Employees can also choose specific project IDs or filter by My Projects or Project Manager.

The administrator accesses the Administer Total Predicted Expenses page through the portal main menu to set and store the defaults for all users. Only the administrator can set the defaults for the Calendar ID and Number of Future Periods fields, and these fields are display-only on the employee's Personalize Total Predicted Expenses page. The administrator also sets the default view (by department or by project).

Click the **Customize** icon in the title bar of the Total Predicted Expenses pagelet to access the Personalize Total Predicted Expenses page and specify project IDs or department IDs in which to filter on. PeopleSoft Expenses initially populates the Personalize Total Predicted Expenses page with defaults provided from the Administer Total Predicted Expenses page. PeopleSoft Expenses checks user security at the PeopleSoft Expenses business unit level to insure that employees can only select or see data in the business unit to which they are authorized to access. Click the **Restore Default** button on the Personalize Total Predicted Expenses page and PeopleSoft Expenses restores the filter criteria back to what is set on the Administrator Total Predicted Expenses page.

The Total Predicted Expenses Summary page allows further filtering before PeopleSoft Expenses displays total authorized travel amounts. Employees can change or refine their search by filtering by Expenses Billing Code, My Projects, Project Manager, and various ChartFields. The travel authorizations listed as a result of the search with the filtering criteria are linked to allow you to drill down to a specific travel authorization for further analysis.

## <span id="page-136-0"></span>**Administer Total Predicted Expenses Page**

Use the Administer Total Predicted Expenses pagelet (EX\_PE\_PRED\_PRS) to set up defaults and define the calendar ID and periods to filter on for the Total Predicted Expenses pagelet.

Navigation:

**Set Up Financials/Supply Chain** > **Pagelets** > **Enterprise Service Automation** > **Portal Pack Defaults** > **Total Predicted Expenses**

This example illustrates the fields and controls on the Administer Total Predicted Expenses page.

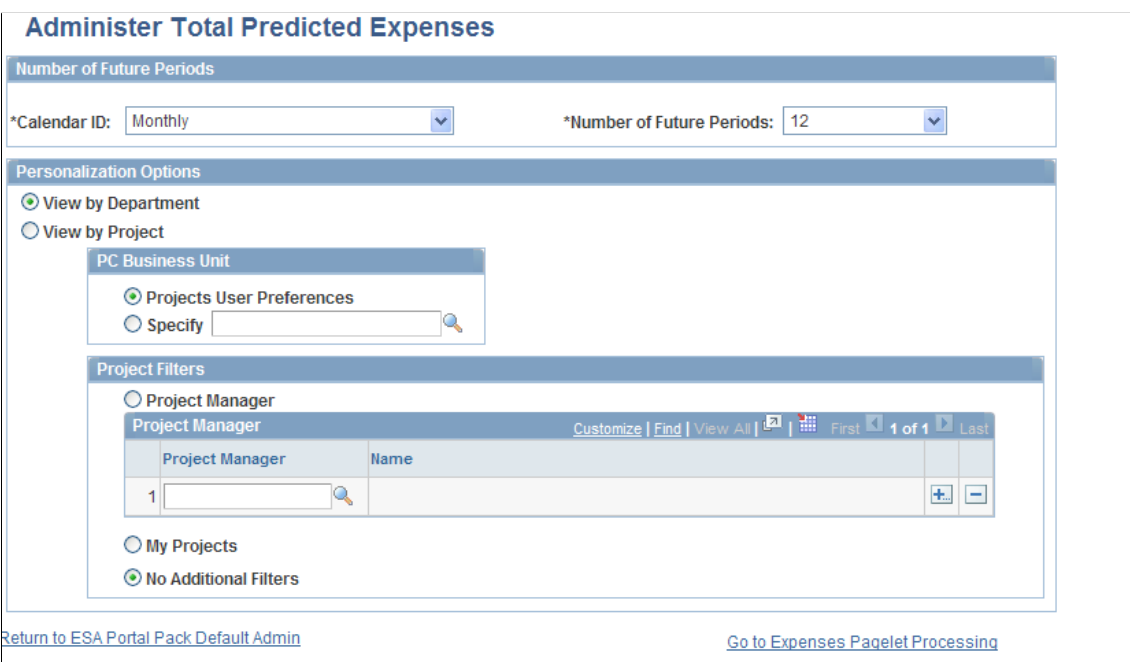

This page uses fields that are common to other pages discussed in this topic. Refer to the beginning of the topic to review descriptions of these common elements.

## <span id="page-136-1"></span>**Total Predicted Expenses Pagelet**

Use the Total Predicted Expenses pagelet (EX\_PE\_PRED\_TA\_WD) to displays travel authorization data based on filter criteria set up by the system administrator and the user.

Navigation:

Click the **Personalize Content** link on the PeopleSoft Home page.

Select **Total Predicted Expenses.**

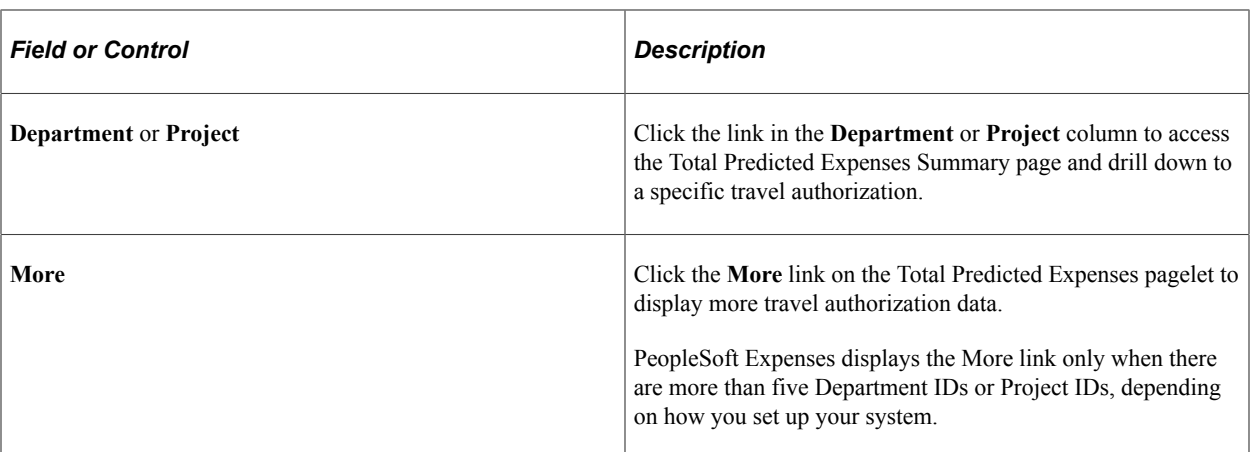

PeopleSoft Expenses displays the total amount of approved travel authorizations, which is a result of the filtering criteria from the Administer Total Predicted Expenses and Personalize Total Predicted Expenses pages. PeopleSoft Expenses sorts the rows based on amounts and displays the highest amount first. PeopleSoft Expenses also displays the base currency for the business unit.

The pagelet displays information about the criteria PeopleSoft Expenses used to derive the total predicted expenses:

- GL business unit.
- Date when the Expenses Pagelet Processing process was last executed (for example, the data is only current up to the date displayed).
- View type (department or project). This message changes, depending on what filter criteria was selected.

**Note:** PeopleSoft Expenses only displays five rows of data. If there are additional rows, PeopleSoft Expenses displays a **More** link that takes you to an expanded view of the Total Predicted Expenses pagelet.

### <span id="page-137-0"></span>**Total Predicted Expenses Summary Page**

Use the Total Predicted Expenses Summary page (EX\_PE\_PRED\_SUM) to enter more filter criteria (optional) and click **Go** to view list of travel authorizations.

Navigation:

- Depending on how you set up your system, click a Department ID or Project ID link on the Total Predicted Expenses pagelet.
- **Travel and Expenses** > **Real-Time Analysis** > **Predicted Expenses Summary**

This example illustrates the fields and controls on the Total Predicted Expenses Summary page (1 of 2). You can find definitions for the fields and controls later on this page.

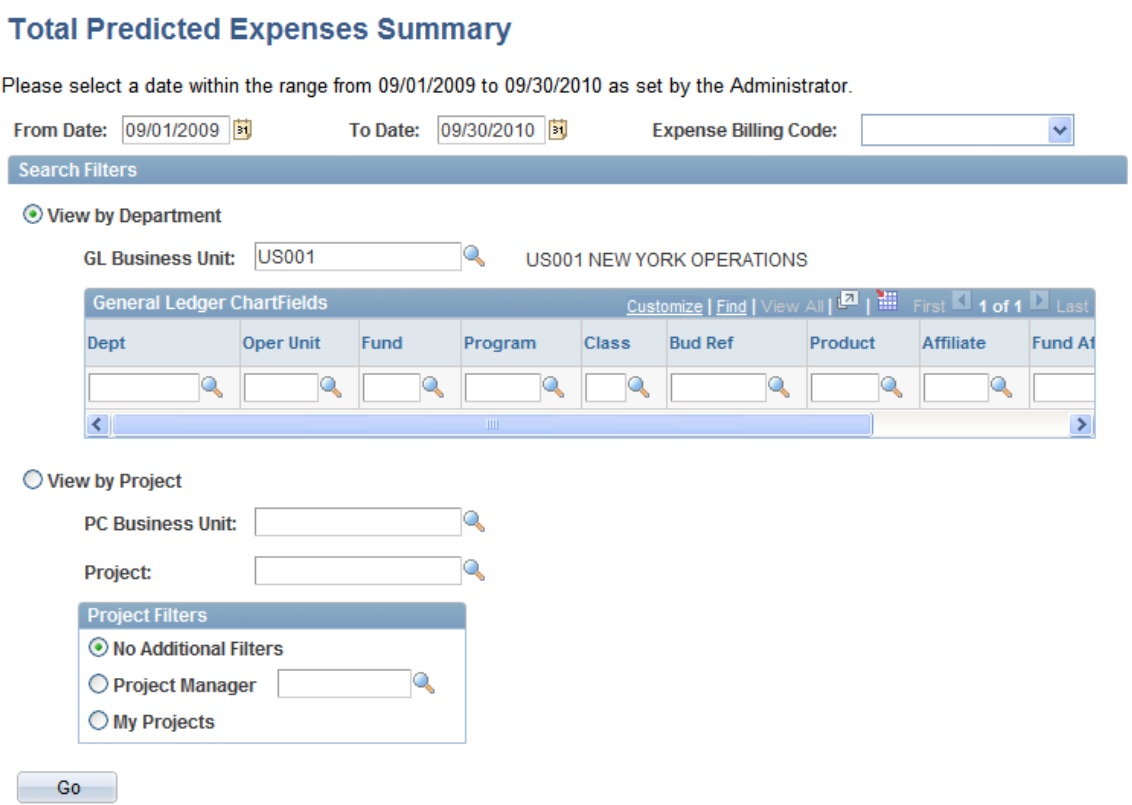

This example illustrates the fields and controls on the Total Predicted Expenses Summary page (2 of 2). You can find definitions for the fields and controls later on this page.

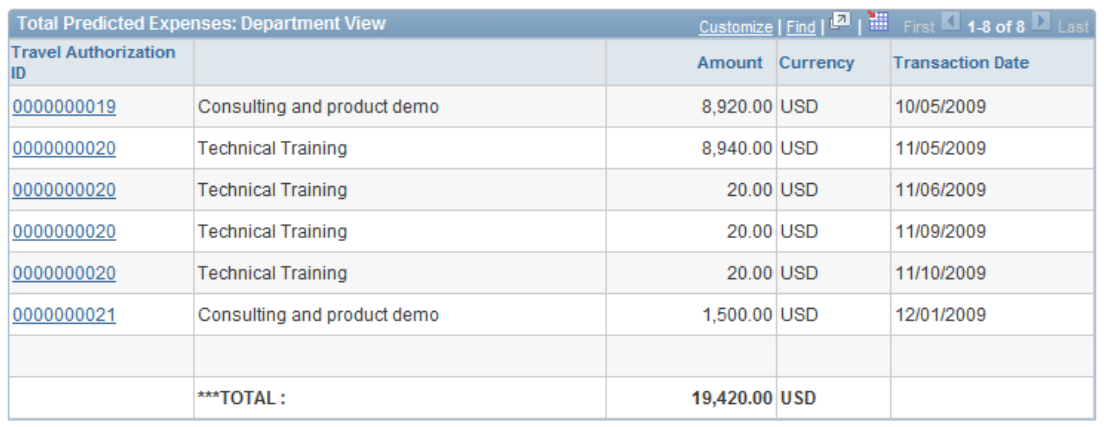

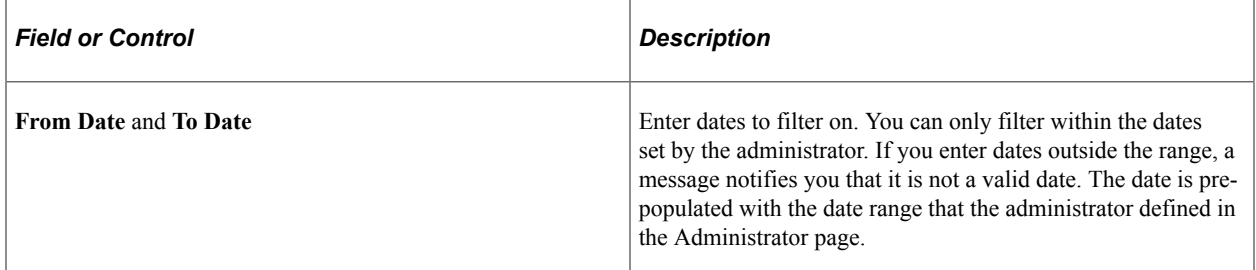

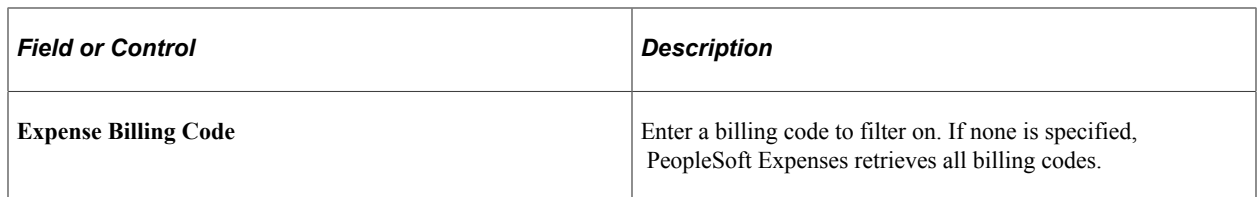

#### **Search Filters**

PeopleSoft Expenses automatically populates information in this section based on the filtering criteria used on the Total Predicted Expenses pagelet; however, you can modify the fields to obtain a different listing of travel authorizations to search on. If PeopleSoft Project Costing is not installed, PeopleSoft Expenses does not display any project-related fields.

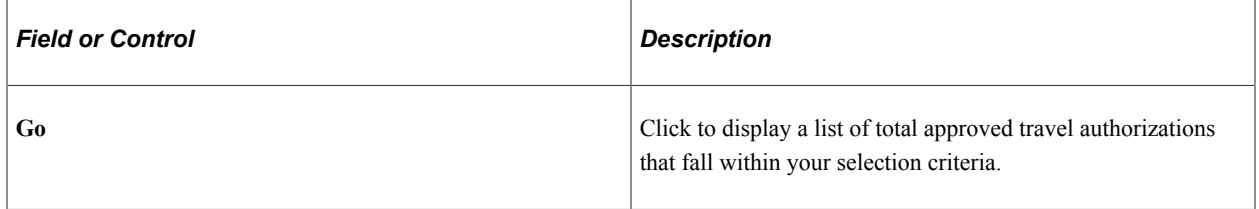

#### **Total Predicted Expenses: Department View or Project View**

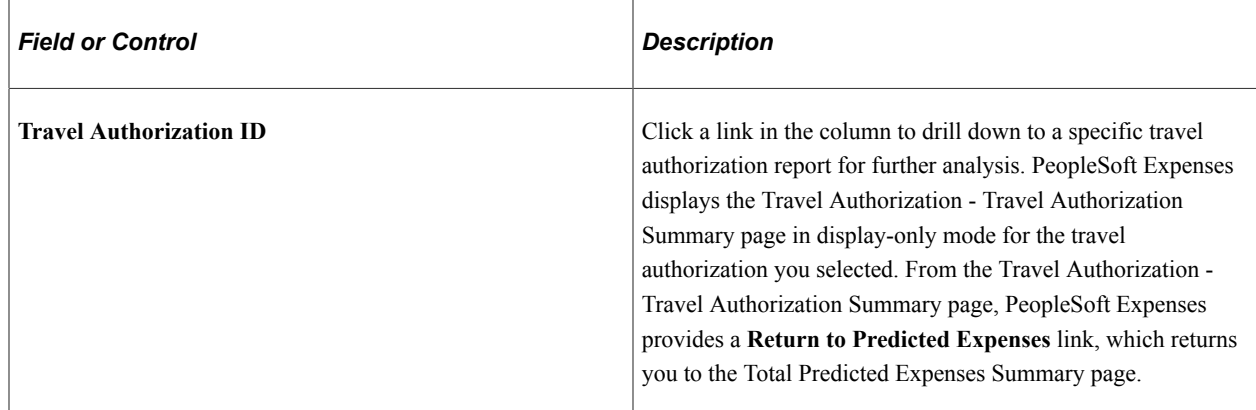

## <span id="page-139-0"></span>**Personalize Total Predicted Expenses Page**

Use the Personalize Total Predicted Expenses page (EX\_PE\_PRED\_PRS) to set up user-specific defaults to filter on for the Total Predicted Expenses pagelet.

Navigation:

Click the **Customize** icon on the Total Predicted Expenses pagelet.

This example illustrates the fields and controls on the Personalize Total Predicted Expenses page (1 of 2).

#### **Personalize Total Predicted Expenses**

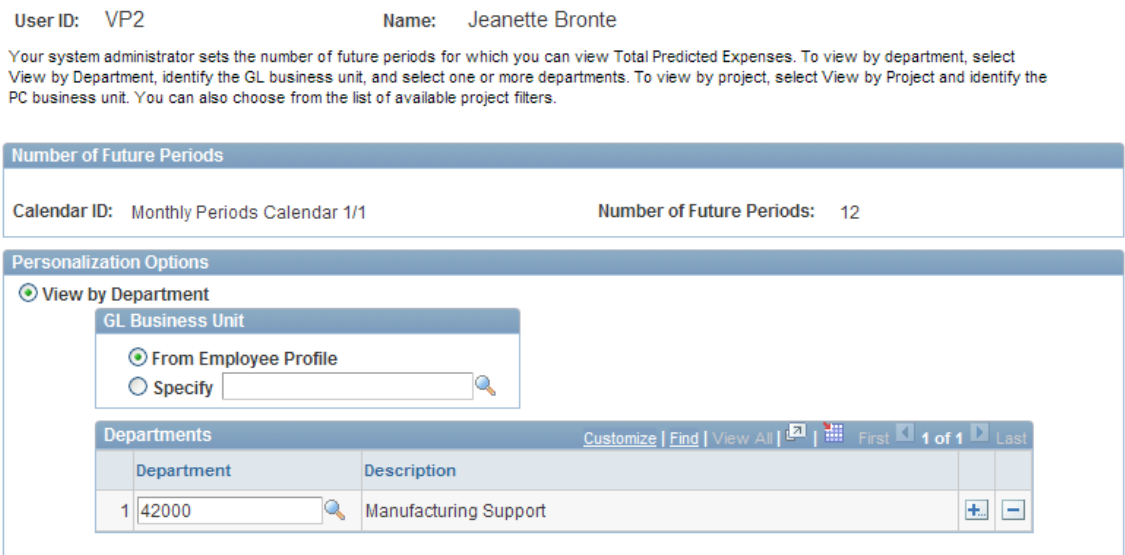

This example illustrates the fields and controls on the Personalize Total Predicted Expenses page (2 of 2).

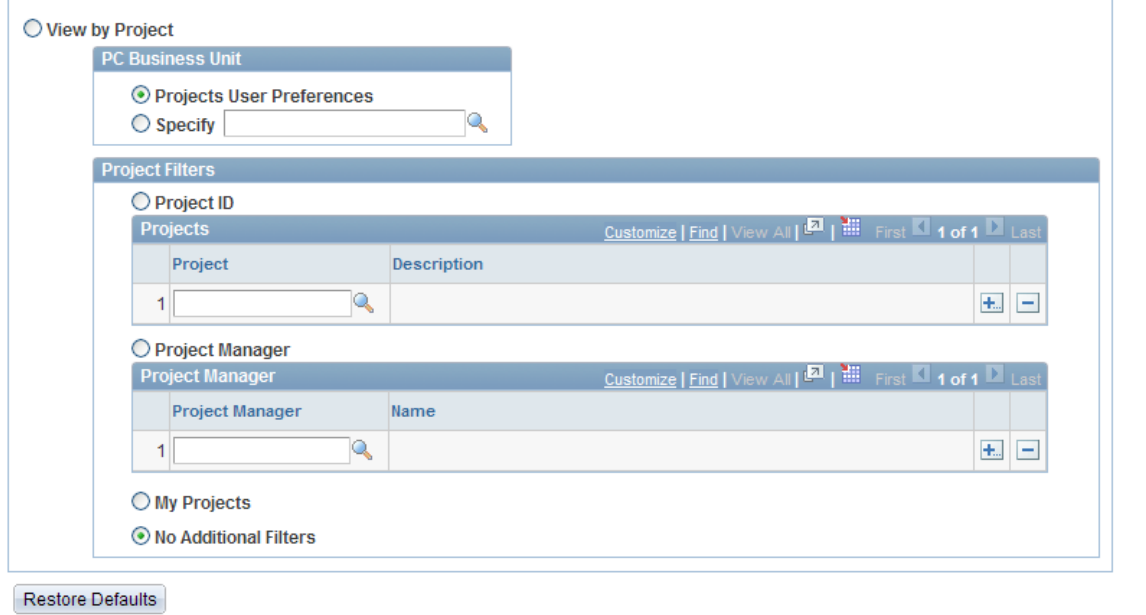

This page uses fields that are common to other pages discussed in this topic. Refer to the beginning of the topic to review descriptions of these common elements.

**Note:** If PeopleSoft Project Costing is not installed, the **View by Project** option, **PC Business Unit** and **Project Filters** are hidden.

## **Using Operational Threshold Alerts (OTA) for PeopleSoft Expenses**

This topic provides an overview of personalizing operational threshold alerts and discusses how to personalize and view the Total Expense Costs OTA pagelet.

## **Pages Used to Personalize OTAs for PeopleSoft Expenses**

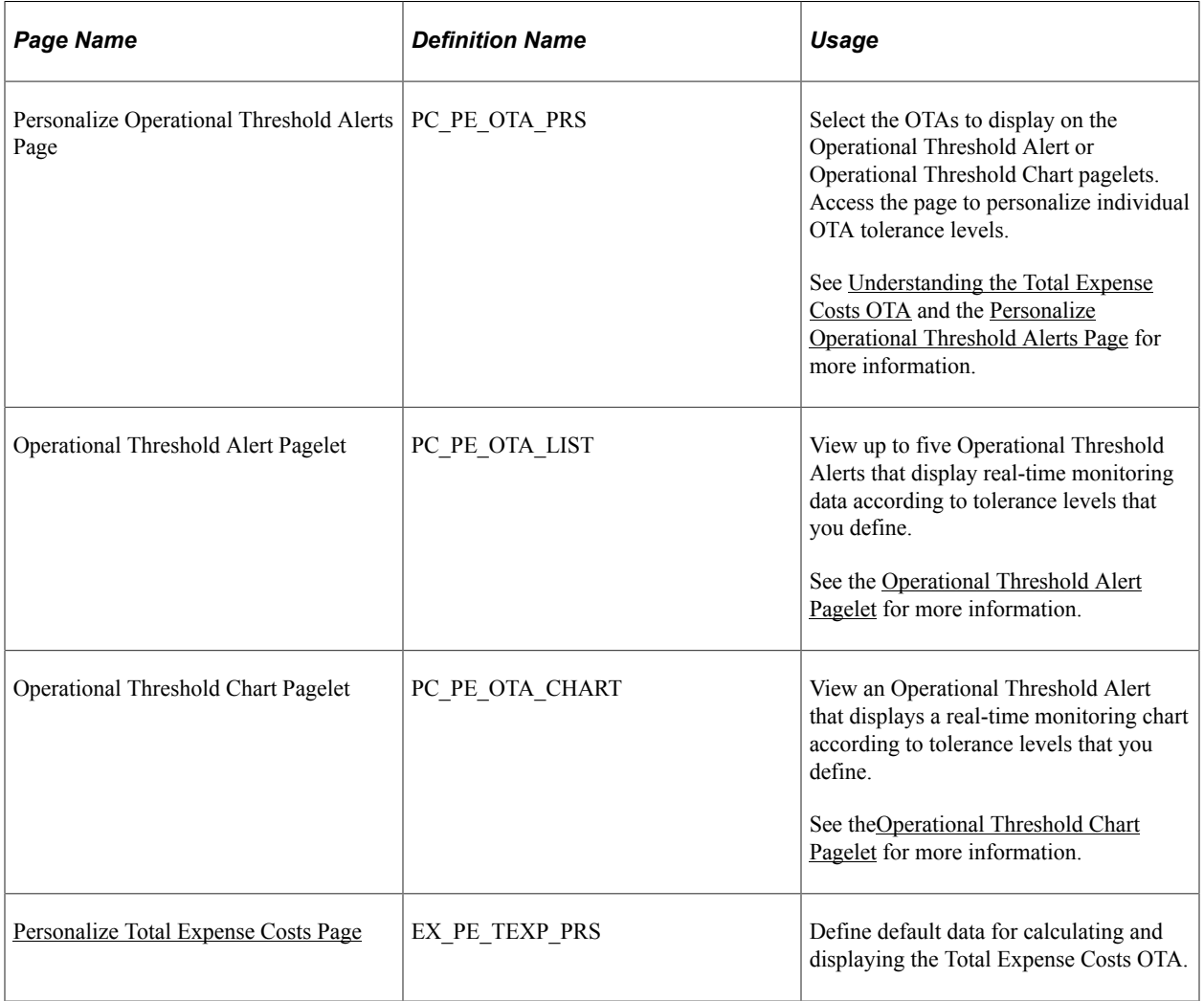

## <span id="page-141-0"></span>**Understanding the Total Expense Costs OTA**

The Total Expense Cost OTA reflects the total amount of all pending, submitted, approved, partially approved, staged, paid, on hold, and posted expense lines within PeopleSoft Expenses. PeopleSoft Expenses ignores expense lines with a status of closed or denied and ignores expenses that are not reimbursable.

You must select the Total Expense Costs OTA on the Personalize Operational Threshold Alerts page before PeopleSoft Expenses displays the information on the pagelet. View OTAs on the Operational Threshold Alert pagelet with data personalized by an administrator or user.

## <span id="page-142-0"></span>**Personalize Total Expense Costs Page**

Use the Personalize Total Expense Costs page (EX\_PE\_TEXP\_PRS) to define default data for calculating and displaying the Total Expense Costs OTA.

Navigation:

Click the **Personalize** icon for this OTA on the Personalize Operational Threshold Alerts page.

This example illustrates the fields and controls on the Personalize Total Expense Costs page (1 of 2). You can find definitions for the fields and controls later on this page.

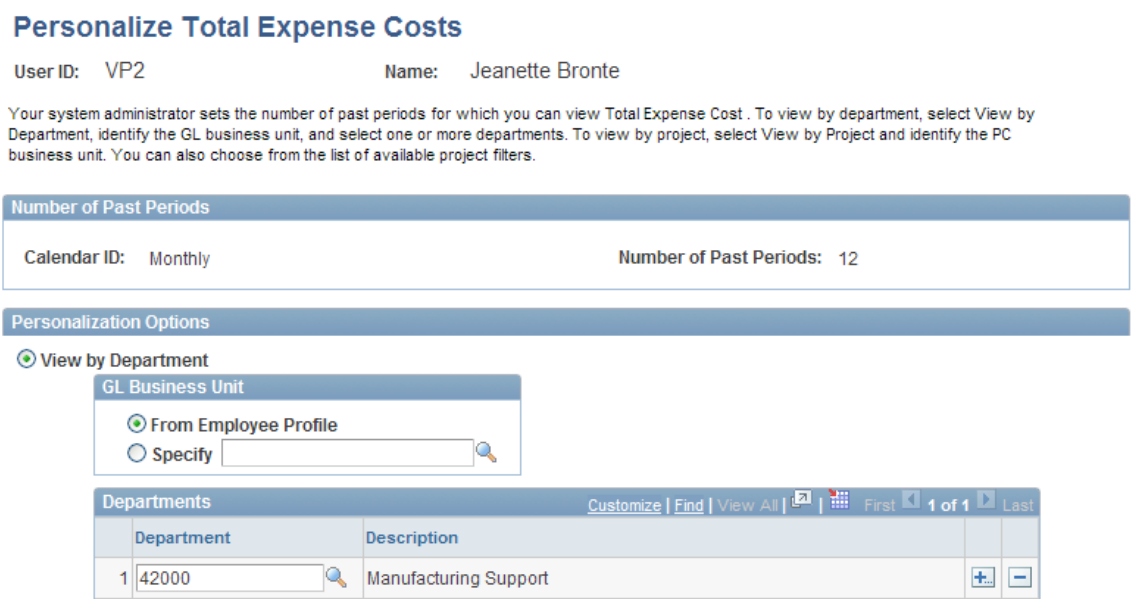

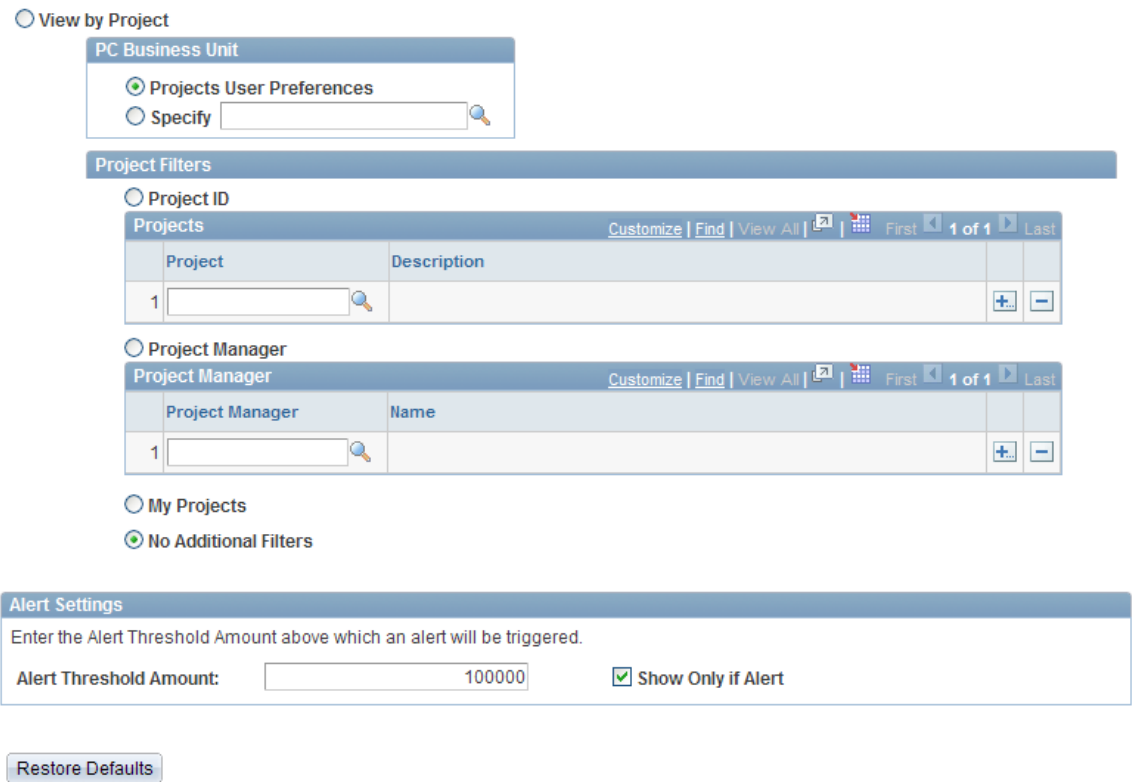

This page uses fields that are common to other pages discussed in this topic. Refer to the beginning of the topic to review descriptions of these common elements.

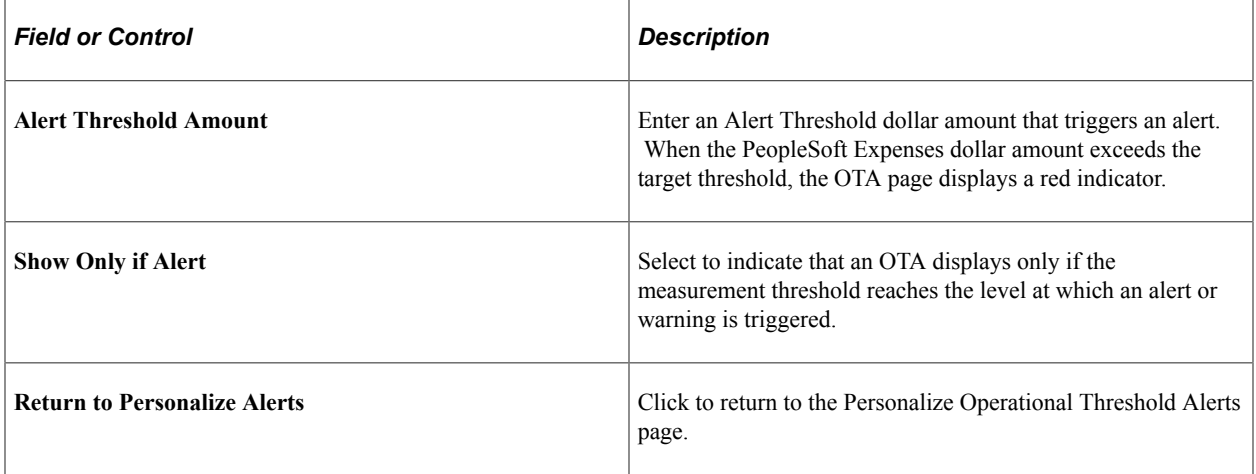

**Note:** You can only set the Alert Settings under the User Personalization page. The fields are hidden to the administrator.
# **Understanding Transactions in Progress**

This topic discusses how to search for transactions in progress (TIP) and view them in detail and charts.

# **Pages Used to View and Personalize Transactions in Progress**

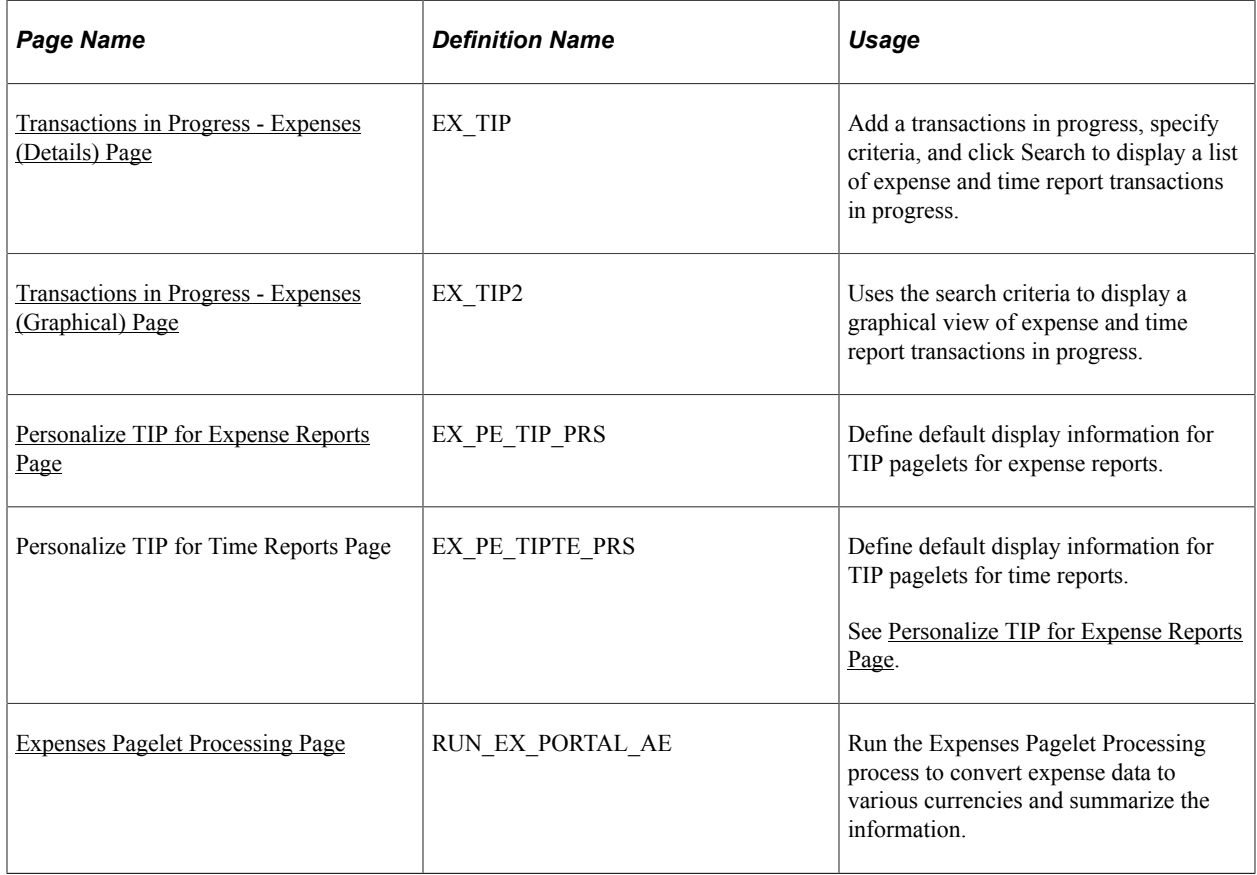

### **Understanding TIP Stages**

PeopleSoft Expenses is comprised of transactions that are in various stages. PeopleSoft Expenses provides a tool for executives, managers, and auditors to easily identify and track transactions in progress so that they can gain insight into potential problem areas. TIP data focuses attention on what needs to be resolved to ensure that your expenses system runs smoothly.

The TIP functionality selects expense report and time report data based on filter criteria specified on the search and the personalization pages. While TIP pages provide detail data using robust selection criteria, the pagelets provide a quick glance, on your home page, of the progress of time reporting and expense processing.

The Transactions in Progress page consists of three parts: the TIP Stage is listed at the top, for example, *Time recorded / not approved;* the TIP Search part of the page enables you to specify the parameters of a search; and the TIP List displays the expense reports or the time reports that make up the transactions in progress data.

### **The TIP Stages**

TIP stages are transactions that have not gone through the entire business process. A series of TIP stages exists for each product: PeopleSoft Project Costing and PeopleSoft Expenses. TIP stages are dependent upon installed applications.

There are five TIP stages for PeopleSoft Expenses:

- 1. PeopleSoft Expenses estimated but actual expenses not submitted. This stage identifies expense reports with a status of *pending.* (EXESTNE)
- 2. PeopleSoft Expenses recorded but not approved. This stage identifies expense reports with a status of *submitted, partially approved,* and *approved.* (Still pending a final approval for payment.) (EXRECNA)
- 3. PeopleSoft Expenses approved but not paid or reimbursed. This stage identifies expense reports in *approved for payment* status. (EXAPRNP)
- 4. Time estimated but actual time not entered. This stage identifies time reports with a status of *pending.* (TEESTNE)
- 5. Time recorded but not approved. This stage identifies time reports with a status of *submitted* and *partially approved.* (TERECNA)
- 6. Travel authorizations with Project ChartFields for which the actual expenses are pending and have not been recorded. (TAUTNE)

For TIP stages 1 through 4 and stage 6, which are targeted at pending transactions, PeopleSoft Expenses uses the creation date to calculate the days inactive amount. There is no need to evaluate the approval level in this instance because the TIP stage refers to pending transactions.

For TIP stages 2 and 5, targeted at transactions in the approval process, PeopleSoft Expenses uses the submission date to calculate the days inactive amount. This is true for all approval levels. The only exception is that if the approval level is *None,* then the transaction is not a part of this TIP stage because the transaction goes from pending to approved for payment automatically. There is no approval process for those transactions with approval level of *None.*

For TIP stage 3, targeted at transactions in the payment process, PeopleSoft Expenses uses the last approval date or the submission date to calculate the days inactive amount.

### **Using the Expenses Transaction in Progress (EX\_TIP\_LOAD) Application Engine Batch Process**

The Expenses Transaction in Progress Loader application engine (EX\_TIP\_LOAD) enables users to run a batch process to load a large amount of transaction in progress data from PeopleSoft Expenses. Using this process decreases the amount of time it takes to load the transactions in progress from the feeder systems to the TIP staging tables and display them in the Project Costing Transaction in Progress page.

When the EX TIP\_LOAD application is run, it deletes the staging tables, inserts any new TIP exceptions, and populates the EX\_TIP staging tables so that you can search for and display these PeopleSoft Expenses transactions in progress on the Transactions in Progress page in PeopleSoft Project Costing.

This diagram describes the Expenses TIP Loader process flow to the staging tables.

Expenses TIP Loader process flow to the staging tables

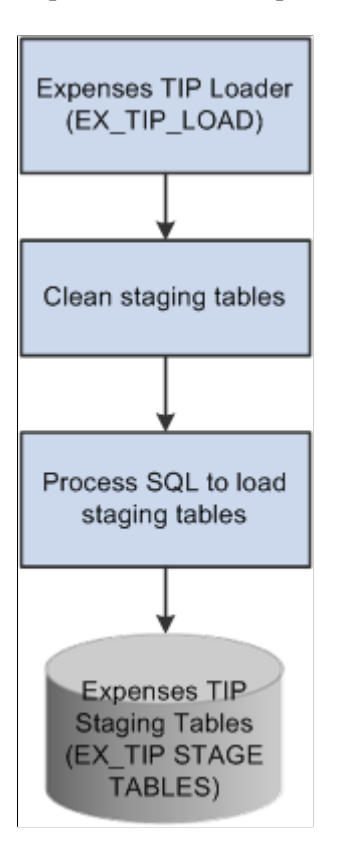

### **Understanding How to Search for Transactions in Progress**

To view PeopleSoft Expenses TIP pagelets, you must add a TIP stage type for each of the 6 expense reports and time reports. Select Travel and Expenses, Real-Time Analysis, Review Transaction in Progress and click the Add a New Value link. Click the **Look up** icon to obtain the search results. After selecting a TIP stage type, you can specify your search criteria defaults in the Transactions in Progress - Expenses (Details) page.

TIP stage types for PeopleSoft Expenses are:

- EXESTNE
- EXRECNA
- EXAPRNP
- TEESTNE
- TERECNA
- TAUTNE

This example illustrates the fields and controls on the Look Up Transactions in Progress search page.

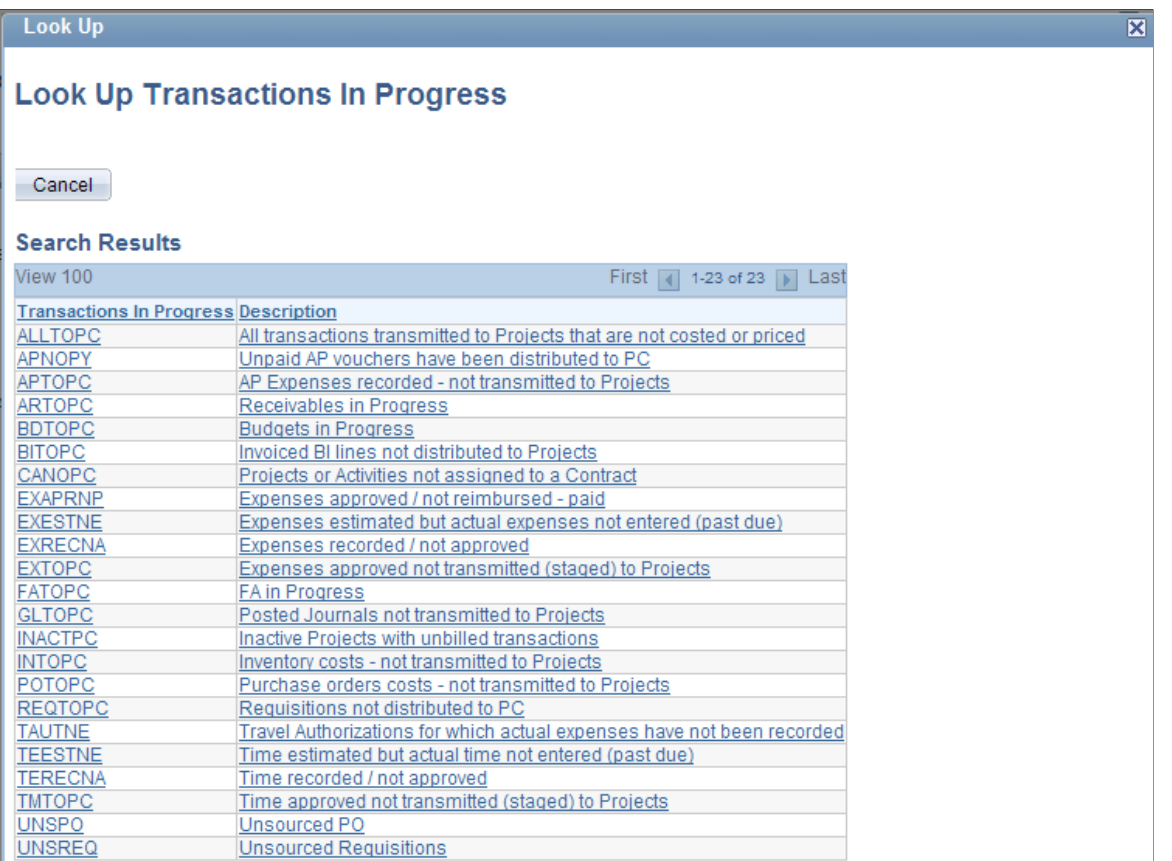

Choose a TIP link, click the Add button, and select the link again from the search results to go to the (Details) Page and specify your default search criteria.

**Note:** Although there are 23 TIP stages listed; only 6 belong to PeopleSoft Expenses. If you select a PeopleSoft Project Costing TIP stage, the Project Costing TIP inquiry page appears.

#### **Related Links**

"Transactions in Progress" (PeopleSoft Project Costing)

### <span id="page-147-0"></span>**Transactions in Progress - Expenses (Details) Page**

Use the Transactions in Progress - Expenses (Details) page (EX\_TIP) to add transactions in progress, specify criteria, and click Search to display a list of expense and time report transactions in progress.

Navigation:

**Travel and Expenses** > **Real-Time Analysis** > **Review Transaction in Progress**

**Manager Self-Service** > **Travel and Expenses Center** > **Analysis** > **View Transactions in Progress**

This example illustrates the fields and controls on the Transactions in Progress - Expenses (Details) page (1 of 2). You can find definitions for the fields and controls later on this page.

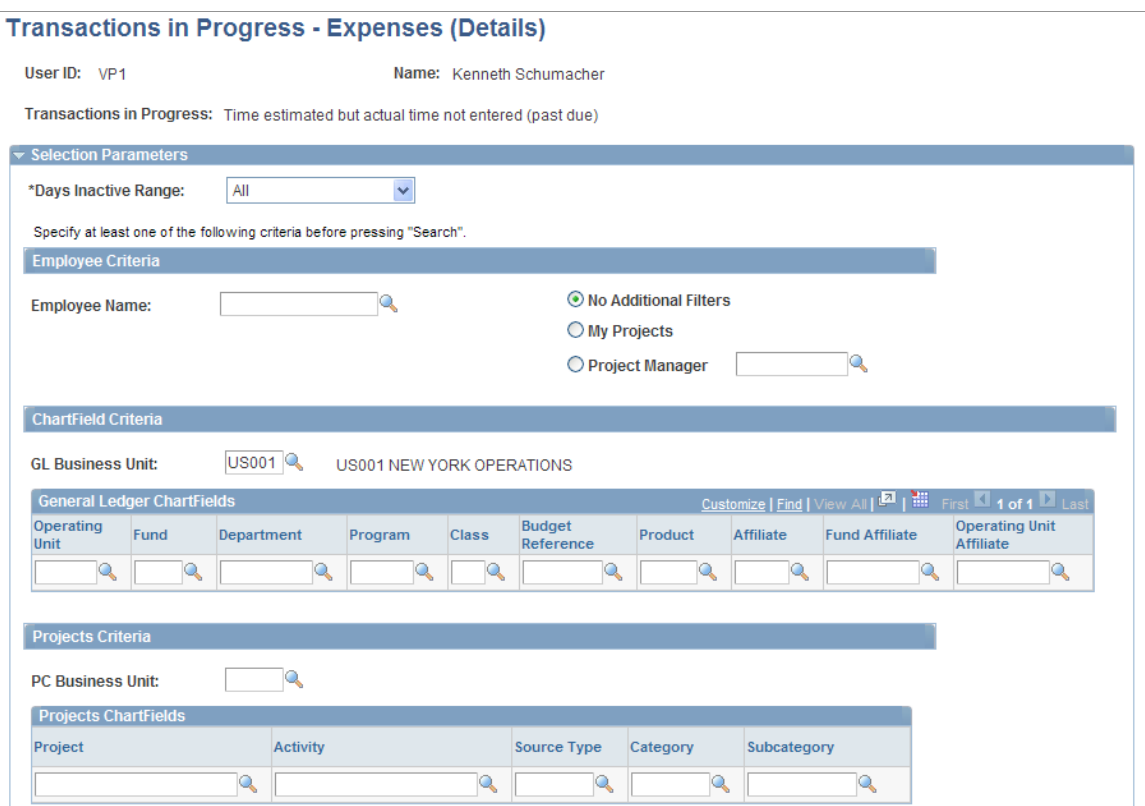

This example illustrates the fields and controls on the Transactions in Progress - Expenses (Details) page (2 of 2). You can find definitions for the fields and controls later on this page.

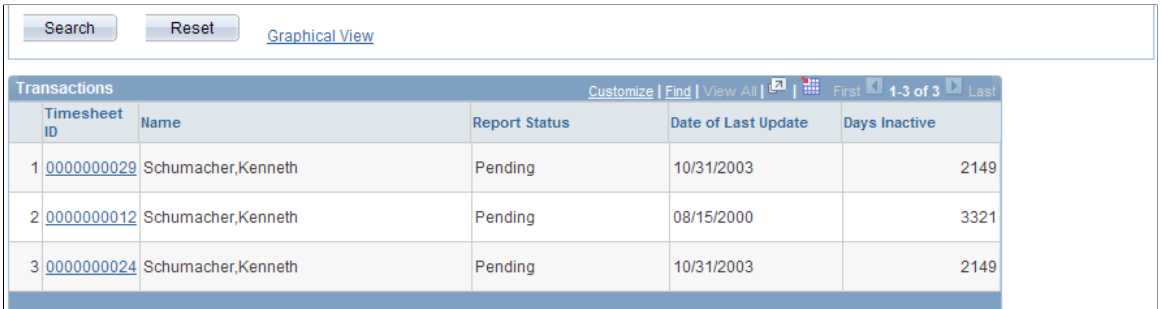

This page uses fields that are common to other pages discussed in this topic. Refer to the beginning of the topic to review descriptions of these common elements.

You must specify at least one of the following fields in order to process your search: GL Business Unit, Project Costing Business Unit, My Projects, Project Manager, or Employee Name.

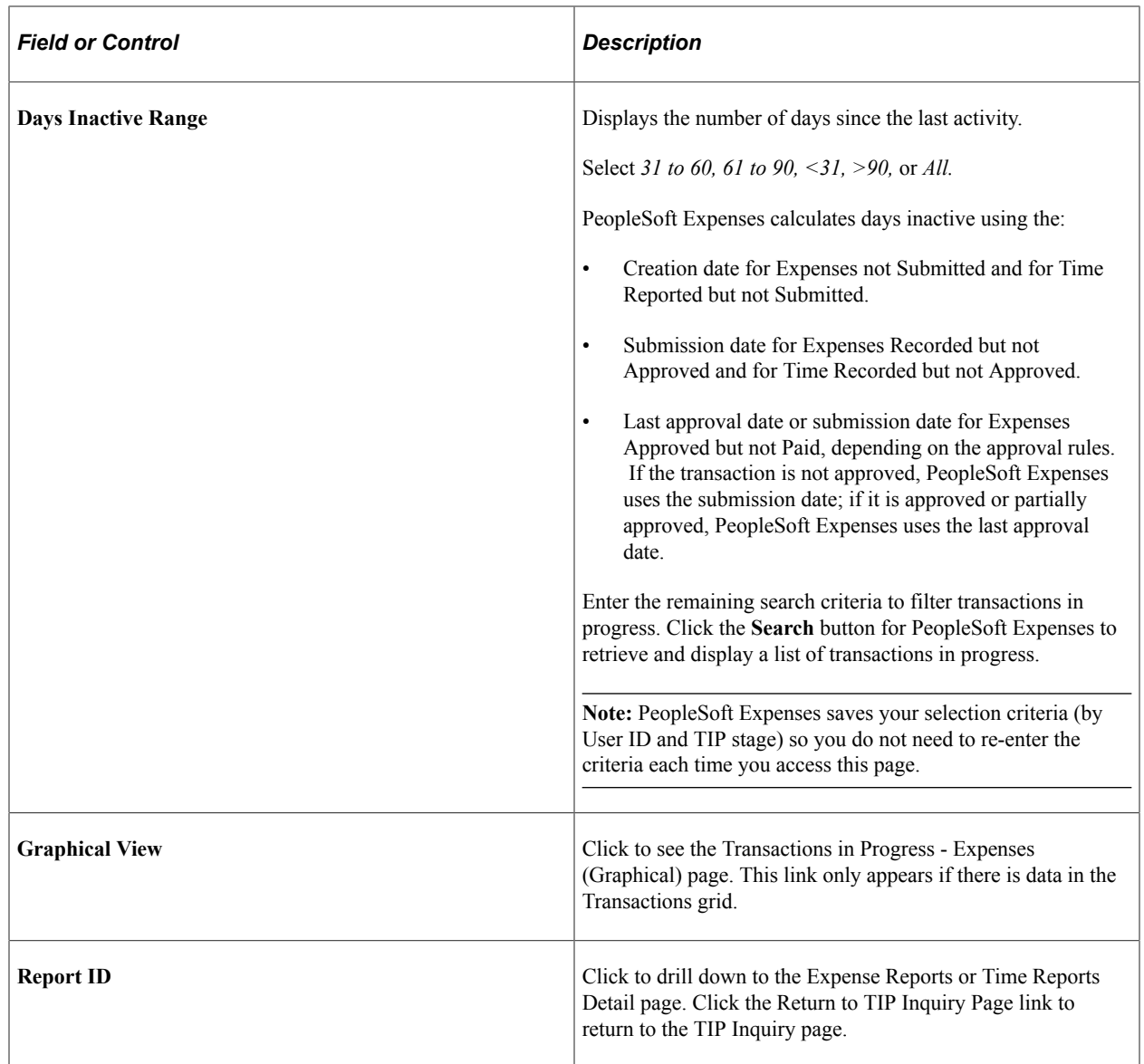

### <span id="page-149-0"></span>**Transactions in Progress - Expenses (Graphical) Page**

Use the Transactions in Progress - Expenses (Graphical) page (EX\_TIP2) to display a graphical view of expense and time report transactions in progress.

Navigation:

**Travel and Expenses** > **Real-Time Analysis** > **Review Transaction in Progress** > **click the Graphical View link**

**Manager Self-Service** > **Travel and Expenses Center** > **Analysis** > **View Transactions in Progress** > **click Search** > **then the Graphical View link.**

This example illustrates the fields and controls on the Transactions in Progress - Expenses (Graphical) page (1 of 2). You can find definitions for the fields and controls later on this page.

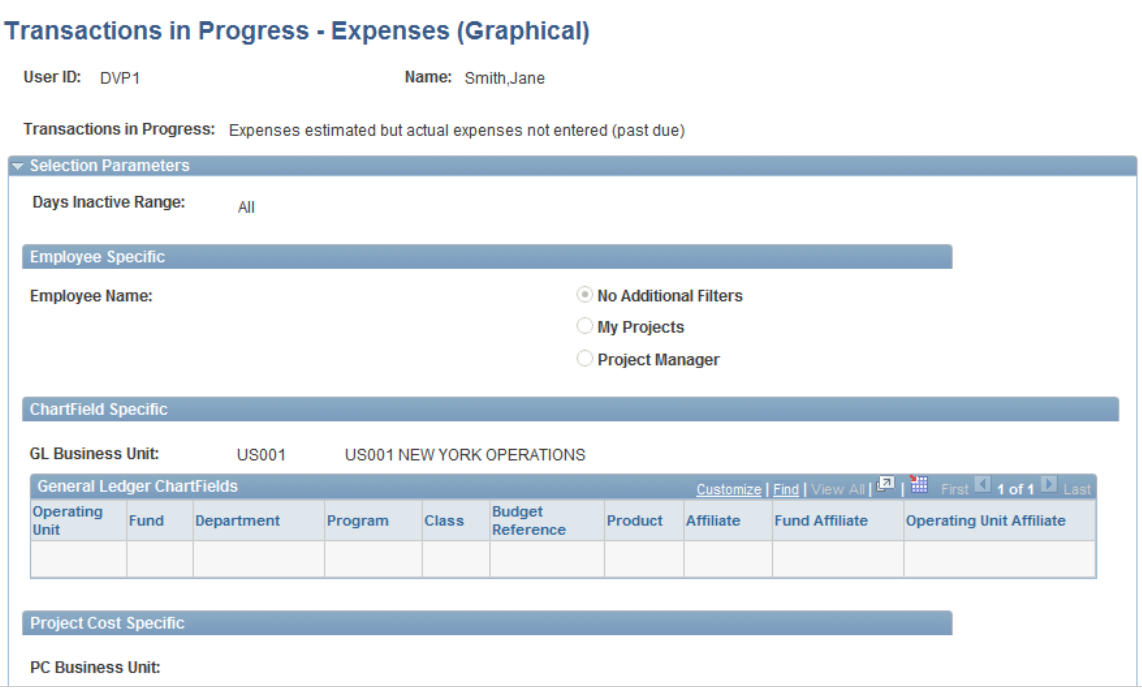

This example illustrates the fields and controls on the Transactions in Progress - Expenses (Graphical) page (2 of 2). You can find definitions for the fields and controls later on this page.

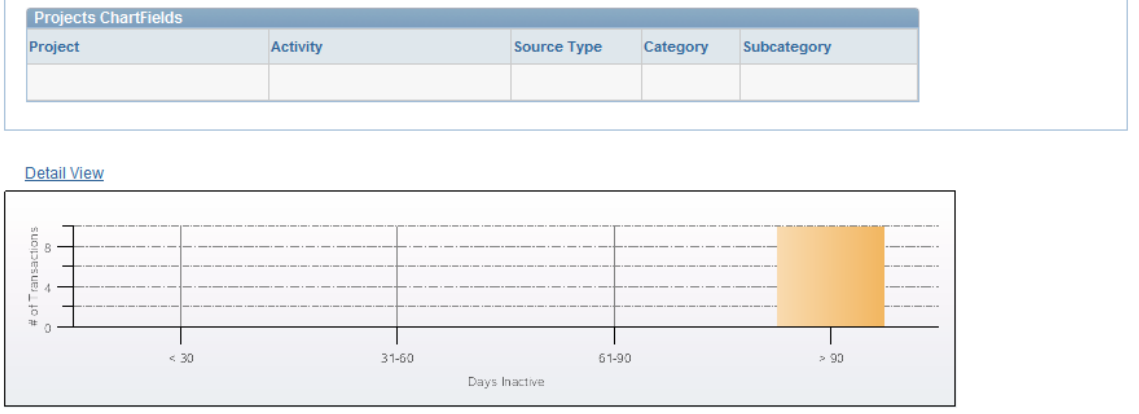

This page uses fields that are common to other pages discussed in this topic. Refer to the beginning of the topic to review descriptions of these common elements.

Expand **Selection Parameters** to display the filtering options that were used to select the transactions in progress for the chart. Note that those parameters are now read-only.

Click the Detail View link to go back to the Transactions in Progress - Expenses (Details) page.

### <span id="page-150-0"></span>**Personalize TIP for Expense Reports Page**

Use the Personalize TIP for Expense Reports page (EX\_PE\_TIP\_PRS) to define default display information for TIP pagelets for expense reports.

Navigation:

Click the **Customize** icon on a TIP pagelet for expense reports.

#### To access the administrator pages, go to **Set Up Financials/Supply Chain** > **Pagelets** > **Enterprise Service Automation** > **Portal Pack Defaults** > **Expense Report TIP**

This example illustrates the fields and controls on the Personalize TIP for Expense Reports page (1 of 2). You can find definitions for the fields and controls later on this page.

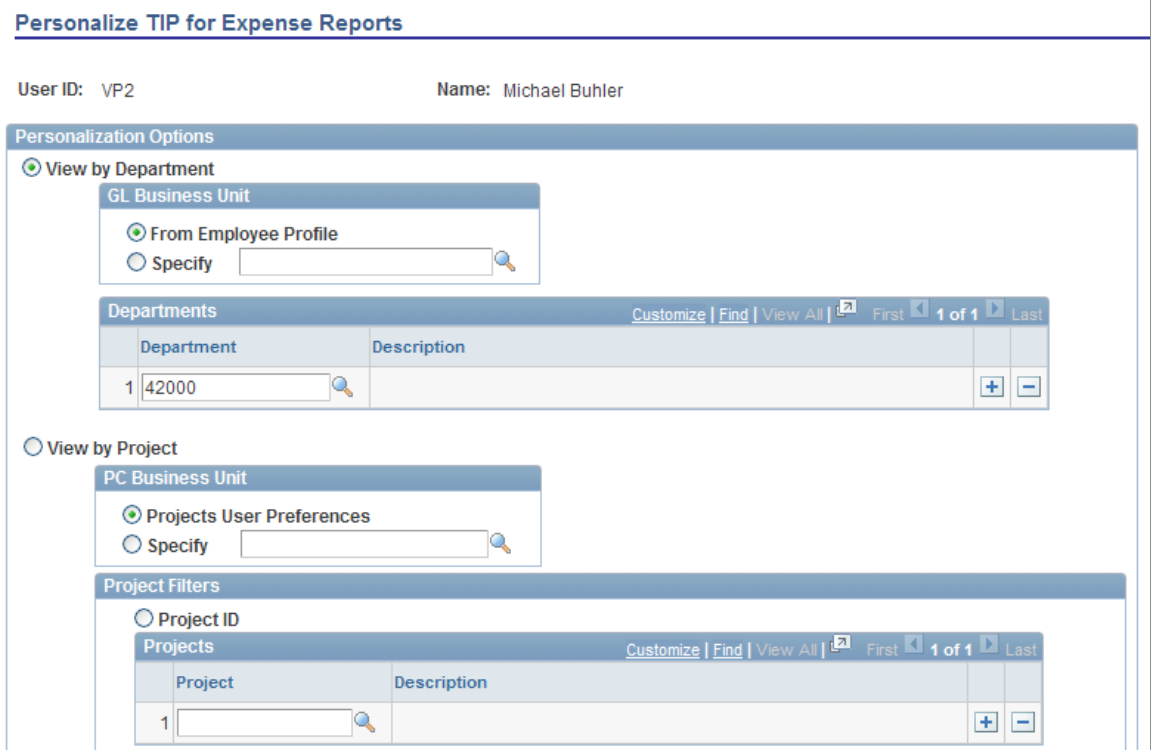

This example illustrates the fields and controls on the Personalize TIP for Expense Reports page (2 of 2). You can find definitions for the fields and controls later on this page.

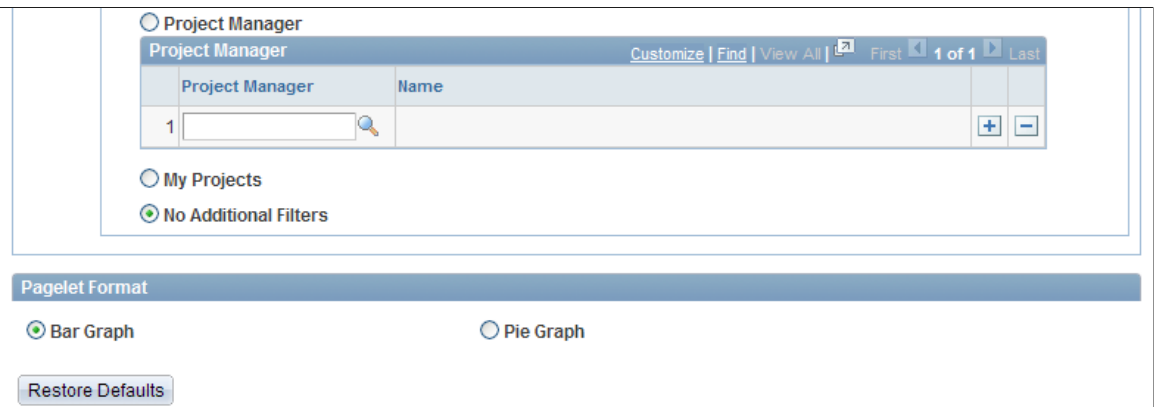

This page uses fields that are common to other pages discussed in this topic. Refer to the beginning of the topic to review descriptions of these common elements.

This page automatically populates with defaults provided from the system administrator personalization page. The parameters specified on this page filter and define the default data that PeopleSoft Expenses displays on a TIP pagelet.

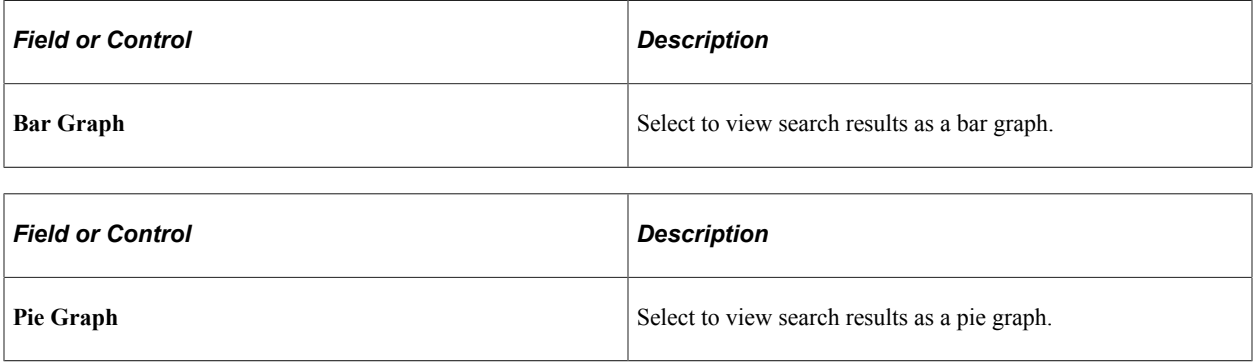

**Note:** The administrator sets the defaults for displaying TIP pagelets as a **Bar Graph** or a **Pie Graph.** If a user personalizes a time report pagelet and changes the default selection for **Bar Graph** or **Pie Graph,** the two time report pagelets will be displayed the same way. That is, both time report pagelets can be displayed either as a bar graph or as a pie graph, not one of each.

Similarly, if a user personalizes an expense report pagelet and changes the default selection for **Bar Graph** or **Pie Graph,** the three expense report pagelets will be displayed the same way. That is, the three expense report pagelets can only be displayed either as a bar graph or as a pie graph, not one of each.

### **Administer Expense Report and Time Report Pagelets**

Use the Administer TIP for Expense Reports or the Administer TIP for Time Reports page to obtain data for PeopleSoft Expenses and Time pagelets .

To obtain data for PeopleSoft Expenses pagelets, an administrator must define filter criteria and then run the Expenses Pagelet Processing process. This process converts expense data to various currencies so that the Total Expense Costs Operational Threshold Alert (OTA) and Transactions in Progress pagelets can provide data in a currency that is meaningful to each user and render data more rapidly. This process is scheduled by navigating to Travel and Expenses, Real-Time Analysis, Update Expenses Pagelet Info.

The administration and processing functionality is the same for Expense Report pagelets and for Time Report pagelets.

This example illustrates the fields and controls on the Administer TIP for Expense Reports page. You can find definitions for the fields and controls later on this page.

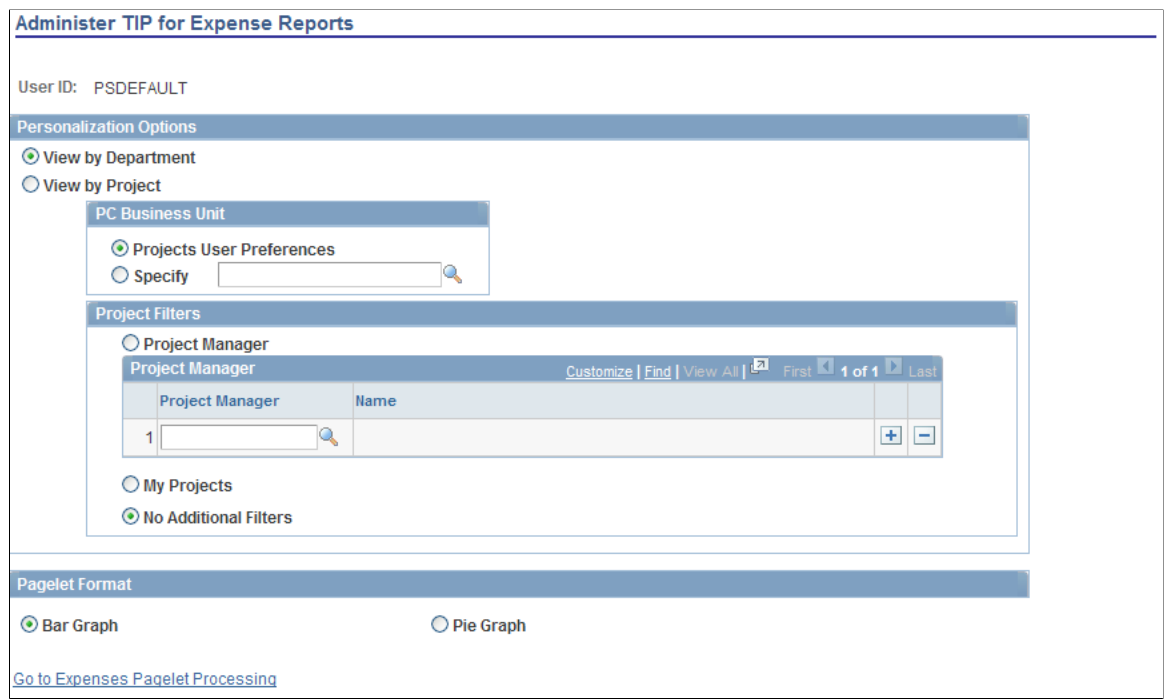

This example illustrates the fields and controls on the Administer TIP for Time Reports page. You can find definitions for the fields and controls later on this page.

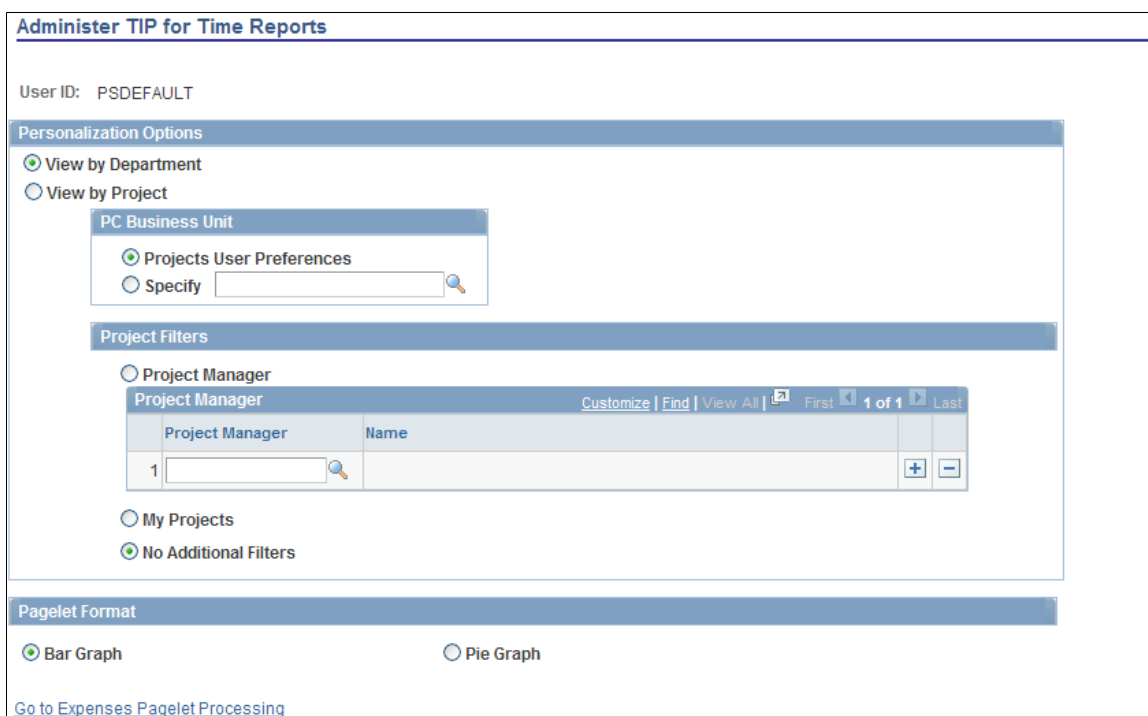

This page uses fields that are common to other pages discussed in this topic. Refer to the beginning of the topic to review descriptions of these common elements.

**Note:** In the Administer TIP for Time Reports page, users will only see the **View by Project** and **No Additional Filters** options.

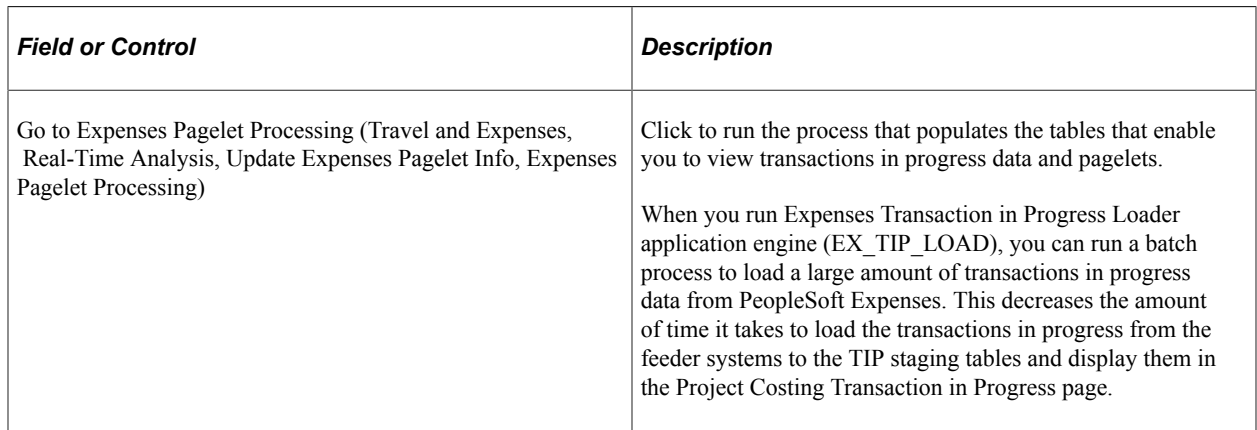

### <span id="page-154-0"></span>**Expenses Pagelet Processing Page**

Use the Expenses Pagelet Processing page (RUN\_EX\_PORTAL\_AE) to run the Expenses Pagelet Processing process to convert expense data to various currencies and summarize the information.

Navigation:

- **Travel and Expenses** > **Real-Time Analysis** > **Update Expenses Pagelet Info** > **Expenses Pagelet Processing**
- Click the **Go to Expenses Pagelet Processing** link on the Administer TIP for Time Reports page.
- Click the **Go to Expenses Pagelet Processing** link on the Administer TIP for Expense Reports page.

The Expenses Transaction in Progress Loader application engine (EX\_TIP\_LOAD) enables you to run a batch process to load a large amount of transactions in progress data from PeopleSoft Expenses in order to decrease the amount of time it takes to load the transactions in progress from the feeder systems to the TIP staging tables and display them in the Project Costing Transaction in Progress page.

# **Using Pagelets Enabled by PeopleSoft Program Management**

# **Viewing Change Control Analysis**

This topic discusses how to view change control analysis information and personalize the Change Control Analysis pagelet.

### **Pages Used to View Change Control Analysis**

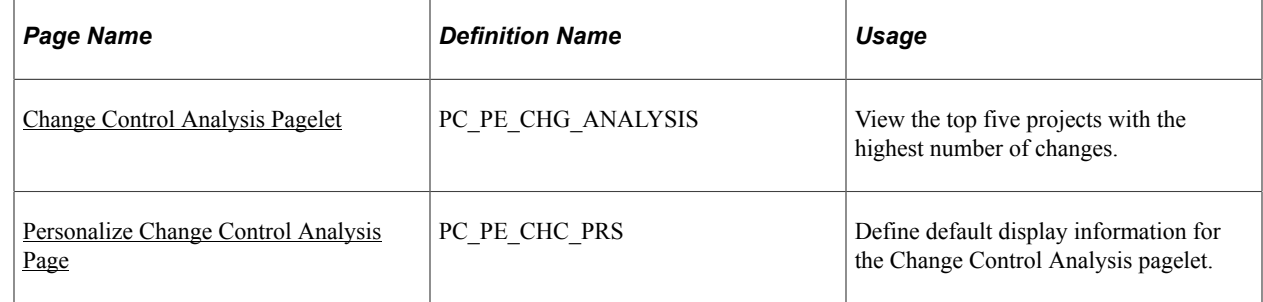

### <span id="page-156-0"></span>**Change Control Analysis Pagelet**

Use the Change Control Analysis pagelet (PC\_PE\_CHG\_ANALYSIS) to view the top five projects with the highest number of changes.

Navigation:

Click the **Personalize Content** link on the PeopleSoft Home page.

#### Select **Change Control Analysis.**

The pagelet displays a list of the top five projects that have the highest number of changes.

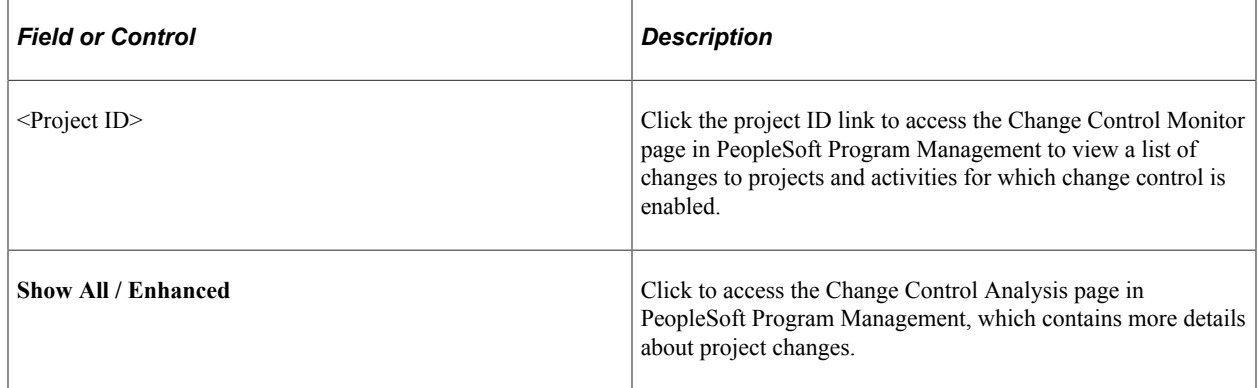

### <span id="page-157-0"></span>**Personalize Change Control Analysis Page**

Use the Personalize Change Control Analysis page (PC\_PE\_CHC\_PRS) to define default display information for the Change Control Analysis pagelet.

Navigation:

• **Set Up Financials/Supply Chain** > **Pagelets** > **Enterprise Service Automation** > **Portal Pack Defaults** > **ESA Portal Pack Pagelet Default Administration**

Click the **Change Control Analysis** link on the ESA Portal Pack Pagelet Default Administration page.

• Click the **Customize Change Control Analysis** icon on the Change Control Analysis pagelet.

This example illustrates the fields and controls on the Personalize Change Control Analysis page. You can find definitions for the fields and controls later on this page.

**Personalize Change Control Analysis** 

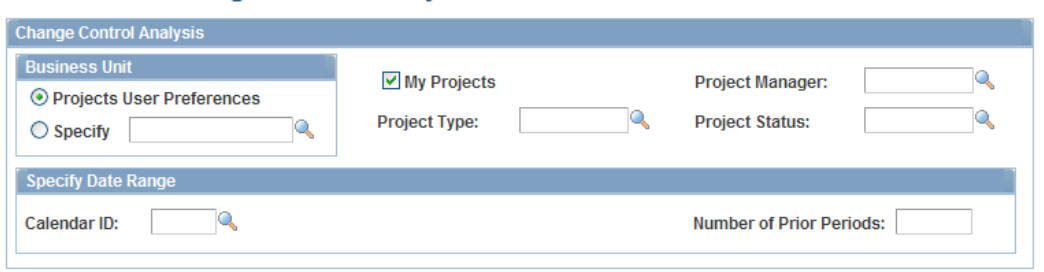

The parameters specified on this page filter the projects that appear on the Change Control Analysis pagelet.

Depending on your role, you access this page in one of two ways:

• Administrators access the Personalize Change Control Analysis page by clicking the **Change Control Analysis** link on the ESA Portal Pack Pagelet Default Administration page.

The administrator uses the ESA Portal Pack Pagelet Default Administration page to set up default filter criteria for all Enterprise Service Automation portal pagelets.

• Other users access this page by clicking the **Customize Change Control Analysis** icon on the Change Control Analysis pagelet.

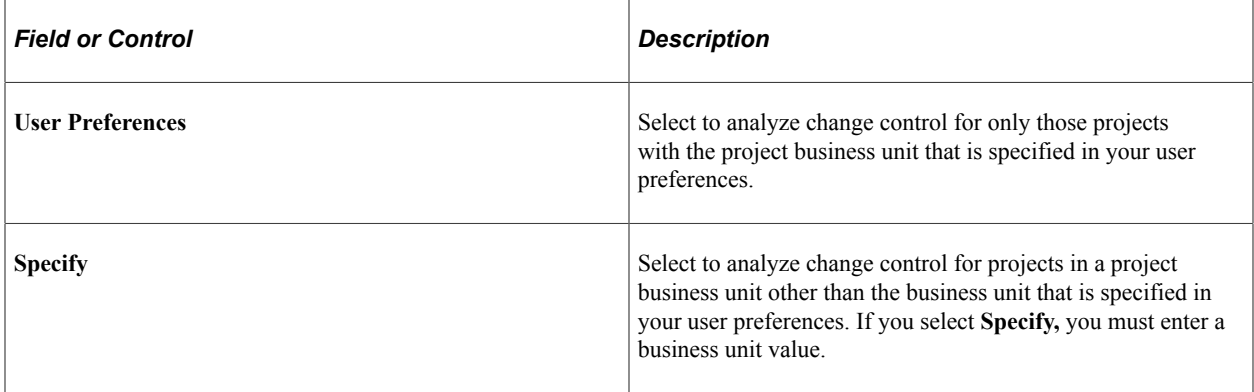

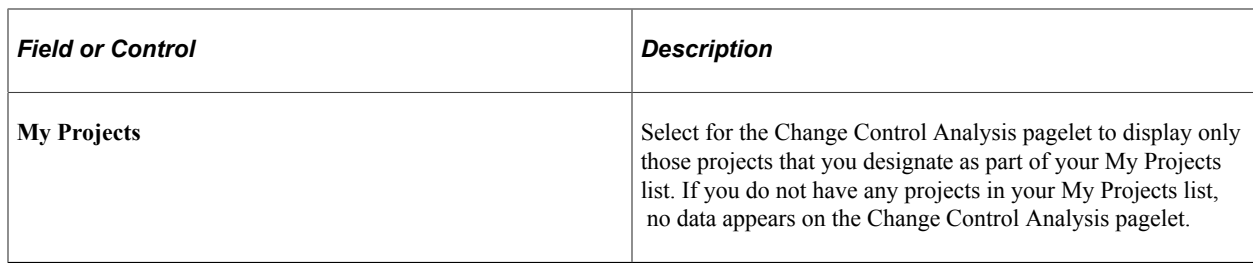

You can optionally filter the projects that appear on the Change Control Analysis pagelet by specifying values for these fields:

- **Project Manager**
- **Project Type**
- **Project Status**
- **Calendar ID**
- **Number of Prior Periods**

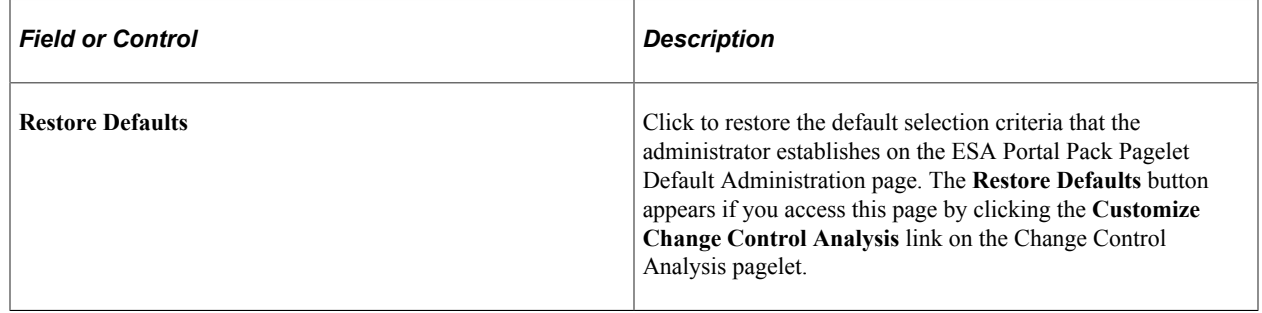

# **Viewing Critical Issues by Project**

This topic discusses how to view critical issues by project and personalize the Critical Issues by Project pagelet.

### **Pages Used to View Critical Issues by Project**

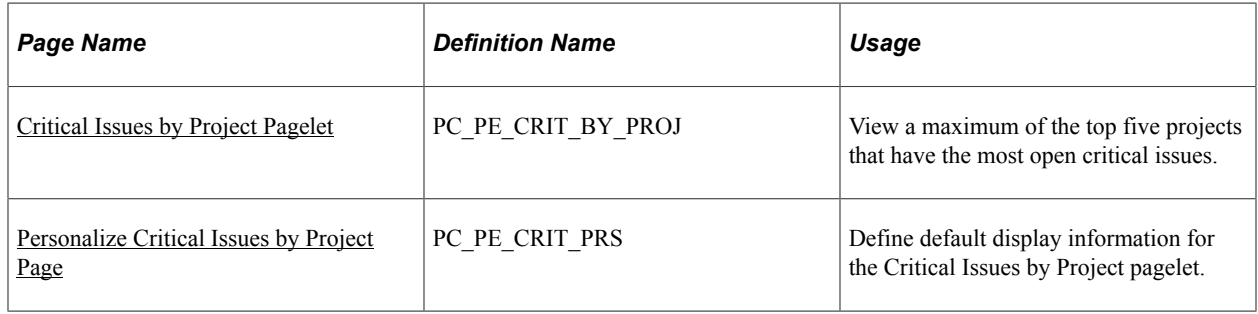

### <span id="page-159-0"></span>**Critical Issues by Project Pagelet**

Use the Critical Issues by Project pagelet (PC\_PE\_CRIT\_BY\_PROJ) to view a maximum of the top five projects that have the most open critical issues.

Navigation:

Click the **Personalize Content** link on the PeopleSoft Home page.

#### Select **Critical Issues by Project.**

This pagelet displays the top five projects that have the greatest number of unresolved issues designated as high priorities. Each project ID appears as a link that accesses the Issue Management component of the selected project ID. This enables users to view and update various elements of the issue.

### <span id="page-159-1"></span>**Personalize Critical Issues by Project Page**

Use the Personalize Critical Issues by Project page (PC\_PE\_CRIT\_PRS) to define default display information for the Critical Issues by Project pagelet.

Navigation:

Click the **Customize Critical Issues by Project** icon on the Critical Issues by Project pagelet.

This example illustrates the fields and controls on the Personalize Critical Issues by Project page.

#### **Personalize Critical Issues by Project**

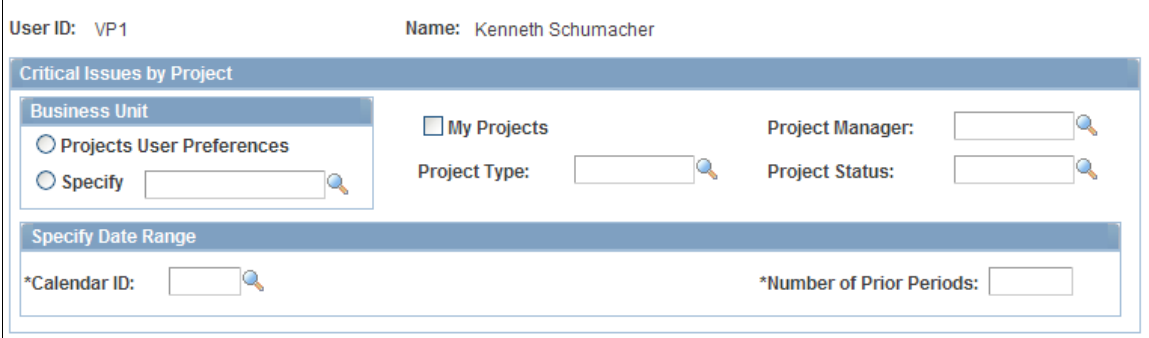

Specify parameters to filter the projects that you want to appear on the Critical Issues by Project pagelet.

# **Viewing Issues by Priority**

This topic discusses how to view issues by priority.

### **Page Used to View Issues by Priority**

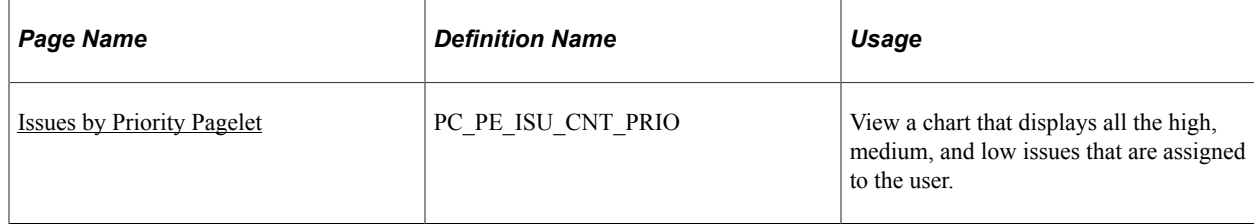

### <span id="page-160-0"></span>**Issues by Priority Pagelet**

Use the Issues by Priority pagelet (PC\_PE\_ISU\_CNT\_PRIO) to view a chart that displays all the high, medium, and low issues that are assigned to the user.

Navigation:

Click the **Personalize Content** link on the PeopleSoft Home page.

#### Select **Issues by Priority.**

A bar chart appears that depicts the number of open issues assigned to the user ID. Each issue priority is represented by a colored bar that functions in two ways:

- Move the mouse pointer to a bar to view the alternate text about the number of issues for that priority level.
- Click a bar to access the Resource Workbench page, from which you can view and update any issues.

# **Viewing Issue Priority by Project**

This topic discusses how to view issues by priority by project and personalize the Issue Priority by Project pagelet.

# **Pages Used to View Issue Priority by Project**

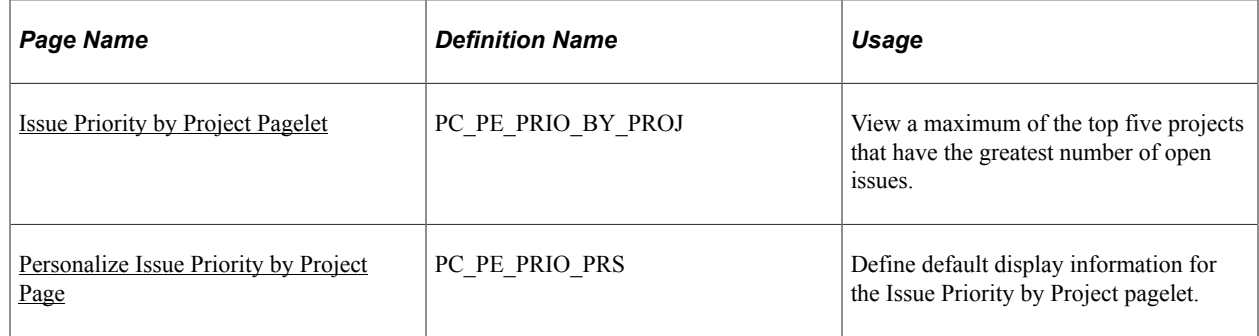

### <span id="page-160-1"></span>**Issue Priority by Project Pagelet**

Use the Issue Priority by Project pagelet (PC\_PE\_PRIO\_BY\_PROJ) to view a maximum of the top five projects that have the greatest number of open issues.

Navigation:

Click the **Personalize Content** link on the PeopleSoft Home page.

#### Select **Issue Priority by Project.**

This pagelet displays the top five projects that have the greatest number of issues and sorts the issues by priority. Each project ID appears as a link that accesses the Flexible Analysis page.

Click one of the visual indicators that represents a high, medium, or low priority to access the Issue Management component (PC\_IM\_ISSUE) for the selected project and issue priority. If there is only one issue at that priority level, the Issue Management component appears. When there is more than one issue, a list of links appears for you to select a particular issue.

### <span id="page-161-0"></span>**Personalize Issue Priority by Project Page**

Use the Personalize Issue Priority by Project page (PC\_PE\_PRIO\_PRS) to define default display information for the Issue Priority by Project pagelet.

Navigation:

• **Set Up Financials/Supply Chain** > **Pagelets** > **Enterprise Service Automation** > **Portal Pack Defaults** > **ESA Portal Pack Pagelet Default Administration**

Click the **Issue Priority by Project** link on the ESA Portal Pack Pagelet Default Administration page.

• Click the **Customize Issue Priority by Project** icon on the Issue Priority by Project pagelet.

This example illustrates the fields and controls on the Personalize Issue Priority by Project page. You can find definitions for the fields and controls later on this page.

#### **Personalize Issue Priority by Project**

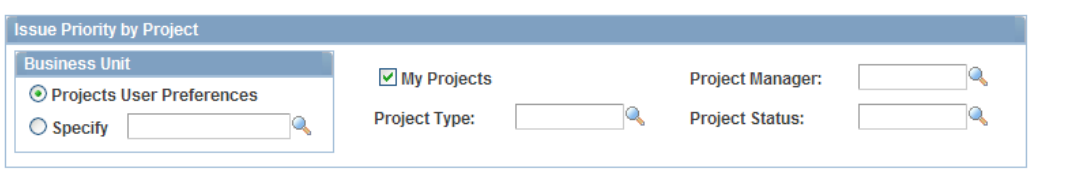

Specify parameters to filter the projects that you want to appear on the Issue Priority by Project pagelet.

Click **Restore Defaults** to restore the default selection criteria that the pagelet administrator establishes on the ESA Portal Pack Pagelet Default Administration page. The **Restore Defaults** button appears if you access this page by clicking the **Customize Issue Priority by Project** link on the Issue Priority by Project pagelet.

# **Viewing Top Five Issues**

This topic discusses how to view the top five issues and personalize the Top 5 Issues pagelet.

### **Pages Used to View Top Five Issues**

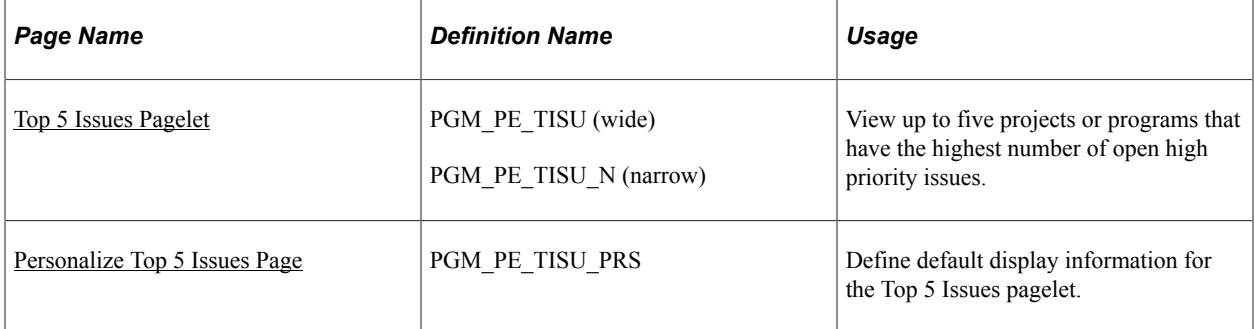

### <span id="page-162-0"></span>**Top 5 Issues Pagelet**

Use the Top 5 Issues pagelet (PGM\_PE\_TISU [wide] and PGM\_PE\_TISU\_N [narrow]) to view up to five projects or programs that have the highest number of open high priority issues.

Navigation:

Click the **Personalize Content** link on the PeopleSoft Home page.

#### Select **Top 5 Issues.**

You select the program or project to monitor, and the Top 5 Issues pagelet displays the top five issues that it encounters in the specific project or program. The system determines the top five issues by first selecting the issues with the highest priority from the options of high, medium, and low. Then the system selects the oldest issues, according to the **Issue Entered Date.** Only issues without resolutions appear.

Click the issue ID link to access the Issue page in PeopleSoft Program Management.

### <span id="page-162-1"></span>**Personalize Top 5 Issues Page**

Use the Personalize Top 5 Issues page (PGM\_PE\_TISU\_PRS) to define default display information for the Top 5 Issues pagelet.

Navigation:

• **Set Up Financials/Supply Chain** > **Pagelets** > **Enterprise Service Automation** > **Portal Pack Defaults** > **ESA Portal Pack Pagelet Default Administration**

Click the **Top 5 Issues** link on the ESA Portal Pack Pagelet Default Administration page.

• Click the **Customize Top 5 Issues** icon on the Top 5 Issues pagelet.

This example illustrates the fields and controls on the Personalize Top 5 Issues page.

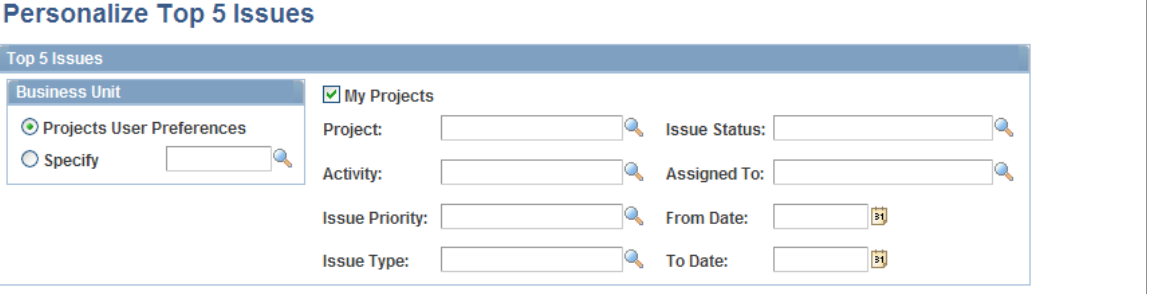

Specify parameters to filter the projects or programs and issues that you want to appear on the Top 5 Issues pagelet.

Click **Restore Defaults** to restore the default selection criteria that the pagelet administrator establishes on the ESA Portal Pack Pagelet Default Administration page. The **Restore Defaults** button appears if you access this page by clicking the **Customize Top 5 Issues** link on the Top 5 Issues pagelet.

### **Viewing Top Five Risks**

This topic discusses how to view the top five risks and personalize the Top 5 Risks pagelet.

### **Pages Used to View Top Five Risks**

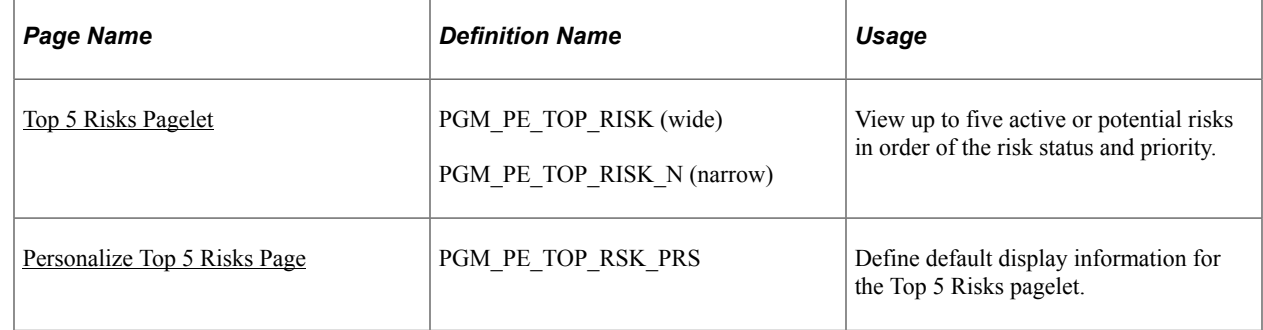

### <span id="page-163-0"></span>**Top 5 Risks Pagelet**

Use the Top 5 Risks pagelet (PGM\_PE\_TOP\_RISK [wide] and PGM\_PE\_TOP\_RISK\_N [narrow]) to view up to five active or potential risks in order of the risk status and priority.

Navigation:

Click the **Personalize Content** link on the PeopleSoft Home page.

#### Select **Top 5 Risks.**

You select the program or project to monitor, and the Top 5 Risks pagelet lists the top five active or potential risks in order of the risk status and priority. Click a risk summary link to access the Project Risk page to view and modify the risk.

### <span id="page-164-0"></span>**Personalize Top 5 Risks Page**

Use the Personalize Top 5 Risks page (PGM\_PE\_TOP\_RSK\_PRS) to define default display information for the Top 5 Risks pagelet.

Navigation:

• **Set Up Financials/Supply Chain** > **Pagelets** > **Enterprise Service Automation** > **Portal Pack Defaults** > **ESA Portal Pack Pagelet Default Administration**

Click the **Top 5 Risks** link on the ESA Portal Pack Pagelet Default Administration page.

• Click the **Customize Top 5 Risks** icon on the Top 5 Risks pagelet.

This example illustrates the fields and controls on the Personalize Top 5 Risks page.

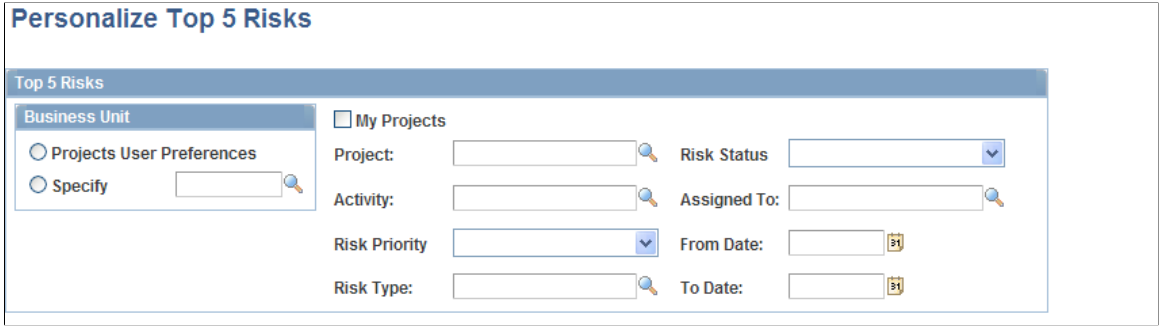

Specify parameters for the Top 5 Risks pagelet to include risks from projects in a specified business unit or in the My Projects list. To narrow the selection criteria you can specify risks that belong to a project and activity or that have a specific value for attributes such as the risk type or the person assigned to the risk.

Click **Restore Defaults** to restore the default selection criteria that the pagelet administrator establishes on the ESA Portal Pack Pagelet Default Administration page. The **Restore Defaults** button appears if you access this page by clicking the **Customize Top 5 Risks** link on the Top 5 Risks pagelet.

# **Viewing Forecast to Complete Information**

This topic discusses how to view forecast to complete information and personalize the Forecast to Complete pagelet.

### **Pages Used to View Forecast to Complete Information**

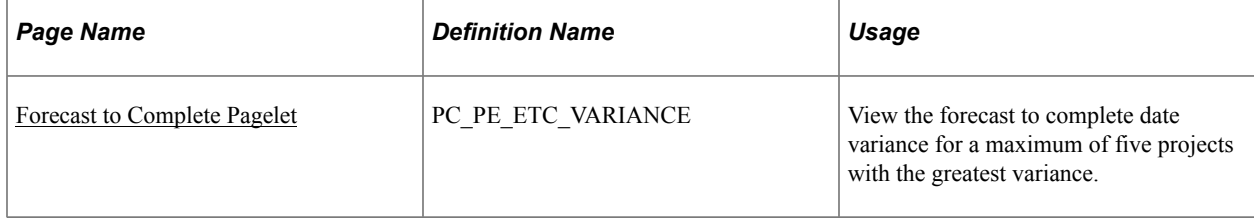

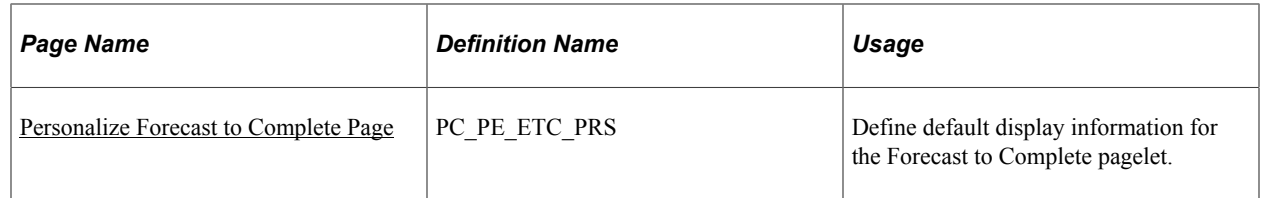

### <span id="page-165-0"></span>**Forecast to Complete Pagelet**

Use the Forecast to Complete pagelet (PC\_PE\_ETC\_VARIANCE) to view the forecast to complete date variance for a maximum of five projects with the greatest variance.

Navigation:

Click the **Personalize Content** link on the PeopleSoft Home page.

#### Select **Forecast to Complete.**

The pagelet displays a bar graph of a maximum of five projects with the greatest variance. Click the **Show All / Enhanced** link to access the Forecast to Complete Variance page, which contains more details about date and time variance.

### <span id="page-165-1"></span>**Personalize Forecast to Complete Page**

Use the Personalize Forecast to Complete page (PC\_PE\_ETC\_PRS) to define default display information for the Forecast to Complete pagelet.

Navigation:

• **Set Up Financials/Supply Chain** > **Pagelets** > **Enterprise Service Automation** > **Portal Pack Defaults** > **ESA Portal Pack Pagelet Default Administration**

Click the **Forecast to Complete Variance** link on the ESA Portal Pack Pagelet Default Administration page.

• Click the **Customize Forecast to Complete** icon on the Forecast to Complete pagelet.

This example illustrates the fields and controls on the Personalize Forecast to Complete page.

#### **Personalize Forecast To Complete**

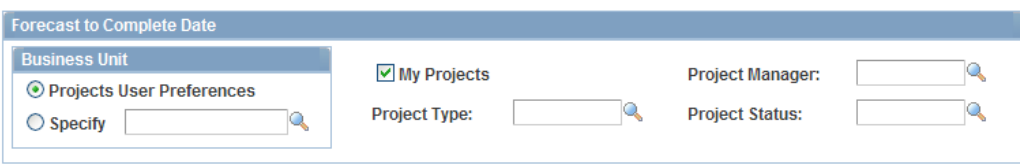

Specify parameters to filter the projects that you want to appear on the Forecast to Complete pagelet.

# **Viewing Programs**

This section discusses how to view My Program and personalize the My Program pagelet.

### **Pages Used to View Programs**

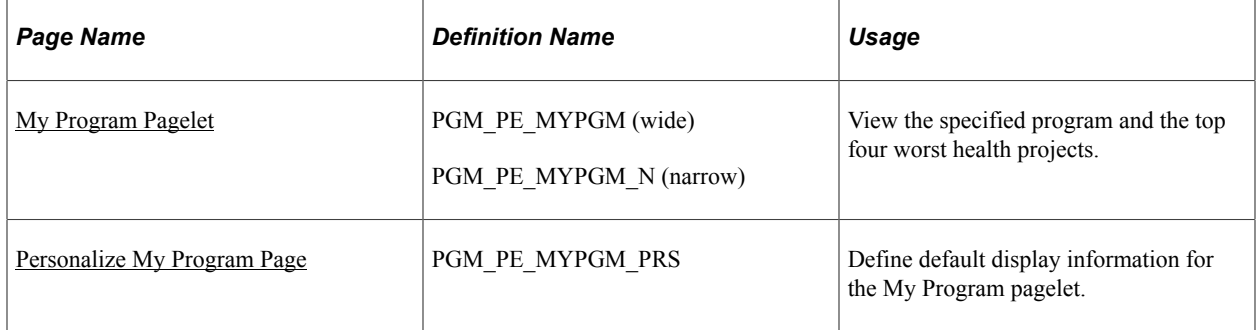

### <span id="page-166-0"></span>**My Program Pagelet**

Use the My Program pagelet (PGM\_PE\_MYPGM [wide] and PGM\_PE\_MYPGM\_N [narrow]) to view the specified program and the top four worst health projects.

Navigation:

Click the **Personalize Content** link on the PeopleSoft Home page.

#### Select **My Program.**

This pagelet displays the selected program and the top four projects that have the worst health within the program selected on the pagelet's personalization page. The projects that appear are one level down from the selected program on the Program Tree.

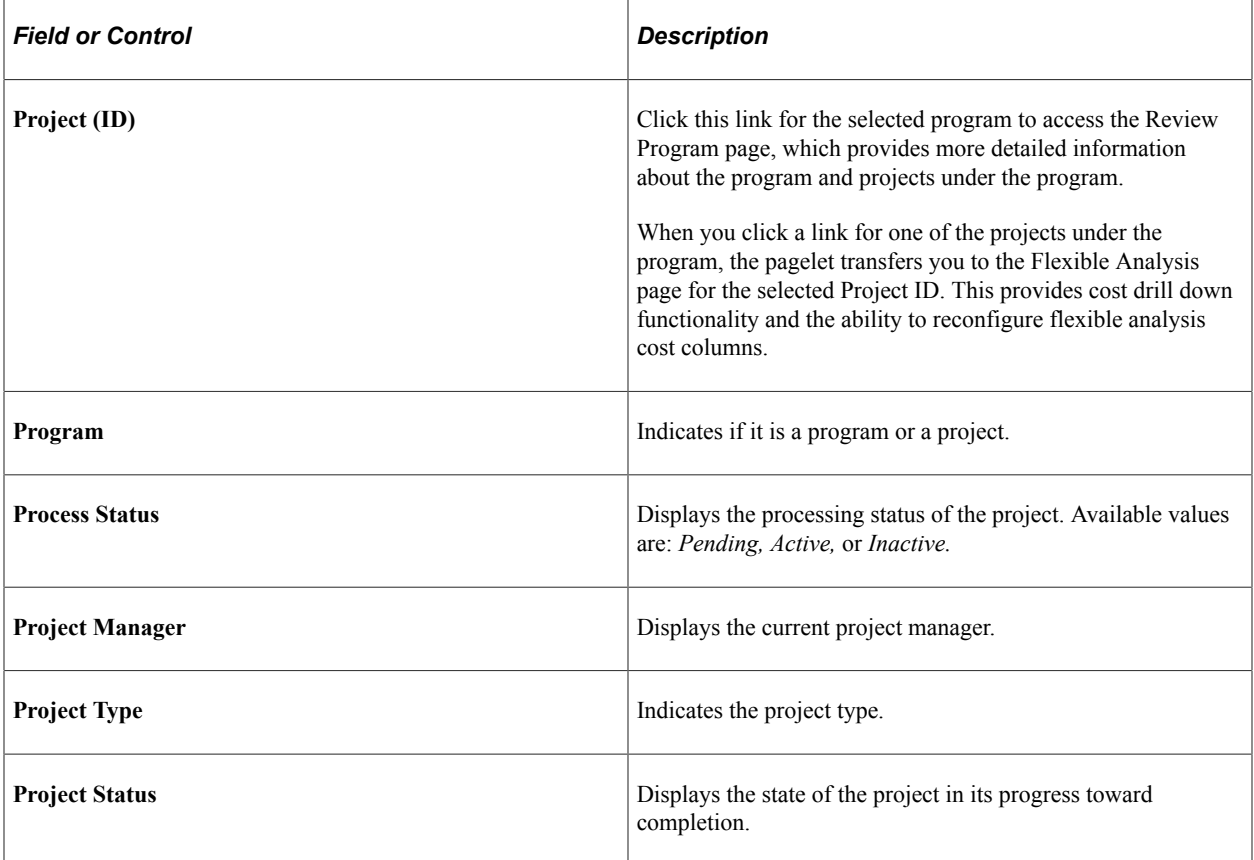

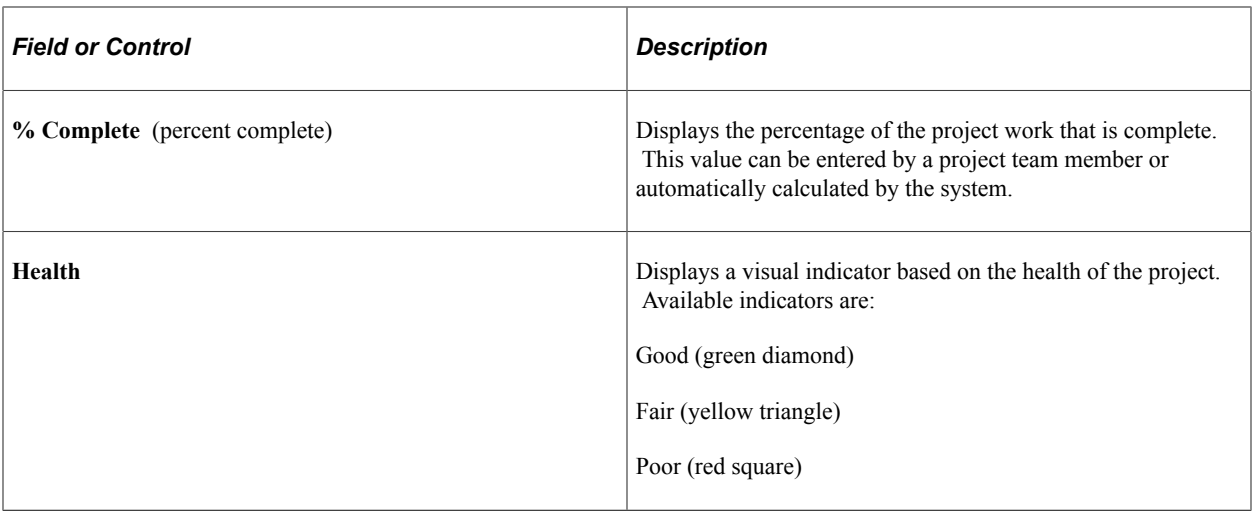

### <span id="page-167-0"></span>**Personalize My Program Page**

Use the Personalize My Program page (PGM\_PE\_MYPGM\_PRS) to define default display information for the My Program pagelet.

Navigation:

Click the **Customize My Program** icon on the My Program pagelet.

This example illustrates the fields and controls on the Personalize My Program page.

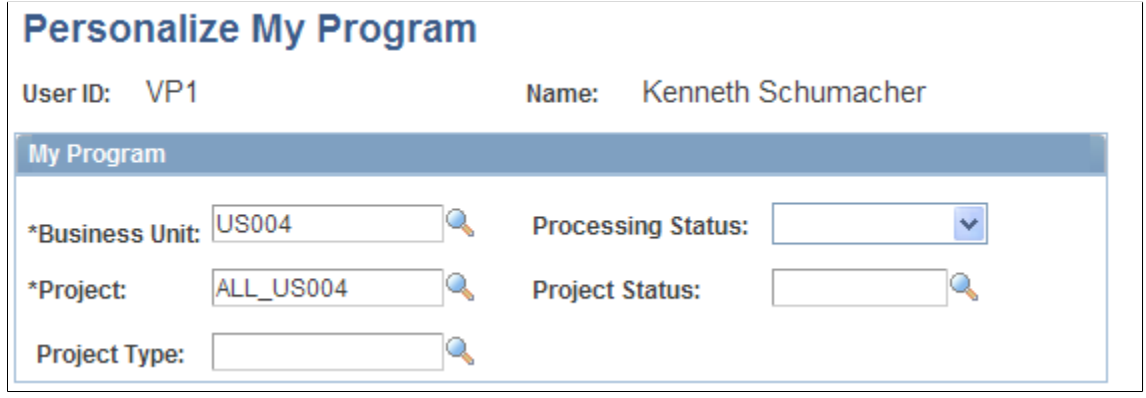

Use the fields to filter the program and projects that you want to appear on the My Program pagelet.

# **Using OTAs for PeopleSoft Program Management**

This topic discusses OTAs in PeopleSoft Program Management.

# **Pages Used to Personalize OTAs for PeopleSoft Program Management**

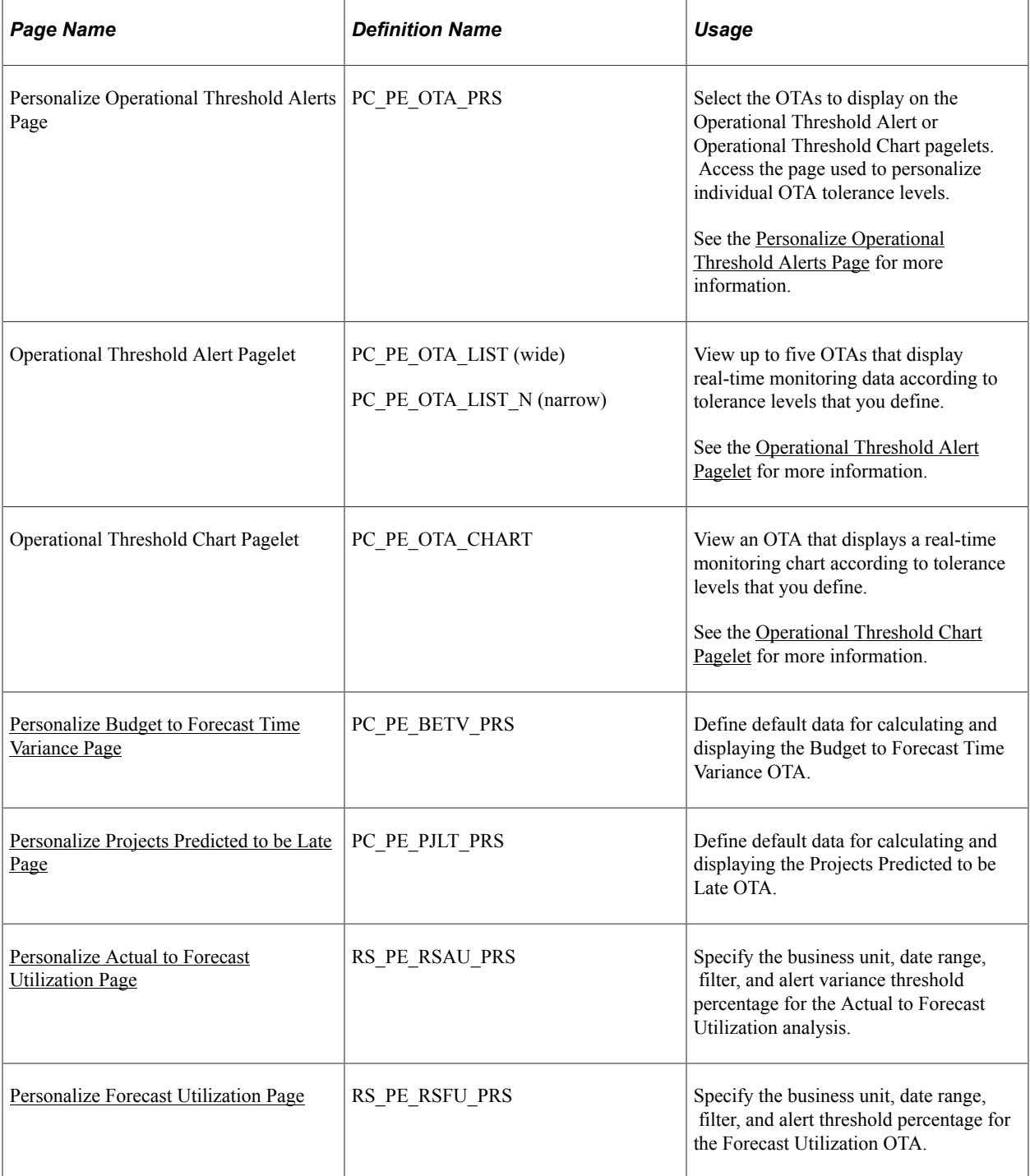

### **Understanding Using OTAs for PeopleSoft Program Management**

An OTA must be selected on the Personalize Operational Threshold Alerts page for it to appear on a pagelet. OTAs are viewed on the Operational Threshold Alert pagelet with data that is personalized at the system administrator level or by the user. Two of the PeopleSoft Program Management OTAs—Forecast Utilization and Actual to Forecast Utilization—can also be viewed on the Operational Threshold Chart pagelet.

### **Related Links** [Viewing Enterprise Service Automation Navigation Collection Pagelets](#page-108-0)

### **Understanding OTA Calculations in PeopleSoft Program Management**

This section discusses calculations for these OTAs:

- Budget to Forecast Time Variance
- Projects Predicted Late to be Late
- Forecast Utilization
- Actual to Forecast Utilization

#### **Calculating Budget to Forecast Time Variance**

The calculations for the Budget to Forecast Time Variance OTA are:

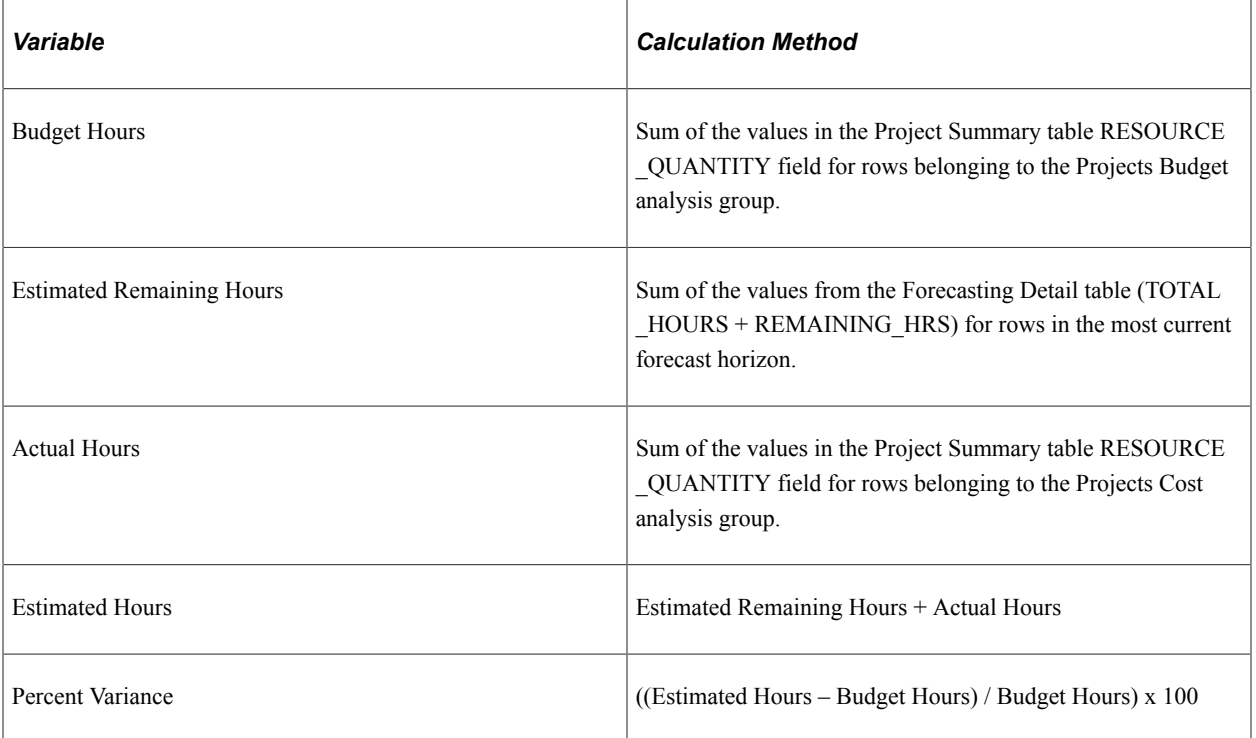

For this OTA, the unit of measure is converted to hours, or the row is excluded from the calculation if the unit of measure cannot be converted to hours.

#### **Calculating Projects Predicted to be Late**

The calculation for the Projects Predicted to be Late OTA is:

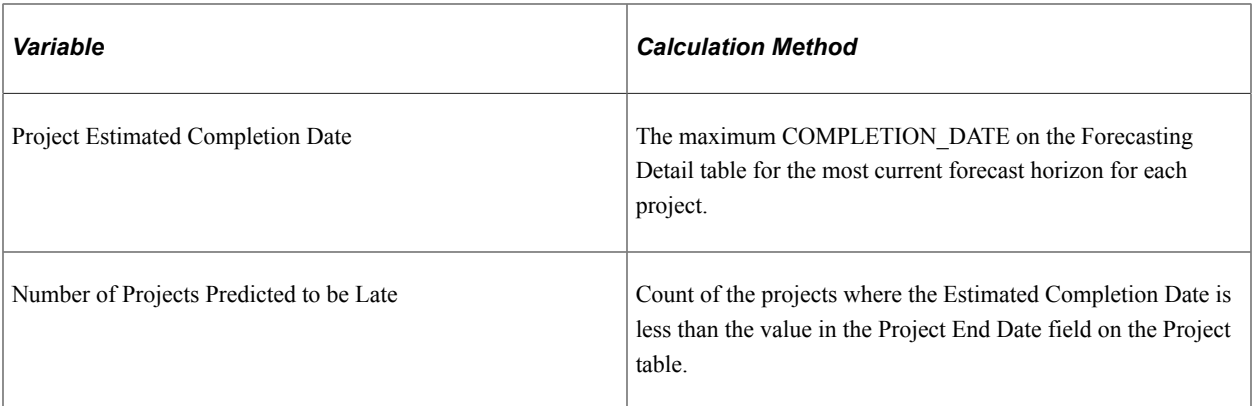

### **Calculating Actual to Forecast Utilization**

The Actual to Forecast Utilization OTA compares actual utilization with forecasted utilization for a specified group of resources and period of time. This table lists the calculations for the Actual to Forecast Utilization OTA:

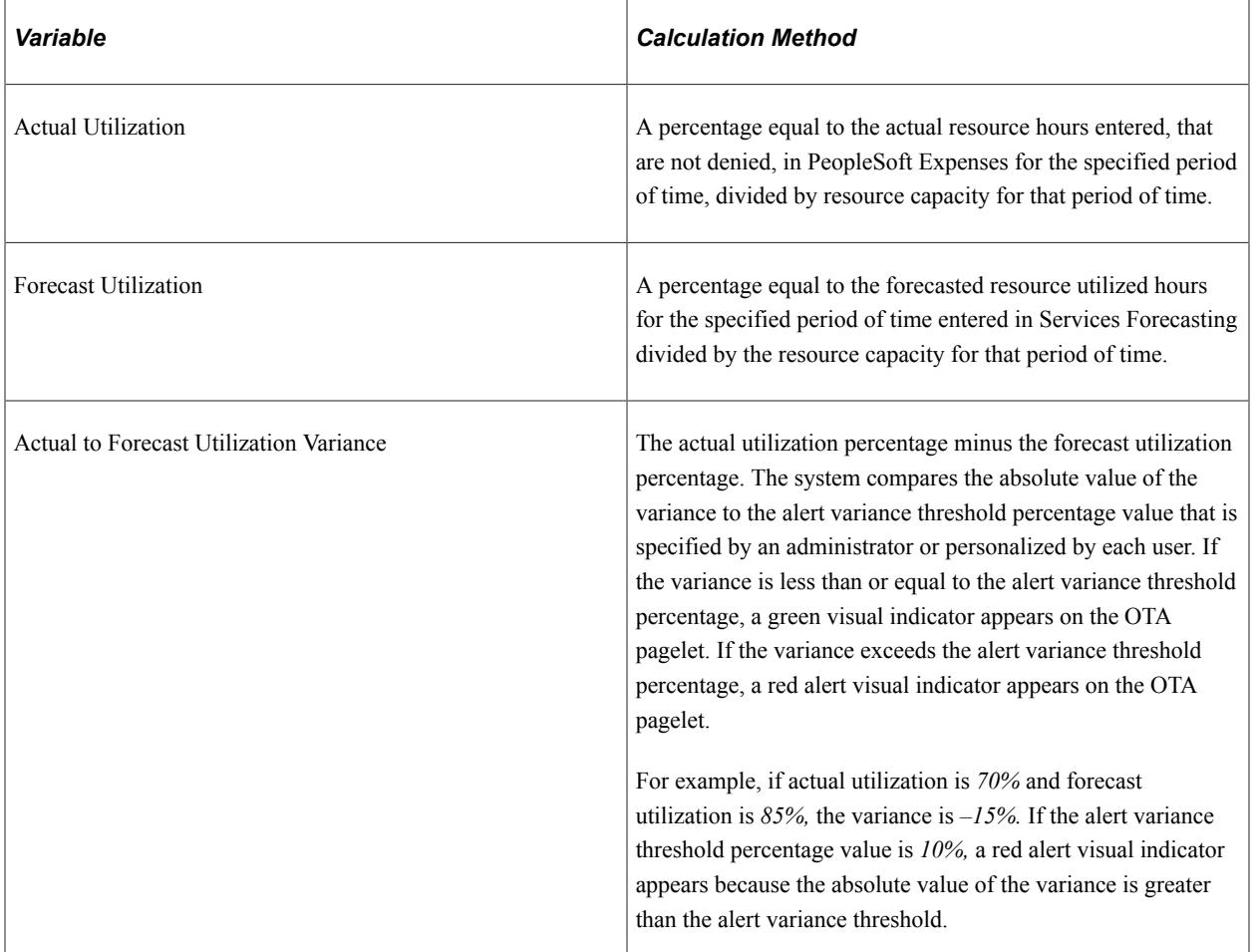

You can click **Actual to Forecast Utilization** in the Operational Threshold Alert pagelet to access the Utilization Parameters - Business Units or Organizational Units page in the PeopleSoft Program Management Services Forecasting feature to launch a resource utilization interactive report. You can filter the report by HR business unit, department, location, job code, employee ID, and range of weeks to include in the report.

### **Calculating Forecast Utilization**

The Forecast Utilization OTA compares forecasted utilization with capacity for a specified group of resources and period of time. This table lists the calculations for the Forecast Utilization OTA:

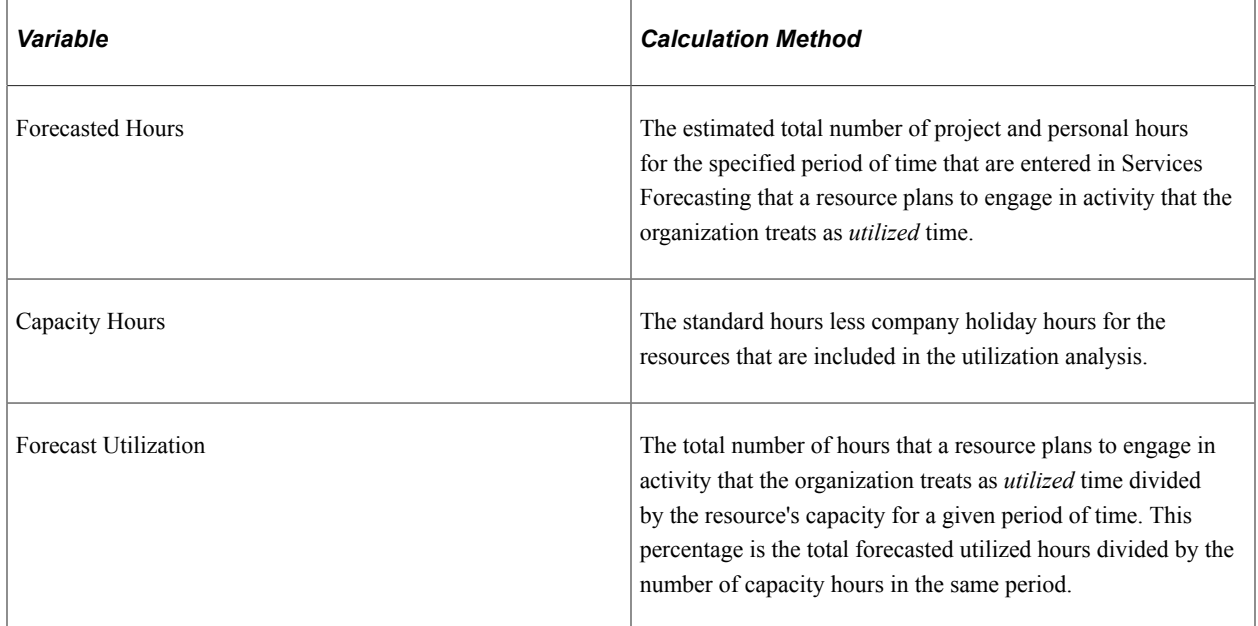

The system compares the forecast utilization percentage to the alert threshold percent value that is specified by an administrator or personalized by each user. If the forecast utilization equals or exceeds the alert threshold, a green visual indicator appears on the OTA pagelet. If the forecast utilization is below the alert threshold, a red alert visual indicator appears on the OTA pagelet.

Each user can determine the scope of the Forecast Utilization OTA by adjusting the OTA's personalization settings. The OTA allows for filtering resources by requiring the user to select a human resources (HR) business unit and the number of future weeks over which the analysis is to take place. The user has the option of further filtering the scope of the analysis by specifying one or more locations or one or more departments within the HR business unit.

Click **Forecast Utilization** in the Operational Threshold Alert pagelet to access the Utilization Parameters - Business Units or Organizational Units page in the PeopleSoft Program Management Services Forecasting feature to launch a resource utilization interactive report. You can filter the interactive report by HR business unit, department, location, job code, employee ID, and range of weeks to include in the report.

**Note:** Time reporting codes that qualify as utilized time are specified in the Utilization Definition component (RS\_AGG\_DEF) in PeopleSoft Program Management.

### <span id="page-171-0"></span>**Personalize Budget to Forecast Time Variance Page**

Use the Personalize Budget to Forecast Time Variance page (PC\_PE\_BETV\_PRS) to define default data for calculating and displaying the Budget to Forecast Time Variance OTA.

Navigation:

• Click the **Budget to Forecast Time Variance** link on the ESA Portal Pack Pagelet Default Administration page.

• Click the **Personalize** icon for this OTA on the Personalize Operational Threshold Alerts page.

This example illustrates the fields and controls on the Personalize Budget to Forecast Time Variance page.

#### **Personalize Budget to Forecast Time Variance**

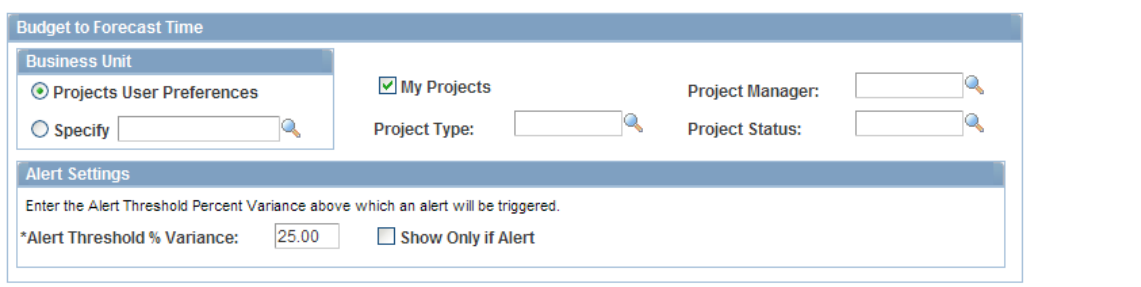

Define the parameters for calculating and displaying the variance between budgets and forecasted time.

### <span id="page-172-0"></span>**Personalize Projects Predicted to be Late Page**

Use the Personalize Projects Predicted to be Late page (PC\_PE\_PJLT\_PRS) to define default data for calculating and displaying the Projects Predicted to be Late OTA.

Navigation:

- Click the **Projects Predicted to be Late** link on the ESA Portal Pack Pagelet Default Administration page.
- Click the **Personalize** icon for this OTA on the Personalize Operational Threshold Alerts page.

This example illustrates the fields and controls on the Personalize Projects Predicted to be Late page.

#### **Personalize Projects Predicted to be Late**

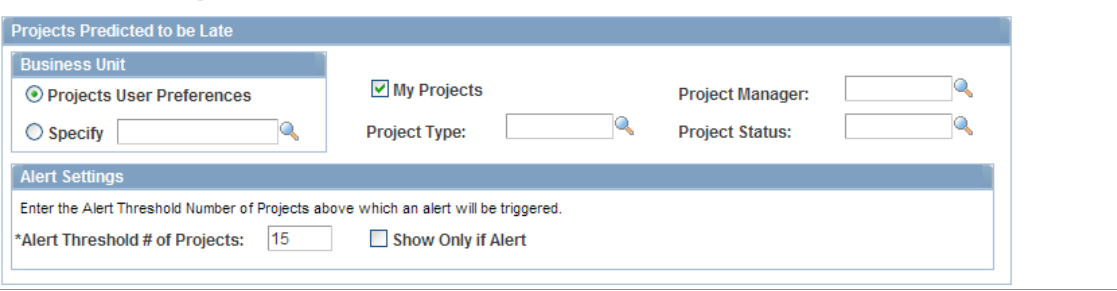

Define the parameters for calculating and displaying the projects that are predicted to be late.

### <span id="page-172-1"></span>**Personalize Actual to Forecast Utilization Page**

Use the Personalize Actual to Forecast Utilization page (RS\_PE\_RSAU\_PRS) to specify the business unit, date range, filter, and alert variance threshold percentage for the Actual to Forecast Utilization analysis.

Navigation:

• Click **Actual to Forecast Utilization** on the ESA Portal Pack Pagelet Default Administration page.

• Click the **Customize** icon on the Operational Threshold Alert pagelet or Operational Threshold Chart pagelet.

Click the **Personalize** icon on the Actual to Forecast Utilization line on the Personalize Operational Threshold Alerts page.

This example illustrates the fields and controls on the Personalize Actual to Forecast Utilization page. You can find definitions for the fields and controls later on this page.

#### **Personalize Actual to Forecast Utilization**

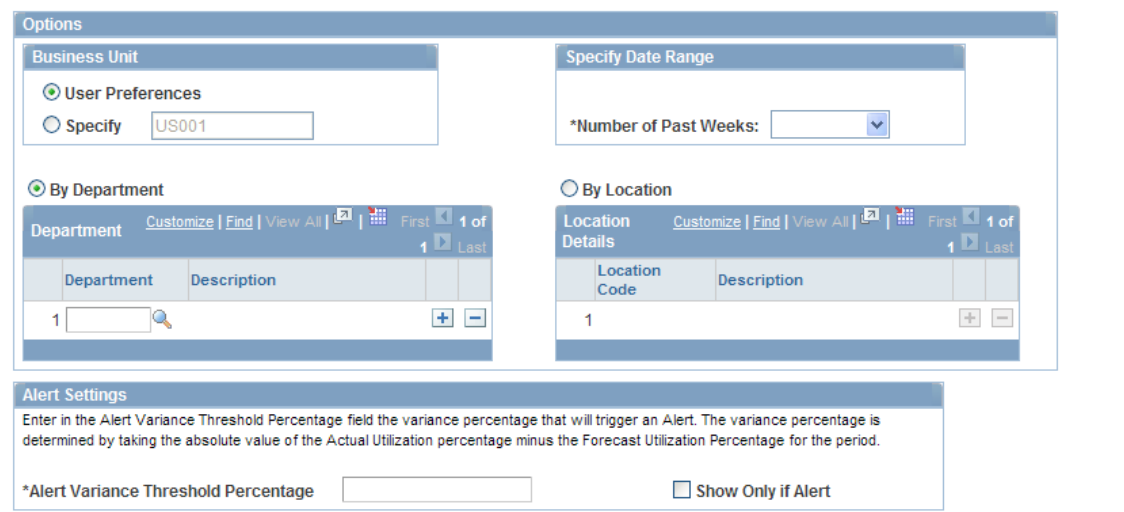

You specify business unit, department, and location information in this page in the same way as the Personalize Forecast Utilization page.

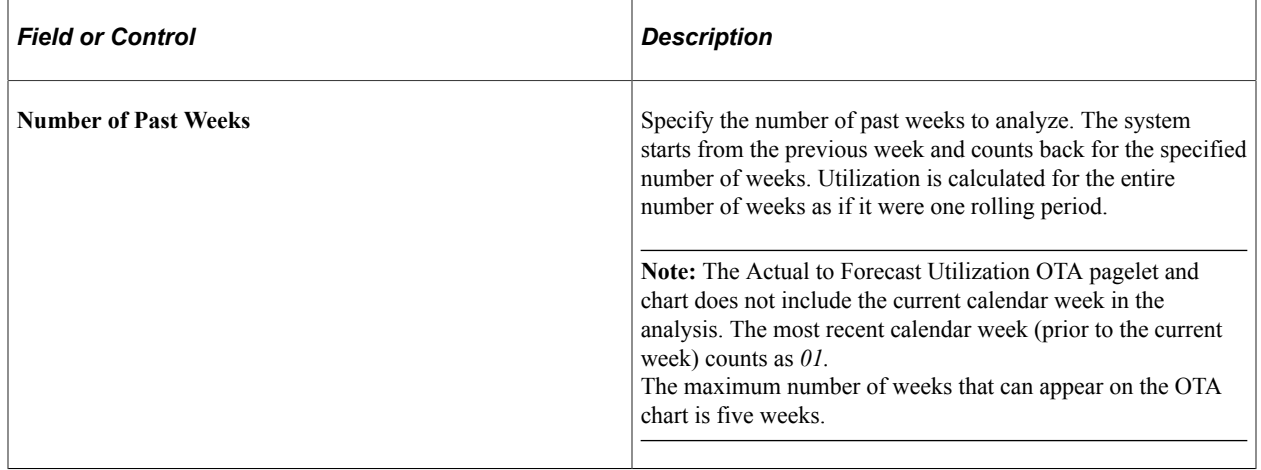

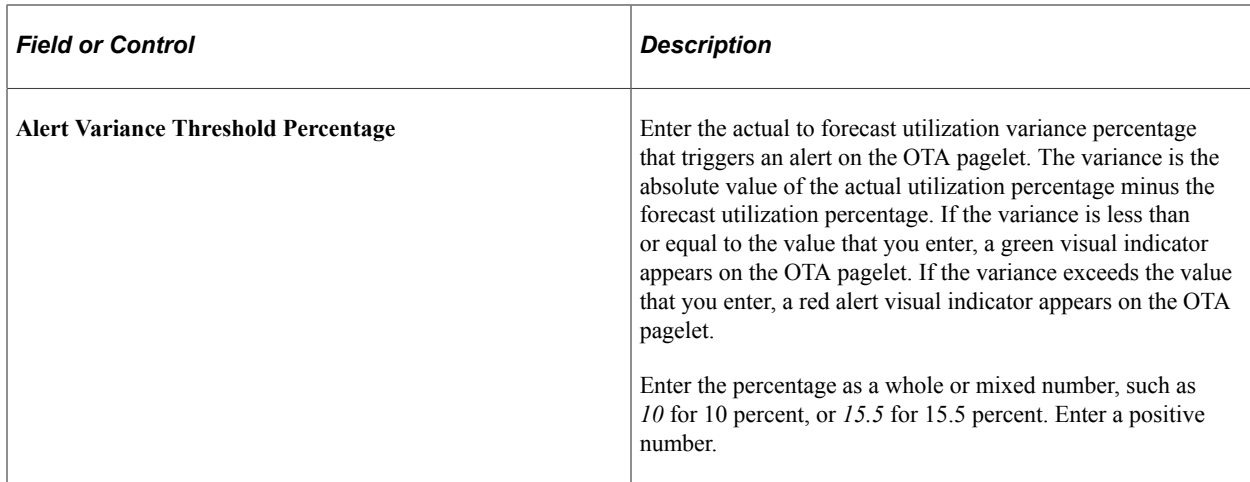

### <span id="page-174-0"></span>**Personalize Forecast Utilization Page**

Use the Personalize Forecast Utilization page (RS\_PE\_RSFU\_PRS) to specify the business unit, date range, filter, and alert threshold percentage for the Forecast Utilization OTA.

Navigation:

• **Set Up Financials/Supply Chain** > **Pagelets** > **Enterprise Service Automation** > **Portal Pack Defaults** > **ESA Portal Pack Pagelet Default Administration**

Click **Forecast Utilization** on the ESA Portal Pack Pagelet Default Administration page.

• Click the **Customize** icon on the Operational Threshold Alert pagelet or Operational Threshold Chart pagelet.

Click the **Personalize** icon on the Forecast Utilization row on the Personalize Operational Threshold Alerts page.

This example illustrates the fields and controls on the Personalize Forecast Utilization page. You can find definitions for the fields and controls later on this page.

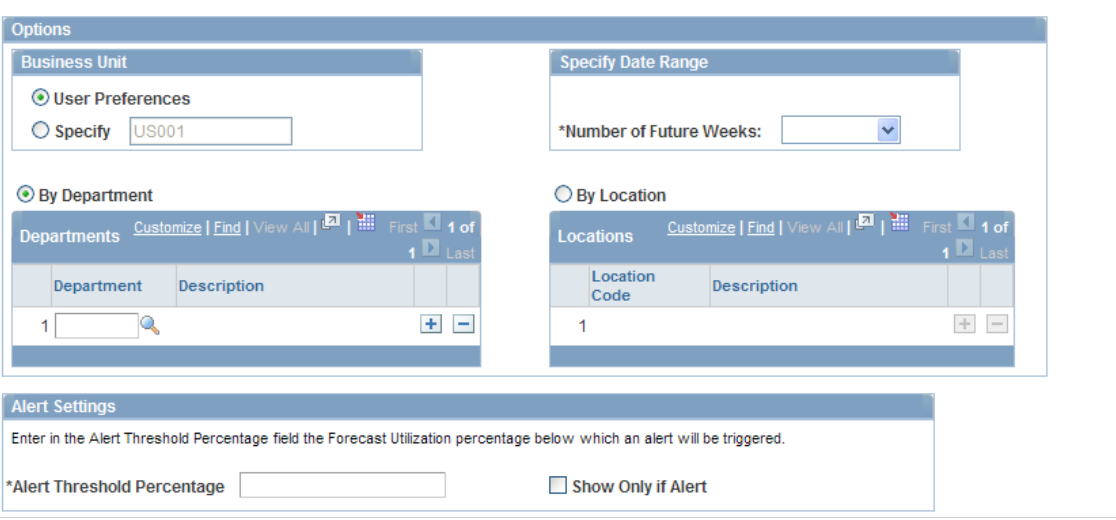

#### **Personalize Forecast Utilization**

Administrators establish default values for the Forecast Utilization OTA pagelet and chart for each business unit. Users can overwrite the business unit default values when they personalize the Forecast Utilization OTA.

You must select an HR business unit to identify the resources to evaluate in the OTA pagelet or chart. You can view resources from your HR business unit, or select a different business unit. You can also narrow the list of resources to evaluate based on department or location. If you do not specify a department or location, the system evaluates all resources based on the utilization definition of the business unit that you select.

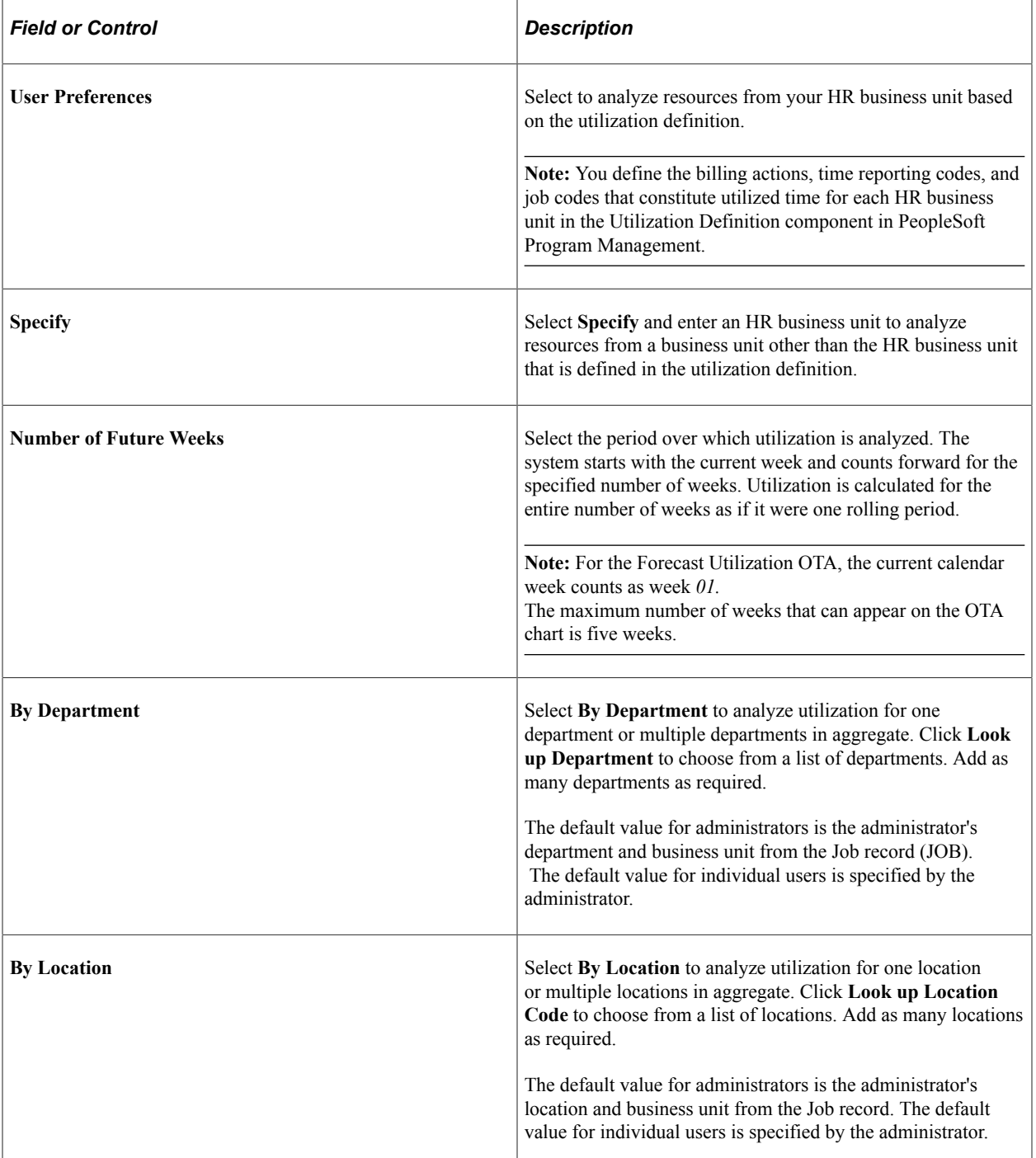

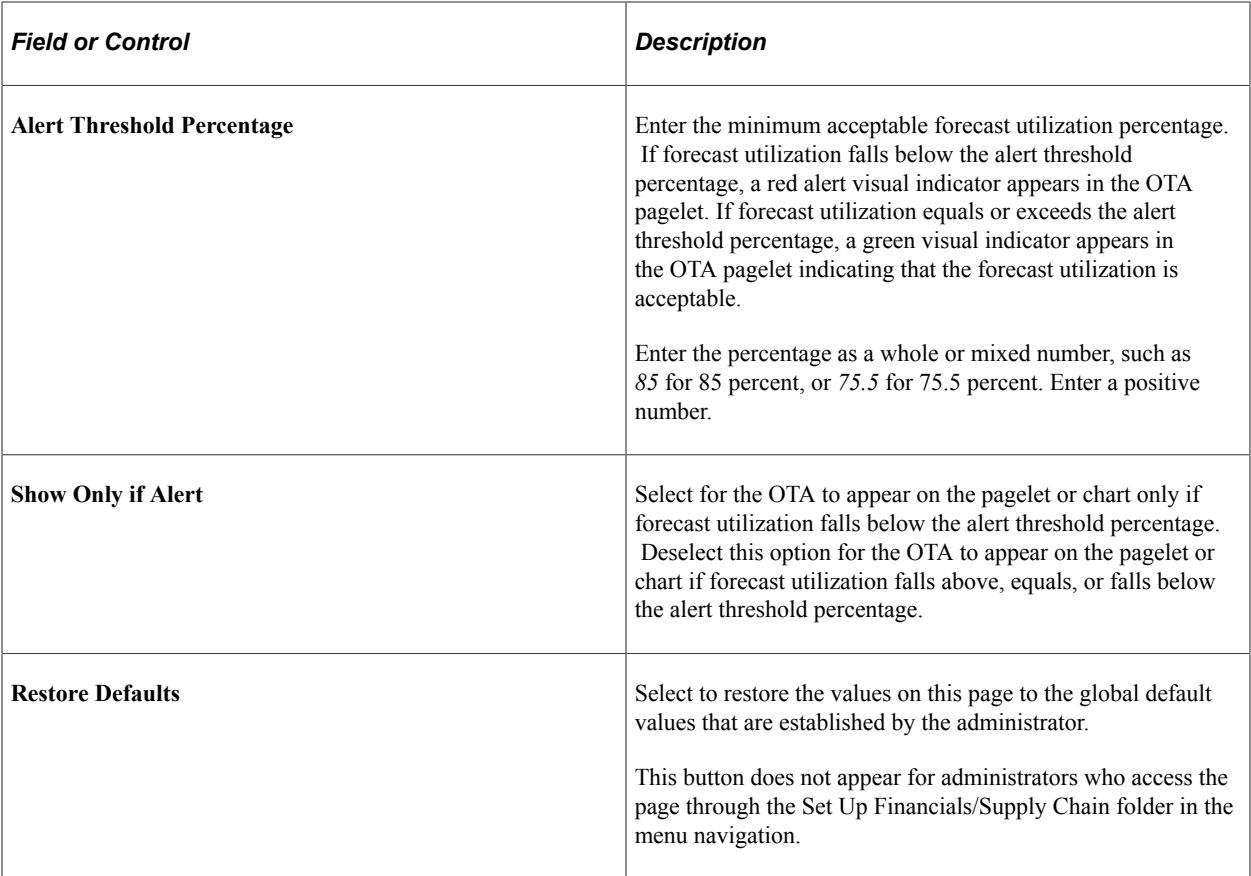

### **Chapter 14**

# **Using Pagelets Enabled by PeopleSoft Project Costing**

# **Viewing Top Projects**

This topic discusses how to view the top projects by budget amount and personalize the Top Projects pagelet.

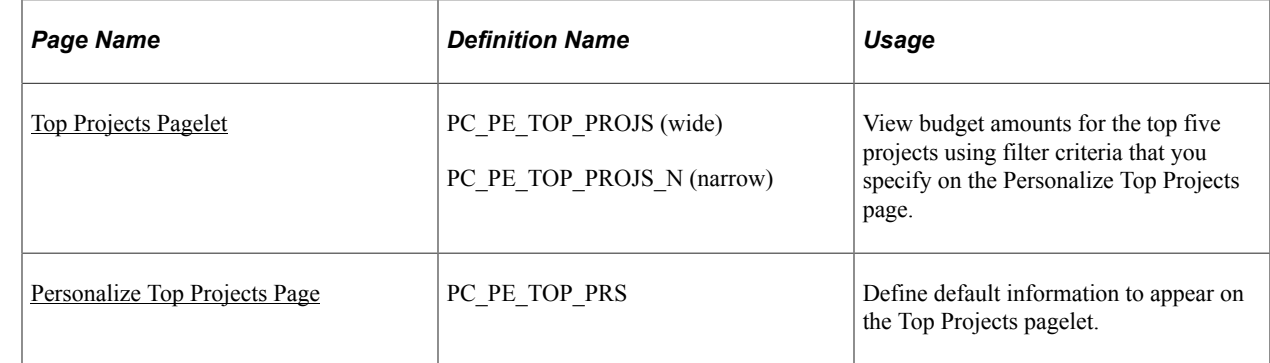

### **Pages Used to View Top Projects**

### <span id="page-178-0"></span>**Top Projects Pagelet**

Use the Top Projects pagelet (PC\_PE\_TOP\_PROJS [wide] and PC\_PE\_TOP\_PROJS\_N [narrow]) to view budget amounts for the top five projects using filter criteria that you specify on the Personalize Top Projects page.

Navigation:

Click the **Personalize Content** link on the PeopleSoft Home page.

#### Select **Top Projects.**

This pagelet displays the top five projects with the largest budgets sorted from high to low.

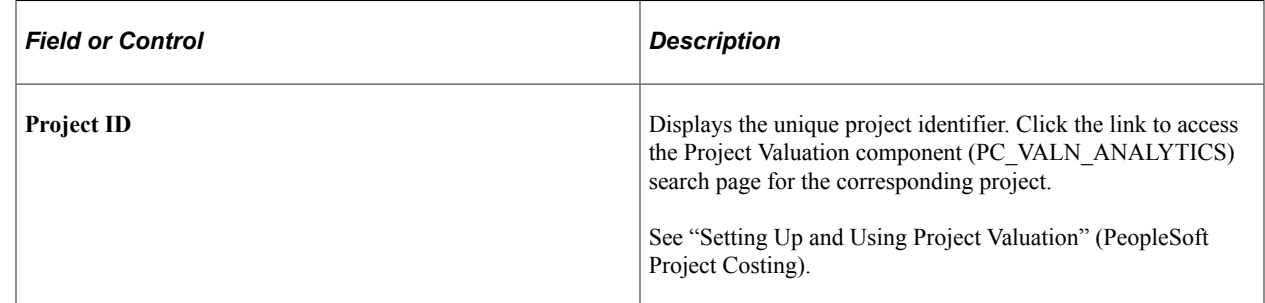

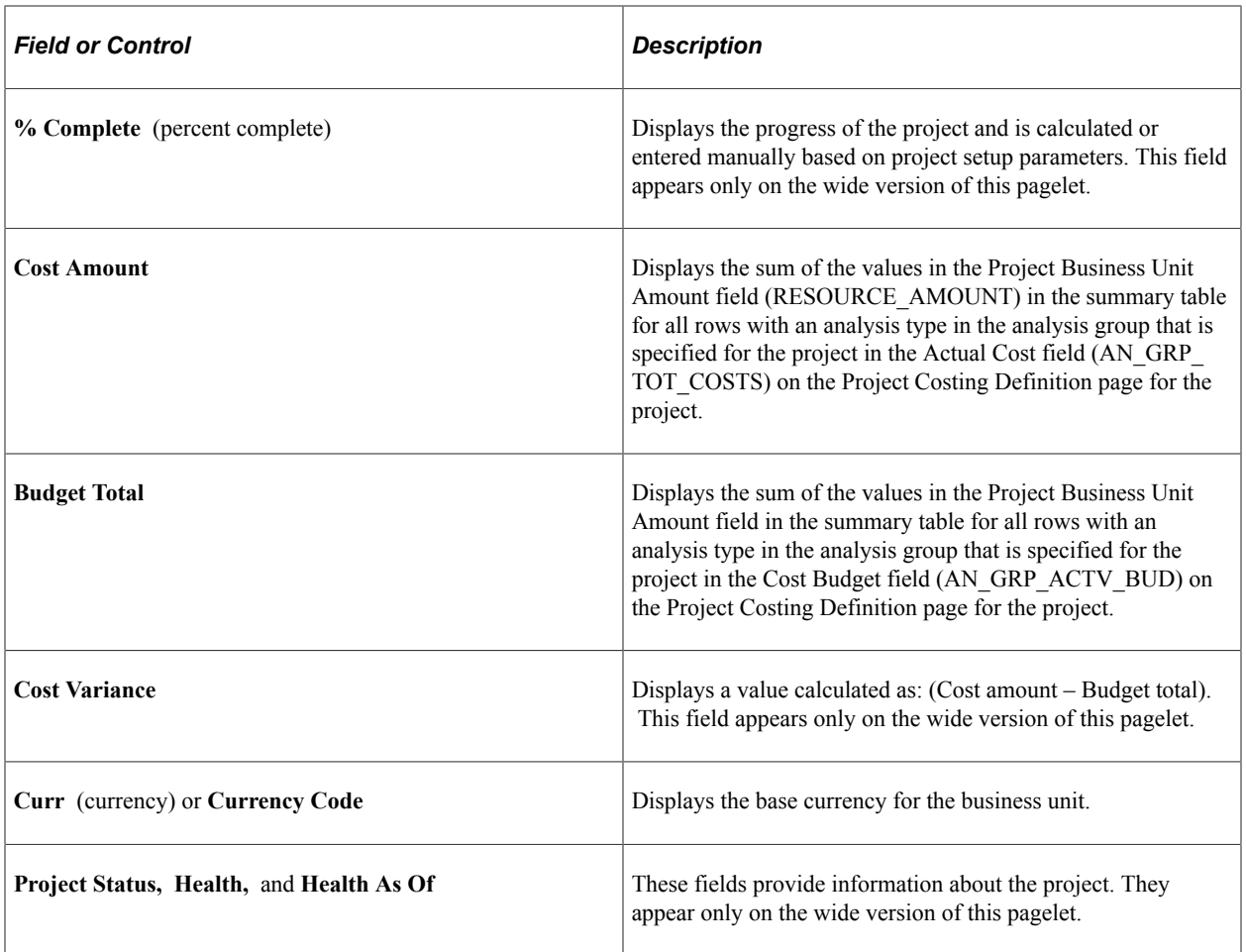

### <span id="page-179-0"></span>**Personalize Top Projects Page**

Use the Personalize Top Projects page (PC\_PE\_TOP\_PRS) to define default information to appear on the Top Projects pagelet.

Navigation:

• **Set Up Financials/Supply Chain** > **Pagelets** > **Enterprise Service Automation** > **Portal Pack Defaults** > **ESA Portal Pack Pagelet Default Administration**

Click the **Top Projects** link on the ESA Portal Pack Pagelet Default Administration page.

• Click the **Customize Top Projects** icon on the Top Projects pagelet.

This example illustrates the fields and controls on the Personalize Top Projects page. You can find definitions for the fields and controls later on this page.

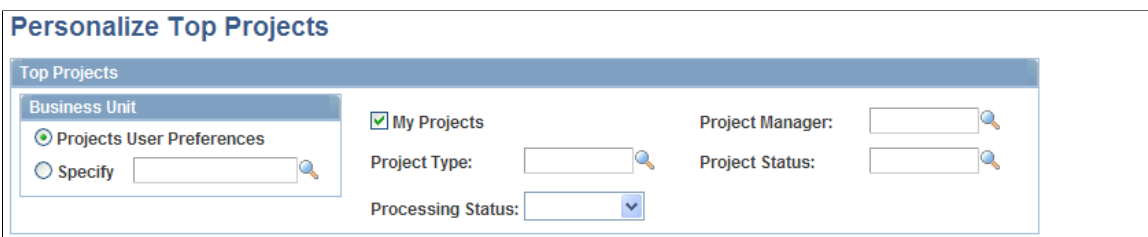
You access this page in one of two ways based on your role:

- Administrators access the Personalize Top Projects page by clicking the **Top Projects** link on the ESA Portal Pack Pagelet Default Administration page. The administrator uses the ESA Portal Pack Pagelet Default Administration page to set up default filter criteria for all Enterprise Service Automation pagelets.
- Other users access this page by clicking the **Customize Top Projects** icon on the Top Projects pagelet.

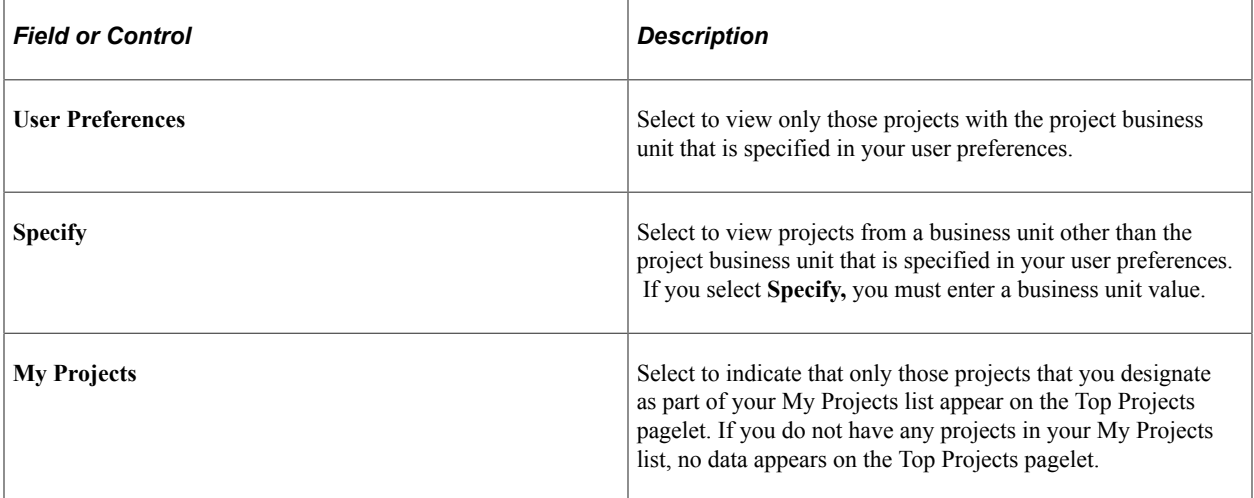

You can optionally filter the projects that appear on the Top Projects pagelet by specifying values for these fields:

- Project Manager
- Project Type
- Project Status
- Processing Status

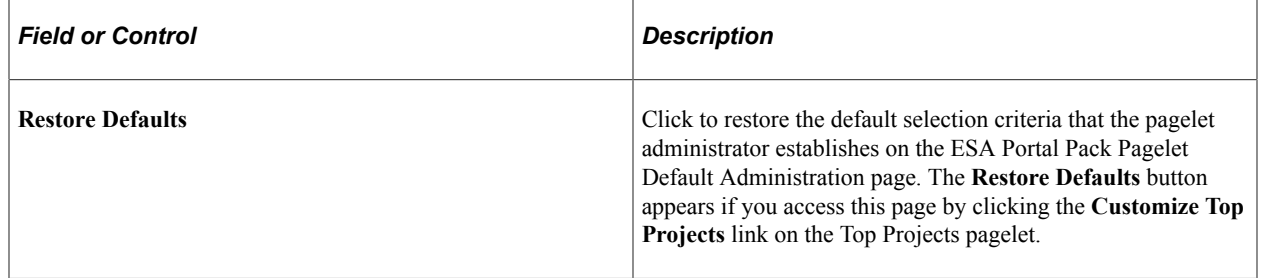

## **Using OTAs for PeopleSoft Project Costing**

This topic discusses OTA calculations and personalizing OTAs for PeopleSoft Project Costing.

## **Pages Used to Personalize OTAs for PeopleSoft Project Costing**

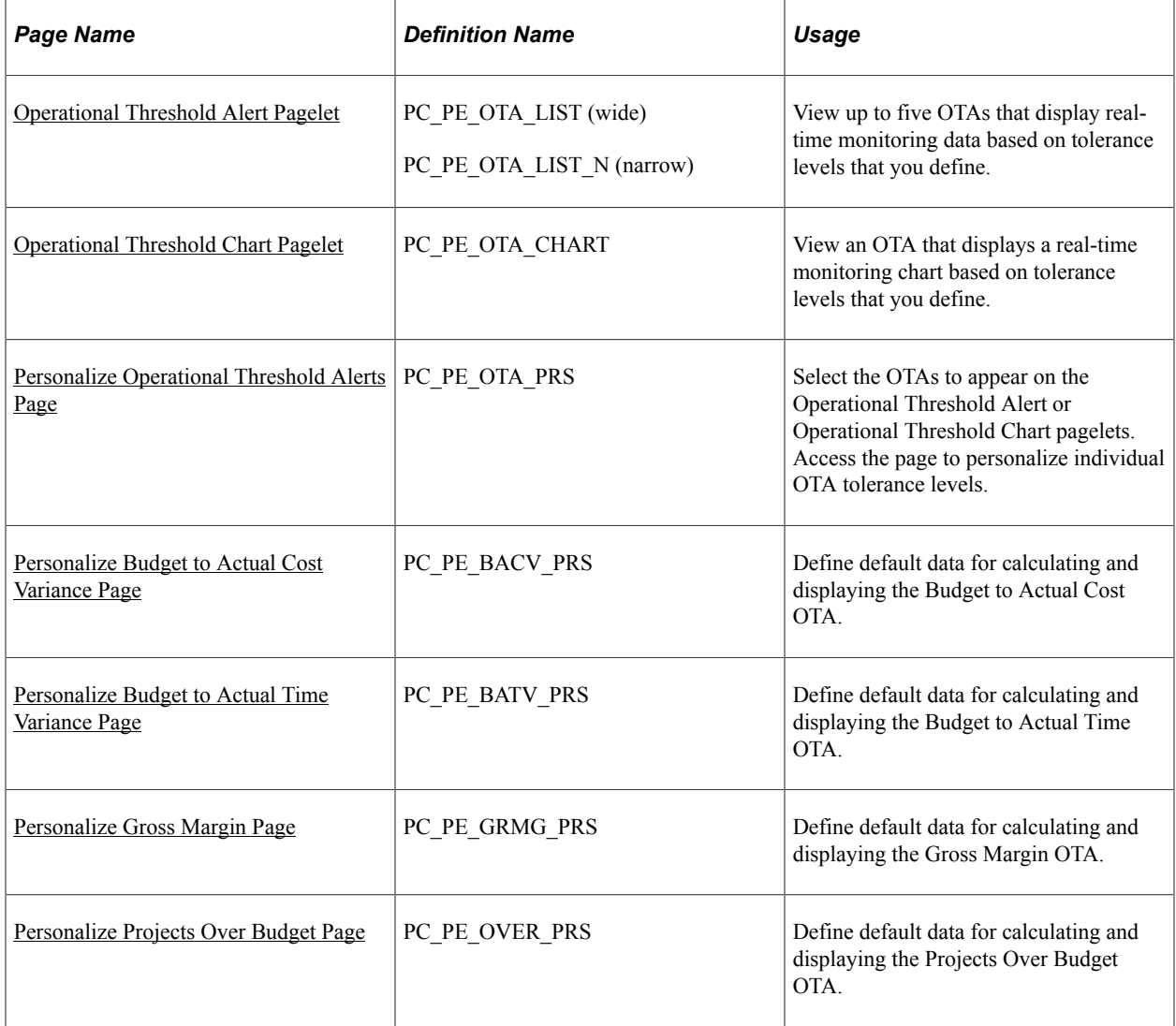

### **Related Links**

[Understanding Enterprise Service Automation Pagelet Types](#page-96-0)

## **Understanding OTA Calculations for PeopleSoft Project Costing**

This section discusses the calculations for PeopleSoft Project Costing's operational threshold alerts, including the following:

- Budget to actual cost variance.
- Budget to actual time variance.
- Gross margin.
- Projects over budget.

You must select an OTA on the Personalize Operational Threshold Alerts for it to appear on the Operational Threshold Alert pagelet. OTAs are viewed on the Operational Threshold Alert pagelet with data that is personalized at the system administrator level or by the user. Additionally, you can select either the Budget to Actual Cost OTA or the Budget to Actual Time OTA to appear on the Operational Threshold Chart pagelet.

### **Calculating Budget to Actual Cost Variance**

This table lists the calculations for the Budget to Actual Cost Variance OTA:

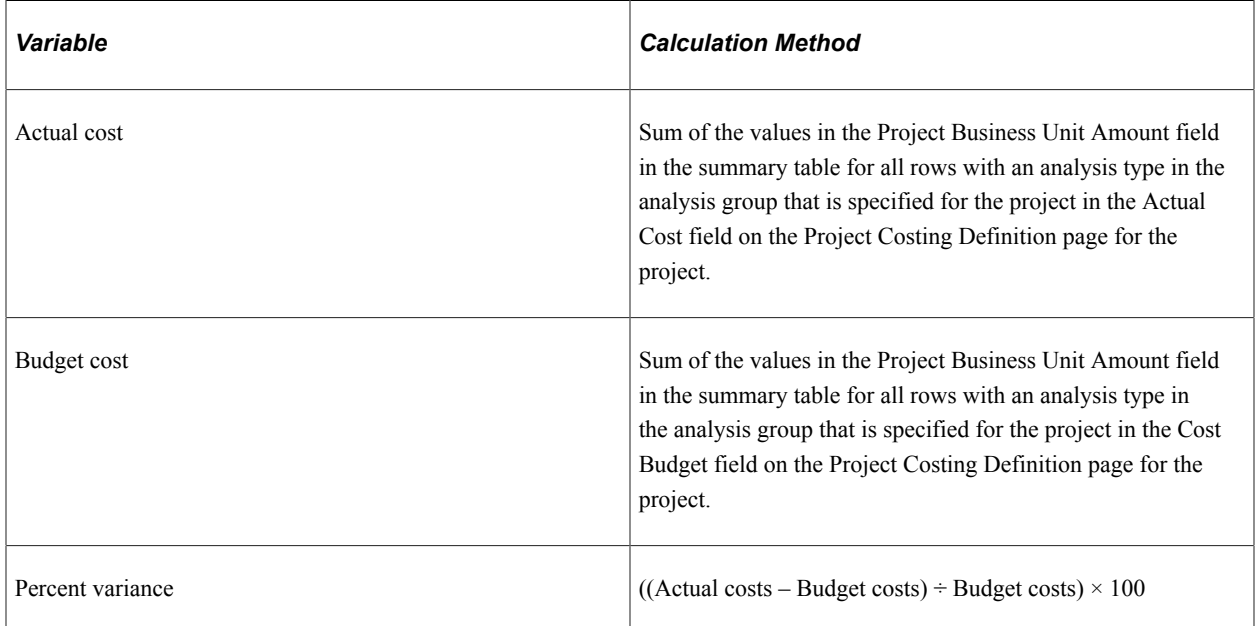

### **Calculating Budget to Actual Time Variance**

This table lists the calculations for the Budget to Actual Time Variance OTA:

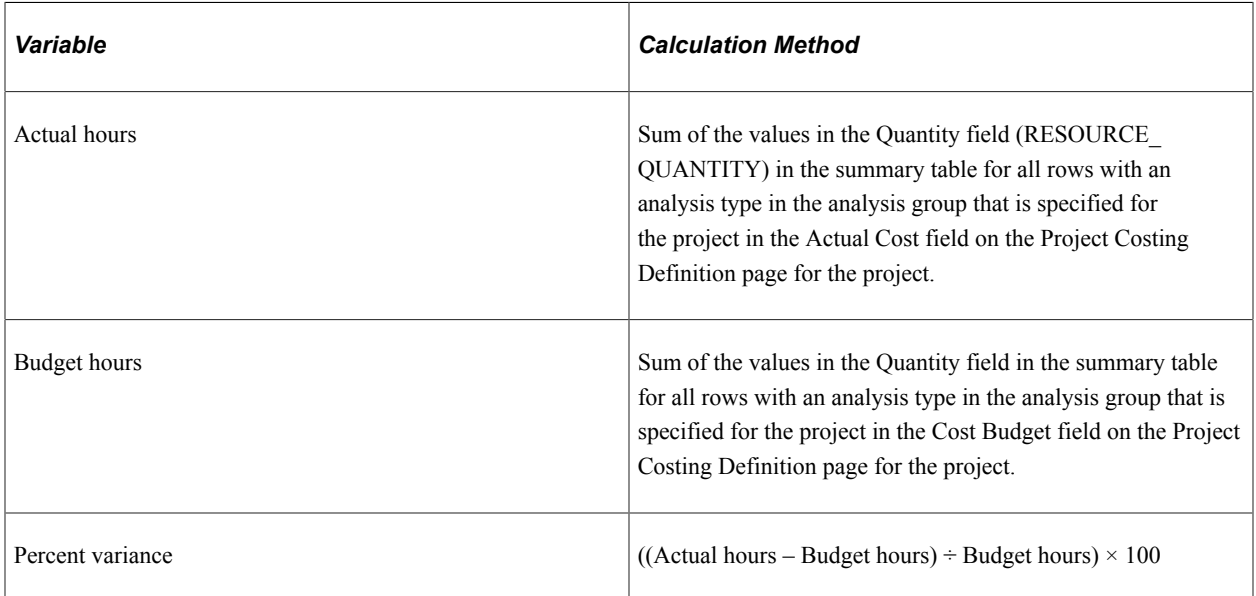

### **Calculating Gross Margin**

This table lists the calculations for the Gross Margin OTA:

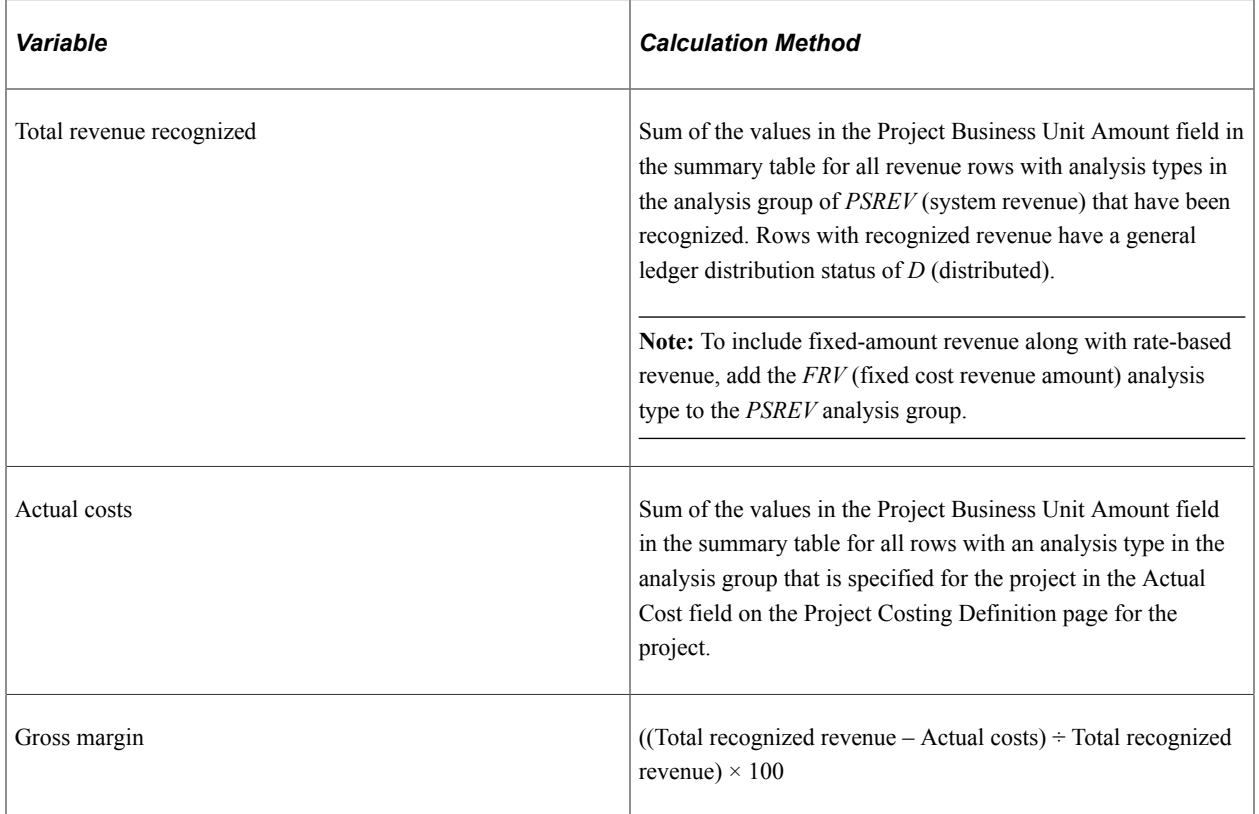

### **Calculating Projects Over Budget**

This table lists the calculations for the Projects Over Budget OTA:

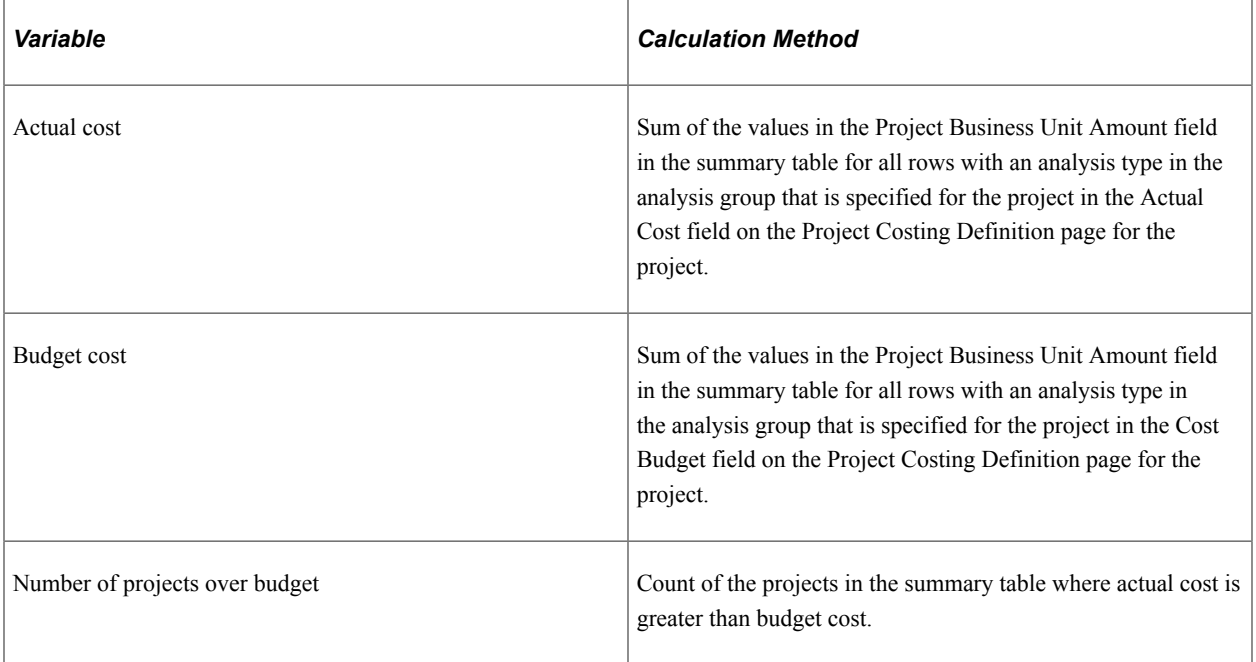

## <span id="page-184-0"></span>**Operational Threshold Alert Pagelet**

Use the Operational Threshold Alert pagelet (PC\_PE\_OTA\_LIST [wide] and PC\_PE\_OTA\_LIST\_N [narrow]) to view up to five OTAs that display real-time monitoring data based on tolerance levels that you define.

Navigation:

Click the **Personalize Content** link on the PeopleSoft Home page.

Select **Operational Threshold Alert** on the Personalize Content page and return to the PeopleSoft Home page.

## <span id="page-184-1"></span>**Operational Threshold Chart Pagelet**

Use the Operational Threshold Chart pagelet (PC\_PE\_OTA\_CHART) to view an OTA that displays a real-time monitoring chart based on tolerance levels that you define.

Navigation:

Click the **Personalize Content** link on the PeopleSoft Home page.

Select **Operational Threshold Chart** on the Personalize Content page and return to the PeopleSoft Home page.

## <span id="page-184-2"></span>**Personalize Operational Threshold Alerts Page**

Use the Personalize Operational Threshold Alerts page (PC\_PE\_OTA\_PRS) to select the OTAs to appear on the Operational Threshold Alert or Operational Threshold Chart pagelets.

Access the page to personalize individual OTA tolerance levels.

Navigation:

- Click the **Customize Operational Threshold Alert** icon on the Operational Threshold Alert pagelet.
- Click the **Customize Operational Threshold Chart** icon on the Operational Threshold Chart pagelet.

## <span id="page-184-3"></span>**Personalize Budget to Actual Cost Variance Page**

Use the Personalize Budget to Actual Cost Variance page (PC\_PE\_BACV\_PRS) to define default data for calculating and displaying the Budget to Actual Cost OTA.

Navigation:

- Click the **Budget to Actual Cost Variance** link on the ESA Portal Pack Pagelet Default Administration page.
- Click the **Personalize** icon for this OTA on the Personalize Operational Threshold Alerts page.

This example illustrates the fields and controls on the Personalize Budget to Actual Cost Variance page. You can find definitions for the fields and controls later on this page.

#### **Personalize Budget to Actual Cost Variance**

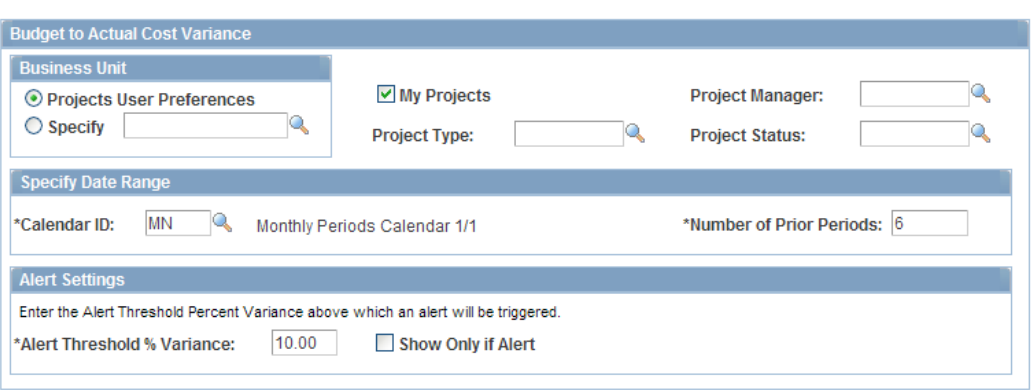

The Budget to Actual Cost description appears on the Operational Threshold Alert pagelet as a link that can access the Budget Summary component (PC\_BUD\_SUMMARY). Budget to Actual Cost can also appear as a bar chart on the Operational Threshold Chart pagelet.

#### **Specify Date Range**

Select the calendar and period over which the system displays the budget to actual variance.

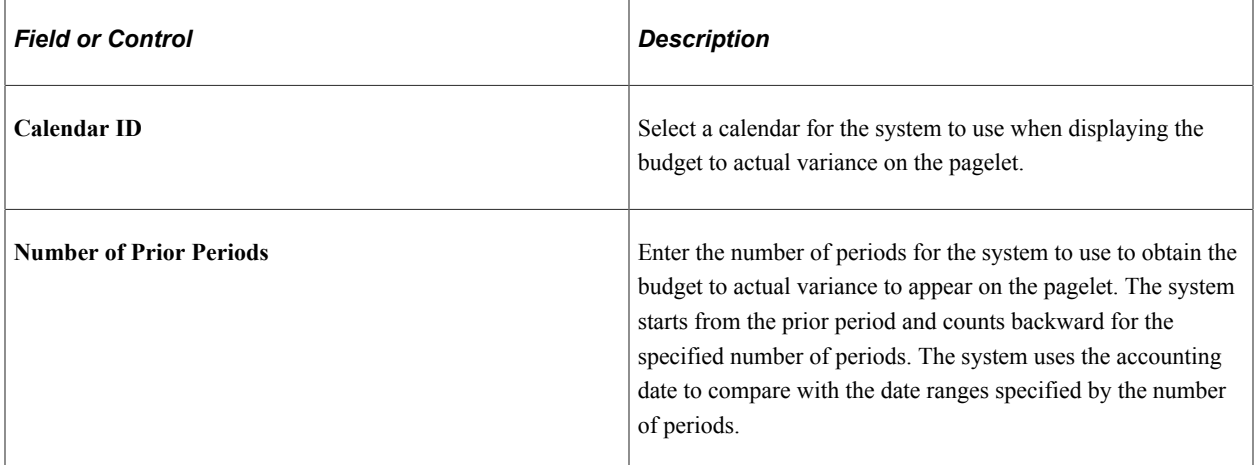

#### **Alert Settings**

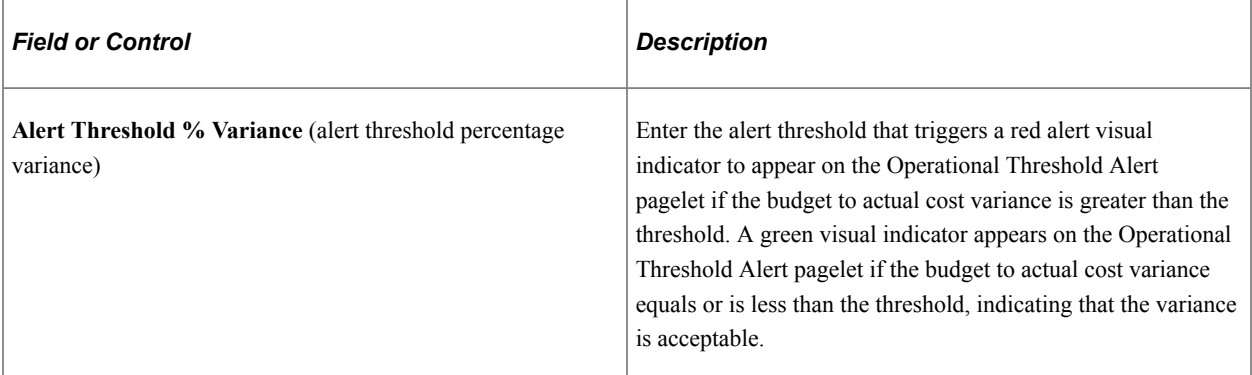

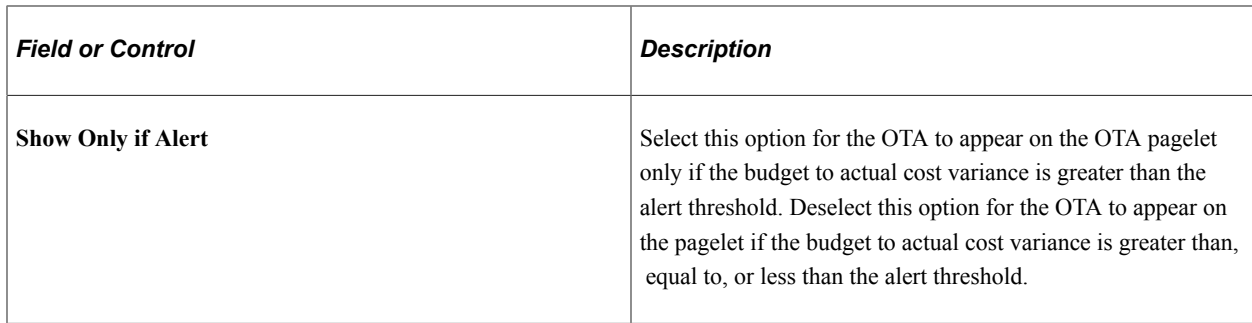

### <span id="page-186-0"></span>**Personalize Budget to Actual Time Variance Page**

Use the Personalize Budget to Actual Time Variance page (PC PE BATV PRS) to define default data for calculating and displaying the Budget to Actual Time OTA.

Navigation:

- Click the **Budget to Actual Time Variance** link on the ESA Portal Pack Pagelet Default Administration page.
- Click the **Personalize** icon for this OTA on the Personalize Operational Threshold Alerts page.

This example illustrates the fields and controls on the Personalize Budget to Actual Time Variance page.

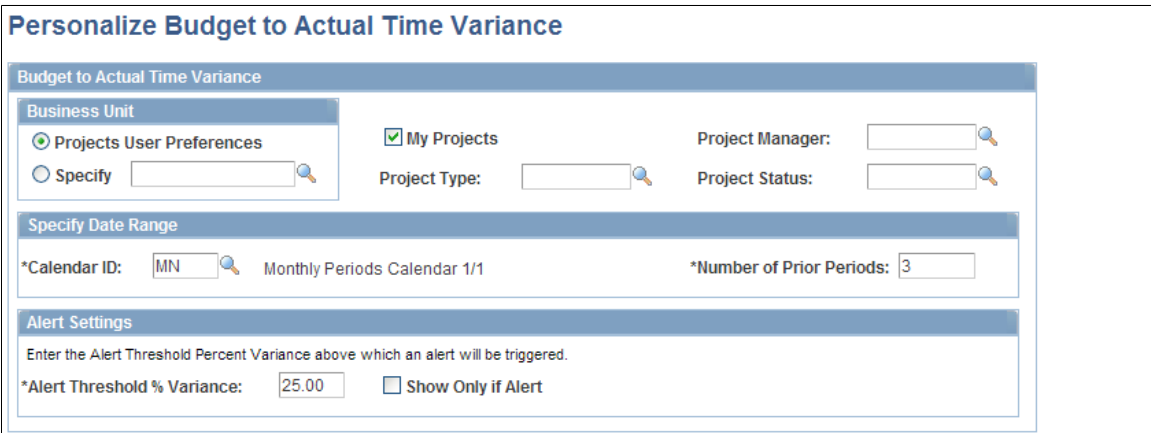

For this OTA, the unit of measure is converted to hours, or the row is excluded from the calculation if the unit of measure cannot be converted.

The Budget to Actual Time description appears on the Operational Threshold Alert pagelet as a link that can access the Budget Summary component. Budget to Actual Time can also appear as a bar chart on the Operational Threshold Chart pagelet.

### <span id="page-186-1"></span>**Personalize Gross Margin Page**

Use the Personalize Gross Margin page (PC\_PE\_GRMG\_PRS) to define default data for calculating and displaying the Gross Margin OTA.

Navigation:

• Click the **Gross Margin** link on the ESA Portal Pack Pagelet Default Administration page.

• Click the **Personalize** icon for this OTA on the Personalize Operational Threshold Alerts page.

This example illustrates the fields and controls on the Personalize Gross Margin page.

#### **Personalize Gross Margin**

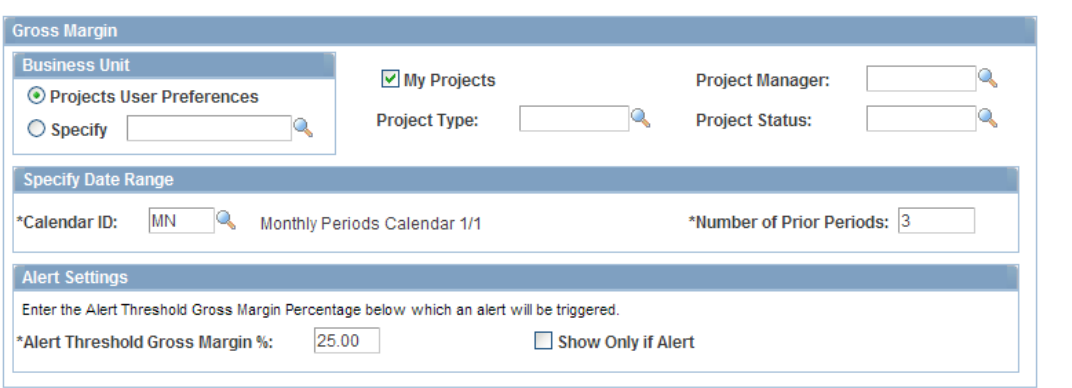

For this OTA, the alert threshold triggers a red alert visual indicator to appear on the Operational Threshold Alert pagelet if the gross margin is less than the threshold. A green visual indicator appears on the Operational Threshold Alert pagelet if the gross margin equals or is greater than the threshold, indicating that the margin is acceptable.

### <span id="page-187-0"></span>**Personalize Projects Over Budget Page**

Use the Personalize Projects Over Budget page (PC\_PE\_OVER\_PRS) to define default data for calculating and displaying the Projects Over Budget OTA.

Navigation:

- Click the **Projects Over Budget** link on the ESA Portal Pack Pagelet Default Administration page.
- Click the **Personalize** icon for this OTA on the Personalize Operational Threshold Alerts page.

This example illustrates the fields and controls on the Personalize Projects Over Budget page.

#### **Personalize Projects Over Budget**

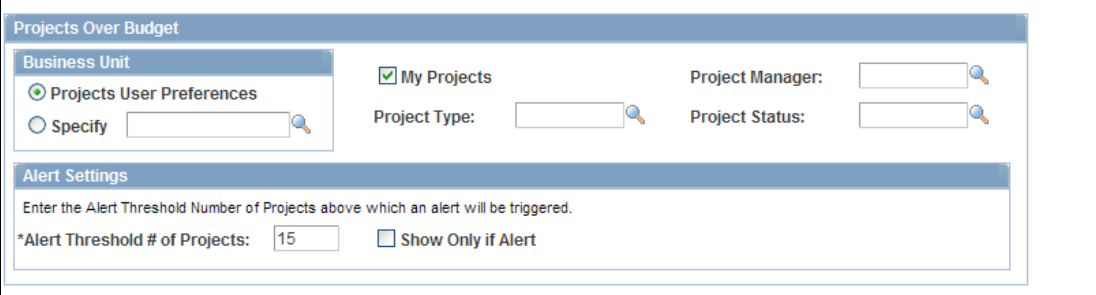

For this OTA, the alert threshold represents the number of projects that trigger a red alert visual indicator to appear on the Operational Threshold Alert pagelet if the number of projects over budget is greater than the threshold. A green visual indicator appears on the Operational Threshold Alert pagelet if the number of projects over budget is less than the threshold, indicating that the number of projects is acceptable.

## **Viewing TIPs for PeopleSoft Project Costing**

This topic discusses how to view unpriced, Payables, Expenses, Inventory, Purchasing, and Expenses time TIPs:

## **Pages Used to View Transactions in Progress for PeopleSoft Project Costing**

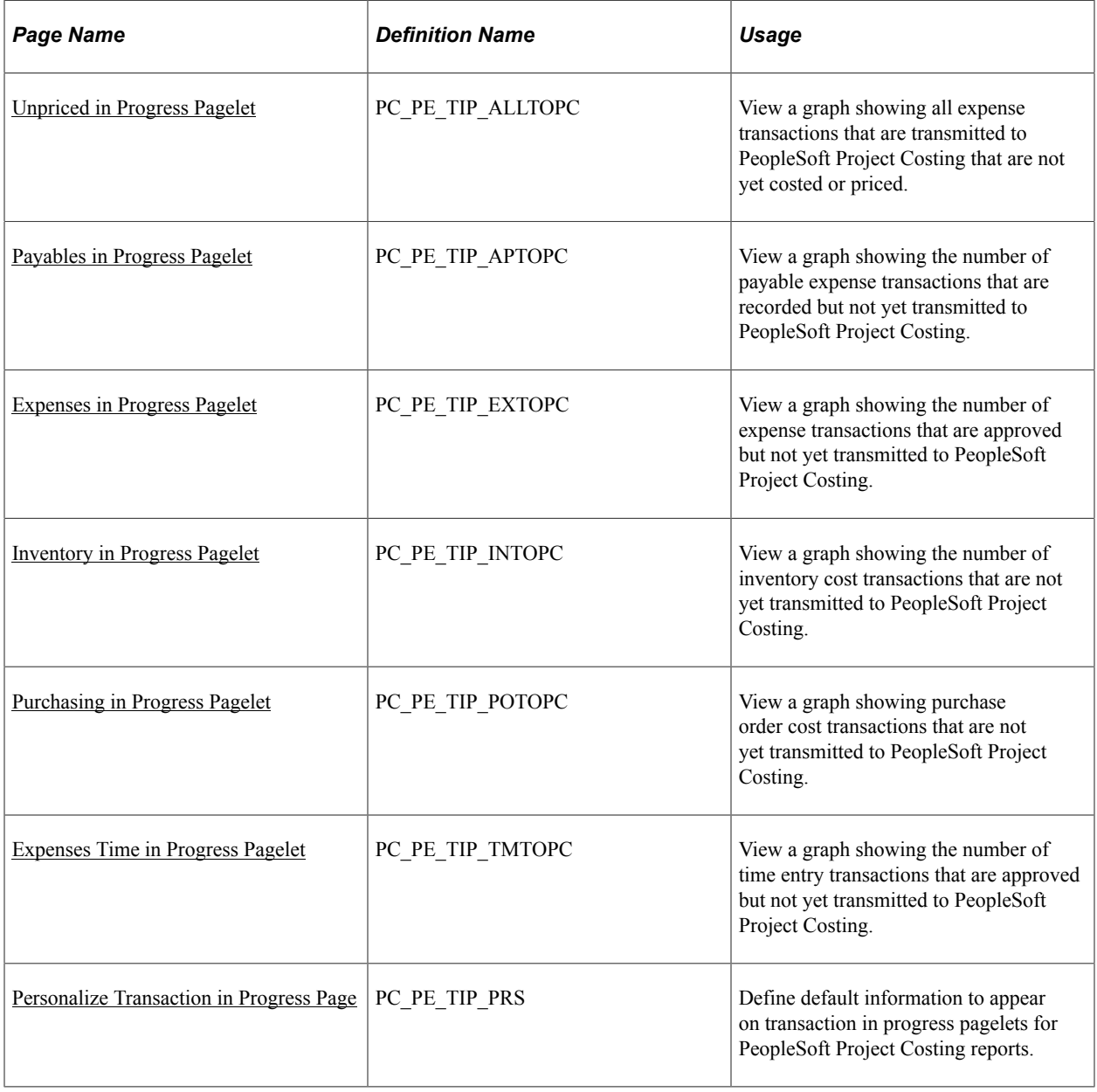

### **Related Links**

"Understanding the Pricing Process" (PeopleSoft Project Costing) "Viewing Transactions in Progress" (PeopleSoft Project Costing) [Prerequisites for the PeopleSoft ESA Portal Pack](#page-24-0)

## <span id="page-189-0"></span>**Unpriced in Progress Pagelet**

Use the Unpriced in Progress pagelet (PC\_PE\_TIP\_ALLTOPC) to view a graph showing all expense transactions that are transmitted to PeopleSoft Project Costing that are not yet costed or priced.

Navigation:

Click the **Personalize Content** link on the PeopleSoft Home page.

Select **Unpriced in Progress.**

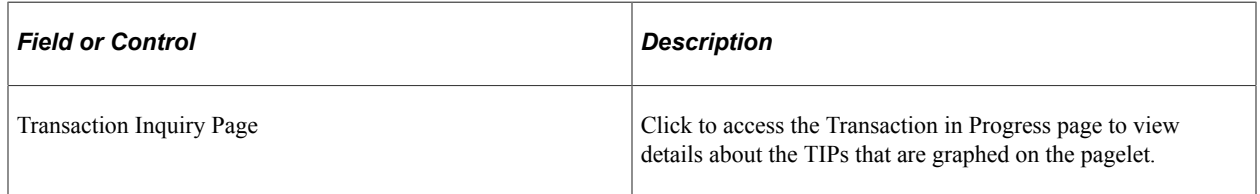

## <span id="page-189-1"></span>**Payables in Progress Pagelet**

Use the Payables in Progress pagelet (PC\_PE\_TIP\_APTOPC) to view a graph showing the number of payable expense transactions that are recorded but not yet transmitted to PeopleSoft Project Costing.

Navigation:

Click the **Personalize Content** link on the PeopleSoft Home page.

Select **Payables in Progress.**

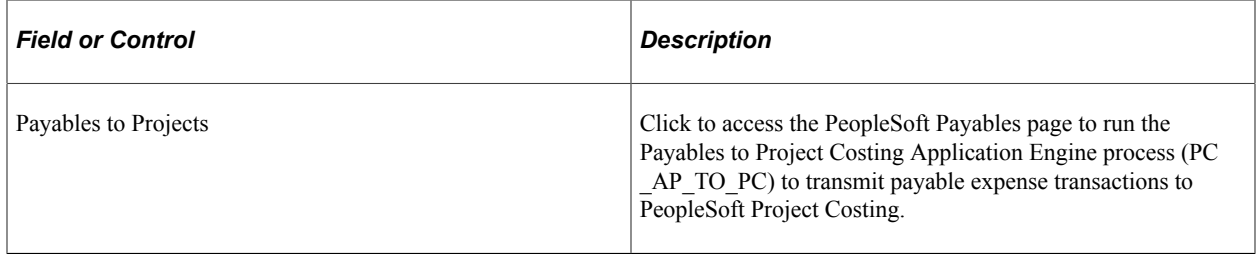

## <span id="page-189-2"></span>**Expenses in Progress Pagelet**

Use the Expenses in Progress pagelet (PC\_PE\_TIP\_EXTOPC) to view a graph showing the number of expense transactions that are approved but not yet transmitted to PeopleSoft Project Costing.

Navigation:

Click the **Personalize Content** link on the PeopleSoft Home page.

Select **Expenses in Progress.**

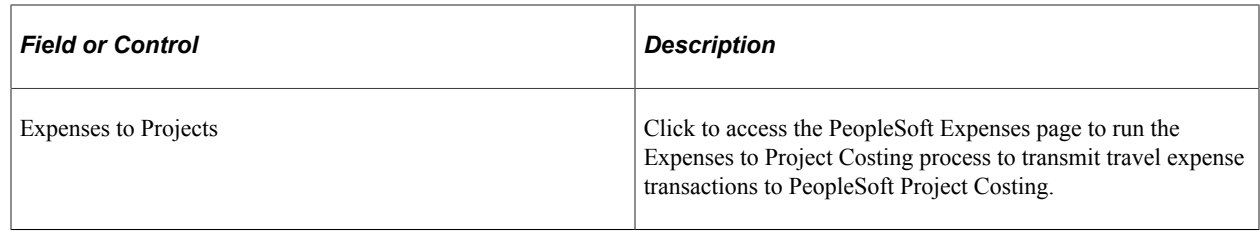

### <span id="page-190-0"></span>**Inventory in Progress Pagelet**

Use the Inventory in Progress pagelet (PC\_PE\_TIP\_INTOPC) to view a graph showing the number of inventory cost transactions that are not yet transmitted to PeopleSoft Project Costing.

Navigation:

Click the **Personalize Content** link on the PeopleSoft Home page.

#### Select **Inventory in Progress.**

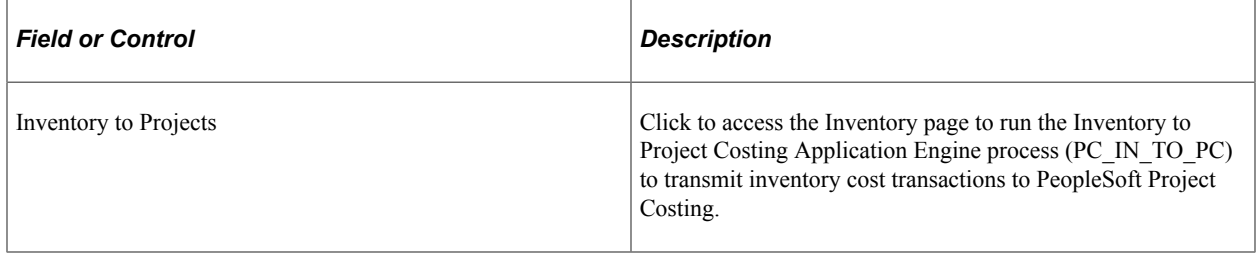

## <span id="page-190-1"></span>**Purchasing in Progress Pagelet**

Use the Purchasing in Progress pagelet (PC\_PE\_TIP\_POTOPC) to view a graph showing purchase order cost transactions that are not yet transmitted to PeopleSoft Project Costing.

Navigation:

Click the **Personalize Content** link on the PeopleSoft Home page.

#### Select **Purchasing in Progress.**

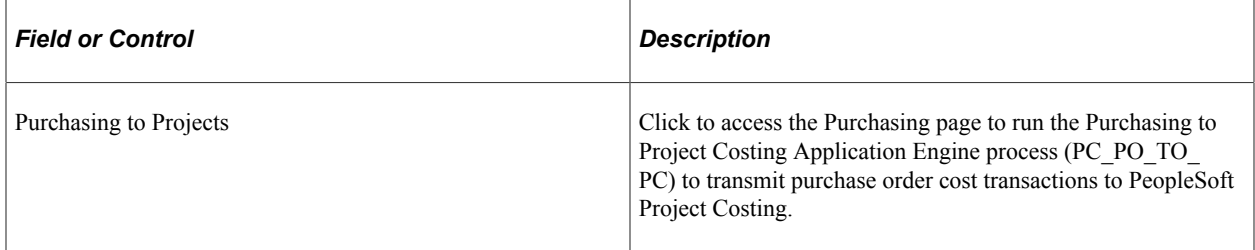

### <span id="page-190-2"></span>**Expenses Time in Progress Pagelet**

Use the Expenses Time in Progress pagelet (PC\_PE\_TIP\_TMTOPC) to view a graph showing the number of time entry transactions that are approved but not yet transmitted to PeopleSoft Project Costing.

Navigation:

Click the **Personalize Content** link on the PeopleSoft Home page.

#### Select **Expenses Time in Progress.**

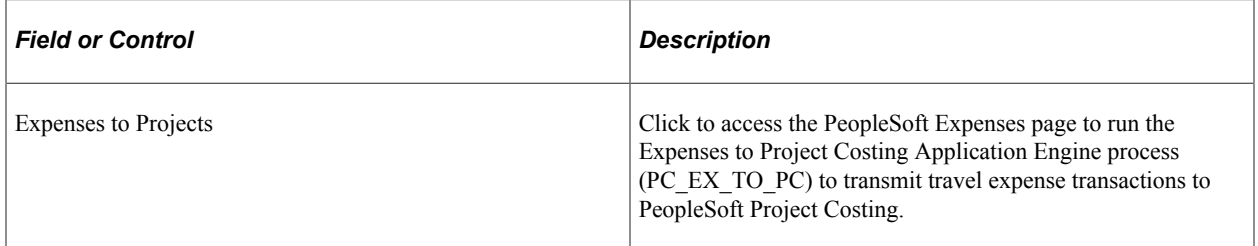

## <span id="page-191-0"></span>**Personalize Transaction in Progress Page**

Use the Personalize Transaction in Progress page (PC\_PE\_TIP\_PRS) to define default information to appear on transaction in progress pagelets for PeopleSoft Project Costing reports.

Navigation:

Click the **Customize** icon on any Project Costing TIP pagelet.

## **Chapter 15**

# **Using Pagelets Enabled by PeopleSoft Proposal Management**

## **Viewing Proposal Operational Summary Information**

This topic discusses how to view proposal operational summary information and personalize the Proposal Operational Summary pagelet.

### **Pages Used to View Proposal Information**

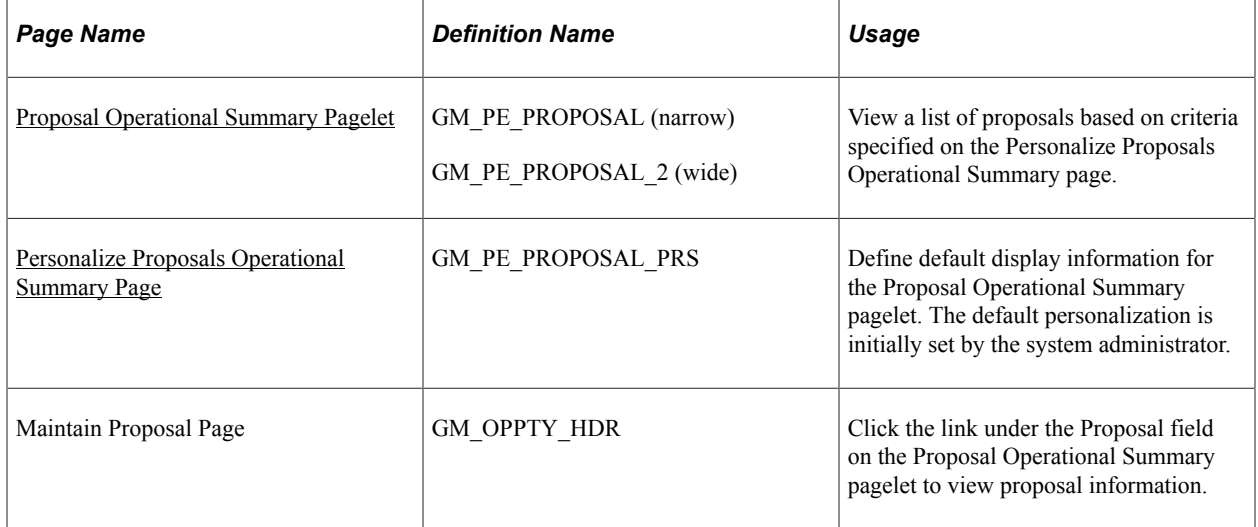

### <span id="page-192-0"></span>**Proposal Operational Summary Pagelet**

Use the Proposal Operational Summary pagelet (GM\_PE\_PROPOSAL [narrow] and GM\_PE\_PROPOSAL\_2 [wide]) to view a list of proposals based on criteria specified on the Personalize Proposals Operational Summary page.

Navigation:

Click the **Personalize Content** link on the PeopleSoft homepage.

#### Select **Proposal Operational Summary.**

This pagelet displays proposal information based on criteria specified on the Personalize Proposals Operational Summary page. For each proposal you can view a description of the proposal, the proposal status, the confidence percent, and the date the proposal is targeted for completion. The system displays a maximum of five top proposals, which have highest proposed amount.

Confidence levels represent the proposal planner's certainty that the proposal will be approved by the customer. The system displays confidence levels as icons, with a red square representing a low confidence level, a yellow triangle representing a medium confidence level, and a green diamond representing a high confidence level. Confidence levels are set up on the Contracts BU - Confidence Level Setup page.

To view details of the proposal on the Proposal page, click the link under the **Proposal** field.

## <span id="page-193-0"></span>**Personalize Proposals Operational Summary Page**

Use the Personalize Proposals Operational Summary page (GM\_PE\_PROPOSAL\_PRS) to define default display information for the Proposal Operational Summary pagelet.

The default personalization is initially set by the system administrator.

Navigation:

- **Set Up Financials/Supply Chain** > **Pagelets** > **Enterprise Service Automation** > **Portal Pack Defaults** > **Proposals**
- Click the **Customize** icon on the Proposal Operational Summary pagelet.

This example illustrates the fields and controls on the Personalize Proposals Operational Summary page. You can find definitions for the fields and controls later on this page.

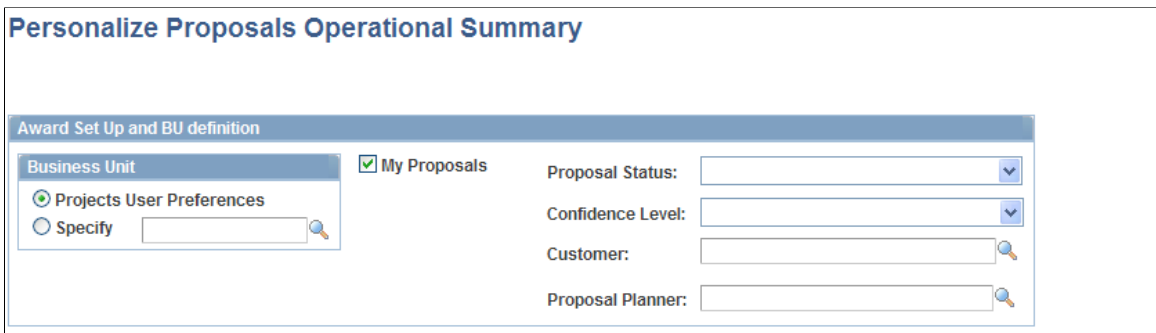

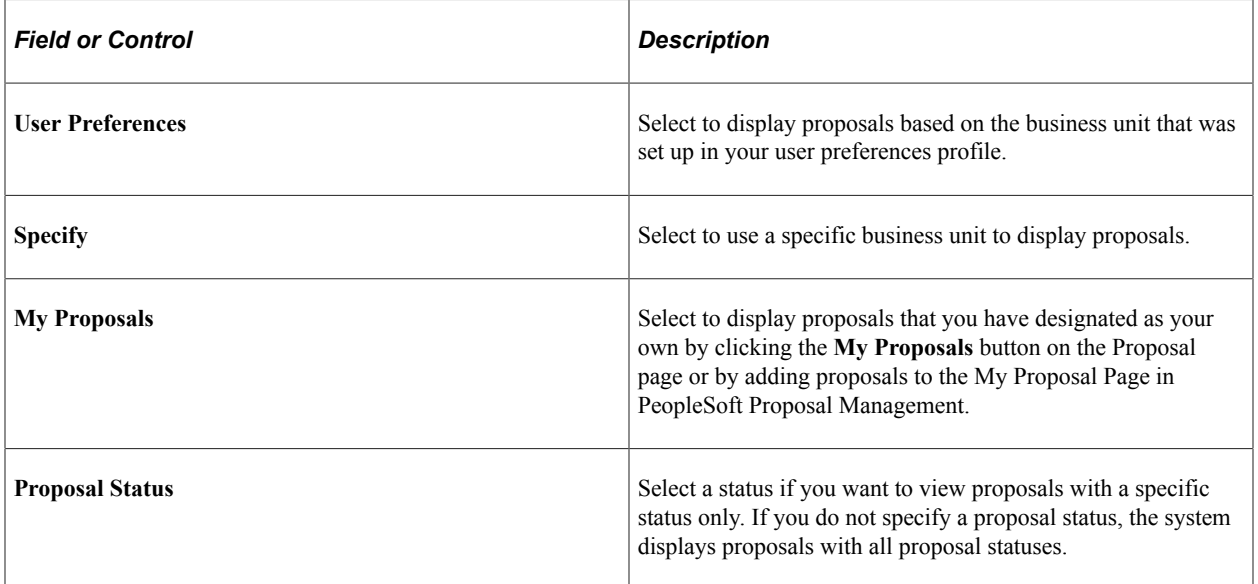

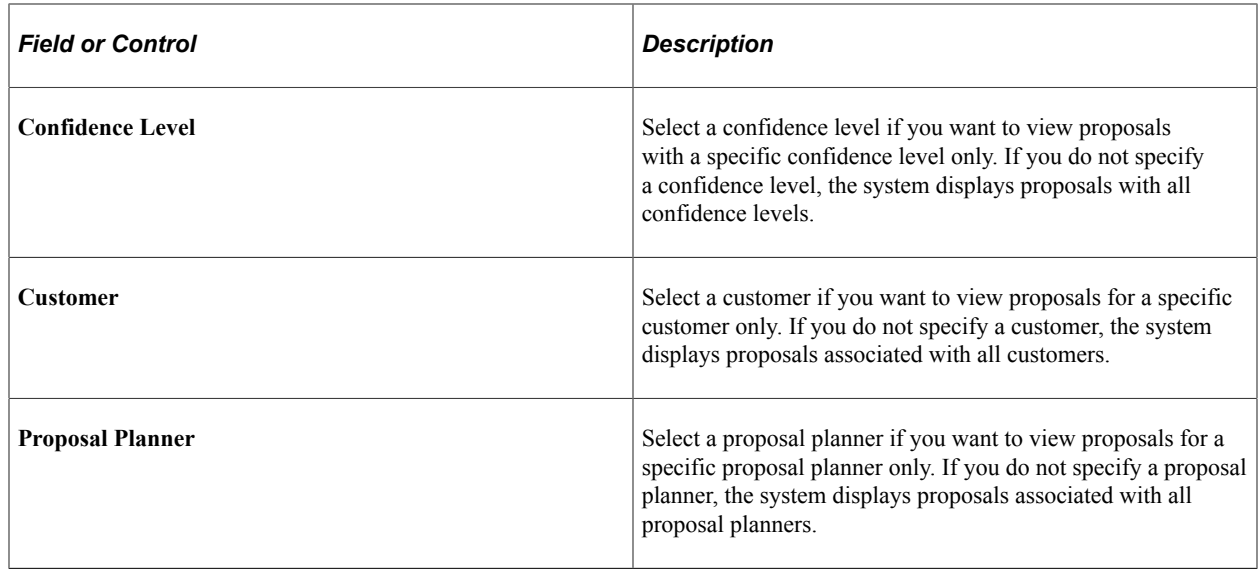

## **Viewing Proposal Revenue Pipeline Information**

This topic discusses how to view proposal revenue pipeline information and personalize the Proposal Revenue Pipeline pagelet.

## **Pages Used to View Proposal Revenue Pipeline Information**

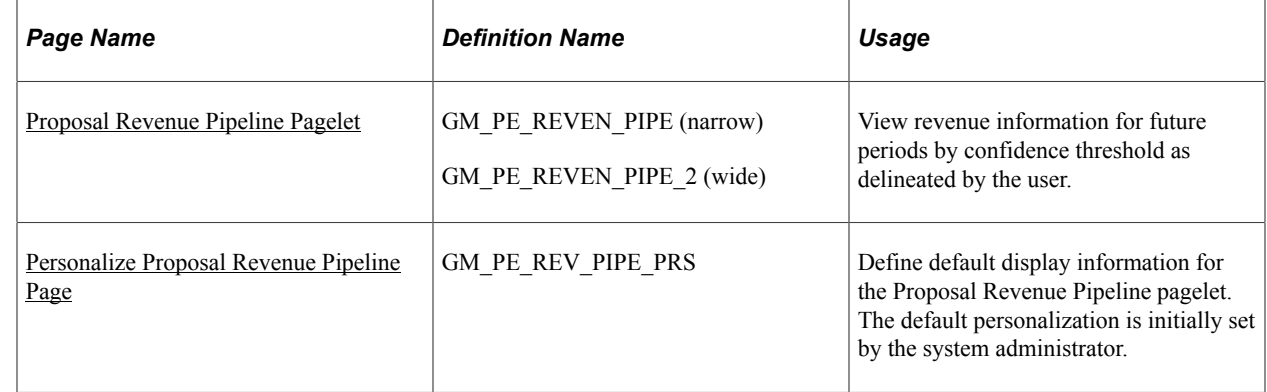

## <span id="page-194-0"></span>**Proposal Revenue Pipeline Pagelet**

Use the Proposal Revenue Pipeline pagelet (GM\_PE\_REVEN\_PIPE [narrow] and GM\_PE\_REVEN\_PIPE\_2 [wide]) to view revenue information for future periods by confidence threshold as delineated by the user.

Navigation:

Click the **Personalize Content** link on the PeopleSoft Home page.

#### Select **Proposal Revenue Pipeline.**

The Proposal Revenue Pipeline analytic shows revenue information for future periods by confidence threshold as delineated by the user. It uses the criteria entered on the Personalization page to select

proposal data and display revenue for the given time period. The graph indicates total revenue amounts by confidence level for future time periods in months. The system displays data for a maximum of six months. Information contained in this pagelet can help you make more informed decisions regarding the revenue-related opportunities that your organization may want to pursue.

## <span id="page-195-0"></span>**Personalize Proposal Revenue Pipeline Page**

Use the Personalize Proposal Revenue Pipeline page (GM\_PE\_REV\_PIPE\_PRS) to define default display information for the Proposal Revenue Pipeline pagelet.

The default personalization is initially set by the system administrator.

Navigation:

- **Set Up Financials/Supply Chain** > **Pagelets** > **Enterprise Service Automation** > **Portal Pack Defaults** > **Proposal Revenue Pipeline**
- Click the **Customize** icon on the Proposal Revenue Pipeline pagelet.

This example illustrates the fields and controls on the Personalize Proposal Revenue Pipeline page. You can find definitions for the fields and controls later on this page.

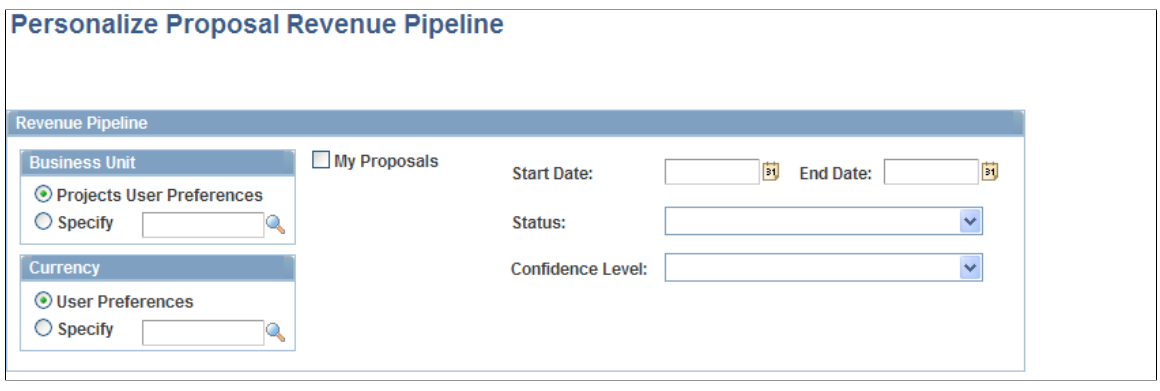

### **Business Unit**

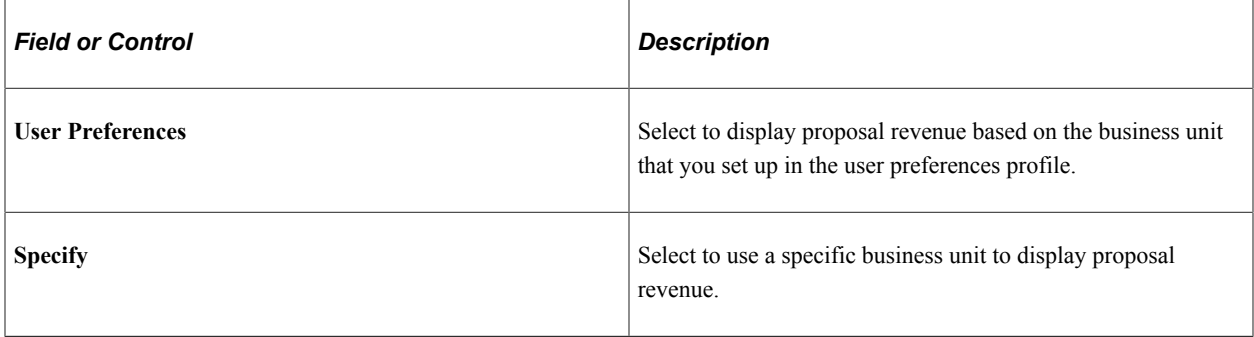

#### **Currency**

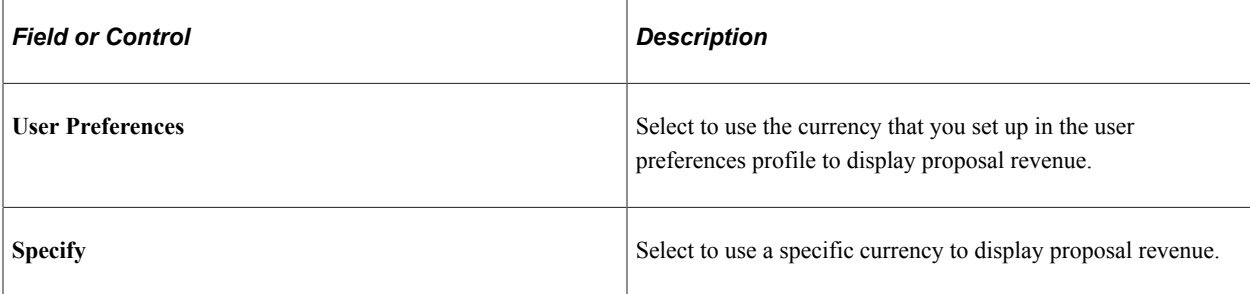

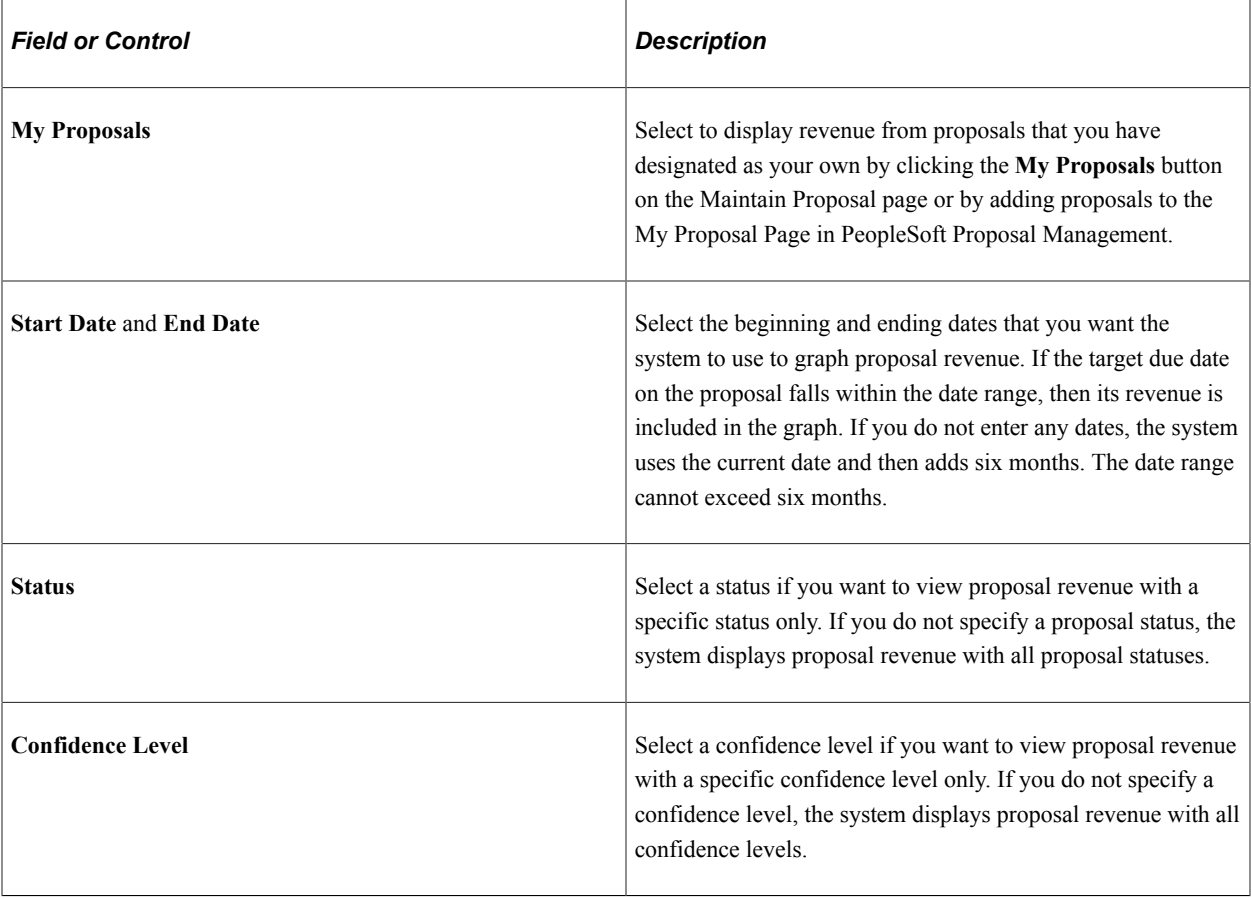

### **Revenue Pipeline**

## **Viewing Proposal Resource Demand Information**

This topic discusses how to view proposal resource demand information and personalize the Proposal Resource Demand pagelet.

## **Pages Used to View Proposal Resource Demand Information**

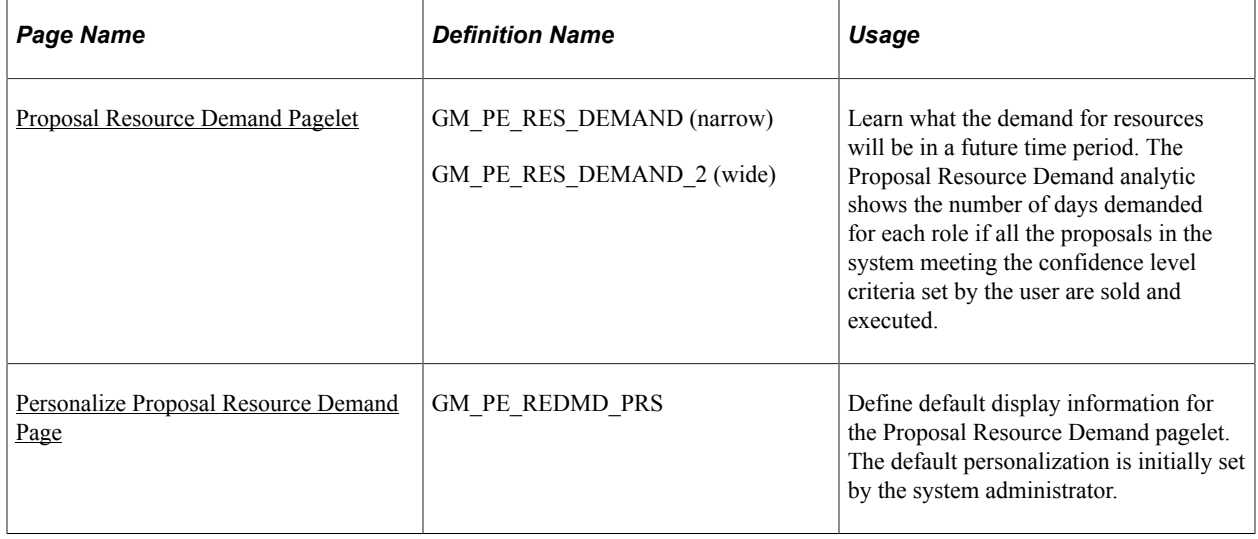

## <span id="page-197-0"></span>**Proposal Resource Demand Pagelet**

Use the Proposal Resource Demand pagelet (GM\_PE\_RES\_DEMAND (narrow)) to learn what the demand for resources will be in a future time period.

The Proposal Resource Demand analytic shows the number of days demanded for each role if all the proposals in the system meeting the confidence level criteria set by the user are sold and executed.

Navigation:

Click the **Personalize Content** link on the PeopleSoft Home page.

#### Select **Proposal Resource Demand.**

Use the information generated by this analytic to learn what the demand for resources will be in a future time period. The Proposal Resource Demand analytic shows the number of days demanded for each role if all the proposals in the system meeting the confidence level criteria set by the user are sold and executed. The system displays a maximum of 10 project roles, generates a unique color for each job role, and displays a legend at the top of the page. Information contained in this pagelet can help you make more informed hiring and training decisions.

## <span id="page-197-1"></span>**Personalize Proposal Resource Demand Page**

Use the Personalize Proposal Resource Demand page (GM\_PE\_REDMD\_PRS) to define default display information for the Proposal Resource Demand pagelet.

The default personalization is initially set by the system administrator.

Navigation:

- **Set Up Financials/Supply Chain** > **Pagelets** > **Enterprise Service Automation** > **Portal Pack Defaults** > **Resource Demand**
- Click the **Customize** icon on the Proposal Resource Demand pagelet.

This example illustrates the fields and controls on the Personalize Proposal Resource Demand page. You can find definitions for the fields and controls later on this page.

#### **Personalize Proposal Resource Demand**

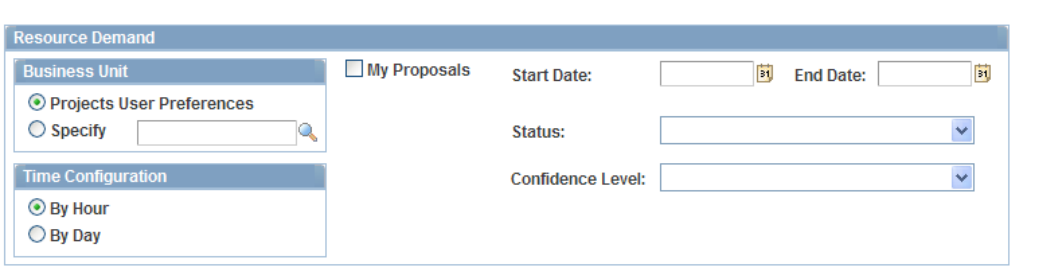

### **Business Unit**

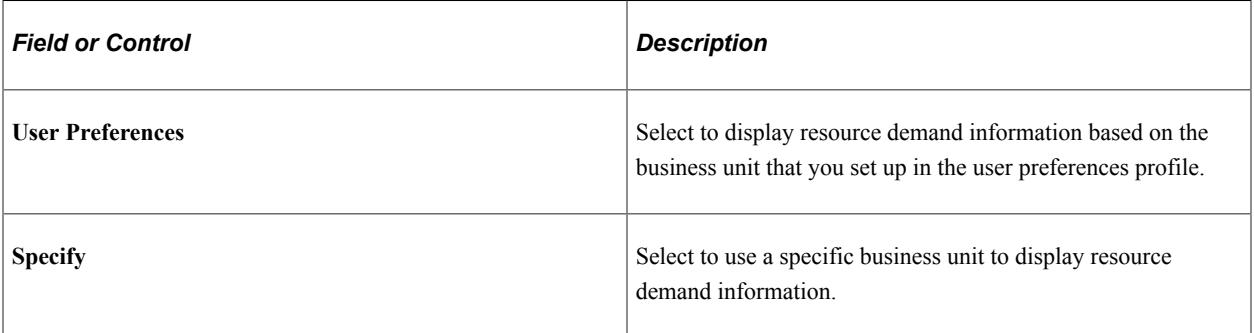

### **Time Configuration**

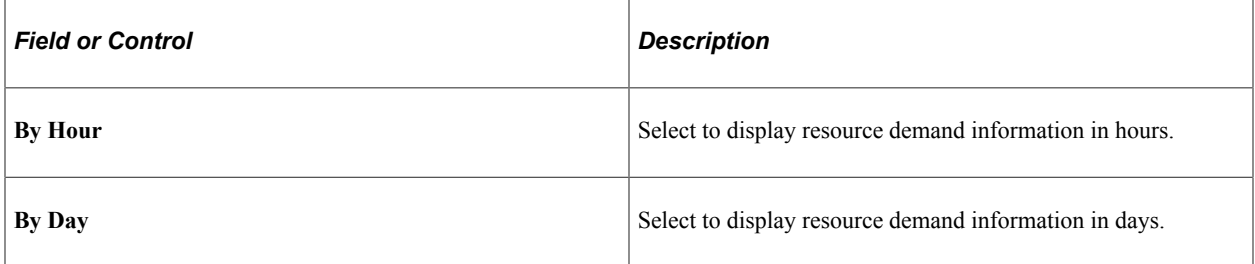

### **Resource Demand**

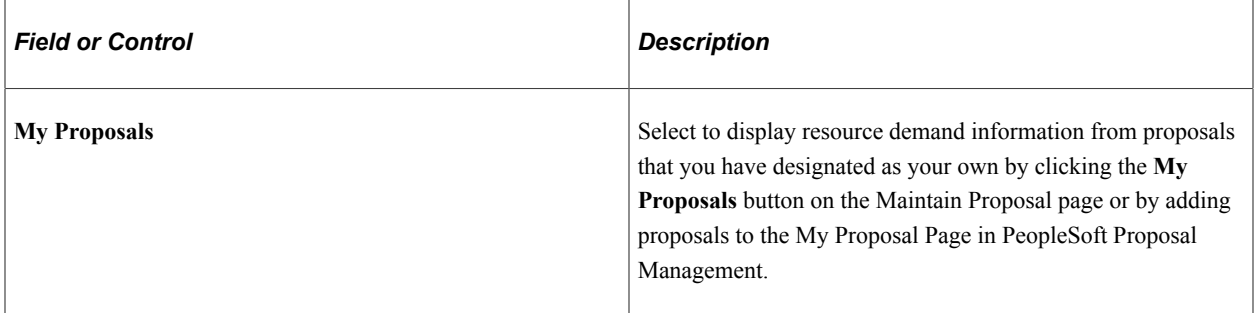

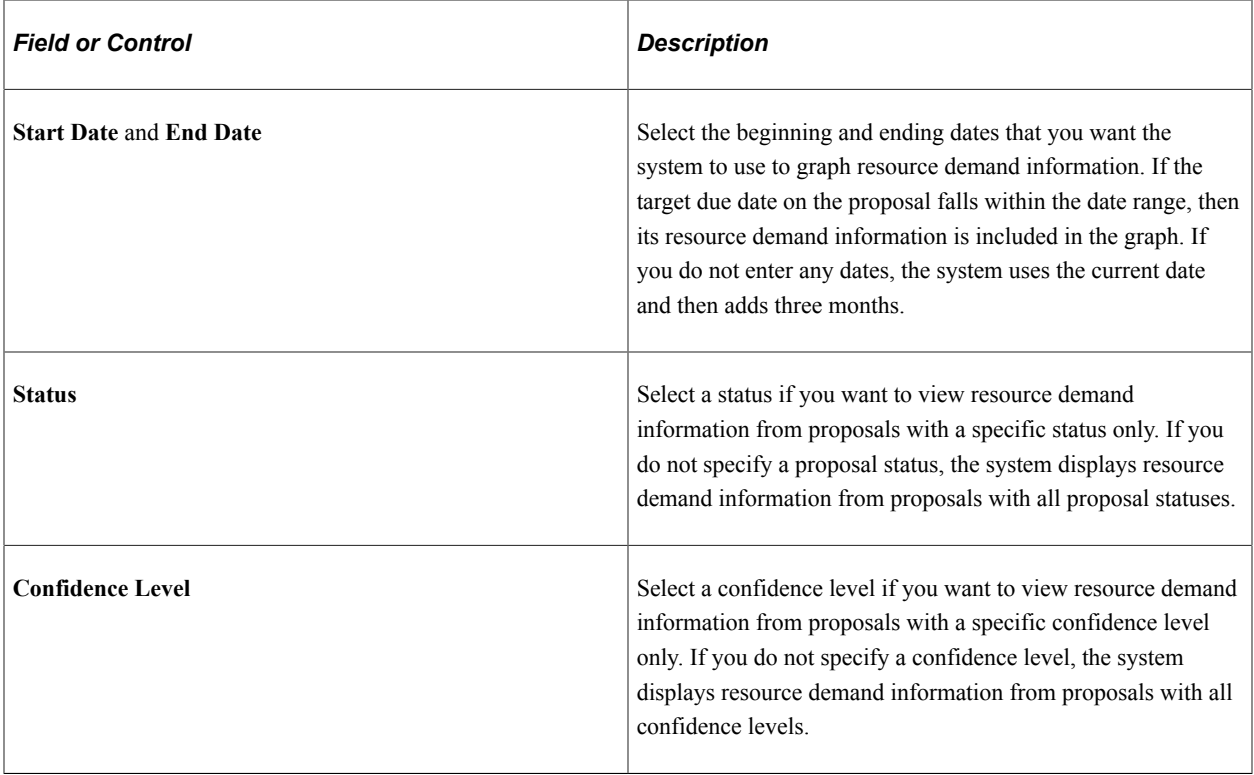

## **Chapter 16**

# **Using the Pagelet Enabled by PeopleSoft Resource Management**

## **Prerequisite**

Before you can view resources needing assignments you must establish a resource group for your user ID. If you select the Resources Needing Assignments pagelet to appear on your PeopleSoft Home page without establishing a resource group, a message appears stating that no data is available for the pagelet.

See "Specifying Staffing Workbench and Resource Utilization Options" (PeopleSoft Resource Management).

## **Viewing Resources Needing Assignments**

This topic discusses how to personalize and view resources needing assignments.

## **Pages Used to View Resources Needing Assignments**

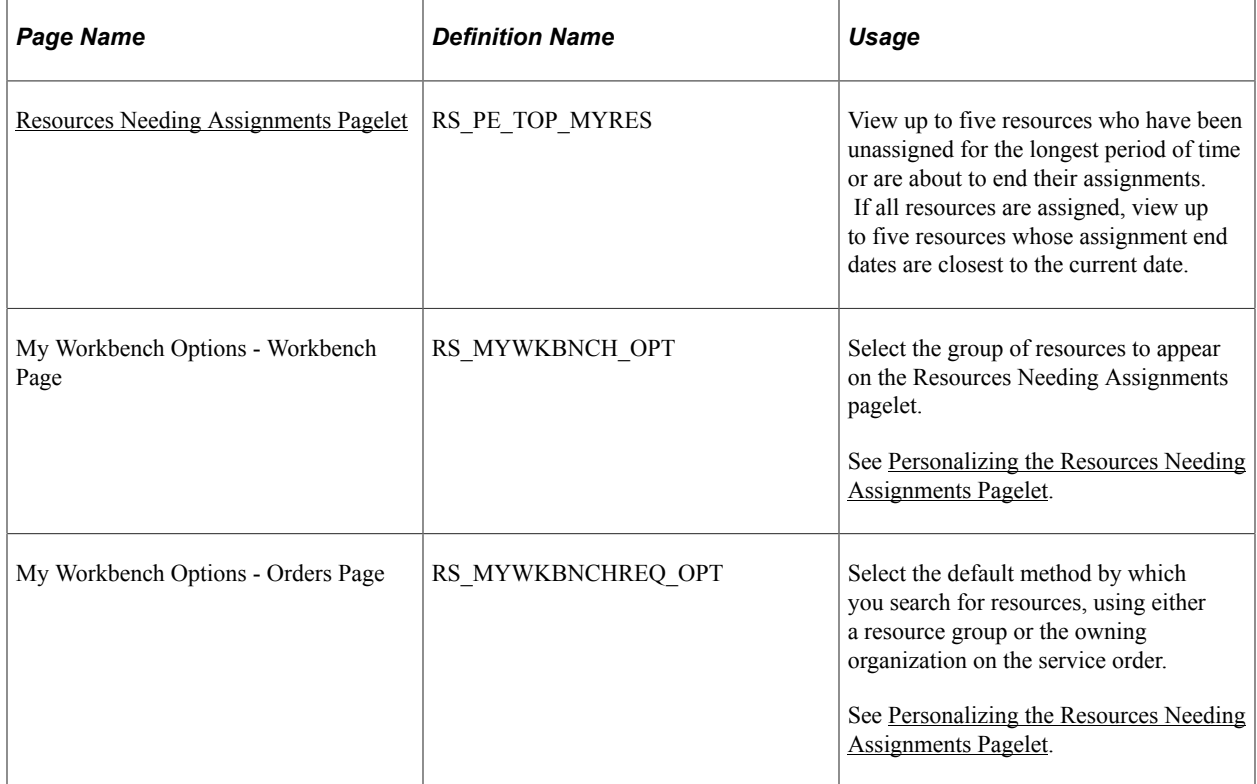

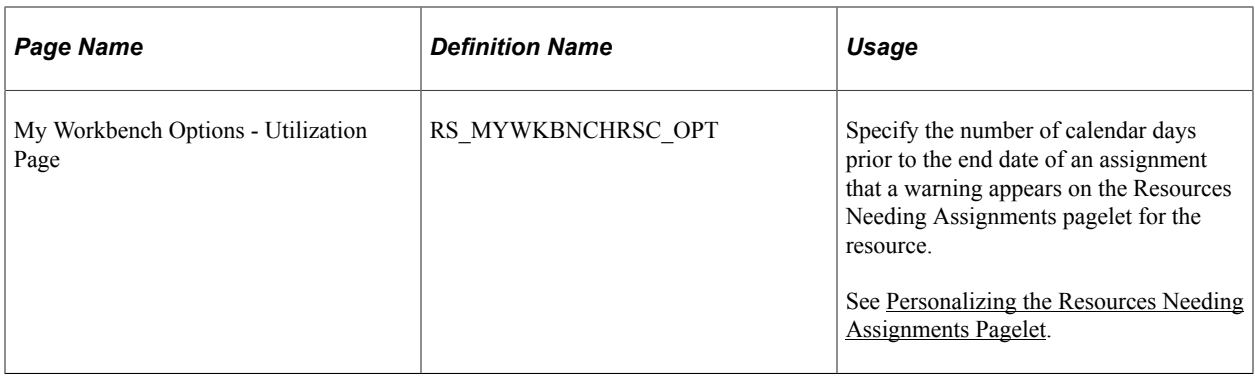

## <span id="page-201-0"></span>**Personalizing the Resources Needing Assignments Pagelet**

The Resources Needing Assignment pagelet options are shared with the options that are used for the Staffing Workbench in PeopleSoft Resource Management. In PeopleSoft Resource Management you establish resource groups for whom you are responsible so you can manage information about their current assignment status.

To personalize the pagelet:

Use the My Workbench Options - Workbench page (RS\_MYWKBNCH\_OPT) to select the group of resources to appear on the Resources Needing Assignments pagelet.

Navigation:

- Click the **Customize Resources Needing Assignments** icon on the Resources Needing Assignments pagelet.
- **Resource Management** > **Define User Options** > **My Workbench Options** > **Workbench**
- 1. Specify the default resource group, then click the **Return to HomePage** link.

**Note:** The system uses the selected resource group to determine which resources can appear on the Resources Needing Assignments pagelet.

- 2. Use the My Workbench Options Utilization page (RS\_MYWKBNCHRSC\_OPT) to specify the number of calendar days prior to the end date of an assignment that a warning appears on the Resources Needing Assignments pagelet for the resource.
	- Click the **Customize Resources Needing Assignments** icon on the Resources Needing Assignments pagelet.

Select the **Utilization** tab.

• **Resource Management** > **Define User Options** > **My Workbench Options** > **Utilization**

Specify the **Number of Days** prior to the end date of an assignment that a warning appears.

If there are not five unassigned resources, the pagelet displays resources whose assignment end dates are closest to the current date.

If resources are on assignments that end in fewer or equal to the number of calendar days that you specify on the My Workbench Options - Utilization page, the resources appear on the Resources Needing Assignments pagelet with a yellow triangle warning visual indicator.

If resources are on assignments that end in a number of days *greater* than the number of days that you specify, the resources appear on the pagelet with a green circle visual indicator which represents that the resource is fully staffed.

**Note:** The values that are used to personalize the Resources Needing Assignments pagelet are the Resource Group ID field (RS\_RSRCGRP\_NAME) and the Number of Days field (NUM\_OF\_DAYS) in the My Workbench Options component (RS\_MYWKBNCH\_OPT). No other field values in the My Workbench Options component affect the display of resources needing assignments on the pagelet.

### <span id="page-202-0"></span>**Resources Needing Assignments Pagelet**

Use the Resources Needing Assignments pagelet (RS\_PE\_TOP\_MYRES) to view up to five resources who have been unassigned for the longest period of time or are about to end their assignments.

If all resources are assigned, view up to five resources whose assignment end dates are closest to the current date.

Navigation:

Click the **Personalize Content** link on the PeopleSoft Home page.

Select the **Resources Needing Assignments** check box under the **Resource Management** heading and save the page.

**Note:** Resources appear on this pagelet only if they have an assignment end date. For example, new resources with no assignment history can appear on the Staffing Workbench - Utilization page, but they do not appear on this pagelet.

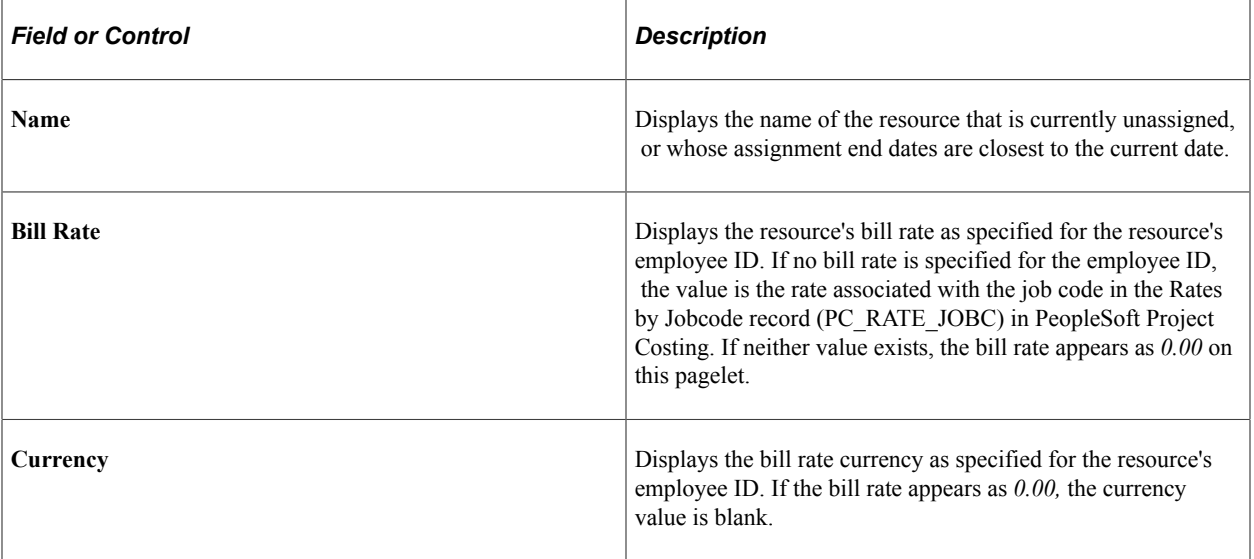

The resources appear in ascending order of their last assignment end date.

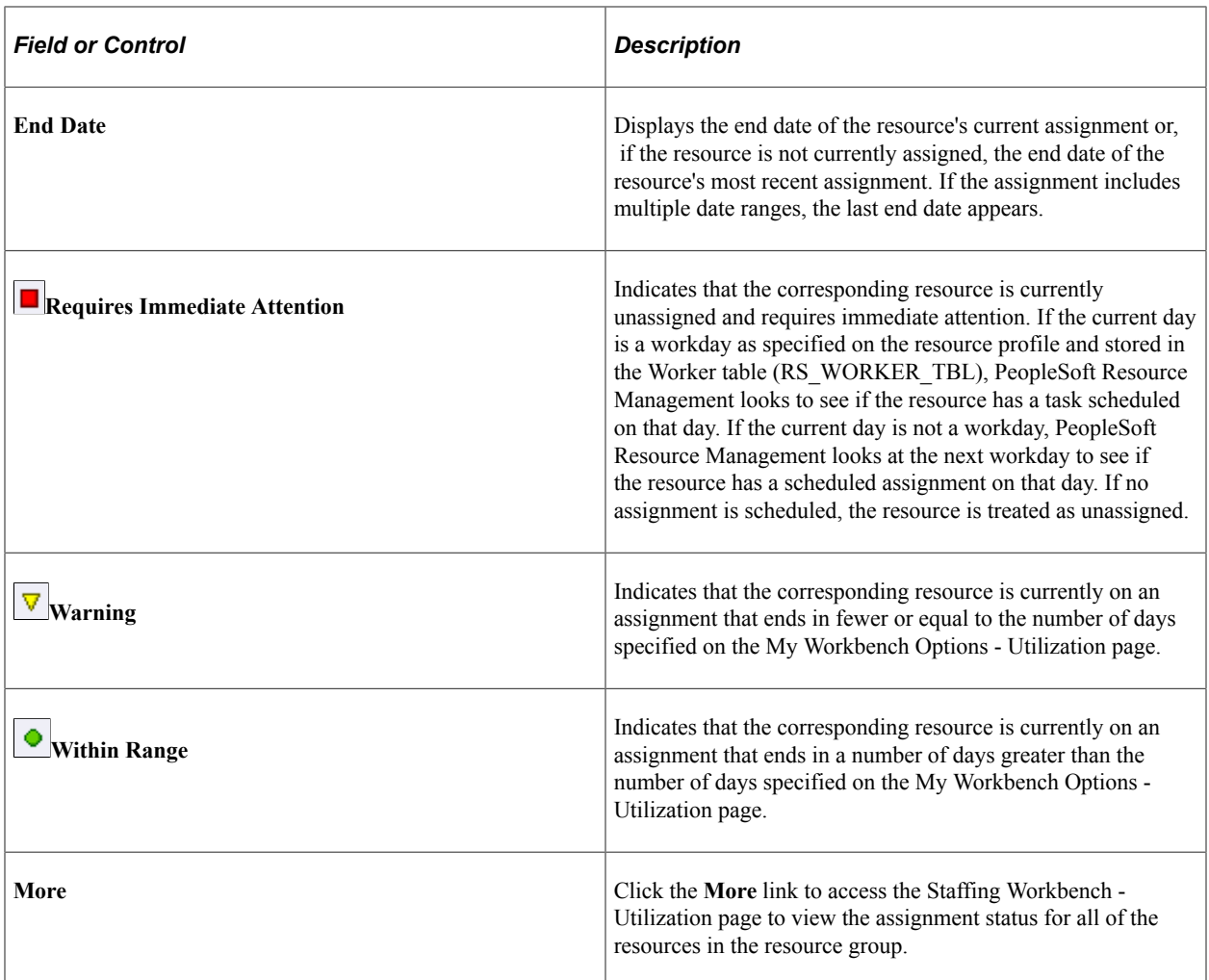

## **Chapter 17**

# **Using Pagelets Enabled by PeopleSoft Staffing Front Office**

## **Viewing My Agenda**

This topic discusses how to view the My Agenda pagelet.

## **Pages Used to View My Agenda**

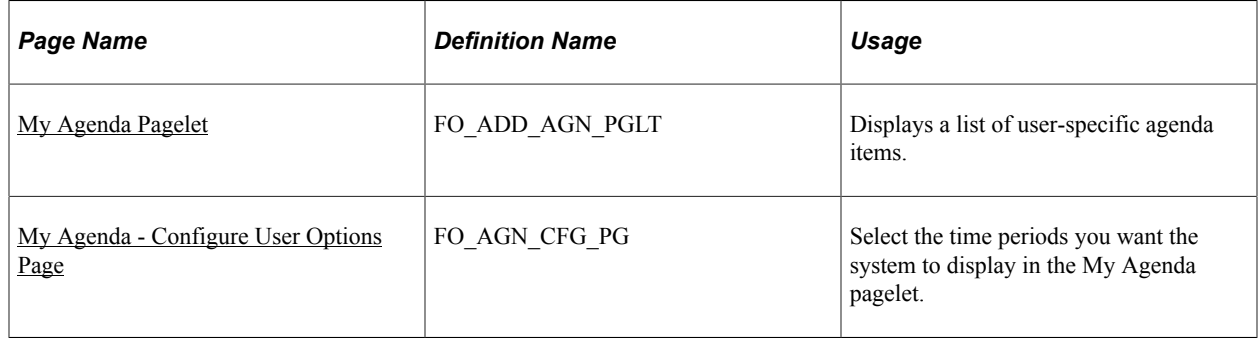

## <span id="page-204-0"></span>**My Agenda Pagelet**

Use the My Agenda pagelet (FO\_ADD\_AGN\_PGLT) to view a list of user-specific agenda items.

Navigation:

Click the Personalize Content link on the PeopleSoft Home page and select My Agenda.

This example illustrates the fields and controls on the My Agenda pagelet. You can find definitions for the fields and controls later on this page.

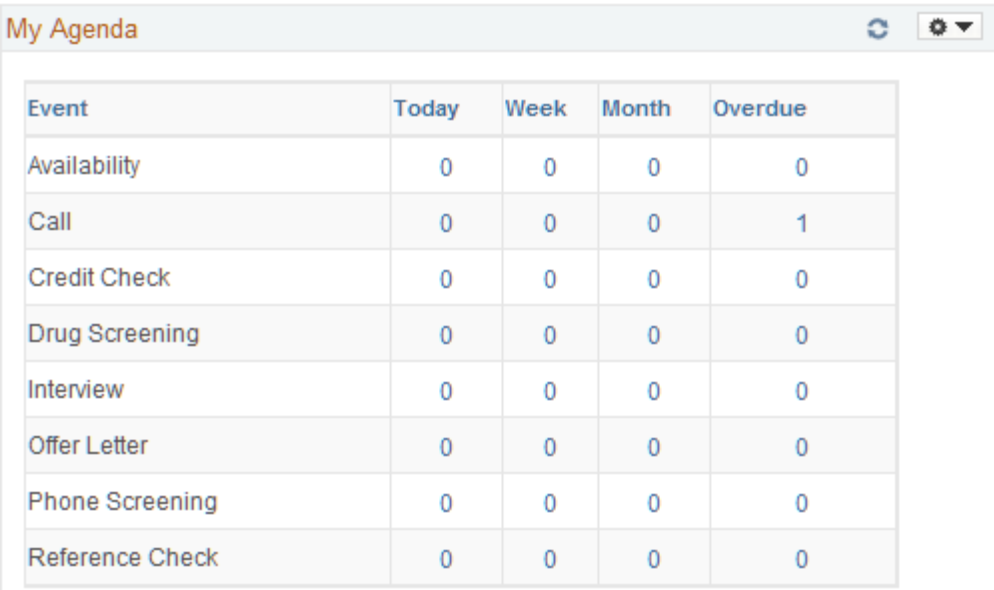

A large part of a staffing branch's daily activities include communications with customers, applicants, and other contacts. To manage these activities or events Staffing Front Office provides the My Agenda pagelet. In the course of a day, they are likely to access many different applicant, employee, and customer, order, and assignment records. In doing so, users might have to contact several individuals. The agenda helps track what they need to do in the immediate and near future to help them manage time, contacts, and future work.

When selecting a number in the grid, the system opens a new window, displaying the Review Agenda History page.

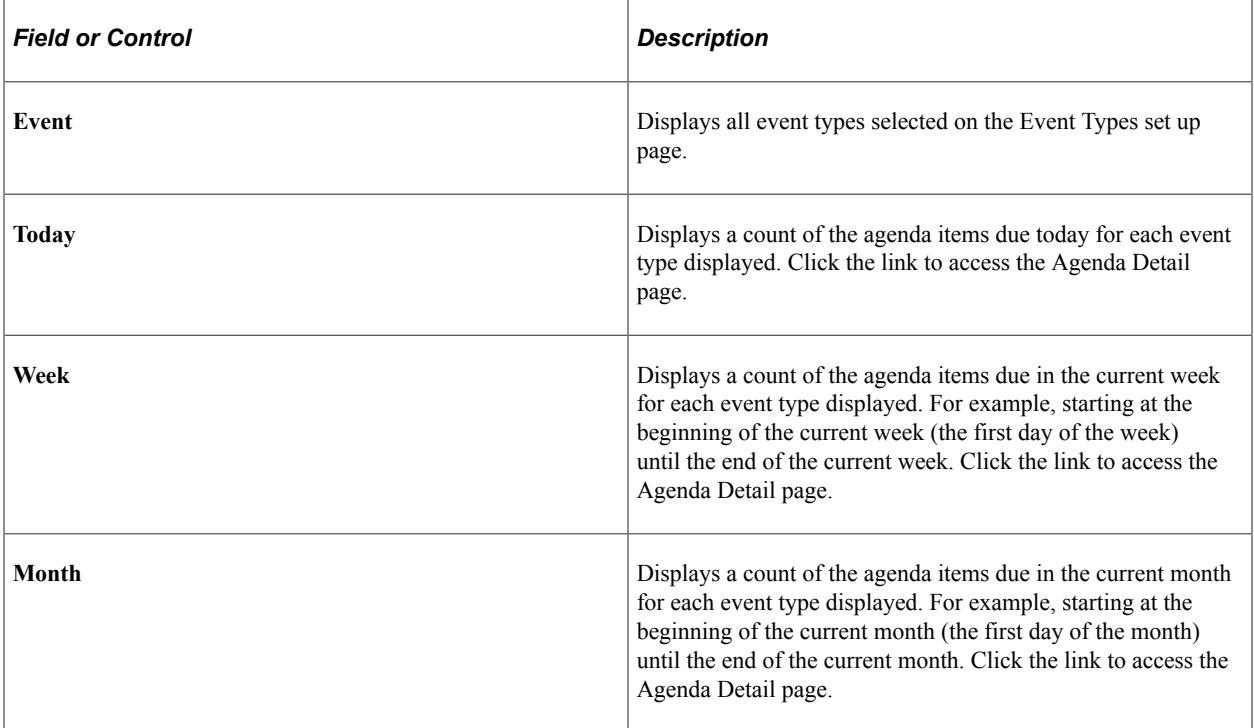

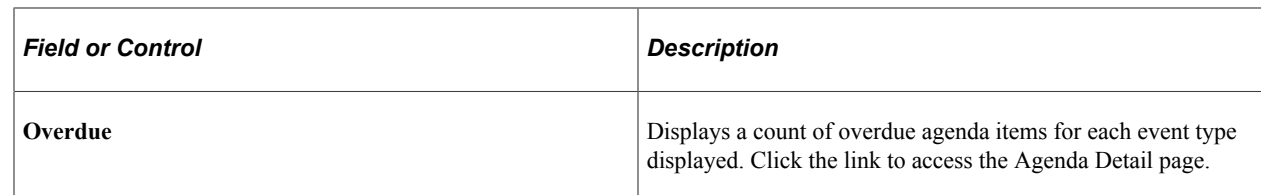

## <span id="page-206-0"></span>**My Agenda - Configure User Options Page**

Use the My Agenda - Configure User Options page (FO\_AGN\_CFG\_PG) to select the time periods you want the system to display in the My Agenda pagelet.

Navigation:

From the My Agenda pagelet, select Pagelet Settings and then select Personalize.

This example illustrates the fields and controls on the My Agenda - Configure User Options page.

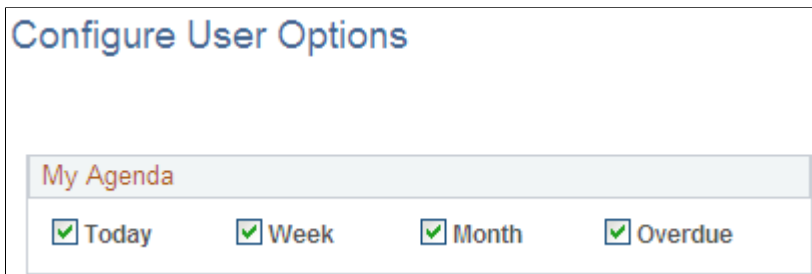

## **Viewing the Branch Agenda**

This topic describes how to view branch agenda and personalize the Branch Agenda pagelet.

## **Pages Used to View Branch Agenda**

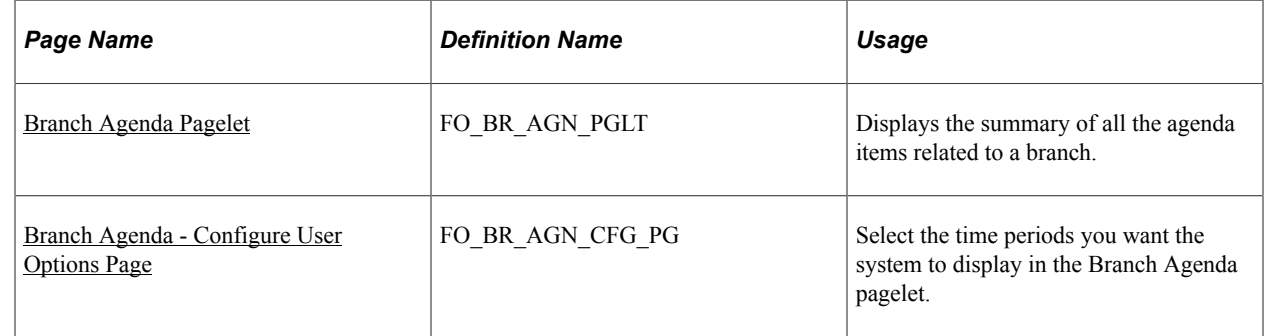

## <span id="page-206-1"></span>**Branch Agenda Pagelet**

Use the Branch Agenda pagelet (FO\_GR\_AGN\_PGLT) to view the summary of all the agenda items related to a branch.

Navigation:

Click the Personalize Content link on the PeopleSoft Home page and select Branch Agenda.

This example illustrates the fields and controls on the Branch Agenda pagelet.

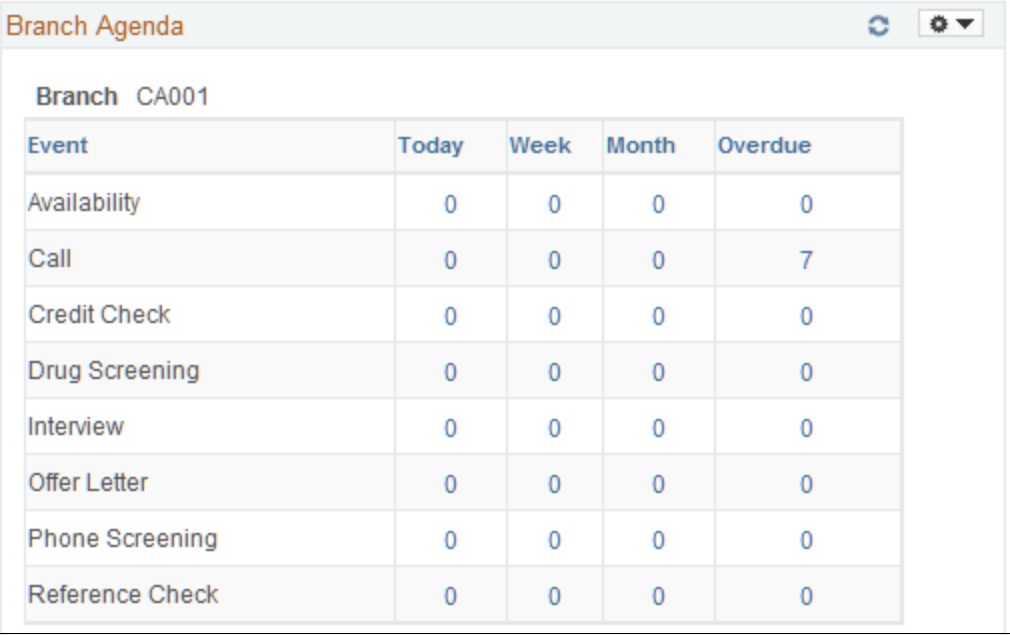

The fields on this pagelet operate the same as those on the My Agenda pagelet. Users can only select branches for which they are authorized.

## <span id="page-207-0"></span>**Branch Agenda - Configure User Options Page**

Use the Branch Agenda - Configure User Options page (FO\_BR\_AGN\_CFG\_PG) to select the time periods you want the system to display on the pagelet.

Navigation:

From the Branch Agenda pagelet, select Pagelet Settings and then select Personalize.

The options on the Branch Agenda - Configure User Options page are similar to those on the [My Agenda](#page-206-0) [- Configure User Options Page](#page-206-0). In addition, depending upon your permissions, you can select the branch for which you want to view agenda items.

## **Viewing the Team Agenda**

This topic discusses how to view Team Agenda.

## **Pages Used to View the Team Agenda**

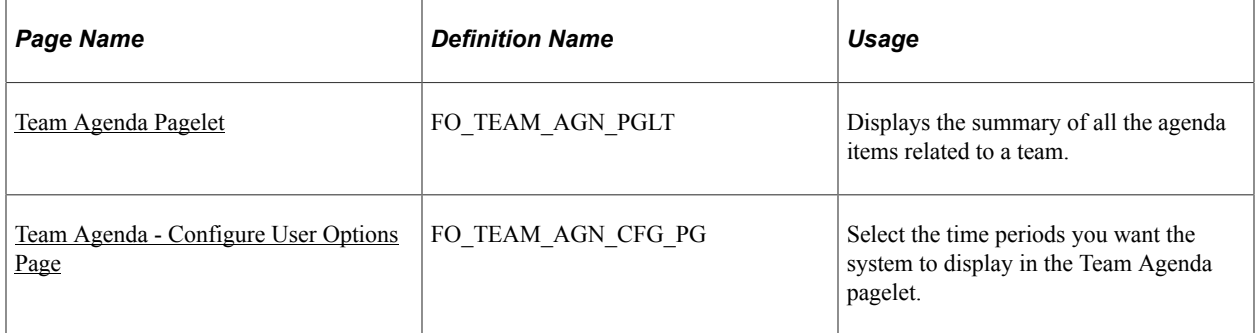

## <span id="page-208-0"></span>**Team Agenda Pagelet**

Use the Team Agenda page (FO\_TEAM\_AGN\_PGLT) to display the summary of all the agenda items related to a team.

Navigation:

Click the Personalize Content link on the PeopleSoft Home page and select Team Agenda.

This example illustrates the fields and controls on the Team Agenda pagelet.

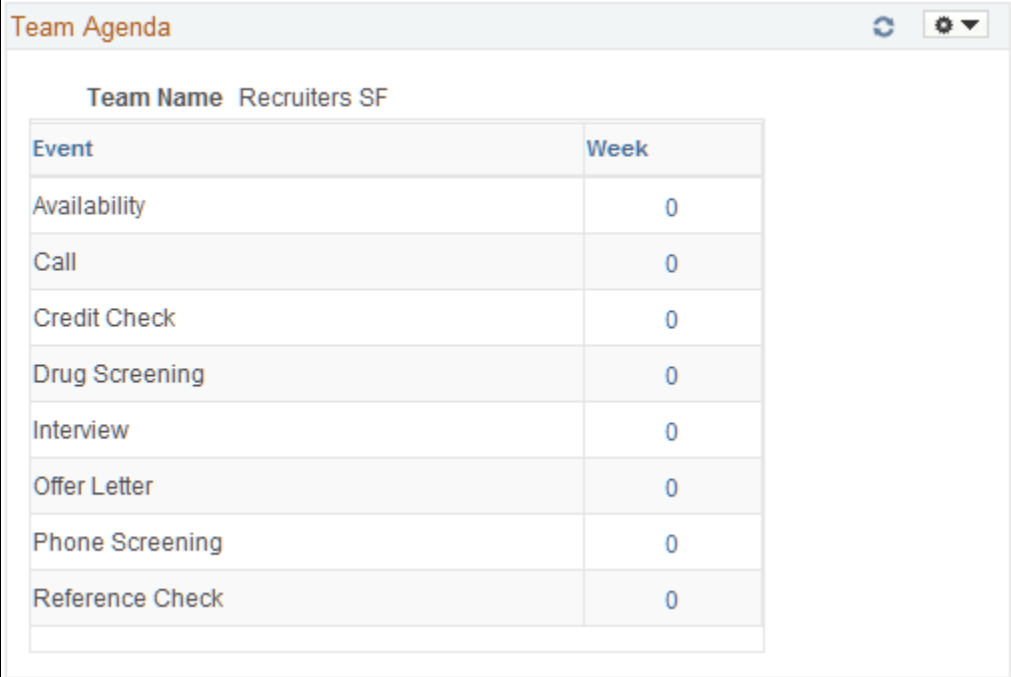

The fields on this pagelet operate the same as those on the [My Agenda Pagelet](#page-204-0). Users can only select teams for which they are authorized to see.

## <span id="page-208-1"></span>**Team Agenda - Configure User Options Page**

Use the Team Agenda - Configure User Options page (FO\_TEAM\_AGN\_CFG\_PG) to select the display options for the Team Agenda pagelet.

Navigation:

From the Team Agenda pagelet, select Pagelet Settings and then select Personalize.

This example illustrates the fields and controls on the Team Agenda - Configure User Options pagelet.

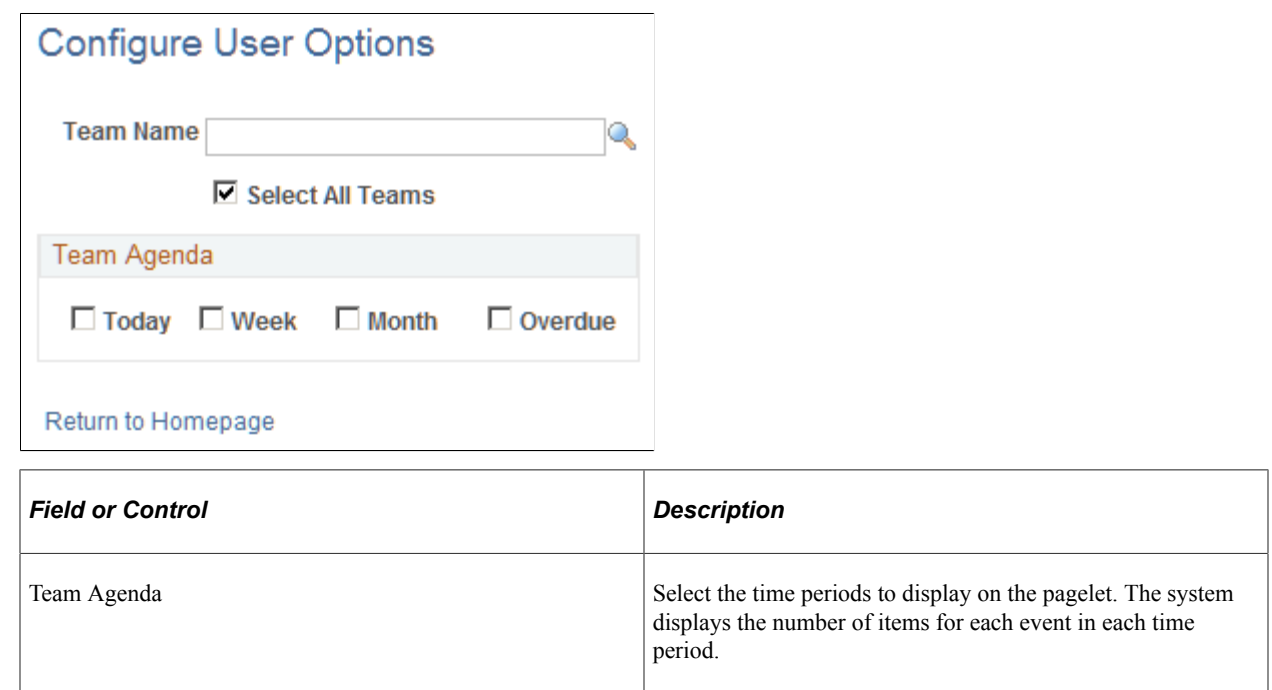

## **Analyzing Branch Agenda**

This topic discusses how to analyze branch agenda.

## **Pages Used to View Hot Customers, Contacts, and Orders Pagelets**

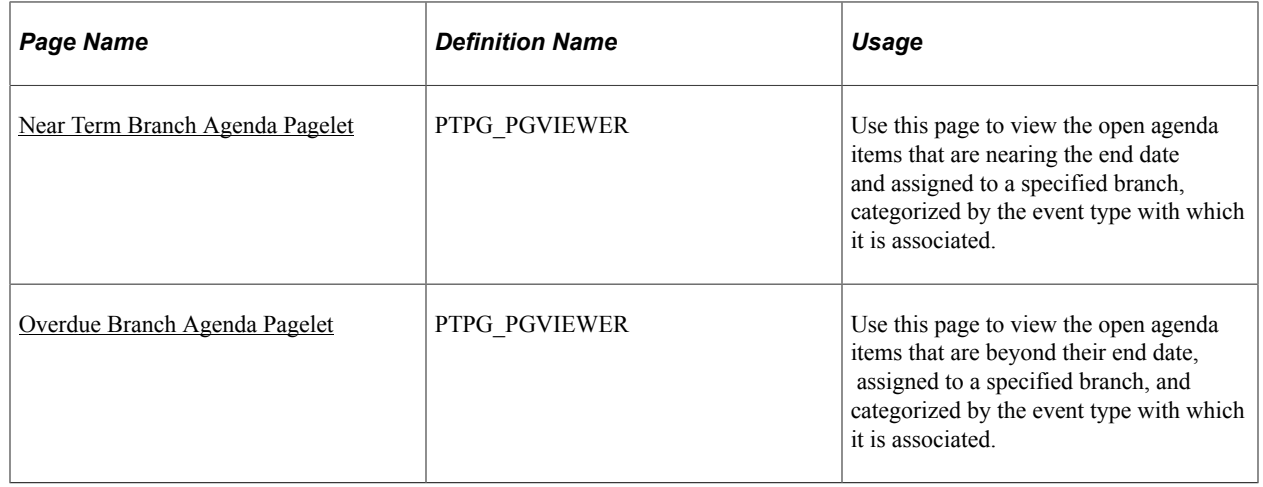

## <span id="page-210-0"></span>**Near Term Branch Agenda Pagelet**

Use the Near Term Branch Agenda pagelet (EP\_NEAR\_TERM\_BRANCH\_AGENDA) to view the open agenda items that are nearing the end date and assigned to a specified branch, categorized by the event type with which it is associated.

Navigation:

Click the **Personalize Content** link on the Home page, and select Near Term Branch Agenda.

This example illustrates the fields and controls on the Near Term Branch Agenda pagelet. You can find definitions for the fields and controls later on this page.

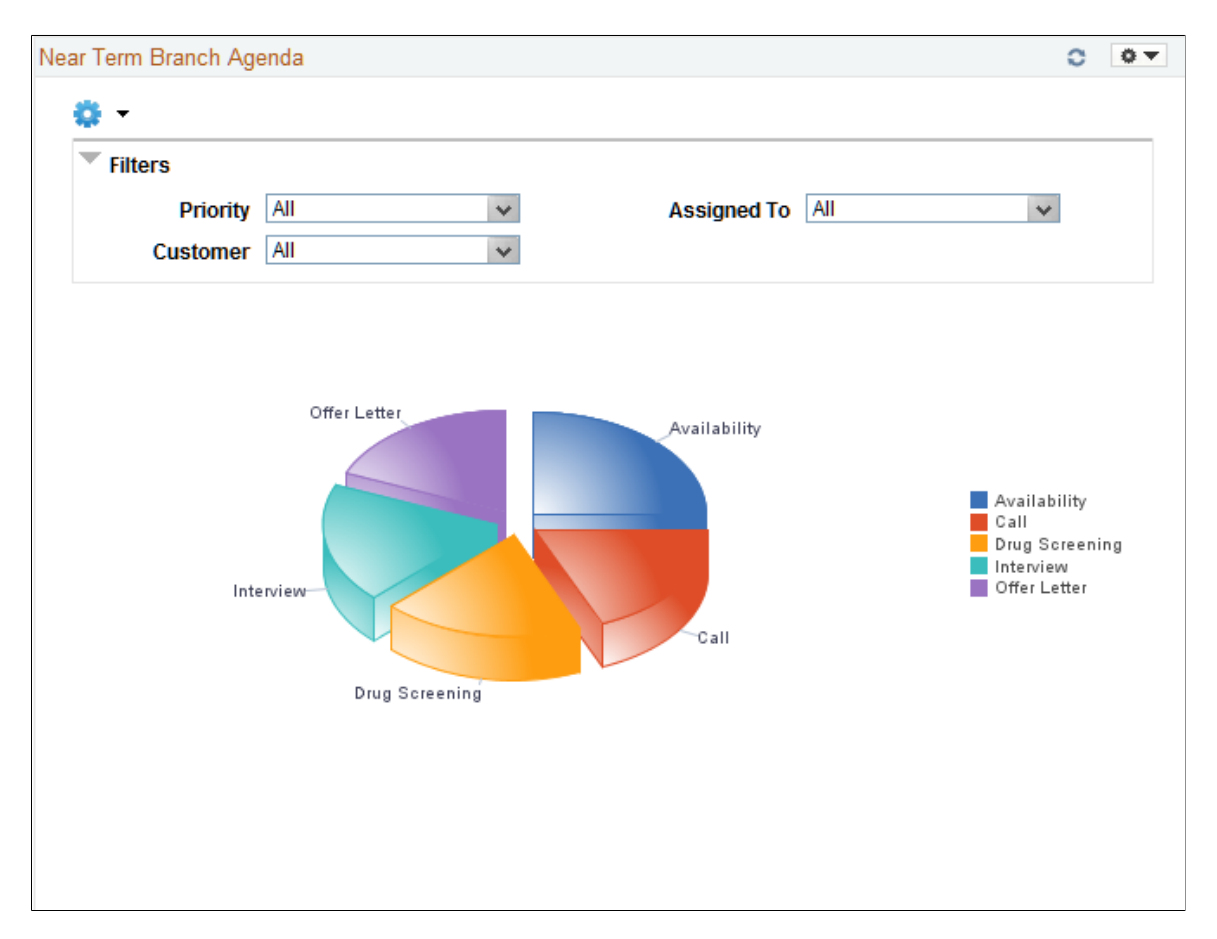

The Near Term Branch Agenda pagelet displays a Pivot Grid. This pivot grid is based on a query that displays all open agenda items that are assigned to a branch where the agenda end date is equal to the specified number of days from the present date. The specified number of days is defined on the Prompts page.

The agenda items displayed are grouped based on the event type associated with each agenda item. Only agenda items that are associated with events and have the Show on Pagelet check box selected are displayed in the pivot grid. The Show on Pagelet check box is on the on the Event Types page (Set Up Financials/Supply Chain, Product Related, Staffing, General, Event Types). Agenda items that are associated to process events are excluded from the pivot grid.

Users have the option to change the assigned to branch and the number of days in which the agenda is due in the pivot grid prompt options. Users can narrow the pivot grid data based on these filters: Priority, Customer, and Assigned To (the individual or team to which the agenda is assigned).

When you click a piece of the pie, the system provides an option to view the detail of that pie piece. Select Detailed View to access the Pivot Grid Drilldown page.

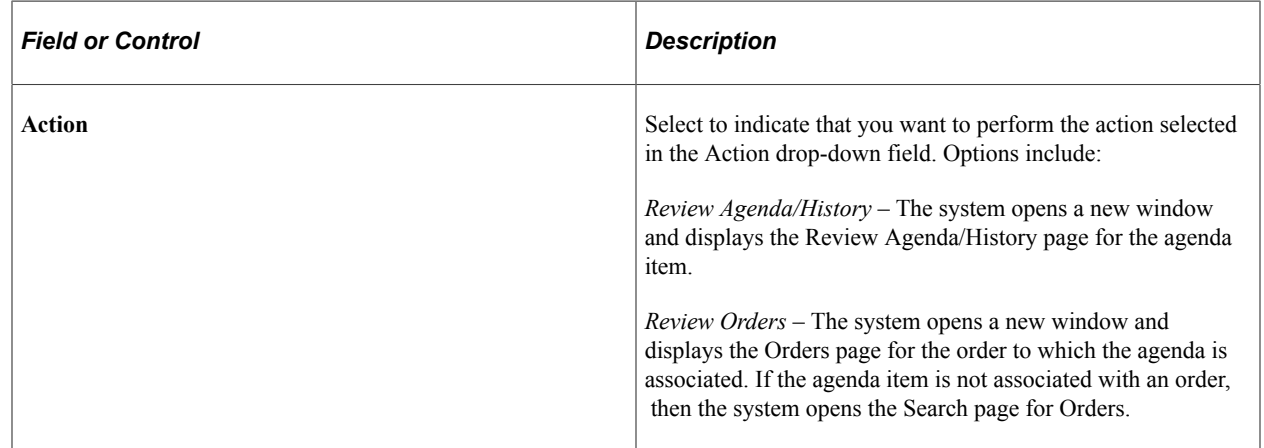

## <span id="page-211-0"></span>**Overdue Branch Agenda Pagelet**

Use the Overdue Branch Agenda pagelet (EP\_OVERDUE\_BRANCH\_AGENDA) to view the open agenda items that are beyond their end date, assigned to a specified branch, and categorized by the event type with which it is associated.

#### Navigation:

Click the **Personalize Content** link on the Home page, and select Overdue Branch Agenda.

This example illustrates the fields and controls on the Overdue Branch Agenda pagelet. You can find definitions for the fields and controls later on this page.

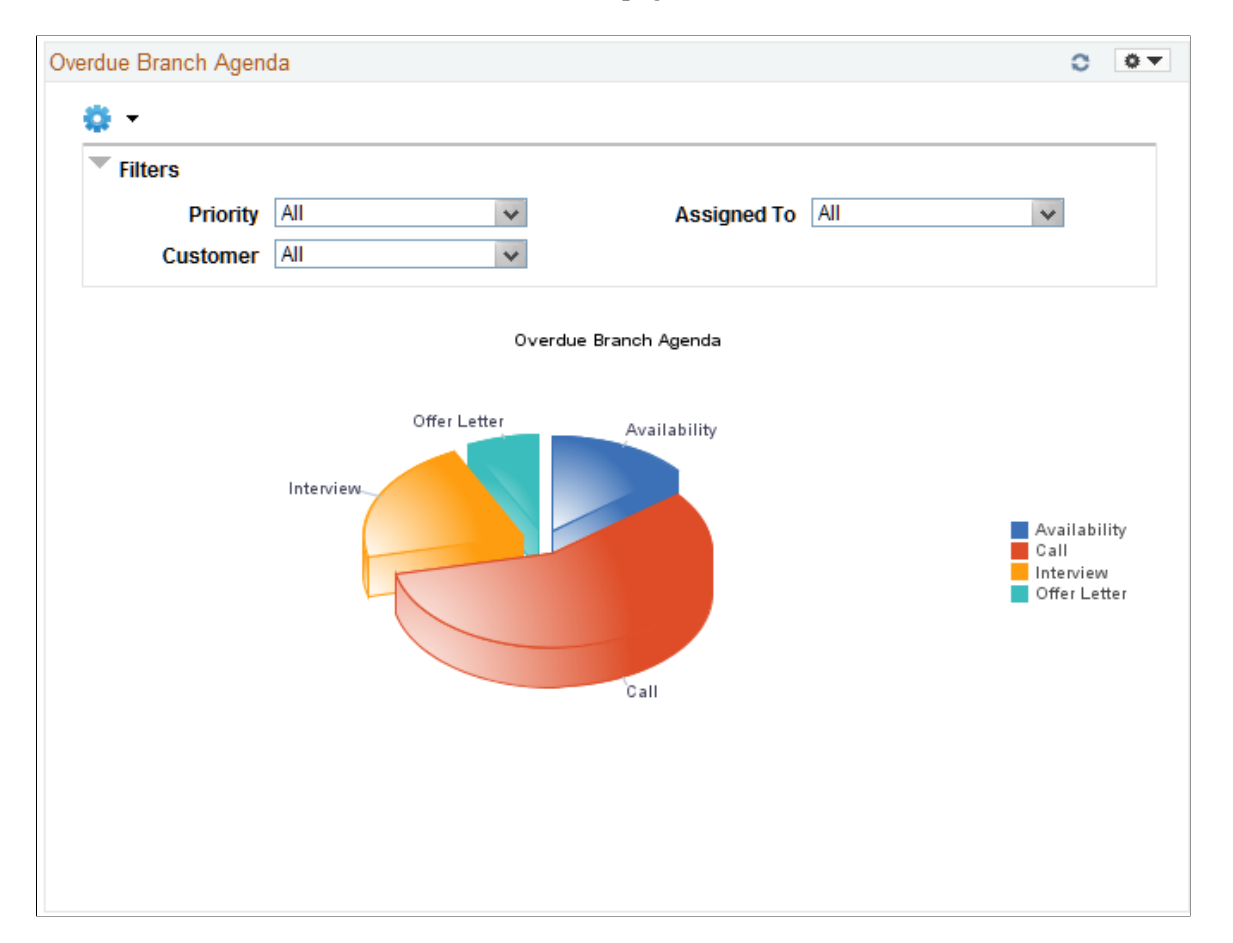

The Overdue Branch Agenda pagelet displays a Pivot Grid. This pivot grid is based on a query that displays all open agenda items that are assigned to a branch and have passed the end date assigned to the agenda item.

The agenda item is displayed in the event type in which it is associated. Only agenda items that are associated with events that have the Show on Pagelet check box selected are displayed in the grid. The Show on Pagelet check box is determined on the Event Types page (Set Up Financials/Supply Chain, Product Related, Staffing, General, Event Types). Agenda items that are associated with process events are not displayed.

Users have the option to change the assigned to branch in the pivot grid prompt options. Users can narrow the pivot grid data based on these filters: Priority, Customer, and Assigned To (the individual or team to which the agenda is assigned).

When you click a piece of the pie, the system provides an option to view the detail of that pie piece. Select Detailed View to access the Pivot Grid Drilldown page.

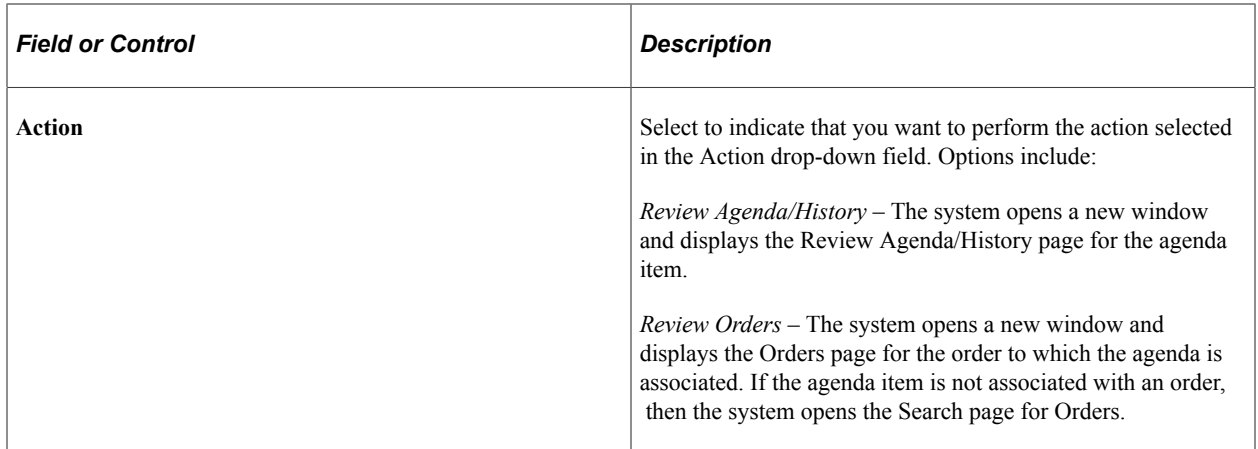

In addition, see the product documentation for *PeopleTools: Pivot Grid*.

## **Performing Staffing Searches**

This topic discusses how to perform staff searches.

## **Page Used to Perform Staffing Searches**

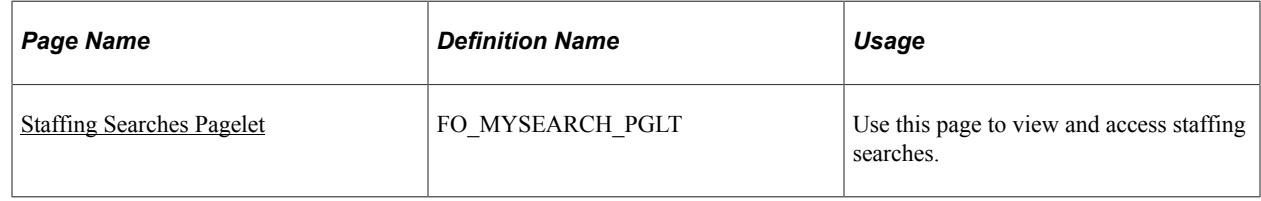

## <span id="page-213-0"></span>**Staffing Searches Pagelet**

Use the Staffing Searches pagelet (FO\_MYSEARCH\_PGLT) to view and access staffing searches.

Navigation:

Click the Personalize Content link on the Home page, and select Staffing Searches.

This example illustrates the fields and controls on the Staffing Searches pagelet. You can find definitions for the fields and controls later on this page.

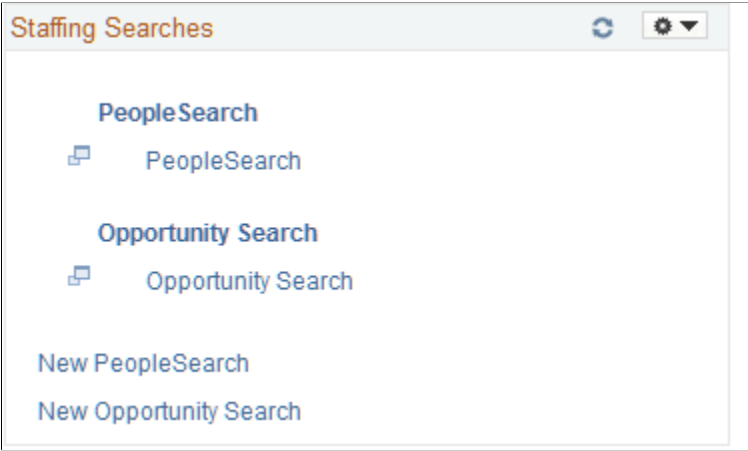

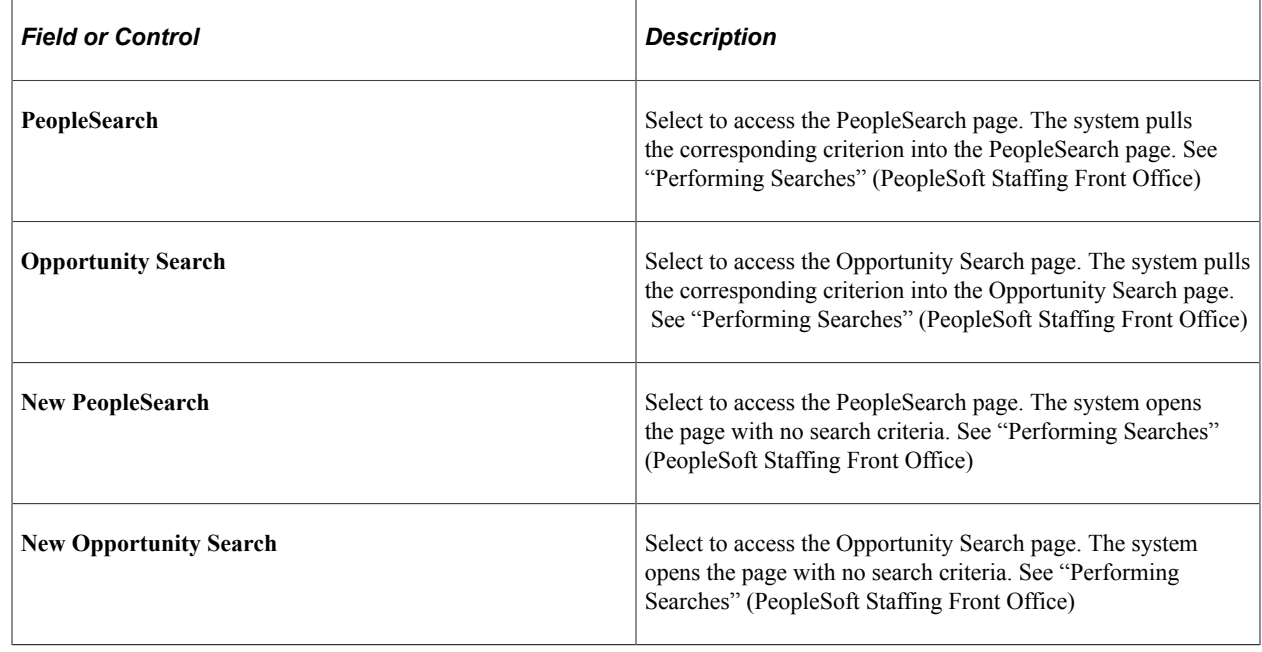

## **Applicant Hot List Pagelet**

This topic discusses viewing the applicant hot list.

## **Pages Used to View the Applicant Hot List**

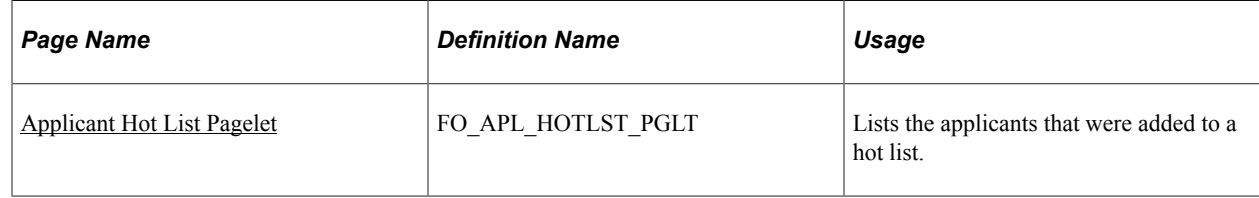

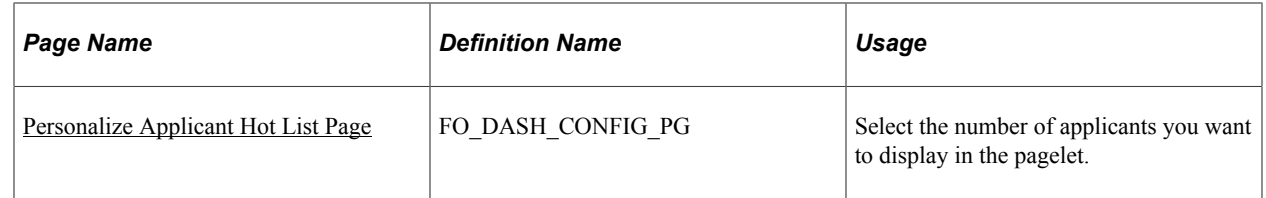

## <span id="page-215-0"></span>**Applicant Hot List Pagelet**

Use the Applicant Hot List page (FO\_APL\_HOTLST\_PGLT) to view the applicants that were added to a hot list.

Navigation:

Click the **Personalize Content** link on the PeopleSoft Home page and select Applicant Hot List.

This example illustrates the fields and controls on the Applicant Hot List pagelet. You can find definitions for the fields and controls later on this page.

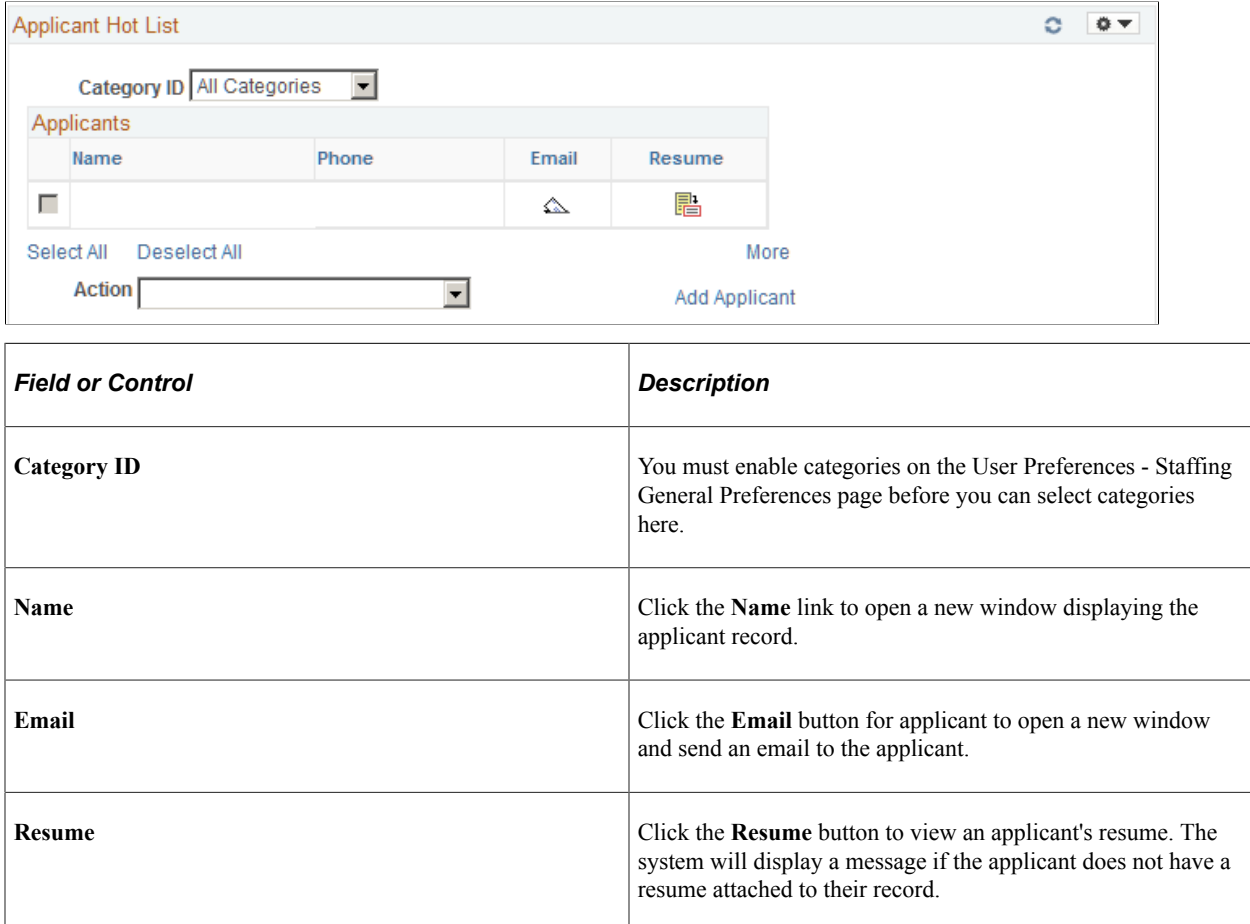
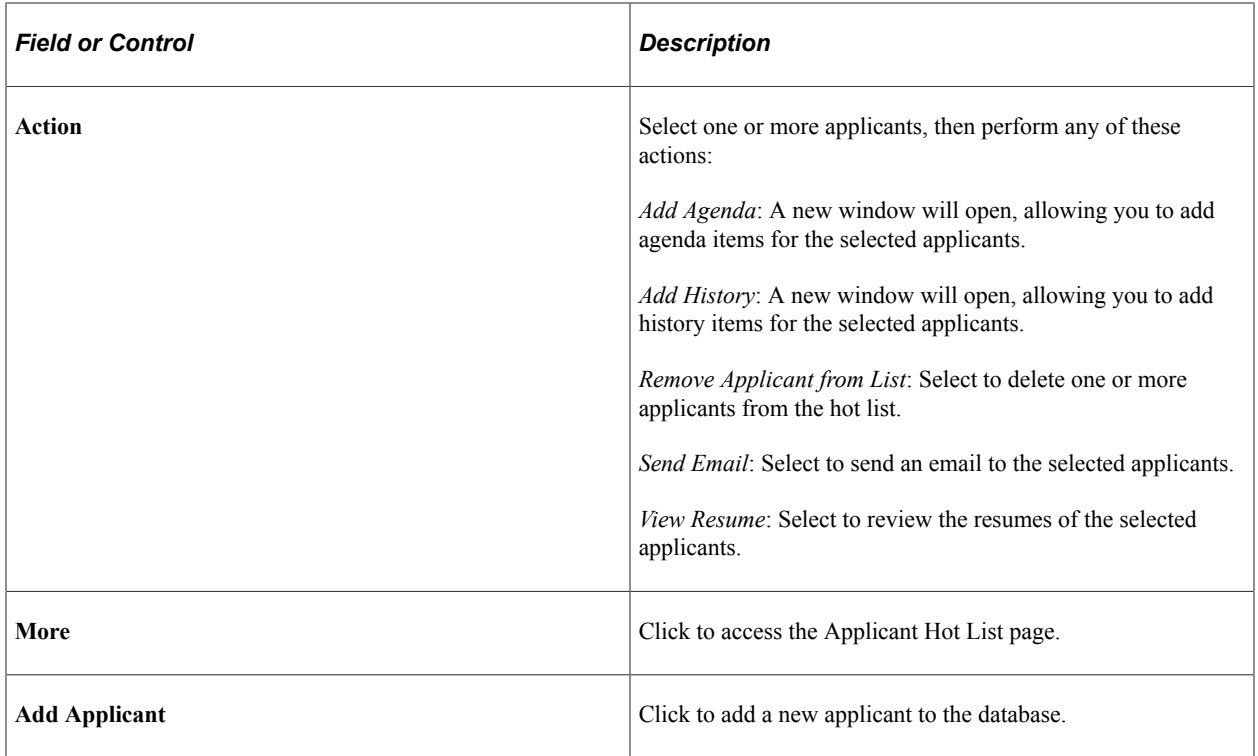

### **Personalize Applicant Hot List Page**

Use the Personalize Applicant Hot List page (FO\_DASH\_CONFIG\_PG) to select the number of applicants you want to display in the pagelet.

Navigation:

Click the **Customize Applicant Hot List** button on the Applicant Hot List pagelet.

## **Viewing Hot Customers, Contacts, and Orders Pagelets**

This topic discusses viewing and accessing customers, contacts, and orders that are considered to be hot.

## **Pages Used to View Hot Customers, Contacts, and Orders Pagelets**

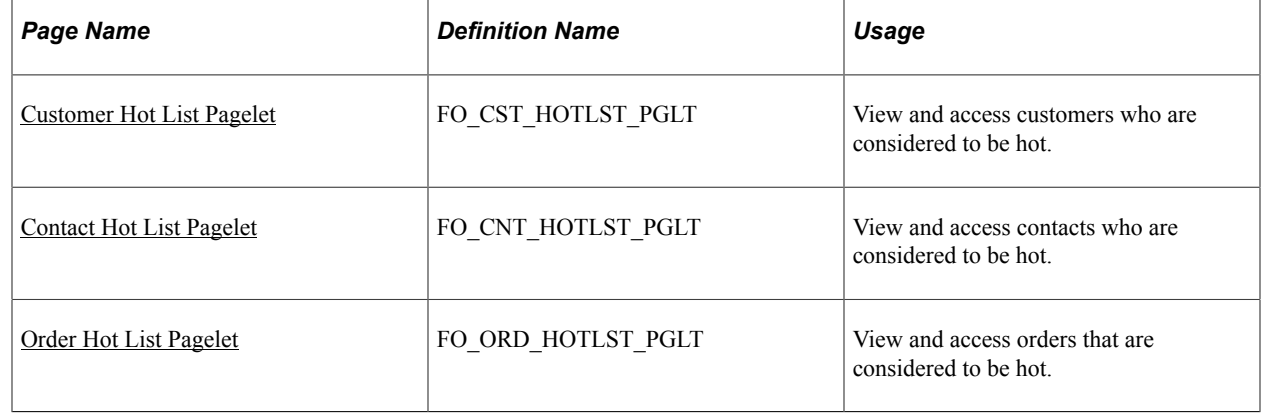

### <span id="page-217-0"></span>**Customer Hot List Pagelet**

Use the Customer Hot List pagelet (FO\_CST\_HOTLST\_PGLT) to view and access customers who are considered to be hot.

Navigation:

Click the Personalize Content link on the Home page and select Customer Hot List.

This example illustrates the fields and controls on the Customer Hot List pagelet. You can find definitions for the fields and controls later on this page.

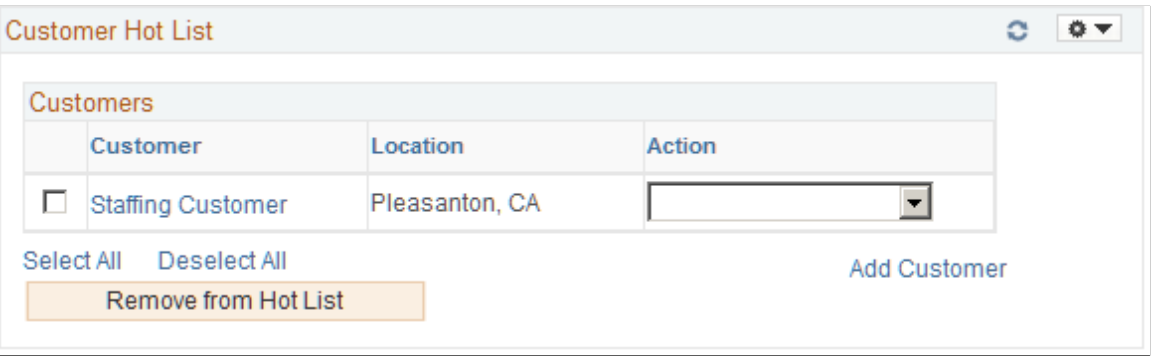

Customers can be added as hot list customers from the Customer Information - General Info page. When a customer is added as a hot list customer, the system adds customer information in the Customer Hotlist table (FO\_CUST\_HOT\_TBL).

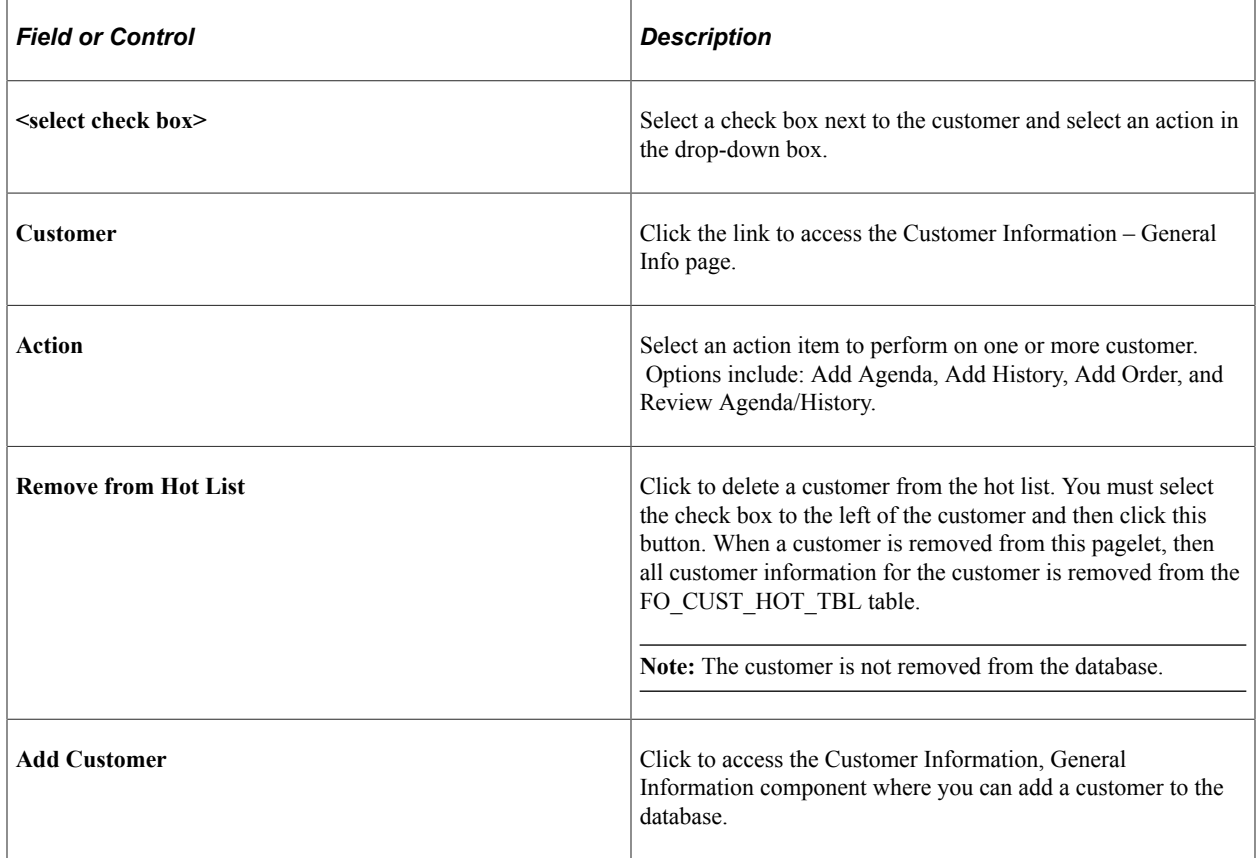

### <span id="page-218-0"></span>**Contact Hot List Pagelet**

Use the Contact Hot List Pagelet (FO\_CNT\_HOTLST\_PGLT) to view and access customer contacts who are considered to be hot.

Navigation:

Click the Personalize link on the Home page and select Contact Hot List.

This example illustrates the fields and controls on the Contact Hot List pagelet. You can find definitions for the fields and controls later on this page.

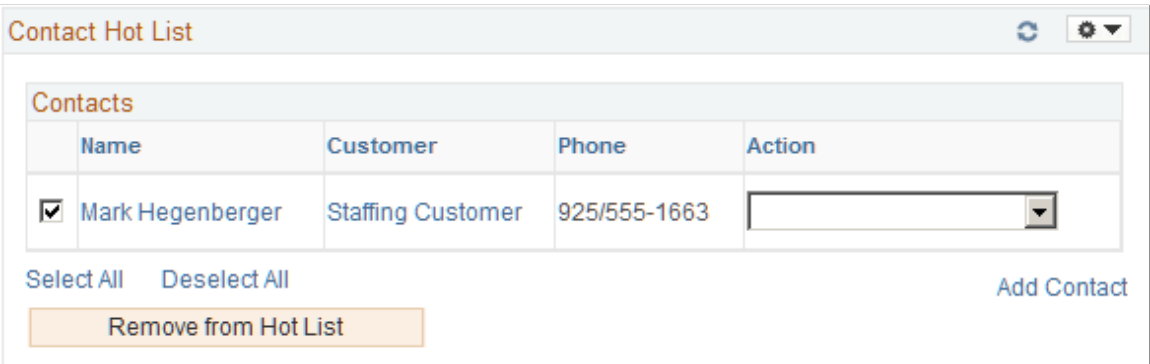

Customer contacts can be added as hotlist contacts from the Contact Information – Contact Customers page. When a contact is added as a hotlist contact, the system adds customer information in the Contact Hotlist table (FO\_CNTC\_HOT\_TBL).

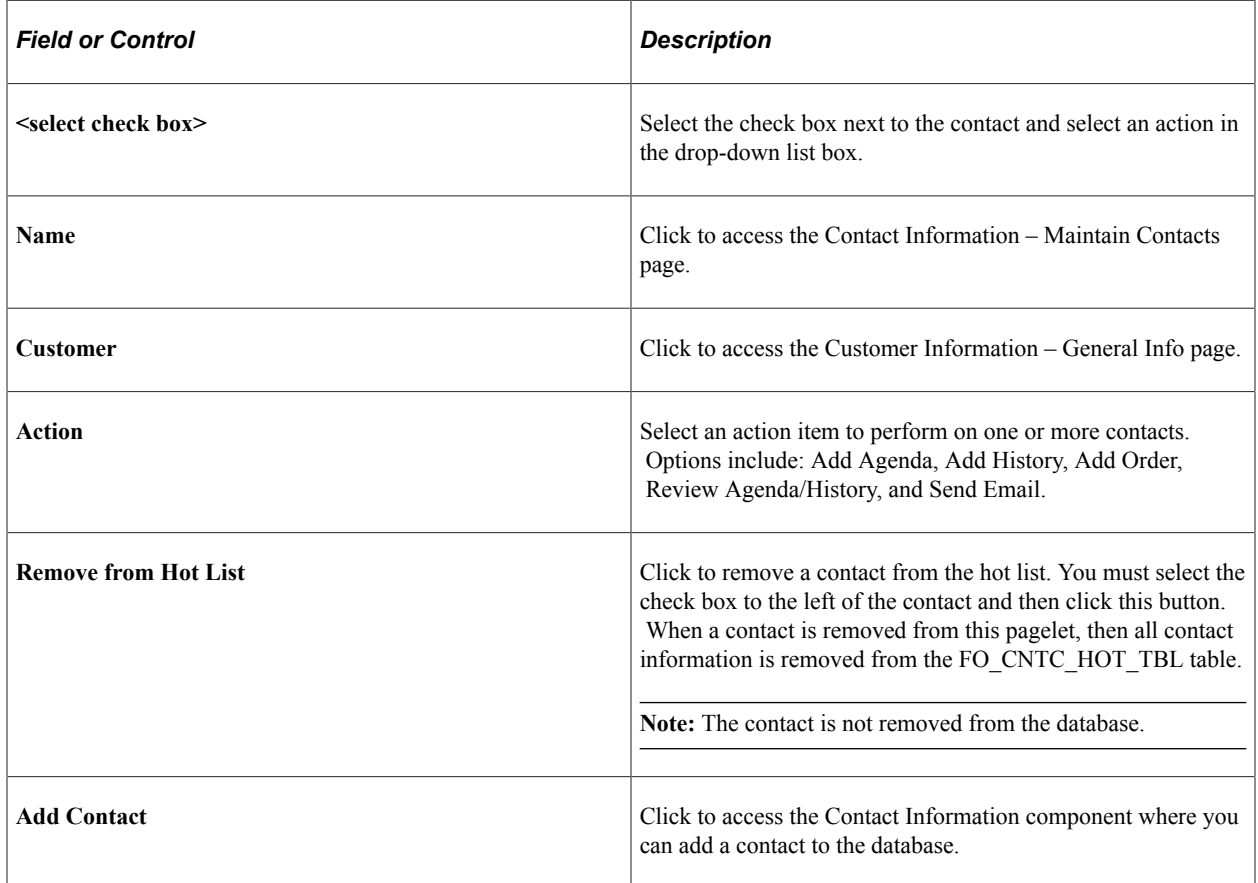

### <span id="page-219-0"></span>**Order Hot List Pagelet**

Use the Order Hot List Pagelet (FO\_ORD\_HOTLST\_PGLT) to view and access customer orders that are considered to be hot.

Navigation:

Click the Personalize link on the Home page and select Order Hot List.

This example illustrates the fields and controls on the Order Hot List pagelet. You can find definitions for the fields and controls later on this page.

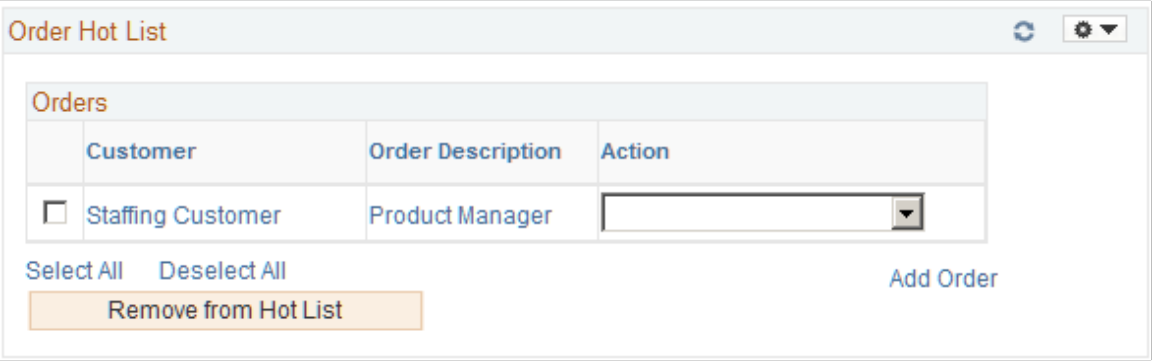

Customer orders can be added as hotlist orders from the Orders page. When an order is added as a hot list order, the system adds order information in the Order Hotlist table (FO\_ORD\_HOT\_TBL).

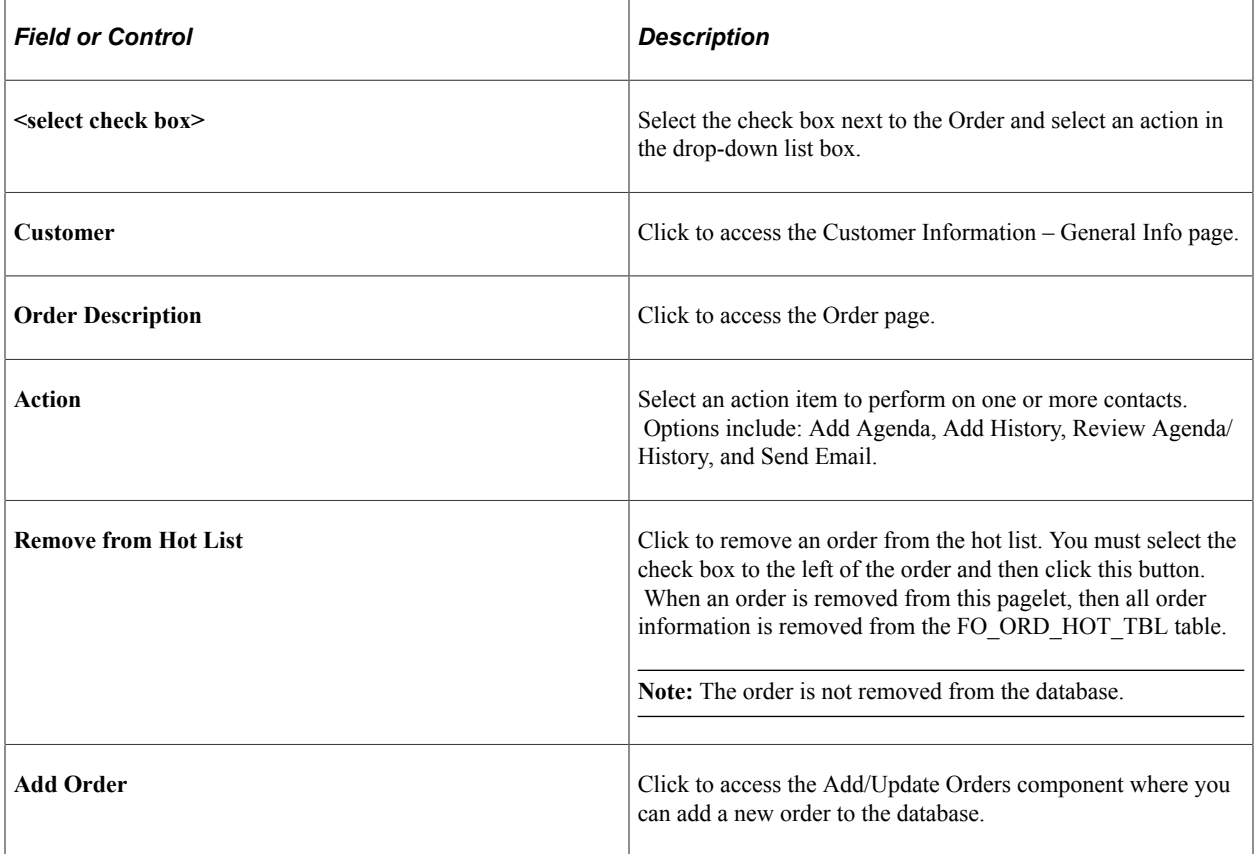

## **Viewing Pending Applicants**

This topic discusses how to view pending applicants.

## **Pages Used to View Pending Applicants**

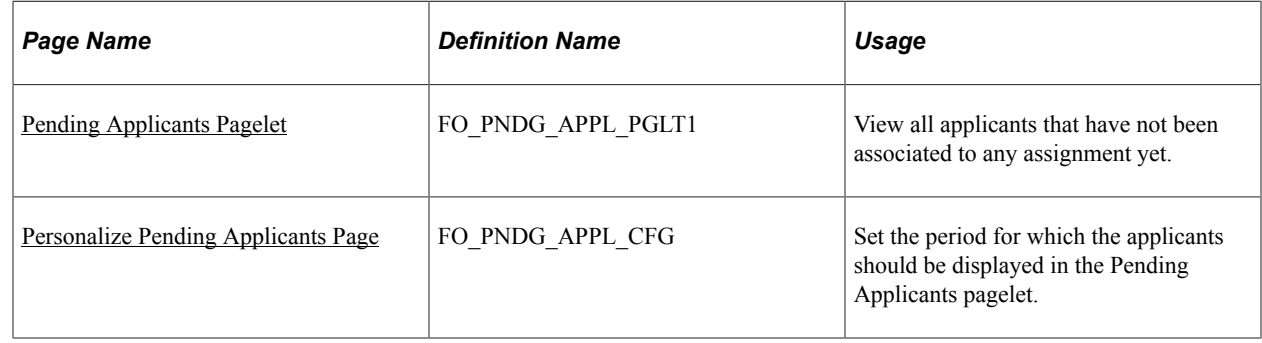

#### <span id="page-220-0"></span>**Pending Applicants Pagelet**

Use the Pending Applicants pagelet (FO\_PNDG\_APPL\_PGLT1) to view all applicants that have not been associated to any assignment yet.

Navigation:

Click the Personalize Content link on the PeopleSoft Home page and select View Pending Applicants.

This example illustrates the fields and controls on the Pending Applicants pagelet. You can find definitions for the fields and controls later on this page.

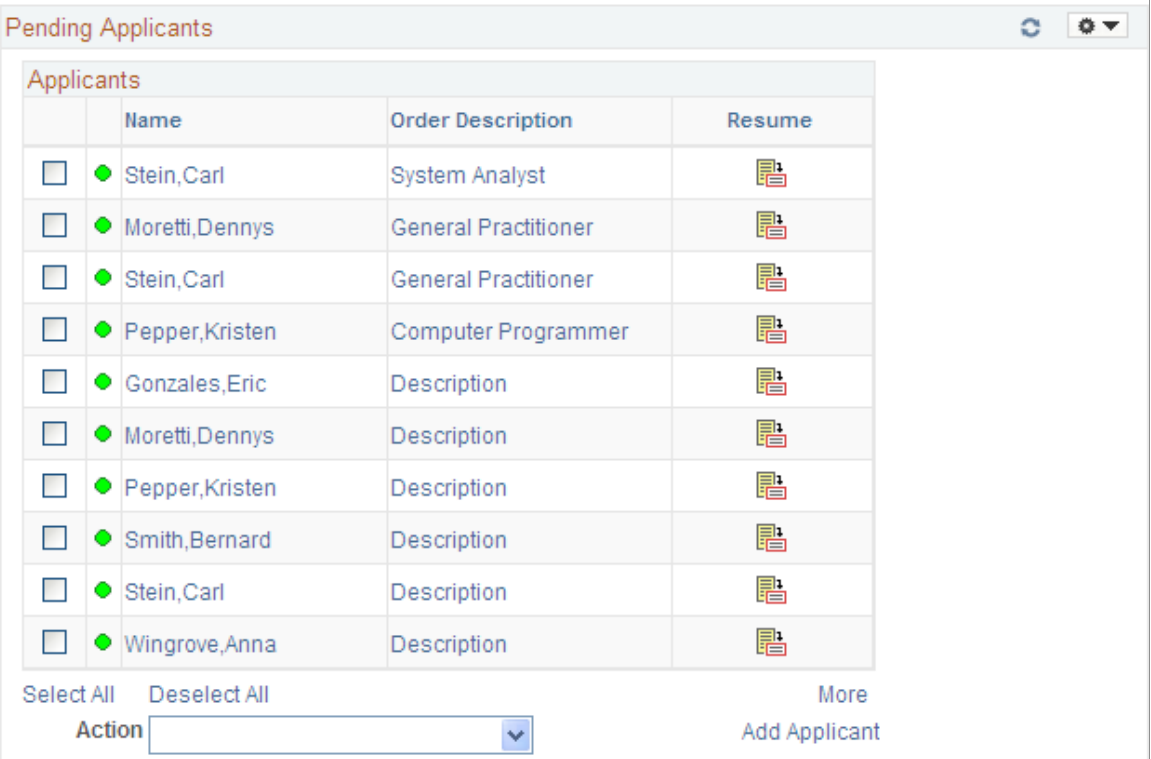

Use this page to view a list of pending applicants that require an action from a staffing recruiter. The page displays applicants in this order:

- 1. All valid applicants and pending applicants that are associated with an order.
- 2. Valid applicants that are not associated with an order.
- 3. Pending applicants that are not associated with an order.

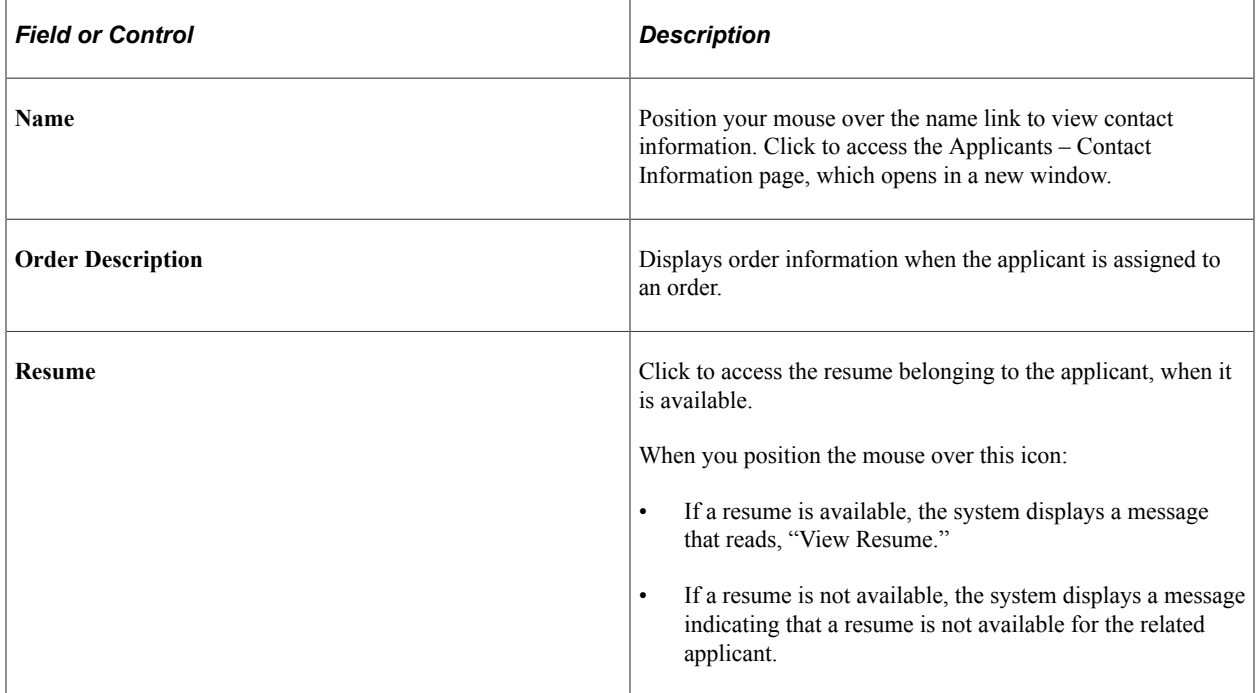

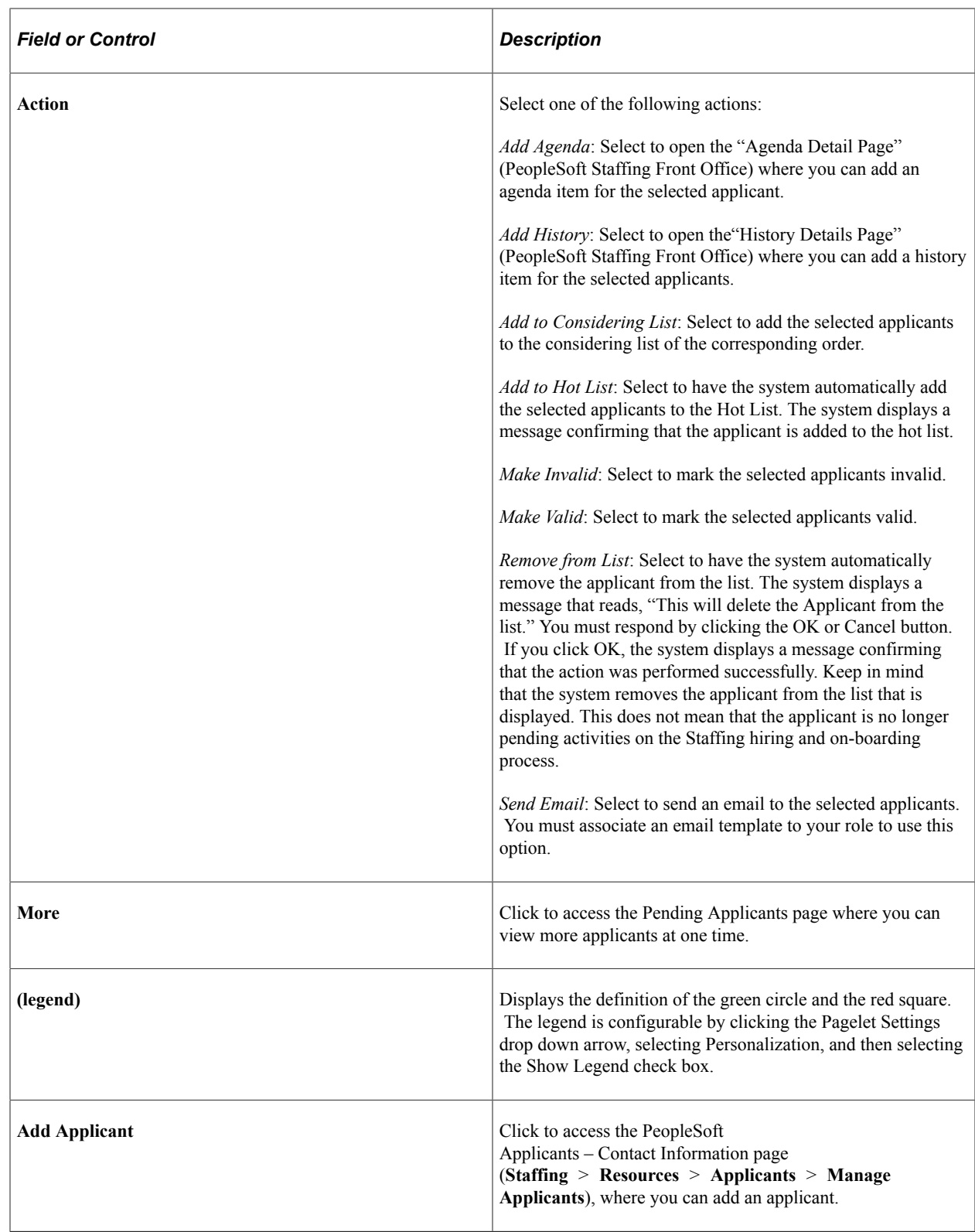

## <span id="page-222-0"></span>**Personalize Pending Applicants Page**

Use the Personalize Pending Applicants page (FO\_PNDG\_APPL\_CFG) to set the period for which the applicants should be displayed in the Pending Applicants pagelet.

Navigation:

Click the **Customize Pending Applicants** button on the Pending Applicants pagelet.

## **Viewing Pending Applicants Aging**

This topic describes how to view pending applicants aging and personalize the Pending Applicants Aging pagelet

### **Pages Used to View Pending Applicants Aging**

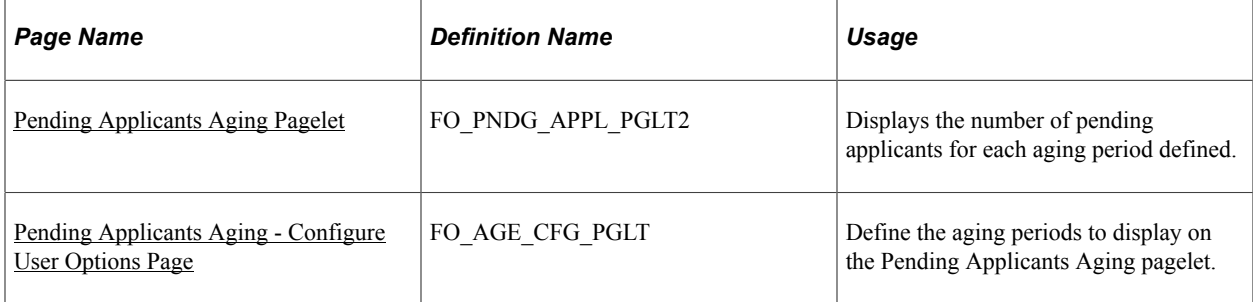

### <span id="page-223-0"></span>**Pending Applicants Aging Pagelet**

Use the Pending Applicants Aging pagelet (FO\_PNDG\_APPL\_PGLT2 ) to display the number of pending applicants for each aging period defined.

Navigation:

Click the Personalize Content link on the PeopleSoft Home page and select Pending Applicants Aging.

This example illustrates the fields and controls on the Pending Applicants Aging page. You can find definitions for the fields and controls later on this page.

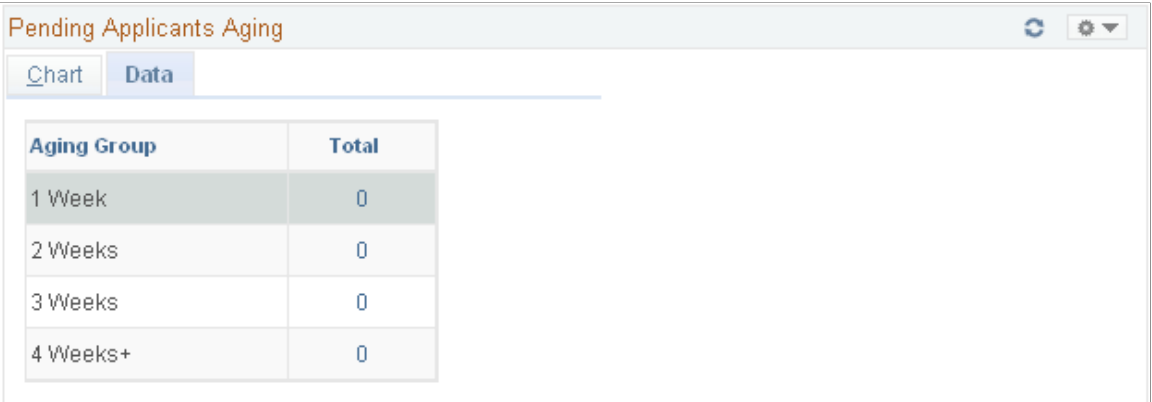

Use this page to view a list of applicants that require action from the staffing recruiter. This list includes all applicants who have applied for a job that is managed by the recruiter. This list is different for each recruiter.

The number of days that an applicant requires action is calculated by the system based on the effective date on the Applicant page.

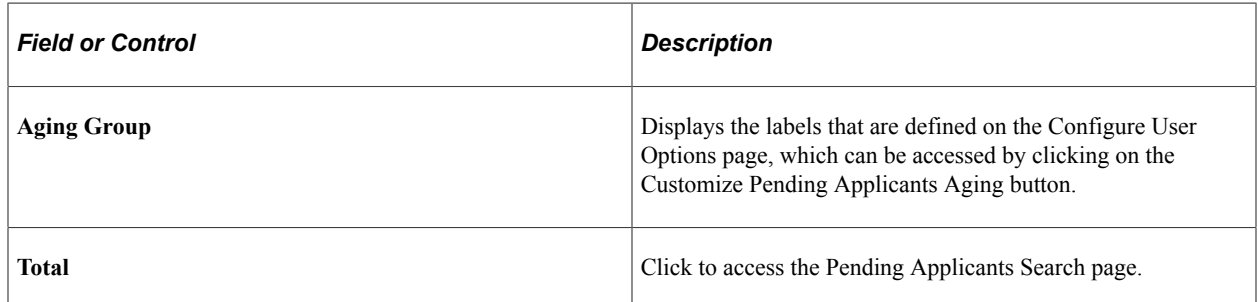

### <span id="page-224-0"></span>**Pending Applicants Aging - Configure User Options Page**

Use the Pending Applicants Aging - Configure User Options page (FO\_AGE\_CFG\_PGLT) to define the aging periods to display on the Pending Applicants Aging pagelet.

Navigation:

Click the Customize Pending Applicants Aging button on the Pending Applicants Aging pagelet.

This example illustrates the fields and controls on the Pending Applicants Aging - Configure User Options page. You can find definitions for the fields and controls later on this page.

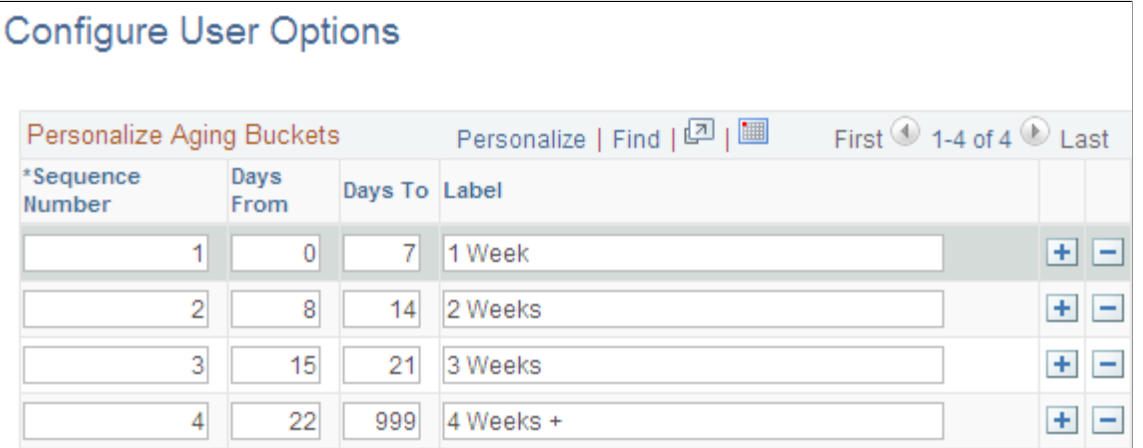

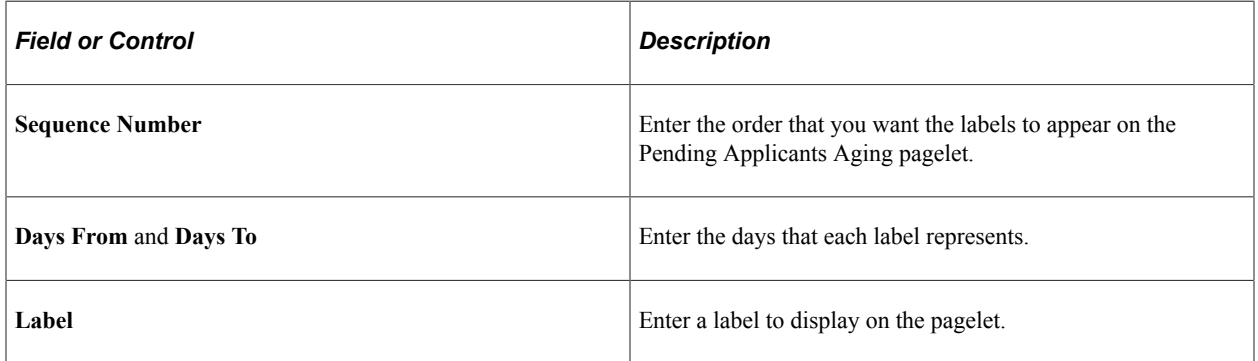

# **Using Pagelets Enabled by PeopleSoft IT Asset Management**

## **Understanding Reporting Metrics**

PeopleSoft IT Asset Management (ITAM) organizes enterprise IT assets into a clear presentation of business value, with certifiable accuracy. Valuable business information is expressed in high level, concise metrics that invite users to drill down to any level of detail from the big picture in the portal. The pagelets contain information on total IT asset valuation, hardware and software inventory, missing, misappropriated, and misconfigured inventory, as well as specifying leases and contracts that need attention.

Some of the pagelets include charting functionality, which provides a graphical representation of the information that resides in the corresponding record. These charts are included with the pagelets when you select to display the pagelet on your PeopleSoft Home page. Additionally, when you position your mouse over a portion of the chart, hover text appears that displays the value and corresponding description of the data representation.

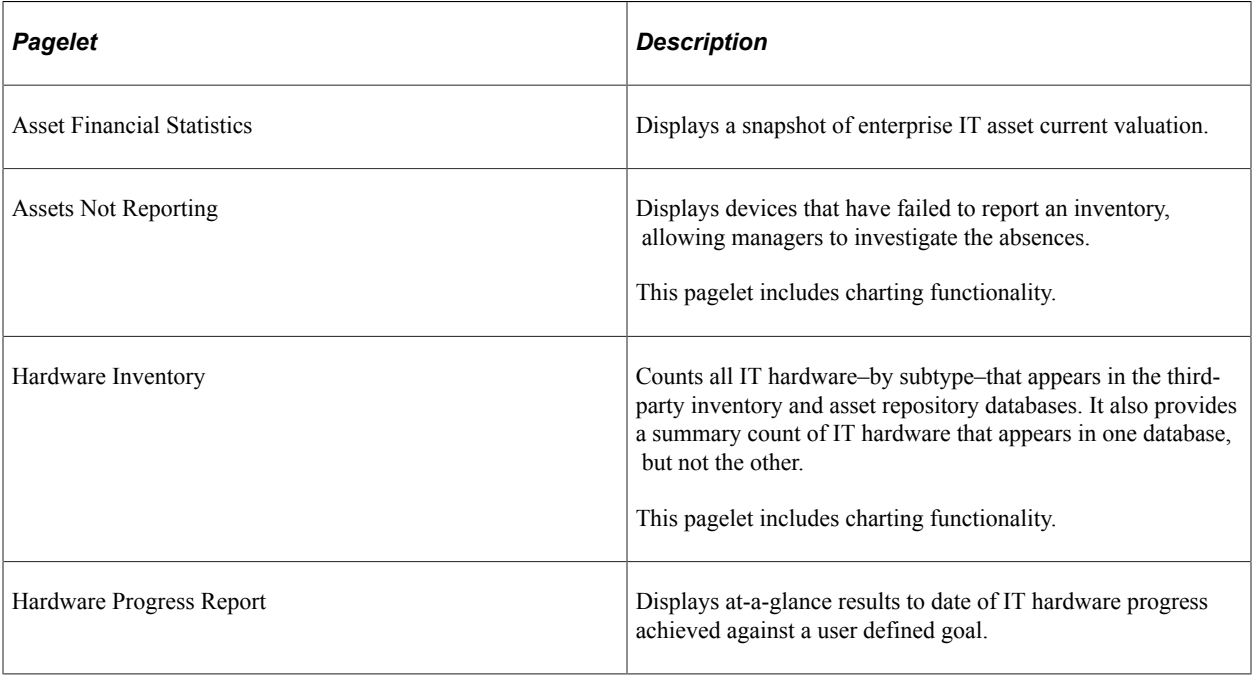

PeopleSoft IT Asset Management provides these metrics pagelets:

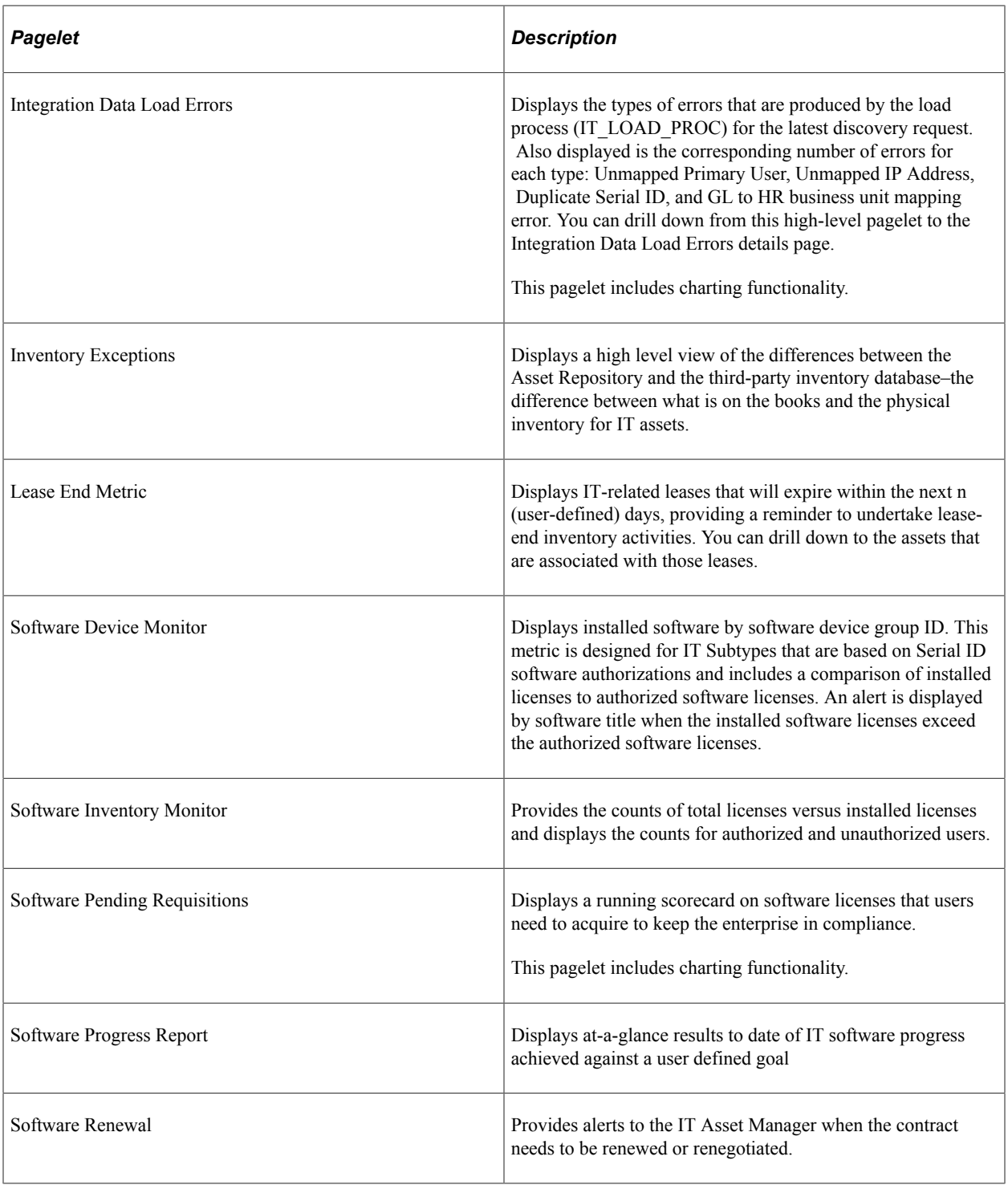

## **Generating Metrics**

This topic discusses how to generate reporting metrics.

#### **Page Used to Generate Metrics**

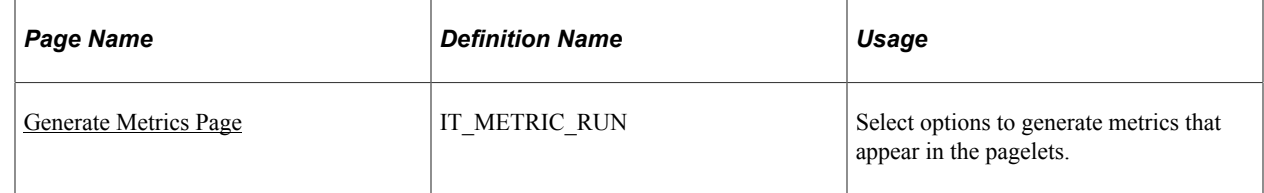

#### <span id="page-228-0"></span>**Generate Metrics Page**

Use the Generate Metrics page (IT\_METRIC\_RUN) to select options to generate metrics that appear in the pagelets.

Navigation:

#### **Set Up Financials/Supply Chain** > **Pagelets** > **Asset Lifecycle Management** > **IT Asset Management** > **Generate Metrics** > **Generate Metrics**

This example illustrates the fields and controls on the Generate Metrics page. You can find definitions for the fields and controls later on this page.

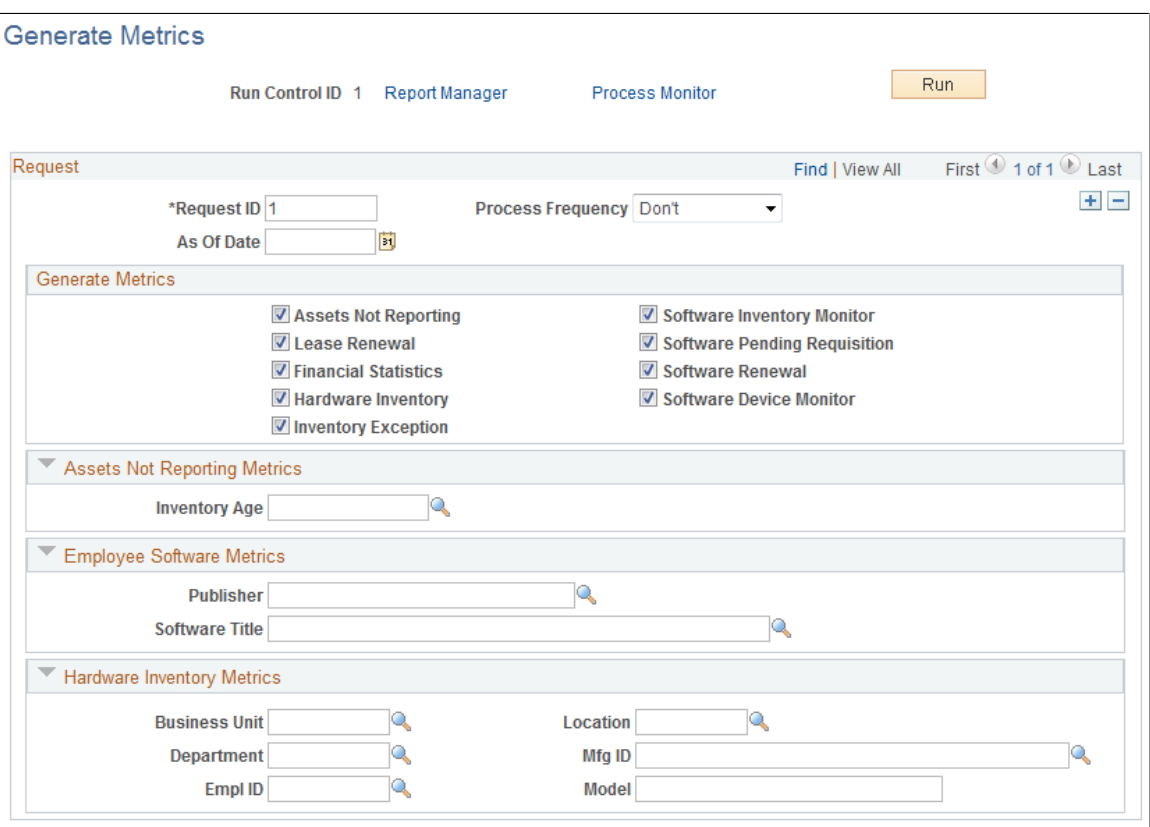

#### **Request**

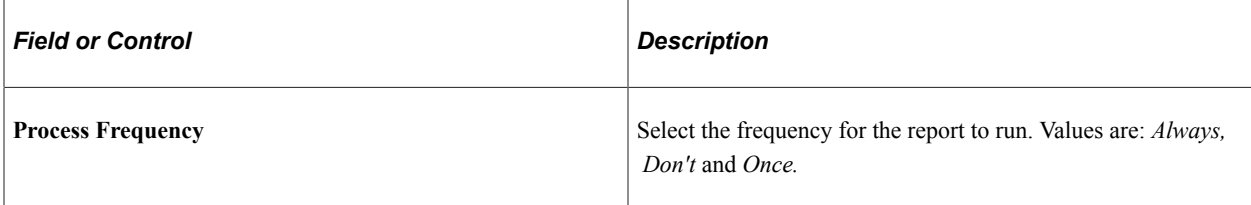

#### **Generate Metrics**

Select the metrics to be generated.

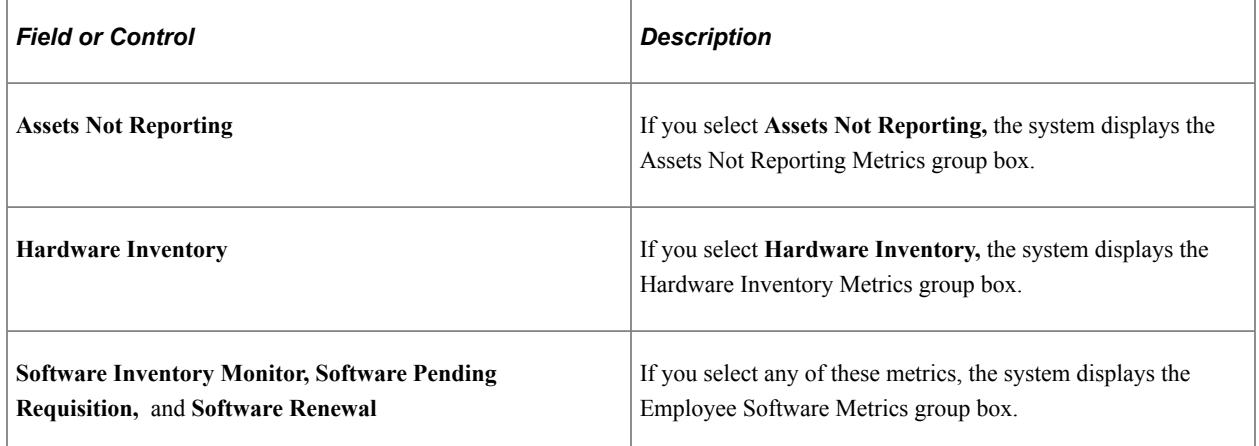

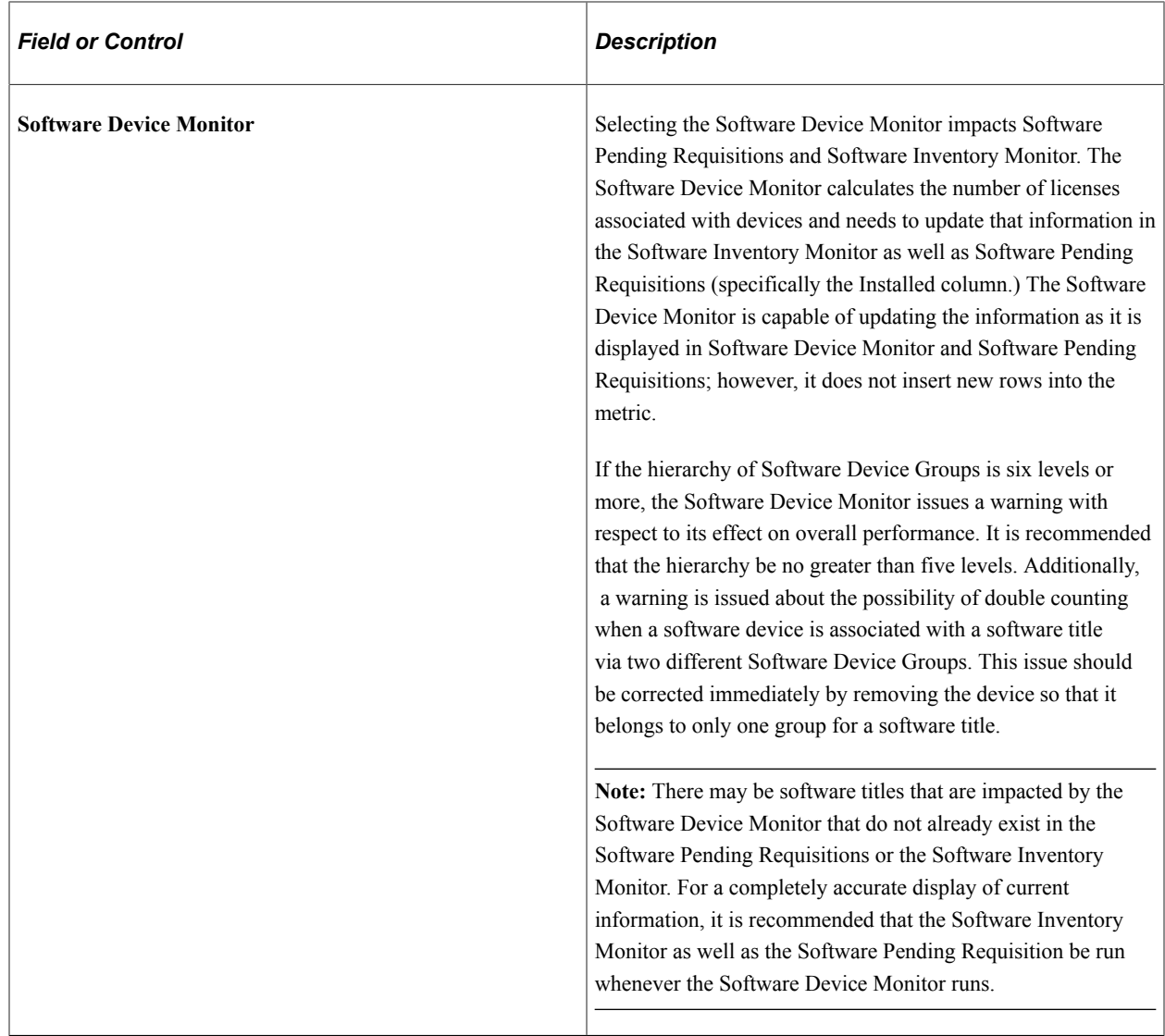

#### **Assets Not Reporting Metrics**

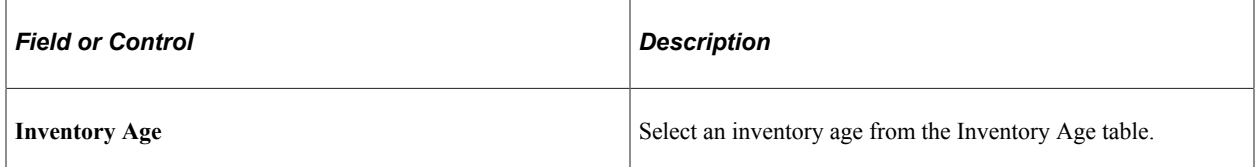

#### **Employee Software Metrics**

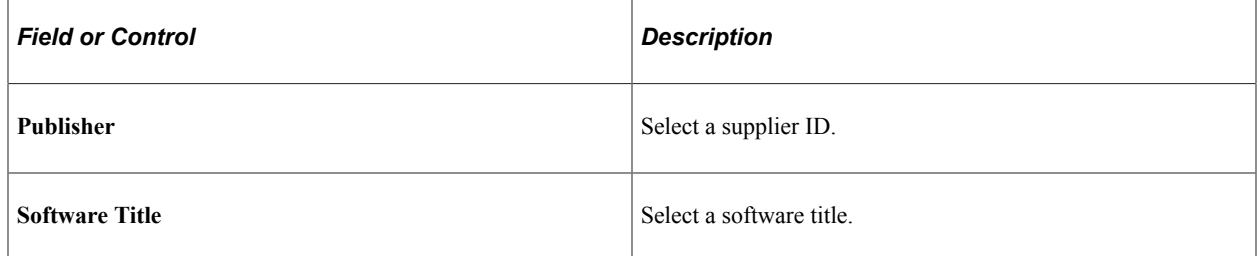

#### **Hardware Inventory Metrics**

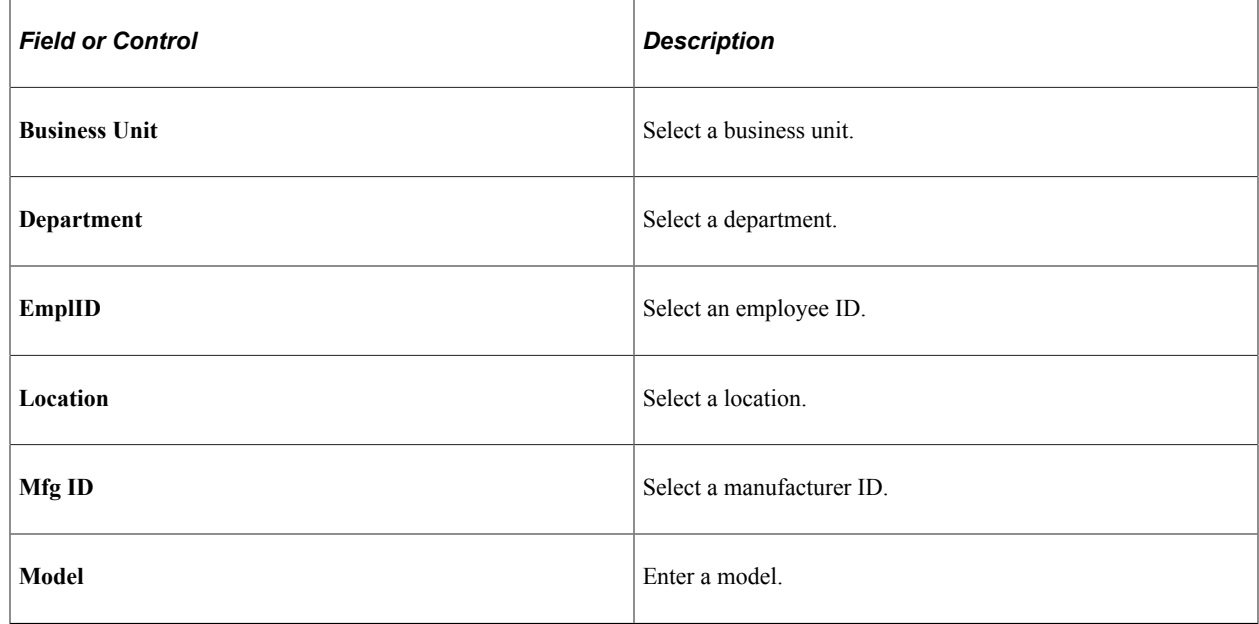

## **Working with Progress Reports**

This topic discusses how to edit the progress report template, and run and work with progress reports.

#### **Pages Used to Work with Progress Reports**

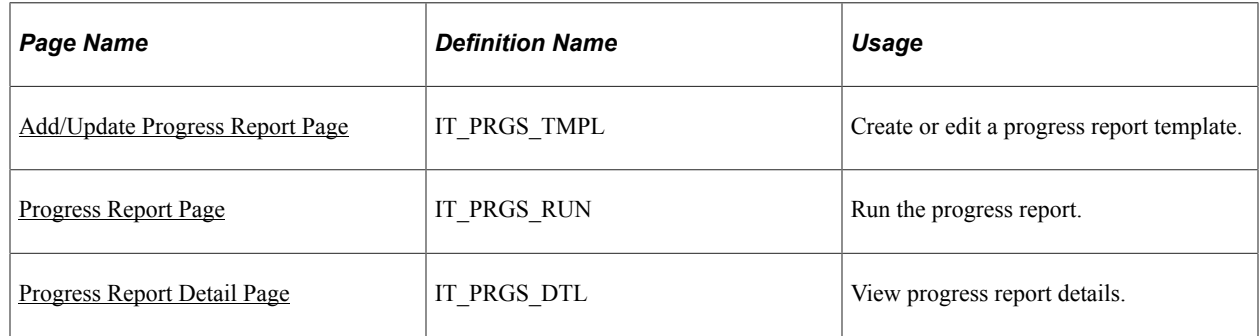

#### <span id="page-231-0"></span>**Add/Update Progress Report Page**

Use the Add/Update Progress Report page (IT\_PRGS\_TMPL) to create or edit a progress report template.

Navigation:

**IT Asset Management** > **IT Asset Management Center** > **Portal Setup** > **Edit Progress Report Template** > **Add/Update Progress Report**

This example illustrates the fields and controls on the Add/Update Progress Report page. You can find definitions for the fields and controls later on this page.

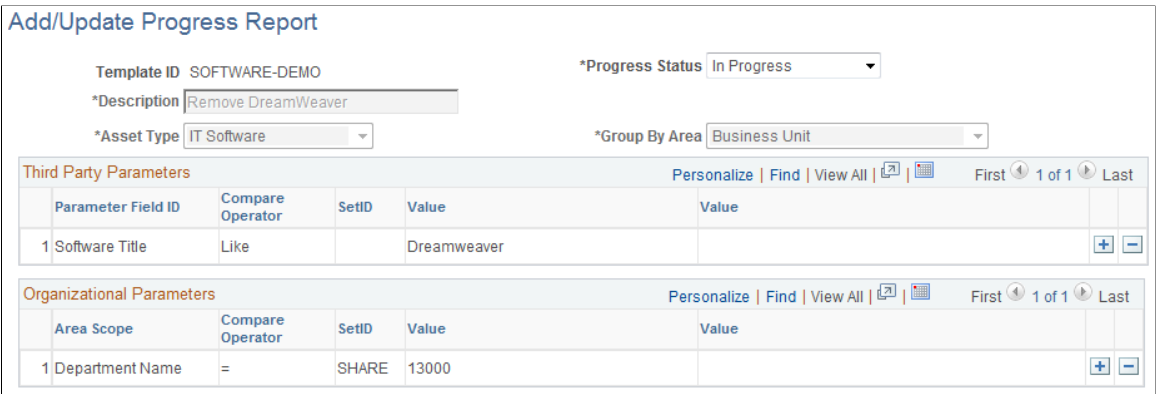

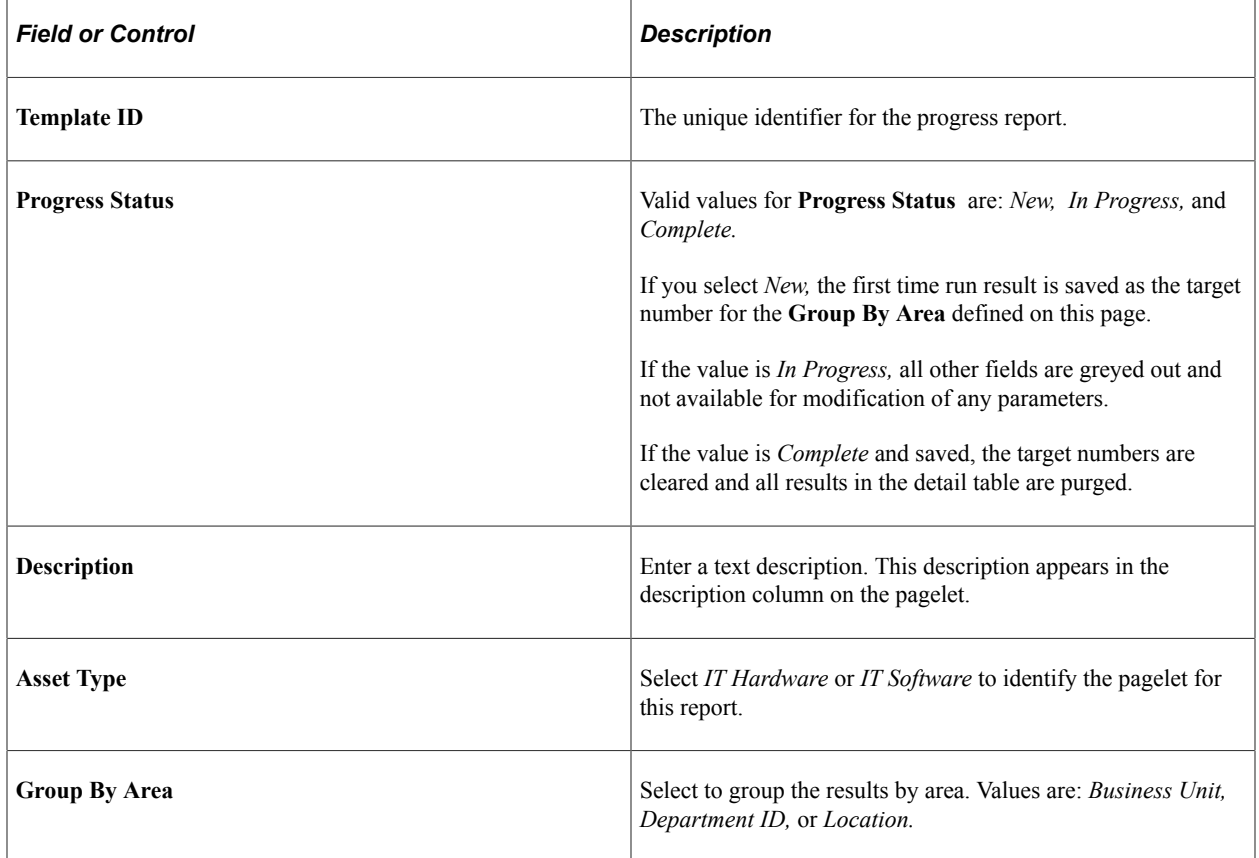

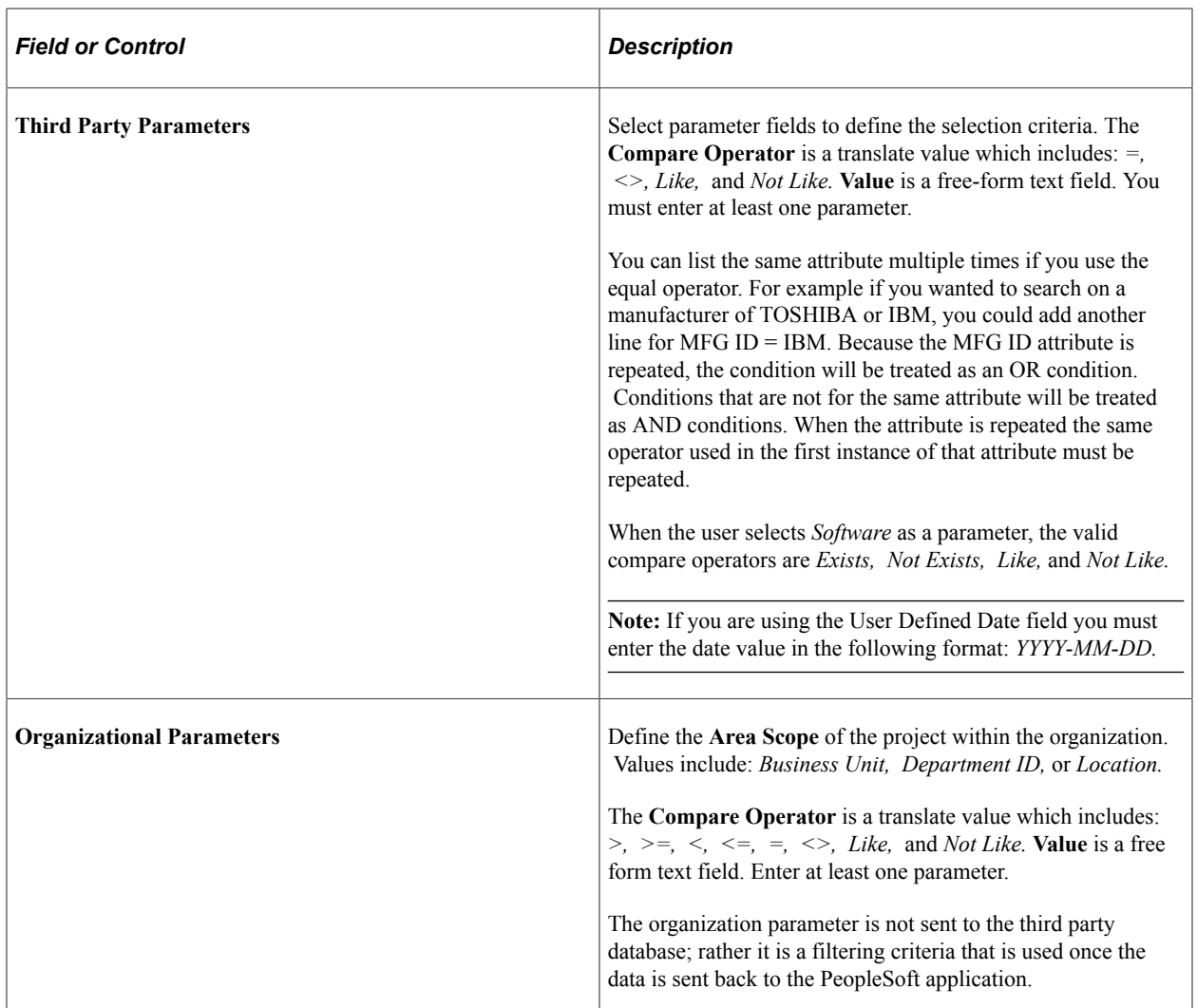

## <span id="page-233-0"></span>**Progress Report Page**

Use the Progress Report page (IT\_PRGS\_RUN) to run the progress report.

Navigation:

**Set Up Financials/Supply Chain** > **Pagelets** > **Asset Lifecycle Management** > **IT Asset Management** > **Run Progress Report** > **Progress Report**

This example illustrates the fields and controls on the Progress Report page. You can find definitions for the fields and controls later on this page.

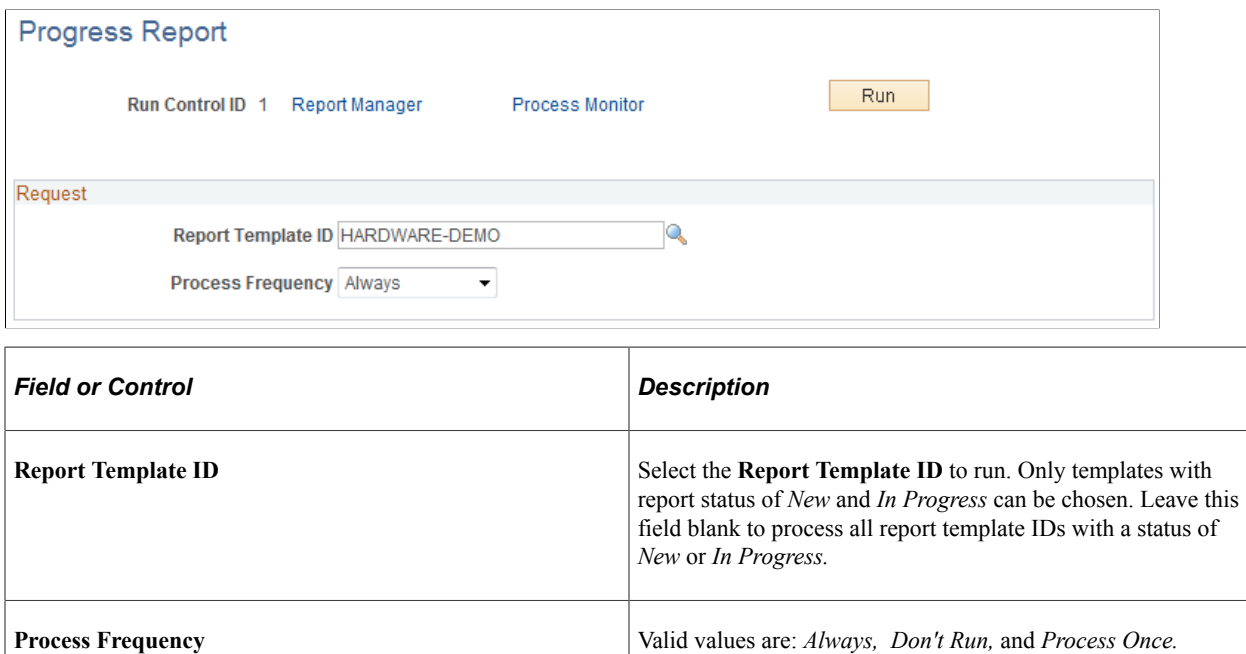

#### <span id="page-234-0"></span>**Progress Report Detail Page**

Use the Progress Report Detail page (IT\_PRGS\_DTL) to view progress report details.

Navigation:

**IT Asset Management** > **Inventory Views** > **Progress Report Detail** > **Progress Report Detail**

This example illustrates the fields and controls on the Progress Report Detail page. You can find definitions for the fields and controls later on this page.

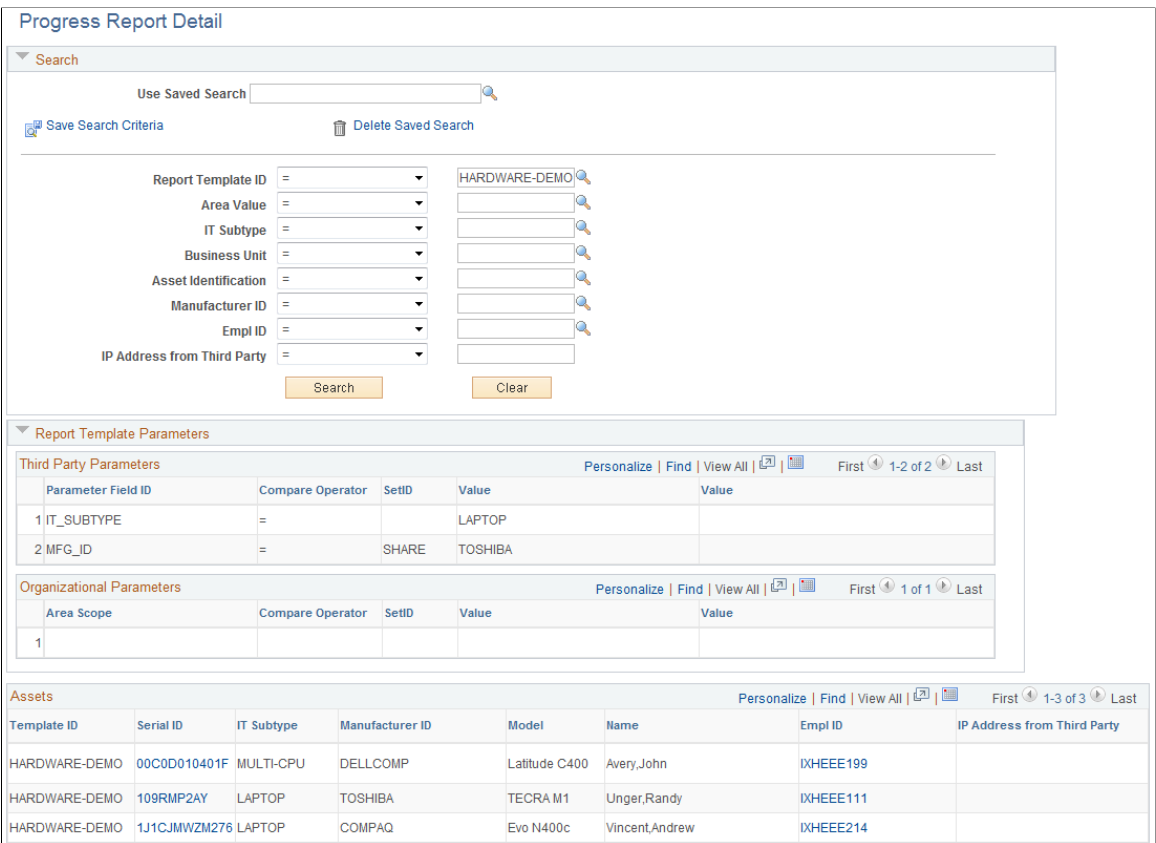

The Progress Report Detail page displays details for the hardware or software progress reports metric. This page is accessible from the navigation path or drilldown from the Hardware or Software Progress Report pagelets.

Use the common search parameters to display the details for each project. Drill down on the **Serial ID** to access a printable view of the asset or the **EmplID** to access those assets for which a given employee is the custodian.

#### **Report Template Parameters**

The report template parameters group box displays the report parameters for the **Report Template ID**  that is selected in the Search group box. If no report template ID is selected, then the Report Template Parameters grids do not contain data. The report template parameters are displayed in the following two grids:

- **Third Party Parameters**  lists the parameter field IDs that were used in the Progress Report Request. These values determine the data, if any, that is returned from the third party.
- **Organizational Parameters**  lists the area scope values that were used in the Progress Report Request. These values determine the data, if any, that is returned from the third party. Organizational parameters are optional as part of the Report Template ID definition.

## **Working with Reporting Metrics Pagelets**

This topic discusses how to view and work with pagelets used for reporting metrics.

## **Pages Used to Work with Reporting Metrics Pagelets**

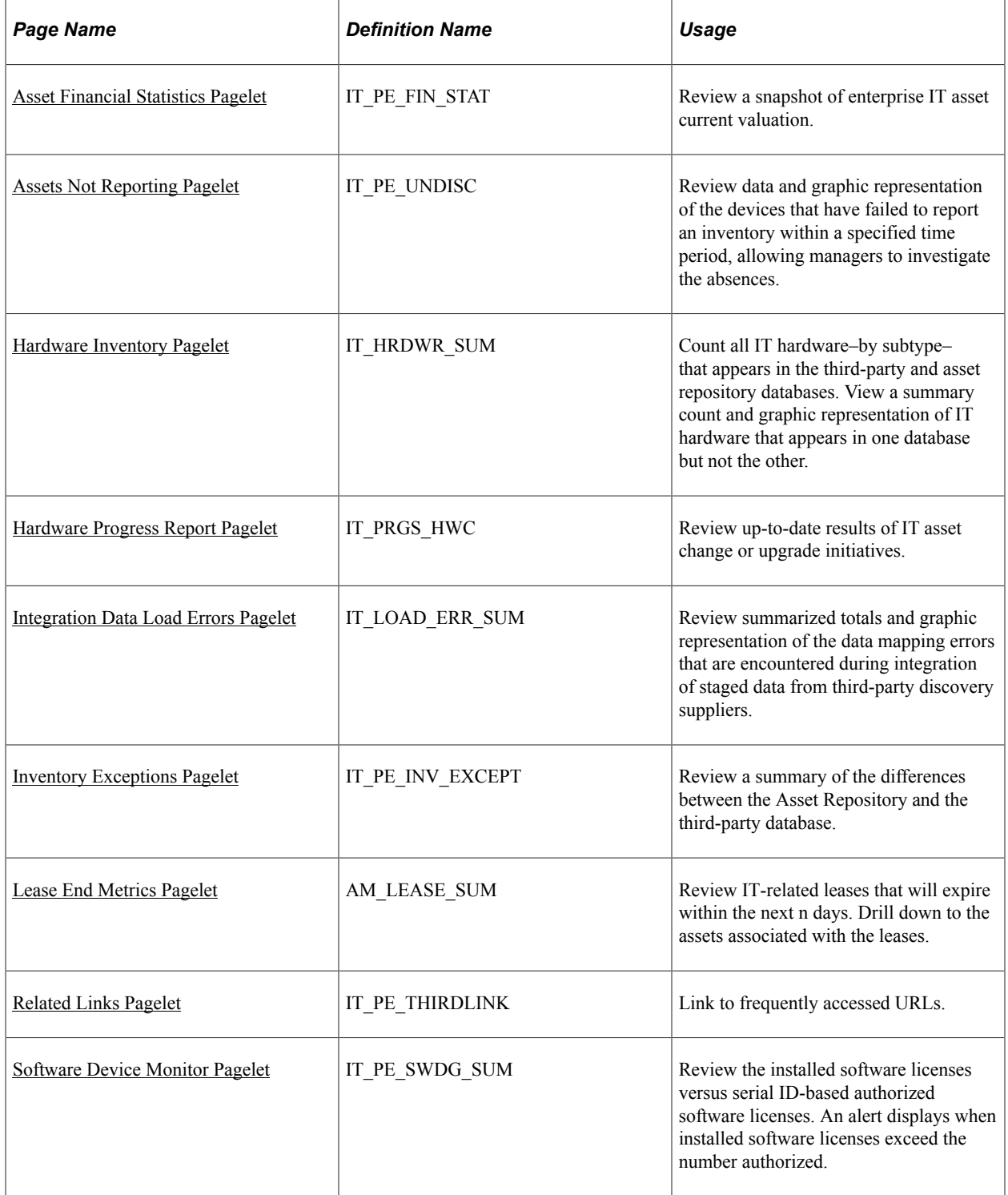

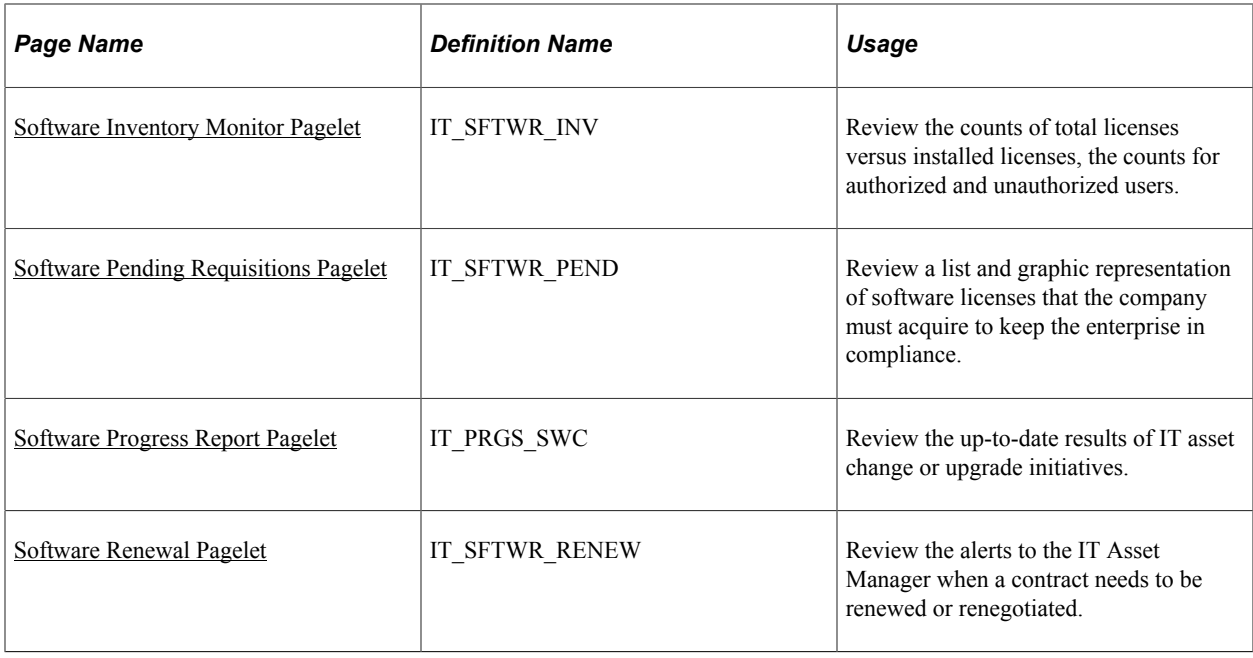

### <span id="page-237-0"></span>**Asset Financial Statistics Pagelet**

Use the Asset Financial Statistics pagelet (IT\_PE\_FIN\_STAT) to review a snapshot of enterprise IT asset current valuation.

Navigation:

Click the **Personalize Content** link on the PeopleSoft Home page.

Select **Asset Financial Statistics.**

This example illustrates the fields and controls on the Asset Financial Statistics pagelet. You can find definitions for the fields and controls later on this page.

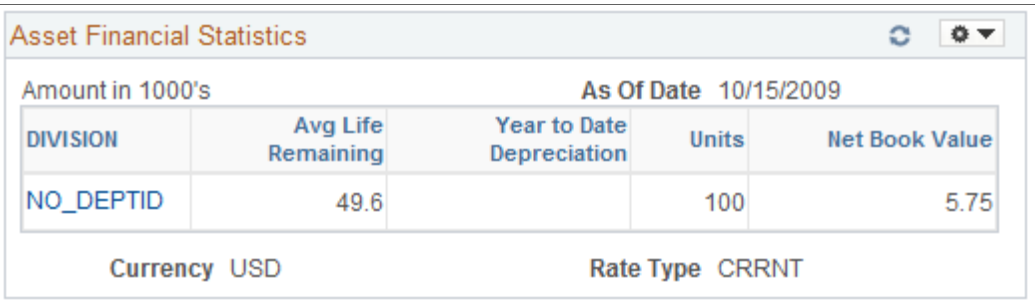

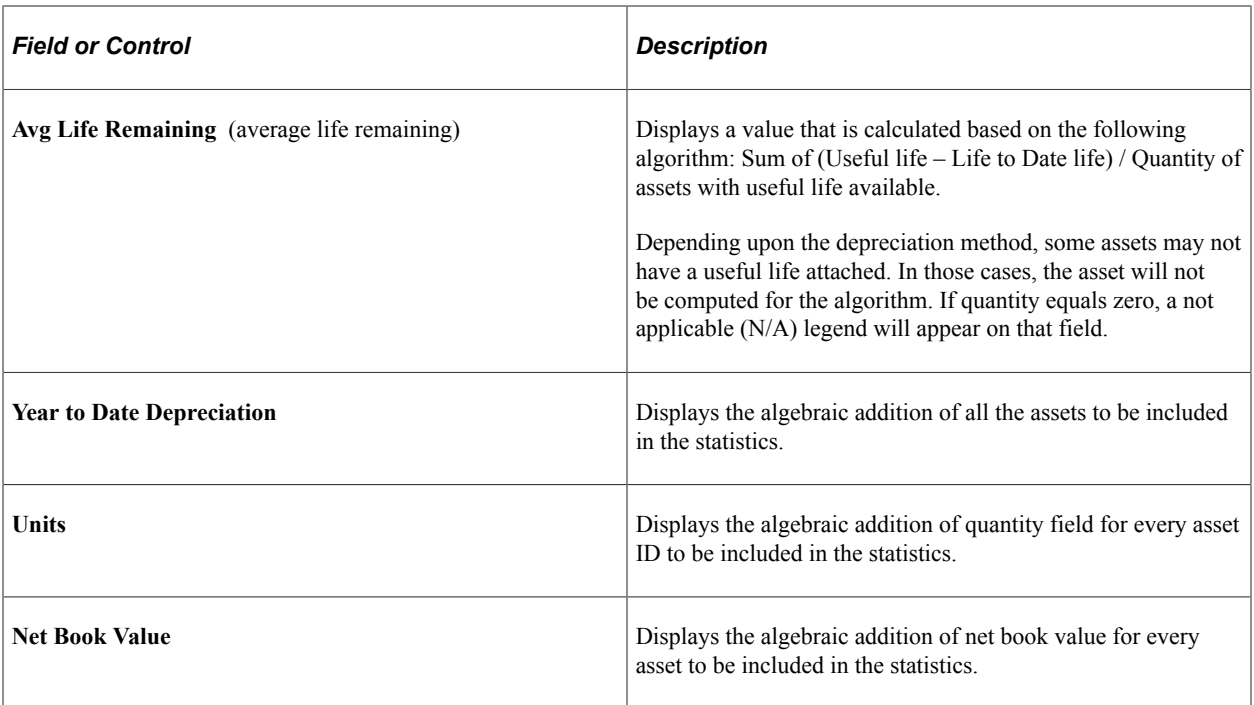

### <span id="page-238-0"></span>**Assets Not Reporting Pagelet**

Use the Assets Not Reporting pagelet (IT\_PE\_UNDISC) to review data and graphic representation of the devices that have failed to report an inventory within a specified time period, allowing managers to investigate the absences.

Navigation:

Click the **Personalize Content** link on the PeopleSoft Home page.

Select **Assets Not Reporting.**

This example illustrates the fields and controls on the Assets Not Reporting pagelet. You can find definitions for the fields and controls later on this page.

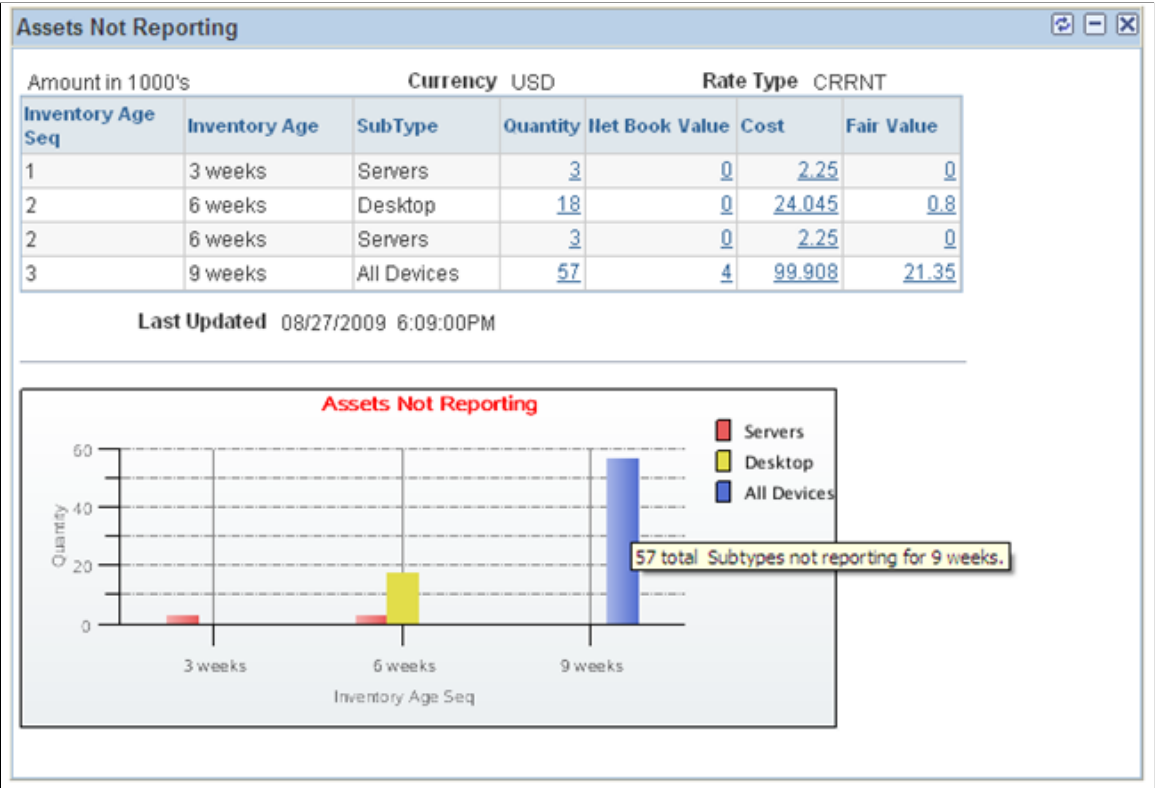

The Assets Not Reporting portal pagelet provides counts of reporting failures for each type of device. It also includes the Assets Not Reporting bar chart of the data.

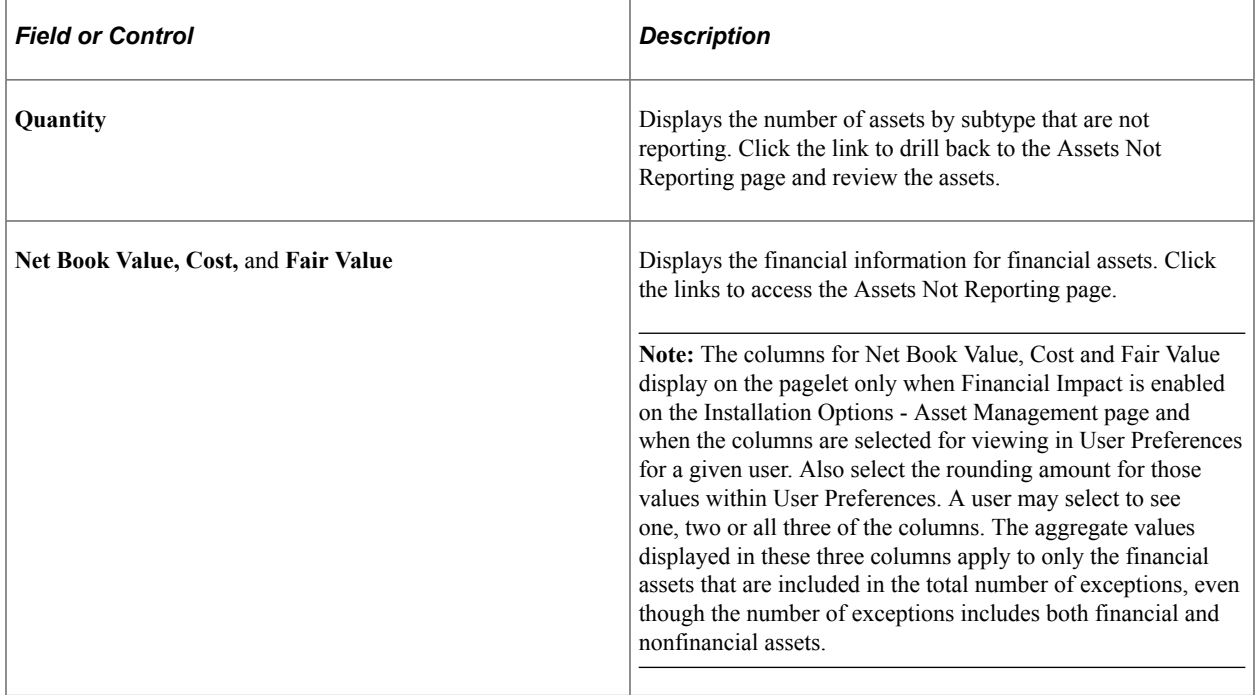

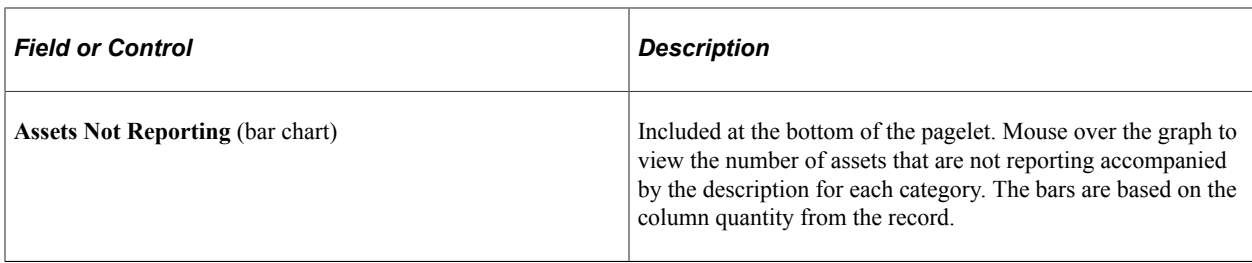

See "Understanding the IT Asset Inventory Tool" (PeopleSoft IT Asset Management).

See "Managing Assets Not Reporting" (PeopleSoft IT Asset Management).

#### <span id="page-240-0"></span>**Hardware Inventory Pagelet**

Use the Hardware Inventory pagelet (IT\_HRDWR\_SUM) to count all IT hardware–by subtype–that appears in the third-party and asset repository databases.

View a summary count and graphic representation of IT hardware that appears in one database but not the other.

Navigation:

Click the **Personalize Content** link on the PeopleSoft Home page.

Select **Hardware Inventory.**

This example illustrates the fields and controls on the Hardware Inventory pagelet. You can find definitions for the fields and controls later on this page.

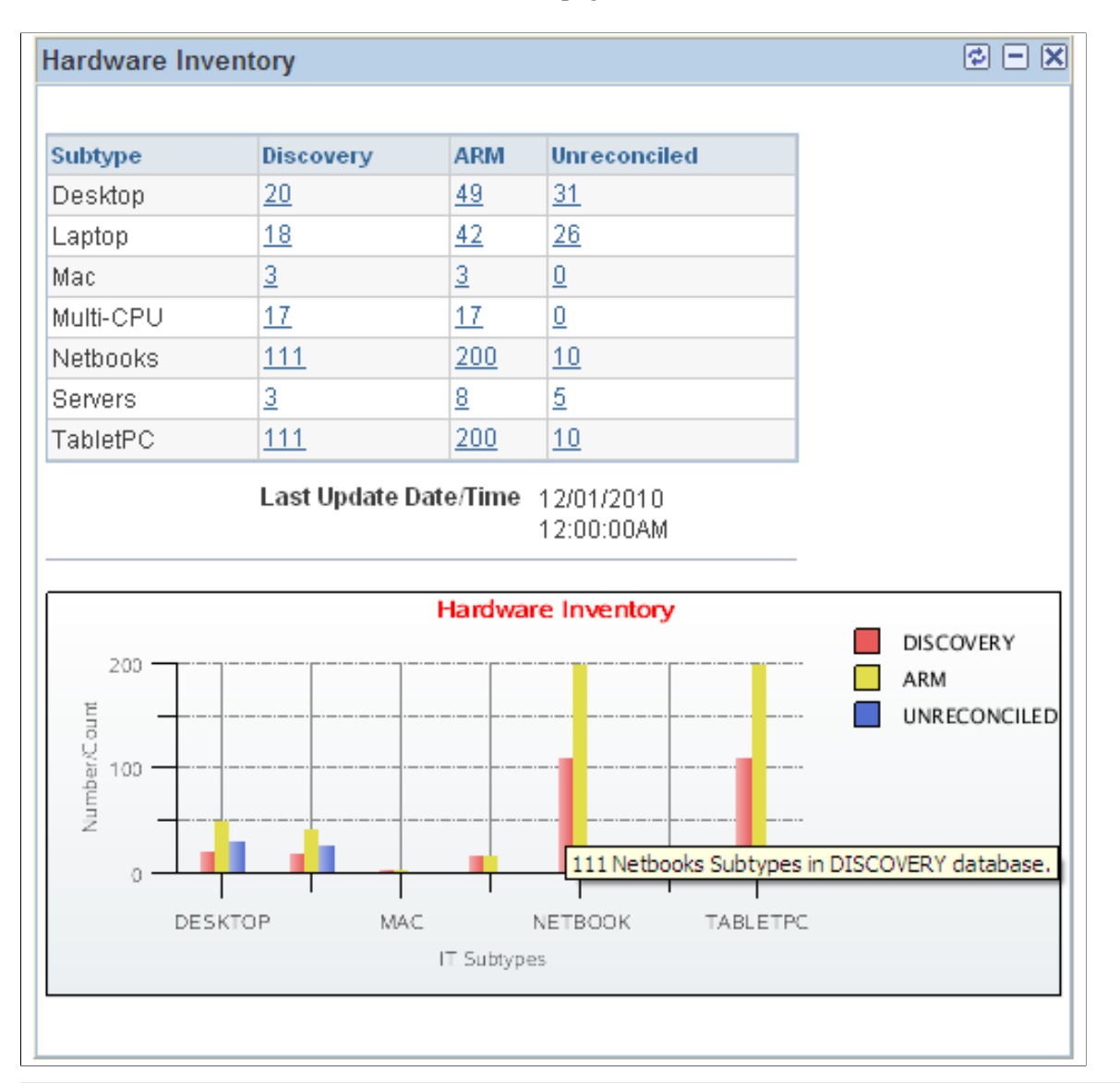

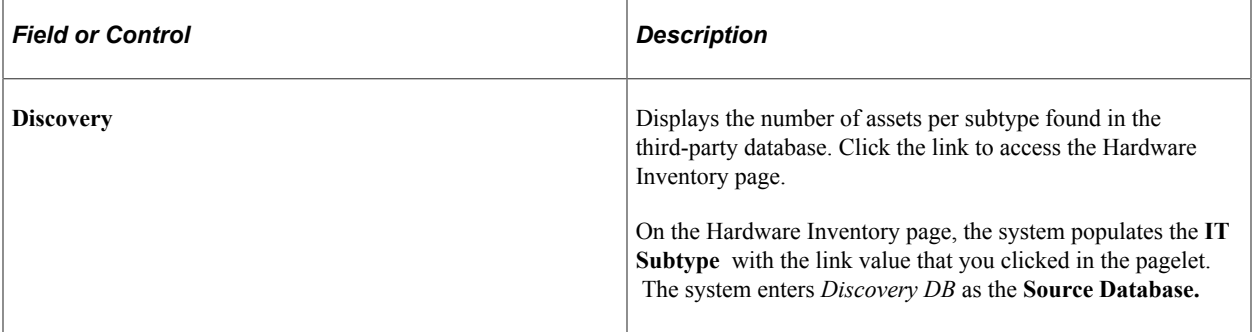

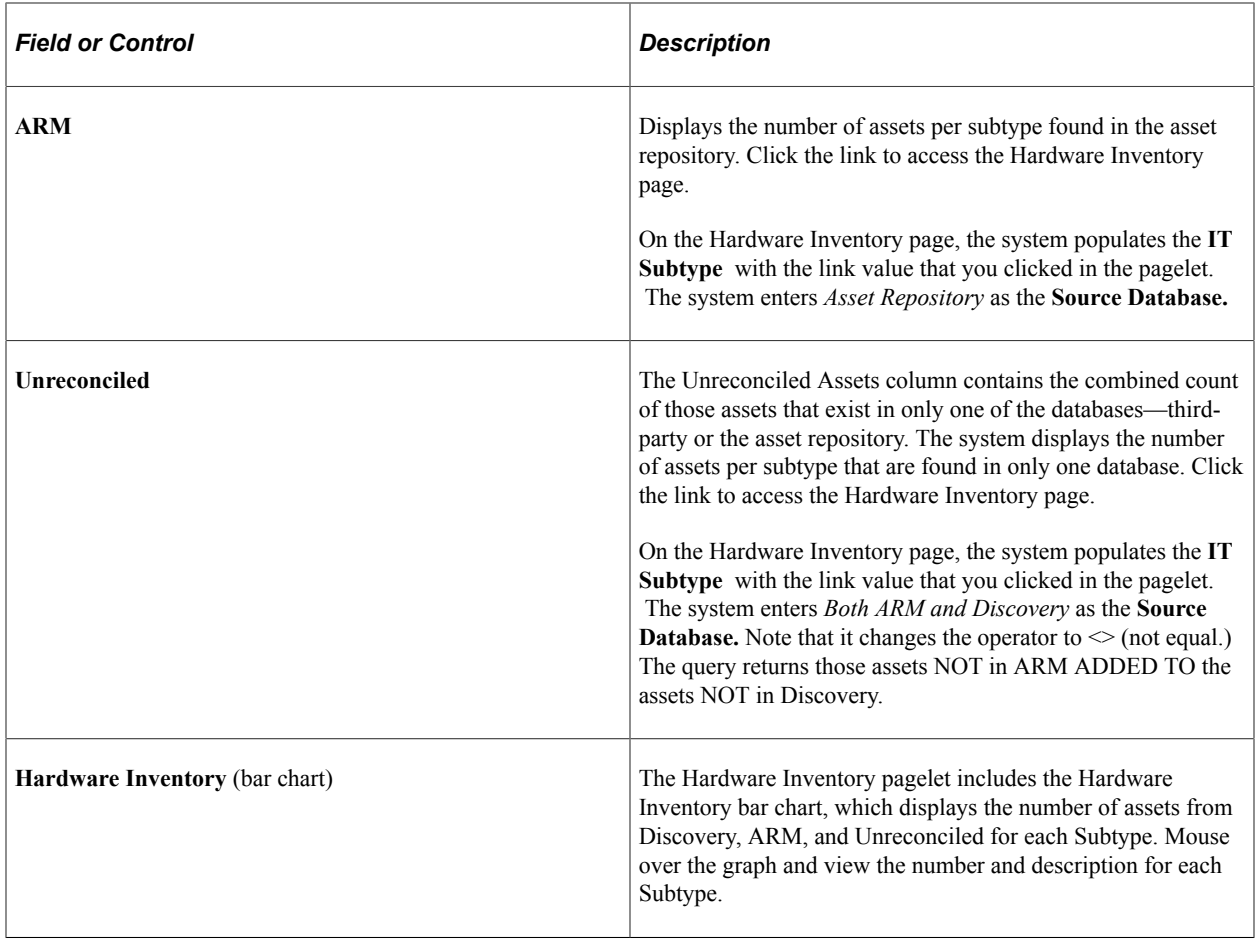

#### **Related Links**

"Working with Hardware Inventory" (PeopleSoft IT Asset Management)

### <span id="page-242-0"></span>**Hardware Progress Report Pagelet**

Use the Hardware Progress Report pagelet (IT\_PRGS\_HWC) to review up-to-date results of IT asset change or upgrade initiatives.

#### Navigation:

Click the **Personalize Content** link on the PeopleSoft Home page.

Select **Hardware Progress Report.**

This example illustrates the fields and controls on the Hardware Progress Report pagelet. You can find definitions for the fields and controls later on this page.

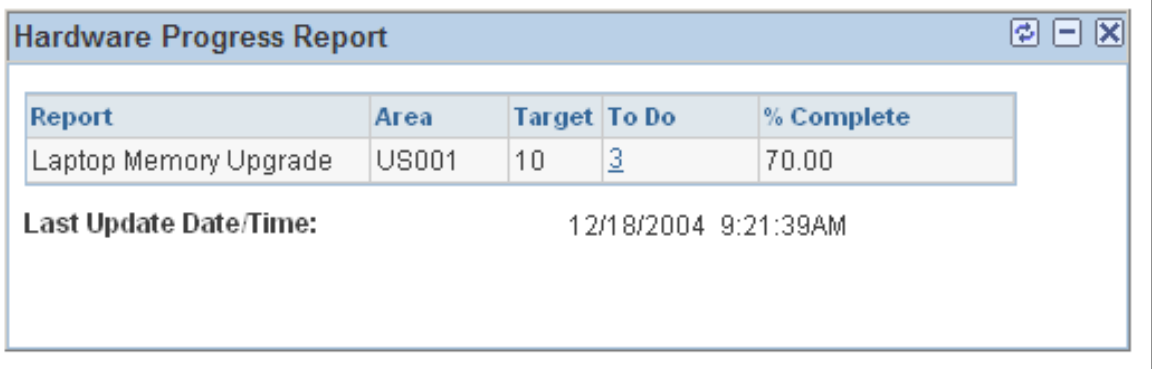

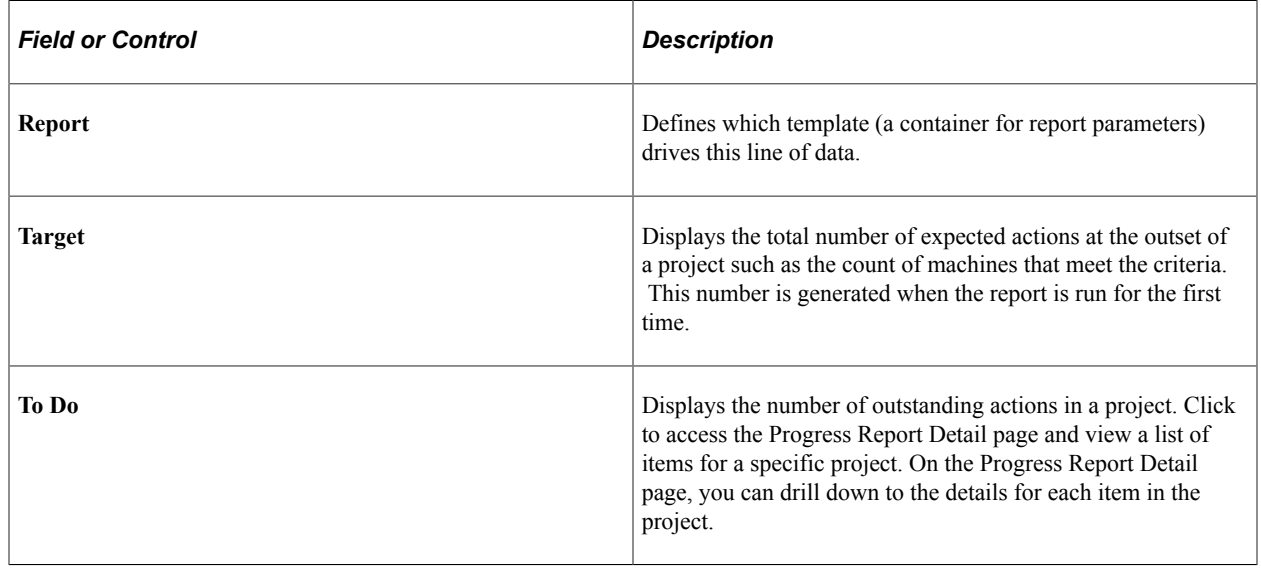

**Note:** Only those hardware assets that are in physical use are analyzed and processed through the progress report.

#### <span id="page-243-0"></span>**Integration Data Load Errors Pagelet**

Use the Integration Data Load Errors pagelet (IT\_LOAD\_ERR\_SUM) to review summarized totals and graphic representation of the data mapping errors that are encountered during integration of staged data from third-party discovery suppliers.

Navigation:

Click the **Personalize Content** link on the PeopleSoft Home page.

Select **Integration Data Load Errors.**

This example illustrates the fields and controls on the Integration Data Load Errors pagelet. You can find definitions for the fields and controls later on this page.

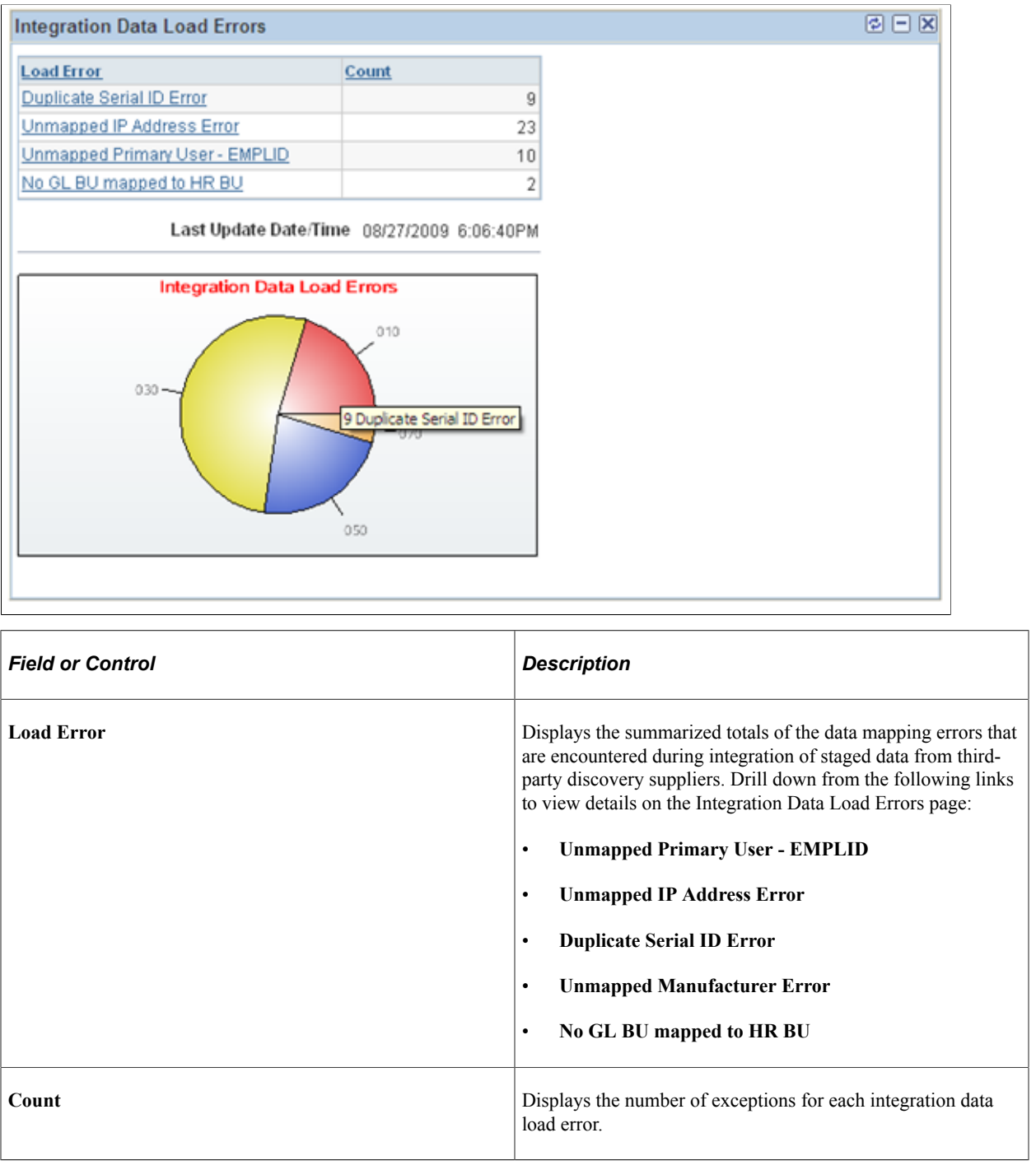

**Note:** It is not necessary to run the Generate Metrics process in order to produce these totals. The IT\_LOAD\_PROC is submitted automatically when the data is received through the integration.

### <span id="page-244-0"></span>**Inventory Exceptions Pagelet**

Use the Inventory Exceptions pagelet (IT\_PE\_INV\_EXCEPT) to review a summary of the differences between the Asset Repository and the third-party database.

#### Navigation:

Click the **Personalize Content** link on the PeopleSoft Home page.

#### Select **Inventory Exceptions.**

This example illustrates the fields and controls on the Inventory Exceptions pagelet. You can find definitions for the fields and controls later on this page.

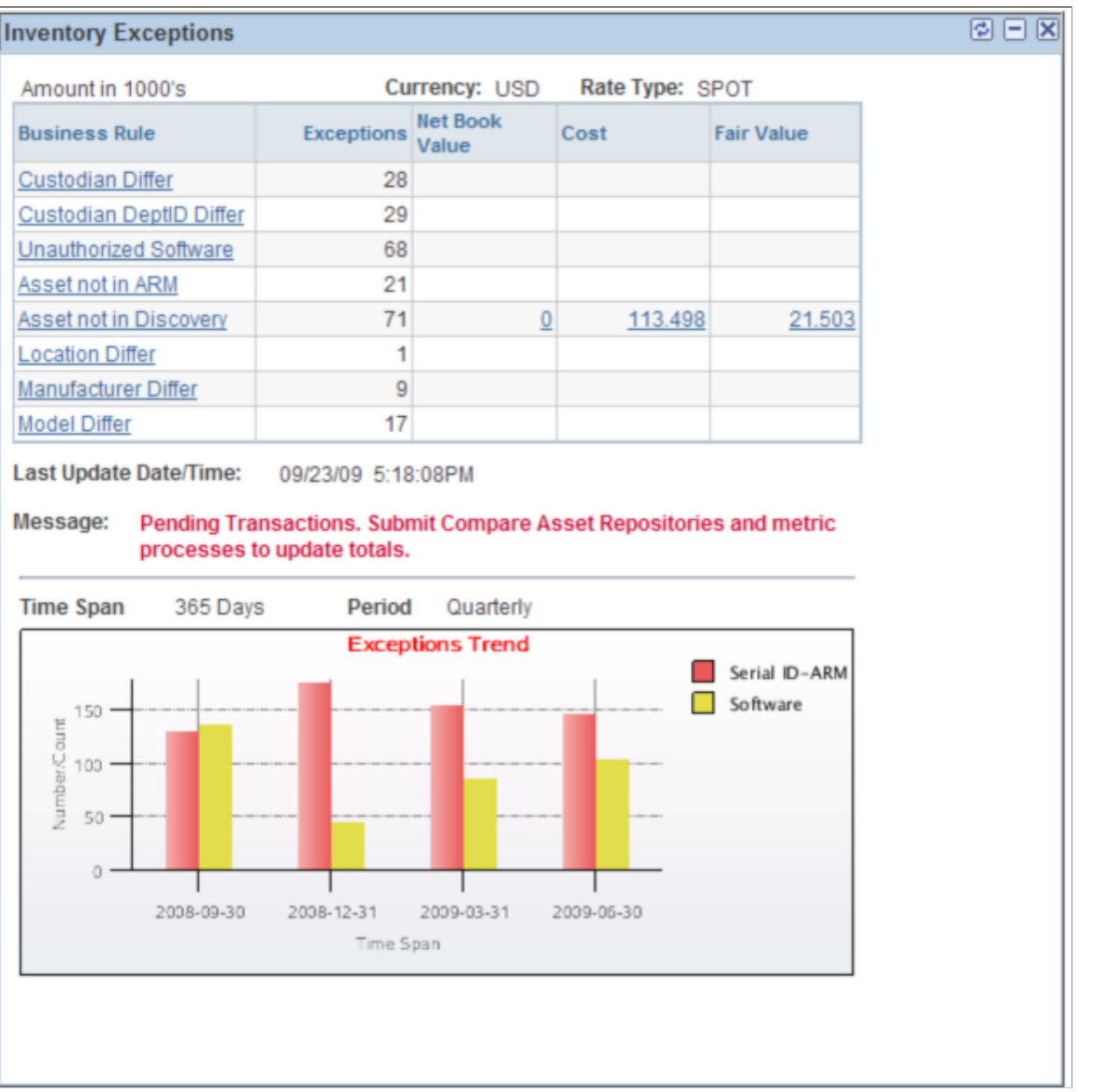

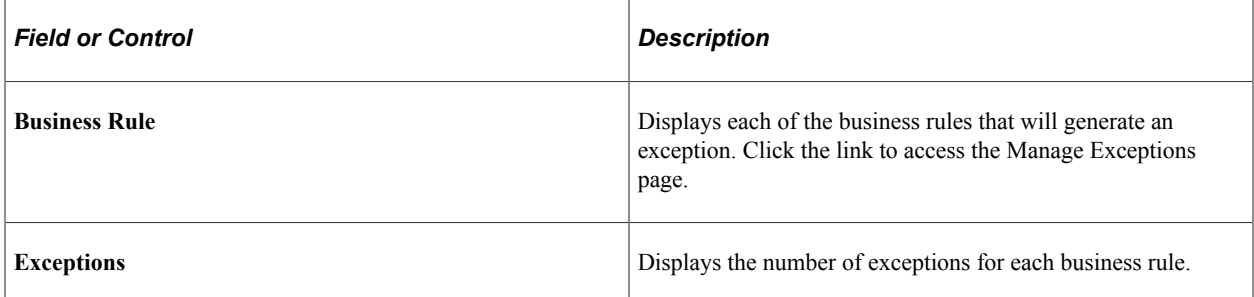

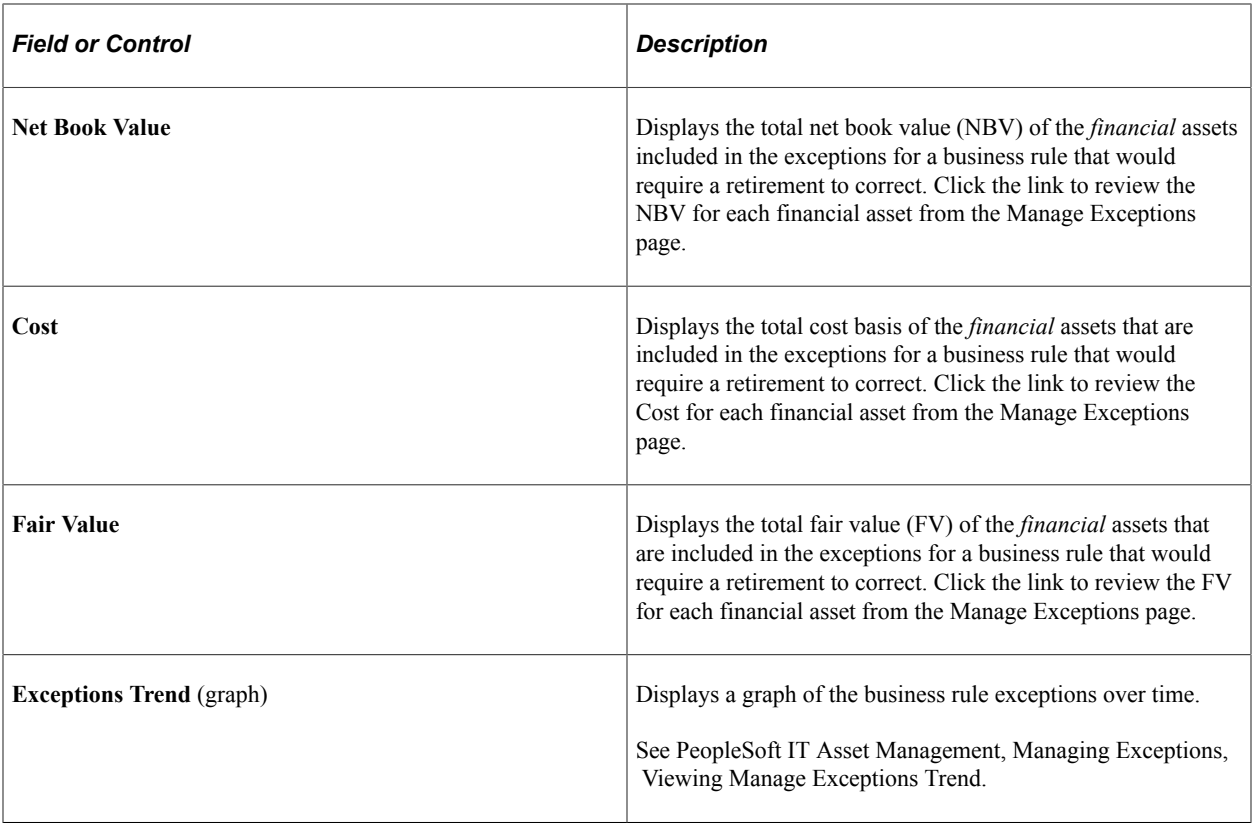

**Note:** The columns for Net Book Value, Cost and Fair Value display on the Inventory Exceptions pagelet only when Financial Impact is enabled on the Installation Options - Asset Management page and when the columns are selected for viewing in User Preferences for a given user. A user may select to see one, two or all three of the columns. The aggregate values displayed in these three columns apply to only the financial assets that are included in the total number of exceptions, even though the number of exceptions includes both financial and nonfinancial assets.

See "Setting Up Business Rules" (PeopleSoft IT Asset Management).

#### <span id="page-246-0"></span>**Lease End Metrics Pagelet**

Use the Lease End Metrics pagelet (AM\_LEASE\_SUM) to review IT-related leases that will expire within the next *n* days.

Drill down to the assets associated with the leases.

Navigation:

Click the **Personalize Content** link on the PeopleSoft Home page.

Select **Lease End Metrics.**

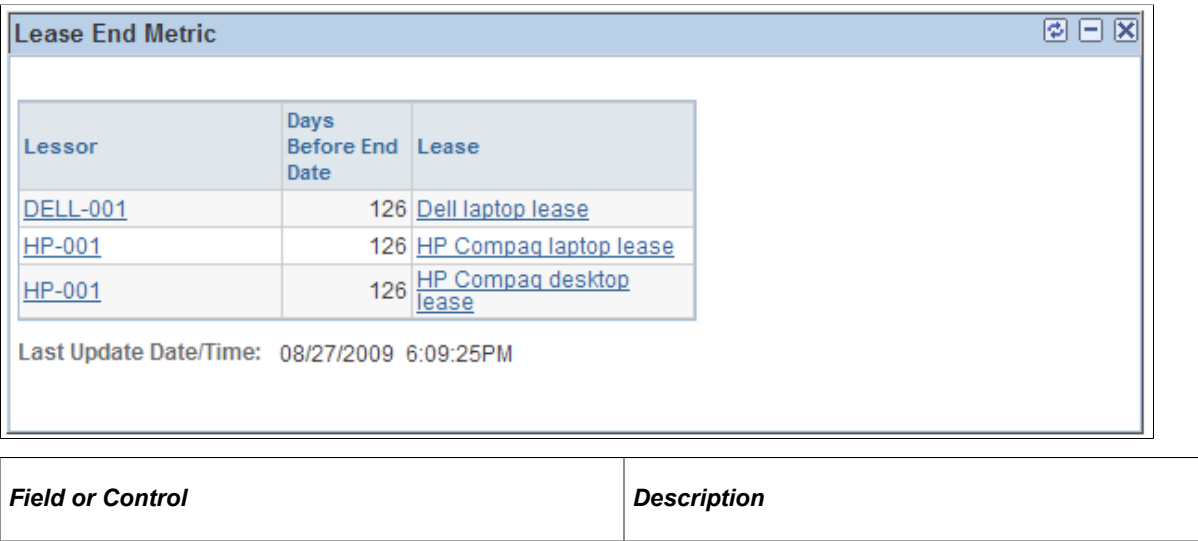

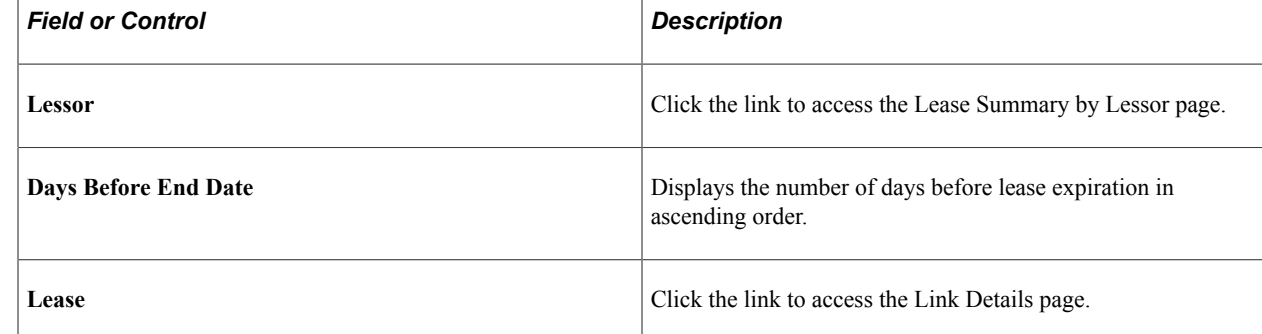

See "Working with Leases" (PeopleSoft IT Asset Management).

#### <span id="page-247-0"></span>**Related Links Pagelet**

Use the Related Links pagelet (IT\_PE\_THIRDLINK) to link to frequently accessed URLs.

Navigation:

Click the **Personalize Content** link on the PeopleSoft Home page.

Select **Related Links.**

See "Creating Related Links" (PeopleSoft IT Asset Management).

### <span id="page-247-1"></span>**Software Device Monitor Pagelet**

Use the Software Device Monitor pagelet (IT\_PE\_SWDG\_SUM) to review the installed software licenses versus serial ID-based authorized software licenses.

An alert displays when installed software licenses exceed the number authorized.

Navigation:

Click the **Personalize Content** link on the PeopleSoft Home page.

Select **Software Device Monitor.**

This example illustrates the fields and controls on the Software Device Monitor pagelet. You can find definitions for the fields and controls later on this page.

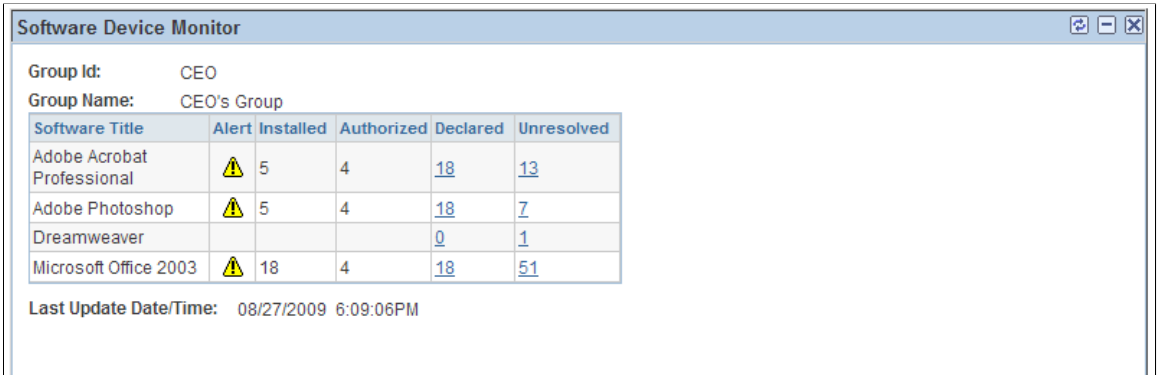

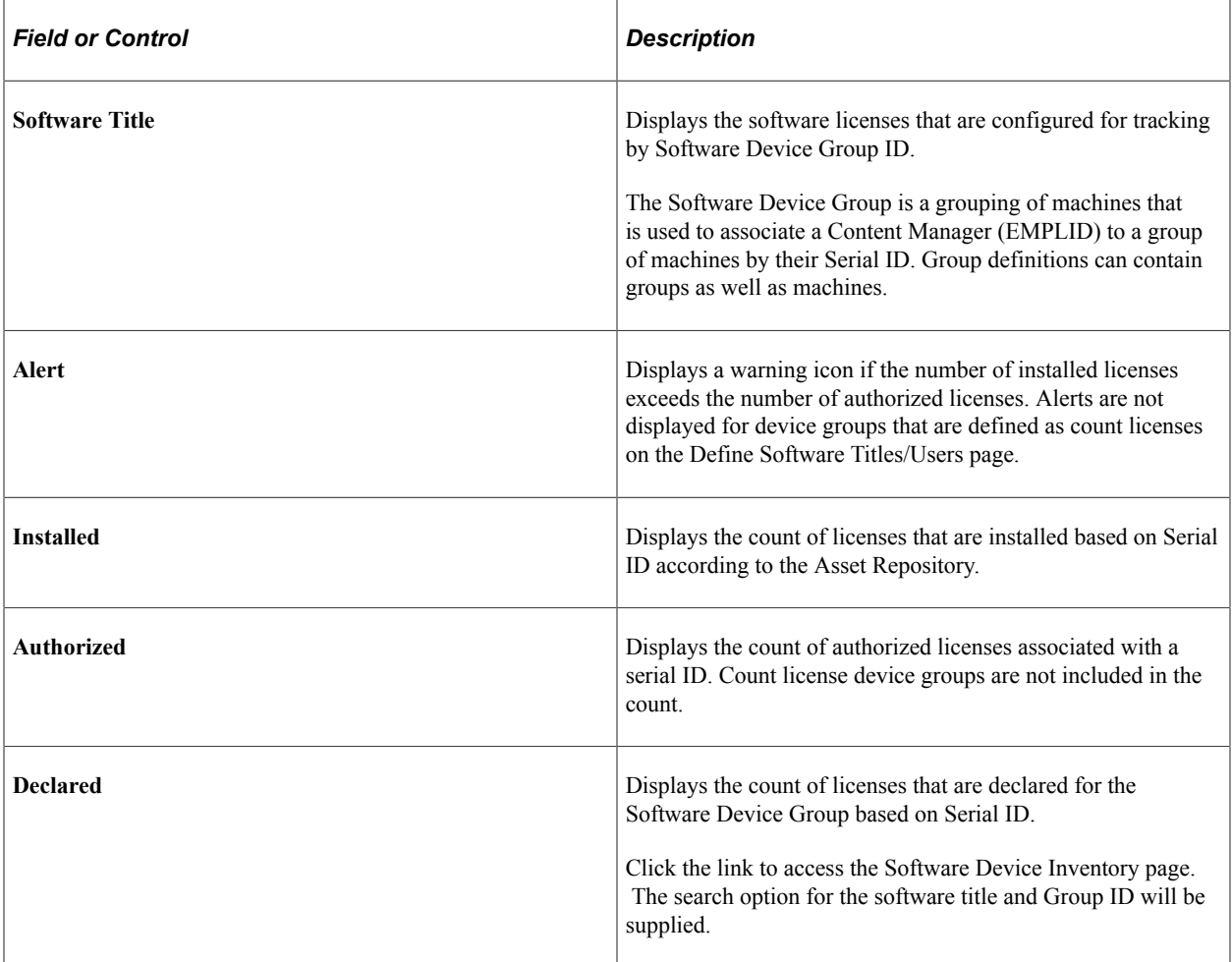

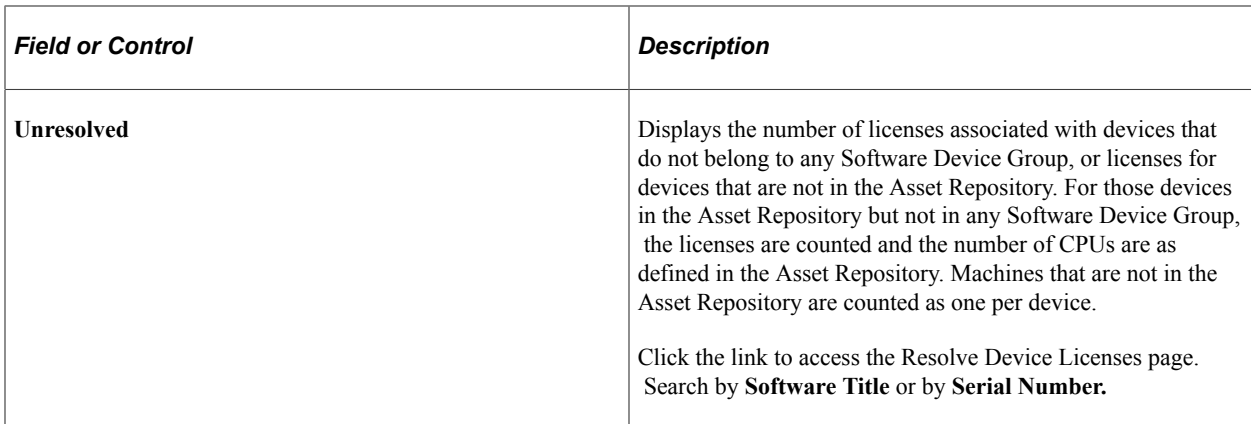

See "Resolve Device Licenses Page" (PeopleSoft IT Asset Management).

See "Define Software Titles/Users Page" (PeopleSoft IT Asset Management).

#### <span id="page-249-0"></span>**Software Inventory Monitor Pagelet**

Use the Software Inventory Monitor pagelet (IT\_SFTWR\_INV) to review the counts of total licenses versus installed licenses, the counts for authorized and unauthorized users.

#### Navigation:

Click the **Personalize Content** link on the PeopleSoft Home page.

#### Select **Software Inventory Monitor.**

This example illustrates the fields and controls on the Software Inventory Monitor pagelet. You can find definitions for the fields and controls later on this page.

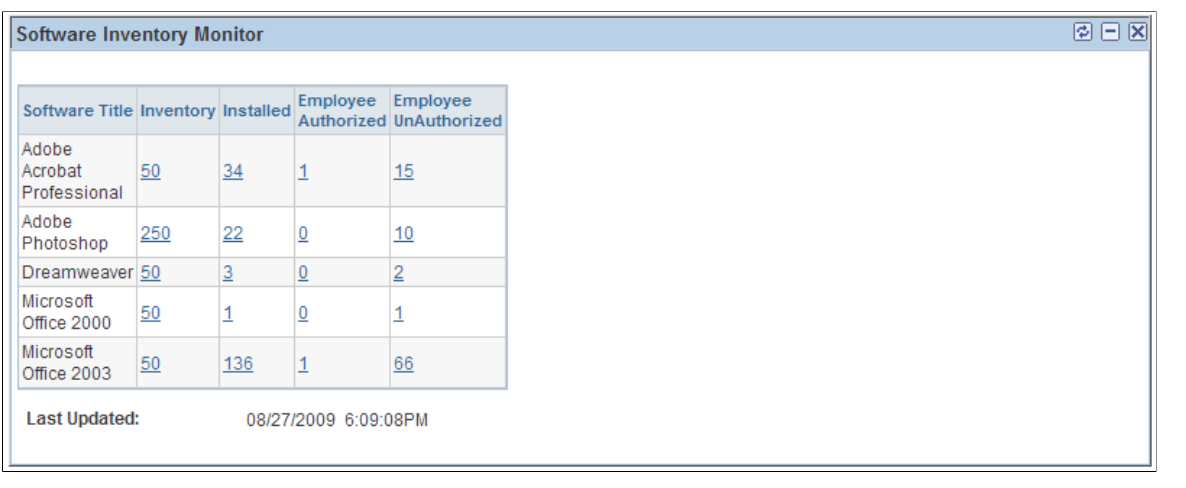

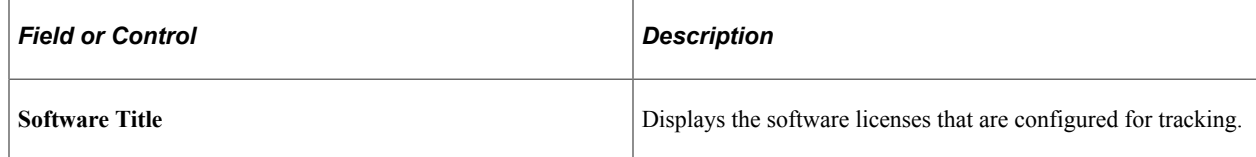

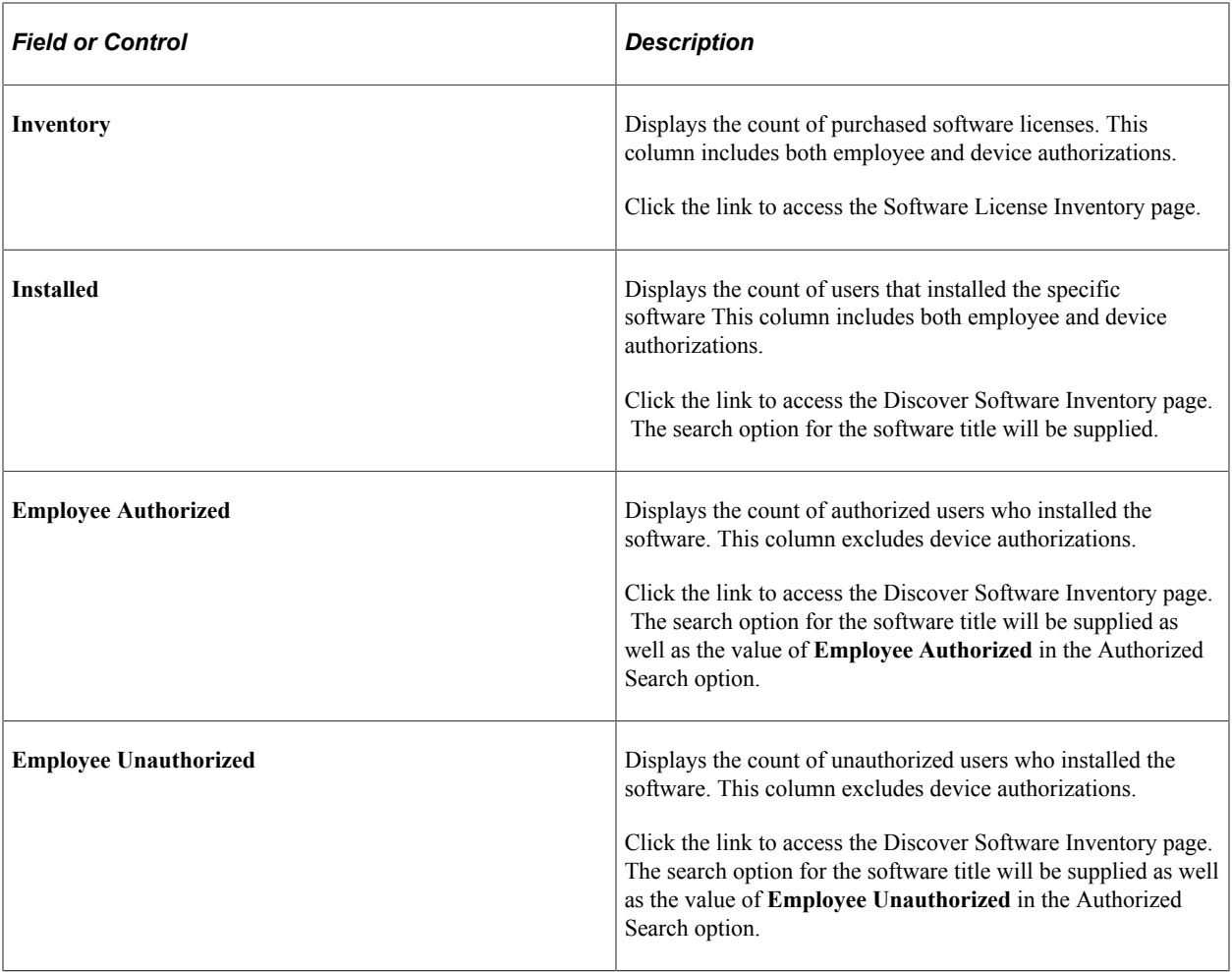

See "Working with Software Inventory" (PeopleSoft IT Asset Management).

### <span id="page-250-0"></span>**Software Pending Requisitions Pagelet**

Use the Software Pending Requisitions pagelet (IT\_SFTWR\_PEND) to review a list and graphic representation of software licenses that the company must acquire to keep the enterprise in compliance.

Navigation:

Click the **Personalize Content** link on the PeopleSoft Home page.

Select **Software Pending Requisitions.**

This example illustrates the fields and controls on the Software Pending Requisitions pagelet. You can find definitions for the fields and controls later on this page.

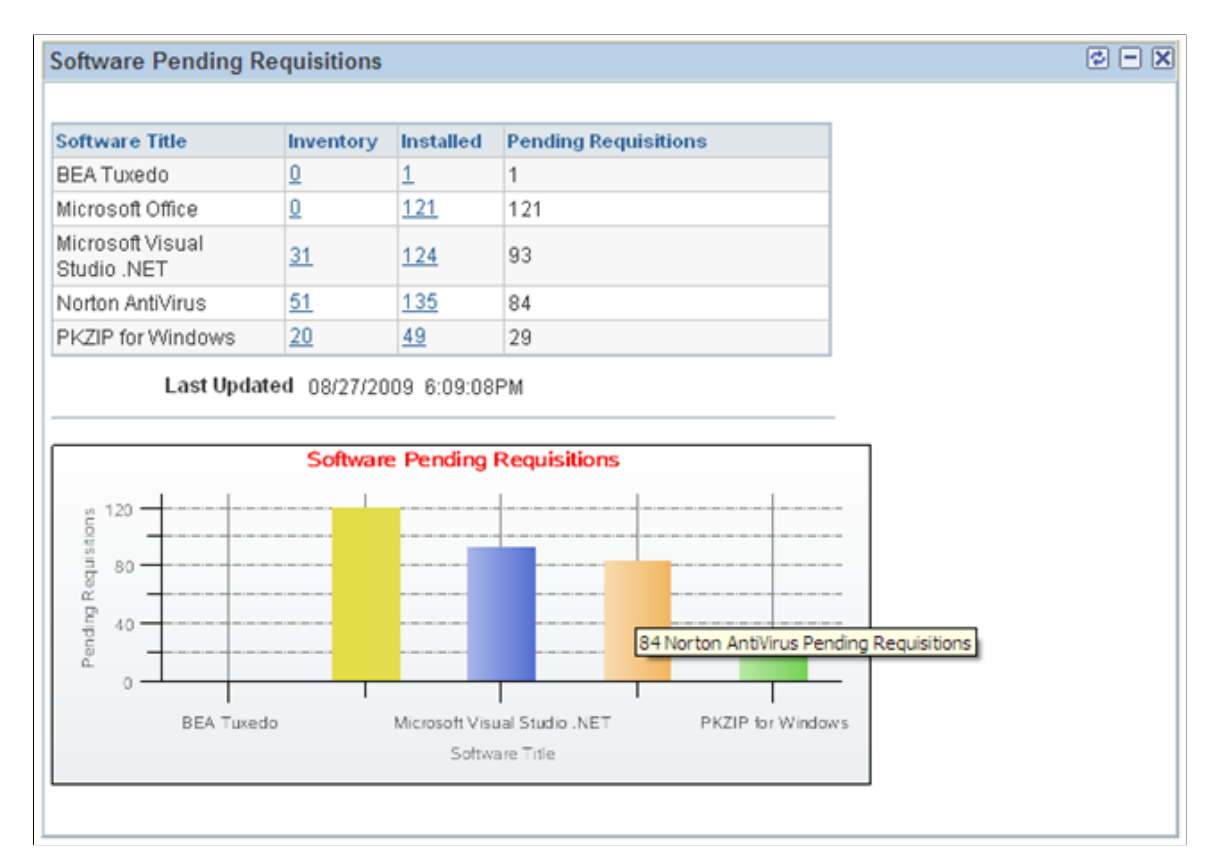

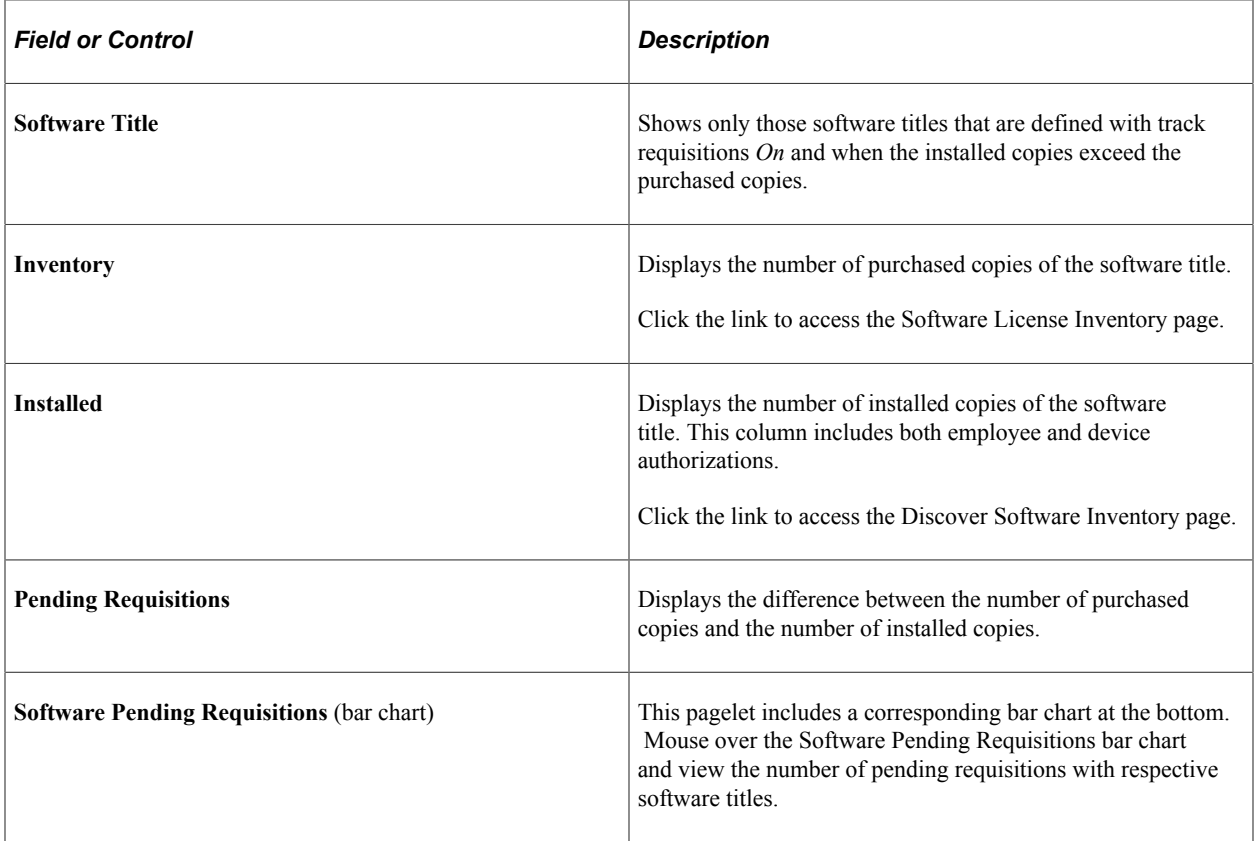
# **Software Progress Report Pagelet**

Use the Software Progress Report pagelet (IT\_PRGS\_SWC) to review the up-to-date results of IT asset change or upgrade initiatives.

Navigation:

Click the **Personalize Content** link on the PeopleSoft Home page.

#### Select **Software Progress Report.**

This example illustrates the fields and controls on the Software Progress Report pagelet. You can find definitions for the fields and controls later on this page.

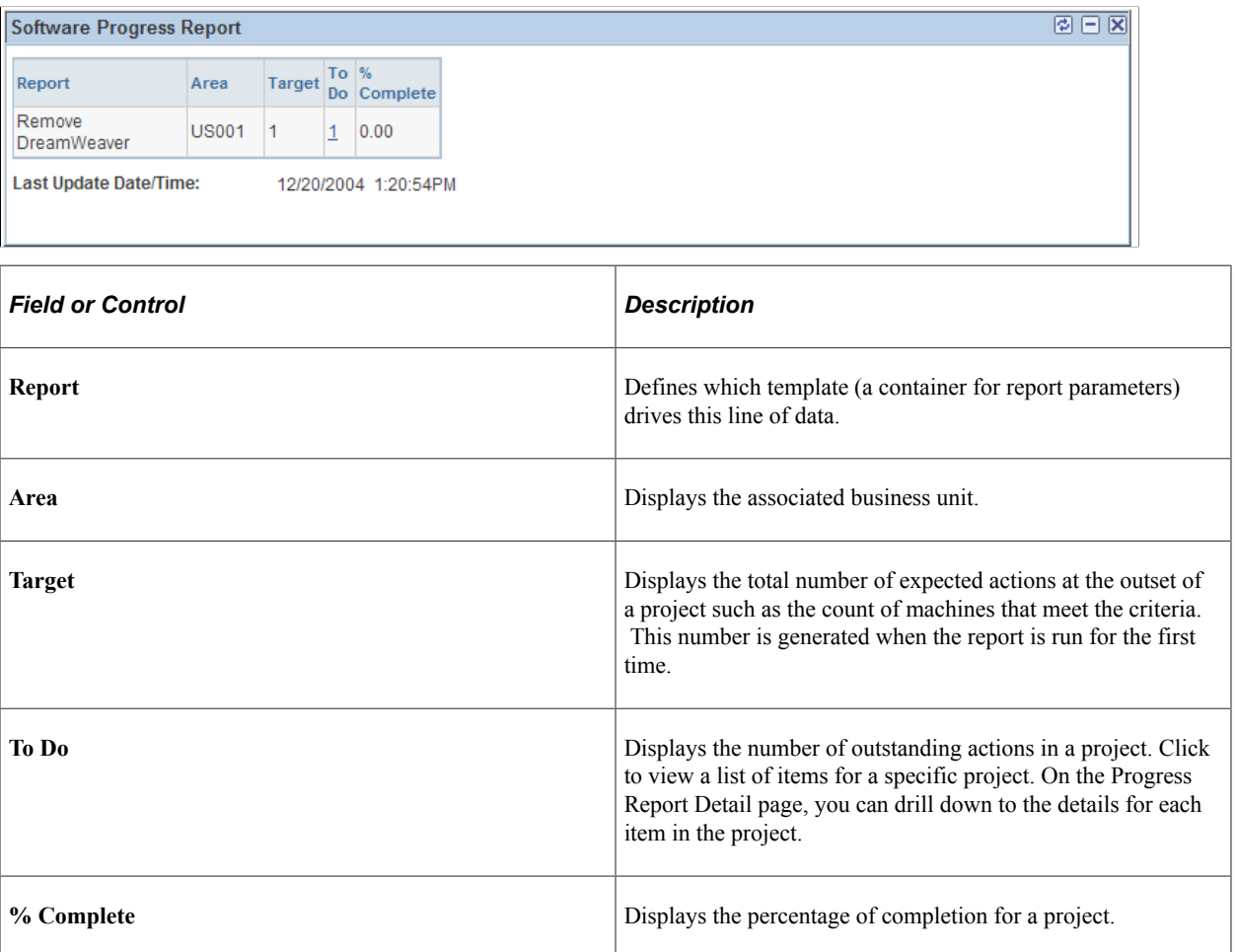

## **Software Renewal Pagelet**

Use the Software Renewal pagelet (IT\_SFTWR\_RENEW) to review the alerts to the IT Asset Manager when a contract needs to be renewed or renegotiated.

Navigation:

Click the **Personalize Content** link on the PeopleSoft Home page.

Select **Software Renewal.**

This example illustrates the fields and controls on the Software Renewal pagelet. You can find definitions for the fields and controls later on this page.

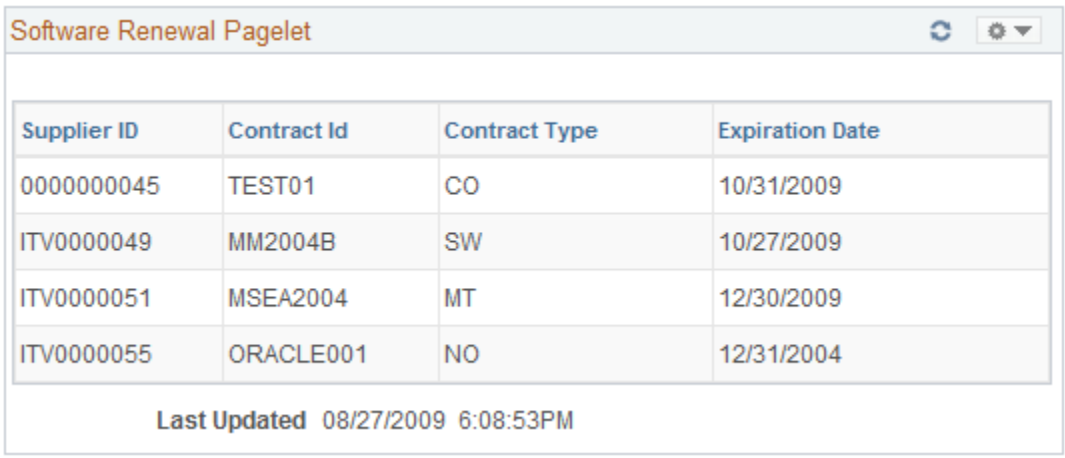

Software assets with contracts that have an expiration date, with a status of *Active* and with a Renewal Notice value (that is, the renewal notice is not blank), will be included in the Software Renewal metric if the system date or **As of Date** of the process is greater than the expiration date minus the number of days entered in the Renewal Notice.

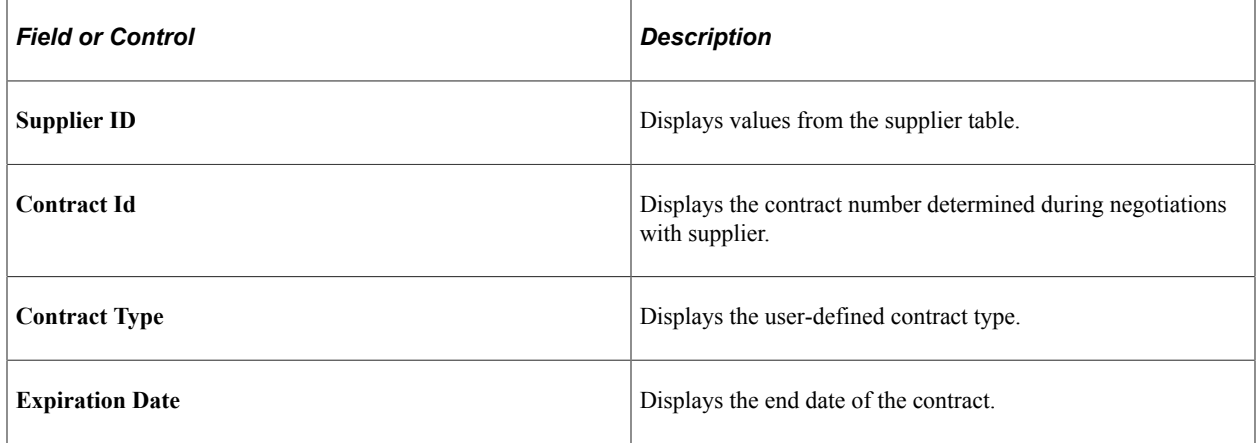

**Chapter 19**

# **Using Pagelets Enabled by PeopleSoft Maintenance Management**

# **Setting Up PeopleSoft Maintenance Management for the PeopleSoft ALM Portal Pack**

This topic provides an overview of PeopleSoft Maintenance Management for the PeopleSoft ALM Portal Pack and lists the pages used to set up Maintenance Management for the ALM Portal Pack.

## **Pages Used to Set Up PeopleSoft Maintenance Management for the PeopleSoft ALM Portal Pack**

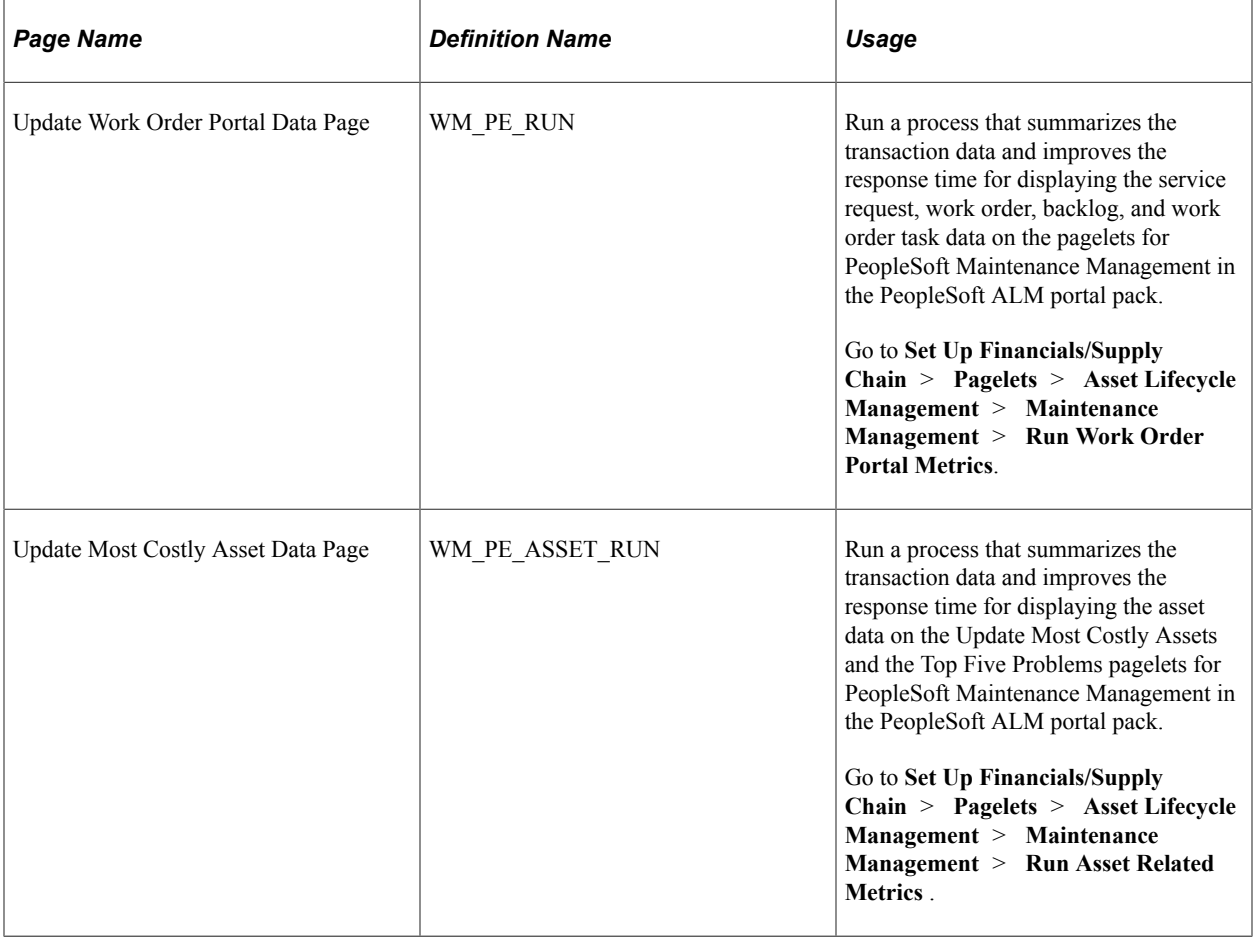

# **Understanding PeopleSoft Maintenance Management for PeopleSoft ALM Portal Pack**

If you are currently using PeopleSoft Maintenance Management and want to use the Maintenance Management pagelets in the PeopleSoft ALM Portal Pack, you must schedule and run the Update Work Order Portal Data Application Engine process (WM\_PE) and Update Most Costly Asset Data Application Engine process (WM\_PE\_ASSET). The Update Work Order Portal Data and Update Most Costly Asset Data processes summarize transaction data in order to improve response times when viewing the pagelets. The data is stored in summary tables and is displayed on pagelets according to your personalized settings. While the Update Work Order Portal Data and Update Most Costly Asset Data process greatly improves response times for reading the data, it also imposes limitations on when changes to the transaction data are reflected in the pagelets. Changes in the transaction data are not reflected in the pagelets in real time. You must periodically rerun the process to refresh the pagelets. Oracle recommends setting up a recurring job to execute the Update Work Order Portal Data and Update Most Costly Asset Data process on a periodic basis. How often you run the collector process depends on a number of factors such as:

- How quickly you need the data updated.
- How much data you have in the system—the longer your system operates, the more data has to be summarized, hence the longer the data loader process can take to execute.
- How many system resources are available to your process scheduler.

# **Viewing Scheduler's Work Orders**

This topic discusses how to view the Scheduler's Work Orders pagelet.

# **Pages Used to View Scheduler's Work Orders**

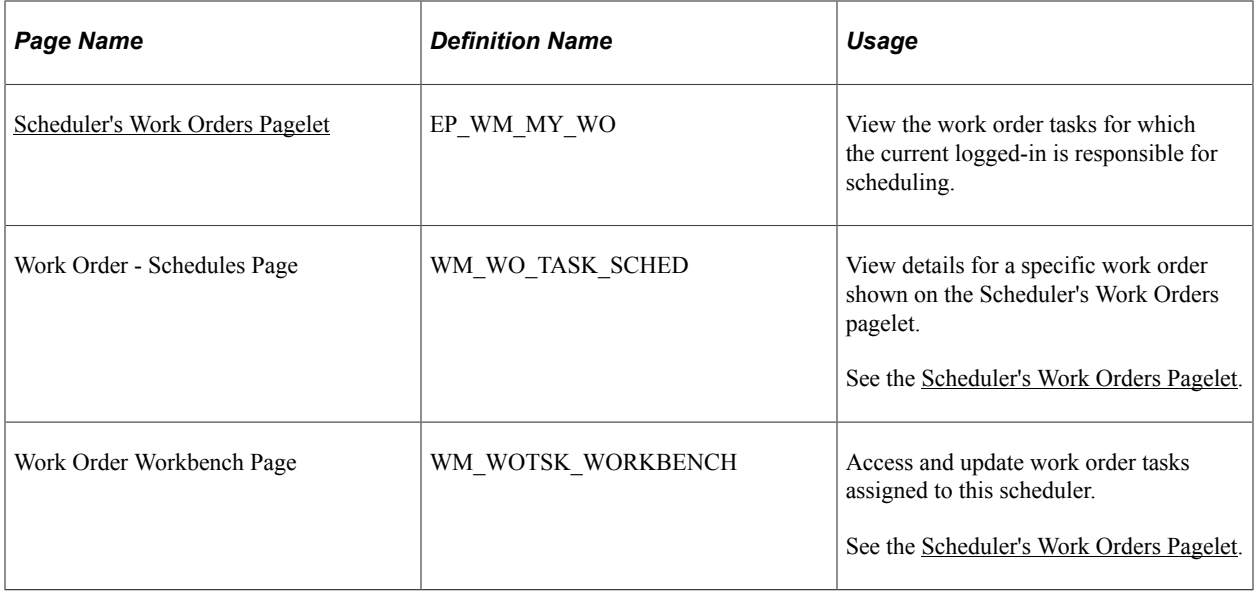

# <span id="page-256-0"></span>**Scheduler's Work Orders Pagelet**

Use the Scheduler's Work Orders pagelet (EP\_WM\_MY\_WO) to view the work order tasks for which the current logged-in is responsible for scheduling.

Navigation:

Click the **Personalize Content** link on the PeopleSoft Home page.

#### Select **Scheduler's Work Orders.**

This pagelet displays work order tasks that are for the user to schedule.

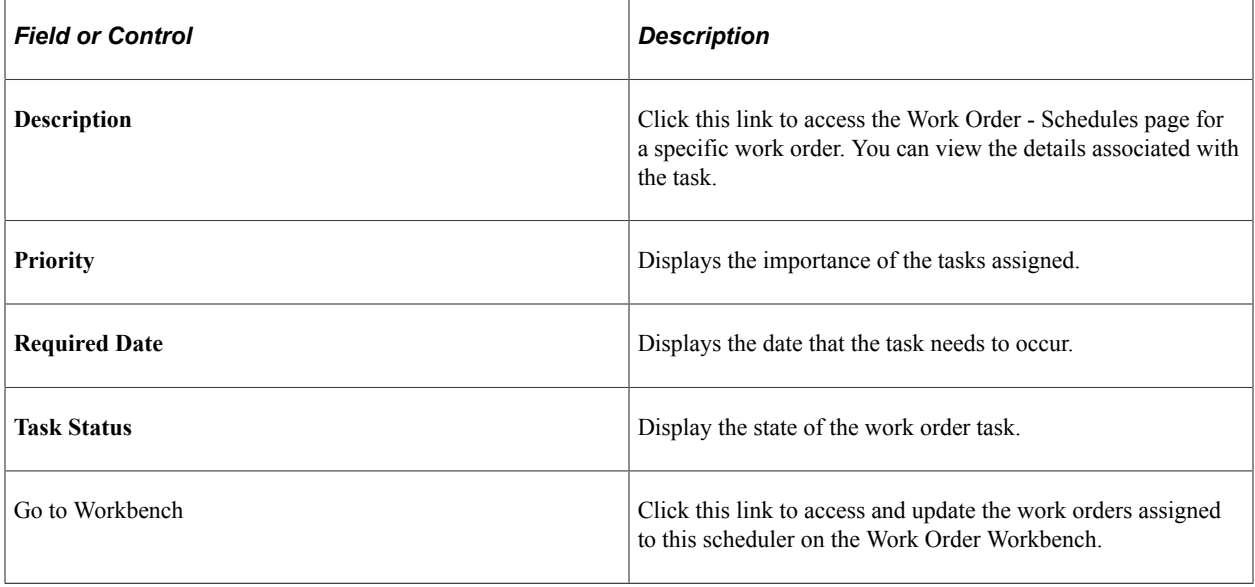

# **Viewing My Assigned Work Orders**

This topic discusses how to view the My Assigned Work Orders pagelet.

# **Pages Used to View My Assigned Work Orders**

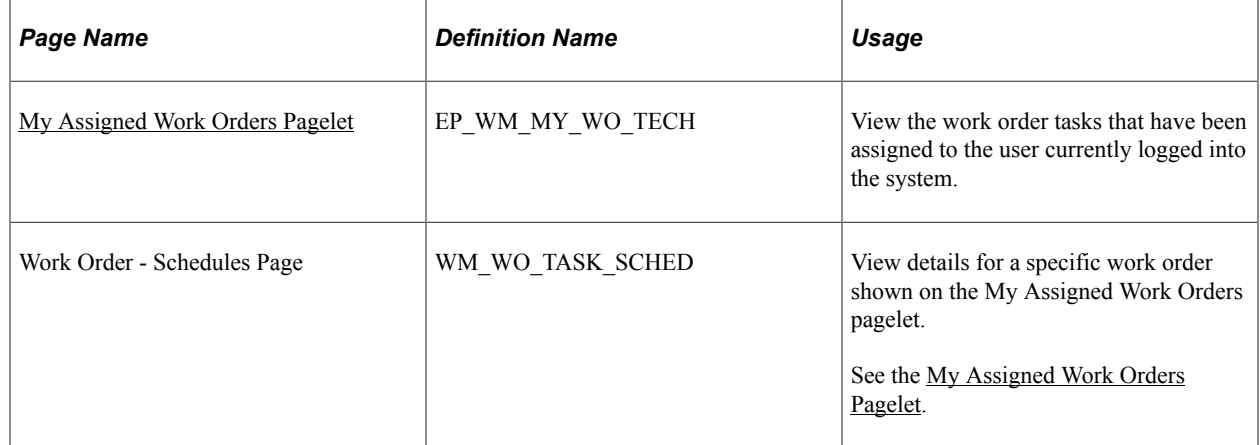

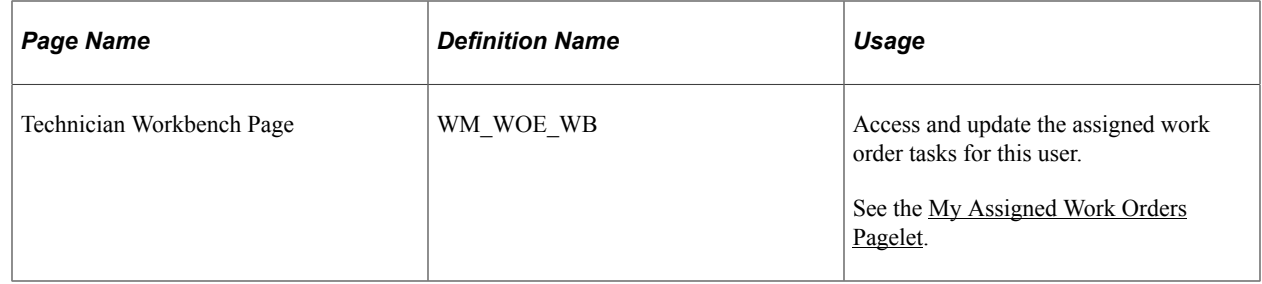

## <span id="page-257-0"></span>**My Assigned Work Orders Pagelet**

Use the My Assigned Work Orders pagelet (EP\_WM\_MY\_WO\_TECH) to view the work order tasks that have been assigned to the user currently logged into the system.

Navigation:

Click the **Personalize Content** link on the PeopleSoft Home page.

#### Select **My Assigned Work Orders.**

This example illustrates the fields and controls on the My Assigned Work Orders page.

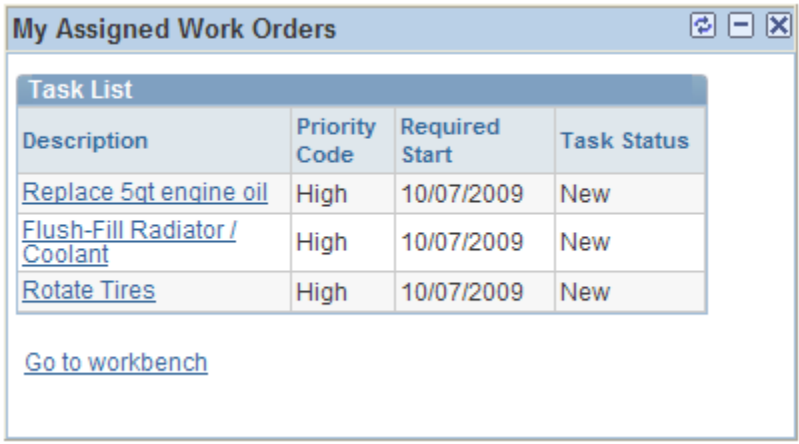

This pagelet displays the work orders assigned to the user currently logged into the system, the priority of each work order, the required start date of the work order, and the status of each task associated with the work order that is assigned to this user. Click the **Go to Workbench** link to access the Technician Workbench for this user. The user can update work order tasks on this page as needed.

# **Viewing My Service Requests**

This topic discusses how to view the Viewing My Service Requests pagelet.

# **Pages Used to View My Service Requests**

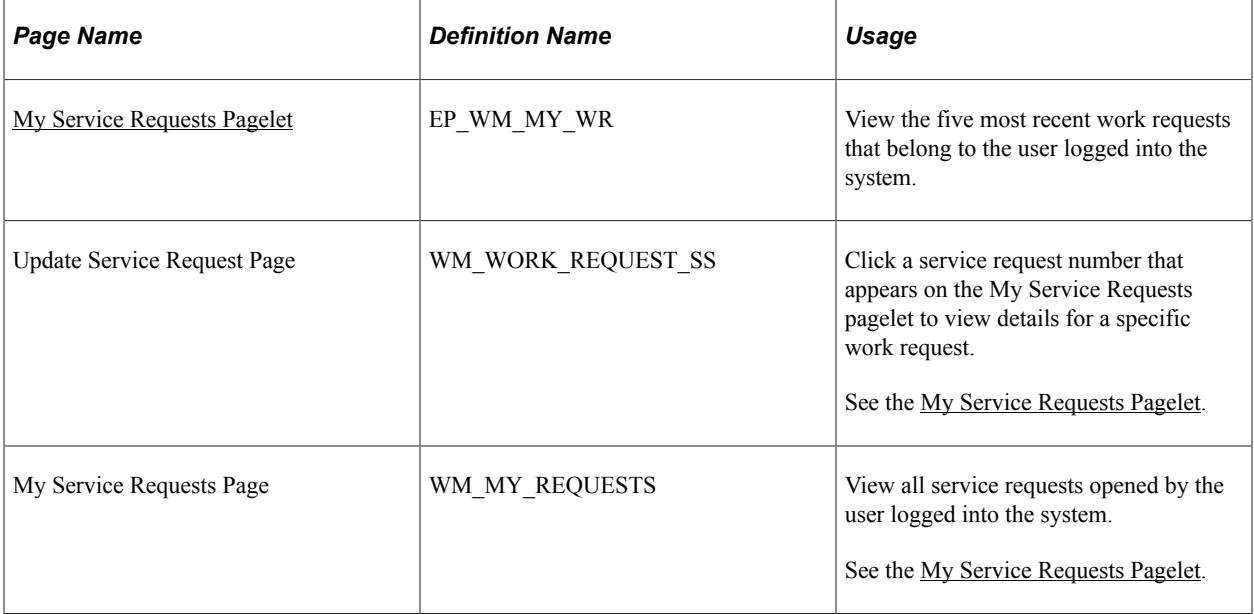

## <span id="page-258-0"></span>**My Service Requests Pagelet**

Use the My Service Requests pagelet (EP\_WM\_MY\_WR) to view the five most recent work requests that belong to the user logged into the system.

Navigation:

Click the **Personalize Content** link on the PeopleSoft Home page.

Select **My Service Request.**

This example illustrates the fields and controls on the My Service Requests page.

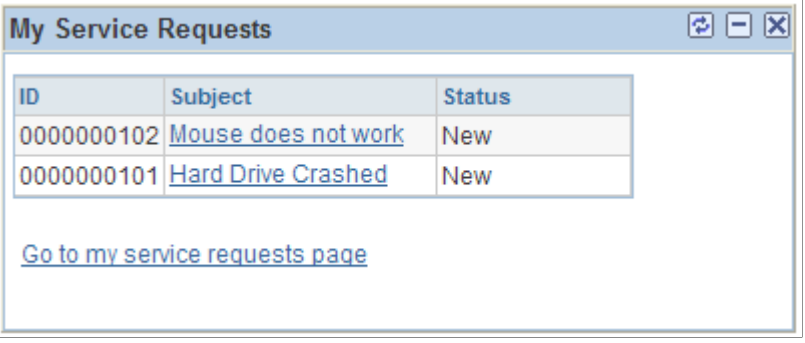

This pagelet displays the five most recent service requests for the user who is logged into the system. The service request ID, subject, and status display.

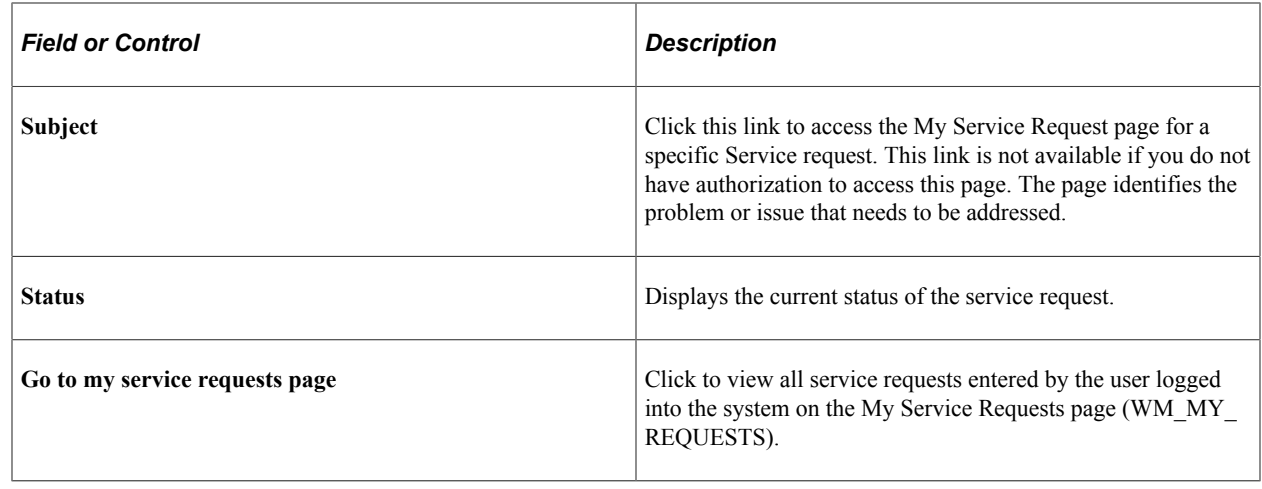

# **Viewing Backlog by Work Order Type**

This topic discusses how to view the work order backlog information and personalize the Work Order Portal Personalization page.

# **Pages Used to View Backlog by Work Order Type**

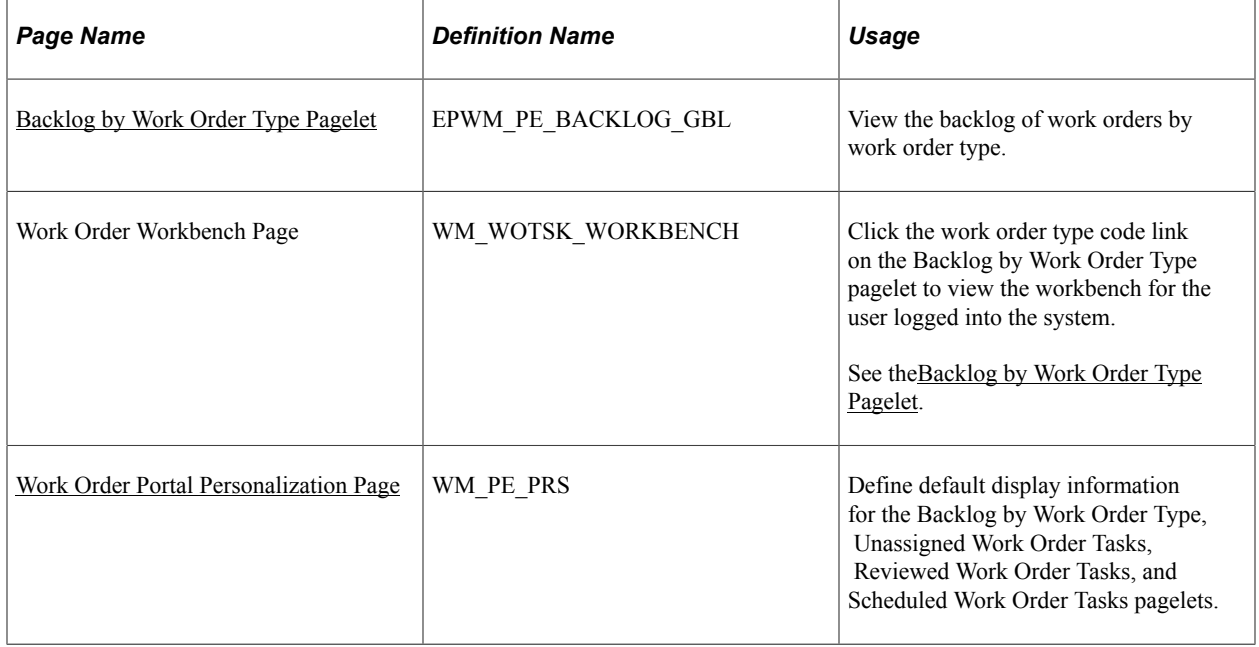

# <span id="page-259-0"></span>**Backlog by Work Order Type Pagelet**

Use the Backlog by Work Order Type pagelet (EPWM\_PE\_BACKLOG\_GBL) to view the backlog of work orders by work order type.

Navigation:

Click the **Personalize Content** link on the PeopleSoft Home page.

#### Select **Backlog by Work Order Type.**

This example illustrates the fields and controls on the Backlog by Work Order Type page. You can find definitions for the fields and controls later on this page.

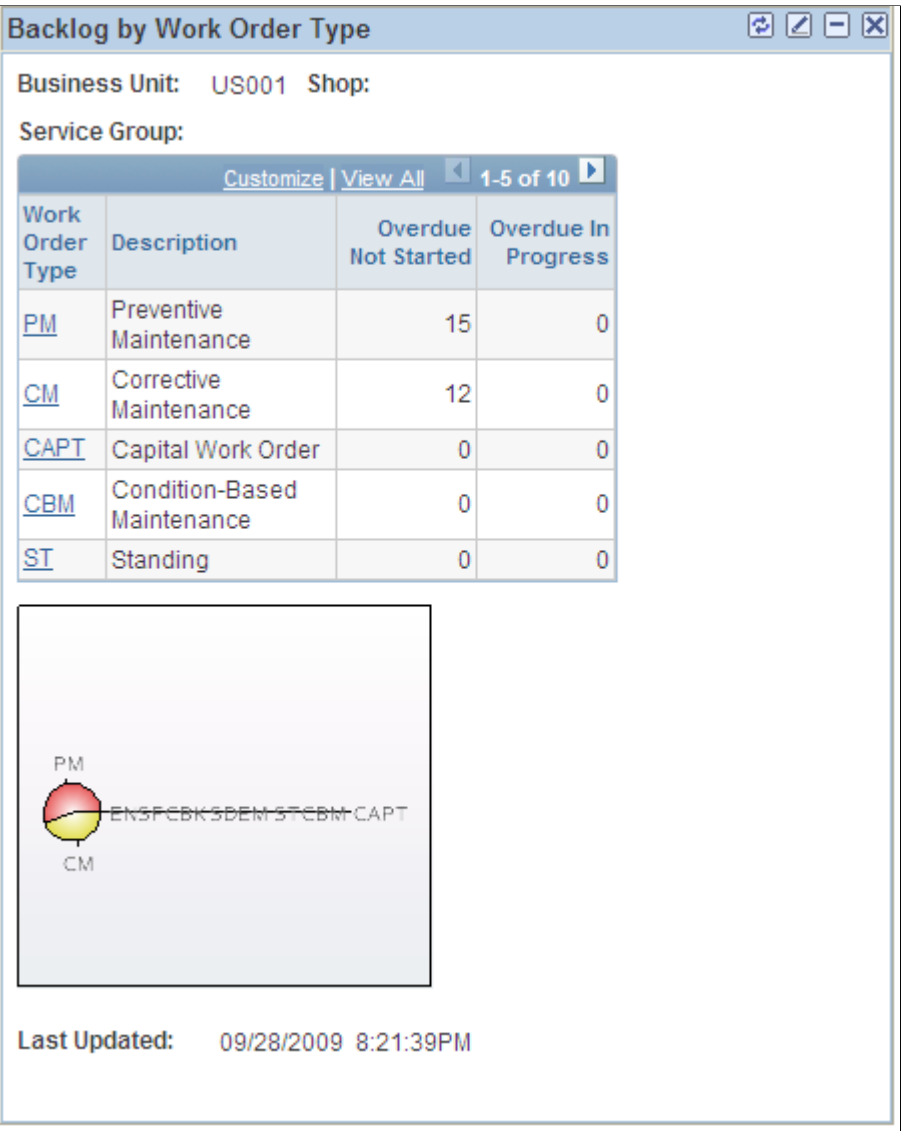

The Backlog by Work Order Type pagelet provides a high-level statistical summary of the overall backlog of work orders, which are broken down into different categories for a particular work order business unit, service group, and/or shop. This backlog is an accumulation of work orders not started or not complete on time. All work orders need to be dealt with directly in PeopleSoft Maintenance Management until the work is completed and the costs applied.

The pie chart is a visual summarization of the total **Overdue Not Started** and **Overdue In Progress**  broken down by **Work Order Type.**

By clicking the **Work Order Type** link, the system navigates to the Work Order Workbench page.

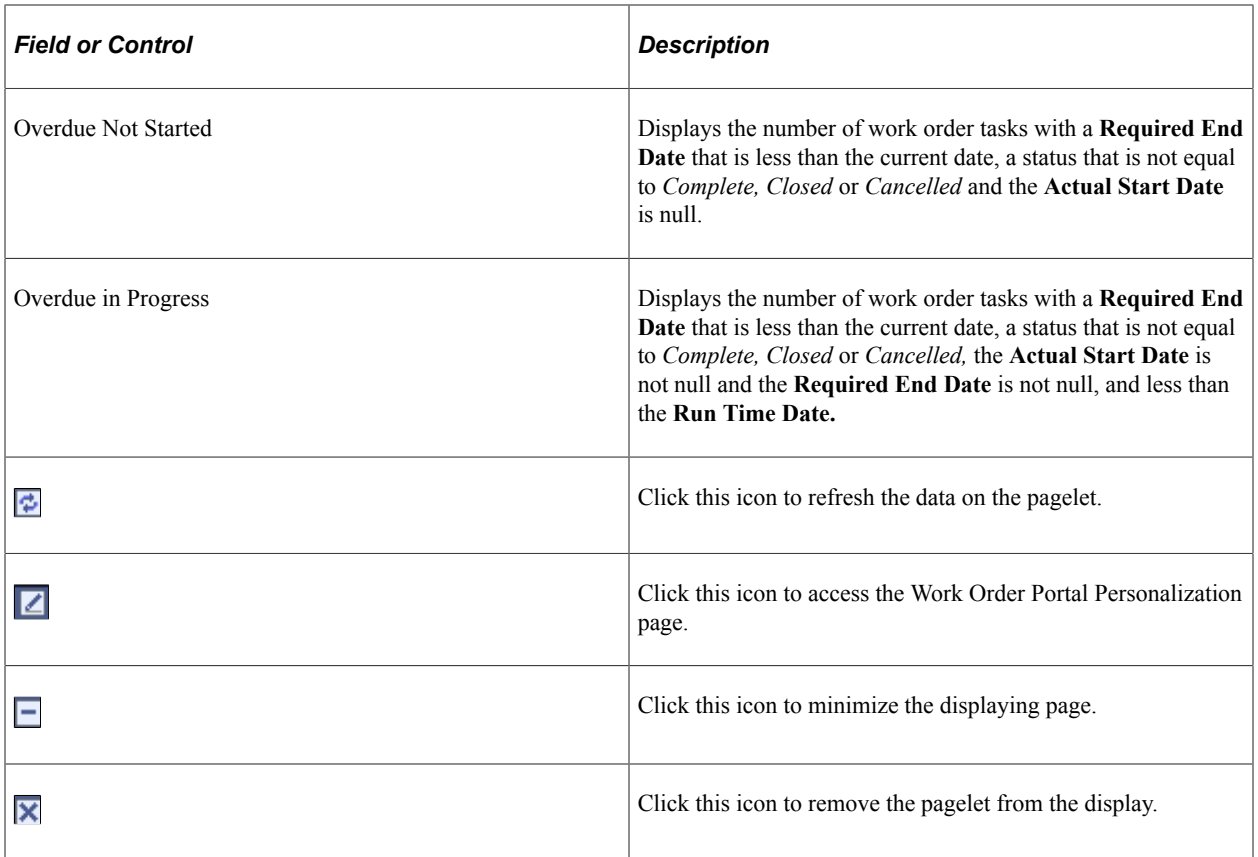

## <span id="page-261-0"></span>**Work Order Portal Personalization Page**

Use the Work Order Portal Personalization page (WM\_PE\_PRS) to define default display information for the Backlog by Work Order Type, Unassigned Work Order Tasks, Reviewed Work Order Tasks, and Scheduled Work Order Tasks pagelets.

Navigation:

Click the **Customize Backlog by Work Order Type** icon at the top of the Backlog by Work Order Type pagelet.

This example illustrates the fields and controls on the Work Order Portal Personalization page.

#### **Work Order Portal Personalization**

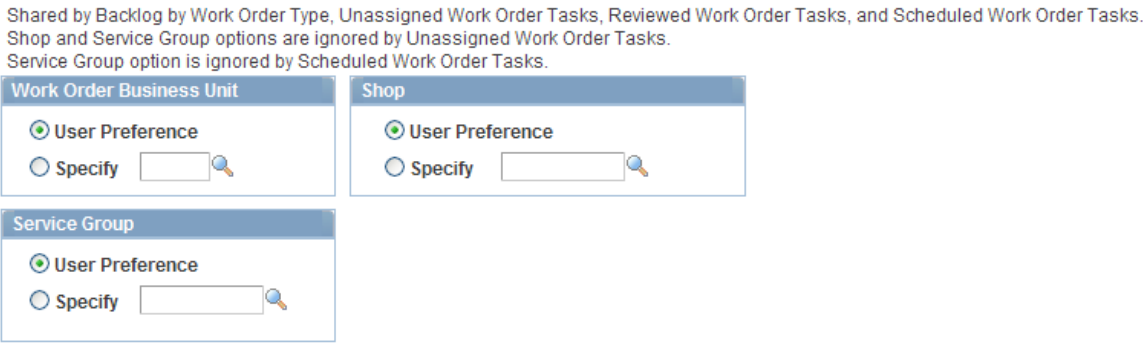

You can either use the default user preferences or select a value for the work order business unit, service group or shop.

**Note:** The Work Order Portal Personalization page is shared by the Backlog by Work Order Type, Unassigned Work Order Tasks, Reviewed Work Order Tasks, and Scheduled Work Order Tasks pagelets. Shop and service group options are not used by the Unassigned Work Order Tasks pagelet. The service group option is not used by the Scheduled Work Order Tasks pagelet.

# **Viewing Unassigned Work Order Tasks**

This topic provides an overview and discusses how to view unassigned work order tasks information.

# **Pages Used to View Unassigned Work Order Tasks**

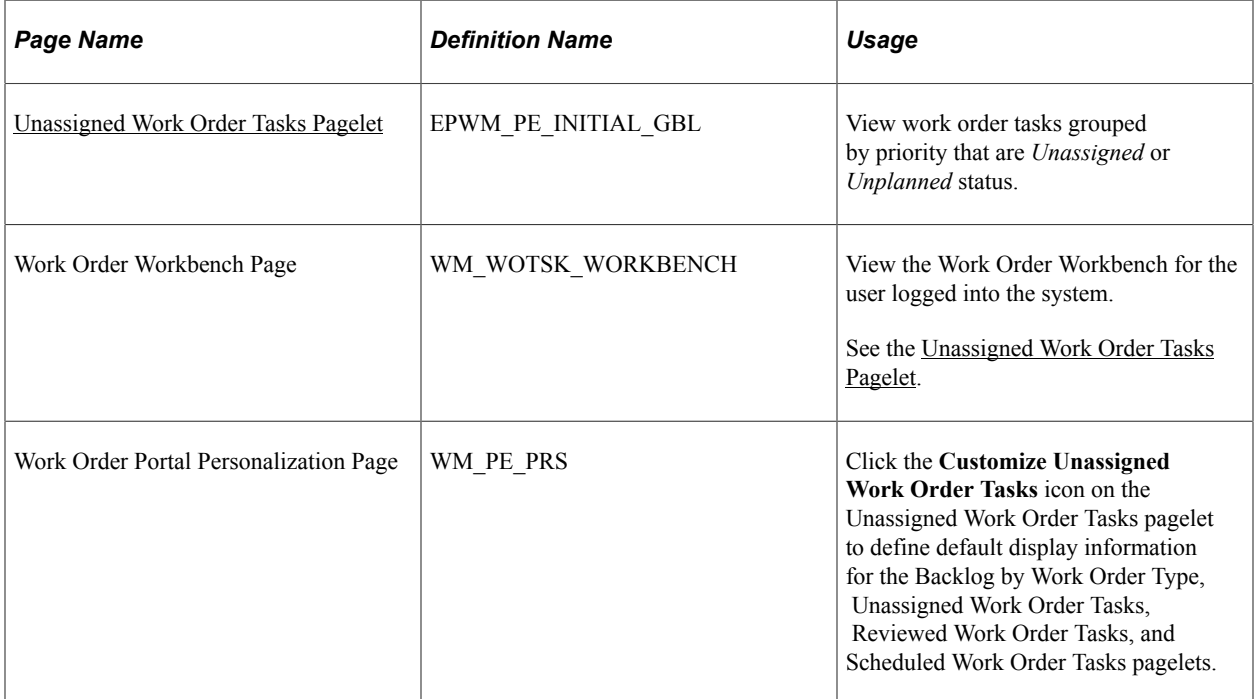

# **Understanding the Unassigned Work Order Tasks Pagelet**

It is important to review new work orders in a timely manner. When a work order is first created, the work order is not reviewed and is in an initial stage. The first status of a work order is configurable by the customer. Based on the initial customer defined status, the system infers the work order has not been planned, reviewed, or assigned. Some refer to this view as the *unplanned backlog,* which is often used as a measure of planning efficiency.

This pagelet displays work orders that have an *initial* customer-defined status (unplanned or unassigned) that needs attention and displays the work orders in a prioritized manner, sorted by urgency and age. A count of the work orders is shown for each priority based on age. Each age group is totaled by the end column giving a grand total for the group.

The pie chart is a graphical summarization of the total unassigned work order tasks by priority.

# <span id="page-263-0"></span>**Unassigned Work Order Tasks Pagelet**

Use the Unassigned Work Order Tasks pagelet (EPWM\_PE\_INITIAL\_GBL) to view work order tasks grouped by priority that are Unassigned or Unplanned status.

Navigation:

Click the **Personalize Content** link on the PeopleSoft Home page.

Select **Unassigned Work Order Tasks.**

This example illustrates the fields and controls on the Unassigned Work Order Tasks page. You can find definitions for the fields and controls later on this page.

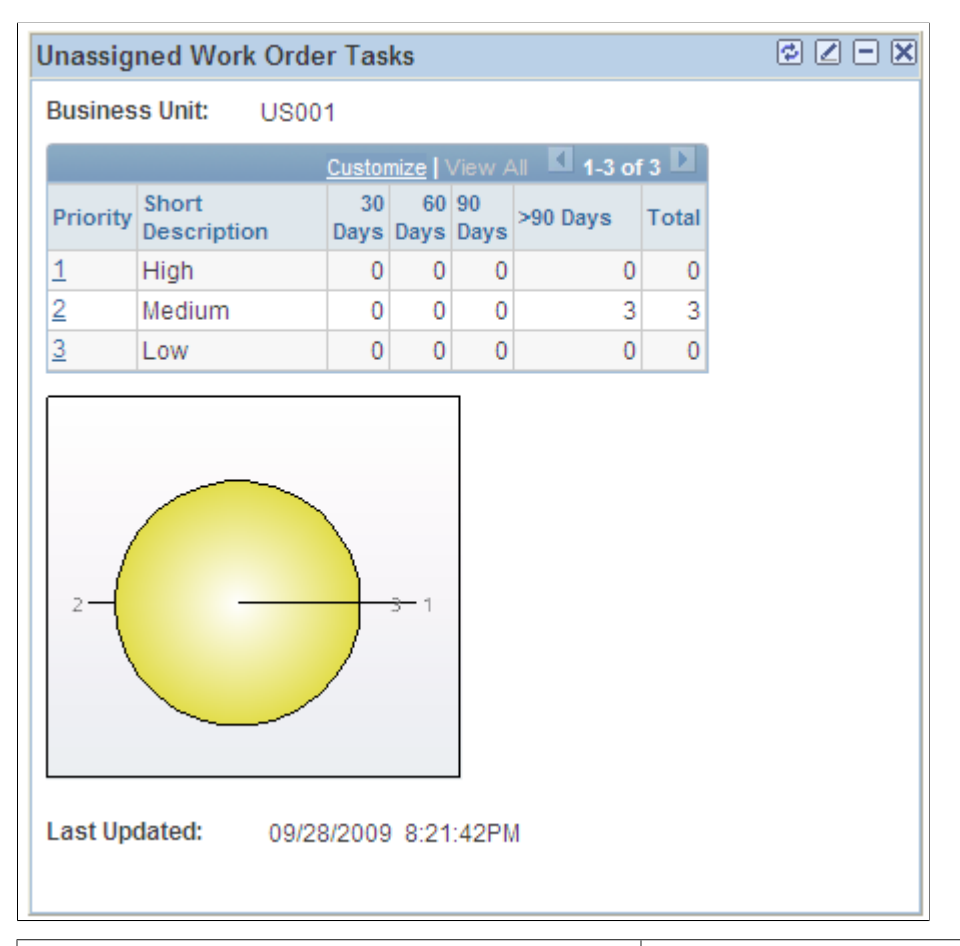

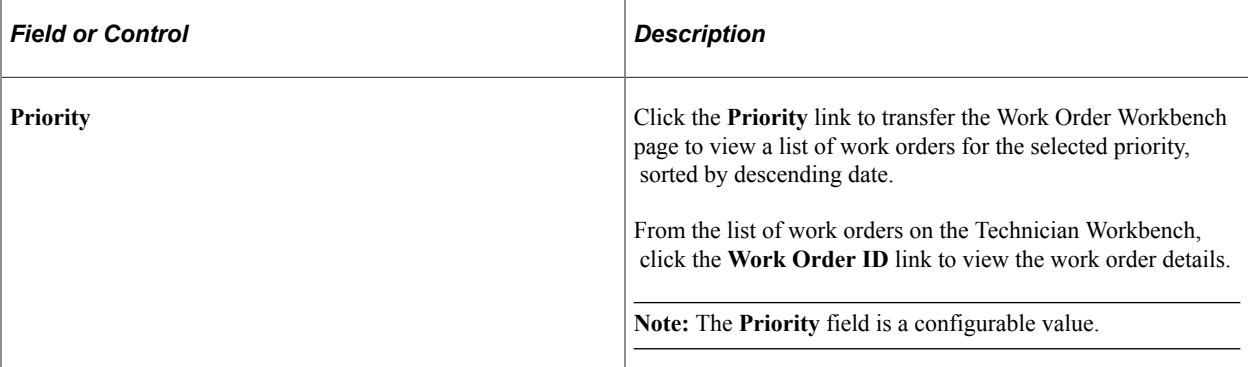

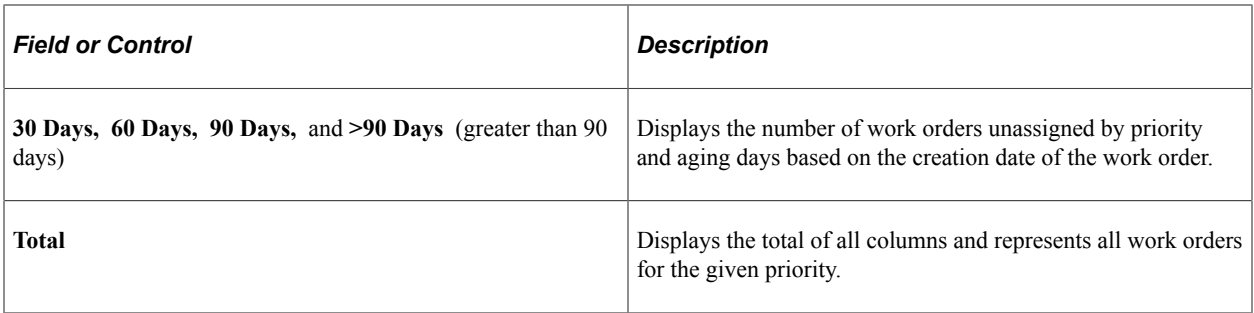

**Note:** This pagelet is dependent on the **Initial Status** field being set during implementation. The **Initial Status** field is established during system setup, and work orders cannot be created until the initial status is defined.

**Note:** This pagelet can only be personalized for the work order business unit. The pagelet is restricted in this way so a user does not accidentally filter out important work orders.

See the Personalizing Backlog by Work Order Type section of this topic for information on specifying the work order business unit.

**Note:** Work orders created from preventive maintenance schedules are not included in this pagelet.

# **Viewing Reviewed Work Order Tasks**

This topic discusses how to view reviewed work order information.

## **Pages Used to View Reviewed Work Order Tasks**

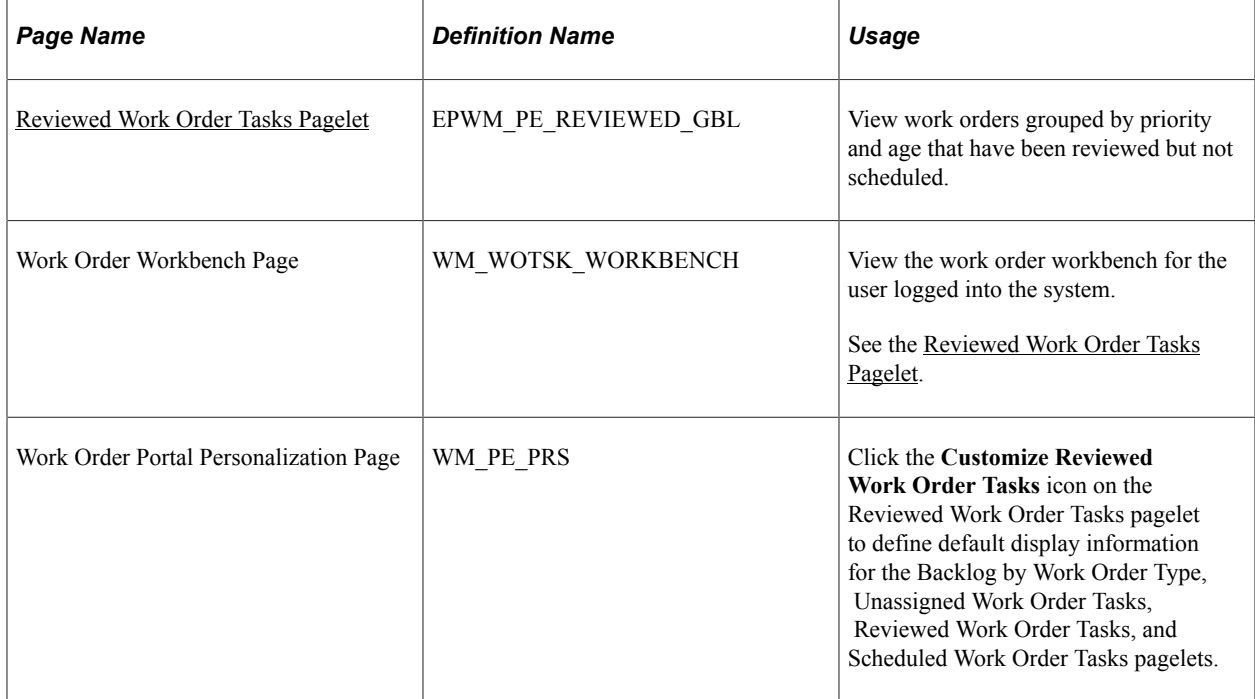

# <span id="page-265-0"></span>**Reviewed Work Order Tasks Pagelet**

Use the Reviewed Work Order Tasks pagelet (EPWM\_PE\_REVIEWED\_GBL) to view work orders grouped by priority and age that have been reviewed but not scheduled.

This pagelet displays work orders that have been reviewed. The work orders are known by the planners, have not been scheduled, but are kept in the system for execution at the appropriate time. The work orders are not canceled or scheduled, but are in the queue for processing.

These work orders represent a backlog of work that has been identified as necessary, but has not yet been completely planned and scheduled.

Navigation:

Click the **Personalize Content** link on the PeopleSoft Home page.

#### Select **Reviewed Work Order Tasks.**

This example illustrates the fields and controls on the Reviewed Work Order Tasks page. You can find definitions for the fields and controls later on this page.

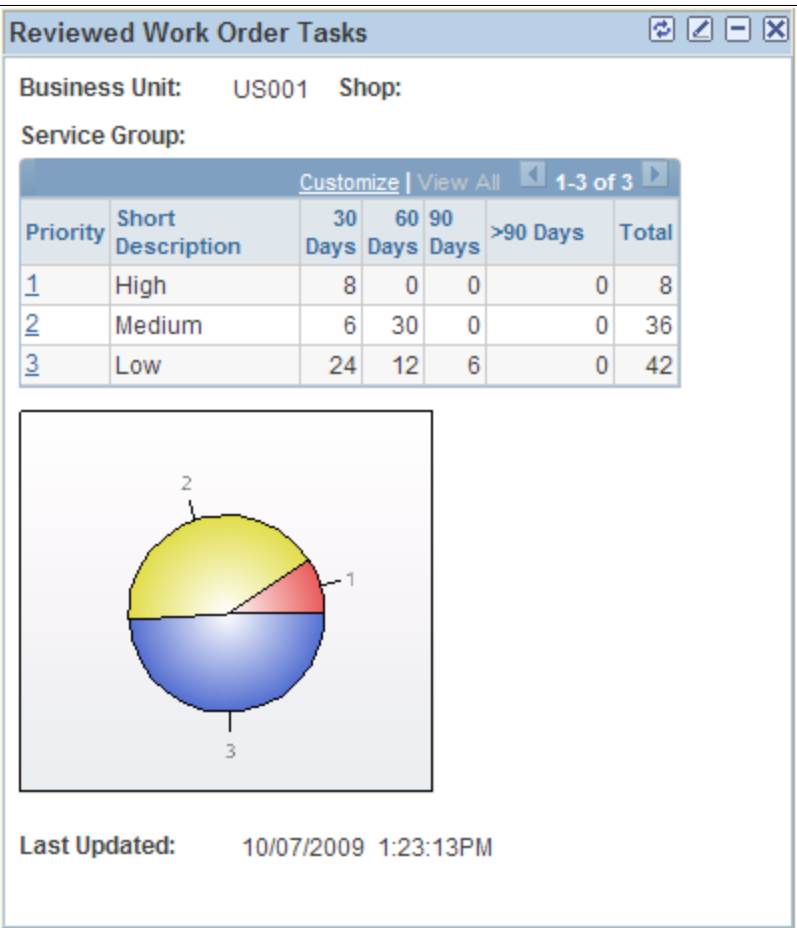

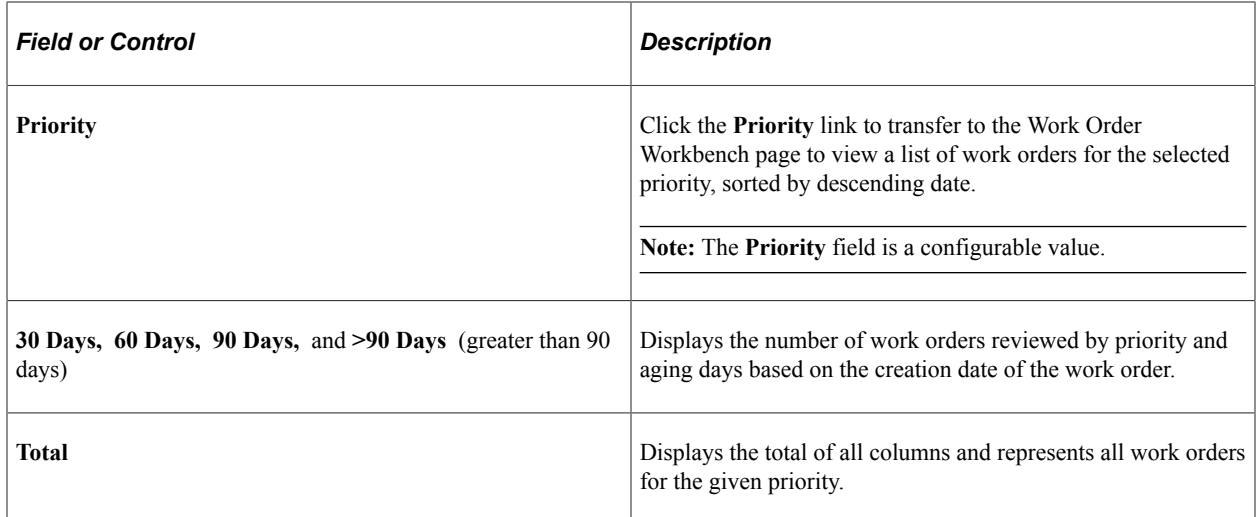

**Note:** See the Personalizing Backlog by Work Order Type section of this topic for information on personalizing this pagelet.

**Note:** This pagelet is dependent on the status of the work order. The status must not be equal to an initial status, complete, closed, or canceled. The **Scheduled Start Date** is equal to *Null* and the **Standing Work Order** field is equal to *False.*

**Note:** This pagelet is dependent on the **Initial Status** field being changed to another active status. This requires a business process the user must establish in order to view the complete backlog. If the status is not changed, the work orders are included in the Backlog by Work Order Type pagelet and do not appear in the Reviewed Work Orders pagelet.

# **Viewing Scheduled Work Order Tasks**

This topic discusses how to view scheduled work order tasks information.

## **Pages Used to View Scheduled Work Order Tasks**

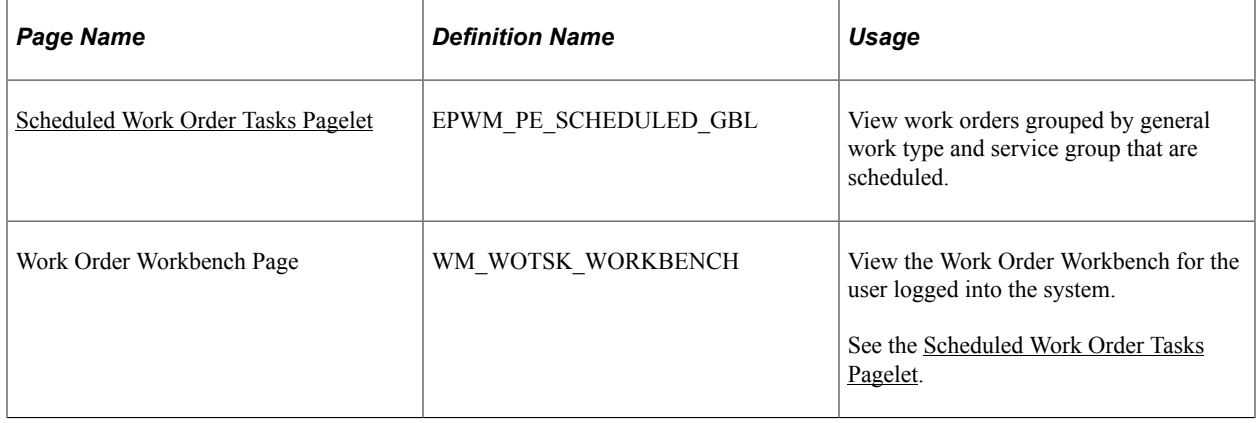

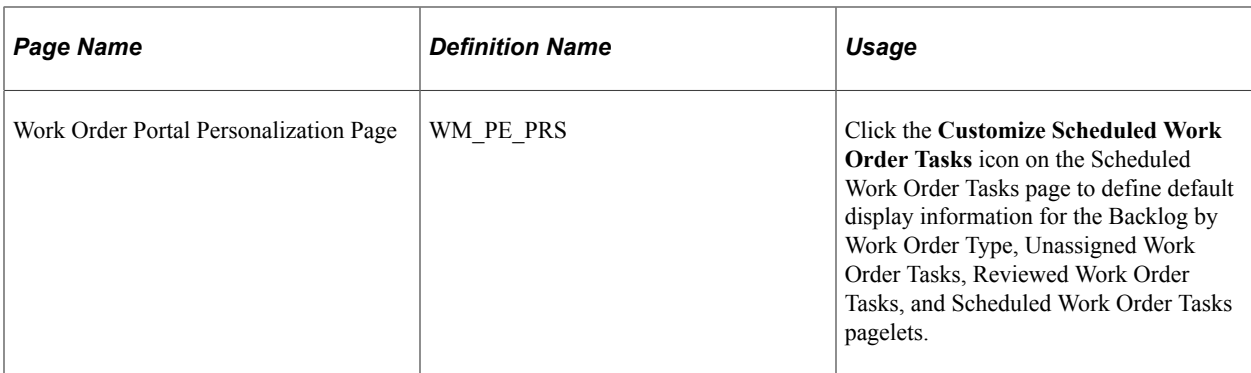

## <span id="page-267-0"></span>**Scheduled Work Order Tasks Pagelet**

Use the Scheduled Work Order Tasks pagelet (EPWM\_PE\_SCHEDULED\_ GBL) to view work orders grouped by general work type and service group that are scheduled.

This pagelet is similar to the Unassigned Work Orders Tasks pagelet displaying the task view and lists work order tasks that are scheduled. The pagelet lists tasks grouped by general work type and service group.

Navigation:

Click the **Home** link at the top of the screen to access the PeopleSoft Home page. Click the **Personalize Content** link on the PeopleSoft Home page.

#### Select **Scheduled Work Order Tasks.**

This example illustrates the fields and controls on the Scheduled Work Order Tasks page. You can find definitions for the fields and controls later on this page.

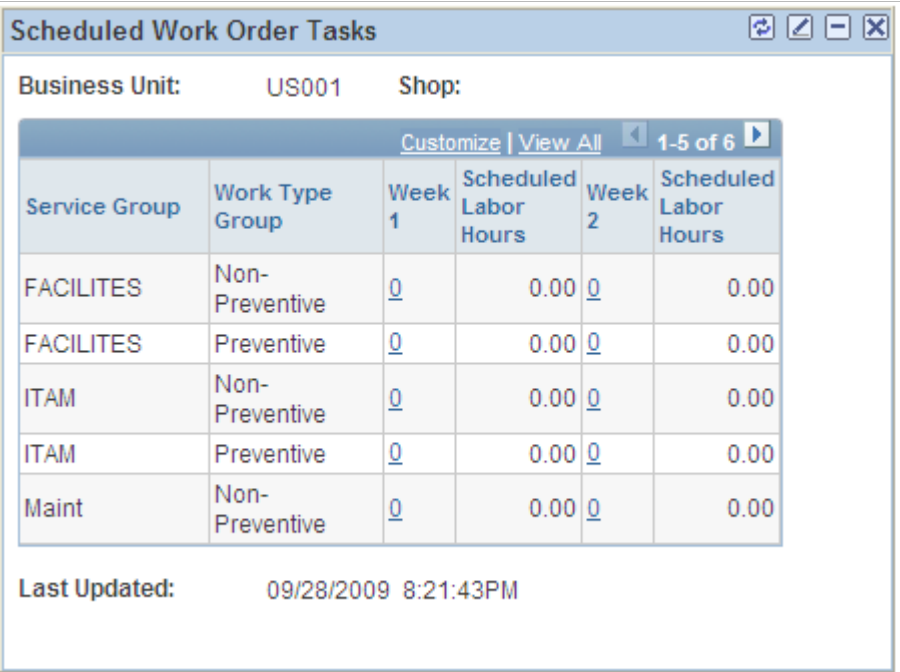

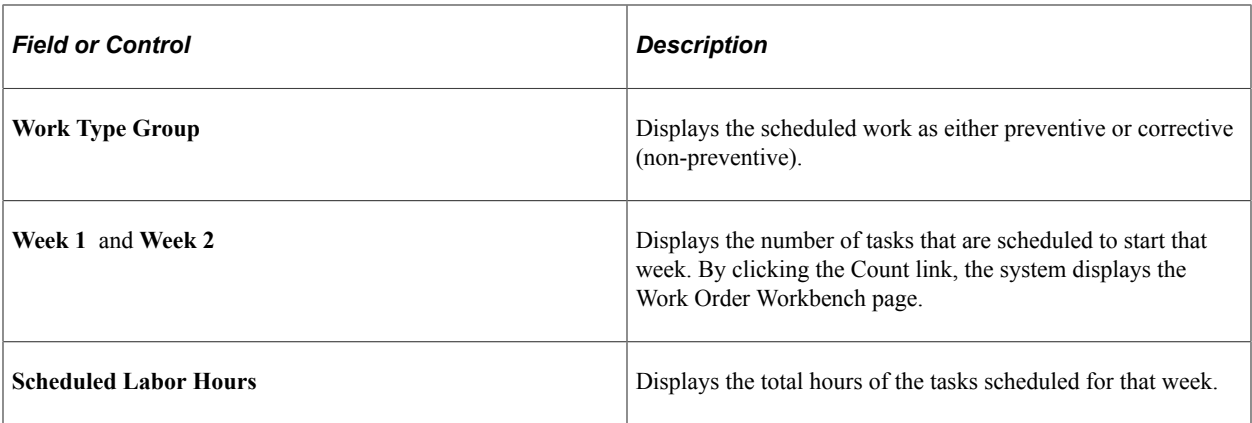

**Note:** See the Personalizing Backlog by Work Order Type section of this topic for information on personalizing this pagelet.

**Note:** Work order scheduling and shop configuration settings for scheduling labor are required so labor assignments can be made. Labor assignments are required to provide estimated labor hours. The work order **Scheduled Start Date** field is required and is within fourteen days of the run time of the pagelet.

# **Viewing Most Costly Assets to Maintain**

This topic discusses how to view the most costly assets to maintain and personalize the Most Costly Assets to Maintain pagelet.

# **Pages Used to View Most Costly Assets to Maintain**

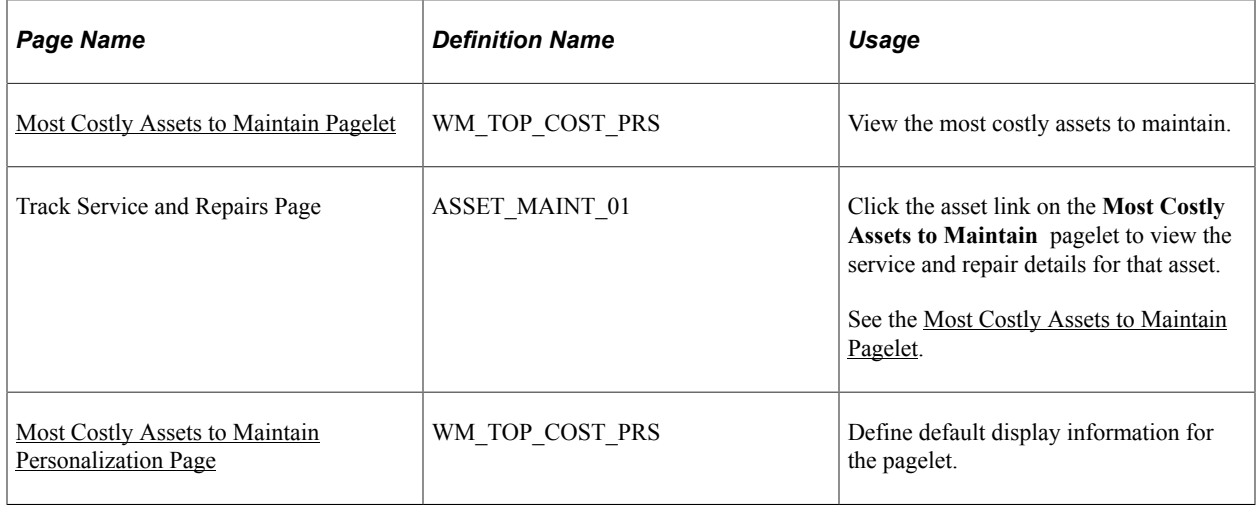

# **Understanding the Most Costly Assets to Maintain Pagelet**

This pagelet graphically represents the most costly assets based on the user personalization options specified. It displays the five pieces of equipment with the highest maintenance costs for the period specified on the Most costly assets to maintain Personalization page. The display contains for each asset the asset description and total maintenance cost for the period. Clicking a link on any of the five assets takes the user to the Track Service and Repair – Event page.

You can select an AM business unit, asset type, asset subtype, make, model, recent number of months and life to date fields. The date fields enable the user to determine which periods of costs to examine: costs incurred during most recent user-defined number of calendar months (user can select from 1-24) or life to date.

# <span id="page-269-0"></span>**Most Costly Assets to Maintain Pagelet**

Use the Most Costly Assets to Maintain Personalization pagelet (WM\_TOP\_COST\_PRS) to view the most costly assets to maintain.

Navigation:

Click the **Home** link at the top of the screen to access the PeopleSoft Home page. Click the **Personalize Content** link on the PeopleSoft Home page.

#### Select **Most Costly Assets to Maintain.**

This example illustrates the fields and controls on the Most Costly Assets To Maintain pagelet. You can find definitions for the fields and controls later on this page.

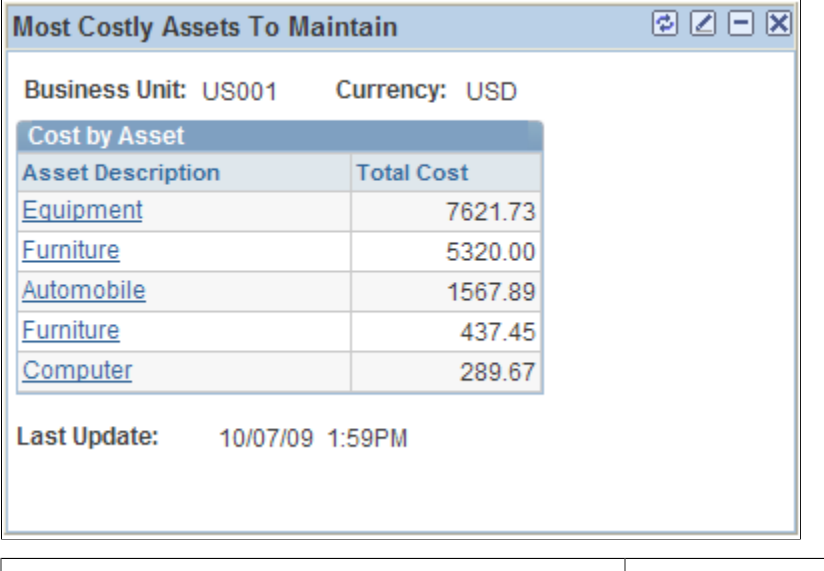

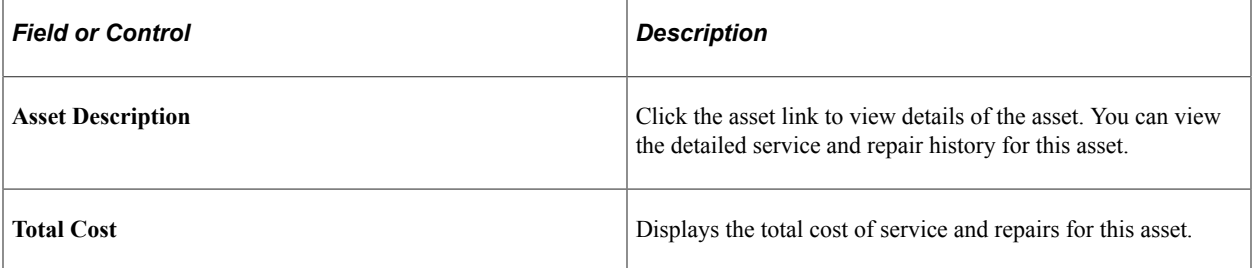

# <span id="page-269-1"></span>**Most Costly Assets to Maintain Personalization Page**

Use the Most costly assets to maintain Personalization page (WM\_TOP\_COST\_PRS) to define default display information for the pagelet.

Navigation:

Click the **Customize Most Costly Assets to Maintain** icon on the Most Costly Assets to Maintain pagelet.

This example illustrates the fields and controls on the Most Costly Assets to Maintain Personalization page. You can find definitions for the fields and controls later on this page.

# **Most Costly Assets to Maintain Personalization**

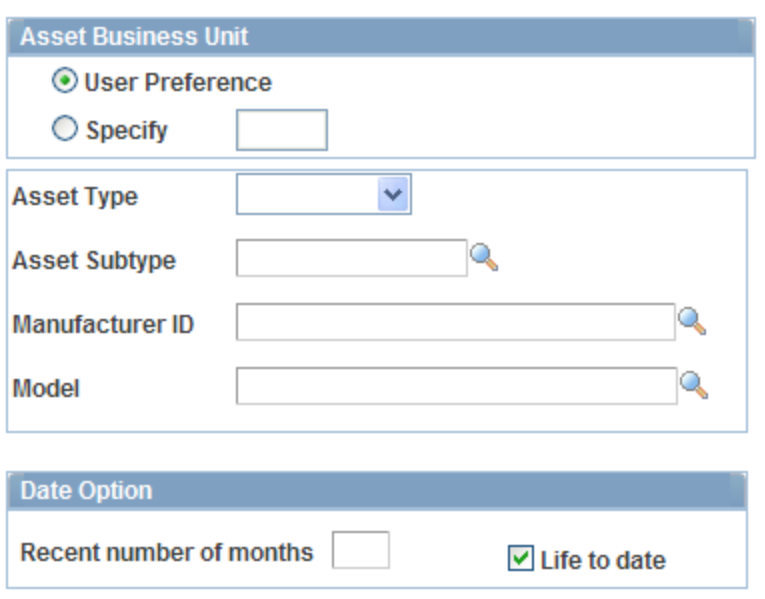

Access the Most costly assets to maintain Personalization page.

### **Asset Business Unit**

You can either use the default user preferences or select a value for the asset business unit

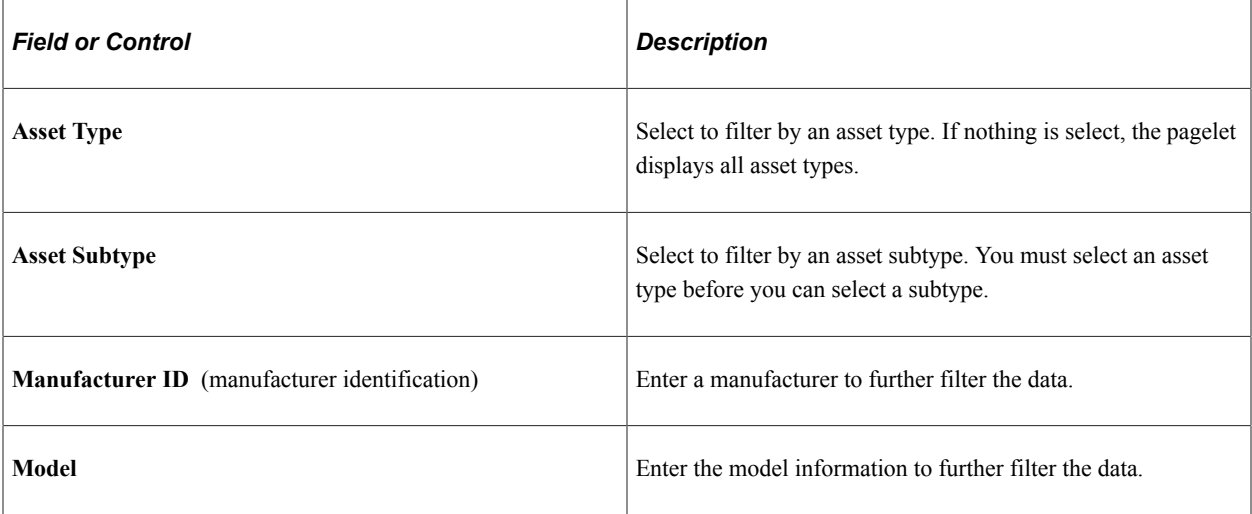

## **Date Option**

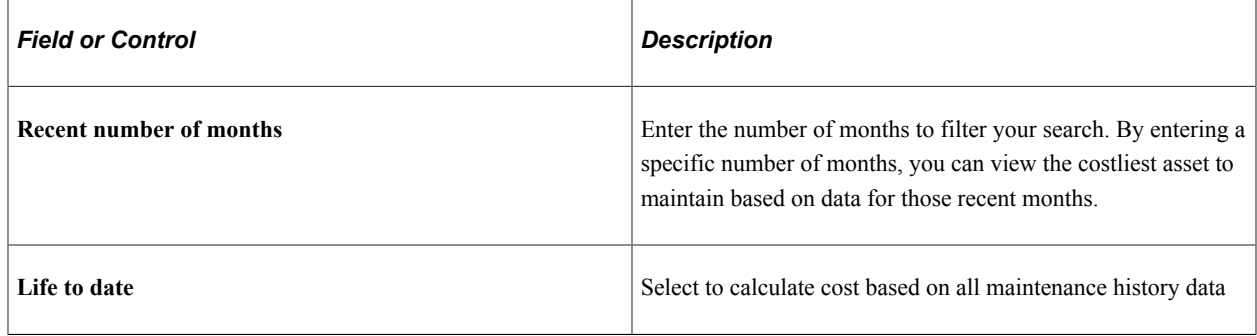

# **Viewing Top Five Problem Codes**

This topic discusses how to view the top five problem codes and personalize the Top 5 Problem Codes pagelet.

# **Pages Used to View Top Five Problem Codes**

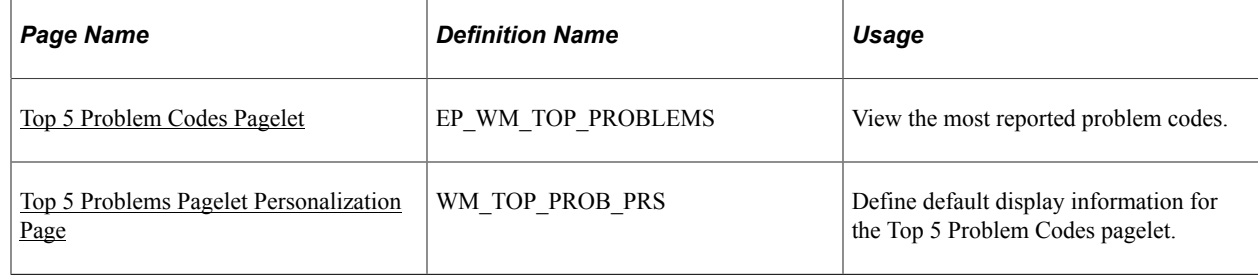

## **Understanding the Top 5 Problem Codes Pagelet**

The Top 5 Problem Codes pagelet graphically represents the most reported problem codes based on the user personalization options specified. The bars represent a count of work order tasks.

**Note:** This pagelet requires problem, cause, and resolution codes to be set up and updated appropriately throughout the life cycle of the work order.

# <span id="page-271-0"></span>**Top 5 Problem Codes Pagelet**

Use the Top 5 Problem Codes pagelet (EP\_WM\_TOP\_PROBLEMS) to view the most reported problem codes.

Navigation:

Click the **Personalize Content** link on the PeopleSoft Home page.

Select **Top 5 Problem Codes.**

This example illustrates the fields and controls on the Top 5 Problem Codes pagelet.

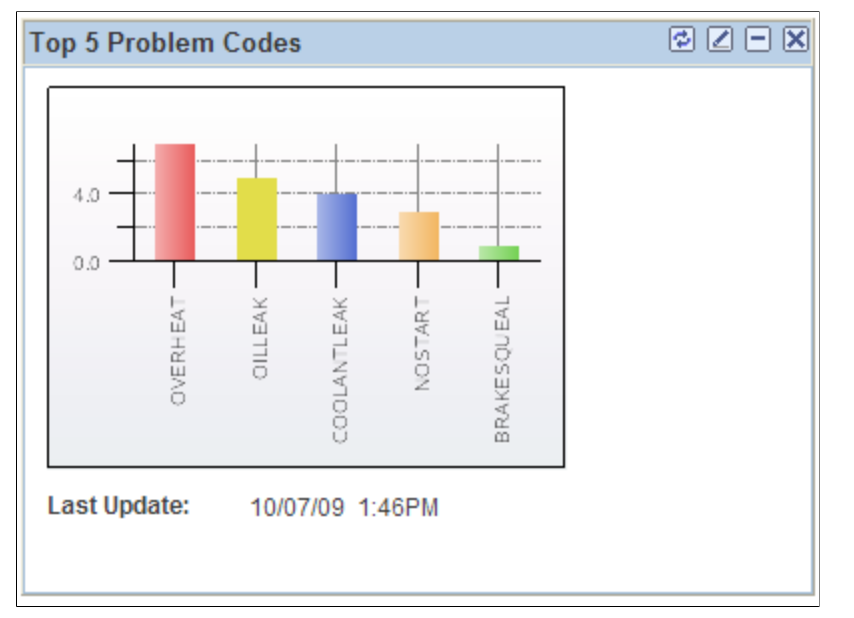

# <span id="page-272-0"></span>**Top 5 Problems Pagelet Personalization Page**

Use the Top 5 Problems Pagelet Personalization page (WM\_TOP\_PROB\_PRS) to define default display information for the Top 5 Problem Codes pagelet.

Navigation:

Click the **Customize Top 5 Problem Codes** icon on the Top 5 Problem Codes pagelet.

This example illustrates the fields and controls on the Top 5 Problems Pagelet Personalization page. You can find definitions for the fields and controls later on this page.

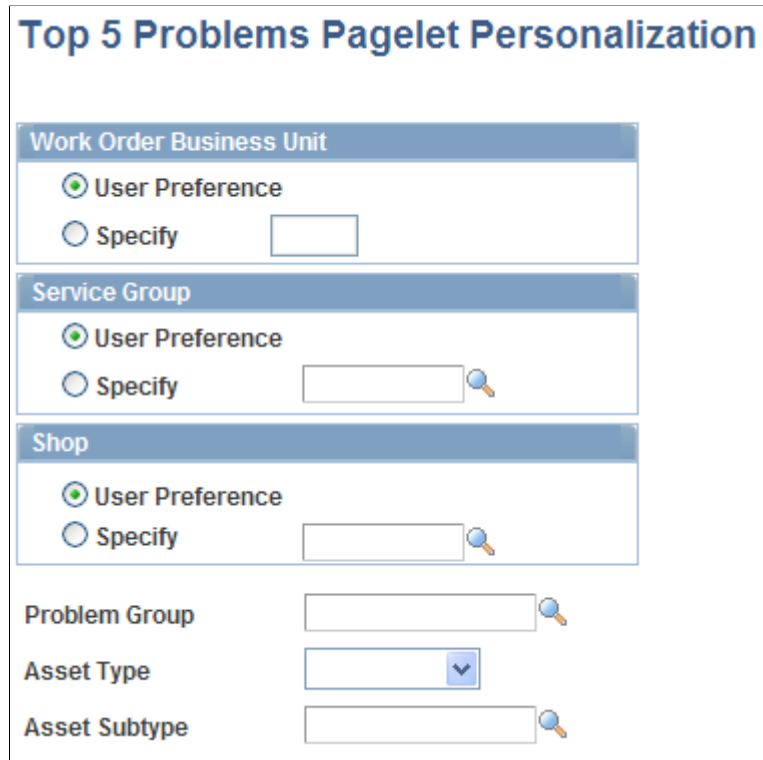

Use the fields to filter which group of problem codes to analyze and which assets the pagelet will examine when counting the frequency of problem occurrences. You can use the default business unit that is set up in User Preferences for this user or select a different PeopleSoft Maintenance Management business unit. You can select a service group, shop, problem group, asset type and asset subtype.

## **Chapter 20**

# **Using Pagelets Enabled by PeopleSoft Lease Administration**

# **Setting Up PeopleSoft Lease Administration for the PeopleSoft ALM Portal Pack**

This topic provides an overview of PeopleSoft Lease Administration for the PeopleSoft ALM Portal Pack and lists the page used to set up Lease Administration for the ALM Portal Pack.

# **Page Used to Set Up PeopleSoft Lease Administration for the PeopleSoft ALM Portal Pack**

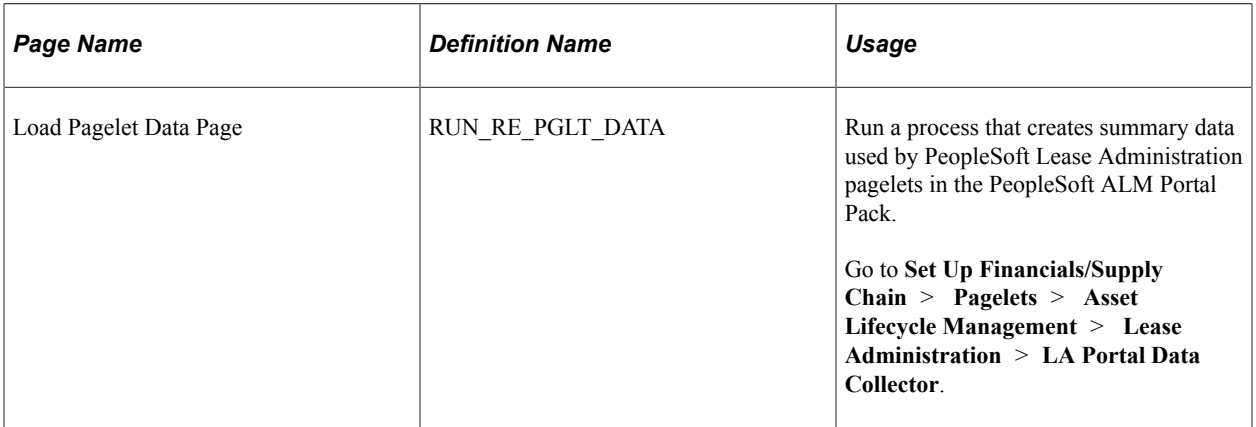

# **Understanding PeopleSoft Lease Administration for the PeopleSoft ALM Portal Pack**

If you currently use PeopleSoft Lease Administration and want to use the PeopleSoft Lease Administration pagelets in the PeopleSoft ALM Portal Pack, you must schedule and run the Lease Administration Portal Data Collector Application Engine process (RE\_PGLT\_DATA). The Lease Administration Portal Data Collector process summarizes transaction data in order to improve response times when viewing the pagelets. The data is stored in summary tables and is displayed on pagelets according to your personalized settings. While the Lease Administration Portal Data Collector greatly improves response times for reading the data, it also imposes limitations on when changes to the transaction data are reflected in the pagelets. Changes in the transaction data are not reflected in the pagelets in real time. You must periodically rerun the Lease Administration Portal Data Collector process to refresh the pagelets. Oracle recommends setting up a recurring job to execute the Lease Administration Portal Data Collector on a periodic basis. How often you run the collector process depends on a number of factors such as:

• How quickly you need the data updated.

- How much data you have in the system—the longer your system operates, the more data has to be summarized, hence the longer the data loader process can take to execute.
- How many system resources are available to your process scheduler.

# **Setting Up Portal Pack Default Administration**

This topic provides an overview and discusses how to set up portal pack default administration.

# **Page Used to Set Up Portal Pack Default Administration**

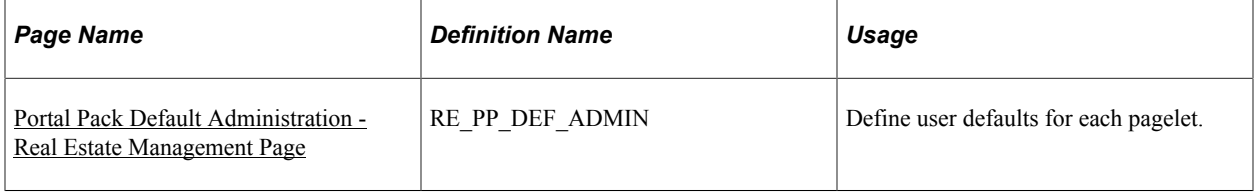

# **Understanding Portal Pack Default Administration**

The portal pack default administration page enables you to establish default filters for your pagelets. When setting up the PeopleSoft Lease Administration system, you need to first identify default filters from an administrative level. The administrative settings provide the default personalization values that individual users inherit if they do not establish their own values. The administration values can only be established at the Administration level. After the administrative default values are defined, each user can establish their own defaults through the Portal Pack Default Administration page.

See "Understanding User Preferences" (Application Fundamentals).

# <span id="page-275-0"></span>**Portal Pack Default Administration - Real Estate Management Page**

Use the Portal Pack Default Administration - Real Estate Management page (RE\_PP\_DEF\_ADMIN) to define user defaults for each pagelet.

Navigation:

### **Set Up Financials/Supply Chain** > **Pagelets** > **Asset Lifecycle Management** > **Lease Administration** > **LA Portal Pack Defaults**

This example illustrates the fields and controls on the Portal Pack Default Administration - Real Estate Management page. You can find definitions for the fields and controls later on this page.

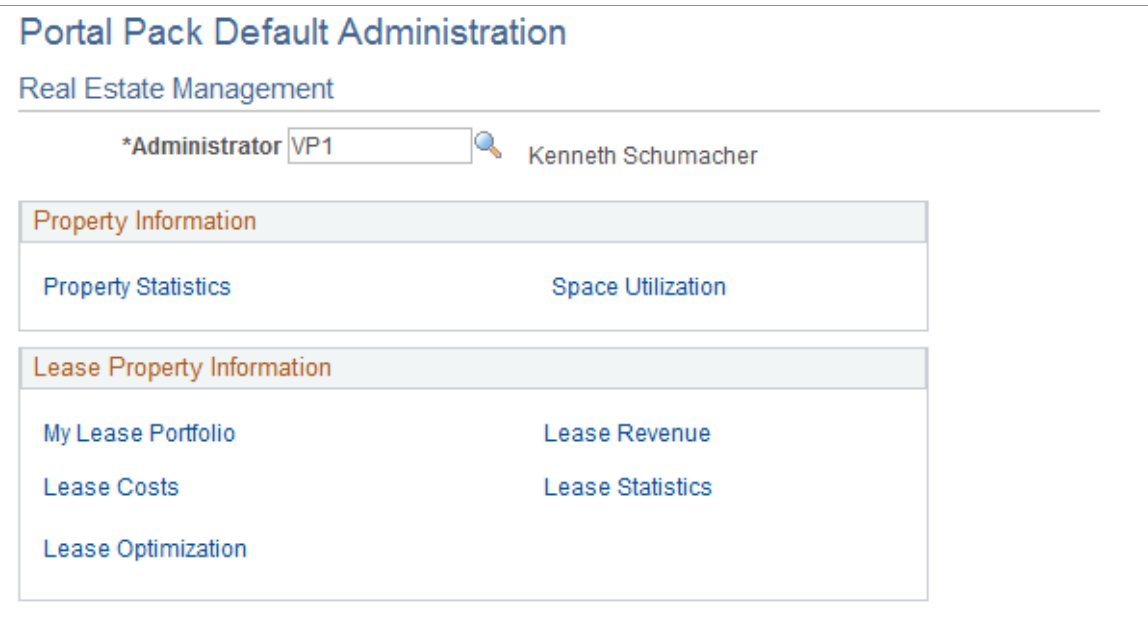

### **Property Information**

Click the links to access the personalization pages used to define pagelet default filters.

#### **Lease Property Information**

Click the links to access the personalization pages used to define pagelet default filters.

# **Reviewing Property Site Acquisition Information**

This topic provides an overview of Property Site Acquisition information and discusses how to view site statistics, recently acquired sites, and recent site acquisition request performances.

## **Pages Used to View Property Site Acquisition Information**

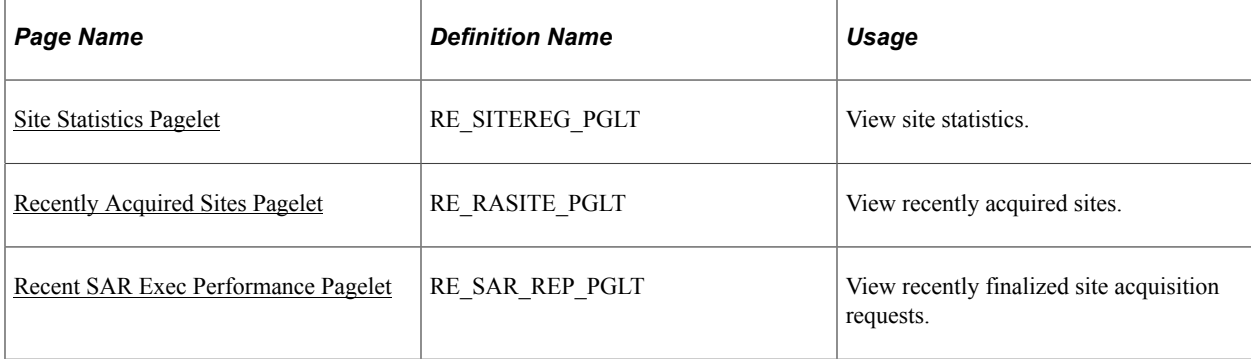

# **Understanding Property Site Acquisition Information**

The Property Site Acquisition pagelets provide you with high level information related to recently acquired sites, site statistics and information on finalized site acquisition requests.

# <span id="page-277-0"></span>**Site Statistics Pagelet**

Use the Site Statistics page (RE\_SITEREG\_PGLT) to view site statistics.

Navigation:

#### **Click the Personalize Content link on the PeopleSoft homepage.**

#### **Select Site Statistics.**

This example illustrates the fields and controls on the Site Statistics pagelet.

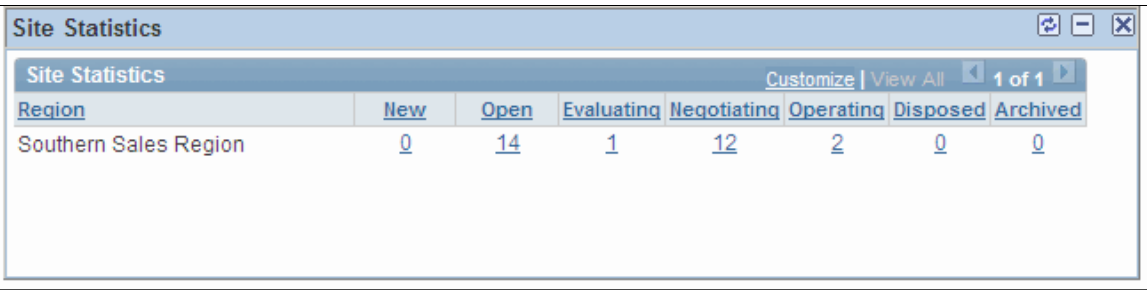

This pagelet shows the number of sites in each region based on the status. The users can drill down into each site from the linked field Site ID.

# <span id="page-277-1"></span>**Recently Acquired Sites Pagelet**

Use the Recently Acquired Sites page (RE\_RASITE\_PGLT) to view recently acquired sites.

Navigation:

#### **Click the Personalize Content link on the PeopleSoft homepage.**

#### **Select Recently Acquired Sites.**

This example illustrates the fields and controls on the Recently Acquired Sites pagelet. You can find definitions for the fields and controls later on this page.

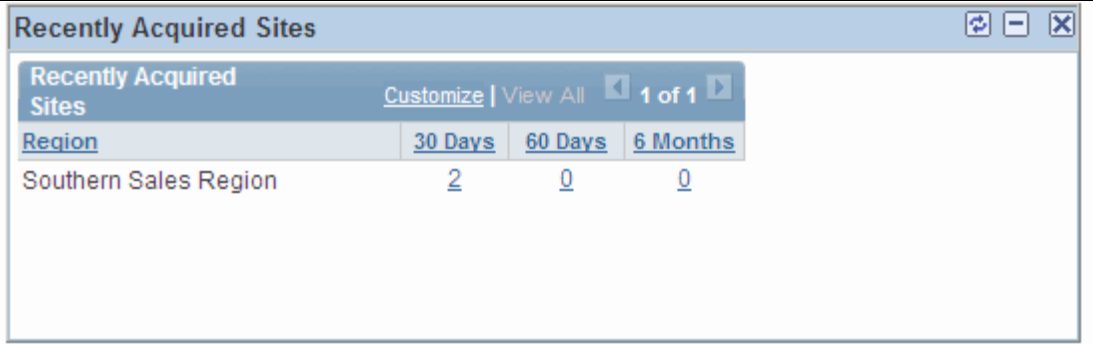

This pagelet contains a list of sites that have been finalized as acquired. Linked fields include **Site ID, SAR ID, Lease ID, Asset ID,** and **Project ID.** Users can define the time span this pagelet displays. Options include 30 days, 60 days, 6 months and so on.

# <span id="page-278-0"></span>**Recent SAR Exec Performance Pagelet**

Use the Recent SAR Exec. Performance page (RE\_SAR\_REP\_PGLT) to view recently finalized site acquisition requests.

Navigation:

#### **Click the Personalize Content link on the PeopleSoft homepage.**

#### **Select Recent SAR Exec. Performances.**

This example illustrates the fields and controls on the Recent SAR Exec. Performance pagelet.

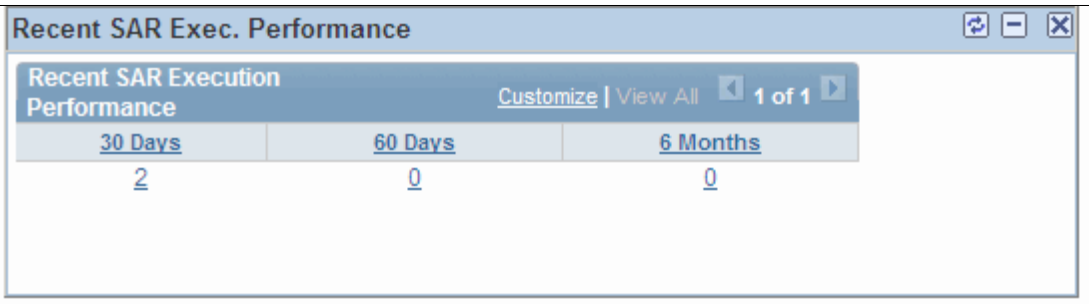

This page displays a list of recent site acquisition requests that have a status of *Finalized.* Users can define the date range they want to view.

# **Viewing Real Property Statistics**

This topic discusses how to view real property statistics, view property breakdown by region, and personalize the Property Statistics pagelet.

# **Pages Used to View Real Property Statistics**

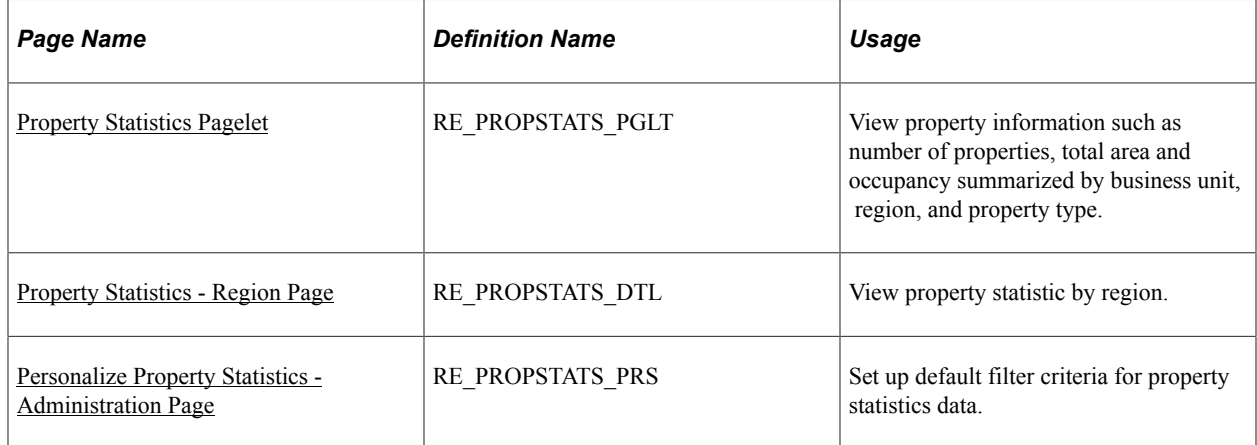

## **Understanding Real Property Statistics**

Property statistics provides you with an immediate, high-level statistical summary of your overall property holdings broken down by ownership status. This pagelet contains Asset Management-based property information that you can be view whether PeopleSoft Lease Administration is installed or not. The property statistics pagelet data derives from the area statistics stored in the Asset Repository.

**Note:** Property statistics data is not dependent on the Computer Aided Facilities Management (CAFM) system.

## <span id="page-279-0"></span>**Property Statistics Pagelet**

Use the Property Statistics pagelet (RE\_PROPSTATS\_PGLT) to view property information such as number of properties, total area and occupancy summarized by business unit, region, and property type.

Navigation:

Click the **Personalize Content** link on the PeopleSoft Home page.

Select **Property Statistics.**

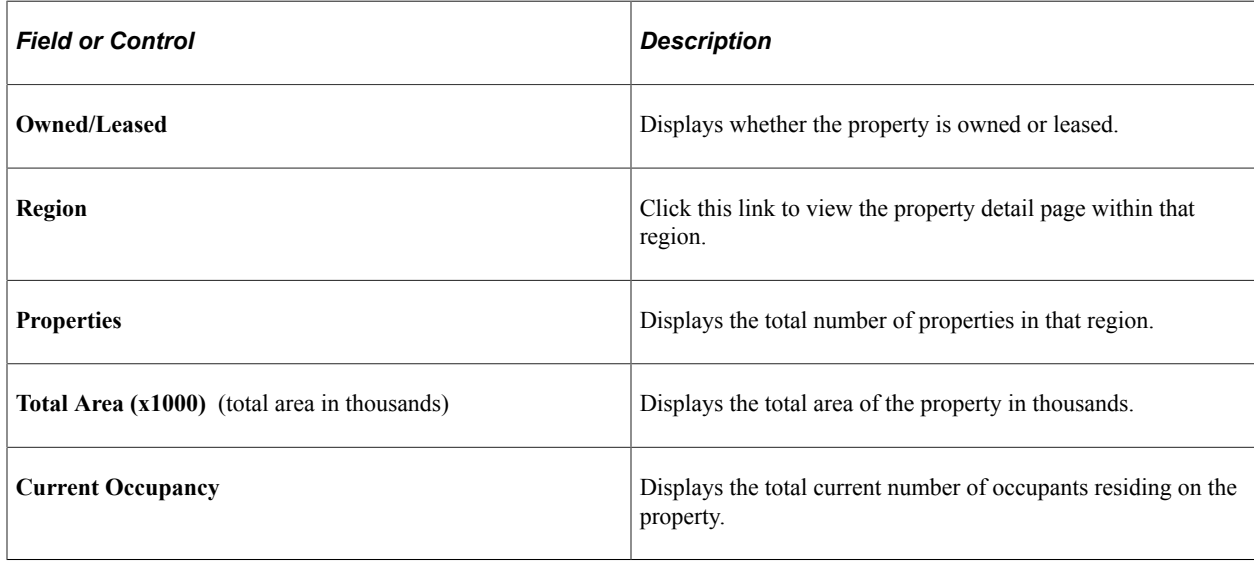

## <span id="page-279-1"></span>**Property Statistics - Region Page**

Use the Property Statistics - Region page (RE\_PROPSTATS\_DTL) to view property statistic by region.

Navigation:

Click the **Region** link on the Property Statistics pagelet.

This example illustrates the fields and controls on the Property Statistics - Region page. You can find definitions for the fields and controls later on this page.

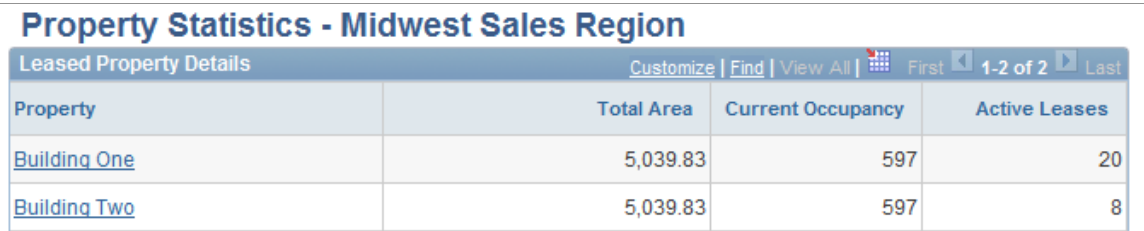

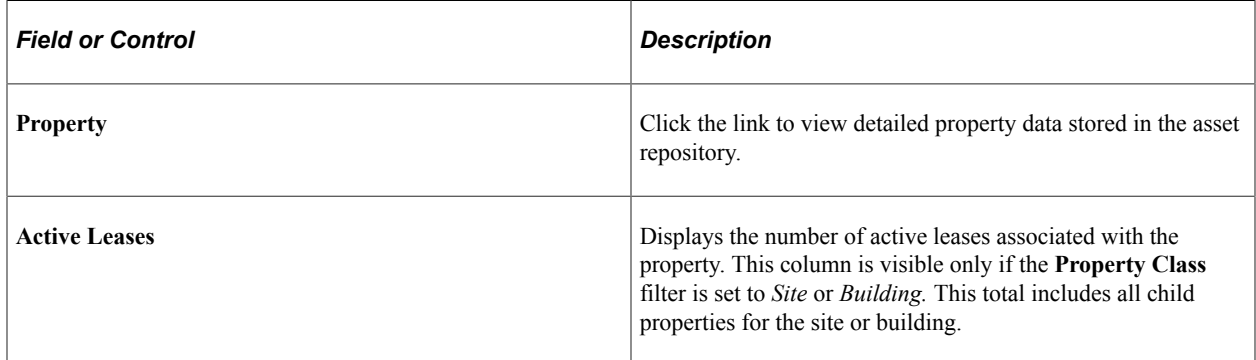

# <span id="page-280-0"></span>**Personalize Property Statistics - Administration Page**

Use the Personalize Property Statistics - Administration page (RE\_PROPSTATS\_PRS) to setup default filter criteria for property statistics data.

Navigation:

#### **Set Up Financials/Supply Chain** > **Pagelets** > **Asset Lifecycle Management** > **Lease Administration** > **Portal Pack Defaults** > **Property Statistics** > **Personalize Property Statistics - Administration**

This example illustrates the fields and controls on the Personalize Property Statistics - Administration page. You can find definitions for the fields and controls later on this page.

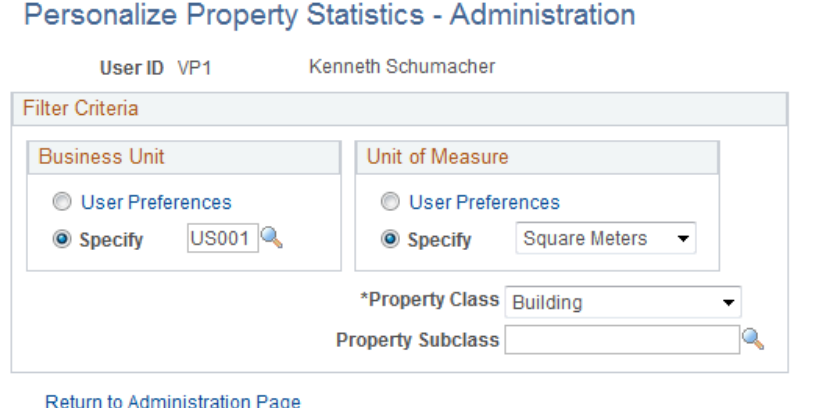

## **Business Unit**

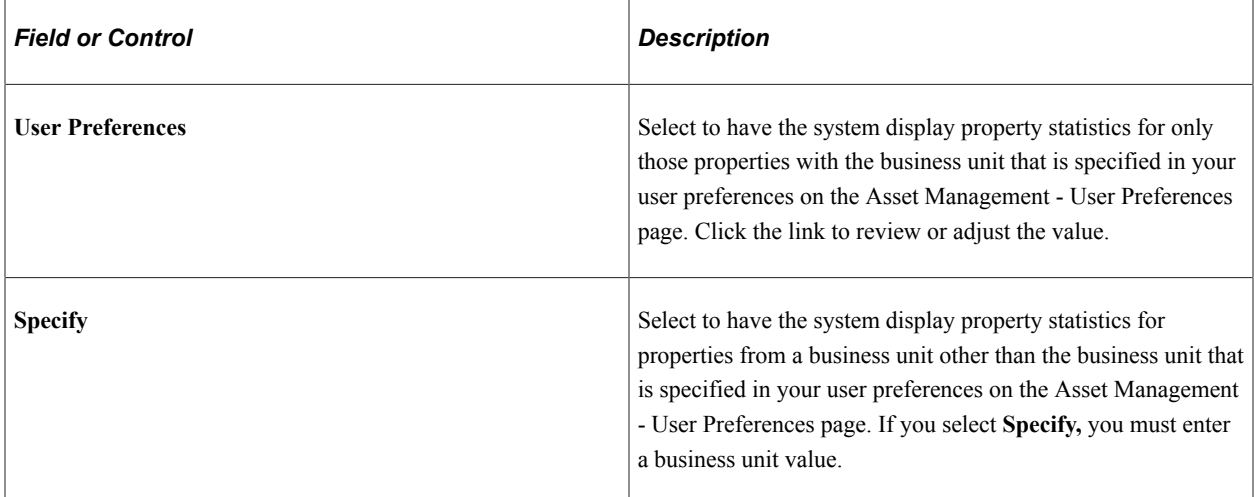

### **Unit of Measure**

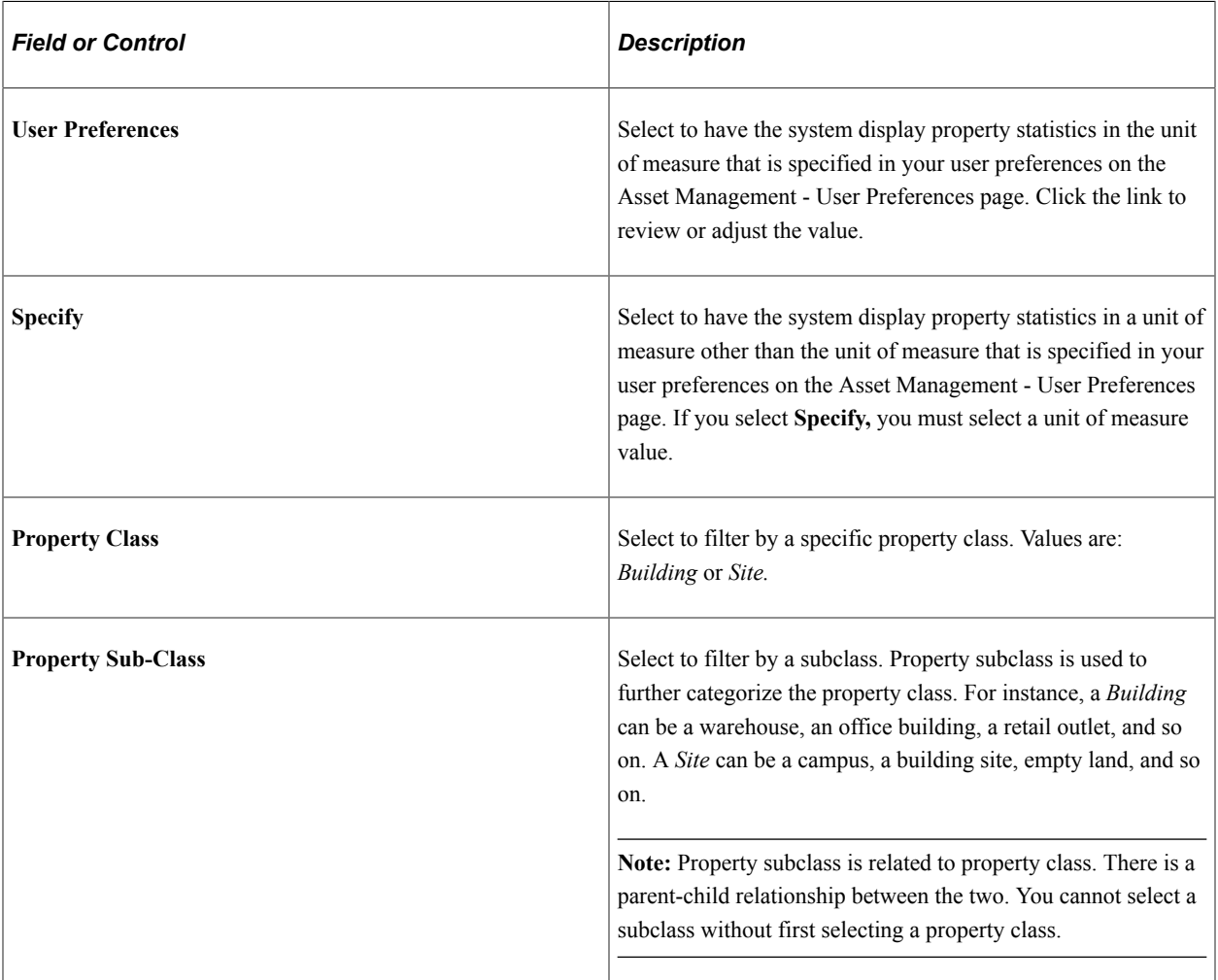

# **Viewing Space Utilization**

This topic discusses how to view space utilization and personalize the Space Utilization pagelet.

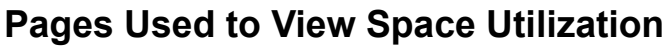

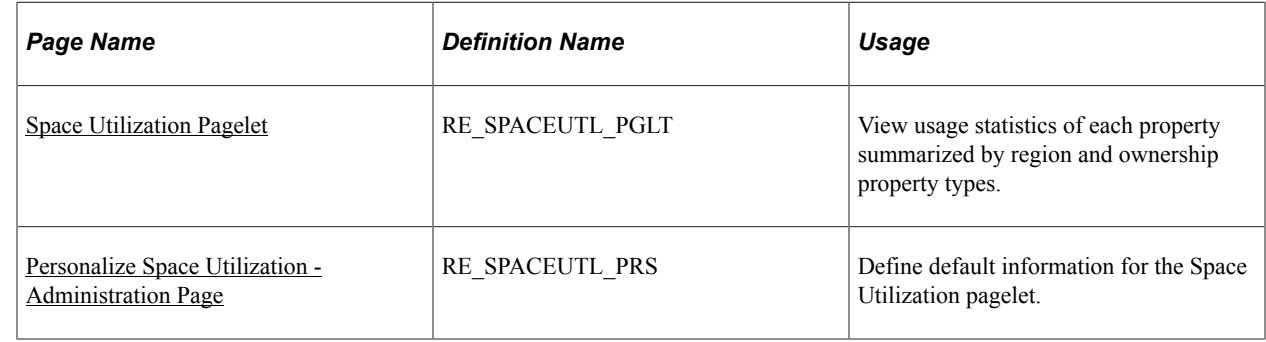

## **Understanding Space Utilization**

View the usage statistics of each property summarized by region and the type of ownership properties with the Space Utilization pagelet. The Space Utilization pagelet enables you to view the total occupied area and the unoccupied area in the properties you selected in the personalization settings. Click the **Region** link to navigate to the detailed page listing all the properties by ownership status. You can display this pagelet only if ALM is installed.

# <span id="page-282-0"></span>**Space Utilization Pagelet**

Use the Space Utilization pagelet (RE\_SPACEUTL\_PGLT) to view usage statistics of each property summarized by region and ownership property types.

Navigation:

Click the **Personalize Content** link on the PeopleSoft Home page.

Select **Space Utilization.**

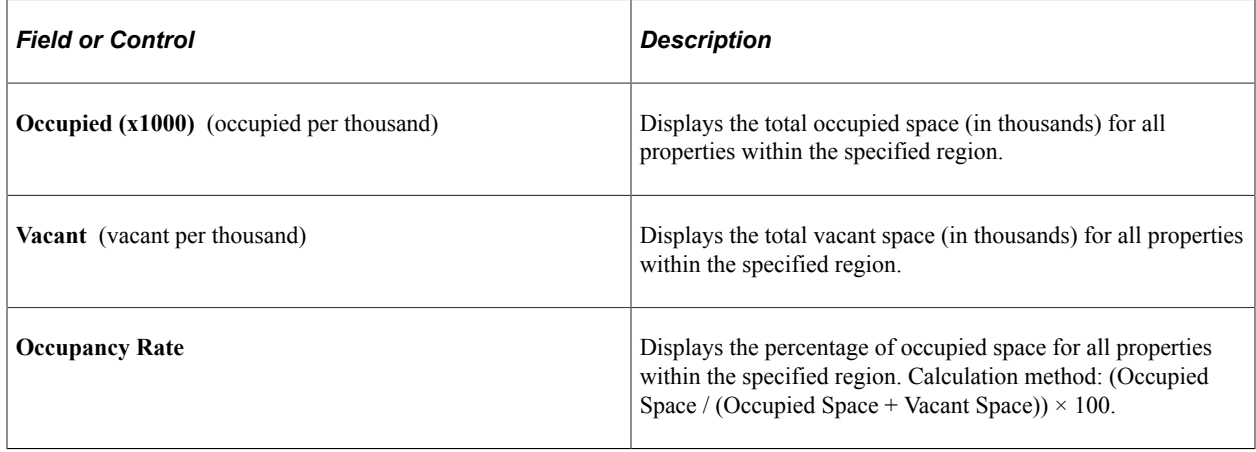

## <span id="page-283-0"></span>**Personalize Space Utilization - Administration Page**

Use the Personalize Space Utilization - Administration page (RE\_SPACEUTL\_PRS) to define default information for the Space Utilization pagelet.

Navigation:

**Set Up Financials/Supply Chain** > **Pagelets** > **Asset Lifecycle Management** > **Lease Administration** > **Portal Pack Defaults** > **Space Utilization** > **Personalize Space Utilization - Administration**

This example illustrates the fields and controls on the Personalize Space Utilization - Administration page. You can find definitions for the fields and controls later on this page.

### Personalize Space Utilization - Administration

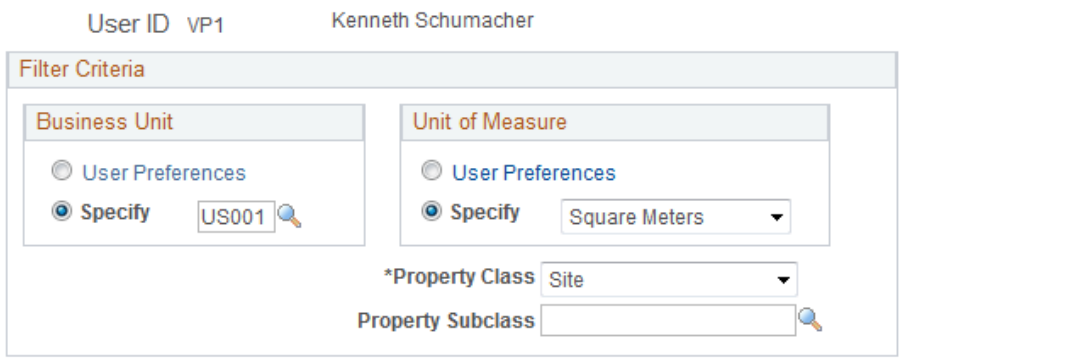

### **Business Unit**

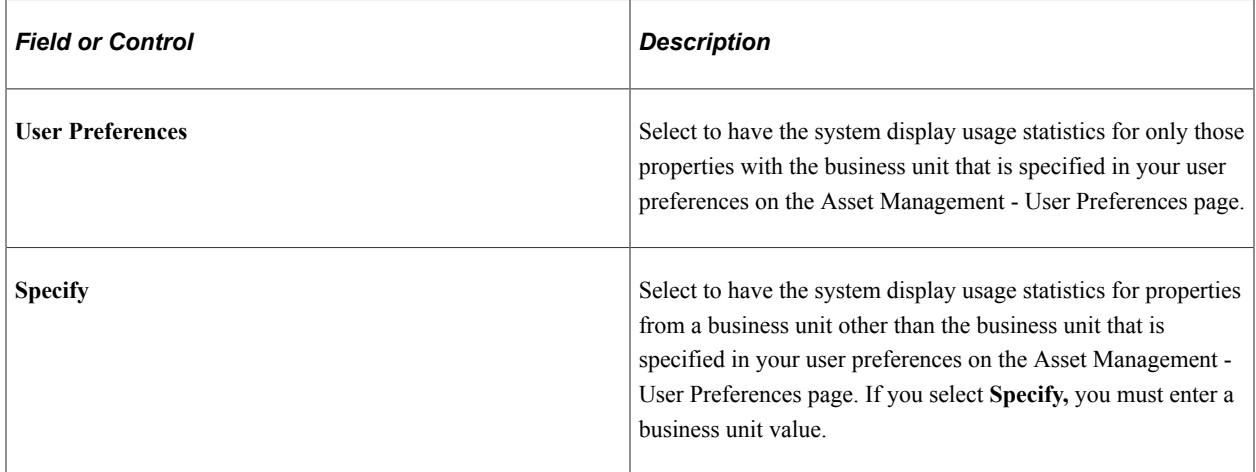

### **Unit of Measure**

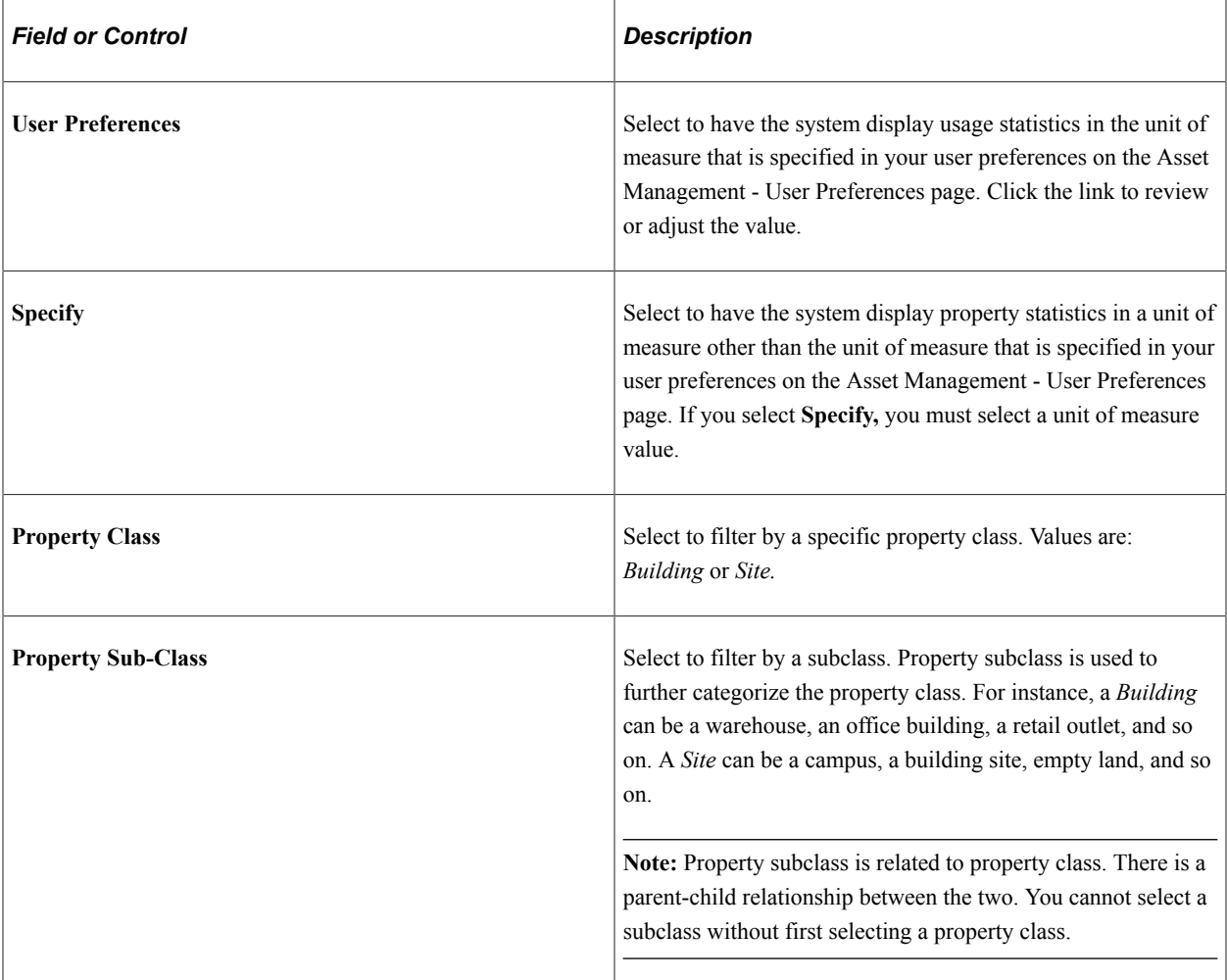

# **Viewing My Lease Portfolio**

This topic discusses how to view the My Lease Portfolio and personalize the My Lease Portfolio pagelet.

# **Pages Used to View My Lease Portfolio**

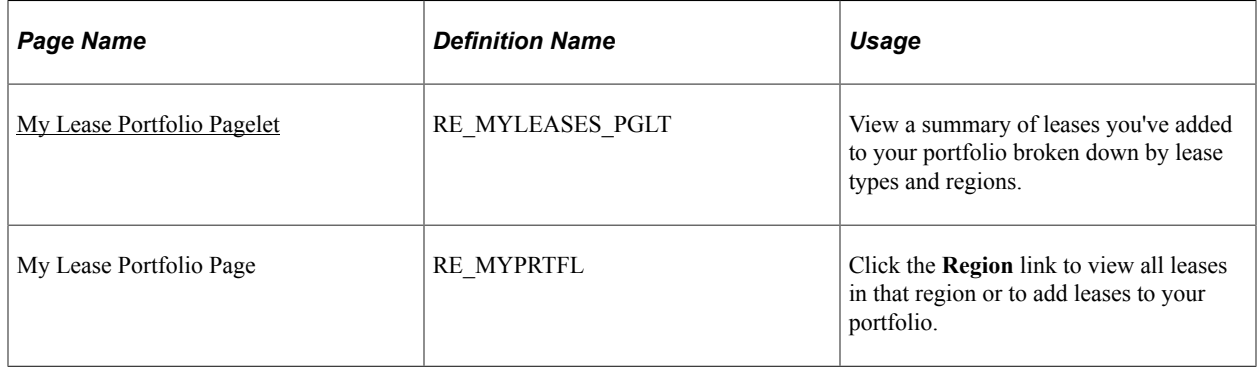

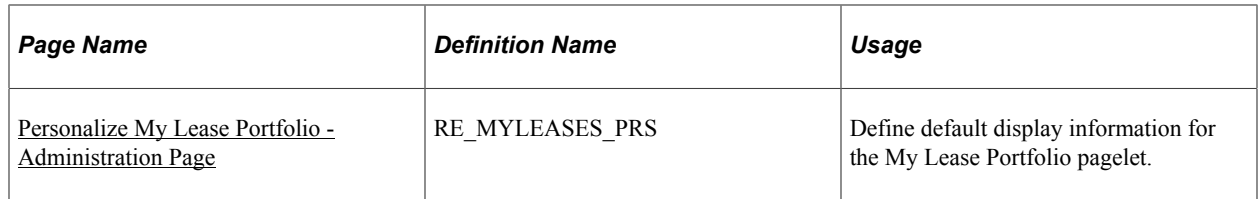

## **Understanding My Lease Portfolio**

The My Lease Portfolio pagelet is summarized by the lease type—payable, receivable, and sublease. You can view the total number of leases for each lease type and region, the total area of all leases of that region by lease type, and the average life or the sum of all the leases term divided by total number of leases in a region. The total rented area is shown in 000s (rounded to thousands).

**Note:** This pagelet displays only leases that you add to your portfolio; otherwise this pagelet is blank.

## <span id="page-285-0"></span>**My Lease Portfolio Pagelet**

Use the My Lease Portfolio pagelet (RE\_MYLEASES\_PGLT) to view a summary of leases you've added to your portfolio broken down by lease types and regions.

Navigation:

Click the **Personalize Content** link on the PeopleSoft Home page.

#### Select **My Lease Portfolio.**

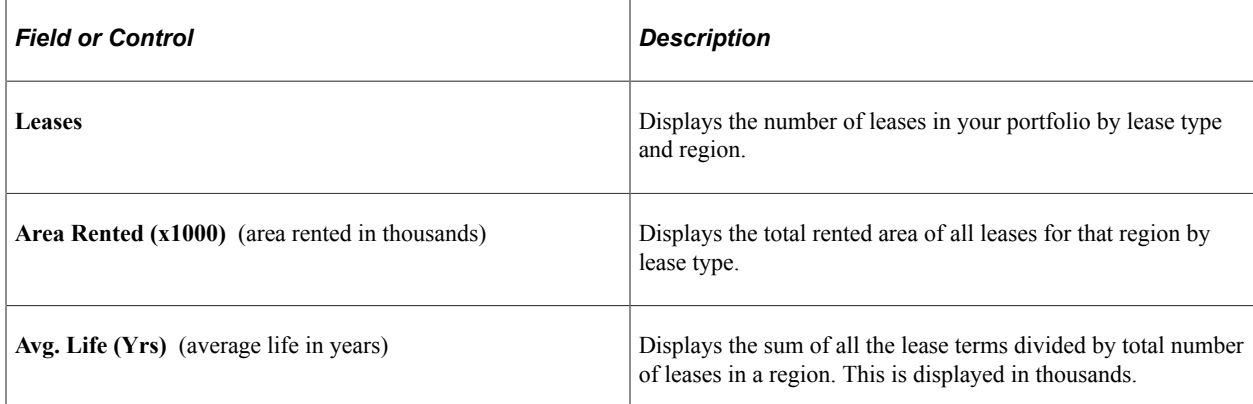

## <span id="page-285-1"></span>**Personalize My Lease Portfolio - Administration Page**

Use the Personalize My Lease Portfolio - Administration page (RE\_MYLEASES\_PRS) to define default display information for the My Lease Portfolio pagelet.

Navigation:

**Set Up Financials/Supply Chain** > **Pagelets** > **Asset Lifecycle Management** > **Lease Administration** > **Portal Pack Defaults** > **My Lease Portfolio** > **Personalize My Lease Portfolio - Administration**

This example illustrates the fields and controls on the Personalize My Lease Portfolio - Administration page. You can find definitions for the fields and controls later on this page.

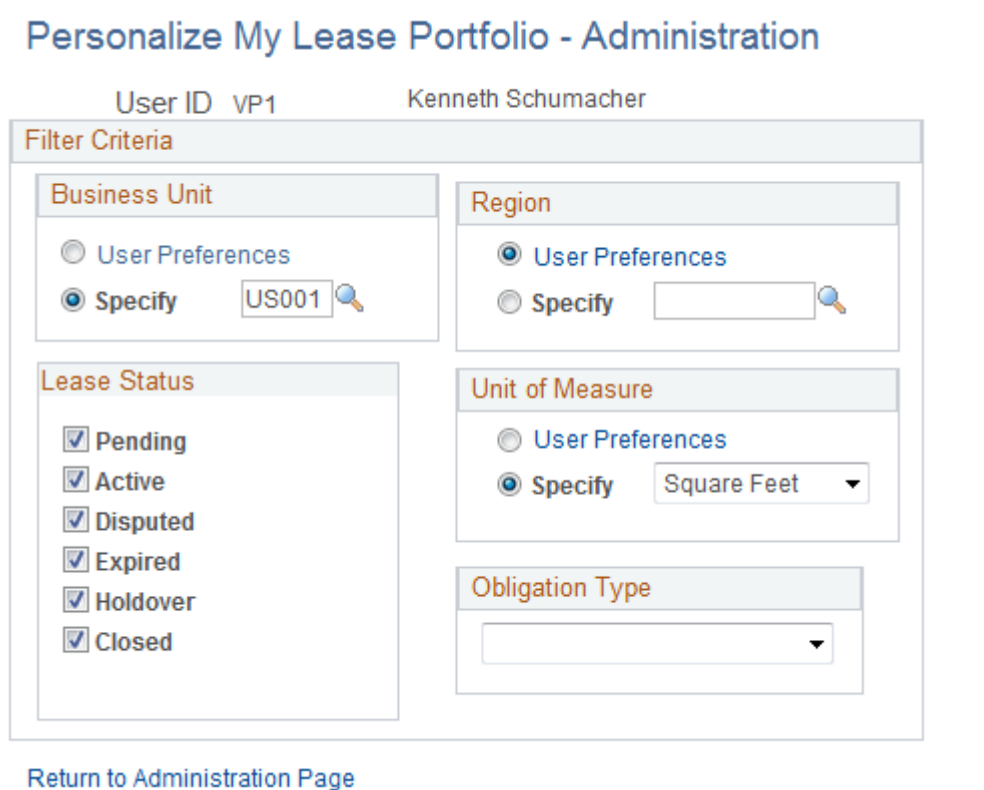

### **Business Unit**

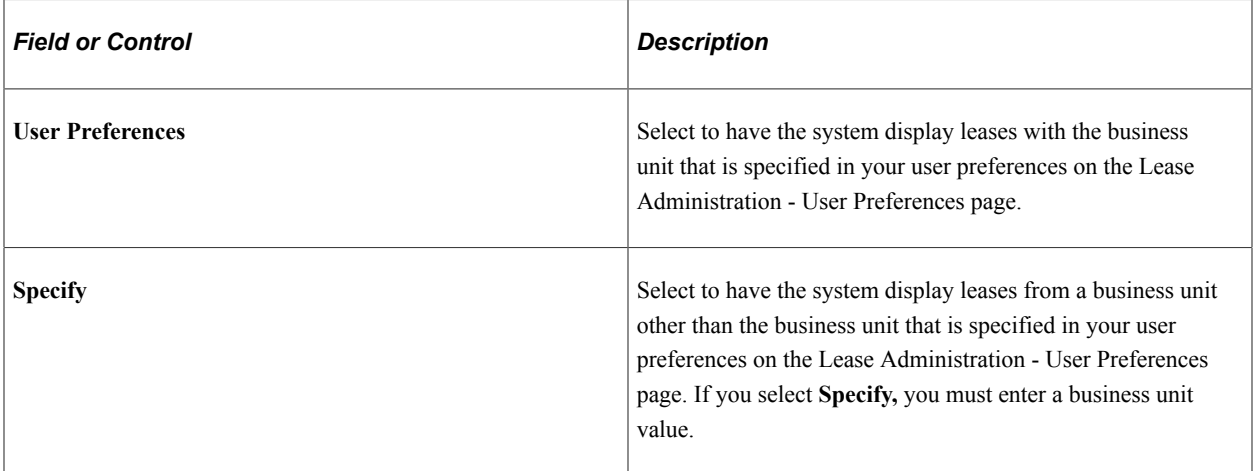

### **Region**

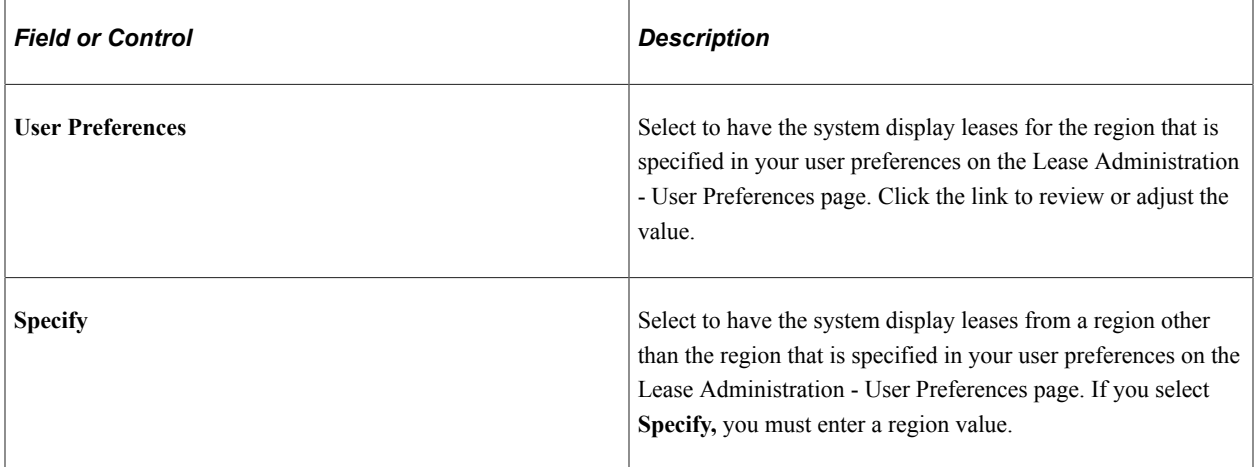

### **Lease Status**

Select to filter by one or more lease statuses.

### **Unit of Measure**

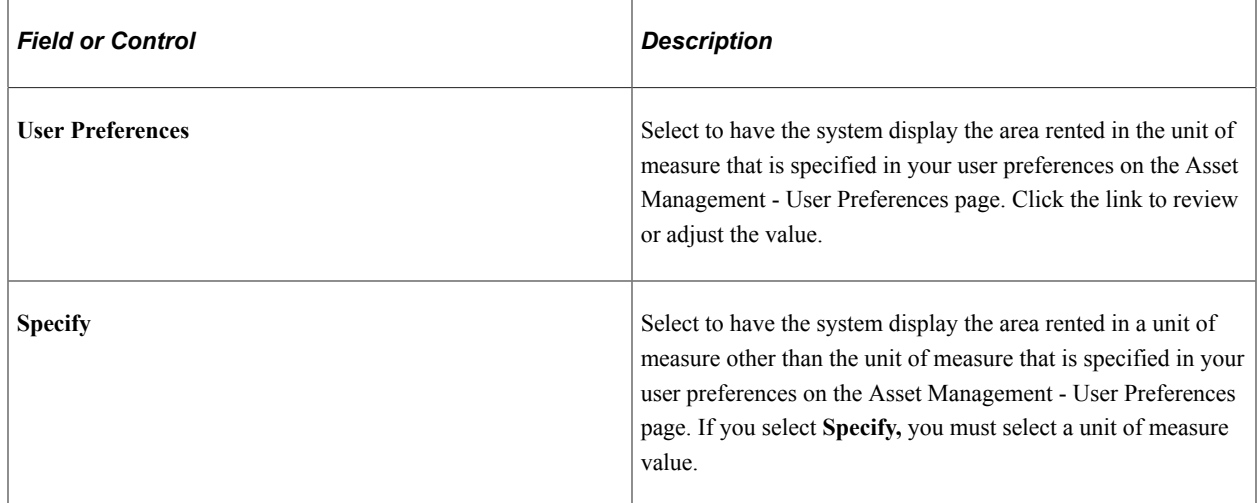

### **Obligation Type**

Select to filter by a specific obligation type. Values are: *Receivable Lease, Payable Lease,* or *Sub-Lease.*

# **Viewing Lease Revenue**

This topic discusses how to view lease revenue and personalize the Lease Revenue pagelet.
### **Pages Used to View Lease Revenue**

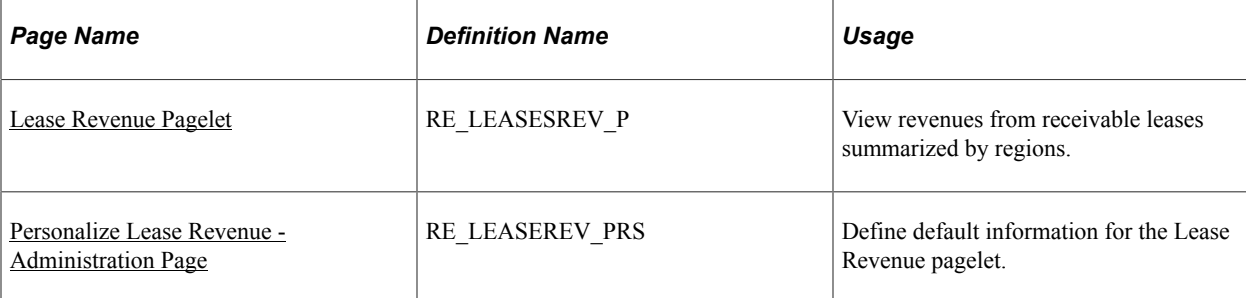

# **Understanding Lease Revenue**

The Lease Revenue pagelet summarizes the revenue from receivable leases that are in the status of *Processed* in the transaction queue. The revenue includes the recurring and nonrecurring transactions for a lease. The information is summarized by region and the amounts are rounded to the thousands. The system uses the user personalization settings for unit of measure to calculate area and the currency to display the results.

### <span id="page-288-0"></span>**Lease Revenue Pagelet**

Use the Lease Revenue pagelet (RE\_LEASESREV\_P) to view revenues from receivable leases summarized by regions.

Navigation:

Click the **Personalize Content** link on the PeopleSoft Home page.

#### Select **Lease Revenue.**

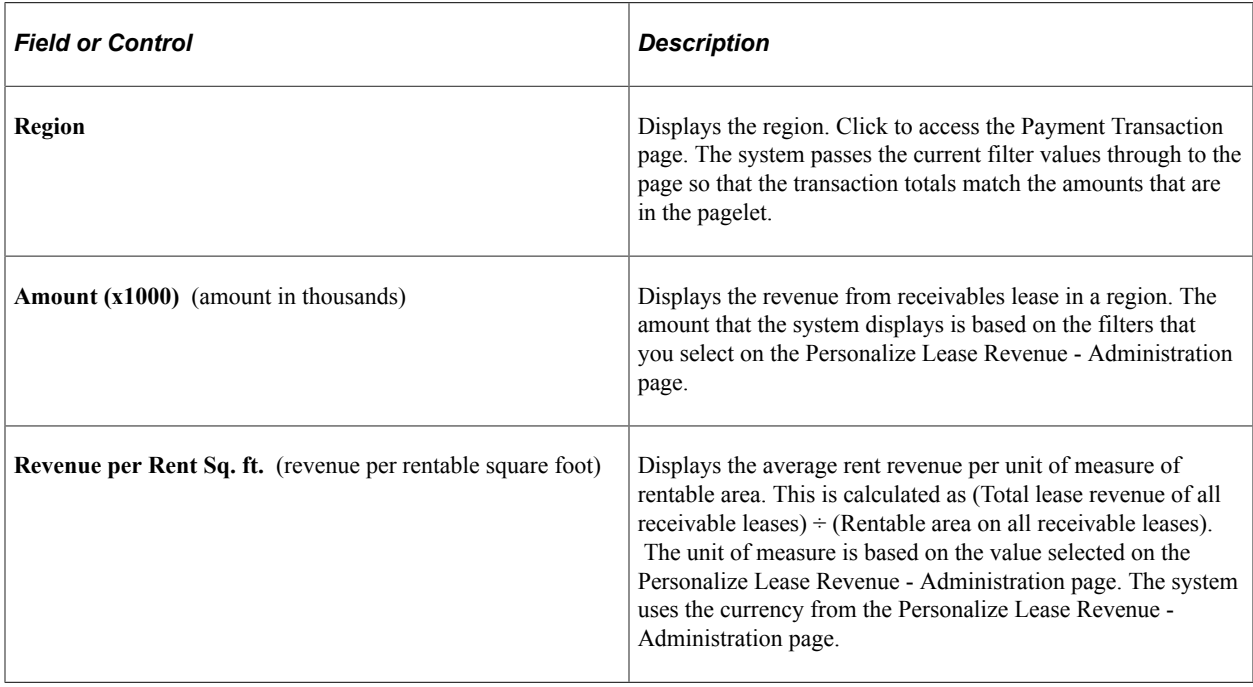

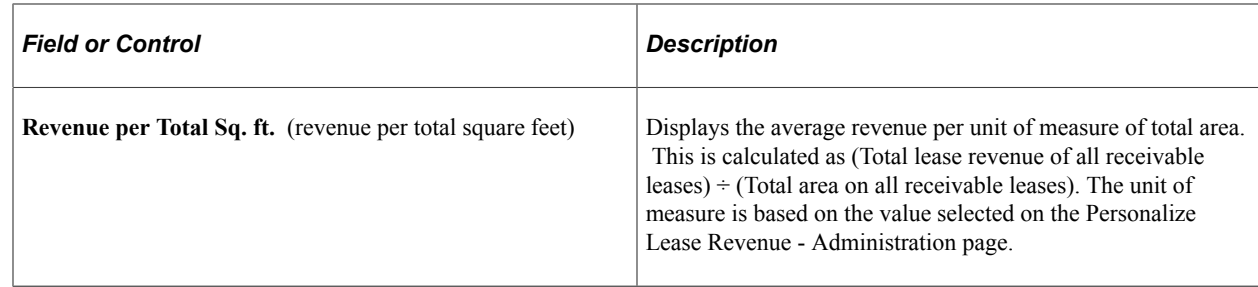

### <span id="page-289-0"></span>**Personalize Lease Revenue - Administration Page**

Use the Personalize Lease Revenue - Administration page (RE\_LEASEREV\_PRS) to define default information for the Lease Revenue pagelet.

Navigation:

#### **Set Up Financials/Supply Chain** > **Pagelets** > **Asset Lifecycle Management** > **Lease Administration** > **Portal Pack Defaults** > **Lease Revenue** > **Personalize Lease Revenue - Administration**

This example illustrates the fields and controls on the Personalize Lease Revenue - Administration page. You can find definitions for the fields and controls later on this page.

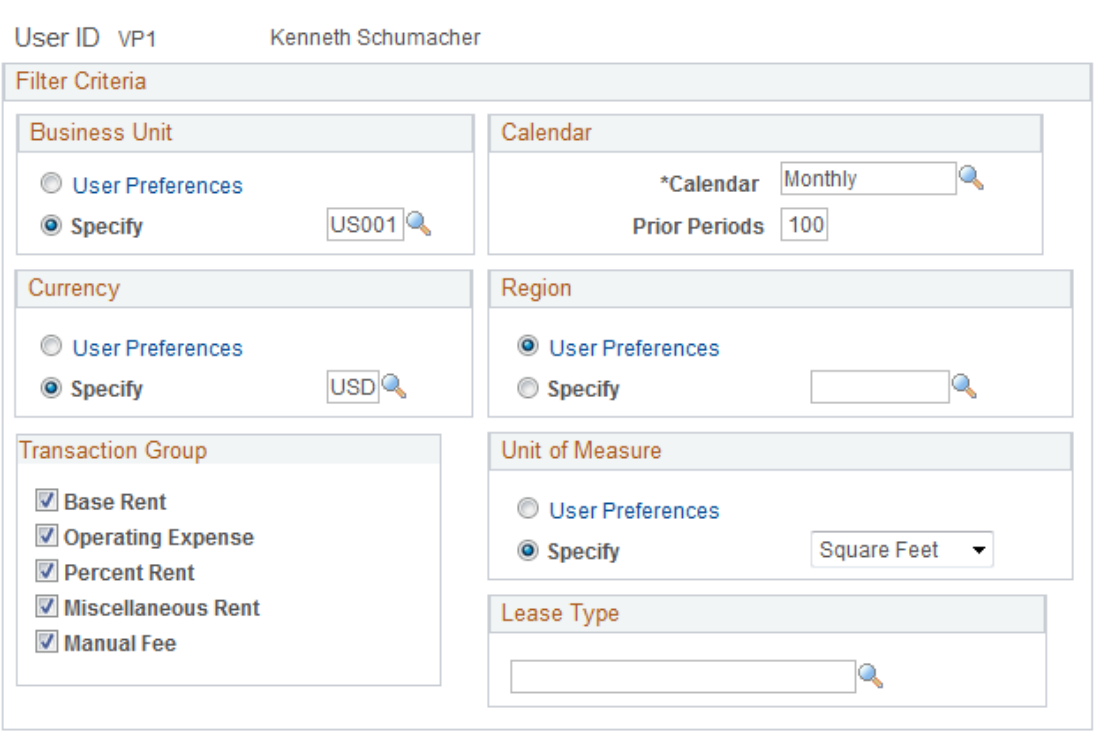

### Personalize Lease Revenue - Administration

Return to Administration Page

### **Business Unit**

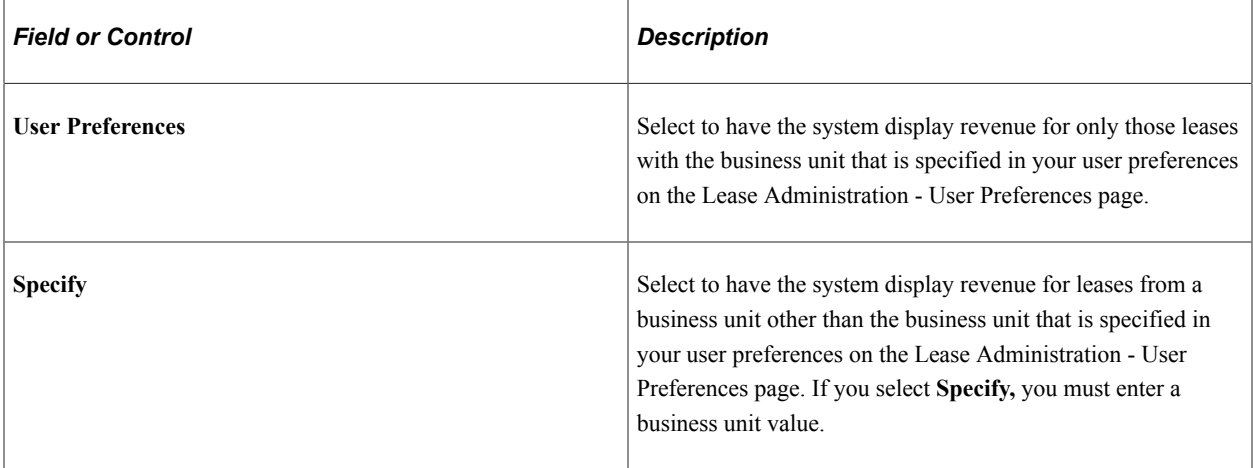

### **Calendar**

The Administrator sets the maximum number of periods worth of data that will appear.

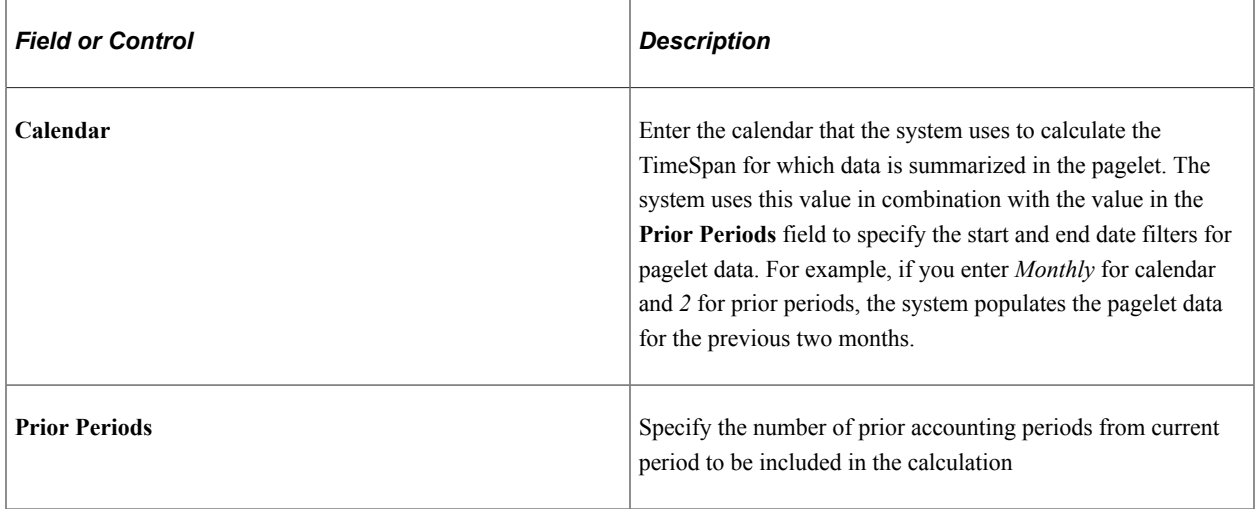

### **Currency**

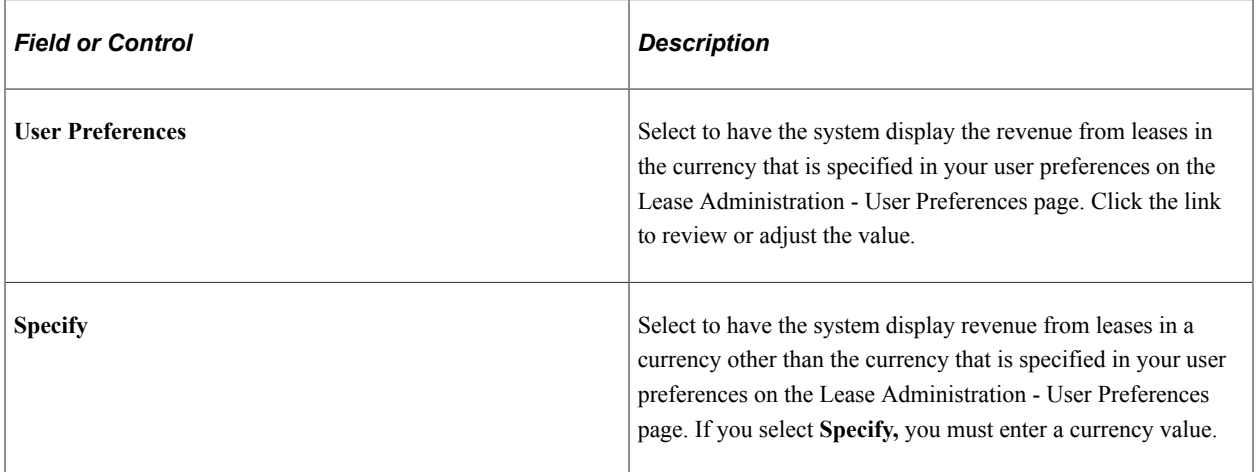

#### **Region**

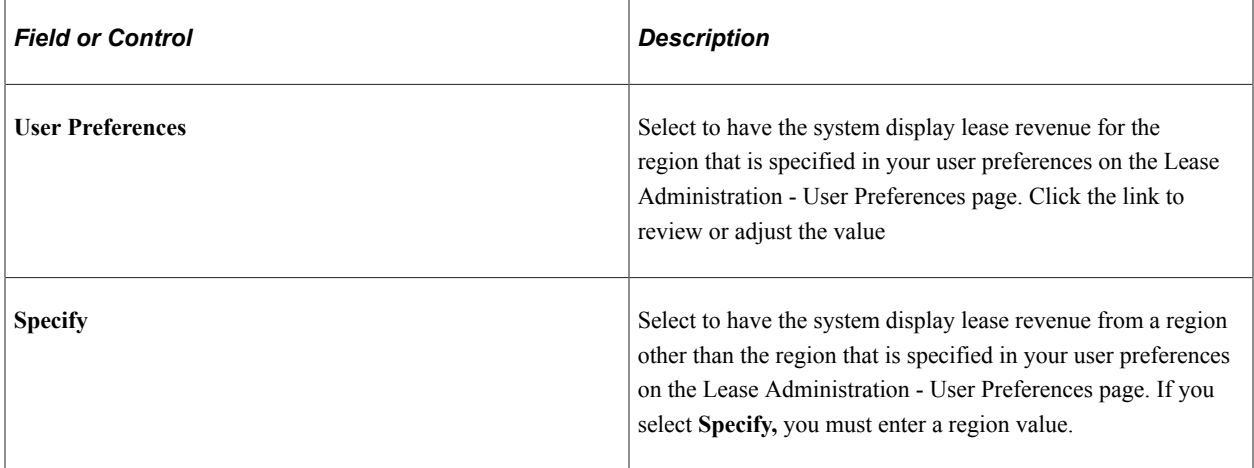

### **Transaction Group**

Select to filter by one or more transaction groups.

#### **Unit of Measure**

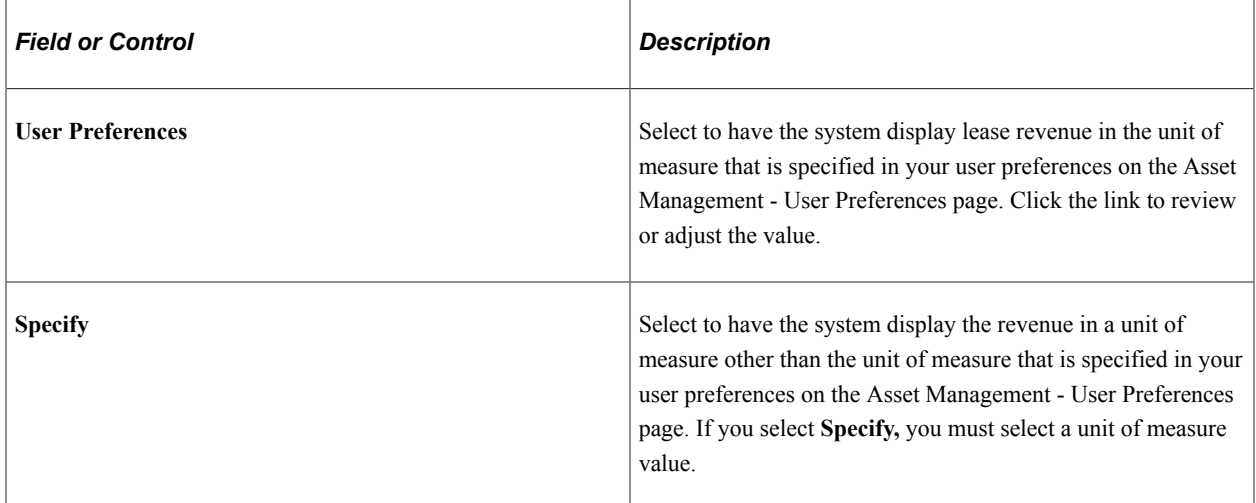

#### **Lease Type**

Select to filter by lease types. The values are user-defined and established at implementation.

# **Viewing Lease Costs**

This topic discusses how to view a summary of lease costs and personalize the Lease Costs pagelet.

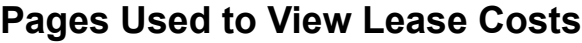

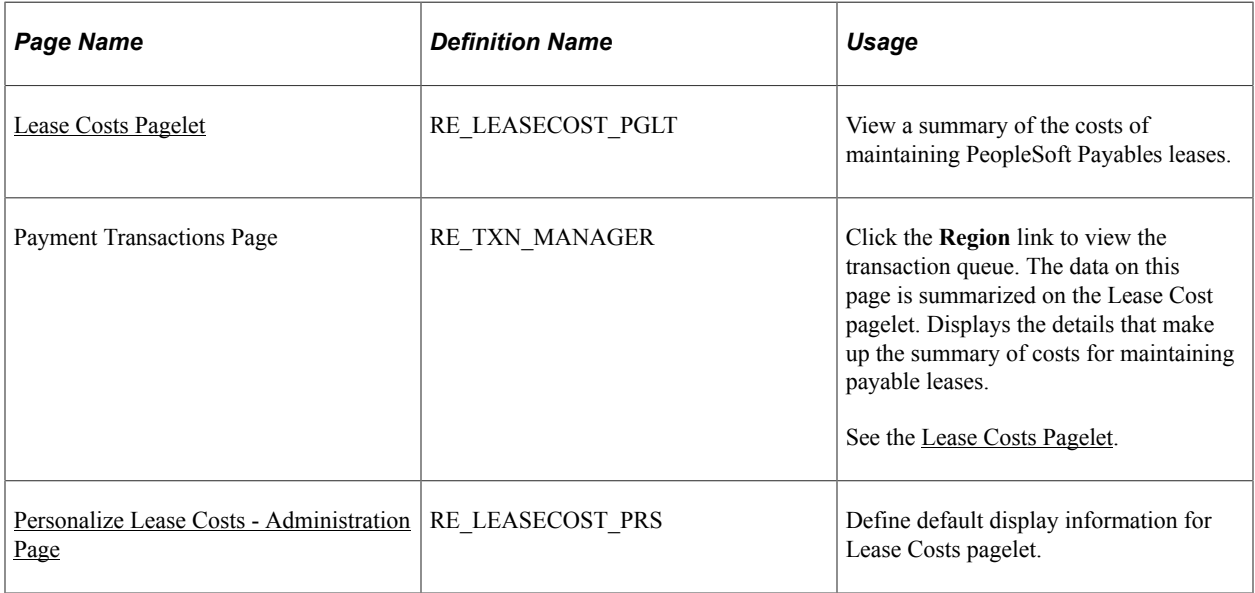

# **Understanding Lease Costs**

The Lease Costs pagelet is a summary of the costs of maintaining payable leases. Lease costs include the recurring and nonrecurring transactions for a lease. The information is summarized by region and the amounts are rounded to the thousands. The system uses the user personalization settings for unit of measure to calculate area and the currency to display the results.

# <span id="page-292-0"></span>**Lease Costs Pagelet**

Use the Lease Costs pagelet (RE\_LEASECOST\_PGLT) to view a summary of the costs of maintaining PeopleSoft Payables leases.

Navigation:

Click the **Personalize Content** link on the PeopleSoft Home page.

#### Select **Lease Costs.**

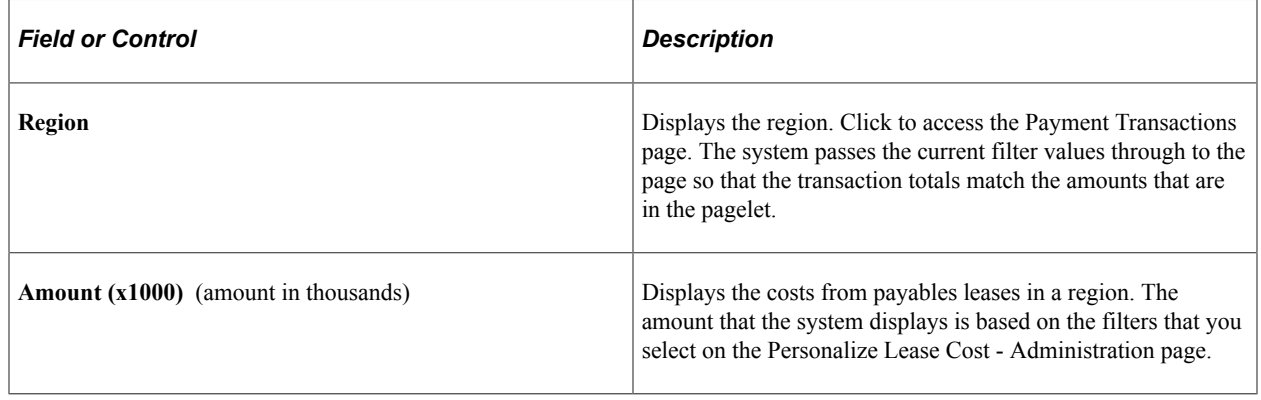

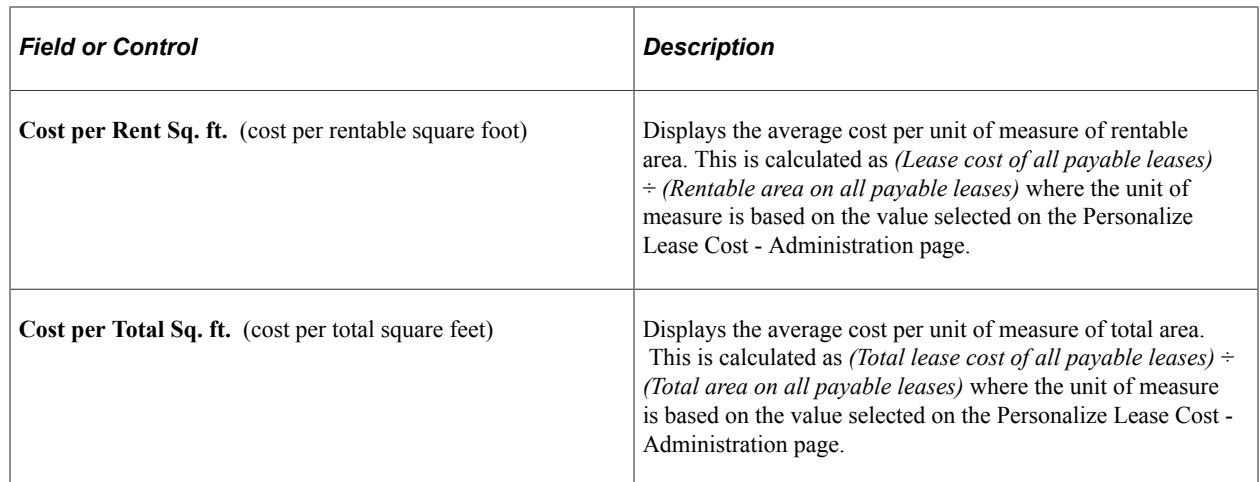

### <span id="page-293-0"></span>**Personalize Lease Costs - Administration Page**

Use the Personalize Lease Costs - Administration page (RE\_LEASECOST\_PRS) to define default display information for Lease Costs pagelet.

Navigation:

**Set Up Financials/Supply Chain** > **Pagelets** > **Asset Lifecycle Management** > **Lease Administration** > **Portal Pack Defaults** > **Lease Costs** > **Personalize Lease Costs - Administration**

This example illustrates the fields and controls on the Personalize Lease Costs - Administration page. You can find definitions for the fields and controls later on this page.

### Personalize Lease Costs - Administration

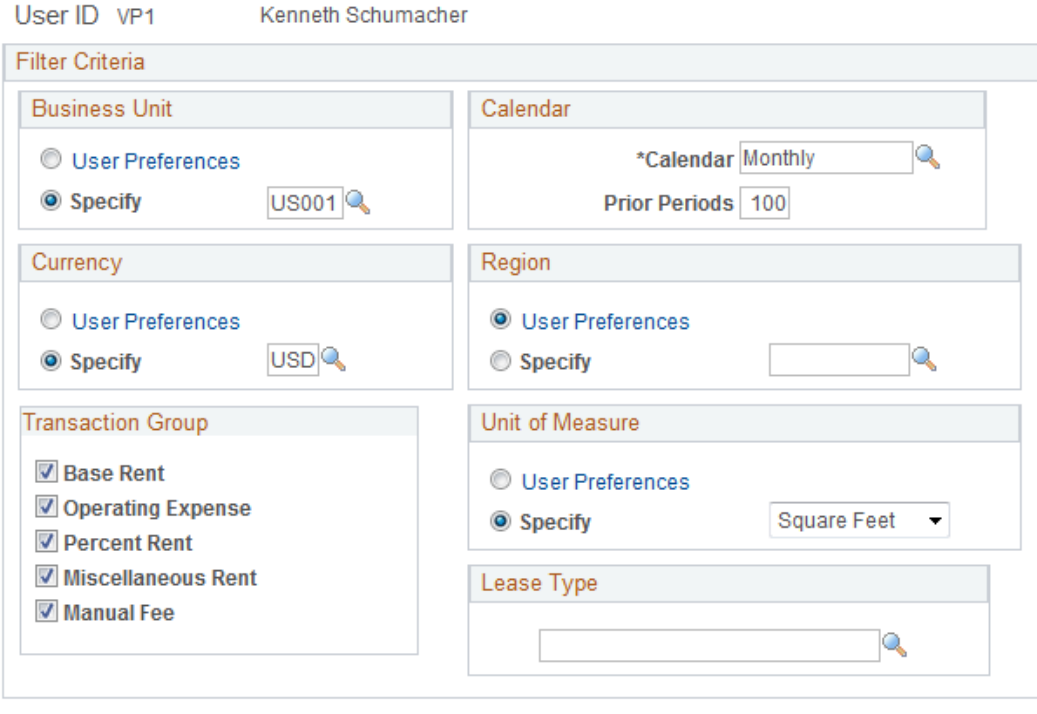

### **Business Unit**

Return to Administration Page

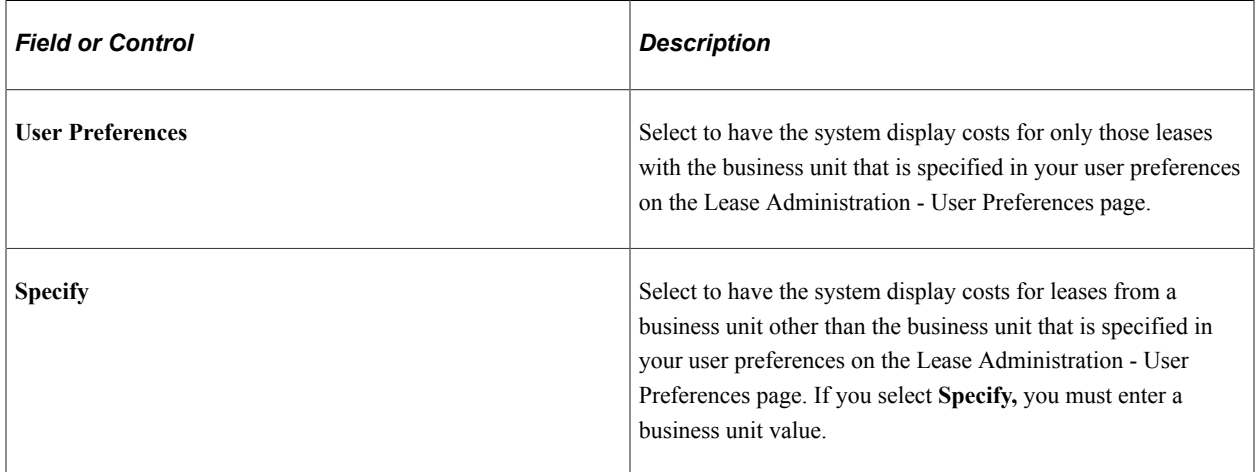

### **Calendar**

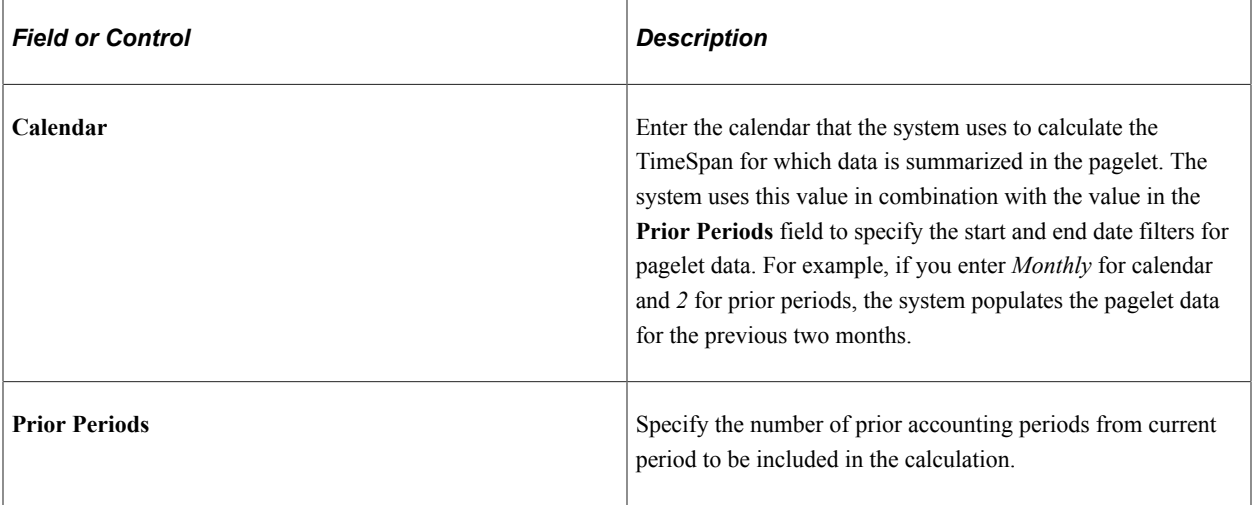

# **Currency**

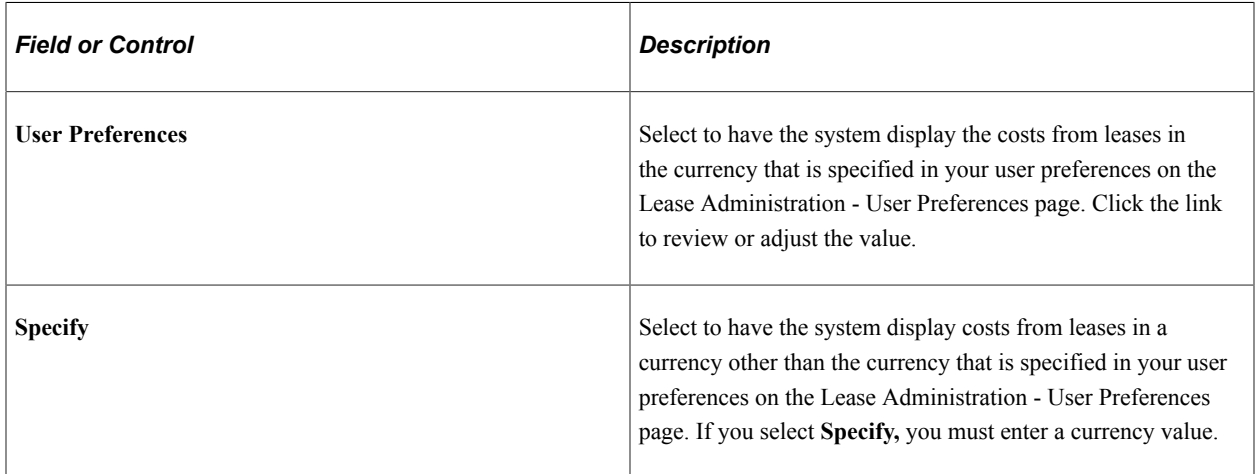

# **Region**

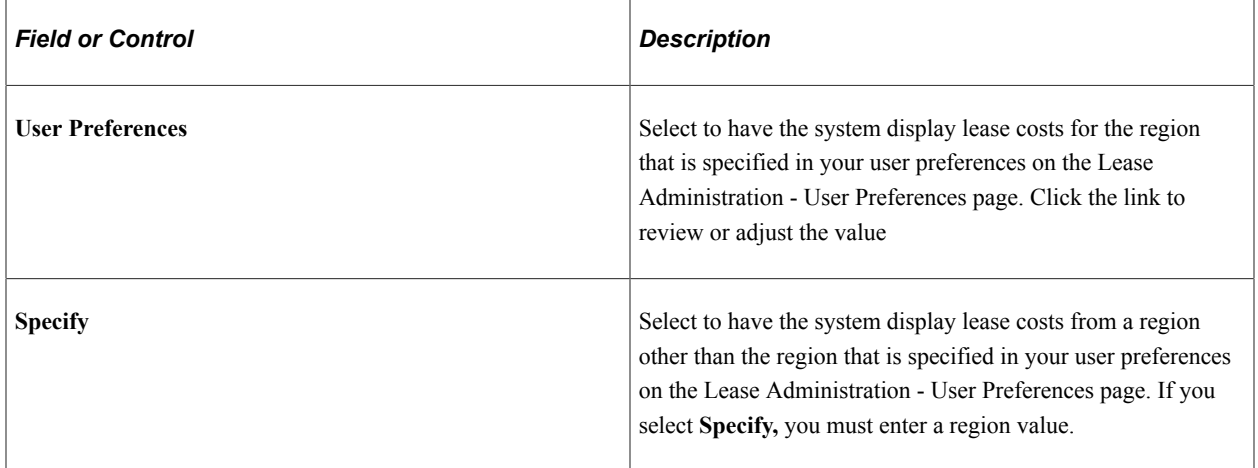

### **Transaction Group**

Select to filter by one or more transaction groups.

### **Unit of Measure**

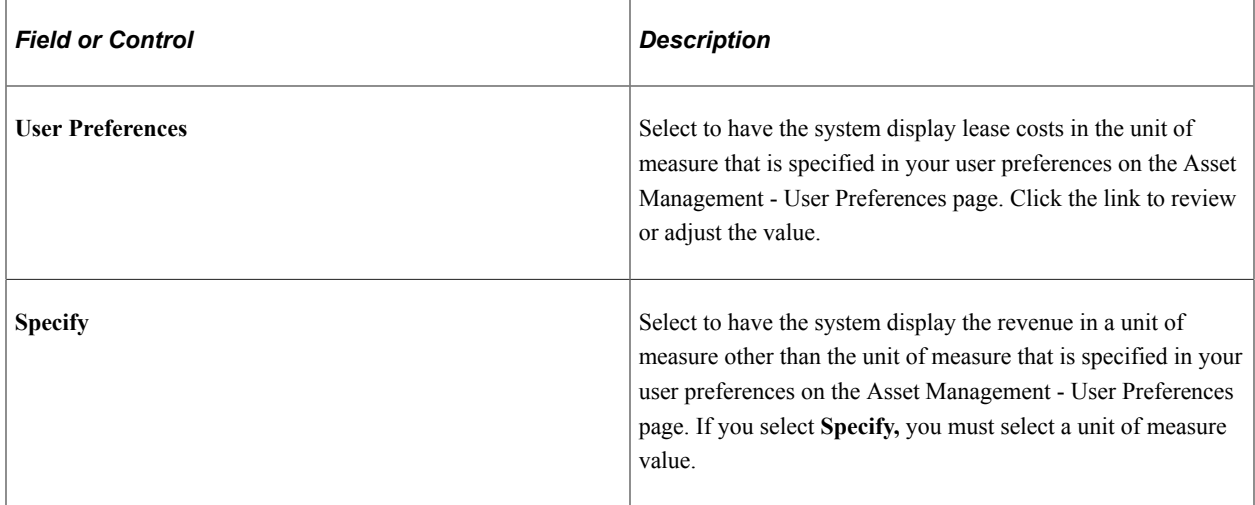

### **Lease Type**

Select to filter by lease types. The values are user-defined and established at implementation.

# **Viewing Lease Statistics**

This topic discusses how to view lease statistics and personalize the Lease Statistics pagelet.

# **Pages Used to View Lease Statistics**

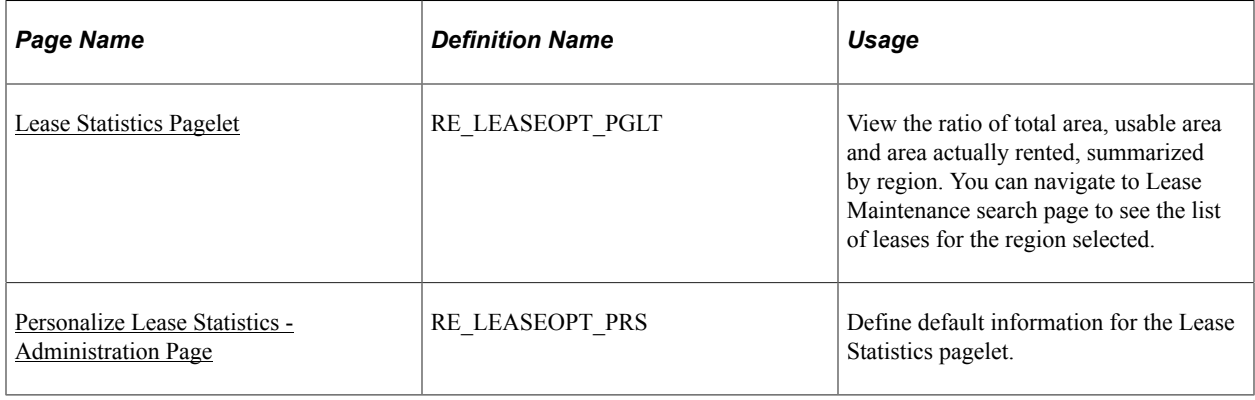

# **Understanding Lease Statistics**

The Lease Statistics pagelet lists the ratio of total area, usable area and rented area summarized by region. You can navigate to the Lease Maintenance search page to see the list of leases of the region clicked.

The information displayed is summarized by region. You can view the total area data, usable area, and rented area specified by your personalization filters. The total area is the sum of the total area of the filtered leases by region; usable area is the sum of total usable area of the filtered leases; and rented area displays the total rented area of the filtered leases. All the area calculations are in 000s (rounded to thousands). Clicking the **Region** link takes you to the Lease Maintenance search page, which lists all of the filtered leases for that region.

### <span id="page-297-0"></span>**Lease Statistics Pagelet**

Use the Lease Statistics pagelet (RE\_LEASEOPT\_PGLT) to view the ratio of total area, usable area and area actually rented, summarized by region.

You can navigate to Lease Maintenance search page to see the list of leases for the region selected.

Navigation:

Click the **Personalize Content** link on the PeopleSoft Home page.

#### Select **Lease Statistics.**

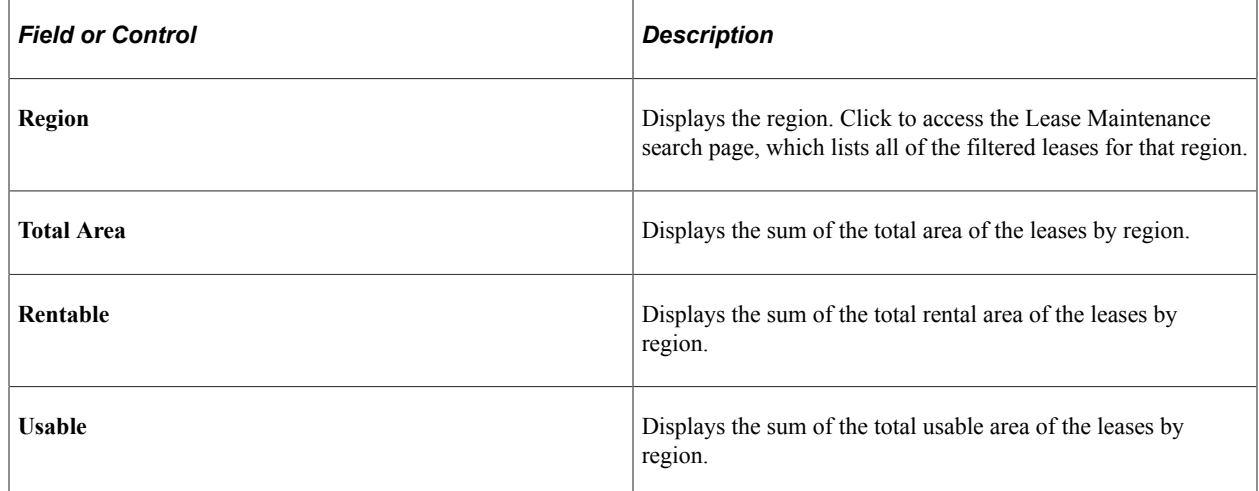

### <span id="page-297-1"></span>**Personalize Lease Statistics - Administration Page**

Use the Personalize Lease Statistics - Administration pagelet (RE\_LEASEOPT\_PRS) to define default information for the Lease Statistics pagelet.

Navigation:

**Set Up Financials/Supply Chain** > **Pagelets** > **Asset Lifecycle Management** > **Lease Administration** > **Portal Pack Defaults** > **Lease Statistics** > **Personalize Lease Statistics - Administration**

This example illustrates the fields and controls on the Personalize Lease Statistics - Administration page. You can find definitions for the fields and controls later on this page.

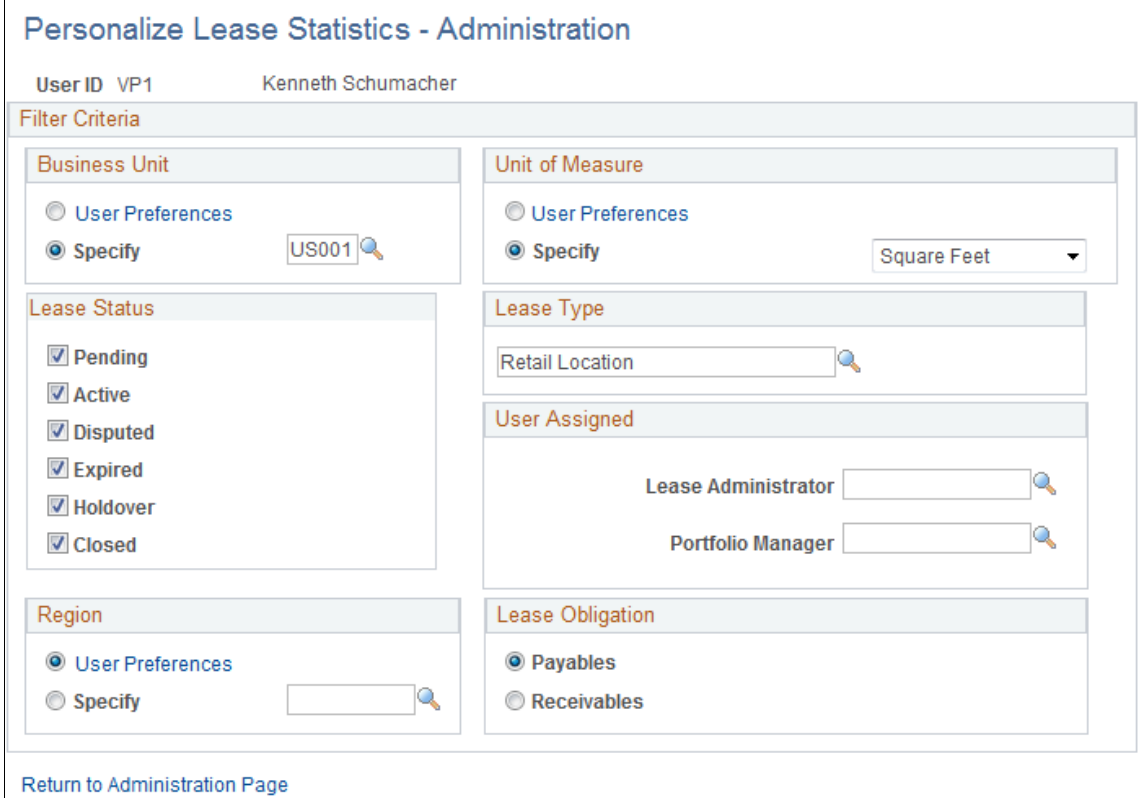

#### **Business Unit**

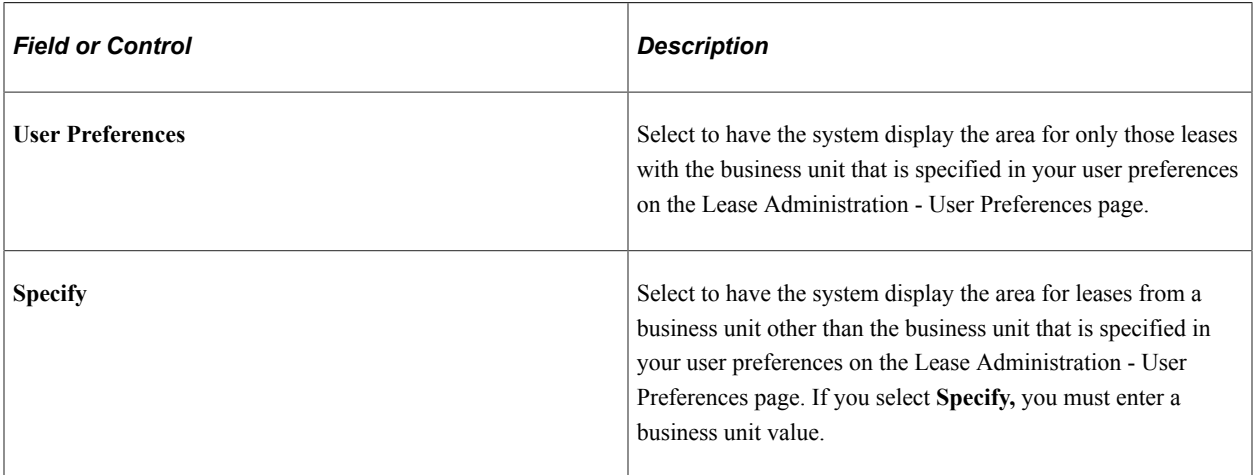

### **Unit of Measure**

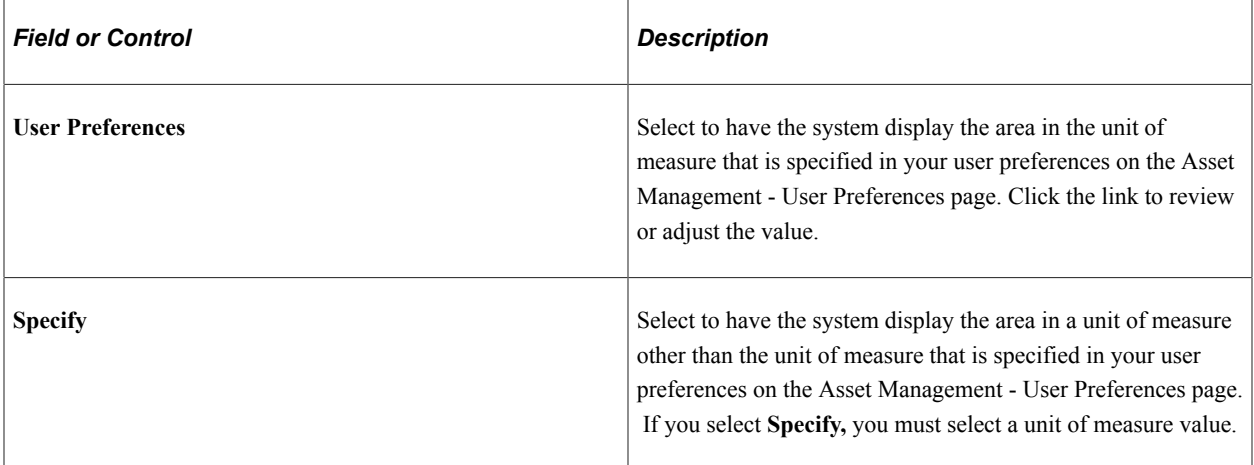

#### **Lease Status**

Select to filter by one or more lease statuses. If you do not select any statuses, then no data appears in the pagelet.

### **Lease Type**

Select to filter by lease types. The values are user-defined and established at implementation.

### **User Assigned**

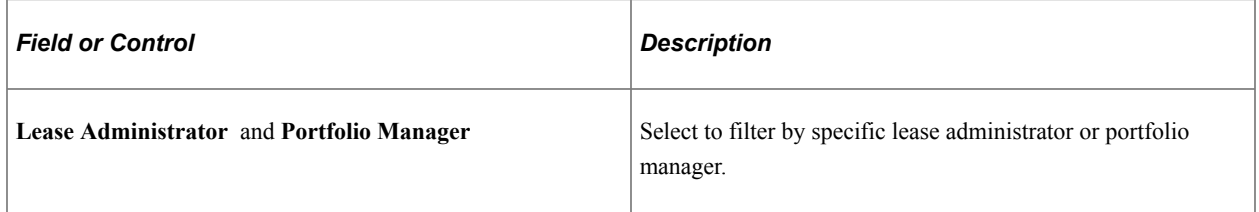

#### **Region**

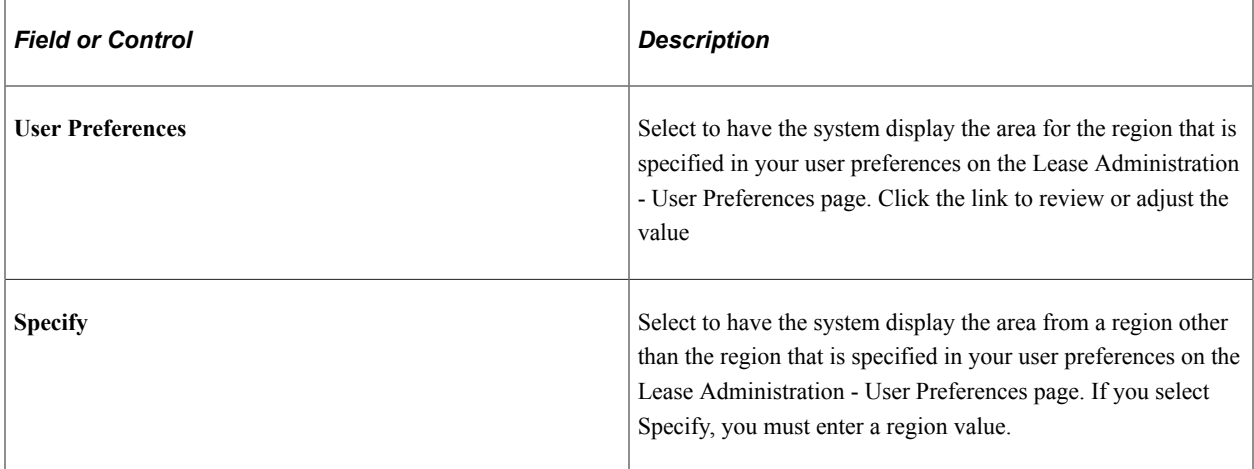

### **Lease Obligation**

Select **Payables** or **Receivables** to display the total, rentable, and usable area in the pagelet for the payables leases or the receivables leases.

# **Viewing Lease Optimization**

This topic discusses how to view lease optimization and personalize the Lease Optimization pagelet.

# **Pages Used to View Lease Optimization**

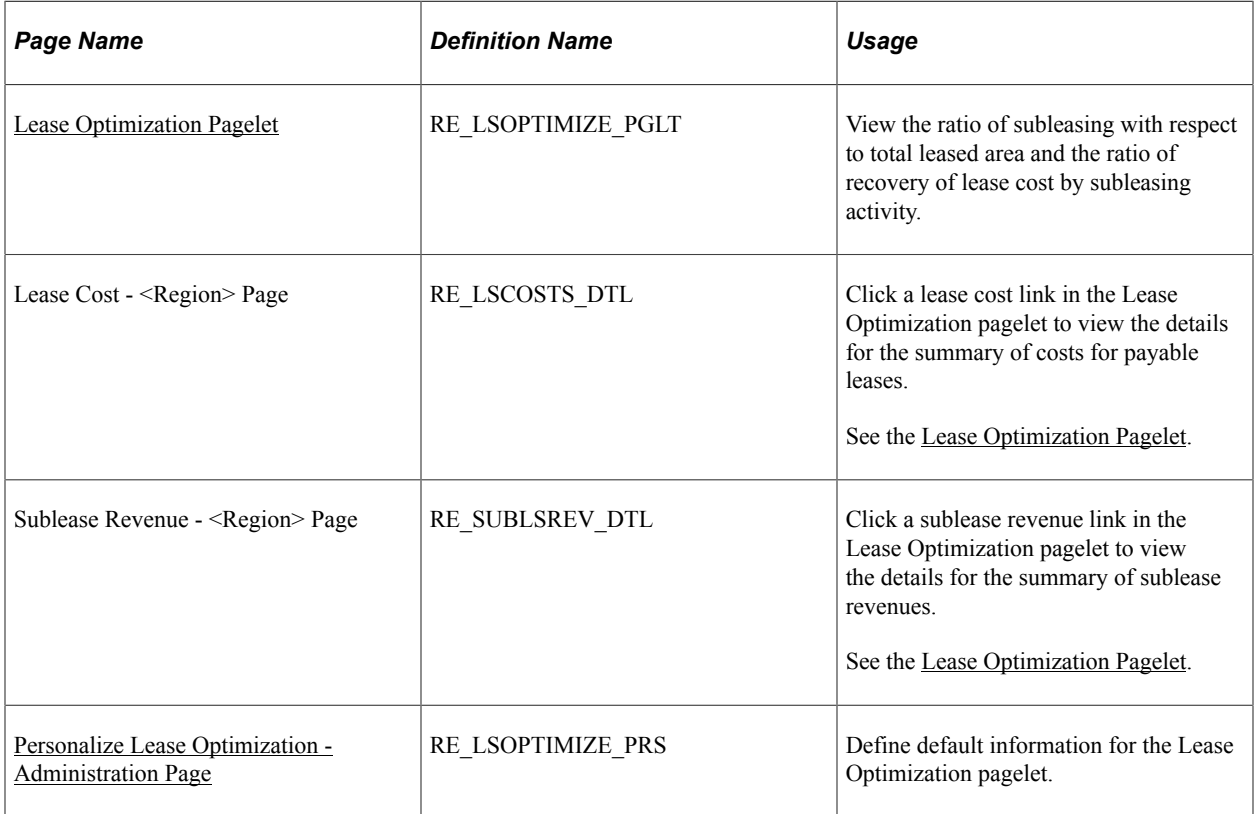

# **Understanding Lease Optimization**

The Lease Optimization pagelet summarizes the costs of maintaining payable leases and the revenues from subleasing activity. It also provides information on the subleasing ratio and cost recovery ratio. The subleasing ratio is the ratio of subleased area to the total area of subleased payable leases. The cost recovery ratio is the ratio of sublease revenue to the costs of subleased payable leases. Lease costs include the recurring and nonrecurring transactions for all payable leases which are subleased and sublease revenue includes recurring and nonrecurring transactions from subleasing.

You can view the lease cost, sublease revenue, sublease ratio, and cost recovery ratio based on your personalization filters. The system displays the information summarized by region. The lease cost and sublease revenue are in the thousands. You can click a lease cost to transfer to the Lease Cost page on which you can view all of the filtered leases for the region row that you select. You can click a sublease revenue to access the Sublease Revenue page on which you can view all of the filtered leases from the region row that you select.

### <span id="page-301-0"></span>**Lease Optimization Pagelet**

Use the Lease Optimization pagelet (RE\_LSOPTIMIZE\_PGLT) to view the ratio of subleasing with respect to total leased area and the ratio of recovery of lease cost by subleasing activity.

Navigation:

Click the **Personalize Content** link on the PeopleSoft Home page.

Select **Lease Optimization.**

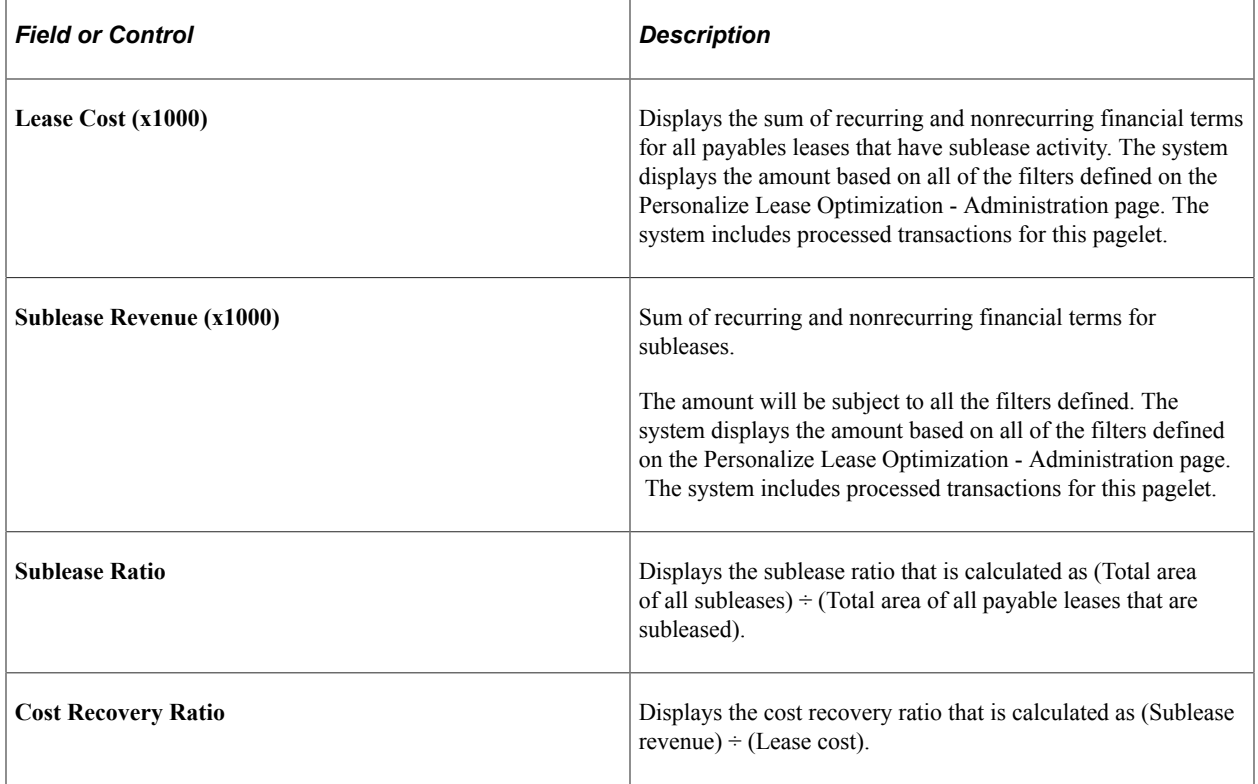

### <span id="page-301-1"></span>**Personalize Lease Optimization - Administration Page**

Use the Personalize Lease Optimization - Administration page (RE\_LSOPTIMIZE\_PRS) to define default information for the Lease Optimization pagelet.

Navigation:

```
Set Up Financials/Supply Chain > Pagelets > Asset Lifecycle Management > Lease
Administration > Portal Pack Defaults > Lease Optimization > Personalize Lease Optimization
- Administration
```
This example illustrates the fields and controls on the Personalize Lease Optimization - Administration page. You can find definitions for the fields and controls later on this page.

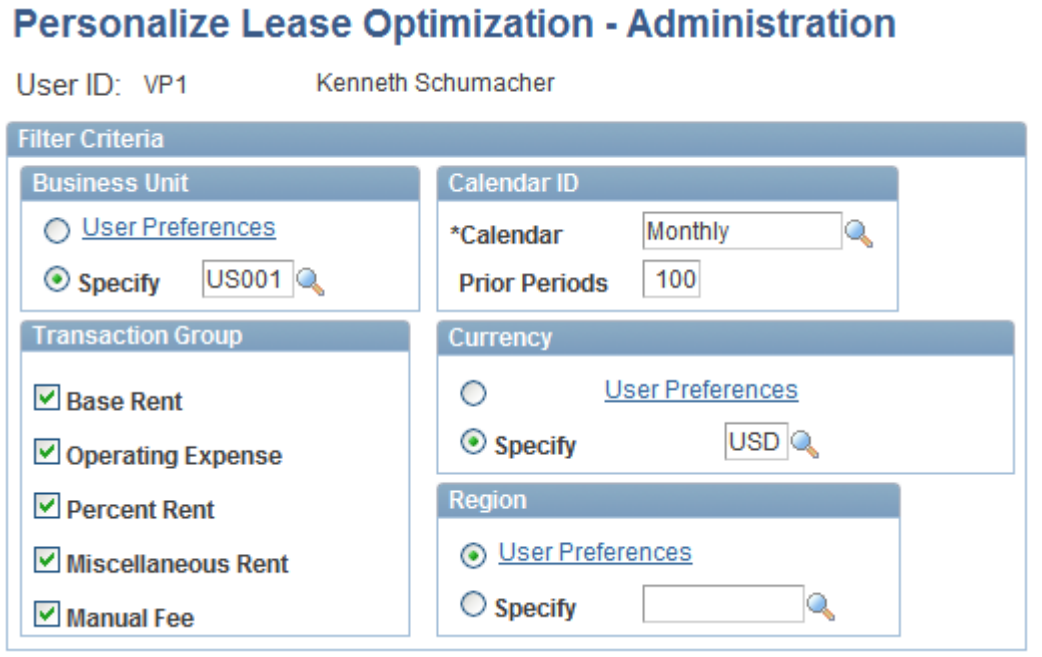

### **Business Unit**

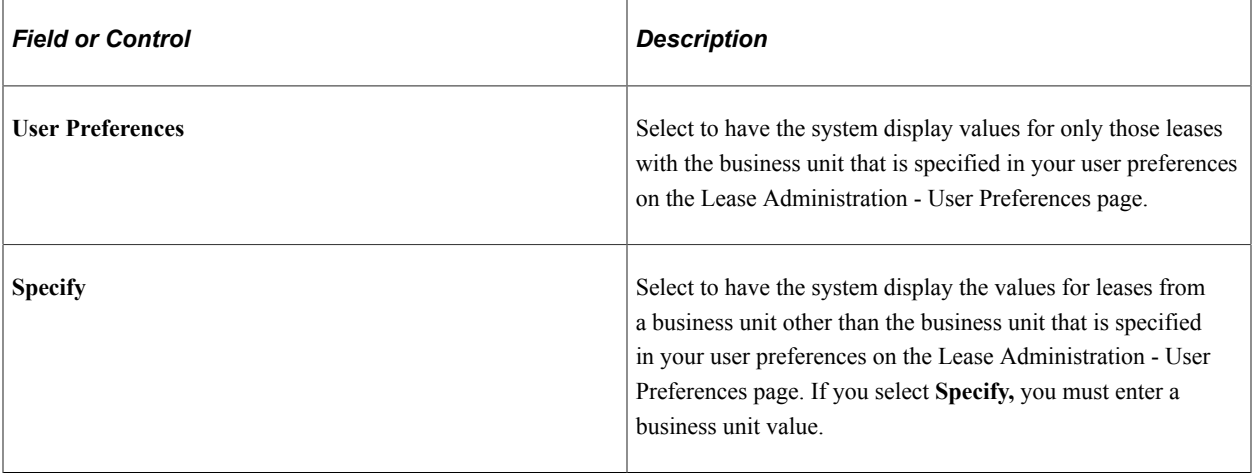

### **Calendar ID**

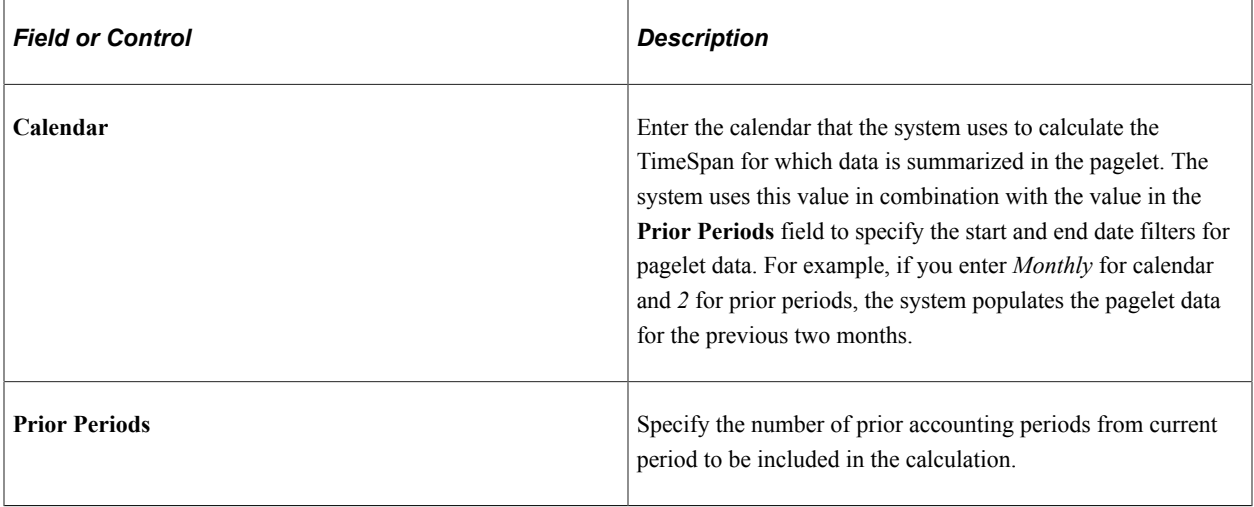

### **Transaction Group**

Select to filter by one or more transaction groups. .

### **Currency**

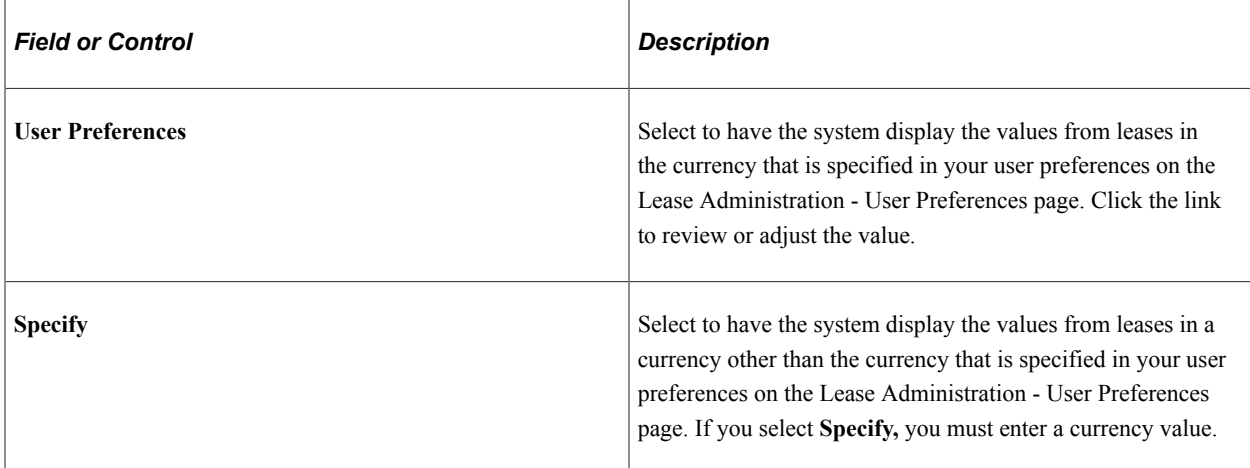

### **Region**

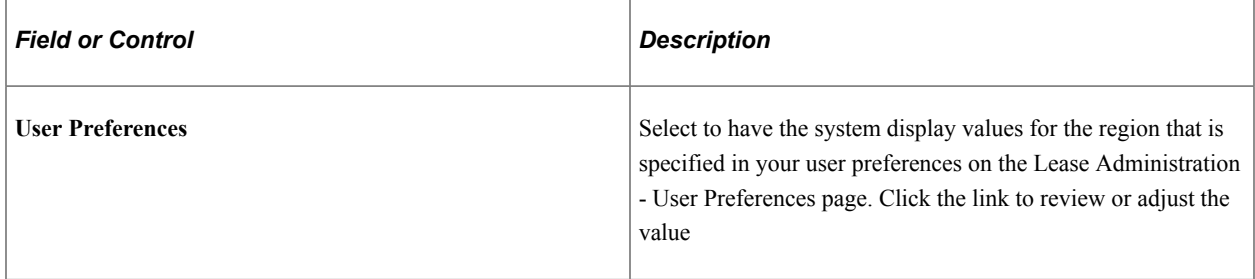

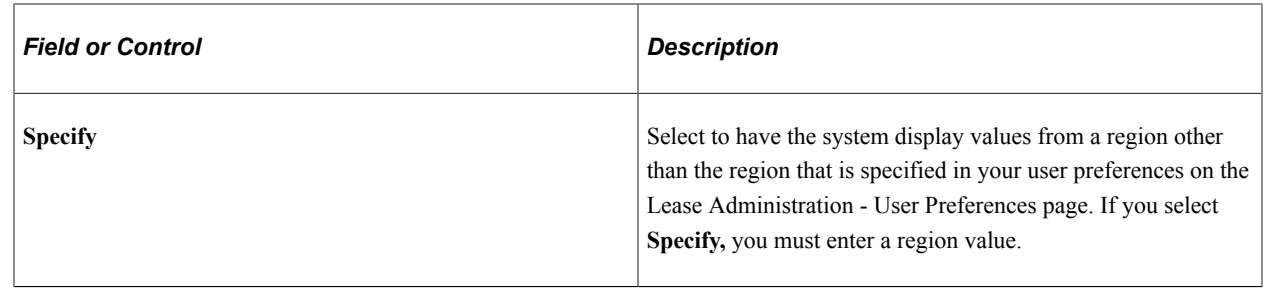

# **Viewing My Tasklist**

This topic discusses how to view your tasklist and critical dates.

# **Pages Used to View My Tasklist**

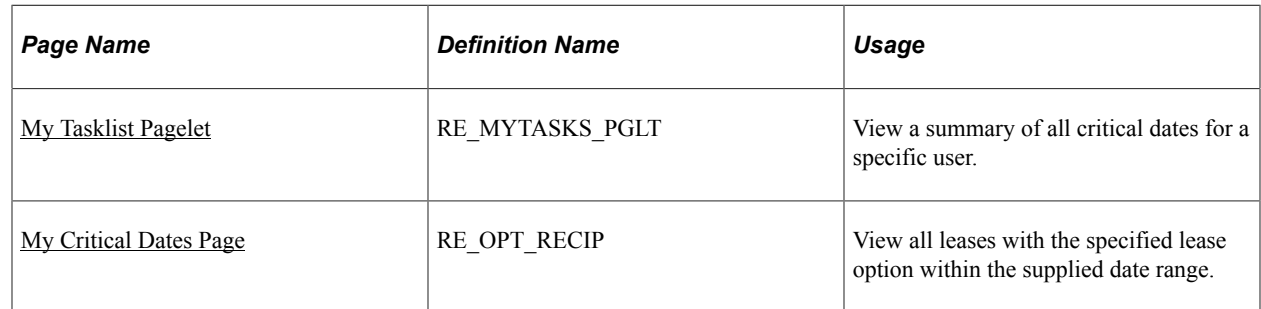

# **Understanding the Tasklist**

You can view a summary of all critical dates assigned to you. This pagelet displays the details and the critical date assignments summarized into incremental timelines. The option column shows the different types of lease options with critical dates assigned. This column provides a link enabling you to drill down into the Lease Maintenance search page showing all the leases and the selected lease options by lease and timeline.

# <span id="page-304-0"></span>**My Tasklist Pagelet**

Use the My Tasklist pagelet (RE\_MYTASKS\_PGLT) to view a summary of all critical dates for a specific user.

Navigation:

Click the **Personalize Content** link on the PeopleSoft Home page.

Select **My Tasklist.**

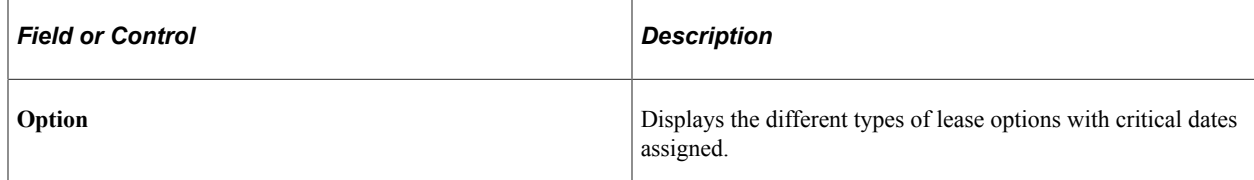

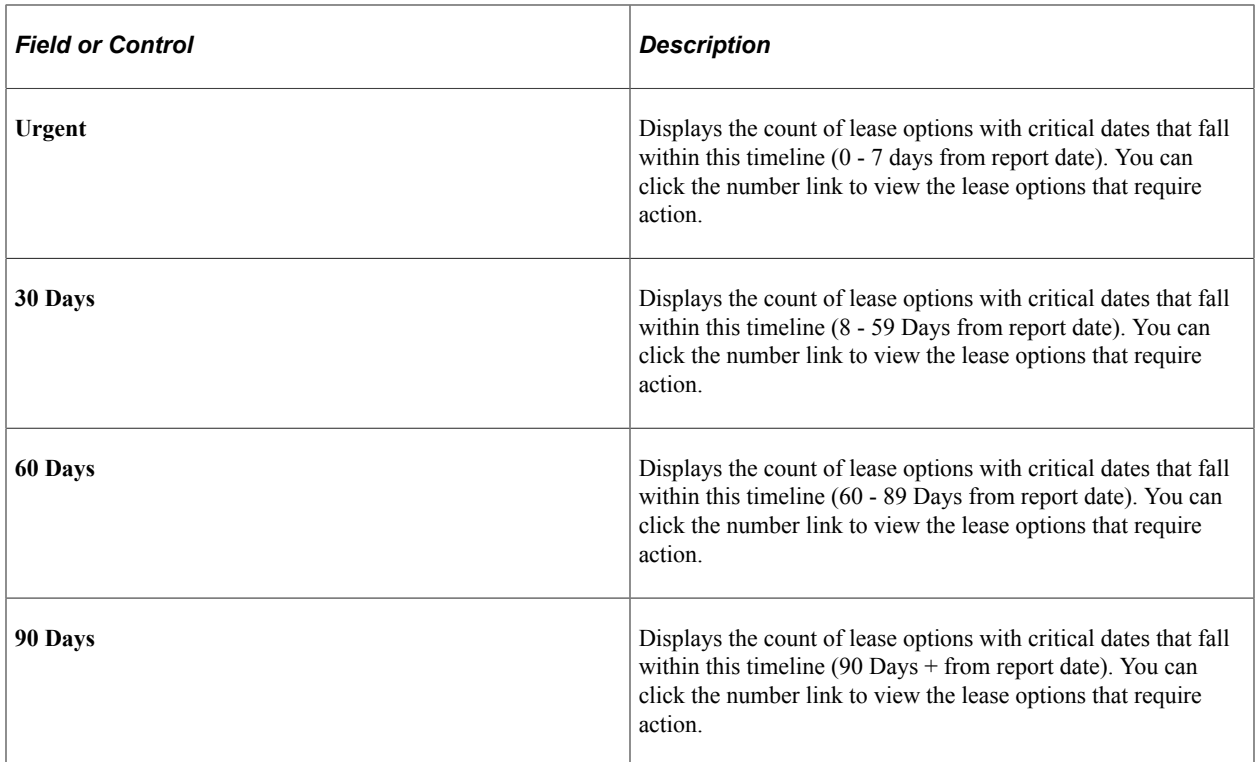

# <span id="page-305-0"></span>**My Critical Dates Page**

Use the My Critical Dates page (RE\_OPT\_RECIP) to view all leases with the specified lease option within the supplied date range.

Navigation:

Click the link in the **Options** column on the My Tasklist page.

This example illustrates the fields and controls on the My Critical Dates page. You can find definitions for the fields and controls later on this page.

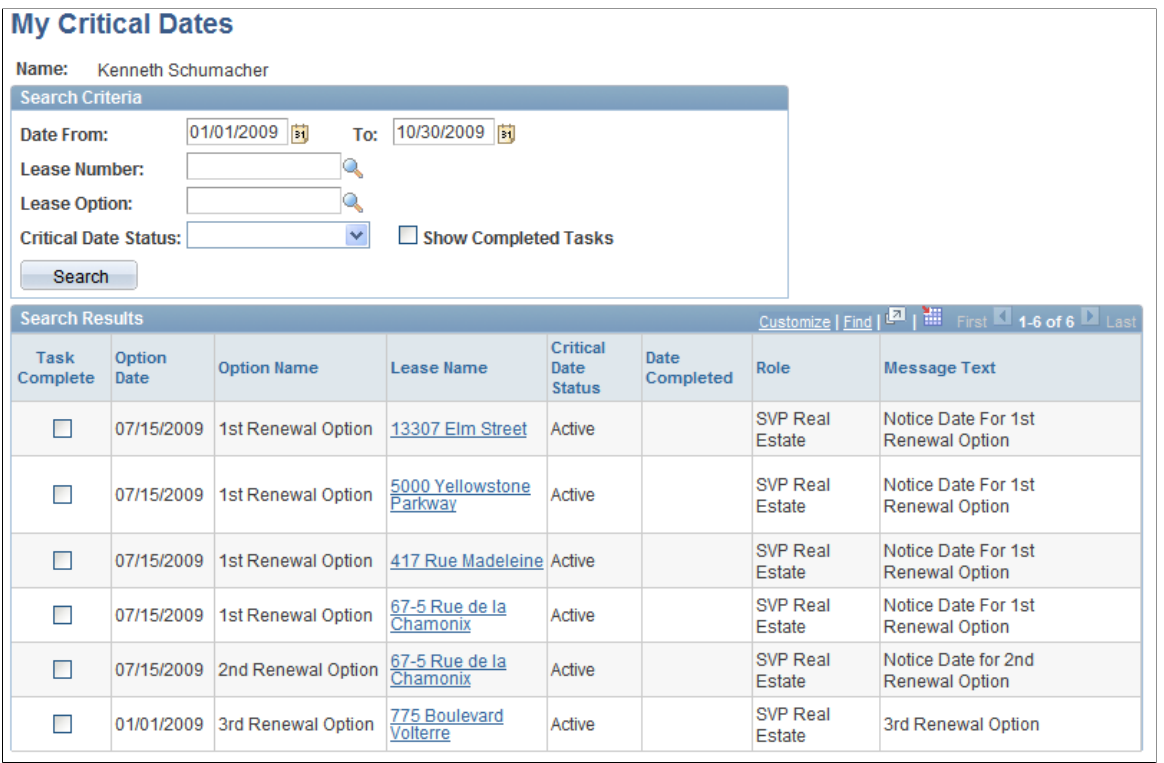

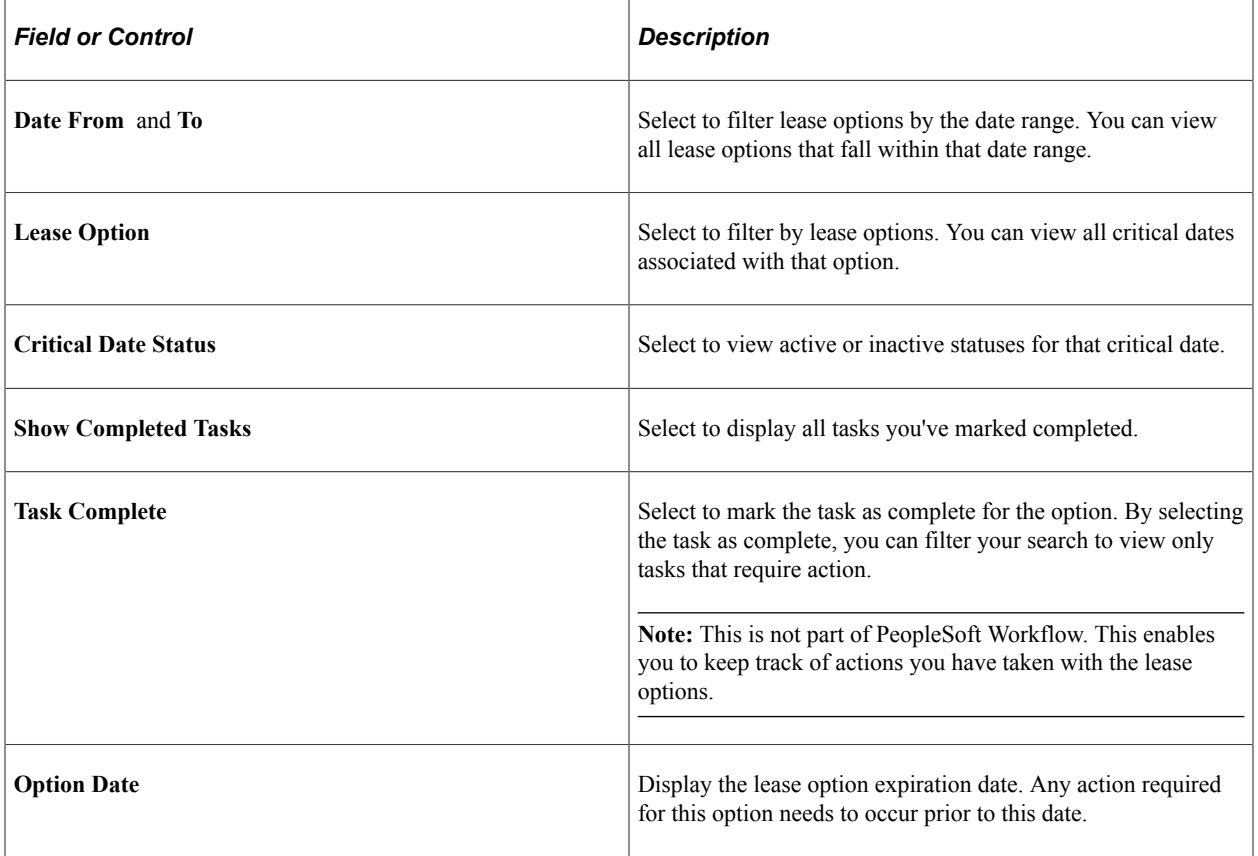

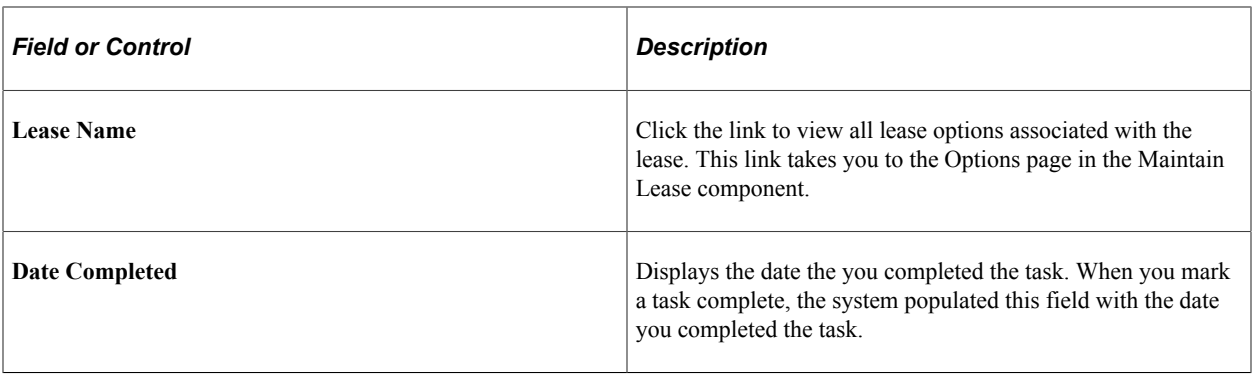

# **Chapter 21**

# **Understanding PeopleSoft Supply Chain Portal Pack Pagelets**

# **PeopleSoft Supply Chain Management Portal Pack Pagelets Overview**

This table lists the pagelets that comprise the PeopleSoft Supply Chain Portal Pack, and identifies:

- The functional role of individual using the pagelet.
- The audience for the pagelet: employees, or customers.
- The usage of the pagelet.
- The enabling application.

(The enabling application provides the data that appears in the pagelet.)

**Note:** When combined with employee in the audience column, the customer refers only to a broker user, who is an external customer who conducts business on behalf of other customers, and does not refer to an individual consumer.

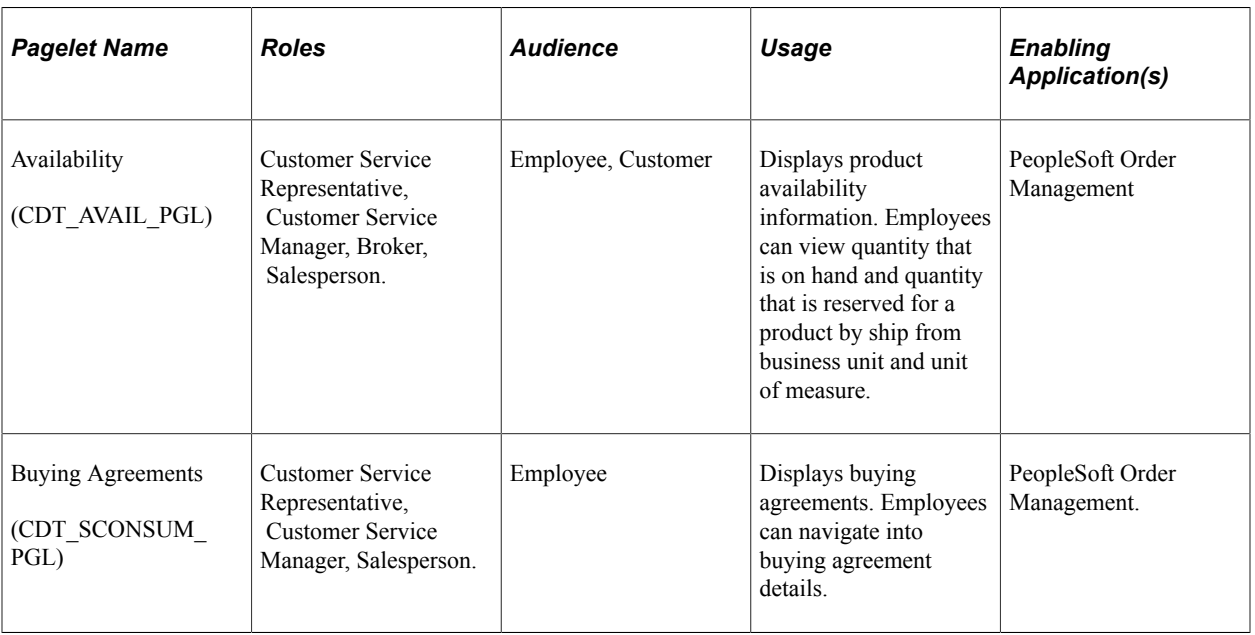

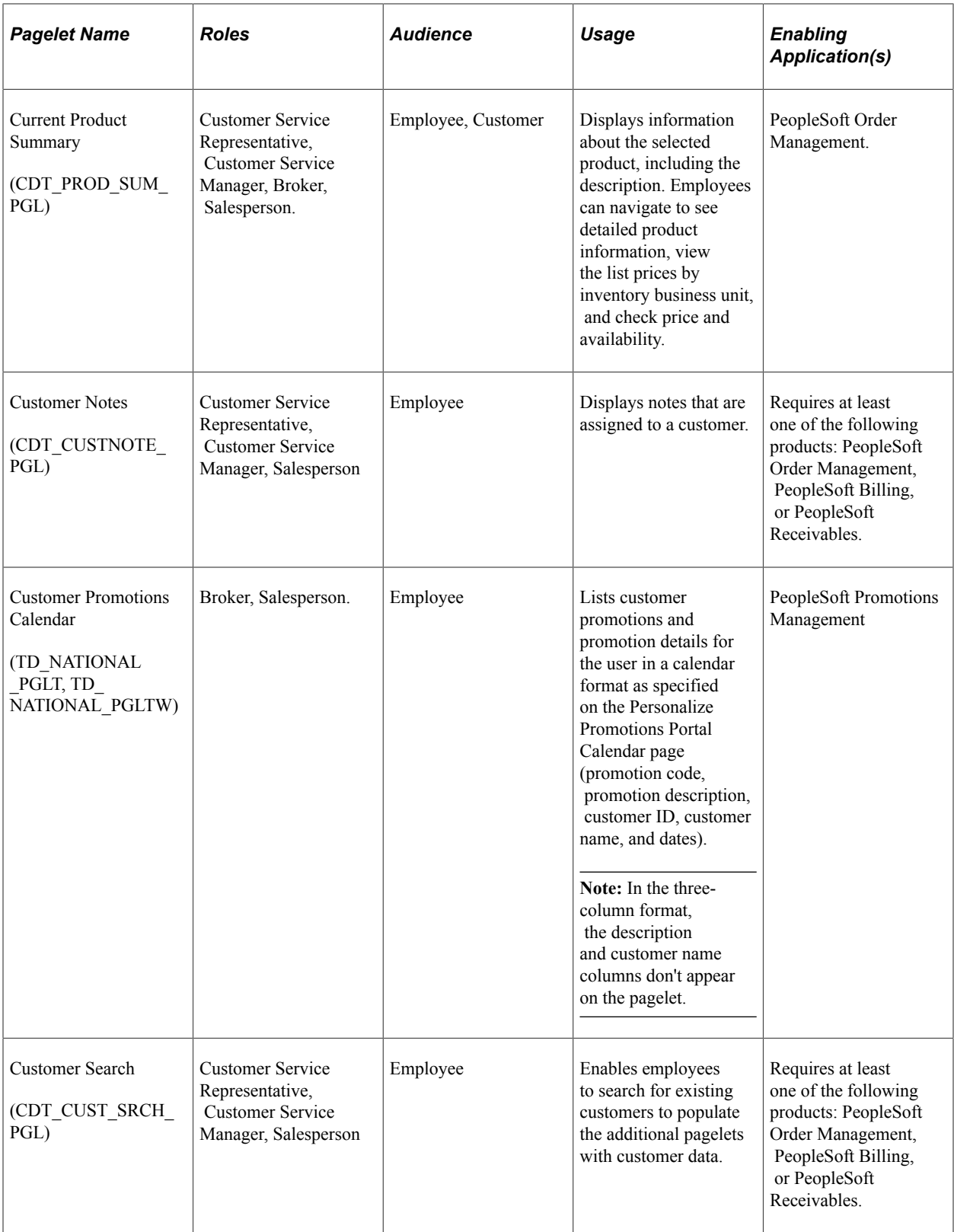

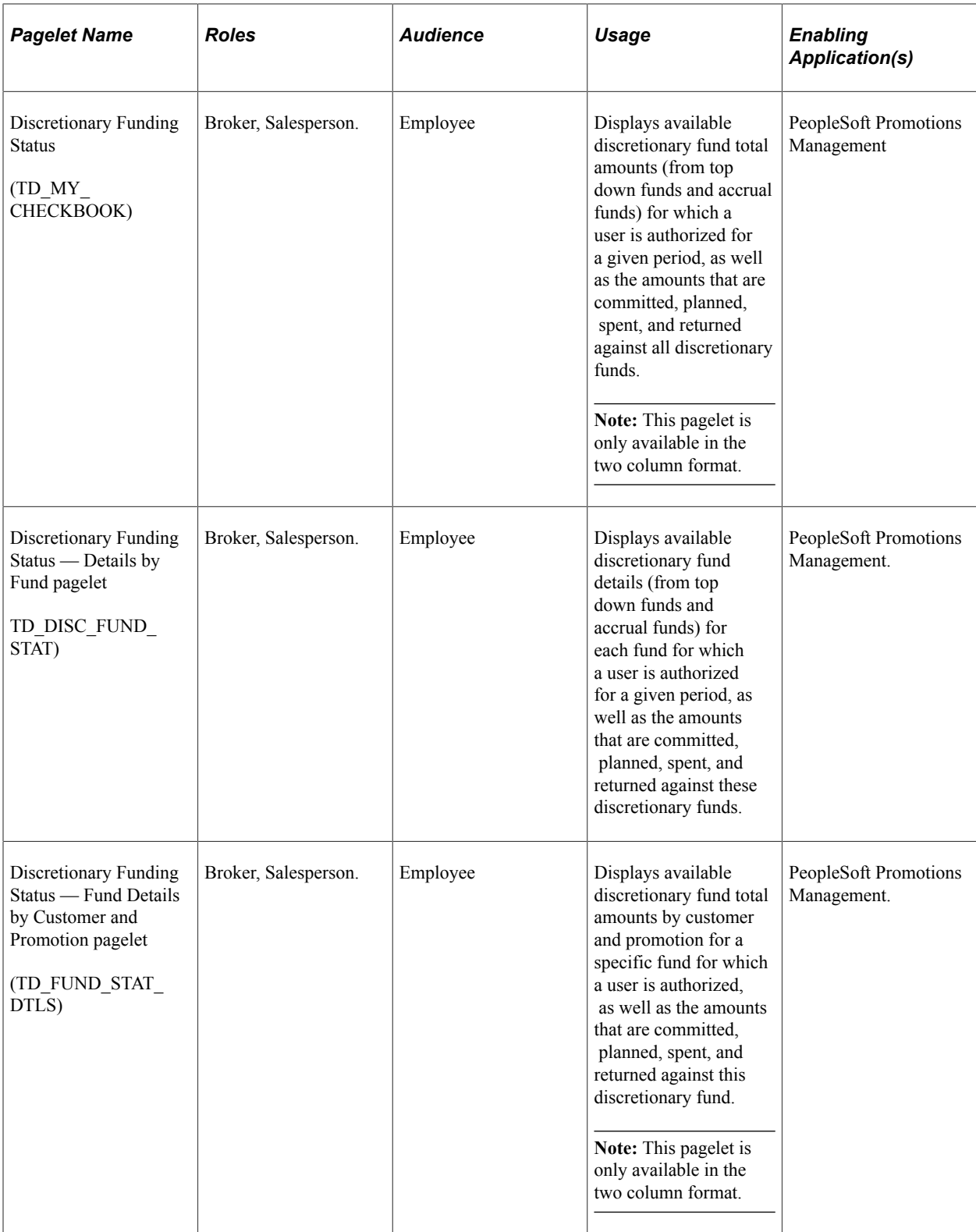

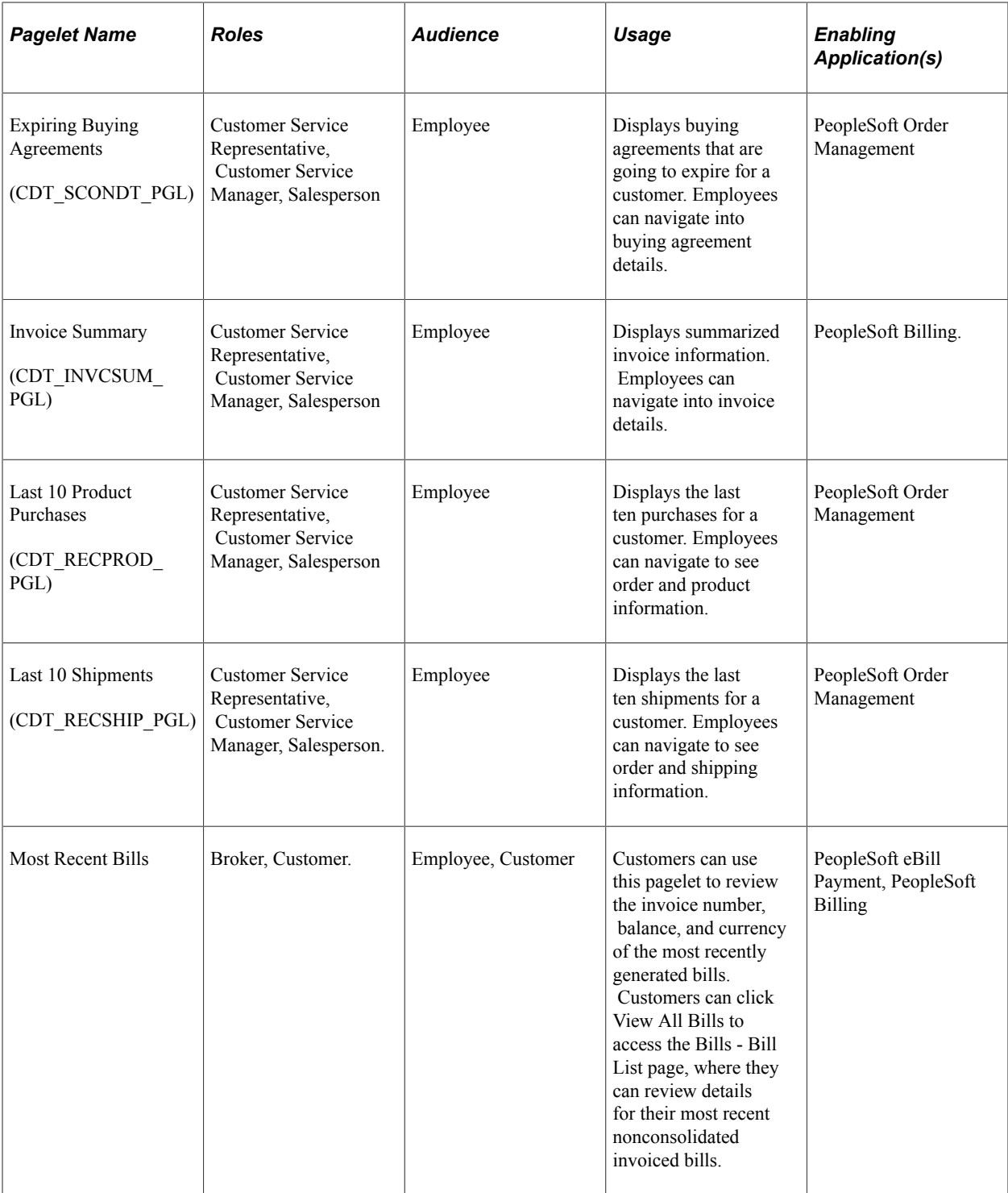

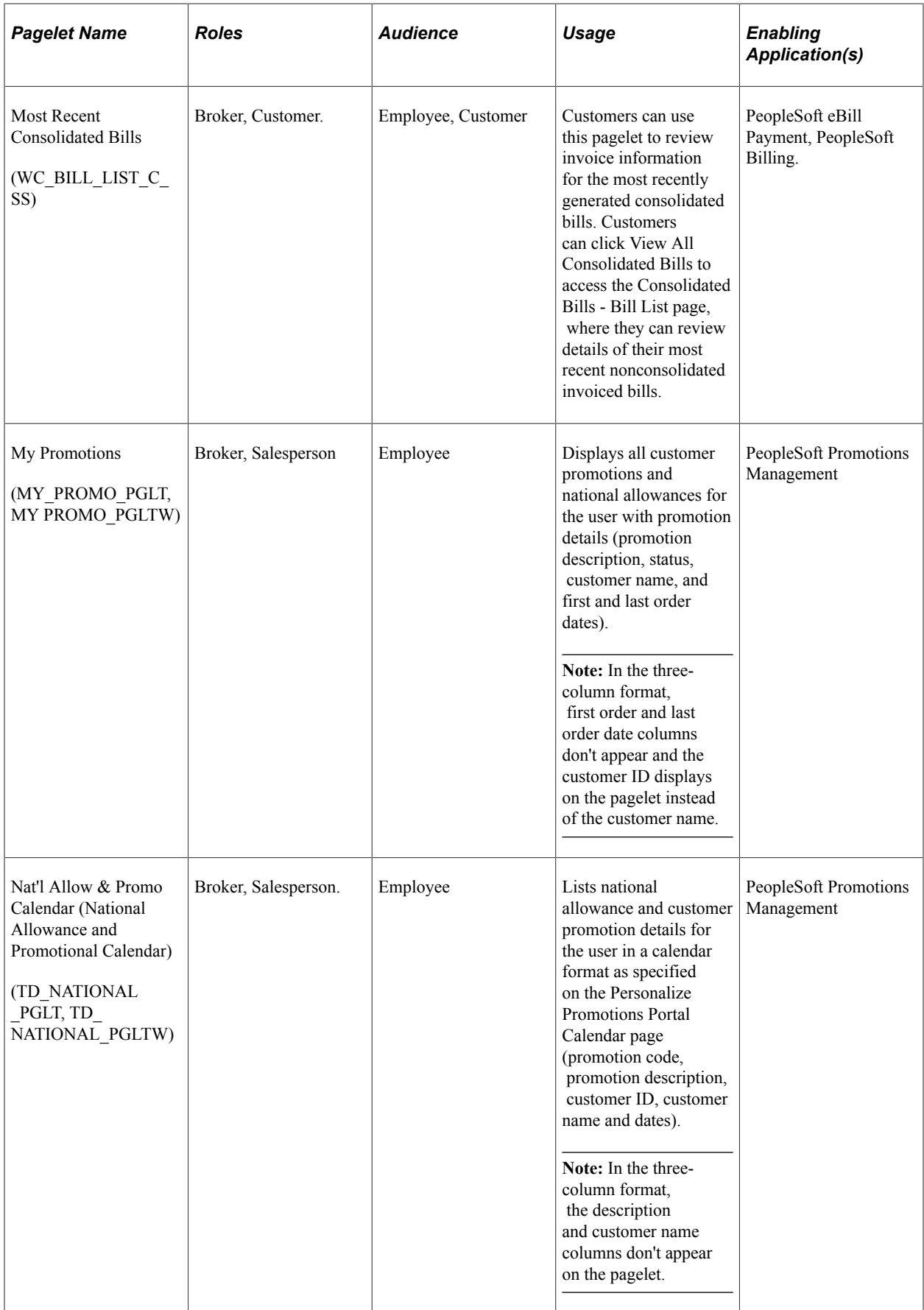

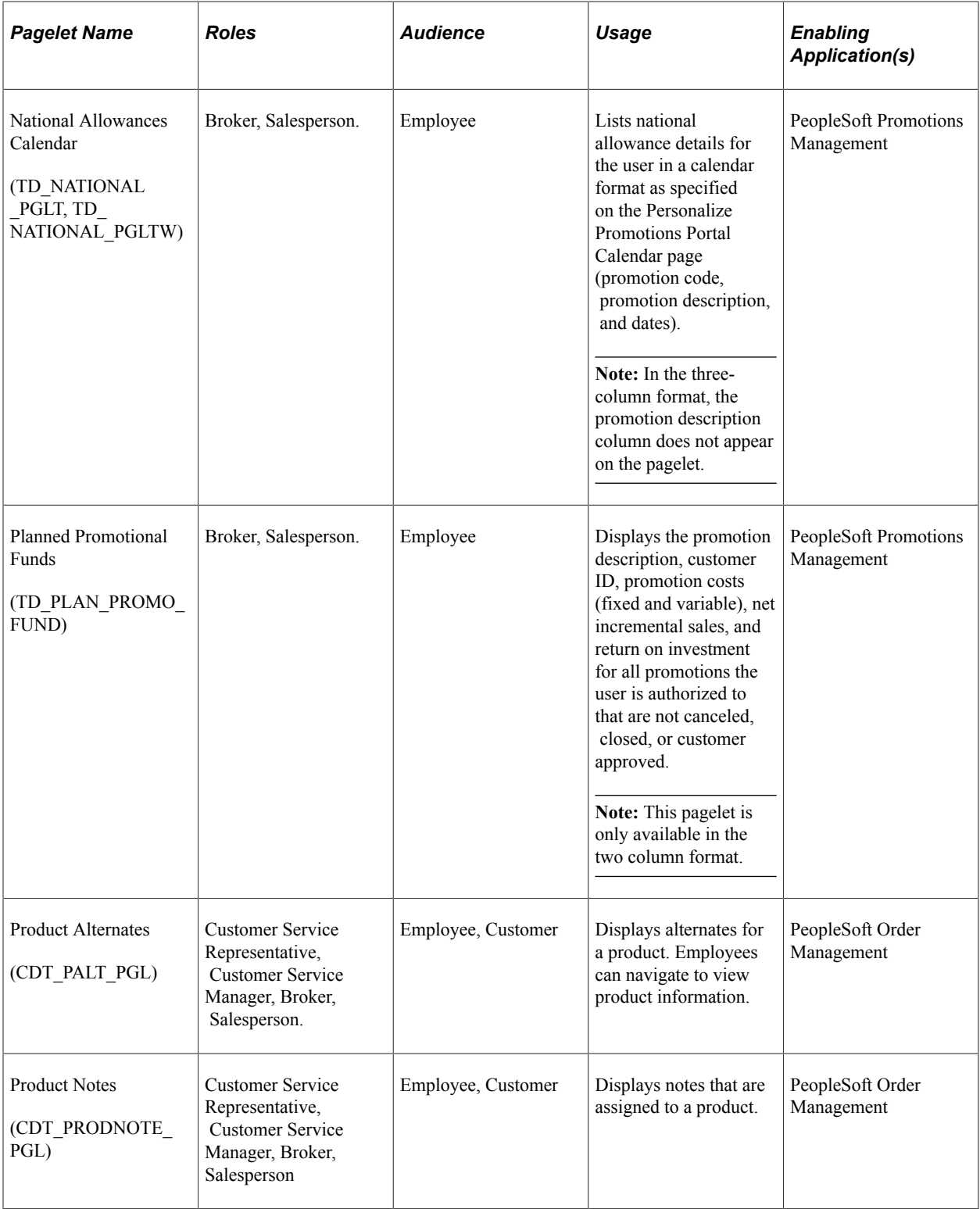

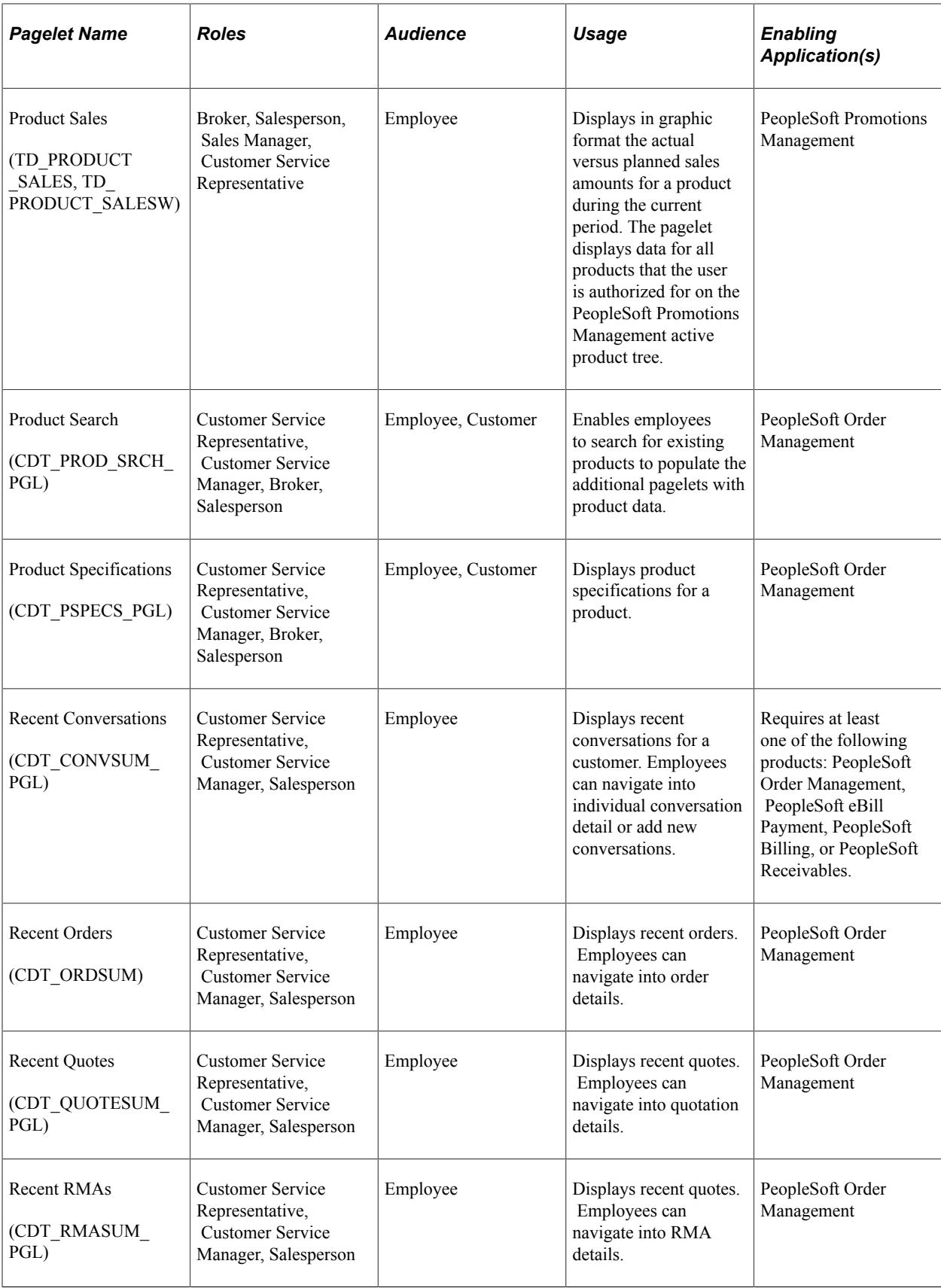

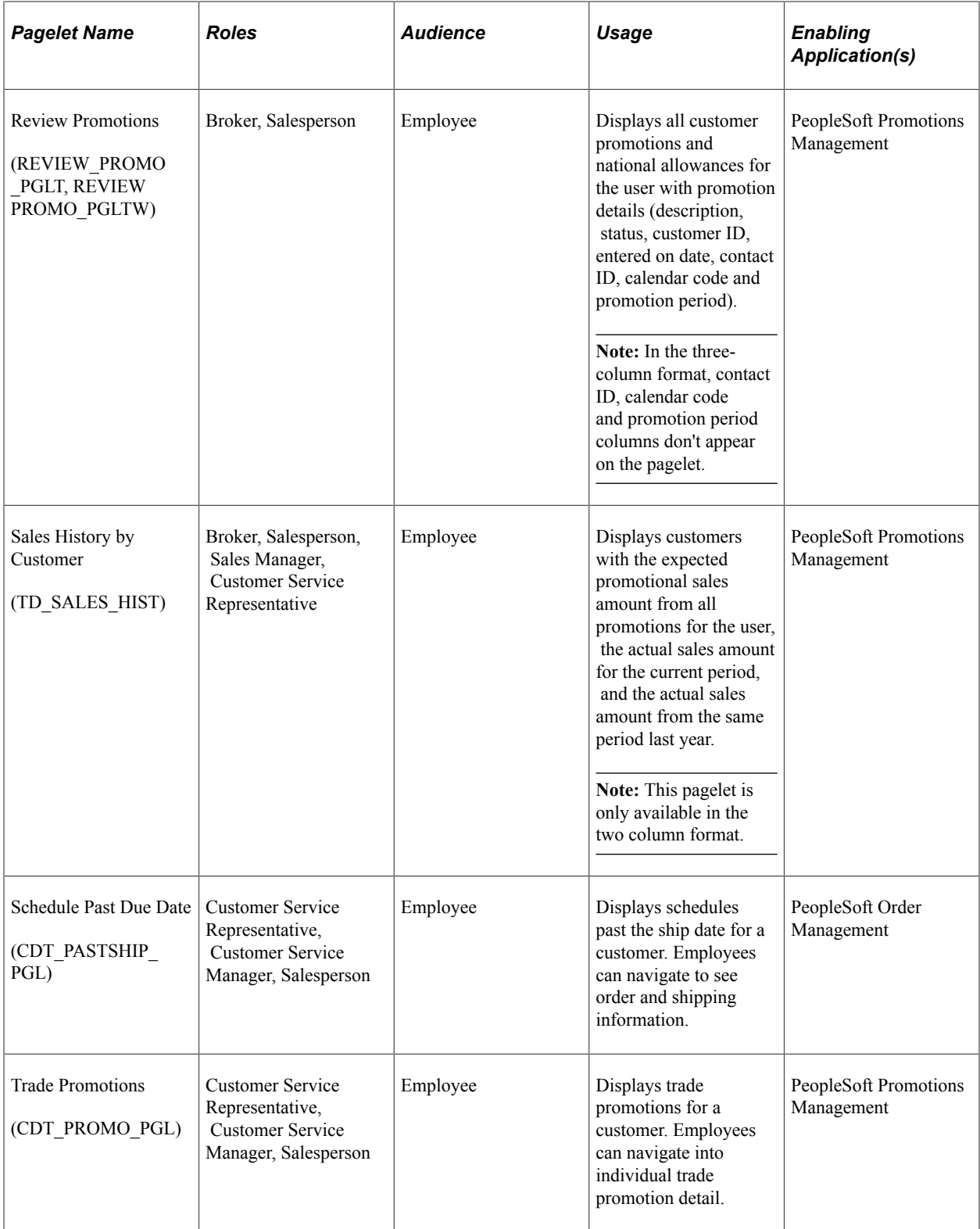

# **Chapter 22**

# **Using Employee-Facing Supply Chain Management (SCM) Pagelets**

# **Identifying Pagelets by Functional Role**

PeopleSoft provides these employee-oriented role groupings as examples of how to organize pagelet access by function. This topic discusses:

- Broker pagelets.
- Customer Service Manager and Customer Service Representative pagelets.
- Salesperson pagelets.
- Sales Manager pagelets.

### **Broker Pagelets**

These pagelets enable brokers to view key information about customers and products and effectively manage promotions:

- Availability.
- Current Product Summary.
- Customer Promotions Calendar.
- Discretionary Funding Status.
- Discretionary Funding Status Details by Fund.
- Discretionary Funding Status Fund Details by Customer and Promotion.
- Most Recent Bills.
- Most Recent Consolidated Bills.
- My Promotions.
- Nat'l Allow & Promo Calendar. (national allowance and promotions calendar)
- National Allowance Calendar.
- Planned Promotional Funds.
- Product Alternates.
- Product Notes.
- Product Sales.
- Product Search.
- Product Specification.
- Review Promotions.
- Sales History by Customer.

**Note:** Brokers also use many of the customer service-oriented pagelets. Additional broker-oriented pagelets are discussed in the "Customer-Facing Supply Chain Management Pagelets" topic.

# **Customer Service Manager and Customer Service Representative (CSR) Pagelets**

These pagelets enable customer service managers and representatives to view key information about customers and products and effectively manage promotions:

- Buying Agreements.
- Current Product Summary.
- Customer Account Balances.
- Customer Aging.
- Customer Conversations.
- Customer Notes.
- Customer Search.
- Expiring Buying Agreements.
- Invoice Summary.
- Last 10 Product Purchases.
- Last 10 Shipments.
- Most Recent Bills.
- Most Recent Consolidated Bills.
- Product Alternates.
- Product Notes.
- Product Sales.
- Product Search.
- Product Specifications.
- Recent Orders.
- Recent Quotes.
- Recent RMAs (recent returned material authorizations).
- Sales History by Customer.
- Schedules Past Ship Date.
- Trade Promotions.

# **Salesperson's Pagelets**

These pagelets enable salespersons to view key information about customers and products and effectively manage promotions:

- Availability.
- Buying Agreements.
- Current Product Summary.
- Customer Account Balances.
- Customer Aging.
- Customer Conversations.
- Customer Notes.
- Customer Promotions Calendar.
- Customer Search.
- Discretionary Funding Status.
- Discretionary Funding Status Details by Fund.
- Discretionary Funding Status Fund Details by Customer and Promotion.
- Expiring Buying Agreements.
- Invoice Summary.
- Last 10 Product Purchases.
- Last 10 Shipments.
- Most Recent Bills.
- Most Recent Consolidated Bills.
- My Promotions.
- Nat'l Allow & Promo Calendar. (national allow and promotions calendar)
- National Allowances Calendar.
- Planned Promotional Funds.
- Product Alternates.
- Product Notes.
- Product Sales.
- Product Search.
- Product Specifications
- Recent Orders.
- Recent Quotes.
- Recent RMAs (returned material authorizations)
- Review Promotions.
- Sales History by Customer.
- Schedules Past Ship Date.
- Trade Promotions.

### **Sales Manager Pagelets**

These pagelets enable sales managers to effectively manage promotions:

- Product Sales.
- Sales History by Customer.

# **Viewing Product Sales**

This topic discusses the Product Sales pagelet and the Sales History by Customer pagelet.

# **Viewing the Product Sales Pagelet**

Use the Product Sales pagelet to display, in bar chart format, the actual versus planned sales amounts for a product during the current period. The pagelet displays data for all products for which the user is authorized on the active product tree defined on the Promotions Options - General Options page in PeopleSoft Promotions Management. If returns have been received for the product, the returned amount is subtracted from the actual sales amount.

#### **Related Links**

"Understanding Sales Order Entry" (PeopleSoft Order Management)

# **Sales History by Customer Pagelet**

Access the Sales History by Customer pagelet.

Displays customers with the expected promotional sales amount from all promotions, the actual sales amount for the current period, and the actual sales amount from the same period last year. The expected promotional sales amount is the sum of all planned ship quantities multiplied by the product prices defined on the promotions. The actual sales amounts include all invoiced amounts for the customer, not just invoiced amounts for promotional activity, minus any returns received for the customer.

**Note:** This pagelet is only available in the two column format.

# **Viewing Customer Information**

This topic discusses the pagelets used to view customer information.

### **Pagelets Used to View Customer Information**

Use the following pagelets to view customer information.

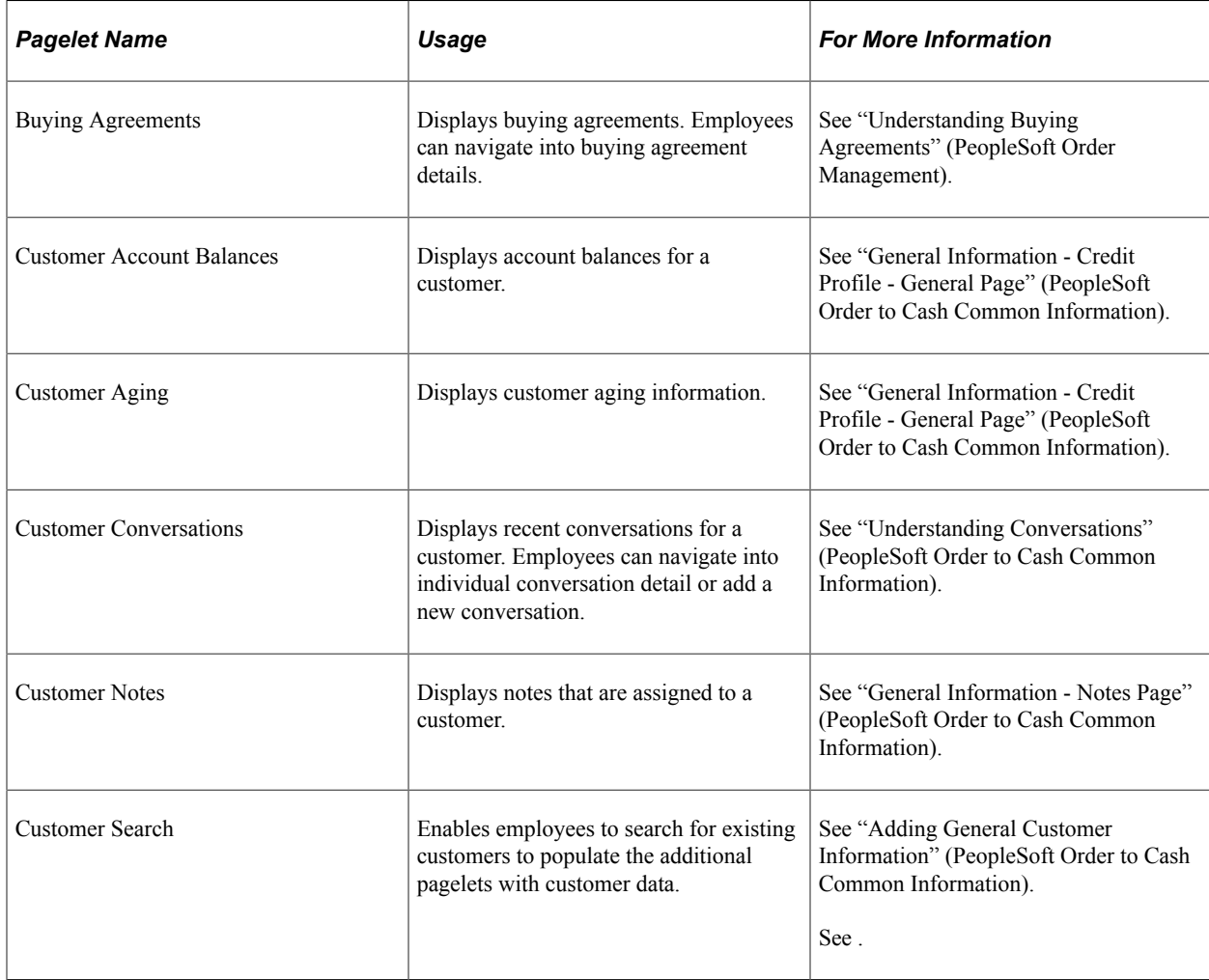

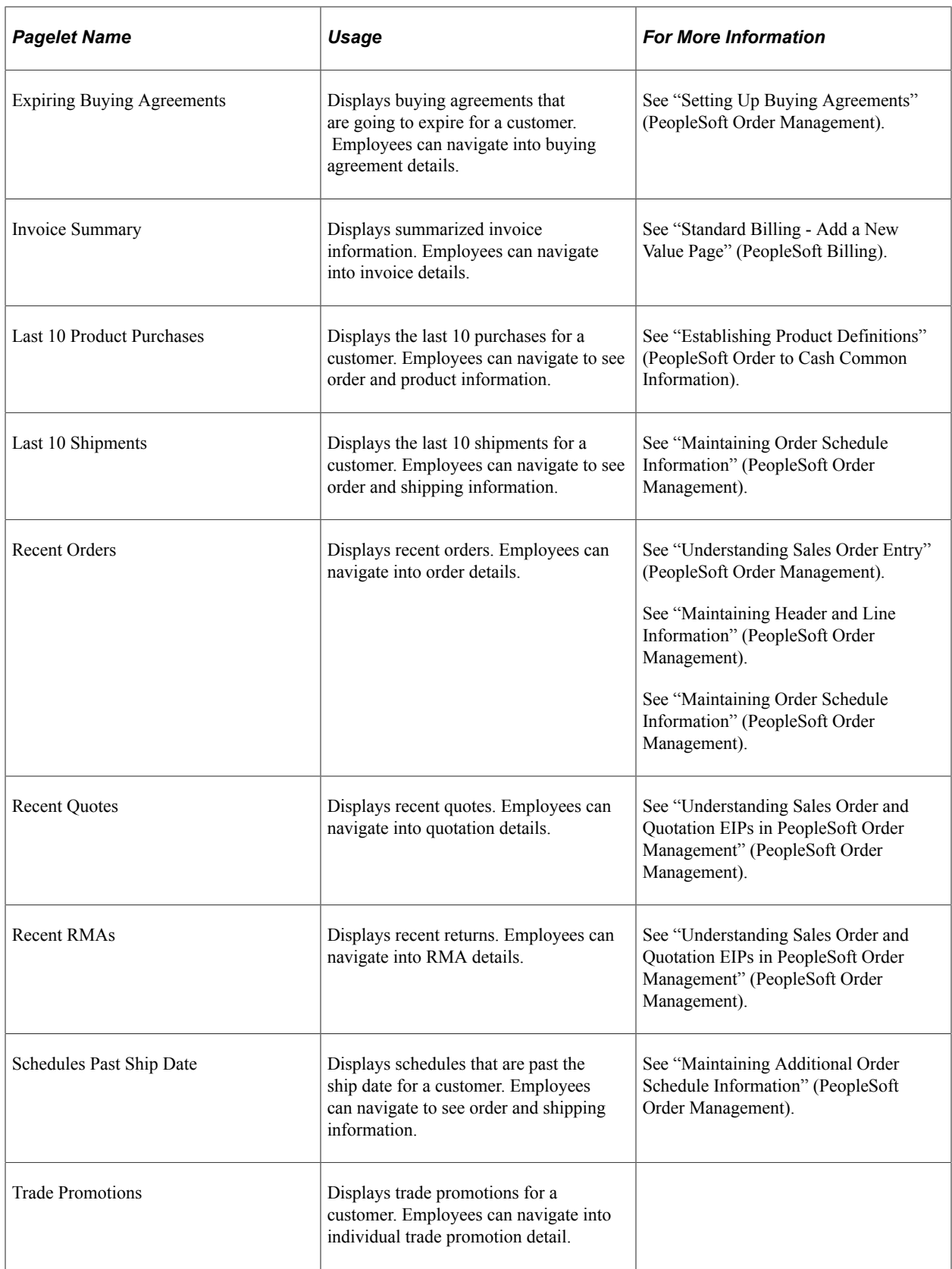

# **Viewing Product Information**

This topic discusses pagelets used to view:

- Availability.
- Current Product Summary.
- Product Alternates.
- Product Notes.
- Product Search.
- Product Specifications.

# **Pagelets Used to View Product Information**

Use the following pagelets to view product information.

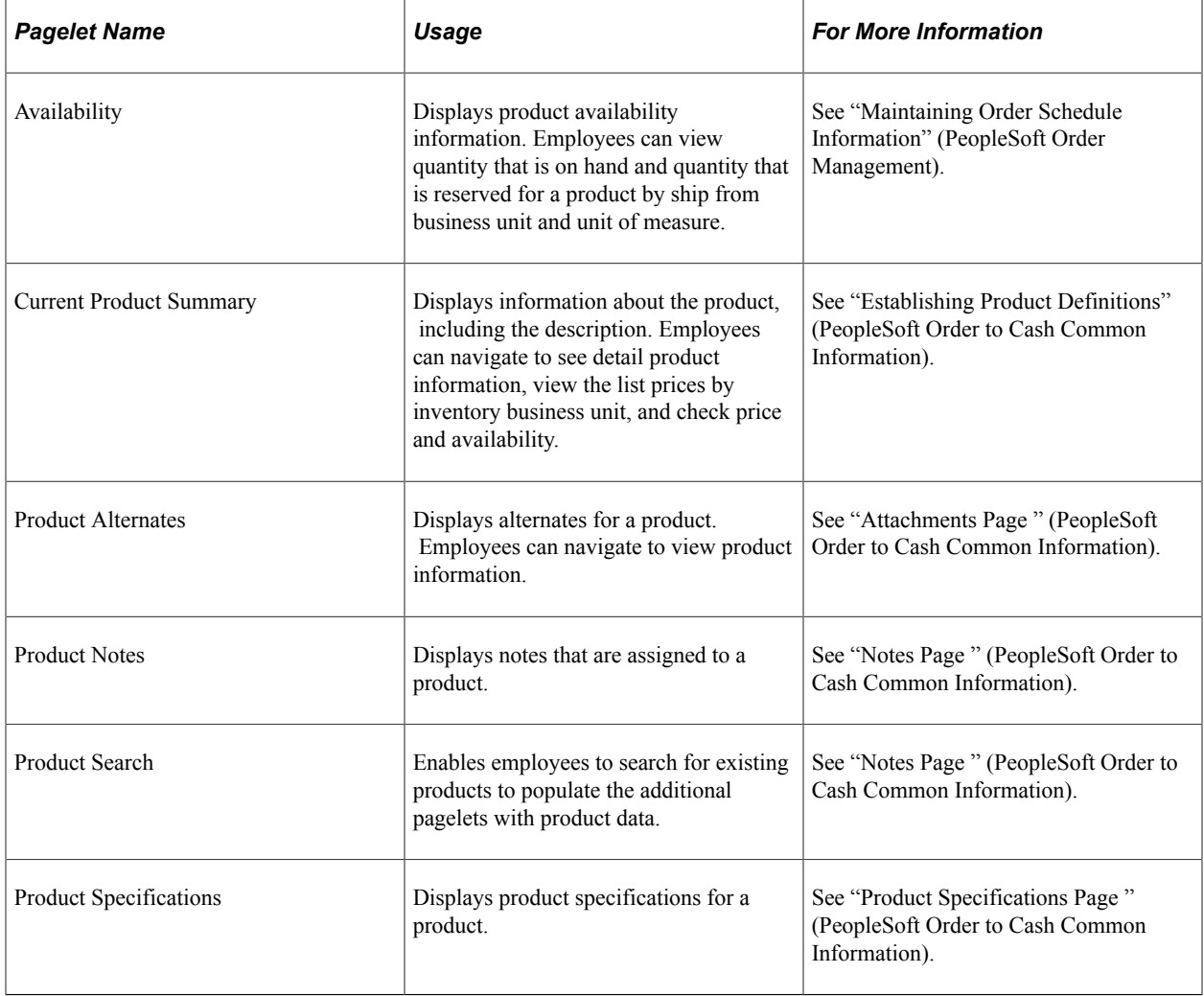
# **Chapter 23**

# **Using Customer-Facing Supply Chain Management Pagelets**

# **Pagelets by Functional Role**

PeopleSoft provides these customer-oriented role groupings as examples of how to organize pagelet access by function.

This topic discusses:

- Broker pagelets.
- Customer pagelets.

**Note:** The sample data contains customer and broker roles that you can use as examples for organizing access and security.

### **Broker Pagelets**

These pagelets enable a broker, an external user who conducts business on behalf of customers, to effectively manage promotions and view customer billing information:

- Availability.
- Current Product Summary.
- Customer Promotions Calendar.
- Discretionary Funding Status.
- Most Recent Bills.
- Most Recent Consolidated Bills.
- My Promotions.
- Nat'l Allow & Promo Calendar.
- National Allowance Calendar.
- Planned Promotional Funds.
- Product Alternates
- Product Notes.
- Product Sales.
- Product Search.
- Product Specifications.
- Review Promotions.
- Sales History by Customer.

**Note:** Many of the broker-oriented pagelets are also used by customer service employees and are documented in the Employee-Facing Supply Chain Management Pagelets topic.

#### **Related Links**

[Identifying Pagelets by Functional Role](#page-316-0)

## **Customer Pagelets**

These pagelets enable customers to view billing information:

- Most Recent Bills.
- Most Recent Consolidated Bills.

# **Viewing Billing Information**

This topic discusses how to view billing information.

# **Pagelets Used to View Billing Information**

Use the following pagelets to view billing information.

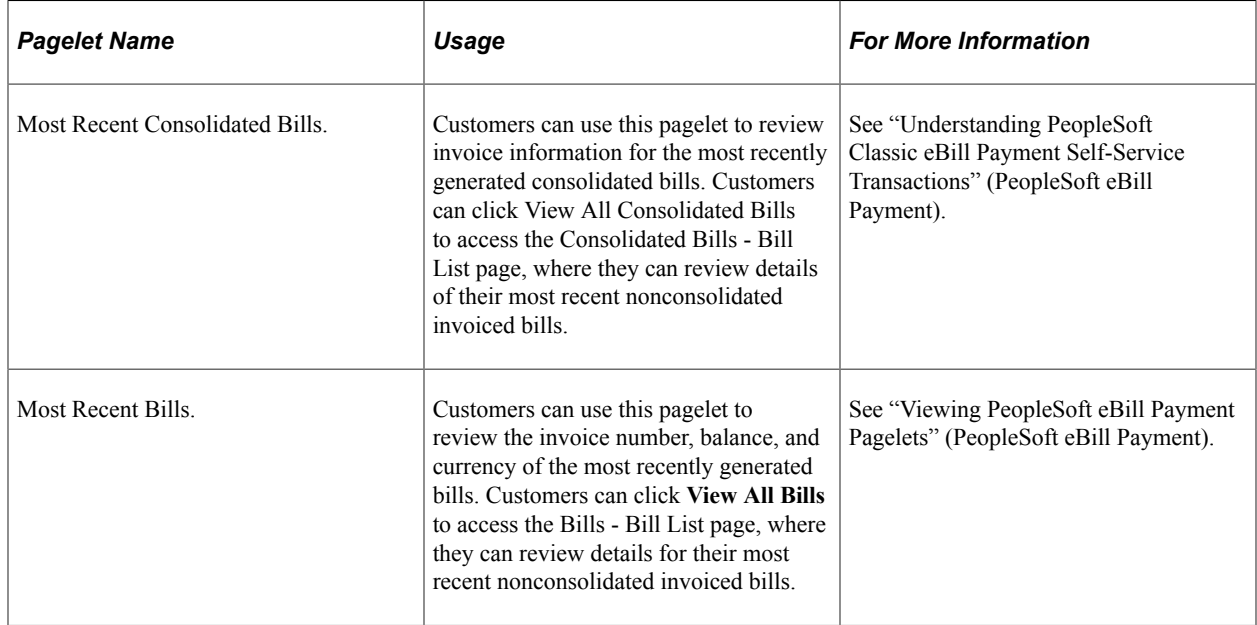